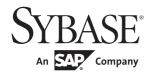

Users Guide

InfoMaker®

12.5.2

#### DOCUMENT ID: DC37789-01-1252-01

#### LAST REVISED: February 2013

Copyright © 2013 by Sybase, Inc. All rights reserved.

This publication pertains to Sybase software and to any subsequent release until otherwise indicated in new editions or technical notes. Information in this document is subject to change without notice. The software described herein is furnished under a license agreement, and it may be used or copied only in accordance with the terms of that agreement.

Upgrades are provided only at regularly scheduled software release dates. No part of this publication may be reproduced, transmitted, or translated in any form or by any means, electronic, mechanical, manual, optical, or otherwise, without the prior written permission of Sybase, Inc.

Sybase trademarks can be viewed at the Sybase trademarks page at http://www.sybase.com/detail?id=1011207. Sybase and the marks listed are trademarks of Sybase, Inc. ® indicates registration in the United States of America.

SAP and other SAP products and services mentioned herein as well as their respective logos are trademarks or registered trademarks of SAP AG in Germany and in several other countries all over the world.

Java and all Java-based marks are trademarks or registered trademarks of Oracle and/or its affiliates in the U.S. and other countries.

Unicode and the Unicode Logo are registered trademarks of Unicode, Inc.

All other company and product names mentioned may be trademarks of the respective companies with which they are associated.

Use, duplication, or disclosure by the government is subject to the restrictions set forth in subparagraph (c)(1)(ii) of DFARS 52.227-7013 for the DOD and as set forth in FAR 52.227-19(a)-(d) for civilian agencies.

Sybase, Inc., One Sybase Drive, Dublin, CA 94568.

# **Contents**

| About This Book. |                                     | <b>xx</b> i |
|------------------|-------------------------------------|-------------|
| PART 1           | THE INFOMAKER ENVIRONMENT           |             |
| CHAPTER 1        | Working with InfoMaker              | 3           |
|                  | About InfoMaker                     |             |
|                  | What you can do using InfoMaker     |             |
|                  | Reports                             | 5           |
|                  | Queries                             | 8           |
|                  | Forms                               |             |
|                  | Data pipelines                      |             |
|                  | Applications                        |             |
|                  | Database management                 |             |
|                  | The InfoMaker environment           |             |
|                  | About the PowerBar                  |             |
|                  | About wizards                       |             |
|                  | Working with libraries              |             |
|                  | Setting the current library         |             |
|                  | Working with objects                |             |
|                  | Creating new objects                |             |
|                  | Opening existing objects            |             |
|                  | Running or previewing objects       |             |
|                  | Working in painters                 |             |
|                  | Opening painters                    |             |
|                  | Painter summary                     |             |
|                  | Using views in painters             |             |
|                  | Displaying the view's title bar     |             |
|                  | Moving and resizing panes and views |             |
|                  | Floating and docking views          |             |
|                  | Adding and removing views           |             |
|                  | Saving a layout                     |             |
|                  | Using pop-up menus                  |             |
|                  | Defining colors                     | 25          |

Users Guide iii

|           | vvorking with tools                               |    |
|-----------|---------------------------------------------------|----|
|           | Using property pages                              | 27 |
|           | Using toolbars                                    | 29 |
|           | Toolbar basics                                    | 29 |
|           | Drop-down toolbars                                | 30 |
|           | Controlling the display of toolbars               | 30 |
|           | Moving toolbars using the mouse                   | 31 |
|           | Customizing toolbars                              | 32 |
|           | Creating new toolbars                             | 36 |
|           | Using report wizards                              | 37 |
|           | Using the To-Do List                              |    |
|           | Using online Help                                 |    |
|           | About links from Help to book content             | 41 |
|           | About the Sybase Web site                         |    |
|           | Windows Help files on Vista                       |    |
|           | Customizing keyboard shortcuts                    |    |
|           | Using the file editor                             |    |
|           | Setting file editing properties                   |    |
|           | Editing activities                                |    |
|           | Changing fonts                                    |    |
|           | Accessing shared queries stored on a network      |    |
|           | Defining libraries for user-defined form styles   |    |
|           | Using the Query Governor                          |    |
|           | Accessing the Query Governor                      |    |
|           | Using the Query Governor                          |    |
|           | How your InfoMaker environment is managed         |    |
|           | About the registry                                |    |
|           | About the initialization file                     |    |
|           | Starting InfoMaker from the command line          |    |
|           |                                                   |    |
| CHARTER O | NATe white as south to the results of             |    |
| CHAPTER 2 | Working with Libraries                            |    |
|           | About libraries                                   |    |
|           | About InfoMaker libraries and special files       |    |
|           | Creating new libraries                            |    |
|           | About the Library painter                         |    |
|           | Working with libraries                            |    |
|           | Displaying libraries and objects                  |    |
|           | Using the pop-up menu                             |    |
|           | Controlling columns that display in the List view |    |
|           | Selecting objects                                 |    |
|           | Filtering the display of objects                  |    |
|           | Filtering the display of libraries and folders    |    |
|           | Working in the current library                    |    |
|           | Changing the current library                      | 64 |

|           | Opening and previewing objects                 | 65  |
|-----------|------------------------------------------------|-----|
|           | Copying, moving, and deleting objects          | 65  |
|           | Setting the root                               |     |
|           | Moving back, forward, and up one level         | 67  |
|           | Modifying comments                             | 67  |
|           | Deleting libraries                             | 68  |
|           | Optimizing libraries                           | 68  |
|           | Regenerating library entries                   | 69  |
|           | Rebuilding libraries                           | 70  |
|           | Migrating libraries                            |     |
|           | Creating a library directory report            | 71  |
| PART 2    | WORKING WITH DATABASES                         |     |
| CHAPTER 3 | Managing the Database                          | 75  |
|           | Working with database components               |     |
|           | Managing databases                             | 79  |
|           | Using the Database painter                     | 80  |
|           | Modifying database preferences                 |     |
|           | Logging your work                              |     |
|           | Creating and deleting a SQL Anywhere database  |     |
|           | Working with tables                            |     |
|           | Creating a new table from scratch              |     |
|           | Creating a new table from an existing table    |     |
|           | Specifying column definitions                  |     |
|           | Specifying table and column properties         |     |
|           | Altering a table                               |     |
|           | Cutting, copying, and pasting columns          |     |
|           | Closing a table                                |     |
|           | Dropping a table                               |     |
|           | Viewing pending SQL changes                    |     |
|           | Printing the table definition                  |     |
|           | Exporting table syntax                         |     |
|           | About system tables                            |     |
|           | Creating and editing temporary tables          |     |
|           | Working with indexes                           |     |
|           | Working with database views                    |     |
|           | Working with database views  Manipulating data |     |
|           | Retrieving data                                |     |
|           | · · · · · · · · · · · · · · · · · · ·          |     |
|           | Modifying data                                 |     |
|           | Filtering rows                                 |     |
|           | I IIIGIIII I I I I I I I I I I I I I I         | 114 |

Users Guide v

|           | Viewing row information                           | 115 |
|-----------|---------------------------------------------------|-----|
|           | Importing data                                    | 115 |
|           | Printing data                                     | 116 |
|           | Saving data                                       | 116 |
|           | Creating and executing SQL statements             | 117 |
|           | Building and executing SQL statements             |     |
|           | Customizing the editor                            |     |
|           | Controlling access to the current database        |     |
| CHAPTER 4 | Working with Data Pipelines                       | 123 |
|           | About data pipelines                              |     |
|           | Defining a data pipeline                          |     |
|           | Piping extended attributes                        |     |
|           | Creating a data pipeline                          |     |
|           | Modifying the data pipeline definition            |     |
|           | Choosing a pipeline operation                     |     |
|           | Dependency of modifications on pipeline operation |     |
|           | When execution stops                              |     |
|           | Piping blob data                                  |     |
|           | Changing the destination and source databases     |     |
|           | Correcting pipeline errors                        |     |
|           | Saving a pipeline                                 |     |
|           | Using an existing pipeline                        |     |
|           | Pipeline examples                                 |     |
| PART 3    | REPORTS                                           |     |
| CHAPTER 5 | Defining Reports                                  | 145 |
|           | About reports                                     | 145 |
|           | Choosing a presentation style                     | 146 |
|           | Using the Tabular style                           | 147 |
|           | Using the Freeform style                          | 148 |
|           | Using the Grid style                              |     |
|           | Using the Label style                             | 149 |
|           | Using the N-Up style                              |     |
|           | Using the Group style                             |     |
|           | Using the Composite style                         |     |
|           | Using the Graph and Crosstab styles               |     |
|           | Using the OLE 2.0 style                           |     |
|           | Using the RichText style                          |     |
|           | Using the TreeView style                          |     |
|           | Building a report                                 |     |

|           | Selecting a data source                                | 156 |
|-----------|--------------------------------------------------------|-----|
|           | Using Quick Select                                     | 158 |
|           | Selecting a table                                      | 158 |
|           | Selecting columns                                      | 160 |
|           | Specifying sorting criteria                            | 161 |
|           | Specifying selection criteria                          | 161 |
|           | Using SQL Select                                       | 167 |
|           | Selecting tables and views                             | 168 |
|           | Selecting columns                                      | 170 |
|           | Displaying the underlying SQL statement                | 171 |
|           | Joining tables                                         | 172 |
|           | Using retrieval arguments                              |     |
|           | Referencing retrieval arguments                        |     |
|           | Specifying selection, sorting, and grouping criteria   | 177 |
|           | Using Query                                            |     |
|           | Using External                                         | 183 |
|           | Using Stored Procedure                                 | 184 |
|           | Choosing report-wide options                           |     |
|           | Generating and saving a report                         |     |
|           | About the extended attribute system tables and reports |     |
|           | Saving the report                                      | 189 |
|           | Modifying an existing report                           |     |
|           | Defining queries                                       |     |
|           | Previewing the query                                   |     |
|           | Saving the query                                       |     |
|           | Modifying a query                                      |     |
|           | What's next                                            | 192 |
| CHAPTER 6 | Enhancing Reports                                      | 193 |
|           | Working in the Report painter                          |     |
|           | Understanding the Report painter Design view           |     |
|           | Using the Report painter toolbars                      |     |
|           | Using the Properties view in the Report painter        |     |
|           | Selecting controls in the Report painter               |     |
|           | Resizing bands in the Report painter Design view       |     |
|           | Using zoom in the Report painter                       |     |
|           | Undoing changes in the Report painter                  |     |
|           | Using the Preview view of a report                     |     |
|           | Retrieving data                                        |     |
|           | Modifying data                                         |     |
|           | Importing data into a report                           |     |
|           | Using print preview                                    |     |
|           | Printing data                                          |     |
|           | Working in a grid report                               |     |
|           | <b>5 5</b> ,                                           |     |

Users Guide vii

|            | Saving data in an external file                       | 210 |
|------------|-------------------------------------------------------|-----|
|            | Saving the data as PDF                                | 211 |
|            | Saving the data in HTML Table format                  | 215 |
|            | Working with PSR files                                | 215 |
|            | Modifying general report properties                   |     |
|            | Changing the report style                             | 217 |
|            | Setting colors in a report                            | 219 |
|            | Setting gradients and background pictures in a report |     |
|            | Setting transparency properties for a report          |     |
|            | Specifying properties of a grid report                |     |
|            | Specifying pointers for a report                      |     |
|            | Defining print specifications for a report            |     |
|            | Modifying text in a report                            |     |
|            | Naming controls in a report                           |     |
|            | Using borders in a report                             |     |
|            | Specifying variable-height bands in a report          |     |
|            | Modifying the data source of a report                 | 230 |
|            | Storing data in a report using the Data view          |     |
|            | What happens at runtime                               |     |
|            | Retrieving data                                       | 233 |
|            | Prompting for retrieval criteria in a report          |     |
|            | Retrieving rows as needed                             | 235 |
|            | Saving retrieved rows to disk                         | 235 |
|            |                                                       |     |
| CHAPTER 7  | Working with Controls in Reports                      | 237 |
| OHAI IER I | Adding controls to a report                           |     |
|            | Adding columns to a report                            |     |
|            | Adding text to a report                               |     |
|            | Adding drawing controls to a report                   |     |
|            | Adding a group box to a report                        |     |
|            | Adding pictures to a report                           |     |
|            | Adding computed fields to a report                    |     |
|            | Adding buttons to a report                            |     |
|            | Adding graphs to a report                             |     |
|            | Adding InkPicture controls to a report                |     |
|            | Adding OLE controls to a report                       |     |
|            | Adding reports to a report                            |     |
|            | Adding table blob controls to a report                |     |
|            | Adding tooltips to a DataWindow control               |     |
|            | Reorganizing controls in a report                     |     |
|            | Displaying boundaries for controls in a report        |     |
|            | Using the grid and the ruler in a report              |     |
|            | USING THE AND AND THE PAIC HEALTH A LEDVIL            | ∠┯૭ |
|            |                                                       |     |
|            | Deleting controls in a report                         | 250 |

viii InfoMaker Classic

|           | Copying controls in a report                                | . 250 |
|-----------|-------------------------------------------------------------|-------|
|           | Resizing controls in a report                               |       |
|           | Aligning controls in a report                               |       |
|           | Equalizing the space between controls in a report           |       |
|           | Equalizing the size of controls in a report                 |       |
|           | Sliding controls to remove blank space in a report          |       |
|           | Positioning controls in a report                            |       |
|           | Rotating controls in a report                               |       |
|           |                                                             |       |
| CHAPTER 8 | Displaying and Validating Data                              | 259   |
|           | About displaying and validating data                        |       |
|           | Presenting the data                                         |       |
|           | Validating data                                             |       |
|           | About display formats                                       |       |
|           | Working with display formats                                |       |
|           | Working with display formats in the Database painter        |       |
|           | Working with display formats in the Report painter and Form |       |
|           | 264                                                         |       |
|           | Defining display formats                                    | . 265 |
|           | Number display formats                                      |       |
|           | String display formats                                      | . 269 |
|           | Date display formats                                        | . 270 |
|           | Time display formats                                        | . 271 |
|           | About edit styles                                           | . 272 |
|           | Working with edit styles                                    | . 274 |
|           | Working with edit styles in the Database painter            | . 274 |
|           | Working with edit styles in the Form or Report painter      | . 276 |
|           | Defining edit styles                                        | . 276 |
|           | The Edit edit style                                         | . 276 |
|           | The DropDownListBox edit style                              | . 277 |
|           | The CheckBox edit style                                     | . 278 |
|           | The RadioButtons edit style                                 | . 279 |
|           | The EditMask edit style                                     |       |
|           | The DropDownDataWindow edit style                           | . 282 |
|           | The RichText edit style                                     | . 285 |
|           | The InkEdit edit style                                      | . 286 |
|           | Defining a code table                                       | . 286 |
|           | How code tables are implemented                             | . 286 |
|           | How code tables are processed                               |       |
|           | Validating user input                                       | . 289 |
|           | About validation rules                                      | . 289 |
|           | Understanding validation rules                              | . 290 |
|           | Working with validation rules                               | . 290 |
|           | Defining validation rules                                   | 291   |

Users Guide ix

|             | Defining a validation rule in the Database painter    | 291 |
|-------------|-------------------------------------------------------|-----|
|             | Defining a validation rule in the Form painter        |     |
|             | How to maintain extended attributes                   |     |
| CHAPTER 9   | Filtering, Sorting, and Grouping Rows                 | 200 |
| OHAI ILIK 3 | Filtering rows                                        |     |
|             | Sorting rows                                          |     |
|             | Suppressing repeating values                          |     |
|             | Grouping rows                                         |     |
|             | Using the Group presentation style                    |     |
|             | Defining groups in an existing report                 |     |
| CHAPTER 10  | Highlighting Information in Reports and Forms         | 317 |
| OHAI ILK IV | Highlighting information                              |     |
|             | Modifying properties when designing                   |     |
|             | Modifying properties at runtime                       |     |
|             | Modifying properties conditionally at runtime         |     |
|             | Example 1: creating a gray bar effect                 |     |
|             | Example 2: rotating controls                          |     |
|             | Example 3: highlighting rows of data                  |     |
|             | Example 4: changing the size and location of controls |     |
|             | Supplying property values                             |     |
|             | Background.Color                                      |     |
|             | Border                                                |     |
|             | Brush.Color                                           | 330 |
|             | Brush.Hatch                                           |     |
|             | Color                                                 | 332 |
|             | Font.Escapement (for rotating controls)               | 333 |
|             | Font.Height                                           |     |
|             | Font.Italic                                           | 335 |
|             | Font.Strikethrough                                    | 336 |
|             | Font.Underline                                        | 337 |
|             | Font.Weight                                           | 337 |
|             | Format                                                | 338 |
|             | Height                                                | 338 |
|             | Pen.Color                                             | 339 |
|             | Pen.Style                                             | 339 |
|             | Pen.Width                                             | 341 |
|             | Pointer                                               | 342 |
|             | Protect                                               | 342 |
|             | Timer_Interval                                        | 342 |
|             | Visible                                               | 343 |
|             | Width                                                 | 343 |

|            | X                                                                | 344  |
|------------|------------------------------------------------------------------|------|
|            | X1, X2                                                           |      |
|            | ΥΥ                                                               |      |
|            | Y1, Y2                                                           |      |
|            | Specifying colors                                                |      |
|            | Specifying colors                                                | 340  |
| CHAPTER 11 | Using Nested Reports                                             | 349  |
|            | About nested reports                                             | 349  |
|            | Creating a report using the Composite presentation style         | 353  |
|            | Placing a nested report in another report                        | 355  |
|            | Placing a related nested report in another report                | 355  |
|            | Placing an unrelated nested report in another report             | 358  |
|            | Working with nested reports                                      | 358  |
|            | Adjusting nested report width and height                         | 359  |
|            | Changing a nested report from one report to another              | 359  |
|            | Modifying the definition of a nested report                      | 360  |
|            | Adding another nested report to a composite report               |      |
|            | Supplying retrieval arguments to relate a nested report to its   | base |
|            | report                                                           | 361  |
|            | Specifying criteria to relate a nested report to its base report | 362  |
|            | Using options for nested reports                                 | 363  |
| CHAPTER 12 | Exporting and Importing XML DataAbout XML                        | 367  |
|            | Valid and well-formed XML documents                              | 368  |
|            | XML syntax                                                       | 369  |
|            | XML parsing                                                      | 370  |
|            | XML support in the Report painter                                | 371  |
|            | The Export/Import Template view for XML                          | 371  |
|            | Creating templates                                               | 374  |
|            | Saving templates                                                 | 376  |
|            | Header and Detail sections                                       | 376  |
|            | Editing XML templates                                            | 379  |
|            | XML declaration                                                  |      |
|            | Document type declaration                                        | 381  |
|            | Root element                                                     | 382  |
|            | Controls                                                         |      |
|            | DataWindow expressions                                           | 383  |
|            | Attributes                                                       |      |
|            | Composite and nested reports                                     | 385  |
|            | ODATA "                                                          | 206  |
|            | CDATA sections                                                   | 300  |
|            | CDATA sections                                                   |      |

Users Guide xi

|            | Exporting to XML                                              | 387      |
|------------|---------------------------------------------------------------|----------|
|            | Setting data export properties                                |          |
|            | Importing XML                                                 |          |
|            | Importing with a template                                     |          |
|            | Default data import                                           |          |
|            | Tracing import                                                |          |
|            |                                                               |          |
| CHAPTER 13 | Working with Graphs                                           |          |
|            | About graphs                                                  |          |
|            | Parts of a graph                                              |          |
|            | Types of graphs                                               |          |
|            | Using graphs in reports                                       |          |
|            | Placing a graph in a report                                   |          |
|            | Using the graph's Properties view                             |          |
|            | Changing a graph's position and size                          |          |
|            | Associating data with a graph                                 |          |
|            | Using the Graph presentation style                            |          |
|            | Defining a graph's properties                                 | 427      |
|            | Using the General page in the graph's Properties view         | 427      |
|            | Sorting data for series and categories                        | 429      |
|            | Specifying text properties for titles, labels, axes, and lege | ends 429 |
|            | Specifying overlap and spacing                                |          |
|            | Specifying axis properties                                    | 433      |
|            | Specifying a pointer                                          | 435      |
| CHAPTER 14 | Working with Crosstabs                                        | 437      |
|            | About crosstabs                                               |          |
|            | Two types of crosstabs                                        |          |
|            | Creating crosstabs                                            |          |
|            | Associating data with a crosstab                              |          |
|            | Specifying the information                                    |          |
|            | Viewing the crosstab                                          |          |
|            | Specifying more than one row or column                        |          |
|            | Previewing crosstabs                                          |          |
|            | Enhancing crosstabs                                           |          |
|            | Specifying basic properties                                   |          |
|            | Modifying the data associated with the crosstab               |          |
|            | Changing the names used for the columns and rows              |          |
|            | Defining summary statistics                                   |          |
|            | Cross-tabulating ranges of values                             |          |
|            | Creating static crosstabs                                     |          |
|            | Using property conditional expressions                        |          |

xii InfoMaker Classic

| CHAPTER 15 | Working with TreeViews                            | 461 |
|------------|---------------------------------------------------|-----|
|            | TreeView presentation style                       | 461 |
|            | Creating a new TreeView report                    | 462 |
|            | TreeView creation process                         |     |
|            | Creating a TreeView report                        | 463 |
|            | Adding and deleting TreeView levels               | 467 |
|            | Selecting a tree node and navigating the tree     | 468 |
|            | Sorting rows in a TreeView report                 | 469 |
|            | TreeView report Design view                       | 470 |
|            | Setting properties for the TreeView report        | 471 |
|            | Setting general TreeView properties               | 472 |
|            | Setting TreeView level properties                 | 473 |
|            | Setting detail band properties                    | 475 |
| CHAPTER 16 | Working with Rich Text                            | 477 |
|            | About rich text                                   |     |
|            | Using the RichText presentation style             |     |
|            | Creating the report                               |     |
|            | Formatting for RichText objects within the report | 482 |
|            | Previewing and printing                           |     |
|            | Formatting keys and toolbars                      |     |
| CHAPTER 17 | Using OLE in a Report                             | 491 |
|            | About using OLE in reports                        |     |
|            | OLE objects and the OLE presentation style        |     |
|            | Adding an OLE object to a report                  |     |
|            | Using the OLE presentation style                  |     |
|            | Defining the OLE object                           |     |
|            | Specifying data for the OLE object                |     |
|            | Previewing the report                             |     |
|            | Activating and editing the OLE object             |     |
|            | Changing the object in the control                | 503 |
|            | Using OLE columns in a report                     |     |
|            | Creating an OLE column                            | 504 |
| PART 4     | FORMS                                             |     |
| CHAPTER 18 | Defining Forms                                    | 511 |
|            | About forms                                       |     |
|            | Creating new forms                                |     |
|            | Freeform forms                                    |     |
|            | Grid forms                                        |     |
|            |                                                   |     |

Users Guide xiii

|             | Master/Detail One-To-Many forms                            | . 517 |
|-------------|------------------------------------------------------------|-------|
|             | Master/Detail Many-To-One forms                            | . 519 |
|             | Creating and saving forms                                  | . 520 |
|             | Creating basic forms                                       | . 520 |
|             | Creating a master/detail form                              | . 522 |
|             | Defining data so that a form can update a database         | . 526 |
|             | Generating and saving forms                                |       |
|             | Working with forms                                         |       |
|             | Running forms                                              | . 529 |
|             | Limiting the retrieved data                                |       |
|             | Importing data into a form                                 | . 531 |
|             | Saving data in an external file                            | . 532 |
|             | Printing forms                                             | . 533 |
|             | Actions in forms                                           | . 533 |
|             | Accessing and deleting forms                               | . 535 |
|             |                                                            |       |
| CHAPTER 19  | Controlling Updates in Forms                               | 537   |
| OHAI IER 13 | About controlling updates                                  |       |
|             | What you can do                                            |       |
|             | Specifying the table to update                             |       |
|             | Specifying the unique key columns                          |       |
|             | Specifying an identity column                              |       |
|             | Specifying updatable columns                               |       |
|             | Specifying the WHERE clause for update/delete              |       |
|             | Specifying update when key is modified                     |       |
|             | opeonying update when key is modified                      | . 545 |
| CHARTER 20  | Enhancina Formo                                            | EAE   |
| CHAPTER 20  | Enhancing Forms                                            |       |
|             | About enhancing forms                                      |       |
|             | Working in the Form painter Layout view                    |       |
|             | Using the Form painter toolbars                            |       |
|             | Using the pop-up menus in the Form painter                 |       |
|             | Using the Properties view in the Form painter              |       |
|             | Selecting controls in the Form painter                     |       |
|             | Defining default colors and borders in the Form painter    |       |
|             | Printing the form definition                               |       |
|             | Reorganizing controls in the form                          |       |
|             | Using the grid in the Form painter                         |       |
|             | Deleting controls in the Form painter                      |       |
|             | Moving controls in the Form painter                        |       |
|             | Copying and pasting controls in the Form painter           |       |
|             | Resizing controls in the Form painter                      |       |
|             | Aligning controls in the Form painter                      |       |
|             | Equalizing the space between controls in the Form painter. | . 556 |

xiv InfoMaker Classic

|            | Equalizing the size of controls in the Form painter | 556 |
|------------|-----------------------------------------------------|-----|
|            | Undoing changes in the Form painter                 | 557 |
|            | Sliding controls in a form                          | 557 |
|            | Modifying general form properties                   | 558 |
|            | Specifying a title for a form                       | 558 |
|            | Setting colors for a form                           | 559 |
|            | Specifying the display of scrollbars for a form     | 560 |
|            | Specifying pointers for a form                      |     |
|            | Modifying text in a form                            | 561 |
|            | Defining the tab order in a form                    | 562 |
|            | Using borders in a form                             | 563 |
|            | Prompting for retrieval criteria in a form          |     |
|            | Modifying the data source of a form                 | 566 |
|            | Adding controls to the form                         | 567 |
|            | Adding columns to a form                            | 567 |
|            | Adding text to a form                               | 567 |
|            | Adding computed fields to a form                    | 568 |
|            | Adding pictures to a form                           | 571 |
|            | Adding command buttons to a form                    |     |
|            | Adding picture buttons to a form                    | 574 |
|            | Adding reports to a form                            |     |
|            | Adding drawing controls to a form                   | 575 |
|            | Highlighting information in a form                  |     |
|            | Displaying and validating data in a form            | 577 |
| PART 5     | APPLICATIONS                                        |     |
| CHAPTER 21 | Working with Applications                           | 581 |
|            | About applications                                  | 581 |
|            | Creating an application                             | 582 |
|            | Reusing an application                              | 588 |
|            | Running an application                              | 589 |
|            | Identifying your application                        | 591 |
|            | Running a report, form, or pipeline                 | 592 |
|            | Managing the toolbar                                | 592 |
|            | Managing the open reports, forms, and pipelines     |     |
|            | Using the query governor in an application          | 593 |
|            | Using a pipeline in an application                  |     |
|            | Executing pipelines                                 |     |
|            | Modifying the pipeline object's definition          | 596 |
|            | Starting an application from the command line       |     |
|            |                                                     |     |

Users Guide xv

| CHAPTER 22 | Deploying Your Application                                       | 601 |
|------------|------------------------------------------------------------------|-----|
|            | About deploying applications                                     |     |
|            | Installing InfoMaker runtime files                               | 603 |
|            | Making the data source available                                 | 605 |
|            | Installing native database interfaces                            | 606 |
|            | Installing ODBC and system files                                 | 606 |
|            | Configuring an ODBC driver                                       | 607 |
|            | Deploying SQL Anywhere files                                     | 609 |
|            | OLE DB database providers                                        | 610 |
|            | JDBC database interface                                          |     |
|            | Saving as PDF and XSL-FO                                         |     |
|            | Using the Ghostscript distiller                                  |     |
|            | Using the Apache FO processor                                    |     |
|            | Installing the executable application and supporting files       |     |
|            | Modifying the application's initialization file                  |     |
|            | Deploying ActiveX controls                                       |     |
|            | Starting the deployed application                                | 618 |
| PART 6     | REFERENCE                                                        |     |
| CHAPTER 23 | Operators and Expressions                                        | 621 |
|            | Where you use expressions                                        |     |
|            | Operators used in DataWindow expressions                         |     |
|            | Arithmetic operators in DataWindow expressions                   |     |
|            | Relational operators in DataWindow expressions                   |     |
|            | Logical operators in DataWindow expressions                      |     |
|            | Concatenation operator in DataWindow expressions                 |     |
|            | Operator precedence in DataWindow expressions                    |     |
|            | Matching text patterns                                           |     |
| CHAPTER 24 | DataWindow Expression and InfoMaker Functions                    | 635 |
|            | Using DataWindow expression and InfoMaker functions              |     |
|            | Decimal support in DataWindow expressions                        |     |
|            | Four examples                                                    |     |
|            | Example 1: counting null values in a column                      |     |
|            | Example 2: counting male and female employees                    |     |
|            | Example 3: creating a row indicator                              |     |
|            | Example 4: displaying all data when a column allows nulls        |     |
|            | Other examples                                                   |     |
|            | Alphabetical list of DataWindow expression and InfoMaker fun 647 |     |
|            | Abs                                                              | 647 |

xvi InfoMaker Classic

| ACos              | 647 |
|-------------------|-----|
| Asc               | 648 |
| AscA              | 649 |
| ASin              | 649 |
| ATan              | 650 |
| Avg               | 650 |
| Bitmap            | 653 |
| Case              | 654 |
| Ceiling           | 655 |
| Char              | 656 |
| CharA             | 656 |
| Cos               | 657 |
| Count             | 657 |
| CrosstabAvg       | 659 |
| CrosstabAvgDec    | 663 |
| CrosstabCount     | 664 |
| CrosstabMax       |     |
| CrosstabMaxDec    | 667 |
| CrosstabMin       | 668 |
| CrosstabMinDec    | 670 |
| CrosstabSum       | 671 |
| CrosstabSumDec    |     |
| CumulativePercent | 673 |
| CumulativeSum     | 675 |
| CurrentRow        |     |
| Date              | 678 |
| DateTime          | 679 |
| Day               | 680 |
| DayName           | 680 |
| DayNumber         | 681 |
| DaysAfter         |     |
| Dec               | 682 |
| Describe          | 683 |
| Exp               | 684 |
| Fact              | 685 |
| Fill              | 685 |
| FillA             | 686 |
| First             | 686 |
| GetRow            |     |
| GetText           |     |
| Hour              | 689 |
| If                |     |
| Int               |     |
| Integer           | 692 |

| IsDate          | 692 |
|-----------------|-----|
| IsExpanded      | 693 |
| IsNull          | 693 |
| IsNumber        | 694 |
| IsRowModified   |     |
| IsRowNew        | 695 |
| IsSelected      | 696 |
| IsTime          | 697 |
| Large           | 697 |
| Last            | 699 |
| LastPos         |     |
| Left            | 702 |
| LeftA           | 703 |
| LeftTrim        |     |
| Len             |     |
| LenA            | 704 |
| Log             |     |
| LogTen          |     |
| Long            |     |
| LookUpDisplay   |     |
| Lower           |     |
| Match           |     |
| Max             |     |
| Median          |     |
| Mid             |     |
| MidA            |     |
| Min             |     |
| Minute          |     |
| Mod             |     |
| Mode            |     |
| Month           |     |
| Now             |     |
| Number          |     |
| Page            |     |
| PageAbs         |     |
| PageAcross      |     |
| PageCount       |     |
| PageCountAcross |     |
| Percent         |     |
| Pi              |     |
| Pos             |     |
| PosA            |     |
| ProfileInt      |     |
|                 |     |
| ProfileString   | 132 |

|            | Rand                                                 | 133 |
|------------|------------------------------------------------------|-----|
|            | Real                                                 | 734 |
|            | RelativeDate                                         | 734 |
|            | RelativeTime                                         | 735 |
|            | Replace                                              |     |
|            | ReplaceA                                             |     |
|            | RGB                                                  |     |
|            | RichText                                             |     |
|            | RichTextFile                                         |     |
|            | Right                                                |     |
|            | RightA                                               |     |
|            | RightTrim                                            |     |
|            | Round                                                |     |
|            | RowCount                                             |     |
|            | RowHeight                                            |     |
|            | Second                                               |     |
|            | SecondsAfter                                         |     |
|            | Sign                                                 |     |
|            | Sin                                                  |     |
|            | Small                                                |     |
|            | Space                                                |     |
|            | Sqrt                                                 |     |
|            | StDev                                                |     |
|            | StDevP                                               |     |
|            | String                                               |     |
|            | StripRTF                                             |     |
|            | Sum                                                  |     |
|            | Tan                                                  |     |
|            | Time                                                 |     |
|            | Today                                                |     |
|            | Trim                                                 |     |
|            | Truncate                                             |     |
|            | Upper                                                |     |
|            | Var                                                  |     |
|            | VarP                                                 |     |
|            | WordCap                                              |     |
|            | Year                                                 |     |
|            |                                                      |     |
| CHAPTER 25 | DataWindow Object Properties                         | 769 |
|            | Overview of DataWindow object properties             |     |
|            | Controls in a DataWindow and their properties        |     |
|            | Properties for the DataWindow object                 |     |
|            | Properties for Button controls in DataWindow objects |     |
|            | Properties for Column controls in DataWindow objects | 776 |

Users Guide xix

|            | Properties for Computed Field controls in DataWindow 777                                                                                                    | v objects                                                          |
|------------|----------------------------------------------------------------------------------------------------|--------------------------------------------------------------------|
|            | Properties for Graph controls in DataWindow objects Properties for GroupBox controls in DataWindow object Properties for the Group keyword Properties for InkPicture controls in DataWindow object Properties for Line controls in DataWindow objects Properties for OLE Object controls in DataWindow objects for Oval, Rectangle, and RoundRectangle of DataWindow objects | cts 780<br>781<br>cts 781<br>781<br>ects 782<br>controls in<br>783 |
|            | Properties for Picture controls in DataWindow objects Properties for Report controls in DataWindow objects.                                                                                                    |                                                                    |
|            | Properties for the Style keyword                                                                                                    |                                                                    |
|            | Properties for TableBlob controls in DataWindow object                                                                                                    |                                                                    |
|            | Properties for Text controls in DataWindow objects                                                                                                    |                                                                    |
|            | Title keyword                                                                                                    |                                                                    |
|            | Alphabetical list of DataWindow object properties                                                                                                    | 700                                                                |
| PART 7     | APPENDIXES                                                                                                    |                                                                    |
| APPENDIX A | Identifiers                                                                                                    | 991                                                                |
|            | Rules                                                                                                    |                                                                    |
|            | Reserved words                                                                                                    | 992                                                                |
| APPENDIX B | The Extended Attribute System Tables                                                                                                    | 993                                                                |
|            | About the extended attribute system tables                                                                                                    |                                                                    |
|            | The extended attribute system tables                                                                                                    |                                                                    |
|            | Edit style types for the PBCatEdt table                                                                                                    |                                                                    |
|            | CheckBox edit style (code 85)                                                                                                    |                                                                    |
|            | RadioButton edit style (code 86)                                                                                                    |                                                                    |
|            | DropDownListBox edit style (code 87)                                                                                                    |                                                                    |
|            | DropDownDataWindow edit style (code 88) Edit edit style (code 89)                                                                                                    |                                                                    |
|            | Edit edit style (code 69)                                                                                                    |                                                                    |
| Index      |                                                                                                    | 1007                                                               |
|            | ***************************************                                                                                                    |                                                                    |

# **About This Book**

#### **Audience**

This book is for anyone who is using InfoMaker® to work with data. Although the book does not assume you have knowledge about any particular topic, having some familiarity with relational databases and SQL is helpful. Consult books on these topics as needed.

#### InfoMaker works with many DBMSs

This book describes how to use InfoMaker using a SQL Anywhere™ database for examples. You use InfoMaker with many different DBMSs, as described in *Connecting to Your Database*.

#### How to use this book

This book describes InfoMaker, what you use it for, and how you work in its environment to accomplish your goals. The book shows you how to use InfoMaker to create reports, queries, forms, data pipelines, and applications. It also shows you how to work with databases in InfoMaker.

To help you do your work more easily, the book is divided into parts that focus on accomplishing particular goals:

| If you want to                                                                 | Use these parts of the book         |
|--------------------------------------------------------------------------------|-------------------------------------|
| Learn about the environment and work with libraries                            | Part One, The InfoMaker Environment |
| Manage databases and create data pipelines                                     | Part Two, Managing Databases        |
| Create reports                                                                 | Part Three, Reports                 |
| Create queries                                                                 | Chapter 5, Defining Reports         |
| Create forms                                                                   | Part Four, Forms                    |
| Create applications                                                            | Part Five, Applications             |
| Look up information about operators, expressions, and InfoMaker functions      | Part Six, Reference                 |
| Look up information about identifiers and the extended attribute system tables | Part Seven, Appendixes              |

# Other sources of information

Use the Sybase® Getting Started CD and the Sybase Product Documentation Web site to learn more about your product:

Users Guide xxi

- The Getting Started CD contains release bulletins and installation guides in PDF format. It is included with your software. To read or print documents on the Getting Started CD, you need Adobe Acrobat Reader, which you can download at no charge from the Adobe Web site using a link provided on the CD.
- The Sybase Product Documentation Web site is accessible using a standard Web browser. In addition to product documentation, you will find links to EBFs/Maintenance, Technical Documents, Case Management, Solved Cases, newsgroups, and the Sybase Developer Network.

To access the Sybase Product Documentation Web site, go to Product Documentation at http://www.sybase.com/support/manuals/.

If you need help

Each Sybase installation that has purchased a support contract has one or more designated people who are authorized to contact Sybase Technical Support. If you cannot resolve a problem using the documentation or online help, please have the designated person contact Sybase Technical Support or the Sybase subsidiary in your area.

# The InfoMaker PART 1 **Environment**

This part introduces you to InfoMaker and describes how to work in and manage its environment. It also describes how to work with databases, tables, views, and extended attributes.

Access to the Database painter
To have access to the Database painter, select the InfoMaker Database Write Option in the setup program.

# CHAPTER 1 Working with InfoMaker

About this chapter

This chapter describes the basics of working with InfoMaker and its painters.

Contents

| Topic                                           | Page |
|-------------------------------------------------|------|
| About InfoMaker                                 | 4    |
| What you can do using InfoMaker                 | 5    |
| The InfoMaker environment                       | 12   |
| Working with libraries                          | 14   |
| Working with objects                            | 15   |
| Working in painters                             | 18   |
| Working with tools                              | 26   |
| Using property pages                            | 27   |
| Using toolbars                                  | 29   |
| Using report wizards                            | 37   |
| Using the To-Do List                            | 38   |
| Using online Help                               | 40   |
| Customizing keyboard shortcuts                  | 44   |
| Using the file editor                           | 45   |
| Changing fonts                                  | 47   |
| Accessing shared queries stored on a network    | 48   |
| Defining libraries for user-defined form styles | 48   |
| Using the Query Governor                        | 49   |
| How your InfoMaker environment is managed       | 52   |
| Starting InfoMaker from the command line        | 54   |

Before you begin

If you are new to InfoMaker, you should first do the tutorial in *Getting Started*. The tutorial guides you through the process of building an InfoMaker application.

Users Guide 3

# **About InfoMaker**

InfoMaker is a reporting tool

InfoMaker is a personal data assistant

InfoMaker is a powerful and easy-to-use reporting tool that lets you query databases and create sophisticated and effective custom reports of data. When optional painters are installed, it also lets you work with data in a database.

InfoMaker lets you work with data in many ways—always with no programming required.

InfoMaker provides built-in connectivity to a broad range of desktop and server-based databases. Some versions of InfoMaker also include the powerful SQL Anywhere database management system (DBMS) that enables you to create your own databases and use the built-in EAS Demo DB (a Sybase SQL Anywhere database) to create reports and other InfoMaker objects.

For information about supported DBMSs, see *Connecting to Your Database*.

When you work in InfoMaker, you work in a graphical environment—and working with data in this environment means you do not need to understand SQL, the standard programming language for talking to databases. InfoMaker creates all SQL statements behind the scenes as you build your reports and other objects graphically.

What you create in InfoMaker

In InfoMaker, you can create the following objects:

- Reports to view data
- Forms to view and change data
- Queries to automatically retrieve data for reports or forms
- Pipelines to pipe data from one database (or DBMS) to another
- Applications to bundle reports and forms and distribute them to users

You can see many examples of the objects you create in InfoMaker in this chapter.

**Painters** 

In InfoMaker, you do your work in **painters**. A painter is an object editor you use to create and work with objects of a particular type. For example, in the Report painter, you create and work with reports, and in the Data Pipeline painter, you create and work with data pipelines.

#### If you do not see all the available painters

If you installed InfoMaker from the PowerBuilder Enterprise setup program, you, or others in your organization who install and set up your software, chose to install a full set of painters (typical install) or a minimal set (compact install). The minimal combination includes the Report painter, the Query painter, and the Library painter. The optional painters are the Database painter, the Form painter, and the Data Pipeline painter.

For complete information about installing InfoMaker, see the *Installation Guide* 

# What you can do using InfoMaker

You use InfoMaker to create reports, queries, forms, data pipelines, and applications. You can also work with databases.

# Reports

In InfoMaker, you use the Report painter to create sophisticated reports of data. You can easily group and summarize data. You can view reports on the screen or print them. You cannot change data in a report. To change data, you use the Database painter or the Form painter.

Types of reports

InfoMaker provides a variety of report styles:

| Composite | Grid  | OLE 2.0  |
|-----------|-------|----------|
| Crosstab  | Group | RichText |
| Freeform  | Label | Tabular  |
| Graph     | N-Up  | TreeView |

Here are a few sample reports:

Users Guide 5

#### Freeform report

### Information about my contacts Last Name: Bertrand Personal notes First Name: Coleman Job Documentation Street: 78 Dunster Pl City: Schaumburg State: ILC Zip: 60*17*3 Phone: (706)555-2886 Fax: (704)555-4532 Last Name: Brier Personal notes First Name: Michael Job Administration Street: 55 Blackstone St. City: Arlington State: JMLA Zip: 02274 Phone: (627)555-2398 Fax: (617)555-3337

#### Label report

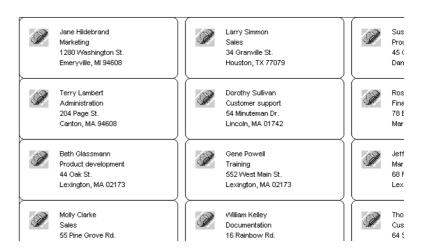

#### Group report

|             | Employee Ir         | normation                                                 | page 1     |          |
|-------------|---------------------|-----------------------------------------------------------|------------|----------|
|             | First<br>Name       | Last<br>Name                                              | City       | Salary   |
| epartment:  | Software Developmen | nt                                                        |            |          |
| 105         | Alan                | Chamberlain                                               | Plymouth   | \$35,000 |
| 247         | John                | Spellman                                                  | √Valtham   | \$43,610 |
| 300         | Debbie              | O'Connor                                                  | Menlo Park | \$37,900 |
| 318         | Peter               | Ciccone                                                   | Milton     | \$41,701 |
| 479         | Jo Marie            | Houston                                                   | Pembroke   | \$39,876 |
| 1090        | Bill                | Smith                                                     | Acton      | \$51,411 |
| 2133        | Cathy               | Tyler                                                     | Vineyard   | \$32,550 |
| 2145        | Bert                | Simpson                                                   | Boston     | \$56,220 |
| 3400        | Craig               | James                                                     | Milton     | \$90,500 |
|             |                     | ployees: 9<br>e salary: \$47,641<br>tal salary: \$428,768 |            |          |
| Department: | Business Services   |                                                           |            |          |
| 667         | Ronald              | Garcia                                                    | Abington   | \$52,000 |
| 703         | Michael             | Stanley                                                   | Westwood   | \$41,501 |
| 855         | Richard             | McMahon                                                   | Groton     | \$24,892 |
| 902         | Edward              | Fitzgerald                                                | Gloucester | \$77,500 |
| 2100        | James               | Tyler                                                     | Nantucket  | \$45,200 |
|             |                     | ployees: 5<br>e salary: \$48,219<br>tal salary: \$241,093 |            |          |

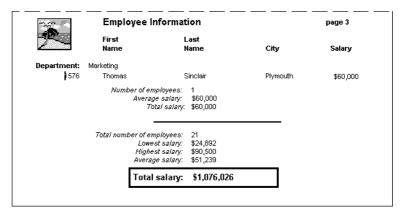

Users Guide 7

#### TreeView report

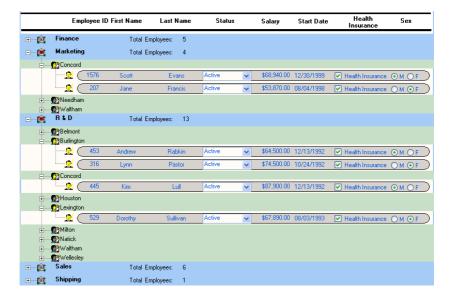

### Queries

Reports and forms both use data from your database. In InfoMaker, you use the Query painter to define queries that specify your data requirements. When you want to create a new report or form using that data, you can simply use the query as the source of your data, without redefining the data.

Here is a sample query:

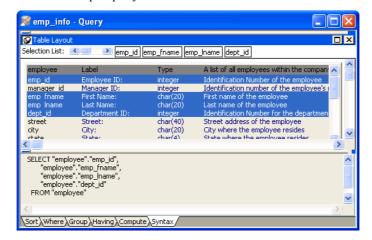

### **Forms**

In InfoMaker, you use the Form painter to create and run interactive forms to view and change data. InfoMaker provides four form styles:

Freeform Grid

Master/Detail One-To-Many Master/Detail Many-To-One

PowerBuilder® developers in your organization can create custom form styles for you to use.

Here are some sample forms:

#### Freeform form

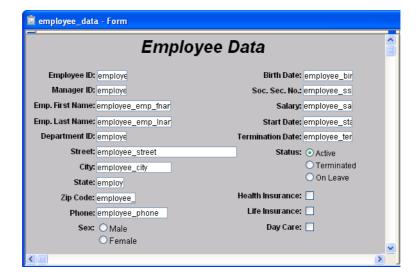

Users Guide 9

Master/detail many-to-one form

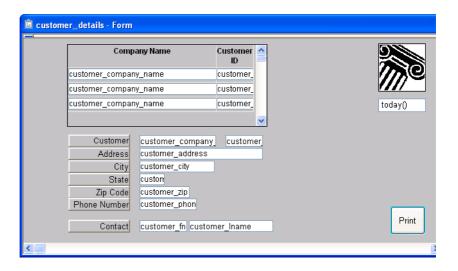

# **Data pipelines**

In InfoMaker, you use the Data Pipeline painter to create and execute data pipeline definitions to pipe data from one or more source tables to a new or existing destination table.

Here is a sample data pipeline:

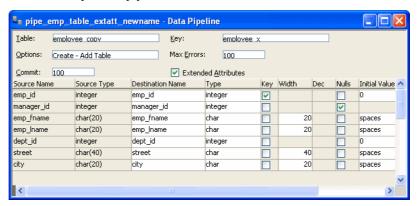

# **Applications**

You can use your reports, forms, and data pipelines within the InfoMaker environment; you can also bundle them in a fully functional database-maintenance and reporting application that can be used outside the InfoMaker environment.

You create an application by using the Library painter to create an executable file. You can use the application yourself; you can also distribute the executable file and some additional files to other users, who can then run the reports and forms in your application with aliases or shortcuts.

# **Database management**

The data you are working with is stored in a database. In InfoMaker, you use the Database painter to work with databases and administer them. In a database, you can create tables (which hold the data), views (which provide an easy way to use the data), indexes, and keys.

The Database painter provides a graphical interface that helps you work with databases:

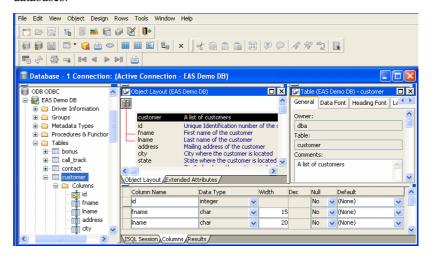

You can also define extended attributes for columns in tables. These extended attributes let you store information about columns in the database for use in reports and forms. For example, you can define an edit style and a validation rule for a column. Once they are defined, anytime you use that column in a form, each entry in the column is checked against the validation rule. If the entry does not pass validation, InfoMaker tells you.

Users Guide 11

# The InfoMaker environment

When you start InfoMaker the first time

In InfoMaker, you always work within the context of a library. The first time you start InfoMaker, the default library is *tutor\_im.pbl*, which contains sample objects based on the EAS Demo DB.

If you want to create a library of your own for storing new objects, click the New button on the PowerBar and use the library wizard on the Library tab page.

If you have used InfoMaker before

You can also select an existing library by clicking the Select Library button on the PowerBar and using the Browse or Recent tab pages. If you select a library that you used in an earlier version of InfoMaker, InfoMaker prompts you to migrate the library to this version.

When InfoMaker starts

When InfoMaker starts, it opens in a window that contains a menu bar and the PowerBar.

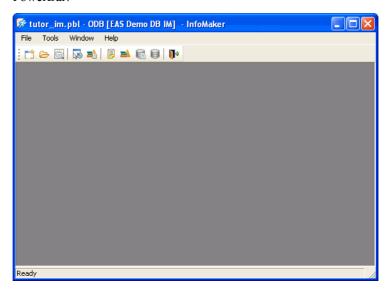

You can create new objects, open existing objects, change libraries, access the database, and perform other tasks by using menus or clicking buttons in the PowerBar

### **About the PowerBar**

What it is

The PowerBar is the main control point for working in InfoMaker. From the PowerBar you can create new objects and libraries and open existing objects.

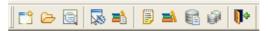

Buttons on the PowerBar

From left to right on the PowerBar, here are the buttons and what you can do after you click a button:

| This PowerBar button | Lets you do this                                                                                                    |
|----------------------|----------------------------------------------------------------------------------------------------|
| New                  | Create new objects                                                                                                    |
| Open                 | Open existing objects                                                                                                    |
| Preview              | Run forms or preview reports                                                                                                    |
| Select Library       | Select an existing library or create a new one                                                                                        |
| Library List         | Specify libraries for user-defined form styles and shared queries                                                                     |
| To-Do List           | Keep track of object creation tasks and use links to quickly get you to the place where you complete the tasks                        |
| Library              | Manage your libraries using the Library painter and create executable versions of reports, forms, and pipelines                       |
| DB Profile           | Define and use named sets of parameters to connect to a particular database                                                           |
| Database             | Maintain databases and database tables, control user access to databases, and manipulate data in databases using the Database painter |
| Exit                 | Close InfoMaker                                                                                                    |

Customizing the PowerBar

You can customize the PowerBar. For example, you can choose whether to move the PowerBar around, add buttons for operations you perform frequently, and display text in the buttons. For more information, see "Using toolbars" on page 29.

About PowerTips

In the PowerBar, when you leave the mouse pointer over a button for a second or two, InfoMaker displays a brief description of the button, called a **PowerTip**. PowerTips display in InfoMaker wherever there are toolbar buttons.

### **About wizards**

InfoMaker provides you with wizards for easy creation of libraries and reports.

Users Guide 13

#### To access wizards:

- 1 Click the New button in the PowerBar, or select File>New from the menu bar.
- 2 In the New dialog box, select the tab page for the wizard you need.

| This tab page | Has icons for                                                       |
|---------------|---------------------------------------------------------------------|
| Library       | A wizard for creating new libraries                                 |
| Object        | Object wizards for creating reports in specific presentation styles |

# Working with libraries

You can create a new library. You can also change your current library to a different library to work on objects in that library.

#### Creating a new library

For information about creating a new library, see "Creating new libraries" on page 59.

# Setting the current library

Whenever InfoMaker is running, the current library determines which objects are listed in the Open and Preview dialog boxes when you click the Open or Preview button in the PowerBar. When you save an object, InfoMaker puts it in the current library.

As you build up your collection of objects, you can keep them in one library or in different libraries in different folders. When you want to work on the objects in a particular library, you need to select that library.

#### To set the current library:

1 Click the Select Library button in the PowerBar.

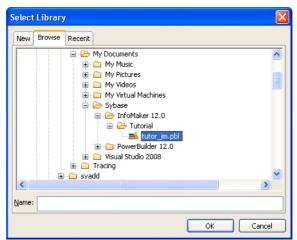

On the Browse or Recent tab pages of the Select Library dialog box, select the library you want:

In the Browse tab page, you can navigate to a library or type the absolute or relative path for a library.

#### About creating a new library

You can also use the New tab page in the Select Library dialog box to create a new library and automatically set the current library to that new library. Doing this is the same as clicking the New button on the PowerBar and using the New dialog box's Library tab page for creating a new library. For information about creating a new library, see "Creating new libraries" on page 59.

3 Click OK.

InfoMaker changes the current library and its name displays in the InfoMaker title bar.

# Working with objects

In InfoMaker, you can:

- Create new objects
- Open existing objects

Run or preview objects

After you create or open an object, the object displays in its painter and you work on it there

# **Creating new objects**

To create new objects, you use the New button in the PowerBar.

### ❖ To create a new object:

- 1 Click the New button in the PowerBar, or select File>New from the menu bar
- 2 In the New dialog box, select the appropriate tab page for the object you want to create.

This shows the Object tab page. You use this tab page for creating forms and reports.

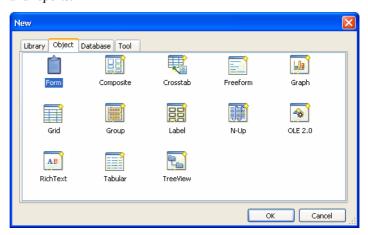

3 Select an icon and click OK.

If you chose the Object tab page and you are creating a report, at this point you use a wizard. If you chose the Database tab page, you can create a query or a data pipeline. The new object opens in the appropriate painter.

Objects you can create

The New dialog box has four tab pages, two of which you use for creating new objects:

| This tab page | Has icons for                                                                |
|---------------|------------------------------------------------------------------------------|
| Object        | Form and report wizards for creating reports in specific presentation styles |
| Database      | Creating queries and data pipelines                                          |

## **Opening existing objects**

To open existing objects, you use the Open button in the PowerBar.

## To open existing objects:

- 1 Click the Open button in the PowerBar, or select File>Open from the menu bar.
- 2 In the Open dialog box, select the object type from the Object Type drop-down list and then the object you want to open.

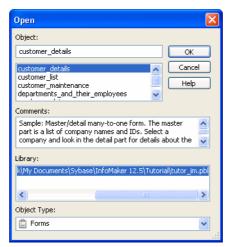

Click OK.

The object opens in the appropriate painter.

Accessing recently opened objects

You can quickly open recently opened objects by selecting File>Recent Objects from the menu bar. The Recent Objects list includes the eight most recently opened objects, but you can include up to 36 objects on the list.

## To modify the number of recent objects:

1 Select Tools>System Options from the menu bar.

2 In the System Options dialog box (General tab page), modify the number for the recent objects list.

## Running or previewing objects

To run a form or preview a report, use the Preview button in the PowerBar.

### **❖** To run or preview an object:

- 1 Click the Preview button in the PowerBar, or select File>Run/Preview from the menu bar.
- 2 In the Run/Preview dialog box, select the object type from the Object Type drop-down list and then the object you want to run or preview.

The Run/Preview dialog box is very similar to the Open dialog box.

3 Click OK.

The object runs or is previewed.

# Working in painters

In InfoMaker, you edit objects such as reports in painters. In addition to painters that edit objects, other painters such as the Library painter and the Database painter provide you with the ability to work with libraries and databases.

## **Opening painters**

Painters that edit objects

There are several ways to open painters that edit objects:

| From here       | You can                                                              |
|-----------------|----------------------------------------------------------------------|
| PowerBar        | Click New (to create new objects) or Open (to open existing objects) |
| Library painter | Double-click an object or select Edit from the object's pop-up menu  |

Other painters

Most other painters are accessible from the New dialog box. Some are also available on the PowerBar and from the Tools menu.

## **Painter summary**

The InfoMaker painters are listed in Table 1-1.

Table 1-1: InfoMaker painters

| Painter               | What you do                                                                                           |
|-----------------------|----------------------------------------------------------------------------------------------------|
| Report painter        | Build and preview reports of data in your database                                                    |
| Form painter          | Build and run forms to display and change data in your database                                       |
| Database painter      | Maintain databases, control user access to databases, manipulate data in databases, and create tables |
| Data Pipeline painter | Transfer data from one data source to another and save a pipeline object for reuse                    |
| Library painter       | Manage libraries and create executable versions of reports, forms, and pipelines                      |
| Query painter         | Graphically define and save SQL SELECT statements for reuse with reports, forms, and pipelines        |
| Select painter        | Graphically define SQL SELECT statements for reports, forms, and pipelines                            |

## Using views in painters

Most of the InfoMaker painters and tools have views. Each view provides a specific way of viewing or modifying the object you are creating or a specific kind of information related to that object. Having all these views available in a painter window means you can work on more than one task at a time.

Views are displayed in panes in the painter window. Some views are stacked in a single pane. At the bottom of the pane there is a tab for each view in the stack. Clicking the tab for a view pops that view to the top of the stack.

Each painter has a default layout, but you can display the views you choose in as many panes as you want to and save the layouts you like to work with. For some painters, all available views are included in the default layout; for others, only a few views are included.

#### Each pane has:

- A title bar you can display temporarily or permanently
- A handle in the top-left corner you can use to drag the pane to a new location
- Splitter bars between the pane and each adjacent pane

# Displaying the view's title bar

For most views a title bar does not permanently display at the top of a pane (because it is often unnecessary). But you can display a title bar for any pane either temporarily or permanently.

## To display a title bar:

- 1 Place the pointer on the splitter bar at the top of the pane.
  - The title bar displays.
- To display the title bar permanently, click the pushpin at the left of the title bar or select Pinned from its pop-up menu.

Click the pushpin again or select Pinned again on the pop-up menu to hide the title bar.

After you display a title bar either temporarily or permanently, you can use the title bar's pop-up menu.

#### ❖ To maximize a pane to fill the workspace:

 Select Maximize from the title bar's pop-up menu or click the Maximize button on the title bar.

## To restore a pane to its original size:

 Select Restore from the title bar's pop-up menu or click the Restore button on the title bar.

# Moving and resizing panes and views

You can move a pane or a view to any location in the painter window. You might find it takes a while to get used to moving panes and views around, but if you do not like a layout, you can always revert to the default layout and start again. To restore the default layout, select View>Layouts>Default.

To move a pane, you select and drag the title bar of the view that is at the top of the stack. If the pane contains stacked views, *all* views in the stack move together. To move one of the views out of the stack, you drag the tab for the view you want to move.

#### To move a pane:

Place the pointer anywhere on the title bar of the view at the top of the stack, hold down the left mouse button, and start moving the pane.

A gray outline appears in the pane:

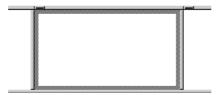

2 Drag the outline to the new location.

The outline changes size as you drag it. When the pointer is over the middle of a pane, the outline fills the pane. As you drag the pointer toward any border, the outline becomes a narrow rectangle adjacent to that border. When the pointer is over a splitter bar between two panes, rows, or columns, the outline straddles the splitter bar:

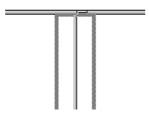

#### When you move the pointer to a corner

When you move the pointer to a corner, you will find that you have many places where you can drop the outline. To see your options, move the pointer around in all directions in the corner and see where the outline displays as you move it.

3 Release the mouse button to drop the outline in the new location:

| To move a pane here         | Drop the outline here                                                                      |
|-----------------------------|--------------------------------------------------------------------------------------------|
| Between two panes           | On the splitter bar between the panes                                                      |
| Between a border and a pane | At the side of the pane nearest the border                                                 |
| Into a new row              | On the splitter bar between two rows or at the top or bottom of the painter window         |
| Into a new column           | On the splitter bar between two columns or at the left or right edge of the painter window |
| Onto a stack of panes       | On the middle of the pane (if the pane was not already tabbed, tabs are created)           |

### To move a view in a stacked pane:

• Place the pointer anywhere on the view's tab, hold down the left mouse button, and start moving the view.

You can now move the view as in the previous procedure. If you want to rearrange the views in a pane, you can drag the view to the left or right within the same pane.

## ❖ To resize a pane:

Drag the splitter bars between panes.

## Floating and docking views

Panes are docked by default within a painter window, but some tasks may be easier if you float a pane. A floating pane can be moved outside the painter's window or even outside the InfoMaker window.

#### When you open another painter

If you have a floating pane in a painter and then open another painter, the floating pane temporarily disappears. It reappears when the original painter is selected.

#### To float a view in its own pane:

• Select Float from the title bar's pop-up menu.

#### To float a view in a stacked pane:

• Select Float from the tab's pop-up menu.

#### To dock a floating view:

Select Dock from the title bar's pop-up menu.

# Adding and removing views

You may want to add additional views to the painter window. If there are some views you rarely use, you can move them into a stacked pane or remove them. When removing a view in a stacked pane, make sure you remove the view and not the pane.

#### To add a new view to the painter window:

- 1 Select View from the menu bar and then select the view you want to add.

  The view displays in a new pane in a new row.
- 2 Move the pane where you want it.

For how to move panes, see "Moving and resizing panes and views" on page 20.

#### To remove a view in its own pane from the painter window:

- If the view's title bar is not displayed, display it by placing the pointer on the splitter bar at the top of the pane.
- 2 Click the Close button on the title bar

#### To remove a view in a stacked pane from the painter window:

• Select the tab for the view and select Close from its pop-up menu.

#### **❖** To remove a stacked pane from the painter window:

- 1 If the title bar of the top view in the stack is not displayed, display it by placing the pointer on the splitter bar at the top of the pane.
- 2 Click the Close button on the title bar.

## Saving a layout

When you have rearranged panes in the painter window, InfoMaker saves the layout in the registry. The next time you open the painter window, your last layout displays. You can also save customized layouts so that you can switch from one to another for different kinds of activities.

## ❖ To save customized layouts for a painter window:

1 Select View>Layouts>Manage from the menu bar.

2 Click the New Layout button (second from the left at the top of the dialog box).

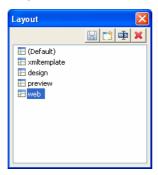

3 Type an appropriate name in the text box and click OK.

### Restoring the default layout

You can restore the default layout at any time by selecting Views>Layout>Default.

# **Using pop-up menus**

InfoMaker provides a context-sensitive pop-up menu that lists:

- Actions appropriate to the currently selected object or the current position of the pointer
- Where appropriate, a Properties menu item for accessing the Properties view or the Properties dialog box associated with the current object or the current position of the pointer

The pop-up menu is available almost everywhere in InfoMaker.

Example

For example, the following screen shows the pop-up menu for a column in a report:

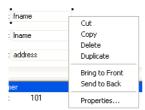

## ❖ To display a pop-up menu:

- 1 Select an object, or position the pointer on an object or in a view.
- 2 Click the right mouse button.

# **Defining colors**

You can define custom colors to use in most painters and in objects you create.

#### To define custom colors:

1 In a painter that uses custom colors, select Design>Custom Colors from the menu bar.

The Color dialog box displays:

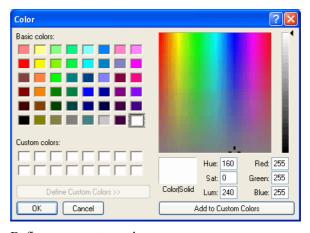

2 Define your custom colors:

| Area of the Color dialog box | What you do                                                                                                    |
|------------------------------|----------------------------------------------------------------------------------------------------|
| Basic colors                 | Click the basic color closest to the color you want to define to move the pointer in the color matrix and slider on the right                                                   |
| Custom colors palette        | Modify an existing color—click a custom color, then modify the color matrix and slider. Define a new color—click an empty box, define the color, and click Add to Custom Colors |
| Color matrix                 | Click in the color matrix to pick a color                                                                                                    |
| Color slider                 | Move the slider on the right to adjust the color's attributes                                                                                                    |

| Area of the<br>Color dialog box | What you do                                                                                                    |
|---------------------------------|----------------------------------------------------------------------------------------------------|
| Add to Custom<br>Colors button  | After you have designed the color, click this button to add the custom color to the Custom colors palette on the left |

# Working with tools

InfoMaker provides you with tools to help you with your work.

Opening a tool

There are several ways to open tools.

## To open a tool:

• Click a button in the PowerBar for the tool you want, or select the tool from the Tools menu.

You can also open a tool by clicking the New button in the PowerBar, and then, in the New dialog box's Tool tab page, selecting the Library painter or the file editor.

Tool summary

Table 1-2 summarizes the tools available in the PowerBar.

Table 1-2: InfoMaker tools

| Tool                                                            | What you use the tool for                                                                                                    |
|-----------------------------------------------------------------|----------------------------------------------------------------------------------------------------|
| To-Do List                                                      | Keep track of object creation tasks and create links to quickly get you to the place where you need to complete the tasks. For information, see "Using the To-Do List" on page 38. |
| Library painter                                                 | Manage libraries and create executable versions of reports, forms, and pipelines.                                                                                                  |
| Database profile                                                | Define and use named sets of parameters to connect to a particular database. For information, see <i>Connecting to Your Database</i> .                                             |
| Query governor<br>(available by<br>customizing the<br>PowerBar) | Set data selection and retrieval preferences. For information, see "Using the Query Governor" on page 49.                                                                          |

# Using property pages

A **property page** is a page in a tabbed dialog box you use to set properties associated with an object, painter, or tool by making changes in one or more tabs in the dialog box.

## **About the Properties view**

In the Report painter and Form painter, you set object properties in a property page that displays in the Properties view. In other painters and tools, a separate dialog box displays.

### Example

For example, for a column in a report, you can set several different kinds of properties (general, pointer, HTML, position, edit style, font, background color, and display format) by clicking appropriate tabs in the Properties view:

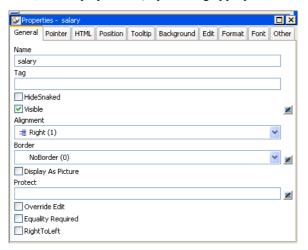

How property pages work in the Properties view

The Properties view is dynamically updated when you select another object or control. If you select more than one object or control, group selected displays in the title bar, the properties common to them display, and you can set the properties for more than one control at a time.

In the Properties view, you can use a pop-up menu to specify where the labels for the properties display and to get Help on the properties.

The selections you make or the information you type into a box in the Properties view is saved when you tab to another field or open a different property page.

How other property pages work

Properties dialog boxes that do not display in the Properties view have OK, Cancel, Apply, and Help buttons. The Apply button is enabled when you make a change on one tab:

| Use this button | To do this                                                                                  |
|-----------------|---------------------------------------------------------------------------------------------|
| OK              | Apply the properties you have set on all tabs and close the property page                   |
| Cancel          | Close the window and apply no new changes                                                   |
| Apply           | Apply the properties you have set on all tabs immediately without closing the property page |
| Help            | Get Help on setting properties for the tab that displays                                    |

Displaying property pages

You can display properties dialog boxes in a few ways:

- Select View>Properties from the menu bar in some painters that edit objects
- If the Properties view is open, select an object or control in the Layout or Control List views to display the properties of the object or control in the Properties view
- Select Properties from the pop-up menu of an object, control, library name, or table or column name
- Select Object>Properties, Design>Properties, or Entry>Properties from the menu bar (depending on the painter you are working in)
- Click the Properties button in the PainterBar

# **Using toolbars**

Toolbars provide buttons for the most common tasks in InfoMaker. You can move (dock) toolbars, customize them, and create your own.

## **Toolbar basics**

InfoMaker uses three toolbars: the PowerBar, PainterBar, and StyleBar. You can hide a toolbar by right-clicking in the toolbar area and clearing the check mark text to its name. If a toolbar is not hidden, it displays as shown in Table 1-3.

| Table | 1-2. | Infol | lakor | tool | hare |
|-------|------|-------|-------|------|------|
|       |      |       |       |      |      |

| Toolbar    | Purpose                                                     | Availability                                                         |
|------------|-------------------------------------------------------------|----------------------------------------------------------------------|
| PowerBar   | Opening painters and tools                                  | Always.                                                              |
| PainterBar | Performing tasks in the current painter                     | When a painter is open. Some painters have more than one PainterBar. |
| StyleBar   | Changing the properties of text, such as font and alignment | In appropriate painters.                                             |

## **Drop-down toolbars**

To reduce the size of toolbars, some toolbar buttons have a down arrow on the right that you can click to display a drop-down toolbar containing related buttons.

For example, the down arrow next to the Text button in the Report painter displays the Controls drop-down toolbar, which has a button for each control you can place on a report:

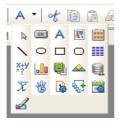

#### **Default button replaced**

The button you select from a drop-down toolbar replaces the default button on the main toolbar. For example, if you select the Picture button from the Controls drop-down toolbar, it replaces the Command button in the PainterBar.

# Controlling the display of toolbars

You can control:

- Whether to display individual toolbars and where
- Whether to display text on the buttons

Whether to display PowerTips

Choosing to display text and PowerTips affects all toolbars.

### To control a toolbar using the pop-up menu:

- 1 Position the pointer on a toolbar and display the pop-up menu.
- 2 Click the items you want.

A check mark means the item is currently selected.

## To control a toolbar using the Toolbars dialog box:

1 Select Tools>Toolbars from the menu bar.

The Toolbars dialog box displays.

2 Click the toolbar you want to work with (the current toolbar is highlighted) and the options you want.

InfoMaker saves your toolbar preferences in the registry and the InfoMaker initialization file.

## Moving toolbars using the mouse

You can use the mouse to move a toolbar.

#### ❖ To move a toolbar with the mouse:

- Position the pointer on the grab bar at the left of the toolbar or on any vertical line separating groups of buttons.
- 2 Press and hold the left mouse button.
- 3 Drag the toolbar and drop it where you want it.

As you move the mouse, an outlined box shows how the toolbar will display when you drop it. You can line it up along any frame edge or float it in the middle of the frame.

## **Docking toolbars**

When you first start InfoMaker, all the toolbars display one above another at the top left of the workspace. When you move a toolbar, you can dock it:

• At the top or bottom of the workspace, at any point from the left edge to the right edge

- At the left or right of the workspace, at any point from the top edge to the bottom edge
- To the left or right of, or above or below, another toolbar

# **Customizing toolbars**

You can customize toolbars with InfoMaker buttons and with buttons that invoke other applications, such as a clock or text processor.

Adding, moving, and deleting buttons

You can add, move, and delete buttons in any toolbar.

#### To add a button to a toolbar:

- Position the pointer on the toolbar and display the pop-up menu.
- 2 Select Customize.

The Customize dialog box displays.

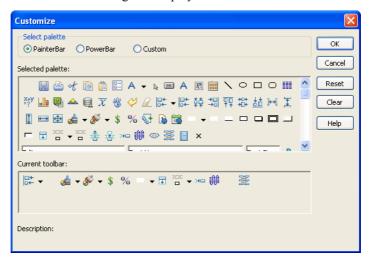

- 3 Click the palette of buttons you want to use in the Select palette group.
- 4 Choose a button from the Selected palette box and drag it to the position you want in the Current toolbar box.

If you choose a button from the Custom palette, another dialog box displays so you can define the button.

For more information, see "Adding a custom button" on page 34.

#### Seeing what is available in the PowerBar

InfoMaker provides several buttons that do not display by default in the PowerBar, but you can add them. To see what is available, scroll the list of buttons and select one. InfoMaker lists the description for the selected button.

#### To move a button on a toolbar:

- Position the pointer on the toolbar, display the pop-up menu, and select Customize.
- In the Current toolbar box, select the button and drag it to its new position.

#### To delete a button from a toolbar:

- Position the pointer on the toolbar, display the pop-up menu, and select Customize.
- 2 In the Current toolbar box, select the button and drag it outside the Current toolbar box.

#### Resetting a toolbar

You can restore the original setup of buttons on a toolbar at any time.

#### To reset a toolbar:

- Position the pointer on the toolbar, display the pop-up menu, and select Customize.
- 2 Click the Reset button, then Yes to confirm, then OK.

# Clearing or deleting a toolbar

Whenever you want, you can remove all buttons from a toolbar. If you do not add new buttons to the empty toolbar, the toolbar is deleted. You can delete both built-in toolbars and toolbars you have created.

#### To recreate a toolbar

If you delete one of InfoMaker's built-in toolbars, you can recreate it easily. For example, to recreate the PowerBar, display the pop-up menu, select New, and then select PowerBar1 in the New Toolbar dialog box. For information about creating new toolbars and about the meaning of PowerBar1, see "Creating new toolbars" on page 36.

#### To clear or delete a toolbar:

- Position the pointer on the toolbar, display the pop-up menu, and select Customize.
- 2 Click the Clear button, then Yes to confirm.

The Current toolbar box in the Customize dialog box is emptied.

3 Select new buttons for the current toolbar and click OK, or click OK to delete the toolbar

# Adding a custom button

You can add a custom button to a toolbar. A custom button can:

- Invoke an InfoMaker menu item
- Run an executable (application) outside InfoMaker
- Run a query or preview a report
- Assign a display format or create a computed field in a report

#### \* To add a custom button:

- 1 Position the pointer on the toolbar, display the pop-up menu, and select Customize.
- 2 Select Custom in the Select Palette group.

The custom buttons display in the Selected Palette box.

3 Select a custom button and drag it to where you want it in the Current toolbar box.

The Toolbar Item Command dialog box displays. Different buttons display in the dialog box depending on which toolbar you are customizing:

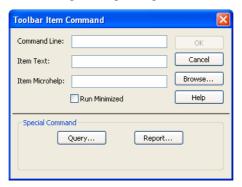

4 Fill in the dialog box as shown in Table 1-4.

Table 1-4: Toolbar Item Command dialog box

| <b>Button purpose</b>                           | Action in Toolbar Item Command dialog box                                                                                                    |
|-------------------------------------------------|----------------------------------------------------------------------------------------------------|
| Invoke an InfoMaker<br>menu item                | Type @MenuBarItem.MenuItem                                                                                                    |
|                                                 | in the Command Line box. For example, to make the button mimic the Open item on the File menu, type  @File.Open                                                                                         |
|                                                 | You can also use a number to refer to a menu item. The first item in a drop-down/cascading menu is 1, the second item is 2, and so on. Separator lines in the menu count as items. Example:             |
|                                                 | @Edit.Align.4                                                                                                    |
| Run an executable outside InfoMaker             | Type the name of the executable in the Command Line box. Specify the full path name if the executable is not in the current search path.                                                                |
|                                                 | To search for the file name, click the Browse button.                                                                                                    |
| Run a query                                     | Click the Query button and select the query from the displayed list.                                                                                                    |
| Run a report                                    | Click the Report button and select a report from the displayed list. You can then specify command-line arguments in the Command Line box, as described below.                                           |
| Assign a display format to a column in a report | (Report painter only) Click the Format button to display the Display Formats dialog box. Select a data type, then choose an existing display format from the list or define your own in the Format box. |
|                                                 | For more about specifying display formats, see Chapter 8, "Displaying and Validating Data."                                                                                                    |
| Create a computed field in a report             | (Report painter only) Click the Function button to display the Function for Toolbar dialog box. Select the function from the list.                                                                      |

5 In the Item Text box, specify the text associated with the button in two parts separated by a comma—the text that displays on the button and text for the button's PowerTip:

ButtonText, PowerTip

For example:

Save, Save File

If you specify only one piece of text, it is used for both the button text and the PowerTip.

In the Item MicroHelp box, specify the text to appear as MicroHelp when the pointer is on the button.

# Supplying arguments with reports

If you define a custom button to preview a report, you can specify arguments in the command line in the Toolbar Item Command dialog box.

Table 1-5: Arguments for running reports

| Argument       | Meaning                                                                   |
|----------------|---------------------------------------------------------------------------|
| /\ LibraryName | Specifies the library containing the report                               |
| /o ReportName  | Specifies the report                                                      |
| /r             | Runs the report                                                           |
| /ro            | Runs the report but does not provide design mode for modifying the report |
| /a "Arguments" | Specifies arguments to pass to the report                                 |

The default command line is: Report /o ReportName /ro.

## Modifying a custom button

#### To modify a custom button:

- 1 Position the pointer on the toolbar, display the pop-up menu, and select Customize.
- 2 Double-click the button in the Current toolbar box
- 3 Make your changes, as described in "Adding a custom button" on page 34.

# **Creating new toolbars**

InfoMaker has built-in toolbars. When you start InfoMaker, you see what is called the PowerBar. In each painter, you also see one or more PainterBars. But PowerBar and PainterBar are actually types of toolbars you can create to make working in InfoMaker easier.

### PowerBars and PainterBars

A PowerBar is a toolbar that always displays in InfoMaker, unless you hide it. A PainterBar is a toolbar that always displays in the specific painter for which it was defined, unless you hide it. You can have up to four PowerBars, named PowerBar1, PowerBar2, and so on. You can have up to eight PainterBars in each painter, named PainterBar1, PainterBar2, and so forth.

# Where you create them

You can create a new PowerBar anywhere in InfoMaker, but to create a new PainterBar, you must be in the workspace of the painter for which you want to define the PainterBar

#### ❖ To create a new toolbar:

Position the pointer on any toolbar, display the pop-up menu, and select New

#### About the StyleBar

In painters that do not have a StyleBar, StyleBar is on the list in the New Toolbar dialog box. You can define a toolbar with the name StyleBar, but you can add only painter-specific buttons, not style buttons, to it.

- 2 Select a PowerBar name or a PainterBar name and click OK.
  - The Customize dialog box displays with the Current toolbar box empty.
- 3 One at a time, drag the toolbar buttons you want from the Selected palette box to the Current toolbar box and then click OK.

# Using report wizards

Accessing report wizards

Report wizards help you create a report with a specific presentation style.

#### To access a report wizard:

- 1 Click the New button in the PowerBar and select the Object tab page.
- 2 Select the icon for the report presentation style you need and click OK.

What report wizards do

Table 1-6 summarizes what each report wizard creates.

Table 1-6: Report wizards

| Wizard    | Report characteristics                                                            |
|-----------|-----------------------------------------------------------------------------------|
| Composite | Includes other reports                                                            |
| Crosstab  | Has summary data in a spreadsheet-like grid                                       |
| Freeform  | Has data columns going down the page and labels next to each column               |
| Graph     | Displays data in a graph                                                          |
| Grid      | Has data in row and column format with grid lines separating rows and columns     |
| Group     | Has data in rows that are divided into groups                                     |
| Label     | Presents data as labels                                                           |
| N-Up      | Has two or more rows of data next to each other                                   |
| OLE 2.0   | Is a single OLE object                                                            |
| RichText  | Combines input fields that represent database columns with formatted text         |
| Tabular   | Has data columns going across the page and headers above each column              |
| TreeView  | Has data grouped in rows in a tree view whose nodes can be expanded and collapsed |

Report wizards can generate To-Do List entries to guide you through the object development. For information about the To-Do List, see "Using the To-Do List" next.

For information about using report wizards, see Chapter 5, "Defining Reports."

# Using the To-Do List

Opening the To-Do List

The To-Do List displays a list of tasks you want to do in the current library.

## To open the To-Do List:

 Click the To-Do List button in the PowerBar, or select Tools>To-Do List from the menu bar.

To-Do List entries

You can create an entry in the To-Do List at any time to remind you about any task you need to complete. You can create entries that are hot-linked to quickly get you from the To-Do List to the painter and the specific object you need.

When you move the pointer over entries on the To-Do list, the pointer changes to a hand when it is over a linked entry.

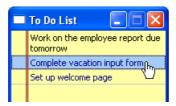

You can export or import a To-Do List by selecting Import or Export from the pop-up menu. Doing this is useful if you want to move from one computer to another or you need to work with To-Do Lists as part of some other system such as a project management system.

Working with entries on the To-Do List

Table 1-7 tells you how to work with entries on the To-Do List.

Table 1-7: The To-Do List

| To do this                                         | Do this                                                                                           |
|----------------------------------------------------|---------------------------------------------------------------------------------------------------|
| See linked entries                                 | Move the pointer over the entries. A hand displays when the entry you are over is linked.         |
| Use a linked entry to get to a painter or wizard   | Double-click the linked entry or select it and then select Go To Link from the pop-up menu.       |
| Add an entry with no link                          | Select Add from the pop-up menu.                                                                  |
| Add a linked entry to a painter that edits objects | With the painter open, select Add Linked from the pop-up menu.                                    |
| Change an entry's position on the list             | Drag the entry to the position you want.                                                          |
| Edit or delete an entry                            | Select Edit or Delete from the pop-up menu.                                                       |
| Delete checked entries or all entries              | Select Delete Checked or Delete All from the pop-up menu.                                         |
| Check or uncheck an entry                          | Select an entry and then select Check/Uncheck from the pop-up menu.                               |
| Export a To-Do List                                | Select Export from the pop-up menu, name the To-Do List text file, and click Save.                |
| Import a To-Do List                                | Select Import from the pop-up menu, navigate to an exported To-Do List text file, and click Open. |

# **Using online Help**

InfoMaker has online Help that provides both reference and task-oriented information.

How to access Help

You can get Help in any of the ways listed in Table 1-8.

Table 1-8: Accessing Help

| Approach                      | What it does                                            |
|-------------------------------|---------------------------------------------------------|
| Use the Help menu on the      | Displays the Help contents, the What's New in           |
| menu bar                      | InfoMaker Help, or Help for the current painter.        |
| In a wizard, click the Help   | The pointer displays with a question mark so that you   |
| button [?] in the upper right | can get context-sensitive Help. Point and click in a    |
| corner of the window          | field you need Help on.                                 |
| In a wizard, press F1         | Context-sensitive Help for the current field displays.  |
| In the Properties view in the | Displays a Help topic from which you can get Help on    |
| Report painter, select Help   | the properties, events, and functions for the object or |
| from the pop-up menu on       | control whose properties are displaying in the          |
| any tab page                  | Properties view.                                        |
| Add a Help button to the      | Displays the Help contents.                             |
| PowerBar and use it           |                                                         |
| Press F1                      | Displays the Help contents.                             |
| Click the Help button in a    | Displays information about that dialog box.             |
| dialog box                    |                                                         |

Learning to use online Help

To get information on using Help, press F1 anywhere within online Help.

Using the pop-up menu

InfoMaker online Help provides a pop-up menu with shortcuts to features available on the Help menu bar. To display the pop-up menu in online Help, click the right mouse button.

## About links from Help to book content

Some Help topics provide links to book content to extend online Help. The book content is provided by a compiled HTML Help file that you install when you install InfoMaker.

What you do to access book content from Help

In Help, when you see the phrase *For more information*, you also see an icon that links you to book content:

#### For more information:

🕏 Adding computed fields to a report

If you have installed Internet Explorer and the compiled HTML Help file, the appropriate book content displays in the Microsoft HTML Help viewer:

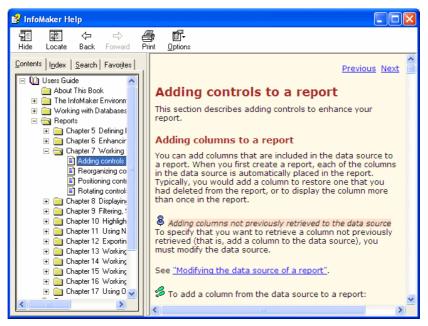

# **About the Sybase Web site**

The InfoMaker documentation set is available on the Sybase Web site. For more information, see "Other sources of information" on page xxi.

# Windows Help files on Vista

Windows Vista does not distribute the *WinHlp32.exe* file required to open Windows Help files such as the *imhlp125.hlp* file used in InfoMaker. To use *.hlp* files, you need to download a special Vista version of *WinHlp32.exe* from the Microsoft Web site at http://go.microsoft.com/fwlink/?LinkID=82148.

Compiled HTML Help (.chm) files are supported, but you need to edit the Windows registry to enable a Help macro that supports links from the *imhlp125.hlp* file to the *imman125.chm* file. If you do not edit the registry, the "For more information" links at the bottom of many topics in the Windows Help display an error.

You also need to edit the registry if you need to run Windows Help files at a remote location on an intranet

### Registry reflection on 64-bit Windows

64-bit versions of Windows use registry reflection to maintain a 32-bit registry view and a 64-bit registry view. On 64-bit Windows, configuration information related to 32-bit applications is stored in the

HKEY LOCAL MACHINE\Software\WOW6432node registry hive.

#### To enable Windows Help macros and remote access on Vista:

1 Create the following registry key.

On 32-bit Windows:

```
HKEY LOCAL MACHINE\SOFTWARE\Microsoft\WinHelp
```

On 64-bit Windows:

```
HKEY_LOCAL_MACHINE\SOFTWARE\WOW6432node\Microsoft\
WinHelp
```

- 2 Add a new DWORD value with the name AllowProgrammaticMacros and the value 1
- 3 Add a new DWORD value with the name AllowIntranetAccess and the value 1.

You can also add this support by saving the following lines in Notepad to a file with the extension *.reg* and importing it into the registry.

On 32-bit Windows:

```
Windows Registry Editor Version 5.00

[HKEY_LOCAL_MACHINE\SOFTWARE\Microsoft\WinHelp]
"AllowProgrammaticMacros"=dword:00000001
"AllowIntranetAccess"=dword:00000001
```

#### On 64-bit Windows:

```
Windows Registry Editor Version 5.00

[HKEY_LOCAL_MACHINE\SOFTWARE\Wow6432node\Microsoft\Win Help]

"AllowProgrammaticMacros"=dword:00000001

"AllowIntranetAccess"=dword:00000001
```

Microsoft prohibits the distribution of *WinHlp32.exe* with deployed applications. If your application uses *.hlp* files, you should provide your users with instructions on how to download *WinHlp32.exe*. For more information, see the Microsoft support site at http://support.microsoft.com/kb/917607.

# **Customizing keyboard shortcuts**

You can associate your own keyboard shortcuts with InfoMaker menu items.

#### Tip

Creating keyboard shortcuts means you can use the keyboard instead of the mouse in many situations, such as changing libraries, objects, or connections, by creating shortcuts for the File>Recent menu items.

## To associate a keyboard shortcut with a menu item:

Select Tools>Keyboard Shortcuts from the menu bar.

The keyboard shortcuts for the current menu bar display.

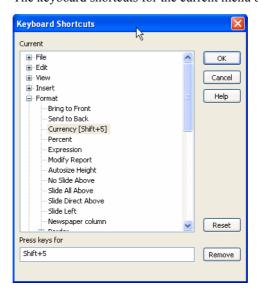

### Keyboard shortcuts in a painter or tool

In a painter, the Keyboard Shortcuts dialog box includes both menu items as well as additional actions that apply to the current painter or tool. These nonmenu actions are listed under Additional Global Shortcuts and Additional Painter Shortcuts. For example, the painter shortcuts for the Form and Report painters include items from the Stylebar.

- 2 Select a menu item with no shortcut or a menu item with a default shortcut that you want to change and then put the cursor in the Press Keys For Shortcut textbox
- 3 Press the keys you want for the shortcut; the new shortcut displays in the textbox.

If you type a shortcut that is already being used, a message notifies you so that you can type a different shortcut or change the existing shortcut.

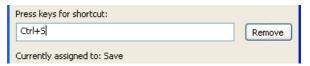

## To remove a keyboard shortcut associated with a menu item:

- 1 Select Tools>Keyboard Shortcuts from the menu bar.
- 2 Select the menu item with the shortcut you want to remove.
- 3 Click Remove.

You can reset keyboard shortcuts to the default shortcuts globally or only for the current painter.

#### To reset keyboard shortcuts to the default:

Click the Reset button and respond to the prompt.

# Using the file editor

InfoMaker provides a text editor that is always available. Using the editor, you can view and modify text files (such as initialization files and tab-separated files with data) without leaving InfoMaker.

### To open the file editor:

1 Press Shift+F6 anywhere in InfoMaker.

#### Adding an Edit button

You can add an Edit button to the PowerBar. The button is available from the PowerBar palette. For more information, see "Customizing toolbars" on page 32.

2 Select File>Open File or click the Open icon (an open folder) on the Painter bar to open the file you want to edit.

# Setting file editing properties

The file editor has font properties and an indentation property that you can change to make files easier to read. If you do not change any properties, files have black text on a white background and a tab stop setting of 3 for indentation.

### To specify File Editor properties:

- 1 Select Design>Options to display the property page.
- 2 Choose the tab appropriate to the property you want to specify.

#### Editor properties apply elsewhere

When you set properties for the file editor, the settings also apply to the Interactive SQL view in the Database painter.

## **Editing activities**

The file editor provides a full set of basic editing facilities including:

- Opening, saving, and printing files
- Cutting, copying, pasting, and clearing selected text
- Finding and replacing text
- Undoing changes
- Commenting and uncommenting lines
- Importing and exporting text files

## Dragging and dropping text

Using the file editor's PainterBar and menu bar

The file editor has a PainterBar that provides a shortcut for performing frequently used activities. There is also a corresponding menu item (and often a shortcut key) for each activity.

To see the shortcut keys, select Tools>Keyboard Shortcuts from the menu bar and use the Keyboard Shortcuts dialog box.

Dragging and dropping text

To move text, simply select it, drag it to its new location, and drop it. To copy text, press the Ctrl key while you drag and drop the text.

# **Changing fonts**

Table 1-9 summarizes the various ways you can change the fonts used in InfoMaker.

Table 1-9: Changing fonts

| For this object or painter                                                                                     | Do this                                                                                                    |
|----------------------------------------------------------------------------------------------------|----------------------------------------------------------------------------------------------------|
| A table's data, headings, and labels                                                                           | In the Database painter, display the table's property page, and change the font properties on the Data, Heading, and Label Font tabs.                    |
| Objects in the Form and<br>Report painters                                                                     | Select objects and then modify settings in the StyleBar, or, in the Properties view for one or more objects, change the font properties on the Font tab. |
| Library painter and<br>MicroHelp                                                                               | Select Tools>System Options from the menu bar and change the font properties on the System or Printer Font tab.                                          |
| Interactive SQL view in the Database painter and the file editor (changes made for one of these apply to both) | Select Design>Options from the menu bar to display the editor's property page and change the font properties on the Editor or Printer Font tab.          |

Use the Printer font tab to set fonts specifically for printing. If you need to print multilanguage characters, make sure you use a font that is installed on your printer. Changes you make in the Tools>System Options dialog box and from the Design>Options menu selection are used the next time you open InfoMaker.

# Accessing shared queries stored on a network

Your company may store a library (a PBL file) of queries on a network. Having a query library is a convenient way to make carefully developed and well-tested queries that go against corporate data available to everyone.

If you want to access a query library on a network, you must identify it as a source of queries. Then when you create a new report, form, or pipeline, and specify Query as your data source, InfoMaker includes the queries from the query library in your list of available queries.

## To identify a query library as a source of queries:

- 1 Click the Library List button in the PowerBar and then select the Query tab
- 2 Enter one or more library search paths in the Library Search Path box, or click Browse to select a library search path and then click Open to add the library to the Library Search Path box.
- 3 Click OK.

InfoMaker sets the library search path for queries. This means that when you start creating a new report, form, or pipeline, and choose Query as the data source, your list of available queries includes all queries in all the libraries in your search path as established in this process.

# Defining libraries for user-defined form styles

InfoMaker provides four built-in form styles: Freeform, Grid, and two Master/Detail styles. PowerBuilder developers in your organization can create additional form styles that you can use to build forms.

To use the user-defined form styles, you identify the libraries (PBL files) that contain them. Then when you create a new form, the user-defined form styles display in the New Form dialog box:

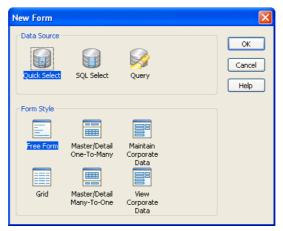

## To identify a library as a source of form styles:

- 1 Click the Library List button in the PowerBar.
- 2 On the Style tab page, enter one or more library search paths in the Library Search Path box, or click Browse to select a library search path and then click Open to add the library to the Library Search Path box.

#### If the page is disabled

If the Style page is disabled, close the dialog box and close any open painters before trying again.

#### 3 Click OK.

InfoMaker sets the library search path for user-defined form styles. When you create a new form, the form styles defined in your organization display in the Form Style box in the New Form dialog box.

# **Using the Query Governor**

The Query Governor lets you set data selection and retrieval options for InfoMaker. Then, when you select and retrieve data, the Query Governor limits that you set apply.

Data selection options

Table 1-10 shows the data selection options you can set.

Table 1-10: Query Governor data selection options

| Data selection options                         | Description                                                                                                    |
|------------------------------------------------|----------------------------------------------------------------------------------------------------|
| Specify the maximum number of tables in a join | Specifying a maximum limits data selection. Increasing the maximum means fewer restrictions on data selection and longer retrieval times.                                                                                                    |
| Allow cross products                           | When cross products are allowed, you can have tables not joined by the join operator. One row is retrieved for each combination of rows in the tables. If table A has x rows and table B has y rows, a cross product of A and B has x times y rows, unless you specify WHERE criteria. |
| Allow outer joins                              | When outer joins are allowed, all rows in a table are retrieved whether or not a matching row exists in another table.                                                                                                    |
| Allow SELECT DISTINCT statements               | Usually a SELECT statement retrieves all rows satisfying the SELECT statement. If SELECT DISTINCT is specified, duplicate rows are not retrieved. Retrieval time is often much longer when DISTINCT is specified.                                                                      |

Data retrieval options

The data retrieval settings shown in Table 1-11 specify rows retrieved and maximum time on the client, not the server.

Table 1-11: Query Governor data retrieval options

| Data retrieval options                       | Description                                                                                                    |
|----------------------------------------------|----------------------------------------------------------------------------------------------------|
| Specify the maximum number of rows retrieved | With no maximum set, all rows are retrieved.  Specifying a maximum number limits retrieval and means shorter retrieval times |
| Specify the maximum time for retrieval       | With no maximum set, retrieval time is not limited. Specifying a maximum time limits retrieval time                          |

## Using a shared InfoMaker initialization file

In some organizations, Query Governor options are specified in a shared InfoMaker initialization file. For information about using a shared initialization file, see *Connecting to Your Database*.

## **Accessing the Query Governor**

The Query Governor button is not in the PowerBar when you install InfoMaker.

### To access the Query Governor from the PowerBar:

- 1 Customize the PowerBar to add the Query Governor button. For information about customizing toolbars, see "Customizing toolbars" on page 32.
- 2 Click the Query Governor button in the PowerBar.

## **Using the Query Governor**

When you select and retrieve data, the default Query Governor options limit you in the following ways:

| You can do this                      | You cannot do this             |
|--------------------------------------|--------------------------------|
| Join an unlimited number of tables   | Specify cross products         |
| Retrieve an unlimited number of rows | Specify outer joins            |
| Retrieve for an unlimited time       | Use SELECT DISTINCT statements |

You can change the Query Governor default options at any time by selecting or deselecting the options in the Query Governor dialog box. If you are in the Select painter when you change a data selection option, the change is not enabled until you leave the Select painter and open it again.

#### To use the Query Governor:

 Access the Query Governor dialog box as described above and select options:

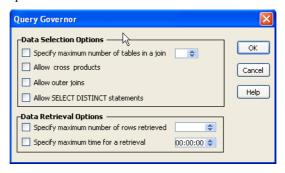

# How your InfoMaker environment is managed

Your InfoMaker configuration information is stored in both the *IM.INI* file and the registry. When you start InfoMaker, it looks in the registry and the InfoMaker initialization file to set up your environment.

## About the registry

Some InfoMaker features require the use of the *IM.INI* file, but many features use the registry to get and store configuration information. Normally, you should not need to access or modify items in the registry.

Information related to your preferences (such as the way you have arranged your views in the painters and the shortcut keys you have defined for InfoMaker menu items) is stored in

HKEY\_CURRENT\_USER/Software/Sybase/InfoMaker/12.5.

Installation-related information is stored in HKEY\_LOCAL\_MACHINE/Software/Sybase/InfoMaker/12.5.

### About the initialization file

The initialization file is a text file that contains variables that specify your InfoMaker preferences. These preferences include information such as the last database you connected to and the PBL you are using. When you perform certain actions in InfoMaker, InfoMaker writes your preferences to the initialization file automatically.

Specifying preferences

Normally, you do not need to edit the initialization file. You can specify all your preferences by taking an action, such as resizing a window or opening a new application, or by selecting Design>Options from one of the painters. But sometimes a variable does not appear by default in the options sheet for the painter. In this case, you can use a text editor to modify the variable in the appropriate section of the initialization file.

#### Editing the initialization file

Do not use a text editor to edit the InfoMaker initialization file or any preferences file while InfoMaker is running. InfoMaker caches the contents of initialization files in memory and overwrites your edited InfoMaker initialization file when it exits, ignoring changes.

#### Format of INI files

The InfoMaker initialization file uses the Windows INI file format. It has three types of elements:

- Section names, which are enclosed in square brackets
- Keywords, which are the names of preference settings
- Values, which are numeric or text strings, assigned as the value of the associated keyword

A variable can be listed with no value specified, in which case the default is used.

Some sections are always present by default, but others are created only when you specify different preferences. If you specify preferences for another painter or tool, InfoMaker creates a new section for it at the end of the file.

Where the initialization file is kept

The initialization file is called *IM.INI* and is installed in the same directory as the InfoMaker executable file.

Telling InfoMaker where your initialization file is

You can keep your initialization file in another location and tell InfoMaker where it can find it by specifying the location in the System Options dialog box. You might want to do this if you use more than one version of InfoMaker or if you are running InfoMaker over a network.

### To record your initialization path:

- 1 Select Tools>System Options from the menu bar.
- 2 On the General tab page, enter the path of your initialization file in the Initialization Path textbox.

InfoMaker records the path in the Windows registry.

How InfoMaker finds the initialization file

InfoMaker looks in the Windows Registry for a path to the file, and then looks for the file in the directory where InfoMaker is installed. If InfoMaker cannot find the initialization file using the path in the Registry, it clears the path value.

If the initialization file is missing

If InfoMaker does not find the initialization file when it starts up, it recreates it. However, if you want to retain any preferences you have set, such as database profiles, keep a backup copy of your initialization file. The recreated file has the default preferences.

# Starting InfoMaker from the command line

You can start InfoMaker from a command line (or the Windows Run dialog box) and optionally open one of the following painters or tools:

Database painter Library painter

Data Pipeline painter Query painter

File Editor Report painter

Form painter

To start InfoMaker and open a painter or tool, use the following syntax:

directory\im125.exe /P paintername

| Parameter   | Description                                                                                                    |
|-------------|----------------------------------------------------------------------------------------------------|
| directory   | The fully qualified name of the directory containing InfoMaker                                                                                                    |
| paintername | The name of the painter you want to open. The default is the window that displays when you begin a new InfoMaker session.                                                                                                    |
|             | The painter name must uniquely identify the painter. You do not have to enter the entire name. For example, you can enter q to open the Query painter and datab to open the Database painter. If you enter the full name, omit any spaces in the name (enter DataPipeline, for example). |
|             | The painter name is not case-sensitive. To open the file editor, you could set <i>paintername</i> to FI or fileeditor.                                                                                                    |

Opening an object or creating a new object

You can also add one or more of the following optional switches to the command line to open a specific object or create a new one.

{/L libraryname} {/O objectname} {/N} {/R} {/RO} {/A arguments}

All of these switches must follow /P *paintername*, as shown in the examples after the tables.

Table 1-12: InfoMaker command-line switches

| Switch | Description                                                      |
|--------|------------------------------------------------------------------|
| /L     | Identifies the library that contains the object you want to open |
| /0     | Identifies the object, such as a report, that you want to open   |
| /N     | Creates a new report                                             |
| /R     | Runs the report specified with /O and allows designing           |
| /RO    | Runs the report specified with /O but does not allow designing   |
| /A     | Provides retrieval arguments for the report specified with /O    |

Table 1-13: InfoMaker command-line parameters

| Parameter   | Description                                                                                                    |
|-------------|----------------------------------------------------------------------------------------------------|
| libraryname | The name of the library that contains the object you want to open.                                                                                                    |
| objectname  | The name of the object you want to open.                                                                                                    |
| arguments   | For a report, retrieval arguments for the specified report. Arguments must be in the correct order, separated by semicolons (;). Array argument values must be separated by commas (,). Decimal arrays are not supported. |

Examples

The following examples use im12.0 to represent the directory where InfoMaker is installed.

Enter this command to start InfoMaker and open the Database painter:

```
im12.0\im125.exe /P datab
```

Enter this command to start InfoMaker and open the report called d\_emp\_report in the library *master.pbl*:

```
im12.0\im125.exe /P report /L master.pbl /O d emp report
```

# CHAPTER 2 Working with Libraries

About this chapter

InfoMaker stores all the objects you create in libraries. This chapter describes how to work with your libraries.

Contents

| Topic                                       | Page |
|---------------------------------------------|------|
| About libraries                             | 57   |
| About InfoMaker libraries and special files | 58   |
| Creating new libraries                      | 59   |
| About the Library painter                   | 60   |
| Working with libraries                      | 61   |
| Optimizing libraries                        | 68   |
| Regenerating library entries                | 69   |
| Creating a library directory report         | 71   |

## **About libraries**

InfoMaker uses libraries to hold objects. A library is a file with the file extension PBL (pronounced *pibble*):

filename.pbl

In InfoMaker, you use the Library painter to work with the objects and libraries you create.

What you can do in the Library painter

The Library painter workspace displays objects in all libraries on your computer, but you can set the Library painter to display only objects in the current library. In the Library painter, you can:

- Open objects in the current library to edit them in the appropriate painters
- Copy, move, and delete objects in any library
- · Optimize libraries
- Migrate, rebuild, and regenerate libraries

Bundle reports, forms, and pipelines in an application that you and others can use

For information about creating an application, see Chapter 21, "Working with Applications."

What you cannot do in the Library painter

You cannot create a library or rename a library in the Library painter. For information about creating a library, see "Creating new libraries" on page 59.

You cannot create new reports, forms, queries, or pipelines in the Library painter.

You cannot open objects that are *not* in the current library.

# About InfoMaker libraries and special files

InfoMaker uses libraries and special files.

PBL files (PowerBuilder libraries) PBL files are the libraries you work with in InfoMaker. In the Library painter, you manage the objects in these libraries. In other painters, you create and access objects stored in PBLs.

#### When you open the Library painter the first time

When you open the Library painter, the Library painter has your computer as the root. You can set the Library painter to display objects in the current library, *tutor\_im.pbl*. This is the default InfoMaker library that contains sample objects based on the EAS Demo DB.

Many examples shown in this book are in *tutor\_im.pbl* for your convenience. You can open the objects, look at their design, and use them.

Two libraries are installed in the InfoMaker 12.5 directory when you install InfoMaker: *imstyletradition125.pbl* and *imstylecontemp125.pbl*. These libraries are used as templates to create new objects in InfoMaker and should not be opened and edited. Do not set one of these libraries as your current library. If you do, its name will not display in the Library pane in the Open, Run, and Save dialog boxes. You must open another existing library or create a new one to work in InfoMaker.

PSR files (Powersoft report files)

PSR files contain reports. Each PSR file contains a report definition (source and object) as well as the data contained in the report when the PSR file was created.

# **Creating new libraries**

When you create a new library, the new library becomes the current library. Until you create new objects and save them, no objects exist in the current library.

### ❖ To create a new library:

1 Click the New button in the PowerBar.

The New dialog box displays.

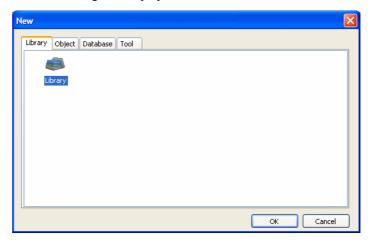

### Another way to create a new library

You can also Click the Select Library button on the PowerBar and use the New tab page in the Select Library dialog box.

- 2 On the Library tab page, select the Library icon and click OK.
- 3 Type a library name, or click the browse button to navigate to a folder and then type a library name.
- 4 Click Finish.

The new library is created, it becomes the current library, and its name displays in the InfoMaker title bar.

## About the Library painter

#### To open the Library painter:

Click the Library button in the PowerBar.

Views in the Library painter

The Library painter has two views that you use for displaying library files (PBLs) and the objects they contain. The two views, which are available from the View menu, are Tree and List.

By default, the Library painter displays one Tree view (on the left) and one List view (on the right). When the Library painter opens, both the Tree view and the List view display the drives that are on your computer or mapped to it.

About the Tree view and the List view

**Tree view** The Tree view displays the drives and folders on the computer and the libraries and objects they contain.

**List view** The List view also displays the drives and folders on the computer and the libraries and objects they contain, but the view has columns with headers. For libraries, the comment column displays any comment associated with the library. For objects, the columns display the object name, modification date, size, and any comment associated with the object. You can resize columns by moving the splitter bar between columns. You can sort a column's contents by clicking the column header.

Displaying items in the Tree view and the List view

Most of the time, you select a library in the Tree view and display the objects in that library in the List view. You can set a new root or move back and forward in the history of your actions in the List view and the Tree view so libraries or other items display. For information about setting the root, see "Setting the root" on page 66. For information about moving back or forward, see "Moving back, forward, and up one level" on page 67.

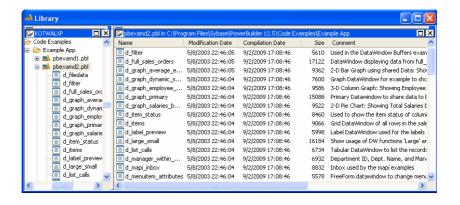

#### About sorting the Name column

When you click the Name column header repeatedly to sort, the sort happens in four ways: by object type and then name in both ascending and descending order and by object name in both ascending and descending order. You may not easily observe the four ways of sorting if all objects of the same type have names that begin with the same character or set of characters.

# Working with libraries

You work with libraries in the Library painter.

## Displaying libraries and objects

What you see in the views

In the Tree view, you can expand items and see the folders, libraries, or objects they contain. In the List view, you do not see expansions and contractions of contents. The List view displays only contents. You cannot see any files that are not in libraries.

#### If the Form painter and Data Pipeline painter are not installed

Even if the Form painter and the Data Pipeline painter are not installed, if a library contains forms and pipelines, you see them in the Library painter.

#### ❖ To expand or collapse an item in the Tree view:

Double-click the item.

If the item contains libraries or objects, they display in the List view.

#### To display the contents of an item in the List view:

• Select the item in the Tree view, or double-click the item in the List view.

Using drag and drop to expand items

You can drag and drop items to expand them and see the contents:

| If you drag an item from a | And drop it in a | This happens                                                      |
|----------------------------|------------------|-------------------------------------------------------------------|
| Tree view or List view     | List view        | The List view sets the item as the root and displays the contents |
| Tree view or List view     | Tree view        | The Tree view expands to that item                                |

For example, you can drag a library from the Tree view and drop it in the List view to quickly display the objects the library contains in the List view. For information about using drag and drop to copy or move items, see "Copying, moving, and deleting objects" on page 65.

## Using the pop-up menu

Like the other painters, the Library painter has a pop-up menu that provides menu items that apply to the selected item in the Tree view or the List view. For example, from a library's pop-up menu, you can delete, search, optimize, print the directory, set the library as the working (current) library, specify the objects that display in that library, or display library properties. From an object's pop-up menu, you can edit (go to the painter), copy, move, or delete the object.

## Controlling columns that display in the List view

You can control whether to display the last modification date, compilation date, size, and comments (if a comment was created when an object or library was created) in the List view.

#### ❖ To control the display of columns in the List view:

- 1 Select Design>Options from the menu bar.
- On the General tab page, select or clear these display items: Modification Date, Compilation Date, Sizes, and Comments.

## Selecting objects

In the List view, you can select one or more libraries or objects to act on.

#### To select multiple entries:

• In the List view, use Ctrl+click (for individual entries) and Shift+click (for a group of entries).

#### To select all entries:

 In the List view, select an object and then click the Select All button on the PainterBar

## Filtering the display of objects

You can change which objects display in expanded libraries.

#### Settings are remembered

InfoMaker records your preferences in the Library section of the InfoMaker initialization file so that the next time you open the Library painter, the same objects and information are displayed.

Specifying which objects display in all libraries

Initially in the Tree and List views, the Library painter displays all objects in libraries that you expand. You can specify that the Library painter display in all libraries only specific kinds of objects and/or objects whose names match a specific pattern. For example, you can limit the display to reports, or to reports that begin with emp .

#### To restrict which objects are displayed:

- 1 Select Design>Options from the menu bar and select the Include tab.
- 2 In the Options dialog box, specify the display criteria:
  - To limit the display to entries that contain specific text in their names, enter the text in the Name box. You can use the wildcard characters question mark (?) and asterisk (\*) in the string: ? represents one character, \* represents any string of characters. The default is all entries of the selected types.
  - To limit the display to specific entry types, clear the check boxes for the entry types that you do not want to display. The default is all entries.

#### 3 Click OK.

The Options dialog box closes.

4 In the Tree view, expand libraries or select a library to display the objects that meet the criteria.

Overriding the choices you made for a specific view

In either the Tree view or the List view, you can override your choice of objects that display in all libraries by selecting a library, displaying the library's pop-up menu, and then clearing or selecting items on the list of objects.

## Filtering the display of libraries and folders

In either the Tree view or the List view, you can control what displays when you expand a drive or folder. An expanded drive or folder can display only libraries, only folders, or both.

#### To control the display of libraries and folders:

• In either view, select a drive or folder and then select or clear Libraries and/or Folders from the pop-up menu.

## Working in the current library

In InfoMaker, you are always working in a current library. The most recent object is the object you most recently opened.

#### ❖ To display objects in the current library:

- 1 Click in the Tree view or the List view.
- 2 Click the Most Recent Object button in the PainterBar, or select View>Most Recent Object from the menu bar.

The current library displays in the view you selected with the most recent object highlighted.

#### Always displaying the current library

For information about setting the root to the Library List so that you can always display the current library, see "Setting the root" on page 66.

## Changing the current library

You may want to change the library you are working in.

#### To change the current library:

• In either view, right-click the new library you want to work in and select Set as Working Library from the pop-up menu.

The new library's name displays in the title bar.

## Opening and previewing objects

You can open and preview objects in the current library.

#### ❖ To open an object:

• In either the Tree view or the List view, double-click the object, or select Edit from the object's pop-up menu.

InfoMaker takes you to the painter for that object and opens the object. You can work on the object and save it as you work. When you close it, you return to the Library painter.

You can run forms and preview reports from the Library painter.

#### **❖** To preview an object in the Library painter:

• Select Run/Preview from the object's pop-up menu.

## Copying, moving, and deleting objects

As your needs change, you may want to rearrange the objects in libraries. To do that, you need to be able to copy and move objects between libraries or delete objects that you no longer need.

#### To copy or move objects using drag and drop:

- In the Tree view or the List view, select the objects you want to copy or move
- 2 Press Shift to move the entries.
  - Otherwise, the objects will be copied.
- Drag the objects to a library in either view (or if the contents of a library are displayed in the List view, you can drop the objects there).
  - If copying, InfoMaker replicates the objects. If moving, InfoMaker moves the objects and deletes them from the source library. If an object with the same name already exists, InfoMaker prompts you and, if you allow it, replaces the existing object with the copied or moved object.

#### To copy or move objects using a button or menu item:

- 1 Select the objects you want to copy or move to another library.
- 2 Click the Copy button or the Move button on the Painterbar, or select Entry>Copy or Entry>Move from the menu bar.

The Select Library dialog box displays.

3 Select the library to which you want to copy or move the objects and click OK.

### To delete objects:

- 1 Select the objects you want to delete.
- Click the Delete button, or select Entry>Delete from the menu bar.

You are prompted to confirm the first deletion.

#### Being asked for confirmation

By default, InfoMaker asks you to confirm each deletion. If you do not want to have to confirm deletions, select Design>Options to open the Options dialog box for the Library painter and clear the Confirm on Delete check box in the General tab page.

InfoMaker records this preference as the DeletePrompt variable in the Library section of the *IM.INI* file.

3 Click Yes to delete the entry or Yes To All to delete all entries. Click No to skip the current entry and go on to the next selected entry.

## Setting the root

In either the Tree view or the List view, you can set the root location of the view.

#### To set the root of the current view:

1 In either view, select View>Set Root from the menu bar, or select Set Root from the pop-up menu.

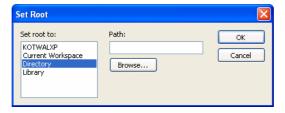

2 If you want the root to be a directory or library, type the path or browse to the path.

If you set the root to the Library List in both the Tree view and the List view, only the name of the current library displays in the Tree view and only the objects in the current library display in the List view.

## Moving back, forward, and up one level

You can also set a new root by moving back to where you were before, moving forward to where you just were, or for the List view, moving up a level.

### ❖ To move back, forward, or up one level:

 Select View>Back, View>Forward, or View>Up One Level from the menu bar, or select Back, Forward, or Up One Level from the pop-up menu.

The name of the location you are moving back to or forward to is appended to Back and Forward.

## **Modifying comments**

You can use comments to document your objects and libraries. You can associate comments with an object when you first save it in a painter, and you can use the Library painter to:

- Modify existing comments for objects
- Add comments to objects that do not currently have any comments
- Modify the comments for a single object
- Modify comments for multiple objects using a shortcut
- Modify comments for a library

#### To modify comments for objects:

- 1 In the List view, select the objects you want.
- 2 Select Entry>Properties from the menu bar, or select Properties from the pop-up menu.

InfoMaker displays the Properties dialog box. The information that displays is for the first object you selected. You can change existing comments, or, if there are no comments, you can enter new descriptive text.

3 Click OK when you have finished with the first object.

If you do not want to change the comments for an object, click OK. The next object displays.

4 Enter comments and click OK for each object until you have finished.

If you want to stop working on comments before you finish with the objects you selected, click Cancel. The comments you have entered until the most recent OK are retained. The new comments display in the Library painter workspace.

### To modify comments for a library:

- Select the library you want.
- 2 Click the Properties button, or select Library from the pop-up menu.
- 3 Add or modify the comments.

### **Deleting libraries**

#### To delete a library:

- 1 In either the Tree view or the List view, select the library you want to delete.
- 2 Select Library>Delete from the menu bar.

#### Restriction

You cannot delete the current library.

The Delete Library dialog box displays, showing the library you selected.

3 Click Yes to delete the library.

The library and all its entries are deleted. You cannot get them back.

# Optimizing libraries

You might need to optimize your libraries occasionally. Optimizing removes gaps in libraries and defragments the storage of objects, thus improving performance.

Optimizing affects only layout on disk; it does not affect the contents of the objects. Objects are not recompiled when you optimize a library.

### To optimize a library:

- 1 In either Tree view or List view, choose the library you want to optimize.
- 2 Select Library>Optimize from the menu bar, or select Optimize from the library's pop-up menu.

InfoMaker reorganizes the library structure to optimize object and data storage and index locations. Note that InfoMaker does not change the modification date for the library entries. InfoMaker saves the unoptimized version as a backup file in the same directory.

The optimized file is created with the default permissions for the drive where it is stored. On some systems new files are not shareable by default. If you see "save of object failed" or "link error" messages after optimizing, check the permissions assigned to the PBL.

### If you do not want a backup file

If you do not want to save a backup copy of the library, clear the Save Optimized Backups check box in the Library painter's Design>Options tab dialog box. If you clear this option, the new setting remains in effect until you change it.

# Regenerating library entries

Occasionally you may need to update library entries. For example:

- When a PowerBuilder developer modifies a form style using a window in imstyletradition125.pbl or imstylecontemp125.pbl, the developer is modifying an ancestor object and you should regenerate forms (the descendants) so that they pick up the revisions to their ancestor.
- When you make extensive changes to objects, you can rebuild entire libraries so that objects are regenerated sequentially based on interdependence.
- When you upgrade to a new version of InfoMaker, you need to *migrate* your objects.

When you regenerate an entry, InfoMaker recompiles the source form stored in the library and replaces the existing compiled form with the recompiled form.

#### To regenerate library entries:

- 1 Select the entries you want to regenerate.
- 2 Click the Regen button, or select Entry>Regenerate from the menu bar. InfoMaker uses the source to regenerate the library entry and replaces the current compiled object with the regenerated object. The compilation date and size are updated.

## Rebuilding libraries

When you make modifications to objects and need to update one or more libraries, you should use the Rebuild option to update all the library objects in the correct sequence.

There are two methods to use when you rebuild an application:

- Incremental rebuild updates all the objects and libraries referenced by any objects that have been changed.
- Full rebuild updates all the objects and libraries.

#### To rebuild libraries:

- 1 Select the libraries you want to rebuild.
- 2 Depending on your needs, choose either Design>Incremental Build or Design>Full Build from the menu bar.

## Migrating libraries

When you upgrade to a new version of InfoMaker, your existing libraries need to be migrated to the new version.

#### Make sure PBLs are writable

If you make copies of your libraries before you migrate to a new version of InfoMaker, make sure that the libraries you will migrate are writable.

Your libraries must be migrated one at a time since a library must be the current library for you to migrate it.

### ❖ To migrate libraries:

1 Select the current library and then select Design>Migrate.

The Migrate Application dialog box displays.

2 Click OK

InfoMaker migrates all objects in the library to the current version.

# Creating a library directory report

A library directory report lists all entries in the current library, showing the following information for all objects in the library, ordered by object type:

- Name of object
- Modification date and time
- Size (of compiled object)
- Comments

### \* To create the library directory report:

- 1 Select the current library.
- 2 Select Library>Print Directory from the menu bar.

InfoMaker sends the library directory report to the printer specified under File>Printer Setup in the menu bar.

# Working with Databases

This part describes how to use InfoMaker to manage your database and how to use the Data Pipeline painter to copy data from one database to another.

# CHAPTER 3 Managing the Database

About this chapter

This chapter describes how to manage a database from within InfoMaker.

Contents

| Topic                                         | Page |
|-----------------------------------------------|------|
| Working with database components              | 75   |
| Managing databases                            | 79   |
| Using the Database painter                    | 80   |
| Creating and deleting a SQL Anywhere database | 85   |
| Working with tables                           | 86   |
| Working with keys                             | 100  |
| Working with indexes                          | 104  |
| Working with database views                   | 106  |
| Manipulating data                             | 111  |
| Creating and executing SQL statements         | 117  |
| Controlling access to the current database    | 122  |

Before you begin

You work with relational databases in InfoMaker. If you are not familiar with relational databases, you might want to consult an introductory text.

# Working with database components

A database is an electronic storage place for data. Databases are designed to ensure that data is valid and consistent and that it can be accessed, modified, and shared.

A database management system (DBMS) governs the activities of a database and enforces rules that ensure data integrity. A *relational* DBMS stores and organizes data in tables.

How you work with databases in InfoMaker

You can use InfoMaker to work with the following database components:

- Tables and columns
- Keys

- Indexes
- Database views
- Extended attributes
- Additional database components

Tables and columns

A database usually has many tables, each of which contains rows and columns of data. Each row in a table has the same columns, but a column's value for a particular row could be empty or NULL if the column's definition allows it.

Tables often have relationships with other tables. For example, in the EAS Demo DB included with InfoMaker, the Department table has a Dept\_id column, and the Employee table also has a Dept\_id column that identifies the department in which the employee works. When you work with the Department table and the Employee table, the relationship between them is specified by a join of the two tables.

Keys

Relational databases use keys to ensure database integrity.

**Primary keys** A primary key is a column or set of columns that uniquely identifies each row in a table. For example, two employees may have the same first and last names, but they have unique ID numbers. The Emp\_id column in the Employee table is the primary key column.

**Foreign keys** A foreign key is a column or set of columns that contains primary key values from another table. For example, the Dept\_id column is the primary key column in the Department table and a foreign key in the Employee table.

**Key icons** In InfoMaker, columns defined as keys are displayed with key icons that use different shapes and colors for primary and foreign. InfoMaker automatically joins tables that have a primary/foreign key relationship, with the join on the key columns.

Object Layout (EAS Demo DB □× Unique Identification Code of the department dept id Name of the department dept\_name A list of all employees within the company Identification Number of the employee emp\_id Identification number of the employee's manager manager\_id emp fname First name of the employee Last name of the employee emp Iname dept\_id Identification Number for the department where the employee works Street address of the employee street City where the employee resides state State where the employee resides

In the following illustration there is a join on the dept\_id column, which is a primary key for the department table and a foreign key for the employee table:

For more information, see "Working with keys" on page 100.

An index is a column or set of columns you identify to improve database performance when searching for data specified by the index. You index a column that contains information you will need frequently. Primary and foreign keys are special examples of indexes.

You specify a column or set of columns with unique values as a unique index, represented by an icon with a single key.

You specify a column or set of columns that has values that are not unique as a duplicate index, represented by an icon with two file cabinets.

For more information, see "Working with indexes" on page 104.

If you often select data from the same tables and columns, you can create a database view of the tables. You give the database view a name, and each time you refer to it the associated SELECT command executes to find the data.

Database views are listed in the Objects view of the Database painter and can be displayed in the Object Layout view, but a database view does not physically exist in the database in the same way that a table does. Only its definition is stored in the database, and the view is re-created whenever the definition is used.

Database administrators often create database views for security purposes. For example, a database view of an Employee table that is available to users who are not in Human Resources might show all columns except Salary.

For more information, see "Working with database views" on page 106.

Indexes

Database views

**Users Guide** 

77

#### Extended attributes

Extended attributes enable you to store information about a table's columns in special system tables. Unlike tables, keys, indexes, and database views (which are DBMS-specific), extended attributes are InfoMaker-specific. The most powerful extended attributes determine the edit style, display format, and validation rules for the column.

For more information about extended attributes, see "Specifying column extended attributes" on page 90. For more information about the extended attribute system tables, see Appendix B, "The Extended Attribute System Tables"

# Additional database components

Depending on the database to which you are connected and on your user privileges, you may be able to view or work with a variety of additional database components through InfoMaker. These components might include:

Driver information

Groups

Metadata types

Procedures and functions

Users

Logins

**Triggers** 

Events

Web services

For example, driver information is relevant to ODBC connections. It lists all the ODBC options associated with the ODBC driver, allowing you to determine how the ODBC interface will behave for a given connection. Login information is listed for Adaptive Server® Enterprise database connections. Information about groups and users is listed for several of the databases and allows you to add new users and groups and maintain passwords for existing users.

You can drag most items in these folders to the Object Details view to display their properties. You can also drag procedures, functions, triggers, and events to the ISQL view.

Trigger information is listed for Adaptive Server Enterprise and SQL Anywhere tables. A trigger is a special form of stored procedure that is associated with a specific database table. Triggers fire automatically whenever someone inserts, updates or deletes rows of the associated table. Triggers can call procedures and fire other triggers, but they have no parameters and cannot be invoked by a CALL statement. You use triggers when referential integrity and other declarative constraints are insufficient

Events can be used in a SQL Anywhere database to automate database administration tasks, such as sending a message when disk space is low. Event handlers are activated when a provided trigger condition is met. If any events are defined for a SQL Anywhere connection, they display in the Events folder for the connection in the Objects view.

# **Managing databases**

InfoMaker supports many database management systems (DBMSs). For the most part, you work the same way in InfoMaker for each DBMS, but because each DBMS provides some unique features (which InfoMaker makes use of), there are some issues that are specific to a particular DBMS. For complete information about using your DBMS, see *Connecting to Your Database*.

What you can do

If you installed the Database painter, you can do the following in any DBMS to which you have been given access by the database administrator:

- Modify local table and column properties
- Retrieve, change, and insert data
- Create new local tables or modify existing tables

If you did not install the Database painter, you can report on data in tables to which you have access, but you cannot change data, create new tables, or modify existing tables.

Setting the database connection

When you open a painter that communicates with the database (such as the Database painter or DataWindow painter), InfoMaker connects you to the database you used last if you are not already connected. If the connection to the default database fails, the painter still opens.

If you do not want to connect to the database you used last, you can deselect the Connect to Default Profile option in the Database Preferences dialog box.

Changing the database connection

You can change to a different database at any time. When you connect to a different database, the existing connection is closed. The database components for the current connection are listed in the Objects view, and the title bars of the painter and of views in the painter display the current connection. For more about changing the database you are connected to, see *Connecting to Your Database*.

Creating and deleting databases

When you are connected to SQL Anywhere, you can create a new database or delete an existing database using the Database painter.

For all other DBMSs, creating and deleting a database is an administrative task that you cannot do within InfoMaker.

# **Using the Database painter**

To open the Database painter, click the Database button in the PowerBar.

About the painter

Like the other InfoMaker painters, the Database painter contains a menu bar, customizable PainterBars, and several views. All database-related tasks that you can do in InfoMaker can be done in the Database painter.

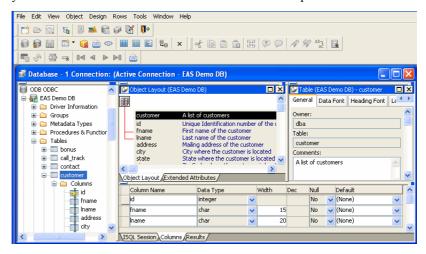

Views in the Database painter

Table 3-1 lists the views available in the Database painter.

Table 3-1: Database painter views

| View                | Description                                                                                                    |
|---------------------|----------------------------------------------------------------------------------------------------|
| Activity Log        | Displays the SQL syntax generated by the actions you execute.                                                                                                    |
| Columns             | Used to create and/or modify a table's columns.                                                                                                    |
| Extended Attributes | Lists the display formats, edit styles, and validation rules defined for the selected database connection.                                                                                                    |
| Interactive SQL     | Used to build, execute, or explain SQL.                                                                                                    |
| Object Details      | Displays an object's properties. For some objects, its properties are read-only; for others, properties can be modified. This view is analogous to the Properties view in other painters.                                                                                                    |
| Object Layout       | Displays a graphical representation of tables and their relationships.                                                                                                    |
| Objects             | Lists database interfaces and profiles. For an active database connection, might also list all or some of the following objects associated with that database: groups, metadata types, procedures and functions, tables, columns, primary and foreign keys, indexes, users, views, driver information, events, triggers, and utilities (the database components listed depend on the database and your user privileges). |
| Results             | Displays data in a grid, table, or freeform format.                                                                                                    |

Dragging and dropping

You can select certain database objects from the Objects view and drag them to the Object Details, Object Layout, Columns, and/or ISQL views. Position the pointer on the database object's icon and drag it to the appropriate view.

Table 3-2: Using drag and drop in the Database painter

| Object                                                                                                    | Can be dragged to   |
|----------------------------------------------------------------------------------------------------|---------------------|
| Driver, group, metadata type, procedure or function, table, column, user, primary or foreign key, index, event | Object Details view |
| trigger                                                                                                    |                     |
| Table or view                                                                                                  | Object Layout view  |
| Table or column                                                                                                | Columns view        |
| Procedure or view                                                                                              | ISQL view           |

Database painter tasks

Table 3-3 describes how to do some basic tasks in the Database painter. Most of these tasks begin in the Objects view. Many can be accomplished by dragging and dropping objects into different views. If you prefer, you can use buttons or menu selections from the menu bar or from pop-up menus.

Table 3-3: Common tasks in the Database painter

| То                                                                          | Do this                                                                                                    |
|-----------------------------------------------------------------------------|----------------------------------------------------------------------------------------------------|
| Modify a database profile                                                   | Highlight a database profile and select Properties from the Object or pop-up menu or use the Properties button.                                                                                                    |
|                                                                             | You can use the Import and Export Profiles menu                                                                                                    |
|                                                                             | selections to copy profiles. For more information, see the section on importing and exporting database profiles in <i>Connecting to Your Database</i> .                                                                                                    |
| Connect to a database                                                       | Highlight a database profile and then select Connect from the File or pop-up menu or use the Connect button. With File>Recent Connections, you can review and return to earlier connections. You can also make database connections using the Database Profile button.                                                                        |
| Create new profiles,<br>tables, views, columns,<br>keys, indexes, or groups | Highlight the database object and select New from the Object or pop-up menu or use the Create button.                                                                                                    |
| Modify database objects                                                     | Drag the object to the Object Details view.                                                                                                    |
| Graphically display tables                                                  | Drag the table icon from the list in the Objects view to the Object Layout view, or highlight the table and select Add To Layout from the Object or pop-up menu.                                                                                                    |
| Manipulate data                                                             | Highlight the table and select Grid, Tabular, or Freeform from the Object>Data menu or the pop-up menu Edit Data item, or use the appropriate Data Manipulation button.                                                                                                    |
| Build, execute or explain SQL                                               | Use the ISQL view to build SQL statements. Use the Paste SQL button to paste SELECT, INSERT, UPDATE, and DELETE statements or type them directly into the view's workspace. To execute or explain SQL, select Execute SQL and Explain SQL from the Design or pop-up menu. (Explain SQL functionality is available for Sybase databases only.) |
| Define or modify extended attributes                                        | Select from the Object>Insert menu the type of extended attribute you want to define or modify, or highlight the extended attribute from the list in the Extended Attributes view and select New or Properties from the pop-up menu.                                                                                                    |
| Specify extended attributes for a column                                    | Drag the column to the Object Details view and select the Extended Attributes tab.                                                                                                    |
| Access database utilities                                                   | Double-click a utility in the Objects view to launch it.                                                                                                    |
| Log your work                                                               | Select Design>Start Log from the menu bar. To see the SQL syntax generated, display the Activity Log view.                                                                                                    |

## **Modifying database preferences**

To modify database preferences, select Design>Options from the menu bar. Some preferences are specific to the database connection; others are specific to the Database painter.

Preferences on the General property page

The Connect To Default Profile, Shared Database Profiles, Keep Connection Open, Use Extended Attributes, and Read Only preferences are specific to the database connection.

The remaining preferences are specific to the Database painter. For information about modifying these preferences, see *Connecting to Your Database*.

Table 3-4: Database painter preferences

| Database preference         | What InfoMaker does with the specified preference                                                                                                    |
|-----------------------------|----------------------------------------------------------------------------------------------------|
| Columns in the Table List   | When InfoMaker displays tables graphically, eight table columns display unless you change the number of columns.                                                                                                    |
| SQL Terminator<br>Character | InfoMaker uses the semicolon as the SQL statement terminator unless you enter a different terminator character in the box.  Make sure that the character you choose is not reserved for another use by your database vendor. For example, using the slash character (/) causes compilation errors with some DBMSs.                       |
| Refresh Table List          | When InfoMaker first displays a table list, InfoMaker retrieves the table list from the database and displays it. To save time, InfoMaker saves this list internally for reuse to avoid regeneration of very large table lists. The table list is refreshed every 30 minutes (1800 seconds) unless you specify a different refresh rate. |

Preferences on the Object Colors property page You can set colors separately for each component of the Database painter's graphical table representation: the table header, columns, indexes, primary key, foreign keys, and joins. Set a color preference by selecting a color from a drop-down list.

You can design custom colors that you can use when you select color preferences. To design custom colors, select Design>Custom Colors from the menu bar and work in the Custom Colors dialog box.

## Logging your work

As you work with your database, you generate SQL statements. As you define a new table, for example, InfoMaker builds a SQL CREATE TABLE statement internally. When you save the table, InfoMaker sends the SQL statement to the DBMS to create the table. Similarly, when you add an index, InfoMaker builds a CREATE INDEX statement.

You can see all SQL generated in a Database painter session in the Activity Log view. You can also save this information to a file. This allows you to have a record of your work and makes it easy to duplicate the work if you need to create the same or similar tables in another database.

#### To start logging your work:

- 1 Open the Database painter.
- 2 Select Start Log from the Design menu or the pop-up menu in the Activity Log view.

InfoMaker begins sending all generated syntax to the Activity Log view.

#### To stop the log:

 Select Stop Log from the Design menu or the pop-up menu in the Activity Log view.

InfoMaker stops sending the generated syntax to the Activity Log view. Your work is no longer logged.

#### To save the log to a permanent text file:

- 1 Select Save or Save As from the File menu.
- 2 Name the file and click Save. The default file extension is *SQL*, but you can change that if you want to.

#### Submitting the log to your DBMS

You can open a saved log file and submit it to your DBMS in the ISQL view. For more information, see "Building and executing SQL statements" on page 117.

# Creating and deleting a SQL Anywhere database

In InfoMaker you work within an existing database. With one exception, creating or deleting a database is an administrative task that is not performed directly in InfoMaker. The one exception is that you can create and delete a local SQL Anywhere database from within InfoMaker.

For information about creating and deleting other databases, see your DBMS documentation.

#### ❖ To create a local SQL Anywhere database:

1 From the Objects view, launch the Create ASA Database utility included with the ODBC interface.

The Create Adaptive Server Anywhere Database dialog box displays.

2 In the Database Name box, specify the file name and path of the database you are creating.

If you do not provide a file extension, the database file name is given the extension *DB*.

3 Define other properties of the database as needed.

If you are using a non-English database, you can specify a code page in the Collation Sequence box.

For complete information about filling in the dialog box, click the Help button in the dialog box.

4 Click OK.

When you click OK, InfoMaker does the following:

- Creates a database with the specified name in the specified directory or folder. If a database with the same name exists, you are asked whether you want to replace it.
- Adds a data source to the ODBC.INI key in the registry. The data source has the same name as the database unless one with the same name already exists, in which case a suffix is appended.
- Creates a database profile and adds it to the registry. The profile has
  the same name as the database unless one with the same name already
  exists, in which case a suffix is appended.
- Connects to the new database

### ❖ To delete a local SQL Anywhere database:

- 1 Open the Database painter.
- 2 From the Objects view, launch the Delete ASA Database utility included with the ODBC interface.
  - The Delete Local Database dialog box displays.
- 3 Select the database you want to delete and select Open.
- 4 Click Yes to delete the database.

When you click Yes, InfoMaker deletes the specified database.

# Working with tables

When you open the Database painter, the Object view lists all tables in the current database that you have access to (including tables that were not created using InfoMaker). You can create a new table or alter an existing table. You can also modify table properties and work with indexes and keys.

## Creating a new table from scratch

In InfoMaker, you can create a new table in any database to which InfoMaker is connected

#### To create a table in the current database:

- 1 Do one of the following:
  - Click the Create Table button.
  - Right-click in the Columns view and select New Table from the popup menu.
  - Right-click Tables in the Objects view and select New Table from the pop-up menu.
  - Select Insert>Table from the Object menu.

The new table template displays in the Columns view. What you see in the view is DBMS-dependent. You use this template to specify each column in the table. The insertion point is in the Column Name box for the first column.

2 Enter the required information for this column.

For what to enter in each field, see "Specifying column definitions" on page 88.

As you enter information, use the Tab key to move from place to place in the column definition. After defining the last item in the column definition, press the Tab key to display the work area for the next column.

- 3 Repeat step 2 for each additional column in your table.
- 4 (Optional) Select Object>Pending Syntax from the menu bar or select Pending Syntax from the pop-up menu to see the pending SQL syntax.

If you have not already named the table, you must provide a name in the dialog box that displays. To hide the SQL syntax and return to the table columns, select Object>Pending Syntax from the menu bar.

5 Click the Save button or select Save from the File or pop-up menu, then enter a name for the table in the Create New Table dialog box.

InfoMaker submits the pending SQL syntax statements it generated to the DBMS, and the table is created. The new table is displayed in the Object Layout view.

#### About saving the table

If you make changes after you save the table and before you close it, you see the pending changes when you select Pending SQL again. When you click Save again, InfoMaker submits a DROP TABLE statement to the DBMS, recreates the table, and applies all changes that are pending. Clicking Save many times can be time consuming when you are working with large tables, so you might want to save only when you have finished.

6 Specify extended attributes for the columns.

For what to enter in each field, see "Specifying column extended attributes" on page 90.

### Creating a new table from an existing table

You can create a new table that is similar to an existing table very quickly by using the Save Table As menu option.

#### To create a new table from an existing table:

- Open the existing table in the Columns view by dragging and dropping it or selecting Alter Table from the pop-up menu.
- 2 Right-click in the Columns view and select Save Table As from the pop-up menu.
  - The Create New Table dialog box displays.
- 3 Enter a name for the new table and then the owner's name, and click OK. The new table appears in the Object Layout view and the Columns view.
- 4 Make whatever changes you want to the table definition.
- 5 Save the table.
- Make changes to the table's properties in the Object Details view.

  For more information about modifying table properties, see "Specifying table and column properties" on page 89.

## Specifying column definitions

When you create a new table, you must specify a definition for each column. The fields that display for each column in the Columns view depend on your DBMS. You might not see all of the following fields, and the values that you can enter are dependent on the DBMS.

For more information, see your DBMS documentation.

Table 3-5: Defining columns in the Columns view in the Database painter

| Field       | What you enter                                                                                                    |
|-------------|----------------------------------------------------------------------------------------------------|
| Column Name | (Required) The name by which the column will be identified.                                                                                                    |
| Data Type   | (Required) Select a datatype from the drop-down list. All datatypes supported by the current DBMS are displayed in the list.                                                                                                    |
| Width       | For datatypes with variable widths, the number of characters in the field.                                                                                                    |
| Dec         | For numeric datatypes, the number of decimal places to display.                                                                                                    |
| Null        | Select Yes or No from the Null drop-down list to specify whether NULLs are allowed in the column. Specifying No means the column cannot have null values; users must supply a value. No is the default in a new table.              |
| Default     | The value that will be placed in a column in a row that you insert into a form. The drop-down list has built-in choices, but you can type any other value. For an explanation of the built-in choices, see your DBMS documentation. |

## Specifying table and column properties

After you create and save a table, you can specify the properties of the table and of any or its columns. Table properties include the fonts used for headers, labels, and data, and a comment that you can associate with the table. Column properties include the text used for headers and labels, display formats, validation rules, and edit styles used for data (also known as a column's extended attributes), and a comment you can associate with the column.

### Specifying table properties

In addition to adding a comment to associate with the table, you can choose the fonts that will be used to display information from the table in a report or form. You can specify the font, point size, color, and style.

#### To specify table properties:

- 1 Do one of the following:
  - Highlight the table in either the Objects view or the Object Layout view and select Properties from the Object or pop-up menu.
  - Click the Properties button.
  - Drag and drop the table to the Object Details view.

The properties for the table display in the Object Details view.

2 Select a tab and specify properties:

| Select this tab | To modify this property                                                                                                    |
|-----------------|----------------------------------------------------------------------------------------------------|
| General         | Comments associated with the table                                                                                                    |
| Data Font       | Font for data retrieved from the database and displayed in the Results view by clicking a Data Manipulation button                                      |
| Heading Font    | Font for column identifiers used in grid, tabular, and n-up reports and grid forms displayed in the Results view by clicking a Data Manipulation button |
| Label Font      | Font for column identifiers used in freeform reports and forms displayed in the Results view by clicking a Data Manipulation button                     |

3 Right-click on the Object Details view and select Save Changes from the pop-up menu.

Any changes you made in the Object Details view are immediately saved to the table definition

### Specifying column extended attributes

In addition to adding a comment to associate with a column, you can specify extended attributes for each column. An extended attribute is information specific to InfoMaker that enhances the definition of the column.

#### To specify extended attributes:

- 1 Do one of the following:
  - Highlight the column in either the Objects view or the Object Layout view and select Properties from the Object or pop-up menu.
  - Click the Properties button.
  - Drag and drop the column to the Object Details view.
- 2 Select a tab and specify extended attribute values:

| Select this tab | To modify these extended attributes                                  |
|-----------------|----------------------------------------------------------------------|
| General         | Column comments.                                                     |
| Headers         | Label text used in free-form reports or forms.                       |
|                 | Header text used in tabular, grid, or n-up reports or in grid forms. |

| Select this tab | To modify these extended attributes                                                                                                    |
|-----------------|----------------------------------------------------------------------------------------------------|
| Display         | How the data is formatted in a report or form as well as display height, width, and position. For example, you can associate a display format with a Revenue column so that its data displays with a leading dollar sign and negative numbers display in parentheses. |
| Validation      | Criteria that a value must pass to be accepted in a form. For example, you can associate a validation rule with a Salary column so that you can enter a value only within a particular range.                                                                         |
|                 | The initial value for the column. You can select a value from the drop-down list. The initial value must be the same datatype as the column, must pass validation, and can be NULL only if NULL is allowed for the column.                                            |
| Edit Style      | How the column is presented in a report or form. For example, you can display column values as radio buttons or in a drop-down list.                                                                                                    |

3 Right-click on the Column property sheet and select Save Changes from the pop-up menu.

Any changes you made in the property sheet are immediately saved to the table definition

#### Overriding definitions

In the Report painter and Form painter, you can override the extended attributes specified in the Database painter for a particular report or form.

How the information is stored

Extended attributes are stored in the InfoMaker system tables in the database. InfoMaker uses the information to display, present, and validate data in the Database painter and in reports and forms. When you create a view in the Database painter, the extended attributes of the table columns used in the view are used by default.

About display formats, edit styles, and validation rules

In the Database painter, you create display formats, edit styles, and validation rules. Whatever you create is then available for use with columns in tables in the database. You can see all the display formats, edit styles, and validation rules defined for the database in the Extended Attributes view.

For more information about defining, maintaining, and using these extended attributes, see Chapter 8, "Displaying and Validating Data."

# About headings and labels

By default, InfoMaker uses the column names as labels and headings, replacing any underscore characters with spaces and capitalizing each word in the name. For example, the default heading for the column Dept\_name is Dept\_Name. To define multiple-line headings, press Ctrl+Enter to begin a new line.

### Specifying additional properties for character columns

You can also set two additional properties for character columns on the Display property page: Case and Picture.

# Specifying the displayed case

You can specify whether InfoMaker converts the case of characters for a column in a report or form.

#### To specify how character data should be displayed:

• On the Display property page, select a value in the Case drop-down list:

| Value | Meaning                                      |
|-------|----------------------------------------------|
| Any   | Characters are displayed as they are entered |
| UPPER | Characters are converted to uppercase        |
| lower | Characters are converted to lowercase        |

# Specifying a column as a picture

You can specify that a character column can contain names of picture files.

### To specify that column values are names of picture files:

1 On the Display property page, select the Picture check box.

When the Picture check box is selected, InfoMaker expects to find picture file names in the column and displays the contents of the picture file—not the name of the file—in reports and forms.

Because InfoMaker cannot determine the size of the image until runtime, it sets both display height and display width to 0 when you select the Picture check box.

2 Enter the size and the justification for the picture (optional).

## Altering a table

After a table is created, how you can alter the table depends on your DBMS.

You can always:

• Add or modify InfoMaker-specific extended attributes for columns

Delete an index and create a new index

You can never:

- Insert a column between two existing columns
- Prohibit null values for an appended column
- Alter an existing index

Some DBMSs let you do the following, but others do not:

- Append columns that allow null values
- Increase or decrease the number of characters allowed for data in an existing column
- Allow null values
- Prohibit null values in a column that allowed null values

#### Database painter is DBMS aware

The Database painter grays out or notifies you about actions that your DBMS prohibits.

For complete information about what you can and cannot do when you modify a table in your DBMS, see your DBMS documentation.

#### To alter a table:

1 Highlight the table and select Alter Table from the pop-up menu.

#### Opening multiple instances of tables

You can open another instance of a table by selecting Columns from the View menu. Doing this is helpful when you want to use the Database painter's cut, copy, and paste features to cut or copy and paste between tables.

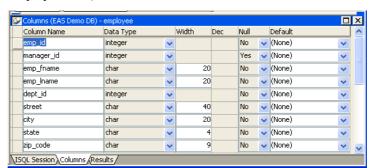

The table definition displays in the Columns view (this screen shows the Employee table).

- 2 Make the changes you want in the Columns view or in the Object Details view.
- 3 Select Save Table or Save Changes.

InfoMaker submits the pending SQL syntax statements it generated to the DBMS, and the table is modified.

## Cutting, copying, and pasting columns

In the Database painter, you can use the Cut, Copy, and Paste buttons in the PainterBar (or Cut, Copy, and Paste from the Edit or pop-up menu) to cut, copy, and paste one column at a time within a table or between tables.

#### To cut or copy a column within a table:

- 1 Put the insertion point anywhere in the column you want to cut or copy.
- 2 Click the Cut or Copy button in the PainterBar.

#### To paste a column within a table:

- 1 Put the insertion point in the column you want to paste to.
  - If you are changing an existing table, put the insertion point in the last column of the table. If you try to insert a column between two columns, you get an error message. To an existing table, you can only append a column. If you are defining a new table, you can paste a column anywhere.

2 Click the Paste button in the PainterBar.

#### To paste a column to a different table:

- Open another instance of the Columns view and use Alter Table to display an existing table or click New to create a new table.
- 2 Put the insertion point in the column you want to paste to.
- 3 Click the Paste button in the PainterBar

## Closing a table

You can remove a table from a view by selecting Close or Reset View from its pop-up menu. This action only removes the table from the Database painter view. It does not drop (remove) the table from the database.

## **Dropping a table**

Dropping removes the table from the database.

#### To drop a table:

- 1 Select Drop Table from the table's pop-up menu or select Object>Delete from the menu bar
- 2 Click Yes.

# Deleting orphaned table information

If you drop a table outside InfoMaker, information remains in the system tables about the table, including extended attributes for the columns.

# To delete orphaned table information from the extended attribute system tables:

 Select Design>Synch Extended Attributes from the menu bar and click Yes.

If you try to delete orphaned table information and there is none, a message tells you that synchronization is not necessary.

## Viewing pending SQL changes

As you create or alter a table definition, you can view the pending SQL syntax changes that will be made when you save the table definition.

#### To view pending SQL syntax changes:

• Right-click the table definition in the Columns view and select Pending Syntax from the pop-up menu.

InfoMaker displays the pending changes to the table definition in SQL syntax:

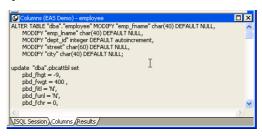

The SQL statements execute only when you save the table definition or reset the view and then tell InfoMaker to save changes.

Copying, saving, and printing pending SQL changes

When you are viewing pending SQL changes, you can:

- Copy pending changes to the clipboard
- Save pending changes to a file
- Print pending changes

#### To copy, save, or print only part of the SQL syntax

Select the part of the SQL syntax you want before you copy, save, or print.

#### To copy the SQL syntax to the clipboard:

• In the Pending Syntax view, click the Copy button or select Select All and then Copy from the pop-up menu.

#### To save SQL syntax for execution at a later time:

1 In the Pending Syntax view, Select File>Save As.

The Save Syntax to File dialog box displays.

2 Navigate to the folder where you want to save SQL, name the file, and then click the Save button.

At a later time, you can import the SQL file into the Database painter and execute it.

#### To print pending table changes:

 While viewing the pending SQL syntax, click the Print button or select Print from the File menu.

#### To display columns in the Columns view:

Select Object>Pending Syntax from the menu bar.

## Printing the table definition

You can print a report of the table's definition at any time, whether or not the table has been saved. The Table Definition Report contains information about the table and each column in the table, including the extended attributes for each column.

#### To print the table definition:

 Select Print or Print Definition from the File or pop-up menu or click the Print button

## **Exporting table syntax**

You can export the syntax for a table to the log. This feature is useful when you want to create a backup definition of the table before you alter it or when you want to create the same table in another DBMS.

To export to another DBMS, you must have the InfoMaker interface for that DBMS.

#### To export the syntax of an existing table to a log:

- 1 Select the table in the Objects or Object Layout view.
- 2 Select Export Syntax from the Object menu or the pop-up menu.
  - If you selected a table and have more than one DBMS interface installed, the DBMS dialog box displays. If you selected a view, InfoMaker immediately exports the syntax to the log.
- 3 Select the DBMS to which you want to export the syntax.
- 4 If you selected ODBC, specify a data source in the Data Sources dialog box
- 5 Supply any information you are prompted for.

InfoMaker exports the syntax to the log. Extended attribute information (such as validation rules used) for the selected table is also exported. The syntax is in the format required by the DBMS you selected.

For more information about the log, see "Logging your work" on page 84.

## About system tables

Two kinds of system tables exist in the database:

- System tables provided by your DBMS (for more information, see your DBMS documentation)
- InfoMaker extended attribute system tables

About InfoMaker system tables

InfoMaker stores extended attribute information you provide when you create or modify a table (such as the text to use for labels and headings for the columns, validation rules, display formats, and edit styles) in system tables. These system tables contain information about database tables and columns. Extended attribute information extends database definitions.

In the Employee table, for example, one column name is Emp\_Iname. A label and a heading for the column are defined for InfoMaker to use in reports. The column label is defined as Last Name: The column heading is defined as Last Name. The label and heading are stored in the PBCatCol table in the extended attribute system tables.

The extended attribute system tables are maintained by InfoMaker and only InfoMaker users can enter information into them. Table 3-6 lists the extended attribute system tables. For more information, see Appendix B, "The Extended Attribute System Tables."

Table 3-6: Extended attribute system tables

| This system table | Stores this extended attribute information                                                       |
|-------------------|--------------------------------------------------------------------------------------------------|
| PBCatCol          | Column data such as name, header and label for reports and forms, and header and label positions |
|                   | *                                                                                                |
| PBCatEdt          | Edit style names and definitions                                                                 |
| PBCatFmt          | Display format names and definitions                                                             |
| PBCatTbl          | Table data such as name, fonts, and comments                                                     |
| PBCatVld          | Validation rule names and definitions                                                            |

Opening and displaying system tables

You can open system tables like other tables in the Database painter.

By default, InfoMaker shows only user-created tables in the Objects view. If you highlight Tables and select Show System Tables from the pop-up menu, InfoMaker also displays system tables.

## Creating and editing temporary tables

You can create and edit temporary tables in the Database painter, SQL Select painter, or Report painter when you use the ASE or SYC native driver to connect to an Adaptive Server database, or the SNC native driver to connect to a Microsoft SQL Server 2005 database. Temporary tables persist for the duration of a database connection, residing in a special database called "tempdb".

# Creating temporary tables

You add a temporary table to the tempdb database by right-clicking the Temporary Tables icon in the Objects view and selecting New. The table is designated as a temporary table by assigning a name that starts with the # character. When you save the table, the Create New Temporary Table dialog box displays. The # character is added automatically.

If there is no Temporary Tables icon in the Objects view, right-click the Tables icon and select New. Assign a table name prefaced with the # character.

For SNC, use # for a local temporary table or ## for a global temporary table. Temporary tables must start with the # character. Local temporary tables are visible only in the user's current connection and are deleted when the user disconnects. Global temporary tables are visible to any user connected to the instance of SQL Server, and they are deleted when all users referencing the table disconnect.

# Working with temporary tables

After you create a temporary table, you can create indexes and a primary key for the table from the pop-up menu for the table in the Object Layout view. If you define a unique index or primary key, you can perform insert, update, and delete operations in forms.

Selecting Edit Data from the pop-up menu of a temporary table retrieves data that you store in that table. You can also select Drop Table, Add to Layout, Export Syntax, and properties from the pop-up menu in the Objects view.

## Working with keys

If your DBMS supports primary and foreign keys, you can work with the keys in InfoMaker.

Why you should use keys

If your DBMS supports them, you should use primary and foreign keys to enforce the referential integrity of your database. That way you can rely on the DBMS to make sure that only valid values are entered for certain columns.

For example, say you have two tables called Department and Employee. The Department table contains the column Dept\_Head\_ID, which holds the ID of the department's manager. You want to make sure that only valid employee IDs are entered in this column. The only valid values for Dept\_Head\_ID in the Department table are values for Emp\_ID in the Employee table.

To enforce this kind of relationship, you define a foreign key for Dept\_Head\_ID that points to the Employee table. With this key in place, the DBMS disallows any value for Dept\_Head\_ID that does not match an Emp\_ID in the Employee table.

For more about primary and foreign keys, consult a book about relational database design or your DBMS documentation.

What you can do in the Database painter

You can work with keys in the following ways:

- Look at existing primary and foreign keys
- Open all tables that depend on a particular primary key
- Open the table containing the primary key used by a particular foreign key
- Create, alter, and drop keys

For the most part, you work with keys the same way for each DBMS that supports keys, but there are some DBMS-specific issues. For complete information about using keys with your DBMS, see your DBMS documentation.

Viewing keys

Keys can be viewed in several ways:

- In the expanded tree view of a table in the Objects view
- As icons connected by lines to a table in the Object Layout view

In the following picture, the Department table has two keys:

A primary key (on dept\_id)

A foreign key (on dept\_head\_id)

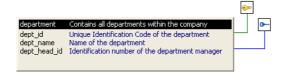

#### If you cannot see the lines

If the color of your window background makes it difficult to see the lines for the keys and indexes, you can set the colors for each component of the Database painter's graphical table representation, including keys and indexes. For information, see "Modifying database preferences" on page 83.

# Opening related tables

When working with tables containing keys, you can easily open related tables.

#### To open the table that a particular foreign key references:

- 1 Display the foreign key pop-up menu.
- 2 Select Open Referenced Table.

#### To open all tables referencing a particular primary key:

- 1 Display the primary key pop-up menu.
- 2 Select Open Dependent Table(s).

InfoMaker opens and expands all tables in the database containing foreign keys that reference the selected primary key.

#### Defining primary keys

If your DBMS supports primary keys, you can define them in InfoMaker.

#### To create a primary key:

- 1 Do one of the following:
  - Highlight the table for which you want to create a primary key and click the Create Primary Key drop-down toolbar button in PainterBar1
  - Select Object>Insert>Primary Key from the main menu or New>Primary Key from the pop-up menu.
  - Expand the table's tree view, right-click Primary Key, and select New Primary Key from the pop-up menu.

The Primary Key properties display in the Object Details view.

2 Select one or more columns for the primary key.

#### Columns that are allowed in a primary key

Only a column that does not allow null values can be included as a column in a primary key definition. If you choose a column that allows null values, you get a DBMS error when you save the table. In DBMSs that allow rollback for Data Definition Language (DDL), the table definition is rolled back. In DBMSs that do not allow rollback for DDL, the Database painter is refreshed with the current definition of the table.

3 Specify any information required by your DBMS.

### Naming a primary key

Some DBMSs allow you to name a primary key and specify whether it is clustered or not clustered. For these DBMSs, the Primary Key property page has a way to specify these properties.

For DBMS-specific information, see your DBMS documentation.

4 Right-click on the Object Details view and select Save Changes from the pop-up menu.

Any changes you made in the view are immediately saved to the table definition.

#### Completing the primary key

Some DBMSs automatically create a unique index when you define a primary key so that you can immediately begin to add data to the table. Others require you to create a unique index separately to support the primary key before populating the table with data.

To find out what your DBMS does, see your DBMS documentation.

#### Defining foreign keys

If your DBMS supports foreign keys, you can define them in InfoMaker.

#### To create a foreign key:

- 1 Do one of the following:
  - Highlight the table and click the Create Foreign Key drop-down toolbar button in PainterBar1.
  - Select Object>Insert>Foreign Key from the main menu or New>Foreign Key from the pop-up menu.

• Expand the table's tree view and right-click on Foreign Keys and select New Foreign Key from the pop-up menu.

The Foreign Key properties display in the Object Details view. Some of the information is DBMS-specific.

- 2 Name the foreign key in the Foreign Key Name box.
- 3 Select the columns for the foreign key.
- On the Primary Key tab page, select the table and column containing the Primary key referenced by the foreign key you are defining.

#### Key definitions must match exactly

The definition of the foreign key columns must match the primary key columns, including datatype, precision (width), and scale (decimal specification).

5 On the Rules tab page, specify any information required by your DBMS.

For example, you might need to specify a delete rule by selecting one of the rules listed for On Delete of Primary Table Row.

For DBMS-specific information, see your DBMS documentation.

6 Right-click on the Object Details view and select Save Changes from the pop-up menu.

Any changes you make in the view are immediately saved to the table definition.

#### Modifying keys

You can modify a primary key in InfoMaker.

#### ❖ To modify a primary key:

- 1 Do one of the following:
  - Highlight the primary key listed in the table's expanded tree view and click the Properties button.
  - Select Properties from the Object or pop-up menu.
  - Drag the primary key icon and drop it in the Object Details view.
- 2 Select one or more columns for the primary key.
- 3 Right-click on the Object Details view and select Save Changes from the pop-up menu.

Any changes you make in the view are immediately saved to the table definition

#### Dropping a key

You can drop keys (remove them from the database) from within InfoMaker.

#### ❖ To drop a key:

- 1 Highlight the key in the expanded tree view for the table in the Objects view or right-click the key icon for the table in the Object Layout view.
- 2 Select Drop Primary Key or Drop Foreign Key from the key's pop-up menu.
- 3 Click Yes.

## Working with indexes

You can create as many single- or multi-valued indexes for a database table as you need, and you can drop indexes that are no longer needed.

#### **Update limitation**

You can update a table in a form only if it has a unique index or primary key.

#### Creating an index

#### In SQL Anywhere databases

In SQL Anywhere databases, you should not define an index on a column that is defined as a foreign key, because foreign keys are already optimized for quick reference.

#### To create an index:

- 1 Do one of the following:
  - Highlight the table for which you want to create an index and click the Create Index drop-down toolbar button in PainterBar1.
  - Select Object>Insert>Index from the main menu or New>Index from the pop-up menu.
  - Expand the table's tree view, right-click on Indexes, and select New Index from the pop-up menu.

The Index's properties display in the Object Details view.

- 2 Enter a name for the index in the Index box.
- 3 Select whether or not to allow duplicate values for the index.
- 4 Specify any other information required for your database.

For example, in Adaptive Server Enterprise specify whether the index is clustered, and in SQL Anywhere specify the order of the index.

- 5 Click the names of the columns that make up the index.
- 6 Select Save Changes from the pop-up menu.
- 7 Right-click on the Object Details view and select Save Changes from the pop-up menu.

Any changes you made in the view are immediately saved to the table definition.

#### Modifying an index

You can modify an index.

#### To modify an index:

- 1 Do one of the following:
  - Highlight the index listed in the table's expanded tree view and click the Properties button.
  - Select Properties from the Object or pop-up menu.
  - Drag the index icon and drop it in the Object Details view.
- 2 In the Object Details view, select or deselect columns as needed.
- 3 Right-click on the Object Details view and select Save Changes from the pop-up menu.

Any changes you made in the view are immediately saved to the table definition.

#### Dropping an index

Dropping an index removes it from the database.

#### To drop an index from a table:

- 1 In the Database painter workspace, display the pop-up menu for the index you want to drop.
- 2 Select Drop Index and click Yes.

# Working with database views

A database view gives a different (and usually limited) perspective of the data in one or more tables. Although you see existing database views listed in the Objects view, a database view does not physically exist in the database as a table does. Each time you select a database view and use the view's data, InfoMaker executes a SQL SELECT statement to retrieve the data and creates the database view

For more information about using database views, see your DBMS documentation

# Using database views in InfoMaker

You can define and manipulate database views in InfoMaker. Typically you use database views for the following reasons:

- To give names to frequently executed SELECT statements.
- To limit access to data in a table. For example, you can create a database view of all the columns in the Employee table except Salary. Users of the database view can see and update all information except the employee's salary.
- To combine information from multiple tables for easy access.

In InfoMaker, you can create single- or multiple-table database views. You can also use a database view when you define data to create a new database view.

You define, open, and manipulate database views in the View painter, which is similar to the SQL Select painter. For more information about the SQL Select painter, see "Selecting a data source" on page 156.

#### Updating database views

Some database views are logically updatable and others are not. Some DBMSs do not allow any updating of views. For the rules your DBMS follows, see your DBMS documentation.

#### To open a database view:

- 1 In the Objects view, expand the list of Views for your database.
- 2 Highlight the view you want to open and select Add To Layout from the pop-up menu, or drag the view's icon to the Object Layout view.

#### To create a database view:

1 Click the Create View button, or select View or New View from the Object>Insert or pop-up menu.

The Select Tables dialog box displays, listing all tables and views that you can access in the database.

- 2 Select the tables and views from which you will create the view by doing one of the following:
  - Click the name of each table or view you want to open in the list displayed in the Select Tables dialog box, then click the Open button to open them. The Select Tables dialog box closes.
  - Double-click the name of each table or view you want to open. Each object is opened immediately. Then click the Cancel button to close the Select Tables dialog box.

Representations of the selected tables and views display in the View painter workspace:

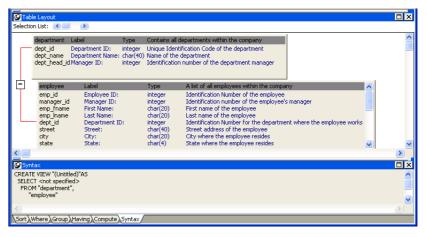

- 3 Select the columns to include in the view and include computed columns as needed
- 4 Join the tables if there is more than one table in the view. For information, see "Joining tables" on page 109.
- 5 Specify criteria to limit rows retrieved (Where tab), group retrieved rows (Group tab), and limit the retrieved groups (Having tab), if appropriate.
  - For information, see the section on using the SQL Select painter in "Selecting a data source" on page 156. The View painter and the SQL Select painter are similar.
- 6 When you have completed the view, click the Return button.

7 Name the view.

Include *view* or some other identifier in the view's name so that you will be able to distinguish it from a table in the Select Tables dialog box.

8 Click the Create button.

InfoMaker generates a CREATE VIEW statement and submits it to the DBMS. The view definition is created in the database. You return to the Database painter workspace with the new view displayed in the workspace.

Displaying a database view's SQL statement

You can display the SQL statement that defines a database view. How you do it depends on whether you are creating a new view in the View painter or want to look at the definition of an existing view.

#### To display the SQL statement from the View painter:

• Select the Syntax tab in the View painter.

InfoMaker displays the SQL it is generating. The display is updated each time you change the view.

### ❖ To display the SQL statement from the Database painter:

 Highlight the name of the database view in the Objects view and select Properties from the pop-up menu, or drag the view's icon to the Object Details view.

The completed SELECT statement used to create the database view displays in the Definition field on the General page:

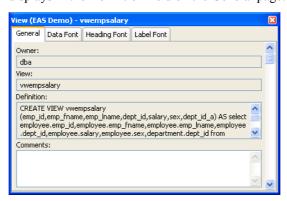

#### View dialog box is read-only

You cannot alter the view definition in the Object Details view. To alter a view, drop it and create another view.

Joining tables

If the database view contains more than one table, you should join the tables on their common columns. When the View painter is first opened for a database view containing more than one table, InfoMaker makes its best guess as to the join columns, as follows:

- If there is a primary/foreign key relationship between the tables, InfoMaker automatically joins them.
- If there are no keys, InfoMaker tries to join tables based on common column names and types.

#### ❖ To join tables:

- 1 Click the Join button.
- 2 Click the columns on which you want to join the tables.

In the following screen, the Employee and Department tables are joined on the dept id column:

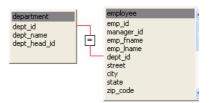

To create a join other than the equality join, click the join representation in the workspace.

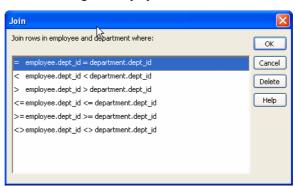

The Join dialog box displays:

4 Select the join operator you want from the Join dialog box.

If your DBMS supports outer joins, outer join options also display in the Join dialog box. For example, in the preceding dialog box (which uses the Employee and Department tables), you can choose to include rows from the Employee table where there are no matching departments, or rows from the Department table where there are no matching employees.

### **About the Query Governor**

You can use the Query Governor to set data selection and retrieval options. If the Allow Cross Product option is set in the Query Governor, the Join dialog box displays outer join options. For more information, see "Using the Query Governor" on page 51.

For more about outer joins, see "Using ANSI outer joins" on page 173.

# Dropping a database view

Dropping a database view removes its definition from the database.

#### To drop a view:

- In the Objects view, select the database view you want to drop.
- 2 Click the Drop Object button or select Drop View from the pop-up menu. InfoMaker prompts you to confirm the drop, then generates a DROP VIEW statement and submits it to the DBMS.

#### Exporting view syntax

You can export the syntax for a view to the log. This feature is useful when you want to create a backup definition of the view before you alter it or when you want to create the same view in another DBMS.

#### ❖ To export the syntax of an existing view to a log:

- 1 Select the view in the painter workspace.
- Select Export Syntax from the Object menu or the pop-up menu.
  For more information about the log, see "Logging your work" on page 84.

## **Manipulating data**

As you work on the database, you often want to look at existing data or create some data for testing purposes. You might also want to test display formats, validation rules, and edit styles on real data.

InfoMaker provides data manipulation for such purposes. With data manipulation, you can:

- Retrieve and manipulate database information
- Save the contents of the database in a variety of formats (such as Excel, PDF, or XML)

## Retrieving data

#### To retrieve data:

- 1 In the Database painter, select the table or database view whose data you want to manipulate.
- 2 Do one of the following:
  - Click one of the three Data Manipulation buttons (Grid, Tabular, or Freeform) in the PainterBar.
  - Select Data or Edit Data from the Object or pop-up menu and choose one of the edit options from the cascading menu that displays.

All rows are retrieved and display in the Results view. As the rows are being retrieved, the Retrieve button changes to a Cancel button. You can click the Cancel button to stop the retrieval.

Exactly what you see in the Results view depends on the formatting style you picked. What you are seeing is similar to a form. In a grid display, you can drag the mouse on a column's border to resize the column. This window is in the grid format:

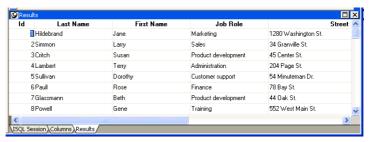

Only a few rows of data display at a time. You can use the First, Prior, Next, and Last buttons or the pop-up menu to move from page to page.

## **Modifying data**

You can add, modify, or delete rows. When you have finished manipulating the data, you can apply the changes to the database.

#### If looking at data from a view

Some views are logically updatable and others are not. Some DBMSs do not allow any updating of views.

For the rules your DBMS follows regarding updating of views, see your DBMS documentation.

#### To modify data:

- 1 Do one of the following:
  - To modify existing data, tab to a field and enter a new value.
  - To add a row, click the Insert Row button and enter data in the new row.
  - To delete a row, click the Delete Row button.

When you add or modify data, the data uses the validation rules, display formats, and edit styles that you or others have defined for the table in the Database painter.

2 Click the Save Changes button or select Rows>Update to apply changes to the database.

## **Sorting rows**

You can sort the data, but any sort criteria you define are for testing only and are not saved with the table or passed to the Report painter.

#### ❖ To sort the rows:

- Select Rows>Sort from the menu bar.
  The Specify Sort Columns dialog box displays.
- 2 Drag the columns you want to sort on from the Source Data box to the Columns box:

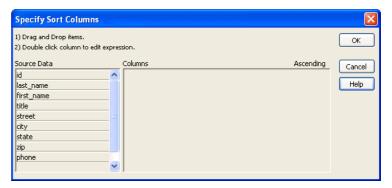

A check box with a check mark in it displays under the Ascending heading to indicate that the values will be sorted in ascending order. To sort in descending order, clear the check box.

#### Precedence of sorting

The order in which the columns display in the Columns box determines the precedence of the sorting. For example, in the preceding dialog box, rows would be sorted by department ID. Within department ID, rows would be sorted by state.

To change the precedence order, drag the column names in the Column box into the order you want.

3 (Optional) Double-click an item in the Columns box to specify an expression to sort on.

The Modify Expression dialog box displays.

4 Specify the expression.

For example, if you have two columns, Revenues and Expenses, you can sort on the expression Revenues - Expenses.

5 Click OK to return to the Specify Sort Columns dialog box with the expression displayed.

#### If you change your mind

You can remove a column or expression from the sorting specification by simply dragging it and releasing it outside the Columns box.

6 When you have specified all the sort columns and expressions, click OK.

## Filtering rows

You can limit which rows are displayed by defining a filter.

The filters you define are for testing only and are not saved with the table or passed to the Report painter.

#### ❖ To filter the rows:

- Select Rows>Filter from the menu bar.
   The Specify Filter dialog box displays.
- 2 Enter a boolean expression that InfoMaker will test against each row:

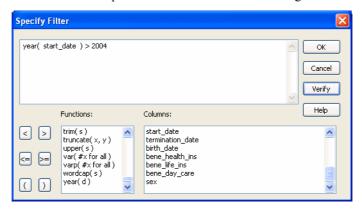

If the expression evaluates to TRUE, the row is displayed. You can paste functions, columns, and operators in the expression.

#### 3 Click OK.

InfoMaker filters the data. Only rows meeting the filter criteria are displayed.

#### To remove the filter:

- Select Rows>Filter from the menu bar.

  The Specify Filter dialog box displays, showing the current filter.
- 2 Delete the filter expression, then click OK.

#### Filtered rows and updates

Filtered rows are updated when you update the database.

## Viewing row information

You can display information about the data you have retrieved.

#### To display row information:

• Select Rows>Described from the menu bar.

The Describe Rows dialog box displays showing the number of:

- Rows that have been deleted in the Database painter but not yet deleted from the database
- Rows displayed in Preview
- Rows that have been filtered
- Rows that have been modified in the Database painter but not yet modified in the database

All row counts are zero until you retrieve the data from the database or add a new row. The count changes when you modify the displayed data or test filter criteria.

## Importing data

You can import data from an external source and then save the imported data in the database

### To import data:

1 Select Rows>Import from the menu bar.

The Select Import File dialog box displays.

2 Specify the file from which you want to import the data.

The types of files you can import into the Database painter are shown in the Files of Type drop-down list.

3 Click Open.

InfoMaker reads the data from the file. You can click the Save Changes button or select Rows>Update to add the new rows to the database.

## **Printing data**

You can print the data displayed by selecting File>Print from the menu bar. Before printing, you can also preview the output on the screen.

#### \* To preview printed output before printing:

1 Select File>Print Preview from the menu bar.

Preview displays the data as it will print. To display rulers around the page borders in Print Preview, select File>Print Preview Rulers.

2 To change the magnification used in Print Preview, select File>Print Preview Zoom from the menu bar

The Zoom dialog box displays.

3 Select the magnification you want and click OK.

Preview zooms in or out as appropriate.

When you have finished looking at the print layout, select File>Print Preview from the menu bar again.

## Saving data

You can save the displayed data in an external file.

#### To save the data in an external file:

1 Select File>Save Rows As from the menu bar.

The Save Rows As dialog box displays.

2 Choose a format for the file.

You can select from several formats, including Powersoft report (PSR), XML, PDF, and HTML.

If you want the column headers saved in the file, select a file format that includes headers, such as Excel With Headers. When you select a *with headers* format, the names of the database columns (not the column labels) will also be saved in the file

For more information, see "Saving data in an external file" on page 210.

3 For TEXT, CSV, SQL, HTML, and DIF formats, select an encoding for the file

You can select ANSI/DBCS, Unicode LE (Little-Endian), Unicode BE (Big-Endian), or UTF8.

4 Name the file and save it.

InfoMaker saves all displayed rows in the file; all columns in the displayed rows are saved. Filtered rows are not saved.

## Creating and executing SQL statements

The Database painter's Interactive SQL view is a SQL editor in which you can enter and execute SQL statements. The view provides all editing capabilities needed for writing and modifying SQL statements. You can cut, copy, and paste text; search for and replace text; and create SQL statements. You can also set editing properties to make reading your SQL files easier.

## **Building and executing SQL statements**

You can use the Interactive SQL view to build SQL statements and execute them immediately. The view acts as a notepad in which you can enter SQL statements.

### **Creating stored procedures**

You can use the Interactive SQL view to create stored procedures or triggers, but make sure that the Database painter's SQL statement terminator character is not the same as the terminator character used in the stored procedure language of your DBMS.

# About the statement terminator

By default, InfoMaker uses the semicolon as the SQL statement terminator. You can override the semicolon by specifying a different terminator character in the Database painter. To change the terminator character, select Design>Options from the Database painter's menu bar.

Make sure that the character you choose is not reserved for another use by your database vendor. For example, using the slash character (/) causes compilation errors with some DBMSs.

### **Controlling comments**

By default, InfoMaker strips off comments when it sends SQL to the DBMS. You can have comments included by clearing the check mark next to Strip Comments in the pop-up menu of the Interactive SQL view.

### **Entering SQL**

You can enter a SQL statement in four ways:

- Pasting the statement
- Typing the statement in the view
- Opening a text file containing the SQL
- Dragging a procedure or function from the Objects view

#### Pasting SQL

You can paste SELECT, INSERT, UPDATE, and DELETE statements to the view. Depending on which kind of statement you want to paste, InfoMaker displays dialog boxes that guide you through painting the full statement.

#### To paste a SQL statement to the workspace:

1 Click the Paste SQL button in the PainterBar, or select Paste Special>SQL from the Edit or pop-up menu, then the statement type (Select, Insert, Update, or Delete).

The Select Table(s) dialog box displays.

2 Select the table(s) you will reference in the SQL statement.

You go to the Select, Insert, Update, or Delete painter, depending on the type of SQL statement you are pasting. The Insert, Update, and Delete painters are similar to the Select painter, but only the appropriate tabs display in the SQL toolbox at the bottom of the workspace.

For more information about the SQL Select painter, see "Selecting a data source" on page 156.

- 3 Do one of the following:
  - For a SELECT statement, define the statement exactly as in the SQL Select painter when building a view.

You choose the columns to select. You can define computed columns, specify sorting and joining criteria, and WHERE, GROUP BY, and HAVING criteria. For more information, see "Working with database views" on page 106.

- For an INSERT statement, type the values to insert into each column. You can insert as many rows as you want.
- For an UPDATE statement, specify the new values for the columns in the Update Column Values dialog box. Then specify the WHERE criteria to indicate which rows to update.
- For a DELETE statement, specify the WHERE criteria to indicate which rows to delete.
- When you have finished creating the SQL statement, click the Return button in the PainterBar in the Select, Insert, Update, or Delete painter.

You return to the Database painter with the SQL statement pasted into the ISQL view.

Typing SQL

Rather than paste, you can simply type one or more SQL statements directly in the ISQL view.

You can enter most statements supported by your DBMS. This includes statements you can paint as well as statements you cannot paint, such as a database stored procedure or CREATE TRIGGER statement.

You cannot enter certain statements that could destabilize the InfoMaker development environment. These include the SET statement and the USE *database* statement. However, you might want to use a SET statement to change a default setting in the development environment, such as SET NOCOUNT ON or SET ANSI\_WARNINGS OFF. You can enable SET commands in the ISQL view for database interfaces that support them by adding the following line to the [Database] section in your *IM.INI* file:

EnableSet=1

#### Sybase Adaptive Server Enterprise stored procedures

When you use the Database painter to execute a Sybase Adaptive Server Enterprise system stored procedure, you *must* start the syntax with the keyword EXEC or EXECUTE. For example, enter EXEC SP\_LOCK. You cannot execute the stored procedure simply by entering its name.

# Importing SQL from a text file

You can import SQL that has been saved in a text file into the Database painter.

#### To read SQL from a file:

- 1 Put the insertion point where you want to insert the SQL.
- 2 Select Paste Special>From File from the Edit or pop-up menu.
- 3 Select the file containing the SQL, and click OK.

Dragging a procedure or function from the Objects view

From the tree view in the Objects view, you can select an existing procedure or function that contains a SQL statement you want to enter, and drag it to the Interactive SQL view.

### **Explaining SQL**

Sometimes there is more than one way to code SQL statements to obtain the results you want. If you connect to a Sybase database using a Sybase native driver, or to a SQL Anywhere database using the ODBC driver, you can select Explain SQL on the Design menu to help you choose the most efficient coding method. Explain SQL displays information about the path that InfoMaker will use to execute the statements in the SQL Statement Execution Plan dialog box. This is most useful when you are retrieving or updating data in an indexed column or using multiple tables.

#### **DBMS-specific information**

The information displayed in the SQL Statement Execution Plan dialog box depends on your DBMS. For more about the SQL execution plan, see your DBMS documentation

### **Executing SQL**

When you have the SQL statements you want in the workspace, you can submit them to the DBMS.

#### ❖ To execute the SQL:

 Click the Execute button, or select Design>Execute SQL from the menu bar.

If the SQL retrieves data, the data appears in grid format in the Results view. If there is a database error, you see a message box describing the problem.

For a description of what you can do with the data, see "Manipulating data" on page 111.

## **Customizing the editor**

The Interactive SQL view provides the same editing capabilities as the file editor. It also has Script, Font, and Coloring properties that you can change to make SQL files easier to read. With no change in properties, SQL files have black text on a white background and a tab stop setting of 3 for indentation.

Setting Script and Font properties

Select Design>Options from the menu bar to open the Database Preferences dialog box. The Script and Font properties are the same as those you can set for the file editor.

For more information, see "Using the file editor" on page 45.

#### Editor properties apply elsewhere

When you set Script and Font properties for the Database painter, the settings also apply to the file editor.

Setting Coloring properties

You can set the text color and background color for SQL styles (such as datatypes and keywords) so that the style will stand out and the SQL code will be more readable. You set Coloring properties on the Coloring tab page.

#### **Enabling syntax coloring**

Be sure the Enable Syntax Coloring check box is selected before you set colors for SQL styles. You can turn off all Coloring properties by clearing the check box.

## Controlling access to the current database

The Database painter's Design menu provides access to a series of dialog boxes you can use to control access to the current database. In some DBMSs, for example, you can assign table access privileges to users and groups.

Which menu items display on the Design menu and which dialog boxes display depend on your DBMS.

For information about support for security options in your DBMS, see *Connecting to Your Database* and your DBMS documentation.

## CHAPTER 4 Working with Data Pipelines

About this chapter

This chapter describes how to use the Data Pipeline painter to create data pipelines, which let you reproduce database data in various ways.

Contents

| Торіс                                  | Page |
|----------------------------------------|------|
| About data pipelines                   | 123  |
| Creating a data pipeline               | 126  |
| Modifying the data pipeline definition | 129  |
| Correcting pipeline errors             | 138  |
| Saving a pipeline                      | 140  |
| Using an existing pipeline             | 140  |
| Pipeline examples                      | 141  |

## About data pipelines

The Data Pipeline painter gives you the ability to reproduce data quickly within a database, across databases, or even across DBMSs. To do that, you create a data pipeline which, when executed, pipes the data as specified in the definition of the data pipeline.

What you can do

With the Data Pipeline painter, you can perform some tasks that would otherwise be very time consuming. For example, you can:

- Pipe data (and extended attributes) from one or more tables to a table in the same DBMS or a different DBMS
- Pipe an entire database, a table at a time, to another DBMS (and if needed, pipe the database's extended attribute system tables)
- Create a table with the same design as an existing table but with no data
- Pipe corporate data from a database server to a SQL Anywhere database on your computer so you can work on the data and report on it without needing access to the network

- Upload local data that changes daily to a corporate database
- Create a new table when a change (such as allowing or disallowing NULLs or changing primary key or index assignments) is disallowed in the Database painter

## Source and destination databases

You can use the Data Pipeline painter to pipe data from one or more tables in a source database to one table in a destination database.

You can pipe all data or selected data in one or more tables. For example, you can pipe a few columns of data from one table or data selected from a multitable join. You can also pipe from a view or a stored procedure result set to a table.

When you pipe data, the data in the source database remains in the source database and is reproduced in a new or existing table in the destination database.

Although the source and destination can be the same database, they are usually different ones, and they can even have different DBMSs. For example, you can pipe data from an Adaptive Server Enterprise database to a SQL Anywhere database on your computer.

### Defining a data pipeline

When you use the Data Pipeline painter to create a pipeline, you define the:

- Source database
- Destination database
- Source of data
- Pipeline operation
- Destination table

After you create a pipeline, you can execute it immediately. If you want, you can also save it as a named object to use and reuse. Saving a pipeline enables you to pipe the data that might have changed since the last pipeline execution or to pipe the data to other databases later.

### Datatype support

Each DBMS supports certain datatypes. When you pipe data from one DBMS to another, InfoMaker makes a best guess at the appropriate destination datatypes. You can correct InfoMaker's best guess in your pipeline definition as needed.

The Data Pipeline painter supports the piping of columns of any datatype, including columns with blob data. For information about piping a column that has a blob datatype, see "Piping blob data" on page 135.

### Piping extended attributes

The first time InfoMaker connects to a database, it creates five system tables called the extended attribute system tables. These system tables initially contain default extended attribute information for tables and columns. In InfoMaker, you can create extended attribute definitions such as column headers and labels, edit styles, display formats, and validation rules.

For more information about the extended attribute system tables, see Appendix B, "The Extended Attribute System Tables."

Piping extended attributes automatically

When you pipe data, you can specify that you want to pipe the extended attributes associated with the columns you are piping. You do this by selecting the Extended Attributes check box in the Data Pipeline painter workspace:

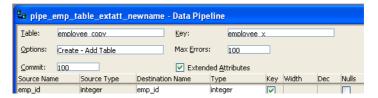

When the Extended Attributes check box is selected, the extended attributes associated with the source database's selected columns automatically go into the extended attribute system tables of the destination database, with one exception. When you pipe a column that has an edit style, display format, or validation rule associated with it, the style, rule, or format is not piped if one with the same name exists in the extended attribute system tables of the destination database. In this situation, the column uses the style, rule, or format already present in the destination database.

For example, for the Phone column in the Employee table, the display format with the name Phone\_format would be piped unless a display format with the name Phone\_format already exists in the destination database. If such a display format exists, the Phone column would use the Phone\_format display format in the destination database.

# Piping the extended attribute system tables

Selecting the Extended Attributes check box never results in the piping of named display formats, edit styles, and validation rules that are stored in the extended attribute system tables but are not associated with columns in tables you are piping. If you want such extended attribute definitions from one database to exist in another database, you can pipe the appropriate extended attribute system table or a selected row or rows from the table.

## Piping an entire database

If you want to reproduce an entire database, you can pipe all database tables and extended attribute system tables, one table at a time.

## Creating a data pipeline

You have a number of choices when creating a data pipeline. This section leads you through them.

### To create a data pipeline:

- 1 Click the New button in the PowerBar and then select the Database tab page.
- 2 Select Data Pipeline and click OK.

The New Data Pipeline dialog box displays.

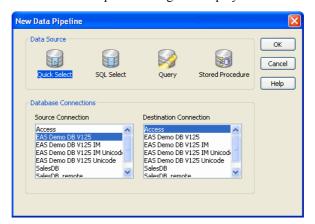

The Source Connection and Destination Connection boxes display database profiles that have been defined. The last database you connected to is selected as the source. The first database on the destination list is selected as the destination.

### If you do not see the connections you need

To create a pipeline, the databases you want to use for your source and destination must each have a database profile defined. If you do not see profiles for the databases you want to use, select Cancel in the New Data Pipeline dialog box and then define those profiles. For information about defining profiles, see "Changing the destination and source databases" on page 137.

#### 3 Select a data source

The data source determines how InfoMaker retrieves data when you execute a pipeline:

| Data source      | Use it if                                                                                                    |
|------------------|----------------------------------------------------------------------------------------------------|
| Quick Select     | The data is from tables that have a primary/foreign key relationship and you need only to sort and limit data                                      |
| SQL Select       | You want more control over the SQL SELECT statement generated for the data source or your data is from tables that are not connected through a key |
| Query            | The data has been defined as a query                                                                                                    |
| Stored Procedure | The data is defined in a stored procedure                                                                                                    |

- 4 Select the source and destination connections and click OK.
- 5 Define the data to pipe.

How you do this depends on what data source you chose in step 3, and is similar to the process used to define a data source for a report. For complete information about using each data source and defining the data, see Chapter 5, "Defining Reports."

When you finish defining the data to pipe, the Data Pipeline painter workspace displays the pipeline definition, which includes a pipeline operation, a check box for specifying whether to pipe extended attributes, and source and destination items.

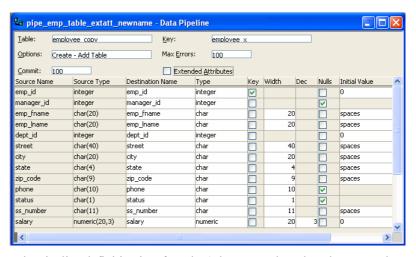

The pipeline definition is InfoMaker's best guess based on the source data you specified.

6 Modify the pipeline definition as needed.

For information, see "Modifying the data pipeline definition" next.

7 (Optional) Modify the source data as needed. To do so, click the Data button in the PainterBar, or select Design>Edit Data Source from the menu bar.

For information about working in the Select painter, see Chapter 5, "Defining Reports."

When you return to the Data Pipeline painter workspace, InfoMaker reminds you that the pipeline definition will change. Click OK to accept the definition change.

8 If you want to try the pipeline now, click the Execute button or select Design>Execute from the menu bar.

InfoMaker retrieves the source data and executes the pipeline. If you specified retrieval arguments in the Select painter, InfoMaker first prompts you to supply them.

### The role of the Query governor

Options you set in the Query Governor affect the Data Pipeline painter when you specify the data and when data is piped. In the Query Governor, you can set data selection options and limit the number of rows piped and the elapsed piping time.

For more information, see Chapter 2, "Working with Libraries."

At runtime, the number of rows read and written, the elapsed execution time, and the number of errors display in MicroHelp. You can stop execution yourself or InfoMaker might stop execution if errors occur.

For information about execution and how rows are committed to the destination table, see "When execution stops" on page 134.

9 Save the pipeline definition if appropriate.

For information, see "Saving a pipeline" on page 140.

### Seeing the results of piping data

You can see the results of piping data by connecting to the destination database and opening the destination table.

## Modifying the data pipeline definition

After you create a pipeline definition, you can modify it in a variety of ways. The changes you make depend on what pipeline operation you select, the destination DBMS, and what you are trying to accomplish by executing the pipeline.

Table 4-1 lists properties you can modify that apply to the destination table. These properties display at the top of the Data Pipeline painter workspace.

Table 4-1: Pipeline properties for the destination table

| Item                   | Description                                                                                                    | Default                                                                                                    | How to edit                                                                                                  |
|------------------------|----------------------------------------------------------------------------------------------------|----------------------------------------------------------------------------------------------------|----------------------------------------------------------------------------------------------------|
| Table                  | Name of the destination table.                                                                                                    | If source and destination are different, name of first table specified in the source data or name of the stored procedure. If the same, _copy is appended. | For Create or Replace, enter a name.  For Refresh, Append, or Update, select a name from the drop-down list. |
| Options                | Pipeline operation: Create, Replace, Refresh, Append, or Update.                                                                                                    | Create - Add Table.                                                                                                    | Select an option from the drop-down list. See Table 4-3 on page 132.                                         |
| Commit                 | Number of rows piped to the destination database before InfoMaker commits the rows to the database.                                                                                      | 100 rows.                                                                                                    | Select a number, All, or<br>None from the drop-down<br>list.                                                 |
| Key                    | Key name for the table in the destination database.                                                                                                    | If the source is only one table, the table name is followed by _x.                                                                                         | (Create or Replace only) Enter a name.                                                                       |
| Max Errors             | Number of errors allowed before the pipeline stops.                                                                                                    | 100 errors.                                                                                                    | Select a number or No Limit from the drop-down list.                                                         |
| Extended<br>Attributes | (Create and Replace only) Specifies whether or not the extended attributes of the selected source columns are piped to the extended attribute system tables of the destination database. | Not checked.                                                                                                    | Click the check box.                                                                                         |

Table 4-2 lists properties that you can modify that apply to the destination table's columns and keys. These properties display under the properties that apply to the table itself and most can be modified only for the Create and Replace pipeline operations.

### Column names and datatypes that cannot be modified

You cannot modify the source column names and datatypes that display at the left of the workspace.

Table 4-2: Pipeline properties for the destination table's columns and keys

| Item                | Description     | Default                                                                                            | How to edit                            |
|---------------------|-----------------|----------------------------------------------------------------------------------------------------|----------------------------------------|
| Destination<br>Name | Column name     | Source column name.                                                                                | Enter a name.                          |
| Туре                | Column datatype | If the DBMS is unchanged, source column datatype. If the DBMS is different, a best-guess datatype. | Select a type from the drop-down list. |

| Item             | Description                                              | Default                                                                                                    | How to edit                                                                                                    |
|------------------|----------------------------------------------------------|----------------------------------------------------------------------------------------------------|----------------------------------------------------------------------------------------------------|
| Key              | Whether the column is a key column (check means yes)     | Source table's key columns (if the source is only one table and all key columns were selected).                           | Select or clear check boxes.                                                                                        |
| Width            | Column width                                             | Source column width.                                                                                                    | Enter a number.                                                                                                    |
| Dec              | Decimal places for the column                            | Source column decimal places.                                                                                             | Enter a number.                                                                                                    |
| Nulls            | Whether NULL is allowed for the column (check means yes) | Source column value.                                                                                                    | Select or clear check boxes.                                                                                        |
| Initial Value    | Column initial value                                     | Source column initial value. (If no initial value, character columns default to spaces and numeric columns default to 0.) | Select an initial value from the drop-down list.                                                                    |
| Default<br>Value | Column default value                                     | None. Default values stored in<br>the source database are not<br>piped to the destination<br>database.                    | Select a default value from the drop-down list or enter a default value. Keyword values depend on destination DBMS. |

### Choosing a pipeline operation

When InfoMaker pipes data, what happens in the destination database depends on which pipeline operation you choose in the Options drop-down list at the top of the workspace.

| Table 4-3: Effect of pipeline operations on the destination database |                                                                                                    |  |  |
|----------------------------------------------------------------------|----------------------------------------------------------------------------------------------------|--|--|
| Pipeline operation                                                   | Effect on destination database                                                                                                    |  |  |
| Create - Add Table                                                   | A new table is created and rows selected from the source tables are inserted.                                                                                                    |  |  |
|                                                                      | If a table with the specified name already exists in<br>the destination database, a message displays and<br>you must select another option or change the table<br>name.                |  |  |
| Replace - Drop/Add Table                                             | An existing table with the specified table name is dropped, a new table is created, and rows selected from the source tables are inserted.                                             |  |  |
|                                                                      | If no table exists with the specified name, a table is created.                                                                                                    |  |  |
| Refresh - Delete/Insert Rows                                         | All rows of data in an existing table are deleted, and rows selected from the source tables are inserted.                                                                              |  |  |
| Append - Insert Rows                                                 | All rows of data in an existing table are preserved, and new rows selected from the source tables are inserted.                                                                        |  |  |
| Update - Update/Insert Rows                                          | Rows in an existing table that match the key criteria values in the rows selected from the source tables are updated, and rows that do not match the key criteria values are inserted. |  |  |

Dependency of modifications on pipeline operation

The modifications you can make in the workspace depend on the pipeline operation you have chosen.

When using Create or Replace

When you select the Create - Add Table option (the default) or the Replace - Drop/Add Table option, you can:

- Change the destination table definition.
  - Follow the rules of the destination DBMS.
- Specify or clear a key name and/or key columns.
  - Specify key columns by selecting one or more check boxes to define a unique identifier for rows. Neither a key name nor key columns are required.
- Allow or disallow NULLs for a column.

If NULL is allowed, no initial value is allowed. If NULL is not allowed, an initial value is required. The words spaces (a string filled with spaces) and today (today's date) are initial value keywords.

- Modify the Commit and Max Errors values.
- Specify an initial value and a default value.

If you have specified key columns and a key name and if the destination DBMS supports primary keys, the Data Pipeline painter creates a primary key for the destination table. If the destination DBMS does not support primary keys, a unique index is created.

#### For Oracle databases

InfoMaker generates a unique index for Oracle databases.

If you try to use the Create option, but a table with the specified name already exists in the destination database, InfoMaker tells you, and you must select another option or change the table name.

When you use the Replace option, InfoMaker warns you that you are deleting a table, and you can choose another option if needed.

# When using Refresh and Append

For the Refresh - Delete/Insert Rows or Append - Insert Rows options, the destination table must already exist. You can:

- Select an existing table from the Table drop-down list.
- Modify the Commit and Max Errors values.
- Change the initial value for a column.

#### When using Update

For the Update - Update/Insert Rows option, the destination table must already exist. You can:

- Select an existing table from the Table drop-down list.
- Modify the Commit and Max Errors values.
- Change the Key columns in the destination table's primary key or unique index, depending on what the DBMS supports. Key columns must be selected; the key determines the UPDATE statement's WHERE clause.
- Change the initial value for a column.

#### Bind variables and the Update option

If the destination database supports bind variables, the Update option takes advantage of them to optimize pipeline execution.

### When execution stops

Execution of a pipeline can stop for any of these reasons:

You click the Cancel button

During the execution of a pipeline, the Execute button in the PainterBar changes to a Cancel button.

- The error limit is reached
- The Query Governor's row or elapsed-time limit is reached

If there are rows that cannot be piped to the destination table for some reason, those error rows display once execution stops. You can correct error rows or return to the workspace to change the pipeline definition and then execute it again. For information, see "Correcting pipeline errors" on page 138.

### Whether rows are committed

When rows are piped to the destination table, they are first inserted and then either committed or rolled back. Whether rows are committed depends on:

- What the Commit and Max Errors values are
- When errors occur during execution
- Whether you click the Cancel button or InfoMaker stops execution

When you stop execution

When you click Cancel or a Query Governor limit is reached, if the Commit value is a number, every row that was piped is committed. If the Commit value is All or None, every row that was piped is rolled back.

For example, if you click the Cancel button when the 24th row is piped and the Commit value is 20, then:

- 1 20 rows are piped and committed.
- 2 3 rows are piped and committed.
- 3 Piping stops.

If the Commit value is All or None, 23 rows are rolled back.

When InfoMaker stops execution

InfoMaker stops execution if the error limit is reached. Table 4-4 shows how the Commit and Max Errors values affect the number of rows that are piped and committed.

Max Errors value Commit value Result A number n No limit or a number Rows are piped and committed nrows at a time until the Max Errors m value is reached All or None No limit Every row that pipes without error is committed. A number n If the number of errors is less than n, All or None all rows are committed. If the number of errors is equal to n, every row that was piped is rolled back. No changes are made.

Table 4-4: Rows committed when InfoMaker stops execution

For example, if an error occurs when the 24th row is piped and the Commit value is 10 and the Max Errors value is 1, then:

- 1 10 rows are piped and committed.
- 2 10 rows are piped and committed.
- 3 3 rows are piped and committed.
- 4 Piping stops.

If the Commit value is All or None, 23 rows are rolled back.

### About transactions

A transaction is a logical unit of work done by a DBMS, within which either all the work in the unit must be completed or none of the work in the unit must be completed. If the destination DBMS does not support transactions or is not in the scope of a transaction, each row that is inserted or updated is committed.

# About the All and None commit values

In the Data Pipeline painter, the Commit values All and None have the same meaning.

### Piping blob data

Blob data is data that is a binary large-object such as a Microsoft Word document or an Excel spreadsheet. A data pipeline can pipe columns containing blob data.

The name of the datatype that supports blob data varies by DBMS. Table 4-5 shows some examples.

| DBMS                   | Datatypes that support blob data  |
|------------------------|-----------------------------------|
| Sybase SQL Anywhere    | LONG BINARY,                      |
|                        | LONG VARCHAR (if more than 32 KB) |
| Sybase Adaptive Server | IMAGE,                            |
| Enterprise             | TEXT                              |
| Microsoft SQL Server   | IMAGE,                            |
|                        | TEXT                              |
| Oracle                 | RAW,                              |
|                        | LONG RAW                          |
| Informix               | BYTE,                             |
|                        | TEXT                              |

For information about the datatype that supports blob data in your DBMS, see your DBMS documentation.

Adding blob columns to a pipeline definition

When you select data to pipe, you cannot select a blob column as part of the data source because blobs cannot be handled in a SELECT statement. After the pipeline definition is created, you add blob columns, one at a time, to the definition

### To add a blob column to a pipeline definition:

1 Select Design>Database Blob from the menu bar.

#### If the Database Blob menu item is disabled

The Database Blob menu item is disabled if the pipeline definition does not contain a unique key for at least one source table, or if the pipeline operation is Refresh, Append, or Update and the destination table has no blob columns.

The Database Binary/Text Large Object dialog box displays. The Table box has a drop-down list of tables in the pipeline source that have a primary key and contain blob columns.

- 2 In the Table box, select the table that contains the blob column you want to add to the pipeline definition.
  - For example, in the EAS Demo DB, the ole table contains a blob column named Object with the large binary datatype.
- 3 In the Large Binary/Text Column box, select a column that has a blob datatype.
- 4 In the Destination Column box, change the name of the destination column for the blob if you want to.

If you want to add the column and see changes you make without closing the dialog box, click Apply after each change.

5 When you have specified the blob source and destination as needed, click OK

## To edit the source or destination name of the blob column in the pipeline definition:

• Display the blob column's pop-up menu and select Properties.

### To delete a blob column from the pipeline definition:

• Display the blob column's pop-up menu and select Clear.

## Executing a pipeline with blob columns

After you have completed the pipeline definition by adding one or more blob columns, you can execute the pipeline. When you do, rows are piped a block at a time, depending on the Commit value. For a given block, Row 1 is inserted, then Row 1 is updated with Blob 1, then Row 1 is updated with Blob 2, and so on. Then Row 2 is inserted, and so on until the block is complete.

If a row is not successfully piped, the blob is not piped. Blob errors display, but the blob itself does not display. When you correct a row and execute the pipeline, the pipeline pipes the blob.

### Changing the destination and source databases

Changing the destination

When you create a pipeline, you can change the destination database. If you want to pipe the same data to more than one destination, you can change the destination database again and re-execute.

### To change the destination database:

Click the Destination button in the PainterBar, or select File>Destination
 Connect from the menu bar.

#### Changing the source

Normally you would not change the source database, because your pipeline definition is dependent on it, but if you need to (perhaps because you are no longer connected to that source), you can.

### To change the source database:

• Select File>Source Connect from the menu bar.

### Source changes when active profile changes

When you open a pipeline in the Data Pipeline painter, the source database becomes the active connection. If you change the active connection in the Database painter when the Data Pipeline painter is open, the source database in the Data Pipeline painter changes to the new active connection automatically.

# Working with database profiles

At any time in the Data Pipeline painter, you can edit an existing database profile or create a new one.

### To edit or create a database profile:

 Click the Database Profile button in the PainterBar and then click the Edit button or the New button.

For information about how to edit or define a database profile, see *Connecting to Your Database*.

## **Correcting pipeline errors**

If the pipeline cannot pipe certain rows to the destination table for some reason, InfoMaker displays the following information for the error rows:

- Name of the table in the destination database
- Pipeline operation you chose in the Option box
- Error messages to identify the problem with each row
- Data values in the error rows
- Source and destination column information

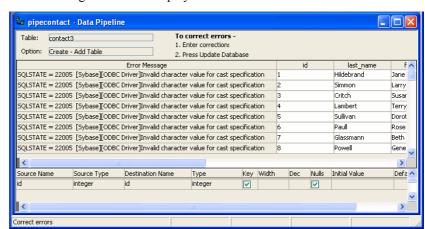

The following screen shot displays this information:

What you can do

You can correct the error rows by changing one or more of their column values so the destination table will accept them, or you can ignore the error rows and return to the Data Pipeline painter workspace. If you return to the workspace, you cannot redisplay the error rows without re-executing the pipeline.

### Before you return to the workspace

You might want to print the list of errors or save them in a file. Select File>Print or File>Save As from the menu bar.

## To return to the Data Pipeline painter workspace without correcting errors:

Click the Design button.

#### To correct pipeline errors:

- 1 Change data values for the appropriate columns in the error rows.
- 2 Click the Update DB button, or select Design>Update Database from the menu bar.
  - InfoMaker pipes rows in which errors were corrected to the destination table and displays any remaining errors.
- 3 Repeat steps 1 and 2 until all errors are corrected.

The Data Pipeline painter workspace displays.

# Viewing an error message

Sometimes you cannot see an entire error message because the column is not wide enough. Move the pointer to the error message and press the Right Arrow key to scroll through it. You can also drag the Error Message column border to the width needed.

#### Making the error messages shorter

For ODBC data sources, you can set the MsgTerse database parameter in the destination database profile to make the error messages shorter. If you type MsgTerse = 'Yes', then the SQLSTATE error number does not display. For more information on the MsgTerse parameter, see the online Help.

## Saving a pipeline

When you have generated a pipeline definition in the Data Pipeline painter workspace, you should save the pipeline. You can then reuse it later.

### ❖ To save a pipeline:

Click the Save button, or select File>Save from the menu bar.

### For a new pipeline

When you save a pipeline for the first time, you must specify a name. The name can be any valid identifier with up to 80 characters. A common convention is to prefix the name with the string pipe.

InfoMaker saves the pipeline in the current library. For information about changing the current library, see "Working with libraries" on page 14.

## Using an existing pipeline

If you save a pipeline, you can modify and execute it any time. You can also pipe data that might have changed since the last pipeline execution or pipe data to other databases.

#### To use an existing pipeline:

- 1 Click the Open button in the PowerBar.
- 2 In the Open dialog box, select the Pipelines object type in the Object Type drop-down list, select the pipeline you want to execute, and click OK.

If you do not see the pipeline you want in the Open dialog box, close the dialog box and change the current library.

- If you want to change the pipeline operation, select a new option from the Options drop-down list in the workspace.
- 4 Modify the pipeline definition as needed.
- 5 Execute and/or save the pipeline.

## Pipeline examples

Updating data in a destination table

You might want to pipe data and then update the data often.

#### **❖** To update a destination table:

1 Click the Pipeline button, select an existing pipeline that you executed before, and click OK.

The pipeline definition displays. Since this pipeline has been executed before, the table exists in the destination database.

- 2 Select the Update option in the pipeline definition.
- 3 Execute the pipeline.

The destination table is updated with current data from the source database.

Reproducing a table definition with no data

You can force a pipeline to create a table definition and not pipe data. To do this, you must use Quick Select, SQL Select, or Query as the data source. It is easiest to do it using SQL Select.

### To reproduce a table definition with no data:

- 1 Click the Pipeline button, click New, select SQL Select as the data source and specify the source and destination databases, and click OK.
- 2 In the Select painter, open the table you want to reproduce and select all columns.
- On the Where tab page, type an expression that will never evaluate to true, such as 1 = 2.
- 4 Click the SQL Select button to create the pipeline definition.
- 5 Select the Extended Attributes check box

6 Click the Execute button to execute the pipeline.

The table definition is piped to the destination database, but no rows of data are piped. You can open the new table in the Database painter and then click the Grid, Table, or Freeform button to view the data. As specified, there is no data.

If you use a data source other than SQL Select, you can follow the previous procedure, but you need to edit the data source of the pipeline to open the Select painter in step 2.

## Piping a table to many databases

In the Data Pipeline painter workspace, you can execute a pipeline many times with a different destination database each time.

### To pipe a table to many databases:

- 1 Select File>Destination Connect from the menu bar to change the destination to the database you want.
- 2 Execute the pipeline.
- 3 Repeat steps 1 and 2 for each database you want.

# PART 3 Reports

This part introduces you to the many styles of reports available in InfoMaker and describes how to create and work with reports.

## CHAPTER 5 Defining Reports

About this chapter

The reports you create are centered around your organization's data. This chapter describes how to define reports to display the data.

Contents

| Topic                          | Page |
|--------------------------------|------|
| About reports                  | 145  |
| Choosing a presentation style  | 146  |
| Building a report              | 155  |
| Selecting a data source        | 156  |
| Using Quick Select             | 158  |
| Using SQL Select               | 167  |
| Using Query                    | 182  |
| Using External                 | 183  |
| Using Stored Procedure         | 184  |
| Choosing report-wide options   | 186  |
| Generating and saving a report | 187  |
| Defining queries               | 190  |
| What's next                    | 192  |

## **About reports**

Reports provide many ways for you to present data. You might want a tabular report with rows and columns of information. Sometimes a graph or a crosstab is a better way to present the data.

Reports can also be mailing labels or many reports nested together on the same page. Freeform reports let you place text, data, lines, boxes, and pictures anywhere you want.

Reports versus DataWindow objects Reports are the same as the DataWindow objects that PowerBuilder users can create in the PowerBuilder DataWindow painter, except that they cannot be updated. When you create a report in the Report painter, you are actually creating a nonupdatable DataWindow object.

## About the term DataWindow

The terms DataWindow and report are often used interchangeably. Many of the examples in this book were captured in the PowerBuilder environment. In these examples, the title bar of a report includes the word DataWindow instead of Report. Sometimes dialog boxes use the word DataWindow instead of report.

### If you need update capabilities

If you need update capabilities, use the InfoMaker Form painter to create a form. Forms are for updating, whereas reports are read-only.

## Choosing a presentation style

The presentation style you select for a report determines the format InfoMaker uses to display the report in the Design view. You can use the format as displayed or modify it to meet your needs.

When you create a report, you can choose from the presentation styles listed in the following table.

Table 5-1: Report presentation styles

| Using this<br>Report wizard | You create a new report                                                                                                    |
|-----------------------------|----------------------------------------------------------------------------------------------------|
| Composite                   | That includes other reports                                                                                                    |
| Crosstab                    | With summary data in a spreadsheet-like grid                                                                                              |
| Freeform                    | With the data columns going down the page and labels next to each column                                                                  |
| Graph                       | With data displayed in a graph                                                                                                    |
| Grid                        | With data in row and column format with grid lines separating rows and columns                                                            |
| Group                       | With data in rows that are divided into groups                                                                                            |
| Label                       | That presents data as labels                                                                                                    |
| N-Up                        | With two or more rows of data next to each other                                                                                          |
| OLE 2.0                     | That is a single OLE object                                                                                                    |
| RichText                    | That combines input fields that represent database columns with formatted text                                                            |
| Tabular                     | With data columns going across the page and headers above each column                                                                     |
| TreeView                    | With data grouped in rows in a TreeView; the TreeView displays the data hierarchically in a way that allows you to expand and collapse it |

### **Using the Tabular style**

The Tabular presentation style presents data with the data columns going across the page and headers above each column. As many rows from the database will display at one time as can fit in the report. You can reorganize the default layout any way you want by moving columns and text:

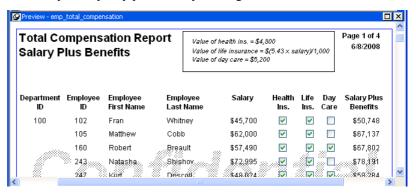

### **Using the Freeform style**

The Freeform presentation style presents data with the data columns going down the page and labels next to each column. You can reorganize the default layout any way you want by moving columns and text.

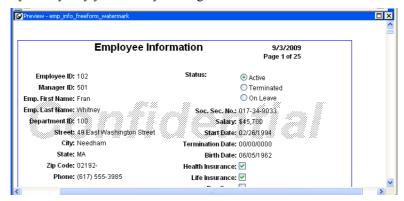

### Using the Grid style

The Grid presentation style shows data in row-and-column format with grid lines separating rows and columns. With other styles, you can move text, values, and other objects around freely in designing the report. With the grid style, the grid lines create a rigid structure of cells.

An advantage of the Grid style is that users can reorder and resize columns at runtime.

Original Grid report

This grid report shows employee information. Several of the columns have a large amount of extra white space:

| Employee<br>ID | First Name | Last Name | Street                    | City       | Sta |
|----------------|------------|-----------|---------------------------|------------|-----|
| 102            | Fran       | Whitney   | 49 East Washington Street | Needham    | MA  |
| 105            | Matthew    | Cobb      | 77 Pleasant Street        | Waltham    | MA  |
| 129            | Philip     | Chin      | 59 Pond Street            | Atlanta    | GA  |
| 148            | Julie      | Jordan    | 144 Great Plain Avenue    | Winchester | MA  |
| 160            | Robert     | Breault   | 58 Cherry Street          | Milton     | MA  |
| 184            | Melissa    | Espinoza  | 112 Apple Tree Way        | Stow       | MA  |
| 191            | Jeannette  | Bertrand  | 209 Concord Street        | Acton      | MA  |
| 195            | Marc       | Dill      | 89 Hancock Street         | Milton     | MA  |
| 207            | Jane       | Francis   | 12 Hawthorne Drive        | Concord    | ÍΜΑ |

Grid report with modified column widths

This grid report was created from the original one by decreasing the width of some columns:

| Employee<br>ID | First Name | Last Name | Street                    | City       | State | Phone          |
|----------------|------------|-----------|---------------------------|------------|-------|----------------|
| 102            | Fran       | Whitney   | 49 East Washington Street | Needham    | MA    | (617) 555-3985 |
| 105            | Matthew    | Cobb      | 77 Pleasant Street        | Waltham    | MA    | (617) 555-3840 |
| 129            | Philip     | Chin      | 59 Pond Street            | Atlanta    | GA    | (404) 555-2341 |
| 148            | Julie      | Jordan    | 144 Great Plain Avenue    | Winchester | MA    | (617) 555-7835 |
| 160            | Robert     | Breault   | 58 Cherry Street          | Milton     | MA    | (617) 555-3099 |
| 184            | Melissa    | Espinoza  | 112 Apple Tree Way        | Stow       | MA    | (508) 555-2319 |
| 191            | Jeannette  | Bertrand  | 209 Concord Street        | Acton      | MA    | (508) 555-8138 |
| 195            | Marc       | Dill      | 89 Hancock Street         | Milton     | MA    | (617) 555-2144 |
| 207            | Jane       | Francis   | 12 Hawthorne Drive        | Concord    | МΔ    | (508) 555-9022 |

### Using the Label style

The Label presentation style shows data as labels. With this style you can create mailing labels, business cards, name tags, index cards, diskette labels, file folder labels, and many other types of labels.

Mailing labels

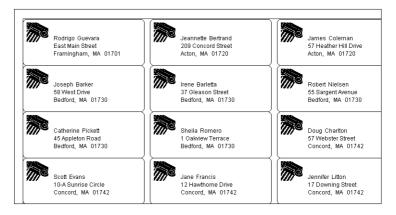

#### **Business cards**

| <b>My</b> company     | <b>My</b> company    |
|-----------------------|----------------------|
| Terry Lambert         | Terry Lambert        |
| Administration        | Administration       |
| 204 Page St.          | 204 Page St.         |
| Canton, MA 94608      | Canton, MA 94608     |
| Phone: (617) 555-2246 | Phone: (617) 555-246 |
| Fax: (617) 555-3692   | Fax: (617) 555-3692  |
| <b>My</b> company     | <b>My</b> company    |
| Terry Lambert         | Terry Lambert        |
| Administration        | Administration       |
| 204 Page St.          | 204 Page St.         |
| Canton, MA 94608      | Carton, MA 94608     |
| Phone: (617) 555-2246 | Phone: (617) 555-246 |
| Fax: (617) 555-3892   | Fax: (617) 555-3892  |

### Name tags

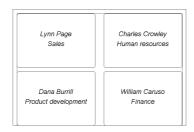

Specifying label properties

If you choose the Label style, you are asked to specify the properties for the label after specifying the data source. You can choose from a list of predefined label types or enter your own specifications manually.

Where label definitions come from

InfoMaker gets the information about the predefined label formats from a preferences file called *pblab125.ini*.

### Using the N-Up style

The N-Up style presents two or more rows of data next to each other. It is similar to the Label style in that you can have information from several rows in the database across the page. However, the information is not meant to be printed on labels. The N-Up presentation style is useful if you have periodic data; you can set it up so that each period repeats in a row.

After you select a data source, you are asked how many rows to display across the page.

For each column in the data source, InfoMaker defines n columns in the report (column 1 to column n), where n is the number of rows you specified.

### Table example

For a table of daily stock prices, you can define the report as five across, so each row in the report displays five days' prices (Monday through Friday). Suppose you have a table with two columns, day and price, that record the closing stock price each day for three weeks.

In the following n-up report, 5 was selected as the number of rows to display across the page, so each line in the report shows five days' stock prices. A computed field was added to get the average closing price in the week:

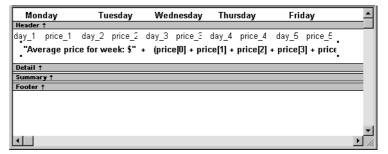

### About computed fields in n-up reports

You use subscripts, such as price[0], to refer to particular rows in the detail band in n-up reports.

For more information, see Chapter 6, "Enhancing Reports."

Here is the report in the Preview view:

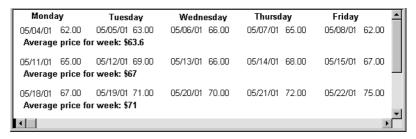

#### Another way to get multiple-column reports

In an n-up report, the data is displayed across and then down. If you want your data to go down the page and then across in multiple columns, as in a phone list, you should create a standard tabular report, then specify newspaper columns

For more information on newspaper columns, see Chapter 6, "Enhancing Reports."

### Using the Group style

The Group presentation style provides an easy way to create grouped reports, where the rows are divided into groups, each of which can have statistics calculated for it. Using this style generates a tabular report that has grouping properties defined.

This Group style report groups by department and lists employees and salaries. It also includes a subtotal and a grand total for the salary column:

| 08/14/10<br>Department | Employee | First Name | Last Name       | Salary      |
|------------------------|----------|------------|-----------------|-------------|
| ID                     | ID       |            |                 |             |
| 500                    |          |            |                 |             |
|                        | 191      | Jeannette  | Bertrand        | \$92,780    |
|                        | 703      | Jose       | Martinez        | \$91,051    |
|                        | 750      | Jane       | Braun           | \$77,730    |
|                        | 868      | Felicia    | Kuo             | \$88,200    |
|                        | 921      | Charles    | Crowley         | \$61,700    |
|                        | 1013     | Joseph     | Barker          | \$47,290    |
|                        | 1570     | Anthony    | Rebeiro         | \$54,576    |
|                        | 1615     | Sheila     | Romero          | \$77,500    |
|                        | 1658     | Michael    | Lynch           | \$64,903    |
|                        |          | Total      | for department: | \$655,730   |
|                        |          |            | Grand Total:    | \$4,101,107 |

Employee Report

For more about the Group presentation style, see Chapter 9, "Filtering, Sorting, and Grouping Rows."

### Using the Composite style

The Composite presentation style allows you to combine multiple reports in the same object. It is particularly handy if you want to print more than one report on a page.

08/14/10 Quick Reference Information **Products and Current Inventory** Sales Representatives and Total Number of Orders Product Product Product Unit Number Number of Price in Stock Description Rep ID Name Phone Hame Orders 300 Tee Shirt Tank Top \$9.00 18 129 Philip Chin (404) 555-2341 57 301 Tee Shirt \$14.00 (617) 555-7835 V-neck 39 148 Julie Jordan 2 302 Tee Shirt Crew Neck \$14.00 72 195 Marc Dill (617) 555-2144 50 400 Baseball Cap Cotton Cap \$9.00 299 (510) 555-7255 92 Rollin Overbey 114 4∩1 Baseball Cap VVool cap \$10.00 12 467 James Klobucher (713) 555-8627 56 500 Visor Cloth Visor \$7.00 36 667 Mary Garcia (713) 555-3431 54 501 Visor \$7.00 28 690 Kathleen Poitras (617) 555-3920 52 600 Sweatshirt Hooded Sweatshirt \$24.00 39 856 Samuel Singer (508) 555-3255 601 Sweatshirt Zipped Sweatshirt \$24.00 32 (508) 555-3769 902 Judy Snow 47 Cotton Shorts \$15.00 80 949 (310) 555-1857 Pamela Savarino 52 (617) 555-5921 1039 Shih Lin Chao 1 Alison Clark 1142 (510) 555-9437 57 Catherine Pickett (617) 555-3478 1596 53 **Product Sales Summary** Sales Summary Product Product Product Quantity Zipped Sweatshirt-Description Sold Dollars Wool cap 300 Tee Shirt Tank Top 2374 \$21,366 V-neck 301 Tee Shirt V-neck 2403 \$33.642 Tank Top-2139 \$29,946 302 Tee Shirt Crew Neck Plastic Visor 400 Baseball Cap Cotton Cap 3310 \$29.790 Hooded Sweatshirt Crem Neck 401 Baseball Cap Wool cap 2677 \$26,770 Cotton Shorts-2652 \$18,564 500 Visor Cloth Visor Cotton Cap 501 Visor Plastic Visor 2508 \$17,556 Cloth Visor 600 Sweatshirt Hooded Sweatshirt 3060 \$73,440 80000 20000 40000 60000 601 Sweatshirt Zipped Sweatshirt 2748 \$65,952 700 Shorts Cotton Shorts \$68,040

This composite report consists of three nested tabular reports. One of the tabular reports includes a graph:

For more about the Composite presentation style, see Chapter 11, "Using Nested Reports."

### **Using the Graph and Crosstab styles**

In addition to the (preceding) text-based presentation styles, InfoMaker provides two styles that allow you to display information graphically: Graph and Crosstab.

There is a graph report in the composite report in "Using the Composite style" on page 152. This crosstab report counts the number of employees that fit into each cell. For example, there are three employees in department 100 who make between \$30,000 and \$39,999:

| Number of employees by<br>department and salary | Dept Id |     |     |     |     | Total number of<br>employees making |  |
|-------------------------------------------------|---------|-----|-----|-----|-----|-------------------------------------|--|
| 30,000 includes up to 39,999                    |         |     |     |     |     | the salary                          |  |
| Salary                                          | 100     | 200 | 300 | 400 | 500 |                                     |  |
| 20000                                           |         |     |     | 2   | 4   | 6                                   |  |
| 30000                                           | 3       | 8   | 2   | 5   | 3   | 21                                  |  |
| 40000                                           | 6       | 5   | 2   | 5   | 1   | 19                                  |  |
| 50000                                           | 4       | 3   | 3   | 2   |     | 12                                  |  |
| 60000                                           | 4       | 1   |     | 2   | 1   | 8                                   |  |
| 70000                                           | 2       | 1   | 1   |     |     | 4                                   |  |
| 80000                                           | 2       | 1   |     |     |     | 3                                   |  |
| 90000                                           | 1       |     |     |     |     | 1                                   |  |
| 130000                                          |         |     | 1   |     |     | 1                                   |  |
| Total number of employees<br>in the department  | 22      | 19  | 9   | 16  | 9   |                                     |  |

For more information about these two presentation styles, see Chapter 13, "Working with Graphs," and Chapter 14, "Working with Crosstabs."

### Using the OLE 2.0 style

The OLE presentation style lets you link or embed an OLE object in a report.

For information about the OLE 2.0 presentation style, see Chapter 17, "Using OLE in a Report."

### Using the RichText style

The RichText presentation style lets you combine input fields that represent database columns with formatted text.

For more information about the RichText presentation style, see Chapter 16, "Working with Rich Text."

### Using the TreeView style

The TreeView presentation style provides an easy way to create reports that display hierarchical data in a TreeView, where the rows are divided into groups that can be expanded and collapsed. Icons (+ or –) show whether the state of a group in the TreeView is expanded or collapsed, and lines connect parents and their children.

This TreeView style report groups by manager ID and state and lists employee information and salaries:

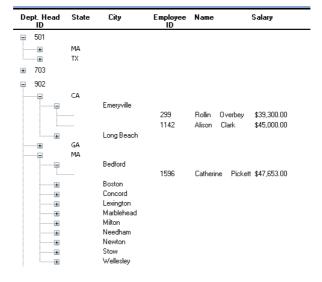

For more about the TreeView presentation style, see Chapter 15, "Working with TreeViews"

### **Building a report**

You use a wizard to build a new report. To create a report or use the Report painter, you must be connected to the database whose data you will be accessing. When you open the Report painter or select a data source in the wizard, InfoMaker connects you to the DBMS and database you used last. If you need to connect to a different database, do so before working with a report.

#### Column limit

There is a limit of 1000 on the number of columns in a report.

For information about changing your database connection, see *Connecting to Your Database*.

### To create a new report:

- 1 Select File>New from the menu bar and select the Object tab.
- 2 Choose a presentation style for the report.

The presentation style determines how the data is displayed. See "Choosing a presentation style" on page 146. When you choose the presentation style, the appropriate report wizard starts.

- 3 If you want data to be retrieved in the Preview view when the report opens, select the Retrieve on Preview check box
- 4 Define the data source
  - See "Selecting a data source" on page 156.
- 5 Choose options for the report and click Next.
  - See "Choosing report-wide options" on page 186.
- 6 Review your specifications and click Finish.
  - The report displays in the Design view.
- 7 Save the report in a library.

## Selecting a data source

The data source you choose determines how you select the data that will be used in the report.

#### About the term data source

The term *data source* used here refers to how you use the Report painter to specify the data to retrieve into the report. Data source can also refer to where the data comes from, such as a SQL Anywhere data source (meaning a database file) or an XML data source (meaning an XML file). *Connecting to Your Database* uses the term data source in this second sense.

InfoMaker data sources

InfoMaker has five data sources. All five can be used for reports, but only a subset of the possible data sources can be used for forms and data pipelines:

| Data source      | Reports                                                        | Forms | Pipelines |
|------------------|----------------------------------------------------------------|-------|-----------|
| Quick Select     | X                                                              | X     | X         |
| SQL Select       | X                                                              | X     | X         |
| Query            | X                                                              | X     | X         |
| External         | X                                                              |       |           |
| Stored Procedure | If the DBMS supports stored procedures that return result sets |       | X         |

You cannot create a form for data that is not stored in a database. A form allows you to display and change data in a database.

#### About stored procedures

The Stored Procedure data source icon displays only if the DBMS you are currently connected to supports stored procedures that return result sets.

To specify the data for a report, choose one of the data sources from Table 5-2.

Table 5-2: Data source choices for data from a database

| Data source      | Use when                                                                                                    |
|------------------|----------------------------------------------------------------------------------------------------|
| Quick Select     | The data is from a single table (or from tables that are related through foreign keys) and you only need to choose columns, selection criteria, and sorting.                                                                                                    |
| SQL Select       | You want more control over the SQL SELECT statement generated for the data source <i>or</i> your data is from tables that are not connected through a key. For example, you need to specify grouping, computed columns or retrieval arguments within the SQL SELECT statement. |
| Query            | The data has been defined as a query.                                                                                                    |
| External         | The data is coming from text file (TXT) or dBASE II or dBASE III file (DBF).                                                                                                    |
| Stored Procedure | The data is defined in a stored procedure.                                                                                                    |

After you choose a data source in the various Report wizards, you specify the data. The data source you choose determines what displays in the wizards and how you define the data.

## **Using Quick Select**

The easiest way to define a data source is using Quick Select.

#### To define the data using Quick Select:

- 1 Click Quick Select in the Choose Data Source dialog box in the wizard and click Next.
- 2 Select the table that you will use in the report.
  - For more information, see "Selecting a table" next.
- 3 Select the columns to be retrieved from the database.
  - For more information, see "Selecting columns" on page 160.
- 4 (Optional) Sort the rows before you retrieve data.
  - For more information, see "Specifying sorting criteria" on page 161.
- 5 (Optional) Select what data to retrieve.
  - For more information, see "Specifying selection criteria" on page 161.
- 6 Click the OK button in the Quick Select dialog box.
  - You return to the wizard to complete the definition of the report.

## Quick Select limitations

When you choose Quick Select as your data source, you cannot:

- Specify grouping before rows are retrieved
- Include computed columns
- Specify retrieval arguments for the SELECT statement that are supplied at runtime

To use these options when you create a report, choose SQL Select as your data source. If you decide later that you want to use retrieval arguments, you can define them by modifying the data source. For more information, see Chapter 6. "Enhancing Reports."

### Selecting a table

When you choose Quick Select, the Quick Select dialog box displays. The Tables box lists tables and views in the current database.

#### Displaying table comments

To display a comment about a table, position the pointer on the table and click the right mouse button or select the table.

Which tables and views display?

The DBMS determines what tables and views display. For some DBMSs, all tables and views display, whether or not you have authorization. If you select a table or view you are not authorized to access, the DBMS issues a message.

For ODBC databases, the tables and views that display depend on the driver for the data source. SQL Anywhere does not restrict the display, so all tables and views display, whether or not you have authorization.

Tables with key relationships

When you select a table, the table's column names display in the Columns box, and any tables having a key relationship with the selected table display in the Tables box. These tables are indented and marked with an arrow to show their relationship to the selected table. You can select any of these related tables if you want to include columns from them in the report.

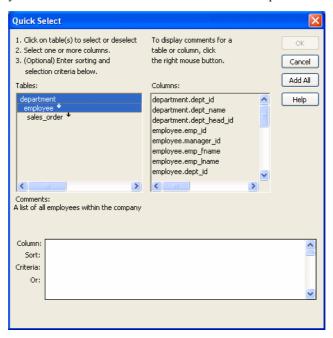

Meaning of the up and down arrows

An arrow displays next to a table to indicate its relationship to the selected table. The arrow always points in the *many* direction of the relationship—toward the selected table (up) if the selected table contains a foreign key in the relationship and away from the selected table (down) if the selected table contains a primary key in the relationship:

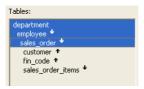

In this preceding illustration, the selected table is sales\_order. The Up arrows indicate that a foreign key in the sales\_order table is mapped to the primary key in the customer and fin\_code tables. The Down arrow indicates that the sales\_order\_items table contains a foreign key mapped to the primary key in the sales\_order table.

How columns from additional tables display

The column names of selected tables display in the Columns box. If you select more than one table, the column names are identified as:

#### tablename.columnname

For example, department.dept\_name and employee.emp\_id display when the Employee table and the Department table are selected.

#### To return to the original table list

Click the table you first selected at the top of the table list.

## Selecting columns

You can select columns from the primary table and from its related tables. Select the table whose columns you want to use in the Tables box, and add columns from the Columns box:

- To add a column, select it in the Columns box.
- To add all the columns that display in the Columns box, click Add All.
- To remove a column, deselect it in the Columns box.
- To view comments that describe a table or column, position the pointer on a table or column name, and press and hold the right mouse button.

As you select columns, they display in the grid at the bottom of the dialog box in the order in which you select them. If you want the columns to display in a different order in the report, select a column name you want to move in the grid and drag it to the new location.

## Specifying sorting criteria

In the grid at the bottom of the Quick Select dialog box, you can specify if you want the retrieved rows to be sorted. As you specify sorting criteria, InfoMaker builds an ORDER BY clause for the SELECT statement.

#### \* To sort retrieved rows on a column:

1 Click in the Sort row for the column you want to sort on.

InfoMaker displays a drop-down list:

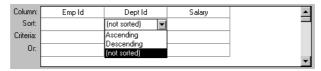

2 Select the sorting order for the rows: Ascending or Descending.

Multilevel sorts

You can specify as many columns for sorting as you want. InfoMaker processes the sorting criteria left to right in the grid: the first column with Ascending or Descending specified becomes the highest level sorting column, the next column with Ascending or Descending specified becomes the next level sorting column, and so on.

If you want to do a multilevel sort that does not match the column order in the grid, drag the columns to the correct order and then specify the columns for sorting.

## Specifying selection criteria

You can enter selection criteria in the grid to specify which rows to retrieve. For example, instead of retrieving data about all employees, you might want to limit the data to employees in Sales and Marketing, or to employees in Sales who make more than \$80,000.

As you specify selection criteria, InfoMaker builds a WHERE clause for the SELECT statement.

#### To specify selection criteria:

- 1 Click the Criteria row below the first column for which you want to select the data to retrieve.
- 2 Enter an expression, or if the column has an edit style, select or enter a value.
  - If the column is too narrow for the criterion, drag the grid line to enlarge the column. This enlargement does not affect the column size in a report.
- 3 Enter additional expressions until you have specified the data you want to retrieve

#### About edit styles

If a column has an edit style associated with it in the extended attribute system tables (that is, the association was made in the Database painter), if possible, the edit style is used in the grid. Drop-down list boxes are used for columns with code tables and columns using the CheckBox and RadioButton edit styles.

SQL operators supported in Quick Select

You can use these SQL relational operators in the retrieval criteria:

Table 5-3: SQL relational operators used in retrieval criteria

| Operator | Meaning                        |
|----------|--------------------------------|
| =        | Is equal to (default operator) |
| >        | Is greater than                |
| <        | Is less than                   |
| <>       | Is not equal to                |
| >=       | Is greater than or equal to    |
| <=       | Is less than or equal to       |
| LIKE     | Matches this pattern           |
| NOT LIKE | Does not match this pattern    |
| IN       | Is in this set of values       |
| NOT IN   | Is not in this set of values   |

Because = is the default operator, you can enter the value 100 instead of = 100, or the value New Hampshire instead of = New Hampshire.

Comparison operators

You can use the LIKE, NOT LIKE, IN, and NOT IN operators to compare expressions.

Use LIKE to search for strings that match a predetermined pattern. Use NOT LIKE to find strings that do not match a predetermined pattern. When you use LIKE or NOT LIKE, you can use wildcards:

- The percent sign (%), like the wildcard asterisk (\*) used in many applications, matches multiple characters. For example, Good\* matches all names that begin with Good.
- The underscore character (\_) matches a single character. For example, Good \_ \_ matches all seven-letter names that begin with Good.

Use IN to compare and include a value that is in a set of values. Use NOT IN to compare and include values that are not in a set of values. For example, the following clause selects all employees in department 100, 200, or 500:

```
SELECT * from employee
WHERE dept_id IN (100, 200, 500)
```

Using NOT IN in this clause would exclude employees in those departments.

#### Connection operators

You can use the OR and AND logical operators to connect expressions.

InfoMaker makes some assumptions based on how you specify selection criteria. When you specify:

- Criteria for more than one column on one line
  - InfoMaker assumes a logical AND between the criteria. A row from the database is retrieved if *all* criteria in the line are met.
- Two or more lines of selection criteria

InfoMaker assumes a logical OR. A row from the database is retrieved if the criterion in *any* of the lines is met.

To override these defaults, begin an expression with the AND or OR operator:

| Operator | Meaning                                                               |
|----------|-----------------------------------------------------------------------|
| OR       | The row is selected if one expression OR another expression is true   |
| AND      | The row is selected if one expression AND another expression are true |

This technique is particularly handy when you want to retrieve a range of values in a column. See example 6 below.

## **SQL** expression examples

The first six examples in this section all refer to a grid that contains three columns from the employee table: emp\_id, dept\_id, and salary.

#### Example 1

The expression <50000 in the Criteria row in the salary column in the grid retrieves information for employees whose salaries are less than \$50,000.

| Column:   | Emp Id | Dept Id | Salary | <b>A</b> |
|-----------|--------|---------|--------|----------|
| Sort:     |        |         |        | _        |
| Criteria: |        |         | <50000 |          |
| On        |        |         |        |          |
|           |        |         | 1      | ▼        |

The SELECT statement that InfoMaker creates is:

```
SELECT employee.emp_id,
   employee.dept_id,
   employee.salary
FROM employee
WHERE employee.salary < '50000'</pre>
```

#### Example 2

The expression 100 in the Criteria row in the Deptld column in the grid retrieves information for employees who belong to department 100.

| Column:   | Emp Id | Dept Id | Salary | _ |
|-----------|--------|---------|--------|---|
| Sort:     |        |         |        | _ |
| Criteria: |        | 100     |        |   |
| On        |        |         |        |   |
|           |        |         |        | ▼ |

The SELECT statement that InfoMaker creates is:

```
SELECT employee.emp_id,
   employee.dept_id,
   employee.salary
FROM employee
WHERE employee.dept id ='100'
```

#### Example 3

The expression >300 in the Criteria row in the Empld column and the expression <50000 in the Criteria row in the Salary column in the grid retrieve information for any employee whose employee ID is greater than 300 *and* whose salary is less than \$50,000.

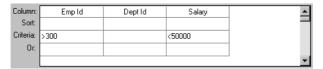

The SELECT statement that InfoMaker creates is:

```
SELECT employee.emp_id,
  employee.dept_id,
  employee.salary
```

```
FROM employee
WHERE (employee.emp_id >'300') AND
  employee.salary <'50000'</pre>
```

#### Example 4

The expressions 100 in the Criteria row and >300 in the Or row for the Deptld column, together with the expression <50000 in the Criteria row in the Salary column, retrieve information for employees who belong to:

Department 100 and have a salary less than \$50,000

• A department whose ID is greater than 300, no matter what their salaries

| Column:   | Emp Id | Dept Id | Salary | _ |
|-----------|--------|---------|--------|---|
| Sort:     |        |         |        |   |
| Criteria: | I      | 100     | <50000 |   |
| Or:       |        | >300    |        |   |
|           |        |         |        | ▼ |

The SELECT statement that InfoMaker creates is:

```
SELECT employee.emp_id,
   employee.dept_id,
   employee.salary
FROM employee
WHERE (employee.dept_id = '100') AND
   (employee.salary < '50000')OR
   (employee.dept_id > '300')
```

#### Example 5

The expression IN(100,200) in the Criteria row in the Deptld column in the grid retrieves information for employees who are in department 100 or 200.

| Column:   | Emp Id | Dept Id      | Salary | _ |
|-----------|--------|--------------|--------|---|
| Sort:     |        |              |        | _ |
| Criteria: |        | IN (100,200) |        |   |
| On        |        |              |        |   |
|           |        |              |        | ▼ |

The SELECT statement that InfoMaker creates is:

```
SELECT employee.emp_id,
   employee.dept_id,
   employee.salary
FROM employee
WHERE employee.dept_id IN ('100,200')
```

#### Example 6

This example shows the use of the word AND in the Or criteria row. In the Criteria row, >=500 is in the Empld column and >=30000 is in the Salary column. In the Or row, AND <=1000 is in the Empld column and AND <=50000 is in the Salary column. These criteria retrieve information for employees who have an employee ID from 500 to 1000 and a salary from \$30,000 to \$50,000.

| Column:   | Emp Id      | Dept Id | Salary       | <b>A</b> |
|-----------|-------------|---------|--------------|----------|
| Sort      |             |         |              |          |
| Criteria: | >= 500      |         | >= 30000     |          |
| Or:       | AND <= 1000 |         | AND <= 50000 |          |
|           |             |         |              | ▼        |

The SELECT statement that InfoMaker creates is:

```
SELECT employee.emp_id,
   employee.dept_id,
   employee.salary
FROM employee
WHERE (((employee.emp_id >='500') AND
   (employee.salary >='30000') AND
   (employee.emp_id <='1000') AND
   (employee.salary <='50000')))</pre>
```

#### Example 7

In a grid with three columns: emp\_last\_name, emp\_first\_name, and salary, the expressions LIKE C% in the Criteria row and LIKE G% in the Or row in the emp\_last\_name column retrieve information for employees who have last names that begin with C or G.

| Column:   | Emp Last Name | Emp First Name | Salary | _ |
|-----------|---------------|----------------|--------|---|
| Sort:     |               |                |        |   |
| Criteria: | LIKE C%       |                |        |   |
| Or:       | LIKE G%       |                |        |   |
|           |               |                |        | ▼ |

The SELECT statement that InfoMaker creates is:

```
SELECT employee.emp_last_name,
   employee.emp_first_name,
   employee.salary
FROM employee
WHERE (((employee.emp_last_name LIKE 'C%'))OR
   ((employee.emp_last_name LIKE 'G%')))
```

# **Using SQL Select**

In specifying data for a report, you have more options for specifying complex SQL statements when you use SQL Select as the data source. When you choose SQL Select, you go to the SQL Select painter, where you can paint a SELECT statement that includes the following:

- More than one table
- Selection criteria (WHERE clause)
- Sorting criteria (ORDER BY clause)
- Grouping criteria (GROUP BY and HAVING clauses)
- Computed columns
- One or more arguments to be supplied at runtime

#### Saving your work as a query

While in the SQL Select painter, you can save the current SELECT statement as a query by selecting File>Save As from the menu bar. Doing so allows you to easily use this data specification again in other reports.

For more information about queries, see "Defining queries" on page 190.

#### To define the data using SQL Select:

1 Click SQL Select in the Choose Data Source dialog box in the wizard and click Next.

The Select Tables dialog box displays.

- 2 Select the tables and/or views that you will use in the report.
  - For more information, see "Selecting tables and views" next.
- 3 Select the columns to be retrieved from the database.
  - For more information, see "Selecting columns" on page 170.
- 4 Join the tables if you have selected more than one.
  - For more information, see "Joining tables" on page 172.
- 5 Select retrieval arguments if appropriate.
  - For more information, see "Using retrieval arguments" on page 175.
- 6 Limit the retrieved rows with WHERE, ORDER BY, GROUP BY, and HAVING criteria, if appropriate.

- For more information, see "Specifying selection, sorting, and grouping criteria" on page 177.
- 7 If you want to eliminate duplicate rows, select Distinct from the Design menu. This adds the DISTINCT keyword to the SELECT statement.
- 8 Click the Return button on the PainterBar.You return to the wizard to complete the definition of the report.
- 9 Click OK.

## Selecting tables and views

After you have chosen SQL Select, the Select Tables dialog box displays in front of the Table Layout view of the SQL Select painter. What tables and views display in the dialog box depends on the DBMS. For some DBMSs, all tables and views display, whether or not you have authorization. Then, if you select a table or view you are not authorized to access, the DBMS issues a message.

For ODBC databases, the tables and views that display depend on the driver for the data source. SQL Anywhere does not restrict the display, so all tables and views display, whether or not you have authorization.

#### To select the tables and views:

- Do one of the following:
  - Click the name of each table or view you want to open.
    - Each table you select is highlighted. (To deselect a table, click it again.) Click the Open button to close the Select Tables dialog box.
  - Double-click the name of each table or view you want to open.
     Each object opens immediately behind the Select Tables dialog box.
     Click the Cancel button to close the Select Tables dialog box.

Representations of the selected tables and views display. You can move or size each table to fit the space as needed.

Below the Table Layout view, several tabbed views also display by default. You use the views (for example, Compute, Having, Group) to specify the SQL SELECT statement in more detail. You can turn the views on and off from the View menu on the menu bar

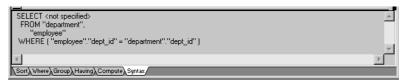

# Specifying what is displayed

You can display the label and datatype of each column in the tables (the label information comes from the extended attribute system tables). If you need more space, you can choose to hide this information.

#### To hide or display comments, datatypes, and labels:

1 Position the pointer on any unused area of the Table Layout view and select Show from the pop-up menu.

A cascading menu displays.

2 Select or clear Datatypes, Labels, or Comments as needed.

# Colors in the SQL Select painter

The colors used by the SQL Select painter to display the Table Layout view background and table information are specified in the Database painter. You can also set colors for the text and background components in the table header and detail areas

For more information about specifying colors in the Database painter, see "Modifying database preferences" on page 83.

# Adding and removing tables and views

You can add tables and views to your Table Layout view at any time.

Table 5-4: Adding tables and views in the SQL Select painter

| To do this                  | Do this                                                                     |
|-----------------------------|-----------------------------------------------------------------------------|
| Add tables or views         | Click the Tables button in the PainterBar and select tables or views to add |
| Remove a table or view      | Display its pop-up menu and select Close                                    |
| Remove all tables and views | Select Design>Undo All from the menu bar                                    |

You can also remove individual tables and views from the Table Layout view, or clear them all at once and begin selecting a new set of tables.

# How InfoMaker joins tables

If you select more than one table in the SQL Select painter, InfoMaker joins columns based on their key relationship.

For information about joins, see "Joining tables" on page 172.

## **Selecting columns**

You can click each column you want to include from the table representations in the Table Layout view. InfoMaker highlights selected columns and places them in the Selection List at the top of the SQL Select painter.

#### To reorder the selected columns:

• Drag a column in the Selection List with the mouse. Release the mouse button when the column is in the proper position in the list.

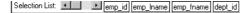

#### To select all columns from a table:

 Move the pointer to the table name and select Select All from the pop-up menu.

#### To include computed columns:

1 Click the Compute tab to make the Compute view available (or select View>Compute if the Compute view is not currently displayed).

Each row in the Compute view is a place for entering an expression that defines a computed column.

- 2 Enter one of the following:
  - An expression for the computed column. For example: salary/12
  - A function supported by your DBMS. For example, the following is a SQL Anywhere function:

```
substr("employee"."emp fname",1,2)
```

You can display the pop-up menu for any row in the Compute view. Using the pop-up menu, you can select and paste the following into the expression:

- Names of columns in the tables used in the report, form, or pipeline
- Any retrieval arguments you have specified
- Functions supported by the DBMS

#### **About these functions**

The functions listed here are provided *by your DBMS*. They are not InfoMaker functions. This is so because you are now defining a SELECT statement that will be sent to your DBMS for processing.

3 Press the Tab key to get to the next row to define another computed column, or click another tab to make additional specifications.

InfoMaker adds the computed columns to the list of columns you have selected

# About computed columns and computed fields

Computed columns you define in the SQL Select painter are added to the SQL statement and used by the DBMS to retrieve the data. The expression you define here follows your DBMS's rules.

You can also choose to define computed fields, which are created and processed dynamically by InfoMaker after the data has been retrieved from the DBMS. There are advantages to doing this. For example, work is offloaded from the database server, and the computed fields update dynamically as data changes in the report. (If you have many rows, however, this updating can result in slower performance.) For more information, see Chapter 6, "Enhancing Reports."

## Displaying the underlying SQL statement

As you specify the data for the report in the SQL Select painter, InfoMaker generates a SQL SELECT statement. It is this SQL statement that will be sent to the DBMS when you retrieve data into the report. You can look at the SQL as it is being generated while you continue defining the data for the report.

#### To display the SQL statement:

• Click the Syntax tab to make the Syntax view available, or select View>Syntax if the Syntax view is not currently displayed.

You may need to use the scroll bar to see all parts of the SQL SELECT statement. This statement is updated each time you make a change.

# Editing the SELECT statement syntactically

Instead of modifying the data source graphically, you can directly edit the SELECT statement in the SQL Select painter.

#### Converting from syntax to graphics

If the SQL statement contains unions or the BETWEEN operator, it may not be possible to convert the syntax back to graphics mode. In general, once you convert the SQL statement to syntax, you should maintain it in syntax mode.

#### To edit the SELECT statement:

1 Select Design>Convert to Syntax from the menu bar.

InfoMaker displays the SELECT statement in a text window.

- 2 Edit the SELECT statement.
- 3 Do one of the following:
  - Select Design>Convert to Graphics from the menu bar to return to the SQL Select painter.
  - Click the Return button to return to the wizard if you are building a new report, or to the Report painter if you are modifying an existing report.

## Joining tables

If the report will contain data from more than one table, you should join the tables on their common columns. If you have selected more than one table, InfoMaker joins columns according to whether they have a key relationship:

- Columns with a primary/foreign key relationship are joined automatically.
- Columns with no key relationship are joined, if possible, based on common column names and types.

InfoMaker links joined tables in the SQL Select painter Table Layout view. InfoMaker joins can differ depending on the order in which you select the tables, and sometimes the InfoMaker best-guess join is incorrect, so you may need to delete a join and manually define a join.

#### To delete a join:

- 1 Click the join operator connecting the tables.
  - The Join dialog box displays.
- 2 Click Delete.

#### To join tables:

- 1 Click the Join button in the PainterBar.
- 2 Click the columns on which you want to join the tables.
- To create a join other than an equality join, click the join operator in the Table Layout view.

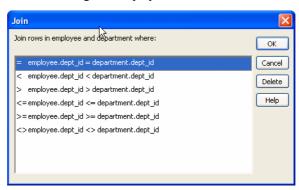

The Join dialog box displays:

4 Select the join operator you want and click OK.

If your DBMS supports outer joins, and the Allow Cross Product option is set in the Query Governor, outer join options also display in the Join dialog box.

#### **About the Query Governor**

You can use the Query Governor to set data selection and retrieval options. For more information about the Query Governor, see "Using the Query Governor" on page 49.

## **Using ANSI outer joins**

All InfoMaker database interfaces provide support for ANSI SQL-92 outer join SQL syntax generation. InfoMaker supports both left and right outer joins in graphics mode in the SQL Select painter, and full outer and inner joins in syntax mode. Depending on your database interface, you might need to set the OJSyntax DBParm to enable ANSI outer joins. For more information, see OJSyntax in the online Help.

The syntax for ANSI outer joins is generated according to the following BNF (Backus Naur form):

OUTER-join ::= table-reference {LEFT | RIGHT} OUTER JOIN table-reference ON search-condition

table-reference ::= table\_view\_name [correlation\_name] | OUTER-join

#### Order of evaluation and nesting

In ANSI SQL-92, when nesting joins, the result of the first outer join (determined by order of ON conditions) is the operand of the outer join that follows it. In InfoMaker, an outer join is considered to be nested if the table-reference on the left of the JOIN has been used before within the same outer join nested sequence.

The order of evaluation for ANSI syntax nested outer joins is determined by the order of the ON search conditions. This means that you must create the outer joins in the intended evaluation order and add nested outer joins to the end of the existing sequence, so that the second *table-reference* in the outer join BNF above will always be a table view name.

#### Nesting example

For example, if you create a left outer join between a column in Table1 and a column in Table2, then join the column in Table2 to a column in Table3, the product of the outer join between Table1 and Table2 is the operand for the outer join with Table3.

For standard database connections, the default generated syntax encloses the outer joins in escape notation {oj ...} that is parsed by the driver and replaced with DBMS-specific grammar:

SELECT Table1.col1. Table2.col1. Table3.col1 FROM (oj (oj Table1 LEFT OUTER JOIN Table2 ON Table1.col1 = Table2.col1} LEFT OUTER JOIN Table3 ON Table2.col1 = Table3.col1}

Table references

Table references are considered equal when the table names are equal and there is either no alias (correlation name) or the same alias for both. Reusing the operand on the right is not allowed, because ANSI does not allow referencing the table view name twice in the same statement without an alias.

# Determining left and

When you create a join condition, the table you select first in the painter is the left operand of the outer join. The table that you select second is the right operand. The condition you select from the Joins dialog box determines whether the join is a left or right outer join.

For example, suppose you select the dept id column in the employee table, then select the dept id column in the department table, then choose the following condition:

employee.dept id = department.dept id and rows from department that have no employee

The syntax generated is:

SELECT employee.dept id, department.dept id FROM (oj "employee" RIGHT OUTER JOIN "department" ON "employee"."dept id" = "department"."dept id"}

174 InfoMaker Classic

right outer joins

If you select the condition, rows from employee that have no department, you create a left outer join instead.

#### **Equivalent statements**

The syntax generated when you select table A then table B and create a left outer join is equivalent to the syntax generated when you select table B then table A and create a right outer join.

For more about outer joins, see your DBMS documentation.

## Using retrieval arguments

If you want a report, form, or pipeline to prompt for criteria to determine which rows to retrieve when you preview the report, run the form, or execute the pipeline, you can use retrieval arguments in the SQL SELECT statement. If you define the data source without defining retrieval arguments and decide later that you need arguments, you can return to the Select painter to define the arguments.

#### Another way to prompt for retrieval criteria

You can select View>Column Specifications from the menu bar. In the Column Specification view, a column of check boxes next to the columns in the data source lets you identify the columns to be prompted for. This, like the Retrieval Arguments prompt, calls the Retrieve method.

See Chapter 6, "Enhancing Reports," and Chapter 20, "Enhancing Forms."

For example, suppose you are creating a report that provides information about any employee. When you are defining the report in the Report painter, you pass the employee ID as an argument (placeholder). When you run the report, you are prompted for the employee ID, you supply the ID number, and the report displays information about that employee.

#### To define retrieval arguments:

- 1 Make sure you are in the Select painter (from the Report painter or the Form painter, select Design>Data Source from the menu bar).
- 2 In the SQL Select painter, select Design>Retrieval Arguments from the menu bar
- 3 Enter a name and datatype for each argument.

The first character must be alphabetic (a–z); subsequent characters can be alphanumeric (a–z, 1–9), an underscore ( ), or a dollar sign (\$).

4 Click the Add button to define additional arguments as needed, and click OK when done

Specifying an array as a retrieval argument

You can specify an array of values as your retrieval argument. For example, suppose you want a report that shows employee names and IDs for a few departments and prompts you to enter the IDs when you preview the report.

In the Specify Retrieval Arguments dialog box, choose the type of array from the Type drop-down list. For the case of department IDs, the array is a number array.

## Referencing retrieval arguments

After you define retrieval arguments, you must reference the arguments in the Where view or Having view in the Select painter.

To *reference an argument* means to refer to the argument in an expression so that InfoMaker can use it as a placeholder until you provide the actual value. For example, if a report is retrieving all rows from the Department table where the DeptID matches a value provided, the WHERE clause looks something like this:

```
WHERE DeptID = :Entered id
```

where Entered\_id was defined previously as a retrieval argument in the Specify Retrieval Arguments dialog box.

#### How retrieval arguments are referenced

In SQL statements, variables (called host variables) are always prefaced with a colon to distinguish them from column names.

A retrieval argument is a variable. To reference the retrieval argument Entered id in a SQL statement, enter:

```
:Entered_id
```

Referencing an array

To reference an array, use the IN operator and reference the retrieval argument in the WHERE or HAVING clause.

For the case of the array defined as deptarray, the expression in the Where view will look like the following expression. You can paste the :deptarray argument using the pop-up menus in the value area of the Where view:

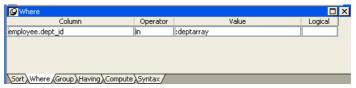

Supplying values for an array argument

When you preview the report, you are prompted to supply the department values. InfoMaker retrieves rows that match one of the set of values that you supply. For example, if you supply the department IDs 100, 200, and 500 as shown, your report displays information about these departments:

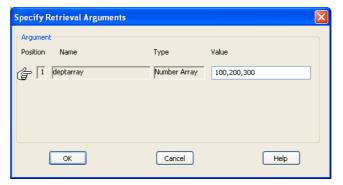

# Specifying selection, sorting, and grouping criteria

In the SELECT statement associated with a report, you can add selection, sorting, and grouping criteria that are added to the SQL statement and processed by the DBMS as part of the retrieval.

Table 5-5: Adding selection, sorting, and grouping criteria to the SELECT statement

| To do this                                                    | Use this clause |
|---------------------------------------------------------------|-----------------|
| Limit the data that is retrieved from the database            | WHERE           |
| Sort the retrieved data before it is brought into the report  | ORDER BY        |
| Group the retrieved data before it is brought into the report | GROUP BY        |
| Limit the groups specified in the GROUP BY clause             | HAVING          |

#### Dynamically selecting, sorting, and grouping data

Selection, sorting, and grouping criteria that you define in the SQL Select painter are added to the SQL statement and processed by the DBMS as part of the retrieval. You can also define selection, sorting, and grouping criteria that are created and processed dynamically by InfoMaker *after* data has been retrieved from the DBMS.

For more information, see Chapter 9, "Filtering, Sorting, and Grouping Rows."

# Defining WHERE criteria

You can limit the rows that are retrieved into the report by specifying selection criteria that correspond to the WHERE clause in the SELECT statement.

For example, if you are retrieving information about employees, you can limit the employees to those in Sales and Marketing, or to those in Sales and Marketing who make more than \$50,000.

#### To define WHERE criteria:

- Click the Where tab to make the Where view available (or select View>Where if the Where view is not currently displayed).
  - Each row in the Where view is a place for entering an expression that limits the retrieval of rows.
- 2 Click in the first row under Column to display columns in a drop-down list, or select Columns from the pop-up menu.
- 3 Select the column you want to use in the left-hand side of the expression.

  The equality (=) operator displays in the Operator column.

#### Using a function or retrieval argument in the expression

To use a function, select Functions from the pop-up menu and click a listed function. These are the functions provided by the DBMS.

To use a retrieval argument, select Arguments from the pop-up menu. You must have defined a retrieval argument already.

4 (Optional) Change the default equality operator.

Enter the operator you want, or click to display a list of operators and select an operator.

- 5 Under Value, specify the right-hand side of the expression. You can:
  - Type a value.
  - Paste a column, function, or retrieval argument (if there is one) by selecting Columns, Functions, or Arguments from the pop-up menu.
  - Paste a value from the database by selecting Value from the pop-up menu, then selecting a value from the list of values retrieved from the database. (It may take some time to display values if the column has many values in the database.)
  - Define a nested SELECT statement by selecting Select from the popup menu. In the Nested Select dialog box, you can define a nested SELECT statement. Click Return when you have finished.
- 6 Continue to define additional WHERE expressions as needed.

For each additional expression, select a logical operator (AND or OR) to connect the multiple boolean expressions into one expression that InfoMaker evaluates as true or false to limit the rows that are retrieved.

- 7 Define sorting (Sort view), grouping (Group view), and limiting (Having view) criteria as appropriate.
- 8 Click the Return button to return to the Report painter.

# Defining ORDER BY criteria

You can sort the rows that are retrieved into the report by specifying columns that correspond to the ORDER BY clause in the SELECT statement.

For example, if you are retrieving information about employees, you can sort on department, and then within each department, you can sort on employee ID.

#### To define ORDER BY criteria:

Click the Sort tab to make the Sort view available (or select View>Sort if the Sort view is not currently displayed).

The columns you selected display in the order of selection. You might need to scroll to see your selections.

- 2 Drag the first column you want to sort on to the right side of the Sort view.
  - This specifies the column for the first level of sorting. By default, the column is sorted in ascending order. To specify descending order, clear the Ascending check box.
- 3 Continue to specify additional columns for sorting in ascending or descending order as needed.

You can change the sorting order by dragging the selected column names up or down. With the following sorting specification, rows will be sorted first by department ID, then by employee ID:

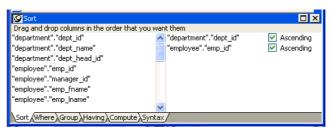

- Define limiting (Where view), grouping (Group view), and limiting groups (Having view) criteria as appropriate.
- 5 Click the SQL Select button to return to the Report painter.

Defining GROUP BY criteria

You can group the retrieved rows by specifying groups that correspond to the GROUP BY clause in the SELECT statement. This grouping happens *before* the data is retrieved into the report. Each group is retrieved as one row into the report.

For example, if in the SELECT statement you group data from the Employee table by department ID, you will get one row back from the database for every department represented in the Employee table. You can also specify computed columns, such as total and average salary, for the grouped data. This is the corresponding SELECT statement:

```
SELECT dept_id, sum(salary), avg(salary)
FROM employee
GROUP BY dept_id
```

| If you specify this with the Employee table in the EAS Demo DB | , you get five |
|----------------------------------------------------------------|----------------|
| rows back, one for each department.                            |                |

| Dept<br>ID | Sum(salary) | Avg(salary) |
|------------|-------------|-------------|
| 100        | \$1,292,198 | \$58,736    |
| 200        | \$919,428   | \$48,391    |
| 300        | \$535,500   | \$59,500    |
| 400        | \$698,251   | \$43,641    |
| 500        | \$315,730   | \$35,081    |

For more about GROUP BY, see your DBMS documentation.

#### To define GROUP BY criteria:

1 Click the Group tab to make the Group view available (or select View>Group if the Group view is not currently displayed).

The columns in the tables you selected display in the left side of the Group view. You might need to scroll to see your selections.

2 Drag the first column you want to group onto the right side of the Group view.

This specifies the column for grouping. Columns are grouped in the order in which they are displayed in the right side of the Group view.

3 Continue to specify additional columns for grouping within the first grouping column as needed.

To change the grouping order, drag the column names in the right side to the positions you want.

- 4 Define sorting (Sort view), limiting (Where view), and limiting groups (Having view) criteria as appropriate.
- 5 Click the Return button to return to the Report painter.

# Defining HAVING criteria

If you have defined groups, you can define HAVING criteria to restrict the retrieved groups. For example, if you group employees by department, you can restrict the retrieved groups to departments whose employees have an average salary of less than \$50,000. This corresponds to:

```
SELECT dept_id, sum(salary), avg(salary)
FROM employee
GROUP BY dept_id
HAVING avg(salary) < 50000</pre>
```

If you specify this with the Employee table in the EAS Demo DB, you will get three rows back, because there are three departments that have average salaries less than \$50,000.

| Dept<br>ID | Sum(salary) | Avg(salary) |
|------------|-------------|-------------|
| 200        | \$919,428   | \$48,391    |
| 400        | \$698,251   | \$43,641    |
| 500        | \$315,730   | \$35,081    |

#### ❖ To define HAVING criteria:

• Click the Having tab to make the Having view available (or select View>Having if the Having view is not currently displayed).

Each row in the Having view is a place for entering an expression that limits which groups are retrieved. For information on how to define criteria in the Having view, see the procedure in "Defining WHERE criteria" on page 178.

# **Using Query**

When you choose Query as the data source, you select a predefined SQL SELECT statement (a query) as specifying the data for your report.

#### To define the data using Query:

While using any of the report wizards, click Query in the Choose Data Source dialog box, and click Next.

The Select Query dialog box displays.

- 2 Type the name of a query or use the Browse button to find the query, then click Next.
- 3 Finish interacting with the report wizard as needed for the presentation style you are using.

To learn how to create queries, see "Defining queries" on page 190.

# **Using External**

If the data for the report does not come from a database (either through a native Sybase database interface or through a standard database interface), specify External as the data source. You then specify the data columns and their types so InfoMaker can build the appropriate report to hold the data. These columns make up the result set. InfoMaker places the columns you specified in the result set in the report.

#### Using ODBC drivers instead of External

If you have an ODBC dBASE driver and an ODBC text driver on your computer and you configure ODBC data sources for them, you can access data that resides in a dBASE file or a tab-separated text file. To configure data sources, use the ODBC Administrator, a Windows utility that is accessible from within the Utilities folder in the Database painter.

Accessing data by means of the ODBC drivers is easier than using External as your data source, because External requires you to specify your data as a result set. In other words, to use External you have to *know* your data.

For information on ODBC drivers, see Connecting to Your Database.

#### To define the data using External:

- 1 Click External in the Choose Data Source dialog box in the wizard and click Next.
  - The Define Result Set dialog box displays for you to specify the first column in the result set.
- 2 Enter the name and type of the column.
  - Available datatypes are listed in the drop-down list. The number datatype is equivalent to the InfoMaker double datatype.
- 3 Click Add to enter the name and type of any additional columns you want in the result set.
- 4 Click Next when you have added all the columns you want.

Now you must import the data values from the file into the report. This is similar to retrieving data from the database.

#### To import the data values from an external file:

- 1 Make sure the Preview view of the report is selected.
- 2 Select Rows>Import from the menu bar.

The Select Import File dialog box displays.

- 3 Select the type of files to list from the List Files of Type drop-down list (an XML, CSV, TXT, or DBF file).
- 4 Enter the name of the import file and click OK.

Alternatively, you can select the name from the file list. Use the Drives drop-down list and the Directories box as needed to display the list of files that includes the one you want.

# **Using Stored Procedure**

A stored procedure is a set of precompiled and preoptimized SQL statements that performs some database operation. Stored procedures reside where the database resides, and you can access them as needed.

Defining data using a stored procedure

You can specify a stored procedure as the data source for a report if your DBMS supports stored procedures.

For information on support for stored procedures, see your database documentation.

#### If the Stored Procedure icon is not displayed

The icon for the Stored Procedure data source displays in the Choose Data Source dialog box in the report wizards only if the database to which you are connected supports stored procedures.

#### To define the data using Stored Procedure:

- 1 Select Stored Procedure in the Choose Data Source dialog box in the wizard and click Next.
  - The Select Stored Procedure dialog box displays a list of the stored procedures in the current database.
- 2 Select a stored procedure from the list.
  - To list system procedures, select the System Procedure check box.
  - The syntax of the selected stored procedure displays below the list of stored procedures.
- 3 Specify how you want the result set description built:

 To build the result set description automatically, clear the Manual Result Set check box and click Next

InfoMaker executes the stored procedure and builds the result set description for you.

 To define the result set description manually, select the Manual Result Set check box and click Next.

In the Define Stored Procedure Result Set dialog box:

- Enter the name and type of the first column in the result set.
- To add additional columns, click Add.

#### Your preference is saved

InfoMaker records your preference for building result set descriptions for stored procedure reports in the variable *Stored\_Procedure\_Build* in the InfoMaker initialization file. If this variable is set to 1, InfoMaker will automatically build the result set; if the variable is set to 0, you are prompted to define the result set description.

4 Continue in the Report wizard as needed for the presentation style you are using.

When you have finished interacting with the wizard, you go to the Report painter with the columns specified in the result set placed in the report.

For information about defining retrieval arguments for reports, see Chapter 6, "Enhancing Reports."

Editing a result set description

After you create a result set that uses a stored procedure, you can edit the result set description from the Report painter.

#### To edit the result set description:

1 Select Design>Data Source from the menu bar.

This displays the Column Specification view if it is not already displayed.

Select Stored Procedure from the Column Specification view's pop-up menu.

The Modify Stored Procedure dialog box displays.

3 Edit the Execute statement, select another stored procedure, or add arguments.

The syntax is:

execute sp\_procname;num arg1 = :arg1, arg2 = :arg2..., argn =:argn

where sp\_procname is the name of the stored procedure, *num* is the stored procedure group suffix, and *arg1*, *arg2*, and *argn* are the stored procedure's arguments.

The group suffix is an optional integer used in some DBMSs to group procedures of the same name so that they can be dropped together with a single DROP PROCEDURE statement. For other DBMSs the number is ignored.

4 When you have defined the entire result set, click OK.

You return to the Report painter with the columns specified in the result set placed in the report.

For information about defining retrieval arguments for reports, see Chapter 6, "Enhancing Reports."

# **Choosing report-wide options**

You can set the default options, such as colors and borders, that InfoMaker uses in creating the initial draft of a report.

Report generation options are for styles that use a layout made up of bands, which include Freeform, Grid, Label, N-Up, Tabular, Group, TreeView, and Crosstab. InfoMaker maintains a separate set of options for each of these styles.

When you first create any of these style reports, you can choose options in the wizard and save your choices as the future defaults for the style.

#### To specify default colors and borders for a style:

- 1 Select Design>Options from the menu bar.
  - The Report Options dialog box displays.
- 2 Select the Generation tab page if it is not on top.
- 3 Select the presentation style you want from the Presentation Style dropdown list.
  - The values for properties shown on the page are for the currently selected presentation style.
- 4 Change one or more of the following properties:

| Property                | Meaning for the report                                                                                                    |  |
|-------------------------|----------------------------------------------------------------------------------------------------|--|
| Background color        | The default color for the background.                                                                                                    |  |
| Text border and color   | The default border and color used for labels and headings.                                                                                      |  |
| Column border and color | The default border and color used for data values.                                                                                              |  |
| Wrap Height (Freeform   | The height of the detail band.                                                                                                    |  |
| only)                   | When the value is None, the number of columns selected determines the height of the detail band. The columns display in a single vertical line. |  |
|                         | When the value is set to a number, the detail band height is set to the number specified and columns wrap within the detail band.               |  |

#### 5 Click OK.

#### About color selections

If you select Window Background, Application Workspace, Button Face, or Window Text from the Color drop-down list, the report uses the colors specified in the Windows Control Panel on the computer on which the report is running.

Your choices are saved

InfoMaker saves your generation option choices as the defaults to use when creating a report with the same presentation style.

# Generating and saving a report

When you have finished interacting with the wizard, InfoMaker generates the report and opens the Report painter.

When generating the report, InfoMaker might use information from a set of tables called the extended attribute system tables. If this information is available, InfoMaker uses it.

## About the extended attribute system tables and reports

The extended attribute system tables are a set of tables maintained by the Database painter. They contain information about database tables and columns. Extended attribute information extends database definitions by recording information that is relevant to using database data in screens and reports.

#### Extended attribute information applies to forms, too

InfoMaker uses extended attribute information when generating a form the same way it uses it when generating a report.

For example, labels and headings you defined for columns in the Database painter are used in the generated report. Similarly, if you associated an edit style with a column in the Database painter, that edit style is automatically used for the column in the report.

When generating a report, InfoMaker uses the following information from the extended attribute system tables:

| For     | InfoMaker uses                                                                                                |
|---------|----------------------------------------------------------------------------------------------------|
| Tables  | Fonts specified for labels, headings, and data                                                                |
| Columns | Text specified for labels and headings Display formats Column widths, heights, and justifications Edit styles |

If there is no extended attribute information for the database tables and columns you are using, you can set the text for headings and labels, the fonts, and the display formats in the Report painter. The difference is that you have to do this individually for every report that you create using the data.

If you want to change something that came from the extended attribute system tables, you can change it in the Report painter. The changes you make in the Report painter apply only to the report you are working on.

The advantage of using the extended attribute system tables is that it saves time and ensures consistency. You only have to specify the information once, in the database. Since InfoMaker uses the information whenever anyone creates a new report with the data, it is more likely that the appearance and labels of data items will be consistent.

#### If you have installed InfoMaker without the Database painter

You cannot create extended attribute information if you have installed InfoMaker without the Database painter. An InfoMaker user with the Database painter or a PowerBuilder user can add extended attribute information to the database for you, or you can change the extended attributes individually in each report.

For more information about the extended attribute system tables, see Chapter 3, "Managing the Database," and Appendix B, "The Extended Attribute System Tables."

## Saving the report

When you have created a report, you should save it. The first time you save it you give it a name. As you work, you should save your report frequently so that you do not lose changes.

#### ❖ To save the report:

1 Select File>Save from the menu bar.

If you have previously saved the report, InfoMaker saves the new version in the same library and returns you to the Report painter.

If you have not previously saved the report, InfoMaker displays the Save Report dialog box.

- 2 (Optional) Enter comments in the Comments box to describe the report.
- 3 Enter a name for the report in the Reports box and click OK.
- 4 Specify the library in which the report is to be saved and click OK.

### Naming the report

The report name can be any valid InfoMaker identifier up to 255 contiguous characters. A common convention is to prefix the name of the report with d\_.

For information about InfoMaker identifiers, see Appendix A, "Identifiers."

## Modifying an existing report

#### To modify an existing report:

1 Select File>Open from the menu bar.

The Open dialog box displays.

2 Select the object type and the library.

InfoMaker lists the reports in the current library.

3 Select the object you want.

InfoMaker opens the Report painter and displays the report. You can also open a report by double-clicking it in the System Tree, or, if it has been placed in a window or visual user object, selecting Modify DataWindow from the control's pop-up menu.

To learn how you can modify an existing report, see Chapter 6, "Enhancing Reports."

# **Defining queries**

A query is a SQL SELECT statement created in the Query painter and saved with a name so that it can be used repeatedly as the data source for a report.

Queries save time, because you specify all the data requirements just once. For example, you can specify the columns, which rows to retrieve, and the sorting order in a query. Whenever you want to create a report using that data, simply specify the query as the data source.

#### To define a query:

- 1 Select File>New from the menu bar.
- 2 In the New dialog box, select the Database tab.
- 3 Select the Query icon and click OK.
- 4 Select tables in the Select Tables dialog box and click Open.

You can select columns, define sorting and grouping criteria, define computed columns, and so on, exactly as you do when creating a report using the SQL Select data source.

For more about defining the SELECT statement, see "Using SQL Select" on page 167.

## Previewing the query

While creating a query, you can preview it to make sure it is retrieving the correct rows and columns.

#### To preview a query:

- 1 Select Design>Preview from the menu bar.
  - InfoMaker retrieves the rows satisfying the currently defined query in a grid-style report.
- 2 Manipulate the retrieved data as you do in the Database painter in the Output view.
  - You can sort and filter the data, but you cannot insert or delete a row or apply changes to the database. For more about manipulating data, see Chapter 3, "Managing the Database."
- When you have finished previewing the query, click the Close button in the PainterBar to return to the Query painter.

## Saving the query

#### To save a query:

- 1 Select File>Save Query from the menu bar.
  - If you have previously saved the query, InfoMaker saves the new version and returns you to the Query painter. If you have not previously saved the query, InfoMaker displays the Save Query dialog box.
- 2 Enter a name for the query in the Queries box (see "Naming the query" next).
- 3 (Optional) Enter comments to describe the query, and click OK.
  - These comments display in the Library painter. It is a good idea to use comments to remind yourself and others of the purpose of the query.

#### Naming the query

The query name can be any valid InfoMaker identifier up to 255 characters. When you name queries, use a unique name to identify each one. A common convention is to use a two-part name: a standard prefix that identifies the object as a query (such as q\_) and a unique suffix. For example, you might name a query that displays employee data q\_emp\_data. For information about InfoMaker identifiers, see Appendix A, "Identifiers."

## Modifying a query

#### To modify a query:

- 1 Select File>Open from the menu bar.
- 2 Select the Queries object type and then the query you want to modify, and click OK.
- 3 Modify the query as needed.

## What's next

After you have generated your report, you will probably want to preview it to see how it looks. After that, you might want to enhance the report in the Report painter before using it. InfoMaker provides many ways for you to make a report easier to use and more informative. See Chapter 6, "Enhancing Reports," next.

# CHAPTER 6 Enhancing Reports

About this chapter

After InfoMaker generates a basic report, you can further enhance its appearance and content. You do that in the Report painter. This chapter describes basic enhancements you can make to a report.

Contents

| Topic                                        | Page |
|----------------------------------------------|------|
| Working in the Report painter                | 194  |
| Using the Preview view of a report           | 201  |
| Saving data in an external file              | 210  |
| Modifying general report properties          | 217  |
| Storing data in a report using the Data view |      |
| Retrieving data                              |      |

Related topics

Other ways to enhance reports are covered in later chapters:

| Chapter                                                        | Explains how to                                                                                                 |  |
|----------------------------------------------------------------|----------------------------------------------------------------------------------------------------|--|
| Chapter 7, "Working with Controls in Reports"                  | Add controls to a report and reorganize, position, and rotate them                                              |  |
| Chapter 8, "Displaying and Validating Data"                    | Specify display formats, edit styles, and validation rules for column data                                      |  |
| Chapter 9, "Filtering, Sorting, and Grouping Rows"             | Limit which rows are displayed, the order in which they are displayed, and whether they are divided into groups |  |
| Chapter 10, "Highlighting<br>Information in Reports and Forms" | Highlight data by using conditional expressions to modify the properties of controls in reports                 |  |
| Chapter 11, "Using Nested Reports"                             | Place reports inside reports                                                                                    |  |
| Chapter 13, "Working with Graphs"                              | Use graphs to visually present information retrieved in a report                                                |  |
| Chapter 14, "Working with Crosstabs"                           | Use crosstabs to present analyses of data retrieved in a report                                                 |  |

| Chapter                                    | Explains how to                                                                                              |
|--------------------------------------------|----------------------------------------------------------------------------------------------------|
| Chapter 15, "Working with TreeViews"       | Use TreeViews to group data and display it hierarchically in a way that allows you to expand and collapse it |
| Chapter 19, "Controlling Updates in Forms" | Control update capabilities                                                                                  |

# Working in the Report painter

The Report painter provides views related to the report you are working on. Interacting with these views is how you work in the Report painter.

The following picture shows a report in the Report painter with the default layout.

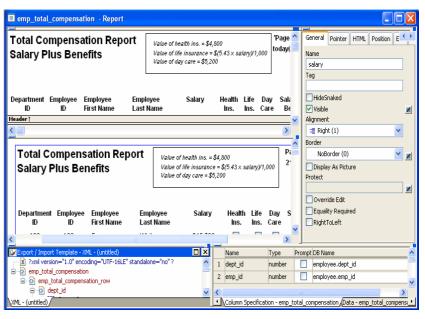

Design view

The Design view at the top left shows a representation of the report and its controls. You use this view to design the layout and appearance of the report. Changes you make are immediately shown in the Preview view and the Properties view.

Preview view The Preview view in the middle on the left shows the report with data as it will

appear at runtime. If the Print Preview toggle (File>Print Preview) is selected, you see the report as it would appear when printed with an optional blue outline

that shows where the page margins are located.

Export/Import Template view for XMI The Export/Import Template view for XML at the bottom left shows a default template for exporting and importing data in XML format. You can define custom templates for import and export. The templates are saved with the report. For more information, see Chapter 12, "Exporting and Importing XML

Data."

Export Template view for XHTML

The Export/Import Template view for XHTML is designed for use with the Web DataWindow feature in PowerBuilder. This view, and the Web Generation and JavaScript Generation tab pages in the Properties view, are not used in InfoMaker.

Properties view

The Properties view at the top right displays the properties for the currently selected control(s) in the report, for the currently selected band in the report, or for the report itself. You can view and change the values of properties in this view.

Control List view

The Control List in the stacked pane at the bottom right view lists all controls in the report. Selecting controls in this view selects them in the Design view and the Properties view. You can also sort controls by Control Name, Type, or Tag.

Data view

The Data view in the stacked pane at the bottom right displays the data that can be used to populate a report and allows manipulation of that data.

Column Specifications view

The Column Specifications view in the stacked pane at the bottom right shows a list of the columns in the data source. For the columns, you can add, modify, and delete initial values, validation expressions, and validation messages. You can also specify that you want a column to be included in a prompt for retrieval criteria during data retrieval. To add a column to the report, you can drag and drop the column from the Column Specifications view to the Design view. For external or stored procedure data sources, you can add, delete, and edit columns (column name, type, and length).

## **Understanding the Report painter Design view**

For most presentation styles, the Report painter Design view is divided into areas called bands. Each band corresponds to a section of the displayed report.

reports with these presentation styles are divided into four bands: header, detail, summary, and footer. Each band is identified by a bar containing the name of the band above the bar and an Arrow pointing to the band.

These bands can contain any information you want, including text, drawing controls, graphs, and computed fields containing aggregate totals.

The following picture shows the Design view for a tabular report.

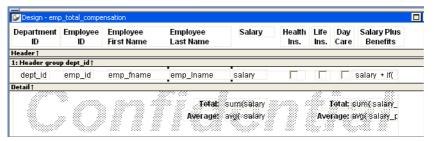

Table 6-1: Bands in the Report painter Design view

| Band    | Used to display                                                                                 |
|---------|-------------------------------------------------------------------------------------------------|
| Header  | Information at the top of every screen or page, such as the name of the report or current date  |
| Detail  | Data from the database or other data source                                                     |
| Summary | Summary information that displays after all the data, such as totals and counts                 |
| Footer  | Information displayed at the bottom of every page or screen, such as page number and page count |

#### The header band

The header band contains heading information that is displayed at the top of every screen or page. The presentation style determines the contents of the header band.

- If the presentation style is Tabular, Grid, or N-Up, the headings defined for the columns in the Database painter display in the header band and the columns display on a single line across the detail band
- If the presentation style is Freeform, the header band is empty and labels display in the detail band next to each column

You can specify additional heading information (such as a date) in the header band and you can include pictures, graphic controls, and color to enhance the appearance of the band.

#### Displaying the current date

To include the current date in the header, you place a computed field that uses the Today InfoMaker expression function in the header band. For information, see "Adding computed fields to a report" on page 241.

#### The detail band

The detail band displays the retrieved data. The number of rows of data that display in the report at one time is determined by the following expression:

(Height of the report – Height of headers and footers) / Height of the detail band

The presentation style determines the contents of the detail band:

- If the presentation style is Tabular, Grid, N-Up, or Label, the detail band displays column names, representing the columns
- If the presentation style is Freeform, the labels defined for the columns in the Database painter display in the detail band with boxes for the data to the right

#### How InfoMaker names the columns in the Design view

If the report uses one table, the names of the columns in the Design view are the same as the names in the table.

If the report uses more than one table, the names of the columns in the Design view are *tablename\_columnname*. InfoMaker prefaces the name of the column with the table name to prevent ambiguity, since different tables can have columns with the same name.

When you design the detail band of a report, you can specify display information for each column of the report and add other controls, such as text, pictures, graphs, and drawing controls.

## The summary and footer bands

You use the summary and footer bands of the report the same way you use summary pages and page footers in a printed report:

• The contents of the summary band display at the end, after all the detail rows; this band often summarizes information in the report

 The contents of the footer band display at the bottom of each screen or page of the report; this band often displays the page number and name of the report

# Using the Report painter toolbars

The Report painter contains three customizable PainterBars and a StyleBar.

For more information about using toolbars, see "Using toolbars" on page 29.

**PainterBars** 

The PainterBars include buttons for standard operations (such as Save, Print, and Undo on PainterBar1), for common formatting operations (such as Currency, Percent, and Tab Order on PainterBar2), and for database operations (such as Retrieve and Insert Row on PainterBar3).

They also include six drop-down toolbars, which are indicated by a small black triangle on the right part of a button. Table 6-2 lists the drop-down toolbars that are available. The Controls toolbar is on PainterBar1. The other drop-down toolbars are on PainterBar2.

Table 6-2: Drop-down toolbars in the Report painter

| Toolbar          | Used to                                                                                                    |
|------------------|----------------------------------------------------------------------------------------------------|
| Background Color | Specify the background color of one or more selected controls.                                                                          |
| Borders          | Specify borders for one or more selected controls.                                                                                      |
| Controls         | Specify controls to add to a report.                                                                                                    |
| Foreground Color | Specify the foreground color of one or more selected controls. In a text control, the foreground color specifies the color of the text. |
| Layout           | Specify the alignment, sizing, and spacing of selected controls.                                                                        |
| Slide            | Specify sliding for controls.                                                                                                    |

StyleBar

The StyleBar includes buttons for applying properties (such as bold) to selected text elements.

# Using the Properties view in the Report painter

Each part of the report (such as text, columns, computed fields, bands, graphs, even the report itself) has a set of properties appropriate to the part. The properties display in the Properties view.

You can use the Properties view to modify the parts of the report.

#### To use the Properties view to modify the parts of the report:

- 1 Position the mouse over the part you want to modify.
- 2 Display the part's pop-up menu and select Properties.

If it is not already displayed, the Properties view displays. The view displays the properties of the currently selected control(s), the band, or the report itself. The contents of the Properties view change as different controls are selected (made current).

For example, the Properties view for a column has tabbed property pages of information that you access by clicking the appropriate tab. If you want to choose an edit style for the column, you click the Edit tab. This brings the Edit page to the front of the Properties view.

# Selecting controls in the Report painter

The Report painter provides several ways to select controls to act on. You can select multiple controls and act on all the selected controls as a unit. For example, you can move all of them or change the fonts used to display text for all of them.

#### Lasso selection

Use lasso selection when possible because it is fast and easy. Lasso selection is another name for the method described below for selecting neighboring multiple controls.

#### ❖ To select one control in a report in the Design view:

· Click it.

The control displays with handles on it. Previously selected controls are no longer selected.

#### To select neighboring multiple controls in a report in the Design view (lasso selection):

- 1 Press and hold the left mouse button at one corner of the neighboring controls.
- 2 Drag the mouse over the controls you want to select.
  - A bounding box (the lasso) displays.
- 3 Release the mouse button.

All the controls in the bounding box are selected.

# To select non-neighboring multiple controls in a report in the Design view:

- 1 Click the first control.
- 2 Press and hold the Ctrl key and click additional controls.

All the controls you click are selected.

#### To select controls by type in the report:

- Do one of the following:
  - Select Edit>Select>Select All to select all controls
  - Select Edit>Select>Select Text to select all text
  - Select Edit>Select>Select Columns to select all columns

#### ❖ To select controls by position in the report:

- Do one of the following:
  - Select Edit>Select>Select Above to select all controls above the currently selected control
  - Select Edit>Select>Select Below to select all controls below it
  - Select Edit>Select>Select Left to select all controls to the left of it
  - Select Edit>Select>Select Right to select all controls to the right of it

#### To select controls in a report in the Control List view:

- 1 Select View>Control List from the menu bar.
- 2 Click a control in the list.
- 3 Press and hold the Ctrl key and click additional controls if desired.

Displaying information about the selected control

The name, x and y coordinates, width, and height of the selected control are displayed in the MicroHelp bar. If multiple controls are selected, *Group Selected* displays in the Name area and the coordinates and size do not display.

# Resizing bands in the Report painter Design view

You can change the size of any band in the report.

#### To resize a band in the Report painter Design view:

 Position the pointer on the bar representing the band and drag the bar up or down to shrink or enlarge the band.

## Using zoom in the Report painter

You can zoom the display in and out in four views in the Report painter: the Design view, Preview view, Data view, and Column Specifications view. For example, if you are working with a large report, you can zoom out the Design view so you can see all of it on your screen, or you can zoom in on a group of controls to better see their details.

#### To zoom the display in the Report painter:

- 1 Select the view you want to zoom (click in the view).
  - You can zoom the Design view, Preview view, Data view, and Column Specifications view.
- 2 Select Design>Zoom from the menu bar.
- 3 Select a built-in zoom percentage, or set a custom zoom percentage by typing an integer in the Custom box.

## Undoing changes in the Report painter

You can undo your change by pressing Ctrl+Z or selecting Edit>Undo from the menu bar. Undo requests affect all views.

# Using the Preview view of a report

You use the Preview view of a report to view it as it will appear with data and test the processing that takes place in it.

#### **❖** To display the Preview view of a report open in the Report painter:

1 If the Preview view is not already displayed, select View>Preview from the menu har

In the Preview view, the bars that indicate the bands do not display, and, if you selected Retrieve on Preview in the report wizard, InfoMaker retrieves all the rows from the database. You are prompted to supply arguments if you defined retrieval arguments.

#### In external reports

If the report uses the External data source, no data is retrieved. You can import data, as described in "Importing data into a report" on page 205.

#### In reports that have stored data

If the report has stored data in it, no data is retrieved from the database.

As the rows are being retrieved, the Retrieve button in the toolbarPainterBar changes to a Cancel button. You can click the Cancel button to stop the retrieval.

2 Select File>Print Preview from the menu bar and evaluate your report.

For example, scroll the page and page down to new pages to review the layout and content of the report.

# Retrieving data

# Where InfoMaker gets data

InfoMaker follows this order of precedence to supply the data in your report:

- 1 If you have saved data in the report, InfoMaker uses the saved rows from the report and does not retrieve data from the database.
- 2 InfoMaker uses the data in the cache, if there is any.
- 3 If there is no data in the cache yet, InfoMaker retrieves data from the database automatically, with one exception. If the Retrieve on Preview option is off, you have to request retrieval explicitly, as described next.

# Previewing without retrieving data

If you do not want InfoMaker to retrieve data from the database automatically when the Preview view opens, you can clear the Retrieve on Preview option. The Preview view shows the report without retrieving data.

#### To be able to preview without retrieving data automatically:

- 1 Select Design>Options from the menu bar.
  - The Report Options dialog box displays.
- 2 Clear the Retrieve on Preview check box on the General page.

When this check box is cleared, your request to preview the report does not result in automatic data retrieval from the database

Retrieve on Preview check box is available in the Report wizards During the initial creation of a report, you can set the Retrieve on Preview option.

# InfoMaker uses data caching

When InfoMaker first retrieves data, it stores the data internally. When it refreshes the Preview view, InfoMaker displays the stored data instead of retrieving rows from the database again. This can save you a lot of time, since data retrieval can be time consuming.

#### How using data from the cache affects you

Because InfoMaker accesses the cache and does not automatically retrieve data every time you preview, you might not have what you want when you preview. The data you see in preview and the data in the database can be out of sync.

For example, if you are working with live data that changes frequently or with statistics based on changing data and you spend time designing the report, the data you are looking at may no longer match the database. In this case, retrieve again just before printing.

# Explicitly retrieving data

You can explicitly request retrieval at any time.

#### ❖ To retrieve rows from the database:

- Do one of the following:
  - Click the Retrieve button in the PainterBar.
  - Select Rows>Retrieve from the menu bar.
  - Select Retrieve from the Preview view's pop-up menu.

#### Supplying argument values or criteria

If the report has retrieval arguments or is set up to prompt for criteria, you are prompted to supply values for the arguments or to specify criteria.

InfoMaker retrieves the rows. As InfoMaker retrieves, the Retrieve button changes to a Cancel button. You can click the Cancel button to stop the retrieval at any time.

# Sharing data with the Data view

The Data view displays data that can be used to populate a report. When the ShareData pop-up menu item in the Data view is checked, changes you make in the Data view are reflected in the Preview view and vice versa.

# Other options that affect retrieval

These other options can affect retrieval:

• Query Governor Lets you (or a database administrator) set certain restrictions on data retrieval. For example, the Query Governor can limit the number of rows that are retrieved.

For information, see "Using the Query Governor" on page 51.

Retrieve Rows As Needed Lets you specify that only the rows needed
to display the current portion of the report should be retrieved. When you
scroll downward, additional rows are retrieved. This can speed up
reporting in certain situations.

See "Retrieving rows as needed" on page 235.

• Retrieve Rows to Disk Lets you specify that InfoMaker should save retrieved data on your hard disk in a temporary file rather than keep the data in memory. When you preview the report, InfoMaker swaps rows of data from the temporary file into memory as needed.

For information, see "Saving retrieved rows to disk" on page 235.

# **Modifying data**

You can add, modify, or delete rows in the Preview view. When you have finished manipulating the data, you can apply the changes to the database.

#### If looking at data from a view or from more than one table

By default, you cannot update data in a report that contains a view or more than one table. For more about updating forms, see Chapter 19, "Controlling Updates in Forms."

#### To modify existing data:

• Tab to the field and enter a new value.

The Preview view uses validation rules, display formats, and edit styles that you have defined for the columns, either in the Database painter or in this particular report.

To save the changes to the database, you must apply them, as described next.

#### To add a row:

1 Click the Insert Row button.

InfoMaker creates a blank row.

2 Enter data for a row

To save the changes to the database, you must apply them, as described below.

#### To delete a row:

Click the Delete Row button.

InfoMaker removes the row from the display.

To save the changes to the database, you must apply them, as described below.

#### To apply changes to the database:

Click the Update Database button.

InfoMaker updates the table with all the changes you have made.

# Importing data into a report

You can import and display data from an external source and view the data or save the data in an external format

**Importing is not available in a report packaged in an executable file** When you create an InfoMaker application (which is an executable file), you can include reports. When you run a report from the executable file, you cannot import data.

#### To import data into a report:

- 1 Select Rows>Import from the menu bar.
- 2 Specify the file from which you want to import the data.

The types of files that you can import into the painter display in the List Files of Type drop-down list.

3 Click Open.

InfoMaker reads the data from the file into the Report painter. You can view the data and save the data in an external file

#### Data from file must match report definition

When importing data from a file, the datatypes of the data must match, column for column, all the columns in the report definition (the columns specified in the SELECT statement), not just the columns that are displayed in the report.

For information about importing XML data, see Chapter 12, "Exporting and Importing XML Data."

# Using print preview

You can print the data displayed in the Preview view. Before printing, you can preview the output on the screen. Your computer must have a default printer specified, otherwise properties handled by the printer driver, such as page orientation, are ignored.

#### To preview printed output before printing:

 Be sure the Preview view is selected (current) and then select File>Print Preview from the menu bar.

Print Preview displays the report as it will print.

#### Using the IntelliMouse pointing device

Using the IntelliMouse pointing device, users can scroll a report by rotating the wheel. You can also zoom a report larger or smaller by holding down the Ctrl key while rotating the wheel.

# Controlling the display of rulers

You can choose whether to display rulers around page borders.

#### To control the display of rulers in Print Preview:

Select/deselect File>Print Preview Rulers from the menu bar.

#### Changing margins

You can dynamically change margins while previewing a report.

#### To change the margins in Print Preview:

• Drag the margin boundaries on the rulers.

The following picture shows the left and top margin boundaries. There are also boundaries for the right and bottom margins. The picture shows the outline of the margin. If you do not want to see the outline, clear the Print Preview Shows Outline check box on the Print Specifications page in the Properties view.

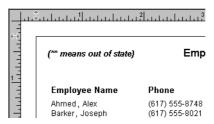

#### Zooming the page

You can reduce or enlarge the amount of the page that displays in the Print Preview view. This does not affect the printed output.

#### To zoom the page on the display screen:

- 1 Select File>Print Preview Zoom from the menu bar.
- 2 Select the magnification you want and click OK.

The display of the page zooms in or out as appropriate. The size of the contents of the page changes proportionately as you zoom. This type of zooming affects your display but does not affect printing.

#### Zooming the contents

In addition to zooming the display on the screen, you can also zoom the contents, affecting the amount of material that prints on a page.

#### **❖** To zoom the contents of a report with respect to the printed page:

- 1 Select Design>Zoom from the menu bar.
- 2 Select the magnification you want and click OK.

The contents of the page zooms in or out as appropriate. If you enlarge the contents so they no longer fit, InfoMaker creates additional pages as needed.

# **Printing data**

You can print a report while the Preview view is displayed. You can print all pages, a range of pages, only the current page, or only odd or even pages. You can also specify whether you want multiple copies, collated copies, and printing to a file.

#### Avoiding large rows

To avoid multiple blank pages and other anomalies in printed reports, no row in the report should be larger than the size of the target page. The page boundary is often reached in long text columns with AutoSizeHeight on. It can also be reached when detail rows are combined with page and group headers and trailers, or when they contain multiple nested reports or a column that has been resized to be larger than the page.

When a row contains large multiline edit columns, it can be broken into a series of rows, each containing one text line. These text lines become the source for a nested report. The nested report determines how many of its rows fit in the remaining page space.

# Page break before last row

The summary band in a report is always printed on the same page as the last row of data. This means that you sometimes find a page break before the last row of data even if there is sufficient space to print the row. If you want the last row to print on the same page as the preceding rows, the summary band must be made small enough to fit on the page as well.

# To change printers or settings before printing

You can choose File>Printer Setup from the menu bar.

#### To print a report:

- 1 Select File>PrintReport from the menu bar to display the Print dialog box.
- 2 Specify the number of copies to print.
- 3 Specify the pages: select All or Current Page, or type page numbers and/or page ranges in the Pages box.
- 4 Specify all pages, even pages, or odd pages in the Print drop-down list.
- 5 If you want to print to a file rather than to the printer, select the Print to File check box.
- If you want to change the collating option, clear or select the Collate Copies check box and click OK.
  - If you specified print to file, the Print to File dialog box displays.
- 7 Enter a file name and click OK.

The extension *PRN* indicates that the file is prepared for the printer. Change the drive, the directory, or both, if you want.

## Working in a grid report

If you are viewing a grid-style report in the Preview view, you can make the following changes. Whatever you do in the Preview view is reflected in the Design view:

- Resize columns
- Reorder columns
- Copy data to the clipboard

#### To resize a column in a grid report:

- 1 Position the mouse pointer at a column boundary in the header.
  - The pointer changes to a two-headed arrow.
- 2 Press and hold the left mouse button and drag the mouse to move the boundary.
- 3 Release the mouse button when the column is the correct width.

#### To reorder columns in a grid report:

1 Press and hold the left mouse button on a column heading.

InfoMaker selects the column and displays a line representing the column border:

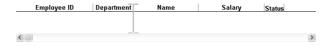

- 2 Drag the mouse left or right to move the column.
- 3 Release the mouse button.

#### To copy data to the clipboard from a grid report:

- 1 Select the cells whose data you want to copy to the clipboard:
  - To select an entire column, click its header.
  - To select neighboring columns, press and hold Shift, then click the headers.
  - To select non-neighboring columns, press and hold Ctrl, then click the headers
  - To select cells, press the left mouse button on the bottom border of a cell and drag the mouse.

Selected cells are highlighted.

2 Select Edit>Copy from the menu bar.

The contents of the selected cells are copied to the clipboard. If you copied the contents of more than one column, the data is separated by tabs.

# Saving data in an external file

While previewing, you can save the data retrieved in an external file. Note that the data and headers (if specified) are saved. Information in the footer or summary bands is not saved unless you are saving as PDF or as a PSR file.

#### To save the data in a report in an external file:

- 1 Select File>Save Rows As from the menu bar.
  - The Save As dialog box displays.
- 2 Choose a format for the file from the Save As Type drop-down list.

If you want the column headers saved in the file, select a file format that includes headers (such as Excel With Headers). When you select a *with headers* format, the names of the database columns (not the column labels) are also saved in the file

When you choose a format, InfoMaker supplies the appropriate file extension.

3 For TEXT, CSV, SQL, HTML, and DIF formats, select an encoding for the file

You can select ANSI/DBCS, Unicode LE (Little-Endian), Unicode BE (Big-Endian), or UTF8.

4 Name the file and click Save

InfoMaker saves all displayed rows in the file; all columns in the displayed rows are saved. Filtered rows are not saved.

The rest of this section provides more information about saving data in PDF, HTML, and PSR formats.

For more information about saving data as XML, see Chapter 12, "Exporting and Importing XML Data."

# Saving the data as PDF

InfoMaker provides two ways to save a report or DataStore in Portable Document Format (PDF).

Using Ghostscript

By default, when you select File>Save Rows As and select PDF as the file type, the data is printed to a PostScript file and automatically distilled to PDF using Ghostscript. This option provides a robust solution that can save most types of reports.

#### Installing Ghostscript and PostScript drivers

For licensing reasons, Ghostscript and the PostScript drivers required to use the distill method are not installed with InfoMaker. You (and your users) must download and install them before you can use this technique. See "System requirements for the distill method" on page 212.

Using XSL-FO and Java printing

Building on the ability to save data as XML, InfoMaker can also save the report's data and presentation to PDF by generating XSL Formatting Objects (XSL-FO). This option provides a platform-independent solution by rendering the report using a Java process rather than the Microsoft GDI. It also offers the possibility of customizing the PDF file at the XSL-FO stage.

The XSL (Extensible Stylesheet Language) W3C Recommendation has two parts, XSLT and XSL-FO. XSLT provides the transformation typically used to present XML documents as HTML in a browser. XSL-FO provides extensive formatting capabilities that are not dependent on the output format.

For more information about XSL, see the latest version of the Extensible Stylesheet Language (XSL) at http://www.w3.org/TR/xsl/.

**Limitations** 

The Ghostscript method currently does not support OLE and RichText reports. The XSL-FO method currently does not support OLE, RichText, graph, and composite reports.

## Saving as PDF using the distill method

If you want to save to PDF using the distill method, you do not need to change any properties. The distill method is used by default when you select Save Rows As from the File menu in the Report painter and select PDF as the file type, or when you use the SaveAs method with PDF! as the file type.

InfoMaker uses a PostScript printer driver specifically designed for distilling purposes to configure the PDF output. You can choose to use a different PostScript printer driver if you want to customize your PostScript settings for generating PDF.

In the Report painter

To use a custom PostScript printer driver, you must set some properties.

#### To save customized distilled PDF output in the Report painter:

- 1 Select the Data Export tab in the Properties view for the report.
- Select PDF from the Format to Configure drop-down list, select Distill! from the Method drop-down list, and select the Distill Custom PostScript check box.
- 3 Select the Print Specifications tab and specify the name of the printer whose settings you want to use in the Printer Name box.
- 4 Save the report, then select File>Save Rows As, select PDF as the Save As Type, specify a file name, and click Save.

System requirements for the distill method

Users must have administrative privileges to create a PDF file.

To support saving as PDF using Ghostscript, you must download and install Ghostscript files on your system as described in "Using the Ghostscript distiller" on page 614. You also need to install PostScript driver files.

If you have installed a PostScript printer on your computer, the PostScript driver files required to create PDF files, *PSCRIPT5.DLL*, *PS5UI.DLL*, and *pscript.ntf*, are already installed, typically in

C:\WINDOWS\system32\spool\drivers\w32x86 on Windows XP or C:\Windows\System32\DriverStore\FileRepository\ntprint.inf\_1a216484\Amd 64 on a 64-bit Vista system. You must use the version of these files that is appropriate to the operating system where the PDF file is created. You should copy the files to the Sybase\Shared\PowerBuilder\drivers directory.

If you have never installed a PostScript printer, use the Printers and Faxes option in the Windows control panel to install a generic PostScript printer. If the *Pscript5.dll* has never been installed, you may be prompted to insert the Windows install CD.

Other related files are installed in *Sybase\Shared\PowerBuilder\drivers*.

Saving as PDF fails at runtime on Windows 2003 Server. This is caused by a Group Policy that by default disallows installation of printers that use kernel-mode drivers. Kernel-mode drivers have access to system-wide memory, and poorly written drivers can cause system failures. To allow installation of kernel-mode drivers, follow these steps:

- 1 Select Run from the Windows Start menu.
- 2 In the Open box, type gpedit.msc and click OK.

- 3 In the Group Policy console, expand Computer Configuration, Administrative Templates, and Printers.
- 4 Disable "Disallow Installation of Printers Using Kernel-Mode Drivers."

When you deploy applications that use the ability to save as PDF with the distill method, you must make sure your users have installed Ghostscript and have access to the *drivers* directory.

See "Using the Ghostscript distiller" on page 614 for more information about redistributing these files.

#### Saving as PDF using XSL-FO

If you want to save to PDF using XSL-FO, you *must* set one or more properties before saving.

In the Report painter

In the Report painter, you set PDF export properties on the Data Export page in the Properties view.

#### To save PDF output using XSL-FO in the Report painter:

- 1 Select the Data Export tab in the Properties view for the report.
- 2 Select PDF from the Format to Configure drop-down list and select XSLFOP! from the Method drop-down list.
- 3 (Optional) If you want simultaneously to send the output directly to a printer using the Java printing option of the Apache FOP processor, select the Print Using XSLFOP check box.

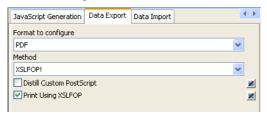

4 Save the report, then select File>Save Rows As, select PDF as the Save As Type, specify a file name, and click Save.

InfoMaker saves the data in the report to the file you specified. If you selected the Print Using XSLFOP check box, it also sends the PDF file to the default printer for your system.

#### Saving as XSL-FO

You can also save a report as XSL-FO, then use the processor of your choice to convert the XSL-FO string to the format you want, applying your own customizations to the conversion. Processors such as the Apache XSL Formatting Objects processor (FOP) can convert XSL-FO documents into several output formats including PDF, PCL, and AWT.

In the Report painter, select File>Save Rows As and select XSL-FO as the file type.

For a report named *dwemp*, the following command lines show the FOP syntax for producing a PDF, a print preview rendered on screen (-awt), and printable output rendered and sent to a printer (-print):

```
Fop dwemp.fo dwemp.pdf
Fop dwemp.fo -awt
Fop dwemp.fo -print
```

For more information about using FOP, see the FOP page of the Apache XML Project Web site at http://xmlgraphics.apache.org/fop/.

### System requirements for XSL-FO

The Apache XSL Formatting Objects processor (FOP) and the Oracle JDK are installed with InfoMaker to support saving as XSL-FO, saving as PDF using XSL-FO, and Java printing. Both are installed in the *Sybase\Shared\PowerBuilder* directory.

When you deploy applications that use XSL-FO or Java printing, your users must have the FOP directory and the Java Runtime Environment installed on their computers. For more information, see "Using the Apache FO processor" on page 616.

On Windows DBCS platforms, you also need to install a file that supports DBCS characters to the Windows font directory, for example,

*C:\WINDOWS\fonts*. To use these fonts, the *userconfig.xml* file in the FOP *conf* directory must be modified to give the full path name of the files you use, for example:

```
<font metrics-
file="C:\Program%20Files\Sybase\Shared\PowerBuilder\fo
p-0.20.4\conf\cyberbit.xml" kerning="yes" embed-
file="C:\WINNT\Fonts\Cyberbit.ttf">
```

For more information about configuring fonts, see the Apache Web site at http://xmlgraphics.apache.org/fop/.

# Saving the data in HTML Table format

HTML Table format is one of the formats in which you can choose to save data. When you save in HTML Table format, InfoMaker saves a style sheet along with the data. If you use this format, you can open the saved file in a browser such as Internet Explorer. Once you have the file in HTML Table format, you can continue to enhance the file in HTML.

#### About the results

Some presentation styles translate better into HTML than others. The Tabular, Group, Freeform, Crosstab, and Grid presentation styles produce good results. The Composite, RichText, OLE 2.0, and Graph presentation styles and nested reports produce HTML tables based on the result set (data) only and not on the presentation style. Reports with overlapping controls in them might not produce the results you want.

#### ❖ To save a report as an HTML table:

- 1 Open a report.
- 2 Open the Preview view if it is not already open.
- 3 Select File>Save Rows As from the menu bar.
- 4 Choose the HTML Table format for the file from the Save As Type drop-down list.
- 5 Name the file.
  - InfoMaker creates a file using the name you supplied and the extension *htm*.
- 6 Open a Web browser.
- 7 Use the browser's file open command to open the HTML file.

## Working with PSR files

A PSR file is a special file with the extension PSR created by PowerBuilder, InfoMaker, or DataWindow Designer.

#### Windows and PSR files

When InfoMaker is installed, the PSR file type is registered with Windows.

A PSR file contains a report definition (source and object) as well as the data contained in the report when the PSR file was created.

Figure 6-1: PSR file

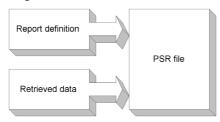

#### **About reports**

A report is the same as a nonupdatable DataWindow object. For more information, see "About reports" on page 145.

You can use a PSR file to save a complete report (report design and data). This can be especially important if you need to keep a snapshot of data taken against a database that changes frequently.

How PSR files are created

InfoMaker creates a PSR file when you:

- Mail a report to an InfoMaker user using electronic mail
   See "Mailing reports" on page 217.
- Save data in the Powersoft report file format
   See "Saving data in an external file" on page 210.

#### Opening a PSR file

When you open a PSR file, InfoMaker displays the report in the Report painter. If InfoMaker is not already running, opening a PSR file automatically starts InfoMaker. You can open a PSR file in File Manager or Explorer, in a mail message, and using the File menu in the Report painter.

#### To open a PSR file in InfoMaker using Explorer or File Manager or from a mail message:

Double-click the PSR file name.
 InfoMaker displays the report.

#### ❖ To open a PSR file from the menu bar in the Report painter:

Select File>Open File from the menu bar.
 The Select a File Name dialog box displays.

2 Select the PSR file you want. Change drives and directories if needed.
The Report painter displays the report in the Design view.

3 Select View>Preview to preview the report.

#### PSR files and retrieval

When you are previewing a PSR file, you see the data that was saved in the file when it was created. This is true until you explicitly retrieve data again using the Retrieve button or Rows>Retrieve from the menu bar.

If you attempt to retrieve data with a PSR file, you must be sure that you are properly connected to the right database. Otherwise, you will receive a database error message.

If you retrieve new data while previewing a PSR file, you cannot go back to the old data contained in the file. To go back to the old data, you must leave the PSR file without saving and then reopen the PSR file.

#### Mailing reports

While previewing in the Report painter, you can mail a report as a PSR file to an InfoMaker user who is using a MAPI-compliant mail system such as Microsoft Exchange. (MAPI stands for *messaging application program interface* and is one of the programming interfaces to mail systems.)

#### To mail a report:

1 While previewing a report in the Report painter, select File>Send from the menu bar.

If you are not logged on to your mail system, you will be prompted for your password.

2 Enter your password and click OK.

A form for mailing the report displays. InfoMaker creates and attaches the appropriate PSR file (which holds the report and data).

3 Complete the form and send the message.

InfoMaker mails the PSR file. The recipient can open the report by double-clicking it if InfoMaker is installed.

# Modifying general report properties

This section describes the general report properties that you can modify.

# Changing the report style

The general style properties for a report include:

- The unit of measure used in the report
- A timer interval for events in the report
- A background color for the report

InfoMaker assigns defaults when it generates the basic report. You can change the defaults.

#### To change the default style properties:

1 Position the pointer in the background of the report, display the pop-up menu, and select Properties.

The Properties view displays with the General page on top.

- 2 Click the unit of measure you want to use to specify distances when working with the report:
  - PowerBuilder units (PBUs) Normalized units
  - Pixels (smallest element on the display monitor)
  - Thousandths of an inch
  - Thousandths of a centimeter

#### Choosing the unit of measure

If you plan to print the contents of the report at runtime, change the unit of measure to inches or centimeters to make it easier to specify the margin measurements.

3 Specify the number of milliseconds you want between internal timer events in the report.

This value determines how often InfoMaker updates the time fields in the report. (Enter 60,000 milliseconds to specify one minute.)

- 4 If the DataWindow contains buttons, set the ShowBackColorOnXP property to make sure that the background color you select for the buttons displays on systems using the XP style.
- On the Background page, select a background color from the Color dropdown list. The default color is the window background color.

## Setting colors in a report

You can set different colors for each element of a report to enhance the display of information.

#### To set a solid background color in a report:

- 1 Position the mouse on an empty spot in the report, display the pop-up menu, and select Properties.
- 2 On the Background page in the Properties view for the report, select Solid from the Brush Mode drop-down list and a color from the Color dropdown list.

#### To set a solid color for a band in a report:

- Position the mouse pointer on the bar that represents the band, display the pop-up menu, then select Properties.
- 2 On the Background page in the Properties view, select Solid from the Brush Mode drop-down list and a color from the Color drop-down list.

The choice you make here overrides the background color for the report.

#### To set solid colors in controls in a report:

 Position the mouse pointer on the control, display the pop-up menu, then select Properties.

You can set colors in the Background page in the Properties view.

For controls that use text, you can set colors for text on the Font page in the Properties view. For drawing controls, you can set colors on the General or Background page in the Properties view.

# Setting gradients and background pictures in a report

You can use the background effects to give the report more visual interest. For example, you can set a vertical gradient on a header band to differentiate it from the other bands in the report:

| Company Name | Sales<br>Order ID | Order Date | Financial<br>Code | Sales<br>Rep ID | Line # | Product<br>ID | Product Description | Quantity | Date<br>Shipped |
|--------------|-------------------|------------|-------------------|-----------------|--------|---------------|---------------------|----------|-----------------|
| Able Inc.    | 2100              | 03/20/04   | r1                | 949             | 1      | 400           | Cotton Cap          | 36       | 08/23/04        |
|              | 2101              | 03/18/04   | r1                | 902             | 1      | 401           | Wool cap            | 24       | 09/22/04        |
|              | 2138              | 07/17/04   | r1                | 1596            | 2      | 601           | Zipped Sweatshirt   | 36       | 07/18/04        |
|              |                   |            |                   |                 | 1      | 600           | Hooded Sweatshirt   | 36       | 07/18/04        |

#### ❖ To set a gradient background in a report:

- Position the mouse on an empty spot in the report, display the pop-up menu, and select Properties.
- 2 On the Background page in the Properties view for the report, select a type of gradient from the Brush Mode drop-down list.
- 3 Select the primary (background) color from the Color drop-down list.
- 4 Select the secondary (gradient) color from the Gradient group Color drop-down list.

| Order Date | Sales<br>Order ID | Product ID |
|------------|-------------------|------------|
| 05/03/03   | 2032              | 501        |
| 09/30/04   | 2195              | 400        |
| 09/30/04   | 2195              | 500        |
| 09/30/04   | 2195              | 501        |
| 05/06/05   | 2397              | 700        |
| 07/29/05   | 2504              | 300        |
| 07/29/05   | 2504              | 301        |
| 11/24/05   | 2647              | 401        |

#### ❖ To set a picture as the background in a report:

- Position the mouse on an empty spot in the report, display the pop-up menu, and select Properties.
- 2 On the Background page in the Properties view for the report, select Picture from the Brush Mode drop-down list.
- 3 Specify the image file in the File field in the Picture group.
- 4 From the Tile Mode drop-down list, select the style you want to use.

Selections from the drop-down list allow you to display the picture in its original size, stretch the picture in different directions, or tile multiple copies of the picture in a variety of possible patterns.

# Setting transparency properties for a report

You can change the transparency settings for colors and pictures.

#### To set the transparency of a gradient in a report:

Position the mouse on an empty spot in the report, display the pop-up menu, and select Properties.

- 2 On the Background page in the Properties view for the report, locate the Gradient group.
- 3 Move the Gradient group Transparency slider until the gradient (secondary) color is set to the desired transparency.

You can see the appearance in the Design view. The more transparent the gradient color is, the more you will see the primary (background) color.

#### To set the transparency of a background picture in a report:

- Position the mouse on an empty spot in the report, display the pop-up menu, and select Properties.
- On the Background page in the Properties view for the report, locate the Picture group.
- 3 Move the Picture group Transparency slider until the image is set to the desired transparency.

You can see the appearance in the Design view.

# Specifying properties of a grid report

In grid reports, you can specify:

- When grid lines are displayed
- How users can interact with the report at runtime

#### To specify basic grid report properties:

- 1 Position the mouse pointer on the background in a grid report, display the pop-up menu, and select Properties.
- 2 Select the options you want in the Grid section on the General page in the Properties view as described in Table 6-3.

Table 6-3: Options for grid reports

| Option          | Result                                                                      |
|-----------------|-----------------------------------------------------------------------------|
| On              | Grid lines always display                                                   |
| Off             | Grid lines never display (users cannot resize columns at runtime)           |
| Display Only    | Grid lines display only when the report displays online                     |
| Print Only      | Grid lines display only when the contents of the report are printed         |
| Column Moving   | Columns can be moved at runtime                                             |
| Mouse Selection | Data can be selected at runtime (and, for example, copied to the clipboard) |
| Row Resize      | Rows can be resized at runtime                                              |

# Specifying pointers for a report

Just as with colors, you can specify different pointers to use when the mouse is over a particular area of the report.

#### ❖ To change the mouse pointer used at runtime:

- 1 Position the mouse over the element of the report whose pointer you want to define, display the pop-up menu, and select Properties to display the appropriate Properties view.
  - You can set a pointer for the entire report, specific bands, and specific controls.
- 2 Select the Pointer tab.
- 3 Either choose the pointer from the Stock Pointers list or, if you have a file containing pointer definitions (CUR files), enter a pointer file name.
  - You can use the Browse button to search for the file.
- 4 Click OK.

# Defining print specifications for a report

When you are satisfied with the look of the report, you can define its print specifications.

#### **❖** To define print specifications for a report:

- In the Report painter, select Properties from the report's pop-up menu.
- In the Units box on the General page, select a unit of measure.It is easier to specify the margins when the unit of measure is inches or
- 3 Select the Print Specifications tab.

centimeters.

- The Print Specifications properties use the units of measure you specified on the General page.
- 4 Specify print specifications for the current report.
  - See Table 6-4 for more information.

Table 6-4: Setting print specifications for reports

| Setting                            | Description                                                                                                    |
|------------------------------------|----------------------------------------------------------------------------------------------------|
| Document Name                      | Specify a name to be used in the print queue to identify the report.                                                                                                    |
| Printer Name                       | Specify the name of a printer to which this report should be sent. If this box is empty, the report is sent to the default system printer. If the specified printer cannot be found, the report is sent to the default system printer if the Can Use Default Printer check box is selected. If the specified printer cannot be found and the Can Use Default Printer check box is not selected, an error is returned. |
| Margins                            | Specify top, bottom, left, and right margins. You can also change margins in the Preview view while you are actually looking at data. If you change margins in the Preview view, the changes are reflected here on the Print Specifications page.                                                                                                    |
| Paper Orientation                  | Choose one of the following:                                                                                                    |
|                                    | <ul> <li>Default: Uses the default printer setup.</li> <li>Portrait: Prints the contents of the report across the width of the paper.</li> </ul>                                                                                                    |
|                                    | • Landscape: Prints the contents of the report across the length of the paper.                                                                                                    |
| Paper Size                         | Choose a paper size or leave blank to use the default.                                                                                                    |
| Paper Source                       | Choose a paper source or leave blank to use the default.                                                                                                    |
| Prompt Before Printing             | Select to display the standard Print Setup dialog box each time users make a print request.                                                                                                    |
| Can Use Default<br>Printer         | Clear this check box if a printer has been specified in the Printer Name box and you do not want the report to be sent to the default system printer if the specified printer cannot be found. This box is checked by default if a printer name is specified.                                                                                                    |
| Display Buttons - Print<br>Preview | Select to display Button controls in Print Preview. The default is to hide them.                                                                                                    |
| Display Buttons - Print            | Select to display Button controls when you print the report. The default is to hide them.                                                                                                    |
| Clip Text                          | Select to clip static text to the dimensions of a text field when the text field has no visible border setting. The text is always clipped if the text field has visible borders.                                                                                                    |
| Collate Copies                     | Select to collate copies when printing. Collating increases print time because the print operation is repeated to produce collated sets.                                                                                                    |

| Setting                               | Description                                                                                                    |
|---------------------------------------|----------------------------------------------------------------------------------------------------|
| Print Preview Shows<br>Outline        | Select to display a blue outline to show the location of the margins.                                                                                                    |
| Print Shows<br>Background             | Whether the background settings of the DataWindow and controls are included when the DataWindow is printed.                                                                                                    |
| Preview Shows<br>Background           | Whether the background settings of the DataWindow and controls display in the print preview.                                                                                                    |
| Newspaper Columns<br>Across and Width | If you want a multiple-column report where the data fills one column on a page, then the second, and so on, as in a newspaper, select the number and width of the columns in the Newspaper Columns box. See "Printing with newspaper-style columns" next. |

## Printing with newspaper-style columns

When you define a report, you can specify that it print in multiple columns across the page, like a newspaper. A typical use of newspaper-style columns is a phone list, where you want to have more than one column of names on a printed page.

#### Use Print Preview to see the printed output

Newspaper-style columns are used only when the report is printed. They do not appear when a report runs (or in Preview). Therefore, to see them in InfoMaker, use Print Preview in the Report painter.

#### To define newspaper-style columns for a report:

- 1 Build a tabular report with the data you want.
- 2 Select Properties from the report's pop-up menu.
- 3 Select the Print Specifications tab.
- 4 Specify the number of columns across the page and the width of columns in the Newspaper Columns Across and Newspaper Columns Width properties.
- 5 For each control in the report that you do *not* want to have appear multiple times on the page (such as headers), select Properties from the control's pop-up menu and select the HideSnaked check box on the General page in the Properties view.

Example

This example describes how to create a newspaper-style report using the Employee table in the EAS Demo DB.

1 Create a tabular report, selecting the last name, first name, and phone number columns, and add a title, page number, and date.

The Emp\_Fname column and the text control holding a comma are defined as Slide Left, so they display just to the right of the Emp\_Lname column.

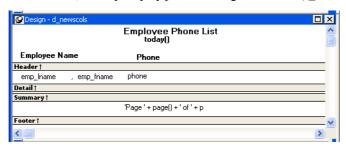

- 2 On the Print Specifications page of the report's Properties view, specify two columns across and a column width of 3.5 inches in the Newspaper Columns boxes. (Make sure that Units is set to inches on the General property page.)
- To view the report as it will be printed, place the pointer in the Preview view and select File>Print Preview.
  - The report displays the result set in two columns. Everything above the column headers (which includes page number, title, and date) also shows twice because of the 2-column specification. This information should appear only once per page.
- To specify that page number, title, and date appear only once on the page, you need to suppress printing after the first column. For each of these controls, select Properties from the control's pop-up menu. Then set the HideSnaked property.

(617) 555-3246 (617) 555-4616

(713) 555-3877

(617) 555-2755

| (*** means out of state) Employee Phone List<br>4/27/2010 |                |                      |                |  |
|-----------------------------------------------------------|----------------|----------------------|----------------|--|
| Employee Name                                             | Phone          | Employee Name        | Phone          |  |
| Ahmed , Alex                                              | (617) 555-8748 | Pickett , Catherine  | (617) 555-3478 |  |
| Barker , Joseph                                           | (617) 555-8021 | Poitras , Kathleen   | (617) 555-3920 |  |
| Barletta , Irene                                          | (617) 555-8345 | Powell , Thomas      | (617) 555-1956 |  |
| Bertrand, Jeannette                                       | (508) 555-8138 | Preston , Mark       | (617) 555-5862 |  |
| Bigelow , Janet                                           | (617) 555-1493 | Rabkin , Andrew      | (617) 555-4444 |  |
| Blaikie , Barbara                                         | (617) 555-9345 | Rebeiro , Anthony    | (617) 555-5737 |  |
| Braun , Jane                                              | (617) 555-7857 | Romero , Sheila      | (617) 555-8138 |  |
| Breault , Robert                                          | (617) 555-3099 | Samuels , Peter      | (617) 555-8342 |  |
| Bucceri , Matthew                                         | (617) 555-5336 | ** Savarino . Pamela | (310) 555-185  |  |

Scott , David

Shea , Mary Anne

\*\* Sheffield, John

Shishov , Natasha

The finished report has one set of page heading information and two columns of column header and detail information

# Modifying text in a report

When InfoMaker initially generates the basic report, it uses the following attributes and fonts:

- For the text and alignment of column headings and labels, InfoMaker uses the extended column attributes made in the Database painter.
- For fonts, InfoMaker uses the definitions made in the Database painter for the table.

You can override any of these defaults in a particular report.

(617) 555-2232

(617) 555-5921

(508) 555-9246

(404) 555-2341

#### To change text in a report:

Select the text.

Butterfield , Joyce

Chao , Shih Lin

Charlton , Doug

\*\* Chin, Philip

The first box in the StyleBar is now active.

2 Type the new text.

Use ~n~r to embed a newline character in the text

#### To change the text properties for a text control in a report:

- 1 Select the text control.
- 2 Do one of the following:
  - Change the text properties in the StyleBar.

• Select the Font page in the control's Properties view and change the properties there.

# Naming controls in a report

You use names to identify columns and other controls in filters and in InfoMaker expression functions.

The Report painter automatically generates names for all controls in a report. To name columns, labels, and headings, the Report painter uses database and extended attribute information. To name all other controls, it uses a system of prefixes. You can control the prefixes used for automatic name generation and you can specify the name of any control explicitly.

#### **❖** To specify prefixes for naming controls systematically in a report:

- 1 Select Design>Options from the menu bar and then select the Prefixes tab.
- 2 Change prefixes as desired and click OK.

#### ❖ To specify a name of a control in a report:

- Select Properties from the control's pop-up menu and then select the General tab in the Properties view.
- 2 Type the name in the Name box.

# Using borders in a report

You can place borders around text, columns, graphs, and crosstabs to enhance their appearance. InfoMaker provides six types of borders: Underline, Box, ResizeBorder, ShadowBox, Raised, and Lowered:

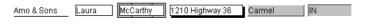

#### **Border appearance varies**

Changing the border style may not have the same effect on all Windows operating systems and display settings.

#### To add a border to a control in a report:

Select one or more controls.

2 Select the border you want from the Border drop-down toolbar in the PainterBar

InfoMaker places the border around the selected controls.

You can also specify a border for one or more controls in the Properties view on the General page.

# Specifying variable-height bands in a report

Sometimes reports contain columns whose data is of variable length. For example, a Memo column in a table might be a character column that can take up to several thousand characters. Reserving space for that much information for the column in the detail band would make the detail band's height very large, meaning users could see few rows at a time.

The detail band can resize based on the data in the Memo column. If the Memo column has only one line of text, the detail band should be one line. If the Memo column has 20 lines of text, the detail band should be 20 lines high.

To provide a band that resizes as needed, specify that the variable-length columns and the band have Autosize Height. All bands in the report can be resized, but nested report overflow is supported only in the Detail band. If autosizing would preclude the display of at least one Detail band row per page, other bands cannot be autosized. Autosizing is not supported with the Graph, RichText, OLE, or Label presentation styles.

#### To create a resizable band in a report:

- 1 Select Properties from the pop-up menu of a column that should resize based on the amount of data.
- 2 Select the Autosize Height check box on the Position page.
- 3 Clear the Auto Horizontal Scroll check box on the Edit page.
  InfoMaker wraps text in the Preview view instead of displaying text on one scrollable line.
- 4 Repeat steps 1 to 3 for any other columns that should resize.
- 5 Select Properties from the band's pop-up menu.
- 6 Select the Autosize Height check box on the General page.

In the Preview view, the band resizes based on the contents of the columns you defined as having their height sized automatically.

Using the RowHeight function with Autosize Height

When a detail band has Autosize Height set to "true", you should avoid using the RowHeight InfoMaker expression function to set the height of any element in the row. Doing so can result in a logical inconsistency between the height of the row and the height of the element. If you need to use RowHeight, you must set the Y coordinate of the element to 0 on the Position page in the Properties view, otherwise the bottom of the element might be clipped. You must do this for every element that uses such an expression. If you move any elements in the band, make sure that their Y coordinates are still set to 0.

You should not use an expression whose runtime value is greater than the value returned by RowHeight. For example, you should not set the height of a column to rowheight() + 30. Such an expression produces unpredictable results at runtime.

#### Clipping columns

You can have Autosize Height columns without an Autosize Height detail band. If such a column expands beyond the size of the detail band in the Preview view, it is clipped.

# Modifying the data source of a report

When modifying a report, you might realize that you have not included all the columns you need, or you might need to define retrieval arguments. You can modify the data source from the Report painter. How you do it depends on the data source

## **Modifying SQL SELECT statements**

If the data source is SQL (such as Quick Select, SQL Select, or Query), you can graphically modify the SQL SELECT statement.

#### To modify a SQL data source:

- 1 Select Design>Data Source from the menu bar.
  - InfoMaker returns you to the SQL Select painter. (If you used Quick Select to define the data source, this might be the first time you have seen the SQL Select painter.)
- 2 Modify the SELECT statement graphically using the same techniques as when creating it.

For more information, see "Using SQL Select" on page 167.

### Modifying the statement syntactically

Select Design>Convert to Syntax from the menu bar to modify the SELECT statement syntactically.

3 Click the Return button to return to the painter.

### Changing the table

If you change the table referenced in the SELECT statement, InfoMaker maintains the columns in the Design view (now from a different table) only if they match the datatypes and order of the columns in the original table.

## Modifying the retrieval arguments

You can add, modify, or delete retrieval arguments when modifying your data source.

### To modify the retrieval arguments:

1 In the SQL Select painter, select Design>Retrieval Arguments from the menu bar.

The Specify Retrieval Arguments dialog box displays, listing the existing arguments.

- 2 Add, modify, or delete the arguments.
- 3 Click OK.

You return to the SQL Select painter, or to the text window displaying the SELECT statement if you are modifying the SQL syntactically.

4 Reference any new arguments in the WHERE or HAVING clause of the SELECT statement.

For more information about retrieval arguments, see Chapter 5, "Defining Reports."

## Modifying the result set

If the data source is External or Stored Procedure, you can modify the result set description.

#### To modify a result set:

- 1 If the Column Specification view is not open, select View>Column Specifications from the menu bar.
- 2 Review the specifications and make any necessary changes.

If the data source is a stored procedure

If you are modifying the result set for a report whose data source is a stored procedure, the pop-up menu for the Column Specification view contains the menu item Stored Procedure.

Select Stored Procedure from the Column Specification view's pop-up menu to edit the Execute statement, select another stored procedure, or add retrieval arguments. For more information about editing the Execute statement, see "Using Stored Procedure" on page 184.

## Storing data in a report using the Data view

Usually you retrieve data into a report from the database, because the data is changeable and you want the latest information. However, sometimes the data you display in a report never changes (as in a list of states or provinces), and sometimes you need a snapshot of the data at a certain point in time. In these situations, you can store the data in the report itself. You do not need to go out to the database or other data source to display the data.

The most common reason to store data in a report is for use as a drop-down DataWindow where the data is not coming from a database. For example, you might want to display a list of postal codes for entering values in a State or Province column in a form. You can store those codes in a report and use the DropDownDataWindow edit style for the column.

For more information about using the DropDownDataWindow edit style, see Chapter 8, "Displaying and Validating Data."

#### To store data in a report:

1 If the Data view is not already displayed, select View>Data from the menu bar

In the default layout for the Report painter, the Data view displays in a stacked pane under the Properties view. All columns defined for the report are listed at the top.

- 2 Do any of the following:
  - Click the Insert Row button in the PainterBar to create an empty row and type a row of data. You can enter as many rows as you want.
  - Click the Retrieve button in the PainterBar to retrieve all the rows of data from the database. You can delete rows you do not want to save or manually add new rows.

Click the Delete button in the PainterBar to delete unwanted rows.

#### Data changes are local to the report

Adding or deleting data here does not change the data in the database. It only determines what data will be stored with the report when you save it. The Update DB button is disabled.

3 When you have finished, save the report.

When you save the report, the data is stored in the report.

## Sharing data with the Preview view

To see changes you make in the Data view reflected in the Preview view, select ShareData from the pop-up menu in the Data view. The Preview view shows data from the storage buffer associated with the Data view.

## What happens at runtime

When you run a report with stored data, the data is already there. InfoMaker does not retrieve data

InfoMaker *never* retrieves data into a drop-down DataWindow that already contains data. For all other reports, if you retrieve data into a report stored with data, InfoMaker handles it the same as a report that is not stored with data: InfoMaker gets the latest data by retrieving rows from the database.

## Retrieving data

In a report, you can prompt for retrieval criteria, retrieve rows as needed, and save retrieved rows to disk

## Prompting for retrieval criteria in a report

You can define your report so that it always prompts for retrieval criteria just before it retrieves data

#### To prompt for retrieval criteria in a report:

1 If the Column Specifications view is not already displayed, select View>Column Specifications from the menu bar.

In the default layout for the Report painter, the Column Specifications view displays in a stacked pane under the Properties view. All columns defined for the report are listed in the view.

2 Select the Prompt check box next to each column for which you want to specify retrieval criteria at runtime.

When you specify prompting for criteria, InfoMaker displays the Specify Retrieval dialog box just before a retrieval is to be done.

Each column you selected in the Column Specification view displays in the grid. You can specify criteria here exactly as in the grid in the Quick Select dialog box. Criteria specified here are added to the WHERE clause for the SQL SELECT statement defined for the report.

#### **Testing in InfoMaker**

You can test the prompting for criteria by retrieving data in the Preview view of the report.

Using edit styles

If a column uses a code table or the RadioButton, CheckBox, or DropDownListBox edit style, an arrow displays in the column header and users can select a value from a drop-down list when specifying criteria:

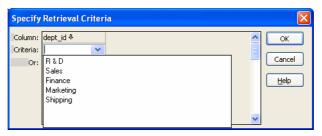

If you do not want the drop-down list used for a column for specifying retrieval criteria to display, select the Override Edit check box on the General page of the column's Properties view.

Forcing the entry of criteria

If you have specified prompting for criteria for a column, you can force the entry of criteria for the column by selecting the Equality Required check box on the Behavior page of the column's Properties view. InfoMaker underlines the column header in the grid during prompting. Selection criteria for the specified column must be entered, and the = operator must be used.

For more information

The section "Using Quick Select" on page 158 describes in detail how you can specify selection criteria in the grid.

## Retrieving rows as needed

If a report retrieves hundreds of rows, there can be a noticeable delay while all the rows are retrieved. For these reports, InfoMaker can retrieve only as many rows as it has to before displaying data.

For example, if a report displays only 10 rows at a time, InfoMaker only needs to retrieve 10 or more rows before presenting the data. Then, as users page through the data, InfoMaker continues to retrieve what is necessary to display the new information. There may be slight pauses while InfoMaker retrieves the additional rows, but these pauses are usually preferable to waiting a long time to start working with data.

### To specify that a report retrieve only as many rows as it needs to:

Select Rows>Retrieve Options>Rows As Needed from the menu bar.

With this setting, InfoMaker presents data and returns control to you when it has retrieved enough rows to display in the report.

Retrieve Rows As Needed is overridden if you have specified sorting or have used aggregate functions, such as Avg and Sum, in the report. This is because InfoMaker must retrieve every row before it can sort or perform aggregates.

In a multiuser situation, Retrieve Rows As Needed might lock other people out of the tables

## Saving retrieved rows to disk

If you want to maximize the amount of memory available to InfoMaker and other running applications, InfoMaker can save retrieved data on your hard disk in a temporary file rather than keep the data in memory. InfoMaker swaps rows of data from the temporary file into memory as needed to display data.

#### To maximize available memory by saving retrieved rows to disk:

Select Rows>Retrieve Options>Rows to Disk from the menu bar.

With this setting, when displaying data, InfoMaker swaps rows of data from the temporary file into memory instead of keeping all the retrieved rows of data in memory.

## CHAPTER 7 Working with Controls in Reports

About this chapter

One of the ways you can enhance a report is to add controls, such as columns, drawing objects, buttons, and computed fields. You can also change the layout of the report by reorganizing, positioning, and rotating controls. This chapter shows you how.

Contents

| Topic                             | Page |
|-----------------------------------|------|
| Adding controls to a report       | 237  |
| Reorganizing controls in a report | 248  |
| Positioning controls in a report  | 254  |
| Rotating controls in a report     | 255  |

## Adding controls to a report

This section describes adding controls to enhance your report.

## Adding columns to a report

You can add columns that are included in the data source to a report. When you first create a report, each of the columns in the data source is automatically placed in the report. Typically, you would add a column to restore one that you had deleted from the report, or to display the column more than once in the report.

#### Adding columns not previously retrieved to the data source

To specify that you want to retrieve a column not previously retrieved (that is, add a column to the data source), you must modify the data source.

See "Modifying the data source of a report" on page 230.

#### ❖ To add a column from the data source to a report:

1 Select Insert>Control>Column from the menu bar.

2 Click where you want to place the column.

The Select Column dialog box displays, listing all columns included in the data source of the report.

3 Select the column and click OK.

## Insert columns instead of copying them

If you want to add a column from the DataWindow definition to a DataWindow, always use Insert>Control>Column. You might see unexpected results if you copy a column from one report to another if they both reference the same column but the column order is different. This is because copying a column copies a reference to the column's id in the DataWindow definition.

Suppose d\_first and d\_second both have first\_name and last\_name columns, but first\_name is column 1 in d\_first and column 2 in d\_second. If you delete the first\_name column in d\_second and paste column 1 from d\_first in its place, both columns in d\_second display the last\_name column in the Preview view, because both columns now have a column id of 1.

## Adding text to a report

When InfoMaker generates a basic report from a presentation style and data source, it places columns and their headings in the Report painter. You can add text anywhere you want to make the report easier to understand.

#### To add text to a report:

- 1 Select Insert>Control>Text from the menu bar.
- 2 Click where you want the text.
  - InfoMaker places the text control in the Design view and displays the word text.
- 3 Type the text you want.
- 4 (Optional) Change the font, size, style, and alignment for the text using the StyleBar.

#### Displaying an ampersand character

If you want to display an ampersand character, type a double ampersand in the Text field. A single ampersand causes the next character to display with an underscore because it is used to indicate accelerator keys.

## Adding drawing controls to a report

You can add the following drawing controls to a report to enhance its appearance:

Rectangle RoundRectangle Line Oval

### To place a drawing control in a report:

- 1 Select the drawing control from the Insert>Control menu.
- 2 Click where you want the control to display.
- 3 Resize or move the drawing control as needed.
- 4 Use the drawing control's Properties view to change its properties as needed

For example, you might want to specify a fill color for a rectangle or thickness for a line

## Adding a group box to a report

To visually enhance the layout of a report, you can add a group box. A group box is a static frame used to group and label a set of controls in a report. The following example shows two group boxes in a report. The Address group box groups address information and the Phone/Fax group box groups telephone numbers.

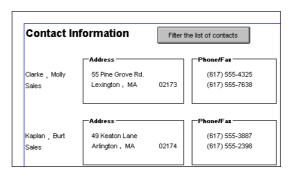

### \* To add a group box to a report:

1 Select Insert>Control>GroupBox from the menu bar and click in the Design view.

- 2 Click where you want the control to display.
- With the group box selected, type the text to display in the frame in.
- 4 Move and resize the group box as appropriate.

## Adding pictures to a report

You can place pictures, such as your company logo, in a report to enhance its appearance. If you place a picture in the header, summary, or footer band of the report, the picture displays each time the content of that band displays. If you place the picture in the detail band of the report, it displays in each row.

### **❖** To place a picture in a report:

- 1 Select Insert>Control>Picture from the menu bar.
- 2 Click where you want the picture to display.
  - The Select Picture dialog box displays.
- 3 Use the Browse button to find the file or enter a file name in the File Name box. Then click Open.
  - The picture must be a bitmap (BMP), runlength-encoded (RLE), Windows metafile (WMF), Graphics Interchange Format (GIF), or Joint Photographic Experts Group (JPEG) file.
- 4 Display the pop-up menu and select Original Size to display the image in its original size.
  - You can use the mouse to change the size of the image in the Report painter.
- 5 Select the Invert Image check box on the Appearance page in the Properties view to display the picture with its colors inverted.

Tips for using pictures

To display a different picture for each row of data, retrieve a column containing picture file names from the database. For more information, see "Specifying additional properties for character columns" on page 92.

To compute a picture name at runtime, use the Bitmap function in the expression defining a computed field. If you change the image in the Picture control in a report, you need to reset the original size property. The property automatically reverts to the default setting when you change the image.

## Adding computed fields to a report

You can use computed fields in any band of the report. Typical uses with examples include:

- Calculations based on column data that change for each retrieved row
   If you retrieve yearly salary, you can define a computed field in the detail band that displays monthly salary: Salary / 12.
- Summary statistics of the data

In a grouped report, you can use a computed field to calculate the totals of a column, such as salary, for each group: sum (salary for group 1).

Concatenated fields

If you retrieve first name and last name, you can define a computed field that concatenates the values so they appear with only one space between them: Fname + " " + Lname.

System information

You can place the current date and time in a report's header using the built-in functions Today() and Now() in computed fields.

## Computed columns versus computed fields

When creating a report, you can define computed columns and computed fields as follows:

- In the SQL Select painter, you can define computed columns when you are defining the SELECT statement that will be used to retrieve data into the report.
- In the Report painter, you can define computed fields after you have defined the SELECT statement (or other data source).

The difference between the two ways

When you define the computed column in the SQL Select painter, the value is calculated by the DBMS when the data is retrieved. The computed column's value does not change until data has been updated and retrieved again.

When you define the computed field in the Report painter, the value of the column is calculated in the report after the data has been retrieved.

### Defining a computed field in the Report painter Design view

### To define a computed field in the Report painter Design view:

- 1 Select Insert>Control>Computed Field from the menu bar.
- 2 Click where you want to place the computed field.

If the calculation is to be based on column data that changes for each row, make sure you place the computed field in the detail band.

The Modify Expression dialog box displays, listing:

- InfoMaker expression functions you can use in the computed field
- The columns in the report
- Operators and parentheses
- 3 Enter the expression that defines the computed field as described in "Entering the expression" next.
- 4 (Optional) Click Verify to test the expression. InfoMaker analyzes the expression.
- 5 Click OK.

## Entering the expression

You can enter any valid DataWindow expression when defining a computed field. You can paste operators, columns, and InfoMaker expression functions into the expression from information in the Modify Expression dialog box. Use the + operator to concatenate strings.

#### **DataWindow expressions**

You are entering an DataWindow expression, not a SQL expression processed by the DBMS, so the expression follows the rules for DataWindow expressions. For complete information about DataWindow expressions, see Chapter 23, "Operators and Expressions."

## Referring to next and previous rows

You can refer to other rows in a computed field. This is particularly useful in N-Up reports when you want to refer to another row in the detail band. Use this syntax:

#### ColumnName[x]

where x is an integer. 0 refers to the current row (or first row in the detail band), 1 refers to the next row, -1 refers to the previous row, and so on.

#### Examples

Table 7-1 shows some examples of computed fields.

Table 7-1: Computed field examples

| To display                                                                | Enter this expression         | In this band |
|---------------------------------------------------------------------------|-------------------------------|--------------|
| Current date at top of each page                                          | Today()                       | Header       |
| Current time at top of each page                                          | Now()                         | Header       |
| Current page at bottom of each page                                       | Page()                        | Footer       |
| Total page count at bottom of each page                                   | PageCount()                   | Footer       |
| Concatenation of Fname and Lname columns for each row                     | Fname + " " + Lname           | Detail       |
| Monthly salary if Salary column contains annual salary                    | Salary / 12                   | Detail       |
| Four asterisks if the value of the Salary column is greater than \$50,000 | IF(Salary> 50000, "****", "") | Detail       |
| Average salary of all retrieved rows                                      | Avg(Salary)                   | Summary      |
| Count of retrieved rows, assuming each row contains a value for EmpID     | Count (EmpID)                 | Summary      |

For complete information about the functions you can use in computed fields in the Report painter, see Chapter 24, "DataWindow Expression and InfoMaker Functions".

Menu options and buttons for common functions

InfoMaker provides a quick way to create computed fields that summarize values in the detail band, display the current date, or show the current page number.

#### To summarize values:

- 1 Select one or more columns in the DataWindow object's detail band.
- 2 Select one of the options at the bottom of the cascading menu: Average, Count, or Sum.

The same options are available at the bottom of the Controls drop-down toolbar on the PainterBar.

InfoMaker places a computed field in the summary band or in the group trailer band if the report is grouped. The band is resized automatically to hold the computed field. If there is already a computed field that matches the one being generated, it is skipped.

#### **❖** To insert a computed field for the current date or page number:

- 1 Select Insert>Control from the menu bar.
- 2 Select Today() or Page n of n from the options at the bottom of the cascading menu.

The same options are available at the bottom of the Controls drop-down toolbar on the PainterBar

3 Click anywhere in the DataWindow object.

```
If you selected Today, InfoMaker inserts a computed field containing this expression: Today(). For Page n of n, the computed field contains this expression: 'Page ' + page() + ' of ' + pageCount().
```

Adding custom buttons that place computed fields

You can add buttons to the PainterBar in the Report painter that place computed fields using any of the aggregate functions, such as Max, Min, and Median.

## To customize the PainterBar with custom buttons for placing computed fields:

- 1 Place the mouse pointer over the PainterBar and select Customize from the pop-up menu.
  - The Customize dialog box displays.
- 2 Click Custom in the Select palette group to display the set of custom buttons.
- 3 Drag a custom button into the Current toolbar group and release it.
  - The Toolbar Item Command dialog box displays.
- 4 Click the Function button.
  - The Function For Toolbar dialog box displays.
- 5 Select a function and click OK.
  - You return to the Toolbar Item Command dialog box.
- 6 Specify text and microhelp that displays for the button, and click OK.
  InfoMaker places the new button in the PainterBar. You can click it to add

a computed field to your report the same way you use the built-in Sum button.

## Adding buttons to a report

The Button control is a command or picture button that can be placed in a report. When clicked at runtime, the button activates the action you assign to it.

For example, you can place a button in a report and specify that clicking it opens the Filter dialog box, where users can specify a filter to be applied to the currently retrieved data.

### To add a button to a report:

- 1 Select Insert>Control>Button from the menu bar.
- 2 Click where you want the button to display.

You may find it useful to put a Delete button or an Insert button in the detail band. Clicking a Delete button in the detail band will delete the row next to the button clicked. Clicking an Insert button in the detail band will insert a row following the current row.

#### Be careful when putting buttons in the detail band

Buttons in the detail band repeat for every row of data, which is not always desirable. Buttons in the detail band are not visible during retrieval, so a Cancel button in the detail band would be unavailable when needed.

- With the button still selected, type the text to display on the button in the PainterBar or on the General page of the Properties view.
- 4 Select the action you want to assign to the button from the Action drop-down list on the General page of the Properties view.
  - For information about actions, see "Actions assignable to buttons in reports" on page 246.
- 5 If you want to add a picture to the button, select the Action Default Picture check box or enter the name of the Picture file to display on the button.

## Controlling the display of buttons in print preview and in printed output

You can choose whether to display buttons in print preview or in printed output. You control this in the Properties view for the report (not the Properties view for the button).

## To control the display of buttons in a report in print preview and on printed output:

- 1 Display the report's Properties view with the Print Specification page on top.
- 2 Select the Display Buttons Print check box.
  - The buttons are included in the printed output when the report is printed.
- 3 Select the Display Buttons Print Preview check box.
  - The buttons display on the screen when viewing the report in print preview.

### Actions assignable to buttons in reports

Table 7-2 shows the actions you can assign to a button in a report.

Table 7-2: Actions that can be assigned to buttons in a report

| Action           | What it does                                                        |
|------------------|---------------------------------------------------------------------|
| Cancel           | Cancels a retrieval that has been started with the option to yield. |
| Filter           | Displays Filter dialog box and filters as specified.                |
| Page First       | Scrolls to the first page.                                          |
| Page Last        | Scrolls to the last page.                                           |
| Page Next        | Scrolls to the next page.                                           |
| Page Prior       | Scrolls to the prior page.                                          |
| Preview With     | Toggles between rulers on and off.                                  |
| Rulers           |                                                                     |
| Print            | Prints one copy of the DataWindow object.                           |
| Retrieve         | Retrieves rows from the database. The option to yield is not        |
|                  | automatically turned on.                                            |
| Retrieve (Yield) | Retrieves rows from the database. Before retrieval actually         |
|                  | occurs, option to yield is turned on; this will allow the Cancel    |
|                  | action to take effect during a long retrieve.                       |
| Save Rows As     | Displays Save As dialog box and saves rows in the format            |
|                  | specified.                                                          |
| Sort             | Displays Sort dialog box and sorts as specified.                    |

## Adding graphs to a report

Graphs are one of the best ways to present information. For example, if your report displays sales information over the course of a year, you can easily build a graph in a report to display the information visually.

InfoMaker offers many types of graphs and provides you with the ability to control the appearance of a graph to best meet your application's needs.

For information on using graphs, see Chapter 13, "Working with Graphs."

## Adding InkPicture controls to a report

The InkPicture control is designed for use on a Tablet PC and provides the ability to capture ink input from users of Tablet PCs. The control displays signatures, drawings, and other annotations that do not need to be recognized as text.

You use an InkPicture control with a table that has a blob column to store the ink data, and optionally a second blob column to provide a background image.

The InkPicture control behaves like a Picture control that can contain annotation. You can associate a picture with the control to display annotations that have been saved with the picture. If the control contains signatures, you usually do not associate a picture with it.

To add an InkPicture control to a report, select Insert>Control>InkPicture from the menu. A dialog box displays to let you specify a blob column to store the ink data and another to use as a background image. After you specify the columns in the dialog box, the InkPicture control displays in the DataWindow and its Properties view includes a Definition tab page where you can view or change the column definitions.

If you insert the InkPicture control into a N-Up report, you should specify the Row In Detail so the correct image displays. For example, if you have three rows in the detail band, you might enter 1 for the ink picture associated with the first, 2 for the second, and 3 for the third.

InkPicture controls are not supported in Crosstab reports.

## Adding OLE controls to a report

You can add the following to a report:

- A column that contains a database binary large object (a blob object) using OLE 2.0
- OLE 2.0 objects

For information on using OLE in a report, see Chapter 17, "Using OLE in a Report."

## Adding reports to a report

You can nest reports (nonupdatable DataWindow objects) in a report.

For information on nesting reports, see Chapter 11, "Using Nested Reports."

## Adding table blob controls to a report

Use the table blob control to add rich text, image, or XPS blobs to the report.

### To add a table blob control to a report

- 1 Select Insert>Control>Table Blob from the menu bar.
- 2 Click where you want to place the table blob.
- 3 In the Database Binary/Text Large Object dialog box:
  - Select the table
  - Select column
  - Enter the key clause
  - Select the type
- 4 Click OK.

## Adding tooltips to a DataWindow control

Tooltips display text when the pointer pauses over a DataWindow column or control. This text can be used to explain the purpose of the column or control. To use this feature, select the column or control for which you want to create a tooltip and then select the Tooltip tab in the Properties view. You can use the tab to specify:

- Text for the tooltip
- Title for the tooltip
- Color of the background and text
- Icon for the tooltip
- Delay before the tooltip appears and disappears
- Whether the tooltip appears as a rectangle or callout bubble

For more information, see Tooltip.property in the online Help.

## Reorganizing controls in a report

You can change the layout and appearance of the controls in a report.

## Displaying boundaries for controls in a report

When reorganizing controls in the Design view, it is sometimes helpful to see how large all the controls are. That way you can easily check for overlapping controls and make sure that the spacing around controls is what you want.

### To display control boundaries in a report:

- Select Design>Options from the menu bar.
   The Report Options dialog box displays.
- 2 Select the Show Edges check box.
  InfoMaker displays the boundaries of each control in the report.

### Boundaries display only in the Design view

The boundaries displayed for controls are for use only in the Design view. They do not display in a running report or in a printed report.

## Using the grid and the ruler in a report

The Report painter provides a grid and a ruler to help you align controls.

### ❖ To use the grid and the ruler:

1 Select Design>Options from the menu bar.

The Report Options dialog box displays. The Alignment Grid box contains the alignment grid options.

2 Use the options as needed:

| Option       | Meaning                                                                                                    |
|--------------|----------------------------------------------------------------------------------------------------|
| Snap to Grid | Make controls snap to a grid position when you place them or move them.                                                               |
| Show Grid    | Show or hide the grid when the workspace displays.                                                                                    |
| X            | Specify the size (width) of the grid cells.                                                                                           |
| Y            | Specify the size (height) of the grid cells.                                                                                          |
| Show Ruler   | Show a ruler. The ruler uses the units of measurement specified in the Style dialog box. See "Changing the report style" on page 217. |

Your choices for the grid and the ruler are saved and used the next time you start InfoMaker.

## Deleting controls in a report

#### To delete controls in a report:

- 1 Select the controls you want to delete.
- 2 Select Edit>Delete from the menu bar or press the Delete key.

## Moving controls in a report

In all presentation styles except Grid

In all presentation styles except Grid, you can move all the controls (such as headings, labels, columns, graphs, and drawing controls) anywhere you want.

### To move controls in a report:

- 1 Select the controls you want to move.
- 2 Do one of the following:
  - Drag the controls with the mouse.
  - Press an arrow key to move the controls in one direction.

In grid reports

You can reorder columns in a grid report at runtime.

See "Working in a grid report" on page 209.

## Copying controls in a report

You can copy controls within a report and to other reports. All properties of the controls are copied.

### To copy a control in a report:

- 1 Select the control
- 2 Select Edit>Copy from the menu bar.

The control is copied to a private InfoMaker clipboard.

- 3 Copy (paste) the control to the same report or to another one:
  - To copy the control within the same report, select Edit>Paste from the menu bar.
  - To copy the control to another report, open the desired report and paste the control.

InfoMaker pastes the control at the same location as in the source report. If you are pasting into the same report, you should move the pasted control so it does not cover the original control. InfoMaker displays a message box if the control you are pasting is not valid in the destination report.

## Resizing controls in a report

You can resize a control using the mouse or the keyboard. You can also resize multiple controls to the same size using the Layout drop-down toolbar on PainterBar2.

Using the mouse

To resize a control using the mouse, select it, then grab an edge and drag it with the mouse.

Using the keyboard

To resize a control using the keyboard, select it and then do the following:

| To make the control | Press             |
|---------------------|-------------------|
| Wider               | Shift+Right Arrow |
| Narrower            | Shift+Left Arrow  |
| Taller              | Shift+Down Arrow  |
| Shorter             | Shift+Up Arrow    |

In grid reports

You can resize columns in grid reports.

#### To resize a column in a grid report:

- 1 Position the mouse pointer at a column boundary.
  - The pointer changes to a two-headed arrow.
- 2 Press and hold the left mouse button and drag the mouse to move the boundary.
- 3 Release the mouse button when the column is the correct width.

## Aligning controls in a report

Often you want to align several controls or make them all the same size. You can use the grid to align the controls or you can have InfoMaker align them for you.

#### To align controls in a report:

1 Select the control whose position you want to use to align the others.

InfoMaker displays handles around the selected control.

2 Extend the selection by pressing and holding the Ctrl key and clicking the controls you want to align with the first one.

All the controls have handles on them.

- 3 Select Format>Align from the menu bar.
- From the cascading menu, select the dimension along which you want to align the controls.

For example, to align the controls along the left side, select the first choice on the cascading menu. You can also use the Layout drop-down toolbar on PainterBar2 to align controls.

InfoMaker moves all the selected controls to align with the first one.

## Equalizing the space between controls in a report

If you have a series of controls and the spacing is fine between two of them but wrong for the rest, you can easily equalize the spacing around all the controls.

### To equalize the space between controls in a report:

- 1 Select the two controls whose spacing is correct.
  - To do so, click one control, then press Ctrl and click the second control.
- 2 Select the other controls whose spacing match that of the first two controls. To do so, press Ctrl and click each control.
- 3 Select Format>Space from the menu bar.
- From the cascading menu, select the dimension whose spacing you want to equalize.

You can also use the Layout drop-down toolbar on PainterBar2 to space controls

## Equalizing the size of controls in a report

Suppose you have several controls in a report and want their sizes to be the same. You can accomplish this manually or by using the Format menu.

### To equalize the size of controls in a report:

- 1 Select the control whose size is correct.
- 2 Press Ctrl and click to select the other controls whose size should match that of the first control.
- 3 Select Format>Size from the menu bar.
- 4 From the cascading menu, select the dimension whose size you want to equalize.

You can also use the Layout drop-down toolbar on PainterBar2 to size controls.

## Sliding controls to remove blank space in a report

You can specify that you want to eliminate blank lines or spaces in a report by sliding columns and other controls to the left or up if there is blank space. You can use this feature to remove blank lines in mailing labels or to remove extra spaces between fields (such as first and last name).

### Slide is used by default in nested reports

InfoMaker uses slide options automatically when you nest a report to ensure that the reports are positioned properly.

#### To use sliding columns or controls in a report:

- 1 Select Properties from the control's pop-up menu and then select the Position tab in the Properties view.
- 2 Select the Slide options you want:

| Option                       | Description                                                                                                    |
|------------------------------|----------------------------------------------------------------------------------------------------|
| Slide Left                   | Slide the column or control to the left if there is nothing to the left. Be sure the control does not overlap the control to the left. Sliding left will not work if the controls overlap. |
| Slide Up - All Above         | Slide the column or control up if there is nothing in the row above. The row above must be completely empty for the column or control to slide up.                                         |
| Slide Up - Directly<br>Above | Slide the column or control up if there is nothing directly above it in the row above.                                                                                                    |

You can also use the drop-down toolbar on PainterBar2 to slide controls.

### If you are sliding columns up

Even blank columns have height; if you want columns to slide up, you need to specify as Autosize Height all columns above them that might be blank and that you want to slide other columns up through.

Example

In a mailing label that includes first and last names, as well as address information, you can use sliding to combine the columns appropriately.

In the following label, emp\_Iname, the comma, state, and zip\_code are specified as slide left. Edges are shown to indicate the spacing between the columns. Notice that there is a small amount of space between controls. This space is necessary for Slide Left to work properly:

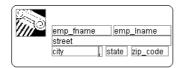

When you preview (run) the report, the last name, comma, state, and zip code slide left to remove the blank space:

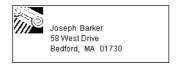

## Positioning controls in a report

Table 7-3 shows the properties for each control in a report that determine how it is positioned within the report.

Table 7-3: Position properties for controls in a report

| Property   | Meaning                                                                                                    |
|------------|----------------------------------------------------------------------------------------------------|
| Background | Control is behind other controls. It is not restricted to one band. This is useful for adding a watermark (such as the word CONFIDENTIAL) to the background of a report.                                                                            |
| Band       | Control is placed within one band. It cannot extend beyond the band's border.                                                                                                    |
| Foreground | Control is in front of other controls. It is not restricted to one band.                                                                                                    |
| Moveable   | Control can be moved at runtime and in preview. This is useful for designing layout.                                                                                                    |
| Resizable  | Control can be resized at runtime and in preview. This is useful for designing layout.                                                                                                    |
| HideSnaked | Control appears only in the first column on the page; in subsequent columns the control does not appear. This is only for newspaper columns, where the entire report snakes from column to column (set on the General page of the Properties view). |

Default positioning

InfoMaker uses the defaults shown in Table 7-4 when you place a new control in a report.

Table 7-4: Default position properties for controls in a report

| Control            | Default positioning              |
|--------------------|----------------------------------|
| Graph              | Foreground, movable, resizable   |
| All other controls | Band, not movable, not resizable |

#### To change the position of a control in a report:

- 1 Select Properties from the control's pop-up menu and then select the Position tab.
- 2 From the Layer option drop-down list, select Background, Band, or Foreground.
- 3 Select Resizable or Moveable as appropriate.

## Rotating controls in a report

Controls that display text such as text controls and computed fields can be rotated from the original baseline of the text. The Escapement property on the Font property page for the control lets you specify the amount of rotation, also known as escapement.

Several other properties of a rotated control affect its final placement when the report runs. The location of the control in Design view, the amount of rotation specified for it, and the location of the text within the control (for example, centered text as opposed to left-aligned text) all contribute to what you see in the report Preview view.

The following procedure includes design practices that help ensure that you get the final results you want. As you become more experienced, you can drop or alter some of the steps. The procedure recommends making the control movable in the Preview view, which is often helpful.

### To rotate a control in a report:

- 1 Select the control in the Design view.
- 2 Make it movable (Position property page>Moveable check box).
- 3 In Design view, enlarge the area in which the control is placed.
  For example, in a grid report, make the band deeper and move the control down into the center of the band.
- Display the Modify expression dialog box for the Escapement property. (Click the button next to the Escapement property on the Font property page.)
- 5 Specify the amount of rotation you want as an integer in tenths of a degree. (For example, 450 means 45 degrees of rotation; 0 means horizontal or no rotation.)

The origin of rotation is the center of the top border of the box containing the text. It is often helpful to use left-aligned text (General property page>Alignment>Left) because it makes it easier to position the control correctly. This example shows left-aligned text within two controls, a text control and a computed field.

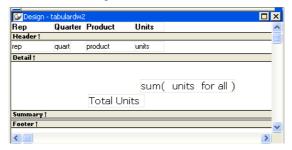

If the box that contains the text overlaps the border of the page or the border of a label in a report with the Label presentation style, the origin of rotation is the center of the portion of the top border that is within the page or label, and the portion that is outside the page or label is cut off. This can cause the text in the box to run to a second line when it is rotated. If you want the text to display close to the border, you can add one or more line breaks ("~r~n") before the text and adjust the size of the box.

6 To display the current rotation in Preview, close the Preview view and reopen it (View>Preview on the menu bar).

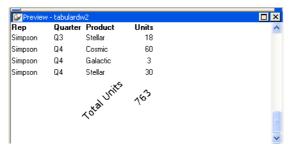

- 7 Drag and drop the control in the Design view until it is where you want it.
- 8 In the Design view, select the control that is being rotated and deselect the Moveable check box.

### If you are using a conditional expression for rotation

If you are specifying different rotations depending on particular conditions, you might need to add conditions to the x and y properties for the control to move the control conditionally to match the various amounts of rotation. An alternative to moving the control around is to have multiple controls positioned exactly as you want them, taking into account the different amounts of rotation. Then you can add a condition to the visible property of each control to ensure that the correctly rotated control shows.

## CHAPTER 8 Displaying and Validating Data

About this chapter

This chapter describes how to customize your report or form by modifying the display values in columns and specifying validation rules.

Contents

| Topic                                | Page |
|--------------------------------------|------|
| About displaying and validating data | 259  |
| About display formats                | 261  |
| Working with display formats         | 262  |
| Defining display formats             | 265  |
| About edit styles                    | 272  |
| Working with edit styles             | 274  |
| Defining edit styles                 | 276  |
| Defining a code table                | 286  |
| About validation rules               | 289  |
| Working with validation rules        | 290  |
| Defining validation rules            | 291  |
| How to maintain extended attributes  | 297  |

## About displaying and validating data

When InfoMaker generates a basic report or form, it uses the extended attributes defined for the data and stored in the extended attribute system tables.

For more information about the extended attribute system tables, see Appendix B, "The Extended Attribute System Tables."

In the Database painter, you can create the extended attribute definitions that specify a column's display format, edit style, and validation rules.

In the Report painter or Form painter, you can override these extended attribute definitions for a column in a report or form. These overrides do not change the information stored with the column definition in the extended attribute system tables.

#### Database painter is required

You must have the Database painter installed to define display formats and edit styles in your database.

## Presenting the data

When you generate a new report or form, InfoMaker presents the data according to the properties already defined for a column, such as a column's display format and edit style.

Display formats

Display formats embellish data values while still displaying them as letters, numbers, and special characters. Using display formats, for example, you can:

- Change the color of numbers to display a negative value
- Add parentheses and dashes to format a telephone number
- Add a dollar sign and period to indicate a currency format

For information, see "About display formats" on page 261.

Edit styles

Edit styles usually take precedence over display formats and specify how column data is presented. For example, using edit styles, you can:

- Display valid values in a drop-down list
- Indicate that a single value is selected by a check box
- Indicate which of a group of values is selected with radio buttons

In the Report painter, an edit style is simply a way of *presenting* data. You can change data in a form; you cannot change data in a report. In the Database painter and in the Form painter, an edit style enables users to *change* data in the database by means of an edit mechanism, such as a check box or radio buttons.

For more information, see "About edit styles" on page 272.

About display format masks and EditMask masks

The differences between display format masks and EditMask masks can be confusing. A display format mask determines the appearance of the column when the focus is *off* the column, or when the report is in print preview mode. When you apply an EditMask edit style, the mask you use determines the appearance of the column when focus is *on* the column.

If you want data to display differently depending on whether the focus is on or off the column, specify an edit mask (on the Edit property page for the column) as well as a display format (on the Format property page for the column), then check the Use Format check box on the Format property page. The Use Format check box displays only when an edit mask has been specified.

If you want the data to display in the same way whether focus is on or off the column and you have defined an edit mask, you do not need to define a display format. The edit mask is used for display if the Use Format box is not checked (the default).

## Validating data

When data is entered in the Database painter or in a form, InfoMaker evaluates the data against validation rules defined for that column. If the data is valid, InfoMaker accepts the entry; otherwise, InfoMaker displays an error message and does not accept the entry.

For more information, see "About validation rules" on page 289.

## **About display formats**

You can use display formats to customize the display of column data in a report or form. Display formats are masks in which certain characters have special significance. For example, you can display currency values preceded by a dollar sign, show dates with month names spelled out, and use a special color for negative numbers. InfoMaker comes with many predefined display formats. You can use them as is or define your own.

Here the Phone, Salary, and Start Date columns use display formats so the data is easier to interpret:

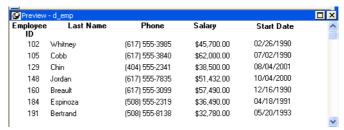

### Display formats not used for data entry

When users tab to a column containing a display format, InfoMaker removes the display format and displays the raw value for users to edit.

If you want to provide formatting used for data entry, you need to specify edit masks, as described in "The EditMask edit style" on page 280.

## Working with display formats

You work with display formats in the Database painter, the Form painter, and the Report painter.

## What you do in the Database painter

In the Database painter, you can:

- Create, modify, and delete named display formats
  - The named display formats are stored in the extended attribute system tables. When you have defined a display format, it can be used by any column of the appropriate datatype in the database.
- Assign display formats to columns and remove them from columns
   These formats are used by default when you place the column in a report in the Report painter or a form in the Form painter.

# What you do in the Form and Report painters

In the Form and Report painters, you can:

- Accept the default display format assigned to a column in the Database painter
- Override the default display format with another named format stored in the extended attribute system tables
- Create an ad hoc, unnamed format to use with one specific column

Display formats and the extended attribute system tables

When you have placed a column in a report or form and have given it a display format (either the default format from the assignment made in the Database painter for the column or a format assigned in the Form or Report painter), there is no longer any link to the named format in the extended attribute system tables.

If the definition of the display format later changes in the extended attribute system tables, the format for the column in a report or form does not change. If you want to use the modified format, you can reapply it to the column in the Form or Report painter.

## Working with display formats in the Database painter

Typically, you define display formats and associate them with columns in the Database painter, because display formats are properties of the data itself. Once you have associated a display format with a column in the Database painter, it is used by default each time the column is placed in a report or form.

### Edit style takes precedence

If a column has an associated edit style, the edit style takes precedence over a display format unless you use an EditMask edit style and check the Use Format box on the Format property page.

For more information, see "About edit styles" on page 272.

### To create a new display format:

- In the Database painter, open the Extended Attributes view, right-click Display Formats, and select Add from the pop-up menu.
  - The Display Format view displays.
- 2 Name the display format and specify a datatype.
- 3 Define the display format using masks.
  For information, see "Defining display formats" on page 265.

You can use this display format with any column of the appropriate datatype in the database.

### To modify an existing display format:

- 1 In the Database painter, open the Extended Attributes view.
- 2 In the Extended Attributes view, open the list of display formats.
- 3 Position the pointer on the display format you want to modify, display the pop-up menu, and select Properties.
- In the Display Format view, modify the display format as desired. For information, see "Defining display formats" on page 265.

### To associate a display format with a column in the Database painter:

- In the Database painter Objects view, position the pointer on the column, select Properties from the pop-up menu, and select the Display tab in the Properties view.
- 2 Select a format from the list in the Display Format box.

The column now has the selected format associated with it in the extended attribute system tables.

### To remove a display format from a column in the Database painter:

- In the Database painter Objects view, position the pointer on the column, select Properties from the pop-up menu, and select the Display tab in the Properties view.
- 2 Select (None) from the list in the Display Format box.

The display format is no longer associated with the column.

# Working with display formats in the Report painter and Form painter

Display formats you assign to a column in the Database painter are used by default when you place the column in a report or form. You can override the default format in the Report painter or Form painter by choosing another format from the extended attribute system tables or defining an ad hoc format for one specific column.

#### About computed fields

You can assign display formats to computed fields using the same techniques as for columns in a table

## To specify a display format for a column in the Report painter or Form painter:

1 In the Report painter or Form painter, move the pointer to the column, select Properties from the column's pop-up menu, and then select the Format tab.

Information appropriate to the datatype of the selected column displays. The currently used format displays in the Format box. All formats for the datatype defined in the extended attribute system tables are listed in the pop-up list (displayed by clicking the button).

### 2 Do one of the following:

- Delete the display format.
- Select a format in the extended attribute system tables from the pop-up list.
- Create a format for the column by typing it in the Format box. For more information, see "Defining display formats" next.

#### Format not saved in the extended attribute system tables

If you create a format here, it is used only for the current column and is not saved in the extended attribute system tables.

### Shortcuts in the Report painter

To assign the Currency or Percent display format to a numeric column in a report, select the column, then click the Currency or Percent button in the PainterBar or select Format>Currency or Format>Percent from the menu bar.

Customizing the toolbar

You can add buttons to the PainterBar that assign a specified display format to selected columns in reports and forms.

For more information, see "Customizing toolbars" on page 32.

## **Defining display formats**

Display formats are represented through masks, where certain characters have special significance. InfoMaker supports four kinds of display formats, each using different mask characters:

Numbers

Strings

Dates

Times

For example, in a string format mask, each @ represents a character in the string and all other characters represent themselves. You can use the following mask to display phone numbers:

(@@@) @@@-@@@@

Combining formats

You can include different types of display format masks in a single format. Use a space to separate the masks. For example, the following format section includes a date and time format:

mmmm/dd/yyyy h:mm

Using sections

Each type of display format can have multiple sections, with each section corresponding to a form of the number, string, date, or time. Only one section is required; additional sections are optional and should be separated with semicolons (;). You cannot use sections in edit masks. Semicolons can be used only in display formats.

The following format specifies different displays for positive and negative numbers—negative numbers are displayed in parentheses:

\$#,##0;(\$#,##0)

Using keywords

Enclose display format keywords in square brackets. For example, you can use the keyword [General] when you want InfoMaker to determine the appropriate format for a number.

Using colors

You can define a color for each display format section by specifying a color keyword before the format. The color keyword is the name of the color, or a number that represents the color, enclosed in square brackets: [RED] or [255]. The number is usually used only when a color is required that is not provided by name. The named color keywords are:

[BLACK]
[BLUE]
[CYAN]
[GREEN]
[MAGENTA]
[RED]
[WHITE]
[YELLOW]

The formula for combining primary color values into a number is:

```
256*256*blue + 256*green + red=number
```

where the amount of each primary color is specified as a value from 0 to 255. For example, to specify cyan, substitute 255 for blue, 255 for green, and 0 for red. The result is 16776960.

If you want to add text to a numeric display format and use a color attribute, you must include the escape character (\) before each literal in the mask. For example:

[red] \D\e\p\t\: ###

Table 8-1 lists the blue, green, and red values you can use in the formula to create other colors

Table 8-1: Numeric values used to create colors

| Blue | Green | Red | Number   | Color      |
|------|-------|-----|----------|------------|
| 0    | 0     | 255 | 255      | Red        |
| 0    | 255   | 0   | 65280    | Green      |
| 0    | 128   | 0   | 32768    | Dark green |
| 255  | 0     | 0   | 16711680 | Blue       |
| 0    | 255   | 255 | 65535    | Yellow     |
| 0    | 128   | 128 | 32896    | Brown      |
| 255  | 255   | 0   | 16776960 | Cyan       |
| 192  | 192   | 192 | 12632256 | Light gray |

Using special characters

To include a character in a mask that has special meaning in a display format, such as [, precede the character with a backslash (\). For example, to display a single quotation mark, enter \'.

## **Number display formats**

A number display format can have up to four sections. Only the first is required. The three other sections determine how the data displays if its value is negative, zero, or NULL. The sections are separated by semi-colons:

Positive-format;negative-format;zero-format;null-format

Special characters

Table 8-2 lists characters that have special meaning in number display formats.

Table 8-2: Characters with special meaning in display formats

| Character | Meaning                                                          |  |
|-----------|------------------------------------------------------------------|--|
| #         | A number                                                         |  |
| 0         | A required number; a number will display for every 0 in the mask |  |

Percent signs, decimal points, parentheses, and spaces display as entered in the mask.

#### Use at least one 0

In general, a number display format should include at least one 0. If users enter 0 in a field with the mask ###, the field will appear to be blank if you do not provide a zero-format section. If the mask is ###.##, only the period displays. If you want two decimal places to display even if both are 0, use the mask ##0.00.

#### Number keywords

You can use the following keywords as number display formats when you want InfoMaker to determine an appropriate format to use:

- [General]
- [Currency]

Note that [Currency(7)] and [Currency(n)] are legal edit masks, but they are *not* legal display formats.

#### Percentages

Use caution when defining an edit mask for a percentage. When you enter a number in a column with a percent edit mask and tab off the column, InfoMaker divides the number by 100 and stores the result in the buffer. For example, if you enter 23, InfoMaker passes .23 to the buffer. When you retrieve from the database, InfoMaker multiplies the number by 100 and, if the mask is ##0%, displays 23%.

The datatype for the column must be numeric or decimal to handle the result of a division by 100. If the column has an integer datatype, a percentage entered as 333 is retrieved from the database as 300, and 33 is retrieved as 0.

If you use an edit mask with decimals, such as ##0.00%, the datatype must have enough decimal places to handle the division. For example, if you enter 33.33, the datatype for the column must have at least four decimal places because the result of the division is .3333. If the datatype has only three decimal places, the percentage is retrieved as 33.30.

#### Examples

Table 8-3 shows how the values 5, -5, and .5 display when different format masks are applied.

**Format** .5 -5 0.5 [General] 0 5 -5 1 0.00 5.00 0.50 -5.005 -5 1 #,##0 #,##0.00 5.00 -5.000.50 \$#,##0;(\$#,##0) \$5 (\$5)\$1 \$#,##0;-\$#,##0 \$5 -\$5 \$1 \$1 \$#,##0;[RED](\$#,##0) \$5 (\$5)[Currency] \$5.00 (\$5.00)\$0.50 \$#,##0.00;(\$#,##0.00) \$5.00 (\$5.00)\$0.50 \$#,##0.00;[RED](\$#,##0.00) \$5.00 (\$5.00)\$0.50 ##0% 500% -500% 50% ##0 00% 500.00% -500.00% 50.00%  $0.00E \pm 00$ 5.00E+00 -5.00E+00 5.00E-01

Table 8-3: Number display format examples

## String display formats

String display formats can have two sections. The first is required and contains the format for strings; the second is optional and specifies how to represent NULLs:

string-format;null-format

In a string format mask, each at-sign (@) represents a character in the string and all other characters represent themselves.

#### Special characters for string edit masks

String edit masks use different special characters. See "The EditMask edit style" on page 280.

Example

This format mask:

[red] (@@@) @@@-@@@@

displays the string 800YESCELT in red as:

(800) YES-CELT

## **Date display formats**

Date display formats can have two sections. The first is required and contains the format for dates; the second is optional and specifies how to represent NULLs:

date-format:null-format

#### Special characters

Table 8-4 shows characters that have special meaning in date display formats.

Table 8-4: Characters with special meaning in data display formats

| Character | Meaning                                       | Example |
|-----------|-----------------------------------------------|---------|
| d         | Day number with no leading zero               | 9       |
| dd        | Day number with leading zero if appropriate   | 09      |
| ddd       | Day name abbreviation                         | Mon     |
| dddd      | Day name                                      | Monday  |
| m         | Month number with no leading zero             | 6       |
| mm        | Month number with leading zero if appropriate | 06      |
| mmm       | Month name abbreviation                       | Jun     |
| mmmm      | Month name                                    | June    |
| уу        | Two-digit year                                | 97      |
| уууу      | Four-digit year                               | 1997    |

Colons, slashes, and spaces display as entered in the mask.

#### About 2-digit years

If users specify a 2-digit year in a report or form, InfoMaker assumes the date is the 20th century if the year is greater than or equal to 50. If the year is less than 50, InfoMaker assumes the 21st century. For example:

- 1/1/85 is interpreted as January 1, 1985.
- 1/1/40 is interpreted as January 1, 2040.

#### Date keywords

You can use the following keywords as date display formats when you want InfoMaker to determine an appropriate format to use:

- [ShortDate]
- [LongDate]

The format used is determined by the regional settings for date in the registry. Note that [Date] is not a valid display format.

#### Examples

Table 8-5 shows how the date Friday, January 30, 1998, displays when different format masks are applied.

Table 8-5: Date display format examples

| Format            | Displays             |
|-------------------|----------------------|
| [red]m/d/yy       | 1/30/98 in red       |
| d-mmm-yy          | 30-Jan-98            |
| dd-mmmm           | 30-January           |
| mmm-yy            | Jan-98               |
| dddd, mmm d, yyyy | Friday, Jan 30, 1998 |

## Time display formats

Time display formats can have two sections. The first is required and contains the format for times; the second is optional and specifies how to represent NULLs:

time-format:null-format

Special characters

Table 8-6 shows characters that have special meaning in time display formats.

Table 8-6: Characters with special meaning in time display formats

| Character | Meaning                                                                |
|-----------|------------------------------------------------------------------------|
| h         | Hour with no leading zero (for example, 1)                             |
| hh        | Hour with leading zero if appropriate (for example, 01)                |
| m         | Minute with no leading zero (must follow h or hh)                      |
| mm        | Minute with leading zero if appropriate (must follow h or hh)          |
| S         | Second with no leading zero (must follow m or mm)                      |
| SS        | Second with leading zero (must follow m or mm)                         |
| ffffff    | Microseconds with no leading zeros. You can enter one to six f's; each |
|           | f represents a fraction of a second (must follow s or ss)              |
| AM/PM     | Two-character, uppercase abbreviation (AM or PM as appropriate)        |
| am/pm     | Two-character, lowercase abbreviation (am or pm as appropriate)        |
| A/P       | One-character, uppercase abbreviation (A or P as appropriate)          |
| a/p       | One-character, lowercase abbreviation (a or p as appropriate)          |

Colons, slashes, and spaces display as entered in the mask.

#### 24-hour format is the default

Times display in 24-hour format unless you specify AM/PM, am/pm, A/P, or a/p.

Time keyword

You can use the following keyword as a time display format to specify the format specified in the Windows control panel:

• [Time]

Examples

Table 8-7 shows how the time 9:45:33:234567 PM displays when different format masks are applied.

Table 8-7: Time display format examples

| Format         | Displays        |
|----------------|-----------------|
| h:mm AM/PM     | 9:45 PM         |
| hh:mm A/P      | 09:45 P         |
| h:mm:ss am/pm  | 9:45:33 pm      |
| h:mm           | 21:45           |
| h:mm:ss        | 21:45:33        |
| h:mm:ss:f      | 21:45:33:2      |
| h:mm:ss:fff    | 21:45:33:234    |
| h:mm:ss:ffffff | 21:45:33:234567 |
| m/d/yy h:mm    | 1/30/98 21:45   |

## **About edit styles**

You can define edit styles for columns. Edit styles specify how column data is presented in reports and forms. Unlike display formats, edit styles do not only affect the display of data; they also affect how users interact with the data. Once you define an edit style, it can be used by any column of the appropriate datatype in the database.

When edit styles are used

If both a display format and an edit style have been assigned to a column, the edit style is always used, with one exception. When you assign an EditMask edit style to a column, you can check the Use Format check box on the Format property page for the column to use the edit mask format when focus is on the column, and the display format mask when focus is off the column.

In the Report painter, you usually do not need to assign an edit style to a column, because the column is never editable. Assigning a display format is more appropriate. However, edit styles are used in the Report painter for some specific uses. For example, the DropDownDataWindow edit style can be assigned to a column to display a state name instead of its identifier.

An EditMask edit style is assigned automatically to some numeric and currency columns. To use a different display format for these columns, make sure you check the Use Format check box on the Format property page.

Table 8-8 shows the available edit styles.

Table 8-8: Edit styles

| Table 6-6. Euit Styles |                                                  |                                                |
|------------------------|--------------------------------------------------|------------------------------------------------|
| Edit style             | What the edit style does                         | Example                                        |
| Edit box (default)     | Displays a value in the box                      | Boston                                         |
|                        | For data entry, type a value                     |                                                |
| DropDownListBox        | Displays a value from the drop-down list         | Small Small Medium                             |
|                        | For data entry, select or enter a value          | Large<br>One size fits all                     |
| CheckBox               | Displays a check box selected or cleared         | ☐ Day Care                                     |
|                        | For data entry, select or clear the check box    |                                                |
| RadioButtons           | Displays radio buttons, one of which is selected | Male     Female                                |
|                        | For data entry, select one of the radio buttons  |                                                |
| EditMask               | Displays formatted data                          | \$62,000.00                                    |
|                        | For data entry, type a value                     |                                                |
| DropDownDataWindow     | Displays a value from a drop-down DataWindow     | 100 <b>≛</b><br>R&D                            |
|                        | For data entry, select a value                   | Sales<br>Finance                               |
| RichText               | Allows display of data in rich text formats.     | ¶ ksෲ <u>is</u> a <i>rich text</i> description |
| InkEdit                | On Tablet PCs, displays an                       |                                                |
|                        | InkEdit control so the user can                  |                                                |
|                        | enter data with the stylus.                      |                                                |

For example, suppose you have a column Status that takes one of three values: the letters A, T, and L, each representing a status (Active, Terminated, or On Leave). If you assign it the RadioButton edit style, users can simply click a button instead of having to type A, T, or L. You do not have to create a validation rule to validate typed input.

273 Users Guide

Edit styles

## Working with edit styles

You work with edit styles in the Database painter, Form painter, and Report painter.

## What you do in the Database painter

In the Database painter, you can:

• Create, modify, and delete named edit styles

The edit styles are stored in the extended attribute system tables. Once you define an edit style, it can be used by any column of the appropriate datatype in the database.

Assign edit styles to columns

These styles are used by default when you place the column in a report in the Report painter or in a form in the Form painter.

What you do in the Form and Report painters

In the Form and Report painters, you can:

- Accept the default edit style assigned to a column in the Database painter
- Override the default edit style with another named style stored in the extended attribute system tables
- Create an ad hoc, unnamed edit style to use with one specific column

Edit styles and the extended attribute system tables

When you have placed a column in a form or report and have given it an edit style (either the default style from the assignment made in the Database painter for the column or a style assigned in the Report painter or Form painter), InfoMaker records the name and definition of the edit style in the form or report.

However, if the definition of the edit style later changes in the extended attribute system tables, the edit style for the column in a form or report will not change automatically. You can update the column by reassigning the edit style to it in the form or report.

## Working with edit styles in the Database painter

Typically, you define edit styles in the Database painter, because edit styles are properties of the data itself. Once defined in the Database painter, the styles are used by default each time the column is placed in a report or form.

#### To create a new edit style:

1 In the Database painter, select Object>Insert>Edit Style from the menu bar.

- 2 In the Object Details view, select the edit style type from the Style drop-down list.
- 3 Specify the properties of the edit style.

For information, see "Defining edit styles" on page 276.

You can use the new edit style with any column of the appropriate datatype in the database.

#### To modify an existing edit style:

- In the Database painter, open the Extended Attributes view.
- 2 In the Extended Attributes view, open the list of edit styles.
- 3 Position the pointer on the Edit style you want to modify, display the pop-up menu, then select Properties.
- 4 In the Object Details view, modify the edit style as desired and click OK. For information, see "Defining edit styles" on page 276.

You can use the modified edit style with any column of the appropriate datatype in the database.

#### To associate an edit style with a column in the Database painter:

- In the Database painter (Objects view), position the pointer on the column, select Properties from the pop-up menu, then select the Edit Style tab in the Properties view.
- 2 Select a style for the appropriate datatype from the list in the Style Name box

InfoMaker associates the selected edit style with the column in the extended attribute system tables.

#### ❖ To remove an edit style from a column in the Database painter:

- In the Database painter (Objects view), position the pointer on the column, select Properties from the pop-up menu, then select the Edit Style tab in the Properties view.
- 2 Select (None) from the list in the Style Name box.

The edit style is no longer associated with the column.

### Working with edit styles in the Form or Report painter

An edit style you assign to a column in the Database painter is used by default when you place the column in a form or report. You can override the edit style in the Form or Report painter by choosing another edit style from the extended attribute system tables or defining an ad hoc style for one specific column.

#### To specify an edit style for a column:

- 1 In the Form or Report painter, move the pointer to the column, select Properties from the column's pop-up menu, and then select the Edit tab.
- Select the type of edit style you want from the Style Type drop-down list.
  The information in the Edit page changes to be appropriate to the type of edit style you selected.
- 3 Do one of the following:
  - Select an edit style from the Style Name list.
  - Create an ad hoc edit style for the column, as described in "Defining edit styles" next.

## **Defining edit styles**

This section describes how to specify each type of edit style.

## The Edit edit style

By default, columns use the Edit edit style, which displays data in an edit control. You can customize the appearance and behavior of the edit control by modifying a column's Edit edit style.

To do so, select Edit in the Style Type drop-down listand specify the properties for that style:

- To restrict the number of characters users can enter, enter a value in the Limit box
- To convert the case of characters upon display, enter an appropriate value in the Case box.

- To have entered values display as asterisks for sensitive data, check the Password box
- To allow users to tab to the column but not change the value, check the Display Only box.
- To define a code table to determine which values are displayed and which
  values are stored in the database, check the Use Code Table box and enter
  display and data values for the code table.

See "Defining a code table" on page 286.

#### \* To use the Edit edit style:

- 1 Select Edit from the Style Type list, if it is not already selected.
- 2 Select the properties you want.

#### Date columns and regional settings

Using the Edit edit style, or no edit style, with a date column can cause serious data entry and validation problems if a user's computer is set up to use a nonstandard date style, such as yyyy/dd/mm. For example, if you enter 2001/03/05 in the Retrieval Arguments dialog box for a date column when the mask is yyyy/dd/mm, the date is interpreted as March 5 instead of May 3. To ensure that the order of the day and month is interpreted correctly, use an EditMask edit style.

### The DropDownListBox edit style

You can use the DropDownListBox edit style to have columns display as drop-down lists when you run a form:

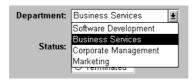

Typically, this edit style is used with code tables, where you can specify display values (which users see) and shorter data values (which are stored in the database).

In the DropDownListBox edit style, the display values of the code table display in the ListBox portion of the DropDownListBox. The data values are the values that are sent to the database when it is updated.

In the preceding example, when users see the value Business Services, the corresponding data value could be 200.

#### To use the DropDownListBox edit style:

- 1 Select DropDownListBox from the Style Type list.
- 2 Select the appropriate properties.
- 3 Enter the value you want to have appear in the Display Value box and the corresponding data value in the Data Value box.

For more about code tables, see "Defining a code table" on page 286.

## The CheckBox edit style

If a column can take only one of two (or perhaps three) values, you might want to display the column as a check box; users can select or clear the check box to specify a value. In the following entry from a form, users can simply check or clear a box to indicate whether an employee has health insurance:

Health Insurance: 🔽

#### To use the CheckBox edit style:

- 1 Select CheckBox from the Style Type list and specify properties for that style.
- In the Text box, enter the text you want displayed next to the check box.

#### Using accelerator keys

If the CheckBox has an accelerator key, enter an ampersand (&) before the letter in the text that represents the accelerator key.

In the Data Value For boxes, enter the values you want to store in the database when the CheckBox is checked (on) or unchecked (off).

If you selected the 3 States box, an optional third state box (other) appears, for the case when the condition is neither on nor off.

What happens

The value you enter in the Text box becomes the display value, and values entered for On, Off, and Other become the data values.

When users check or clear the check box to modify the data, IM enters the appropriate data value in its buffer. When you save your changes, IM sends the corresponding data values to the database.

## Centering check boxes without text

You may find it useful to center check boxes used for columns of information. First make the text control used for the column header and the column control the same size and left aligned. Then you can center the check boxes and the column header

#### To center check boxes without text:

- 1 In the Edit property page for the column, make sure the Left Text check box is not selected and that the Text box where you specify associated text is empty.
- 2 In the General property page, specify centering (Alignment>Center) or specify centering using the StyleBar.

## The RadioButtons edit style

If a column can take one of a small number of values, you might want to display the column as radio buttons:

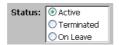

#### To use the RadioButtons edit style:

- 1 Select RadioButtons from the Style Type list and specify properties for that style.
- 2 Specify how many radio buttons will display in the Columns Across box.
- Enter a set of display and data values for each button you want to display.

  The display values you enter become the text of the buttons; the data values are stored in the database.

#### Using accelerator keys

To use an accelerator key on a radio button, enter an ampersand (&) in the Display Value before the letter that will be the accelerator key.

#### What happens

You select values by clicking a radio button. When you save your changes, InfoMaker sends the corresponding data values to the database.

## The EditMask edit style

Sometimes users need to enter data that has a fixed format. For example, in North America phone numbers have a 3-digit area code, followed by three digits, followed by four digits. You can define an edit mask that specifies the format to make it easier for users to enter values:

Phone: (508) 324-1596

Edit masks consist of special characters that determine what can be entered in the column. They can also contain punctuation characters to aid users.

For example, to make it easier for users to enter phone numbers in the proper format, specify this mask:

(###) ###-###

When you insert a row in a form, the punctuation characters display in the box and the cursor jumps over them as you type:

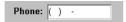

Special characters and keywords

Most edit masks use the same special characters as display formats, and there are special considerations for using numeric, string, date, and time masks. For information, see "Defining display formats" on page 265.

The special characters you can use in string edit masks are different from those you can use in string display formats.

Table 8-9: Special characters for string edit masks

| Character | Meaning                                                       |
|-----------|---------------------------------------------------------------|
| !         | Uppercase – displays all characters with letters in uppercase |
| ^         | Lowercase – displays all characters with letters in lowercase |
| #         | Number – displays only numbers                                |
| a         | Alphanumeric – displays only letters and numbers              |
| X         | Any character – displays all characters                       |

If you use the "#" or "a" special characters in a mask, Unicode characters, spaces, and other characters that are not alphanumeric do not display.

#### Semicolons invalid in EditMask edit styles

In a display format, you can use semicolons to separate sections in number, date, time, and string formats. You cannot use semicolons in an EditMask edit style.

#### Keyboard behavior

Note the following about how certain keystrokes behave in edit masks:

- Both Backspace and Shift + Backspace delete the preceding character.
- Delete deletes everything that is selected.
- Non-numeric edit masks treat any characters that do not match the mask pattern as delimiters.

Also, note certain behavior in Date edit masks:

• Entering zero for the day or month causes the next valid date to be entered. For example, if the edit mask is DD/MM/YY, typing 00/11/01 results in 01/11/01. You can override this behavior in the development environment by adding the following lines to your *IM.INI* file:

```
[Edit Mask Behaviors]
AutocompleteDates=no
```

- You cannot use a partial mask, such as dd or mmm, in a date edit mask.
   Any mask that does not include any characters representing the year will be replaced by a mask that does.
- The strings 00/00/00 or 00/00/0000 are interpreted as the NULL value for the column.

Using the Mask pop-up menu

Click the button to the right of the Mask box on the Mask property page to display a list that contains complete masks that you can click to add to the mask box, as well as special characters that you can use to construct your own mask. For example, the menu for a Date edit mask contains complete masks such as mm/dd/yy and dd/mmm/yyyy. It also has components such as dd and jjj (for a Julian day). You might use these to construct a mask like dd-mm-yy, typing in the hyphens as separators.

Using masks with "as is" characters

You can define a mask that contains "as is" characters that always appear in the control or column. For example, you might define a numeric mask such as RS0000.00 to represent Indian rupees in a currency column.

However, you cannot enter a minus sign to represent negative numbers in a mask that contains "as is" characters, and the # special character is treated as a 0 character. As a result, if you specify a mask such as ###,##0.00EUR, a value such as 45,000 Euros would display with a leading zero: 045,000.00EUR. Note that you must always specify a mask that has enough characters to display all possible data values. If the mask does not have enough characters, for example if the mask is #,##0.00 and the value is 45000, the result is unpredictable.

The preferred method of creating a currency editmask is to use the predefined [currency(7)] - International mask. You can change the number in parentheses, which is the number of characters in the mask including two decimal places. When you use this mask, InfoMaker uses the currency symbol and format defined in the regional settings section of the Windows control panel. You can enter negative values in a column that uses a currency mask.

Using spin controls

You can define an edit mask as a spin control, a box that contains up and down arrows that users can click to cycle through fixed values. For example, you can set up a code table that provides the valid entries in a column; users simply click an arrow to select an entry. Used this way, a spin control works like a drop-down list that displays one value at a time:

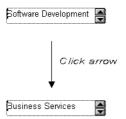

For more about code tables, see "Defining a code table" on page 286.

#### To use an EditMask edit style:

- 1 Select EditMask in the Style Type box if it is not already selected.
- 2 Define the mask in the Mask box. Click the special characters in the pop-up menu to use them in the mask. To display the pop-up menu, click the button to the right of the Mask box.
- 3 Specify other properties for the edit mask.

When you use your EditMask, check its appearance and behavior. If characters do not appear as you expect, you might want to change the font size or the size of the EditMask.

## The DropDownDataWindow edit style

Sometimes another data source determines which data is valid for a column.

Consider this situation: the Department table includes two columns, Dept\_id and Dept\_name, to record your company's departments. The Employee table records your employees. The Department column in the Employee table can have any of the values in the Dept\_id column in the Department table.

As new departments are added to your company, you want the form containing the Employee table to automatically provide the new departments as choices when users enter values in the Department column.

In situations such as these, you can specify the DropDownDataWindow edit style for a column: it is populated from another report. When users go to the column, the contents of the DropDownDataWindow display, showing the latest data:

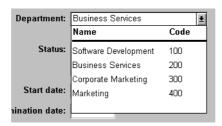

#### To use the DropDownDataWindow edit style:

1 Create a report that contains the columns in the detail band whose values you want to use in the column.

You will often choose at least two columns: one column that contains values that the user sees and another column that contains values to be stored in the database. In the example above, you would create a report containing the dept\_id and dept\_name columns in the Department table. Assume this report is named d\_dddw\_dept.

2 For the column in a second DataWindow getting its data from the d\_dddw\_dept report, select the DropDownDW edit style.

In the example, you would specify the DropDownDataWindow edit style for the dept\_id column that you want to display with the department name as well as the department ID:

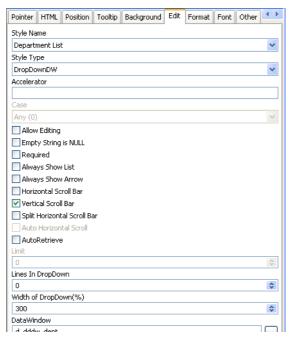

- Click the browse button next to the DataWindow box and select the report that contains the data for the column from the list (in the example, d dddw dept). The list includes all the reports in the current library.
- 4 In the Display Column box, select the column containing the values that will display in the report or form (in the example, dept\_name).
- 5 In the Data Column box, select the column containing the values that will be stored in the database (in the example, dept id).
- 6 Specify other properties for the edit style.

What happens

When you preview a table's data (or run a form) and data is retrieved, a column with the DropDownDataWindow edit style is populated, providing data to the DropDownDataWindow.

When you run a form, go to the column, and drop it down, the entire report displays. When you select a display value and update the database, the corresponding data value is stored in the database.

#### Limit on size of data value

The data value for a column that uses the DropDownDataWindow edit style is limited to 511 characters.

### The RichText edit style

You can use the RichText edit style to display column data in a rich text format, and to use different fonts and colors in the same data field.

Columns that you format with the RichText edit style require considerably more storage space than columns with plain text edit styles. Therefore you should set a minimum of 1 KB for the column width. Otherwise, you can use the RichText edit style with columns that have large text datatypes.

#### Maximum text length

By default, the maximum text length for a DataWindow column is 32 KB. However, for most database drivers, you can set this length to a higher value. For the PowerBuilder ODBC driver, you can set the maximum text length in the *pbodbxxx.ini* file, where *xxx* is the PowerBuilder version number. If you add "PBMaxTextSize=1024000" to the section of the INI file for the database to which you are connecting, you change the maximum text length for a DataWindow column to 1 MB.

By default, whenever a column with the RichText edit style is edited in the Preview view or at runtime, a font toolbar displays. The font toolbar disappears when the column loses focus. The following picture shows the default font toolbar available for columns with the RichText edit style:

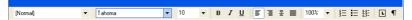

You can modify the RichTextToolbarActivation constant on a report to display the font toolbar whenever a report containing columns with the RichText edit style has focus—whether or not this type of column is selected. You can also modify the constant so that the font toolbar never appears.

For more information, see RichTextToolbarActivation in the online Help.

The RichText edit style is not available for columns in a report with the Graph, OLE, or RichText presentation styles.

### The InkEdit edit style

The InkEdit edit style is designed for use on a Tablet PC and provides the ability to capture ink input from users of Tablet PCs. This edit style is useful in the Form painter in InfoMaker.

You can specify InkEdit as a style type on the Edit page in the Properties view for columns. When the column gets focus, an InkEdit control displays so that the user can enter text with the stylus or mouse. The text is recognized and displayed, then sent back to the database when the column loses focus.

The InkEdit edit style is fully functional on Tablet PCs. On other computers, it behaves like the Edit edit style.

For more information about ink controls and the Tablet PC, and to download the Tablet PC SDK, go to the Microsoft Tablet PC Web site at http://msdn.microsoft.com/en-us/library/ms950406.aspx.

## Defining a code table

To reduce storage needs, frequently you might want to store short, encoded values in the database, but these encoded values might not be meaningful to users. To make reports and forms easy to use, you can define code tables.

Each row in a code table is a pair of corresponding values: a display value and a data value. The display values are those users see in a report and in a form. The data values are those that are saved in the database.

#### Limit on size of data value

The data value you specify for the Checkbox, DropDownListBox, Edit, EditMask, and RadioButtons edit styles is limited to 255 characters.

### How code tables are implemented

You can define a code table as a property of the following column edit styles:

Edit

DropDownListBox

RadioButtons

DropDownDataWindow

#### EditMask, using spin control

The steps to specify the code table property for each edit style are similar: you begin by defining a new edit style in the Database painter. Once you select an edit style, use the specific procedure that follows to define the code table property.

For how to create an edit style, see "About edit styles" on page 272.

#### Allowing null values

An internal InfoMaker code, NULL!, indicates null values are allowed. To use this code, specify NULL! as the data value, then specify a display format for nulls for the column.

#### **❖** To define a code table as a property of the Edit edit style:

- Select the Use Code Table check box.
- 2 Enter the display and data values for the code table.
- 3 If you want to restrict input in the column to values in the code table, select the Validate check box.

For more information, see "Validating user input" on page 289.

#### ❖ To define a code table as a property of the DropDownListBox edit style:

- 1 Enter the display and data values for the code table.
- 2 If you want to restrict input in the column to values in the code table, clear the Allow Editing check box.

For more information, see "Validating user input" on page 289.

#### **❖** To define a code table as a property of the RadioButtons edit style:

• Enter the display and data values for the code table.

## To define a code table as a property of the DropDownDataWindow edit style:

- Specify the column that provides the display values in the Display Column box
- 2 Specify the column that provides the data values in the Data Column box.
- 3 If you want to restrict input in the column to values in the code table, clear the Allow Editing check box.

#### To define a code table as a property of the EditMask edit style:

- 1 Select the Spin Control check box.
- 2 Select the Code Table check box.
- 3 Enter the display and data values for the code table.

## How code tables are processed

When data is retrieved into a report or form column with a code table, processing begins at the top of the data value column. If the data matches a data value, the corresponding display value displays. If there is no match, the actual value displays.

Consider the example in Table 8-10.

Table 8-10: Data values and display values

| Display values | Data values |
|----------------|-------------|
| Massachusetts  | MA          |
| Massachusetts  | ma          |
| ma             | MA          |
| Mass           | MA          |
| Rhode Island   | RI          |
| RI             | RI          |

If the data is MA or ma, the corresponding display value (Massachusetts) displays. If the data is Ma, there is no match, so Ma displays.

#### Case sensitivity

Code table processing is case-sensitive.

If the code table is in a DropDownListBox edit style, and if the column has a code table that contains duplicate display values, then each value displays only once. Therefore, if this code table is defined for a column in a form that has a DropDownListBox edit style, Massachusetts and Rhode Island display in the ListBox portion of the DropDownListBox.

### Validating user input

When users enter data into a column in a form, processing begins at the top of the display value column of the associated code table.

If the data matches a display value, the corresponding data value is put in the internal buffer. For each display value, the first data value is used. Using the sample code table, if you enter Massachusetts, ma, or Mass, the data value is MA.

You can specify that *only* the values in the code table are acceptable:

- For a column using the Edit edit style, select the Validate check box.
- For the DropDownListBox and DropDownDataWindow edit styles, clear the Allow Editing check box: users cannot type a value.

Although users cannot type a value when Allow Editing is false, they can search for a row in the drop-down list or DataWindow by typing in the initial character for the row display value. The search is case-sensitive. For the DropDownDataWindow edit style, the initial character for a search cannot be an asterisk or a question mark. This restriction does not apply to the DropDownListBox edit style.

#### Code table data

The data values in the code table must pass validation for the column and must have the same datatype as the column.

## **About validation rules**

When users enter data in a form, you want to be sure the data is valid before using it to update the database. Validation rules provide one way to do this.

You usually define validation rules in the Database painter. To use a validation rule, you associate it with a column in the Database painter or Report painter.

InfoMaker uses validation rules when you enter data:

- Directly in the database using the Database painter
- In a form

#### Another technique

You can also perform data validation through code tables, which are implemented through a column's edit style.

For more information, see "About edit styles" on page 272.

## **Understanding validation rules**

Validation rules are criteria that a form uses to validate data entered into a column. They are IM-specific and therefore not enforced by the DBMS. Validation rules apply to forms (which support updating) but not to reports.

Validation rules assigned in the Database painter are used by default when you place columns in a form. You can override the default rules in the Report painter.

A validation rule is an expression that evaluates to either "true" or "false". If the expression evaluates to "true" for an entry into a column, InfoMaker accepts the entry. If the expression evaluates to "false", the entry is not accepted and an error message is displayed. You can customize the message displayed when a value is rejected.

## Working with validation rules

You work with validation rules in the Database painter and Report painter.

What you do in the Database painter

In the Database painter, you can:

- Create, modify, and delete named validation rules
   The validation rules are stored in the extended attribute system tables.
   Once you define a validation rule, it can be used by any column of the appropriate datatype in the database.
- Assign validation rules to columns and remove them from columns
   These rules are used by default when you place the column in a form in the Report painter.

What you do in the Form painter

In the Form painter, you can:

Accept the validation rule assigned to a column in the Database painter

Validation rules and the extended attribute system tables • Create an ad hoc, unnamed rule to use with one specific column

Once you have placed a column that has a validation rule from the extended attribute system tables in a form, there is no longer any link to the named rule in the extended attribute system tables.

If the definition of the validation rule later changes in the extended attribute system tables, the rule for the column in a form will not change.

## **Defining validation rules**

Typically, you define validation rules in the Database painter, because validation rules are properties of the data itself. Once defined in the Database painter, the rules are used by default each time the column is placed in a form. You can also define a validation rule in the Report painter that overrides the rule defined in the Database painter.

## Defining a validation rule in the Database painter

This section describes the ways you can manipulate validation rules in the Database painter.

#### ❖ To create a new validation rule

- 1 In the Extended Attributes view in the Database painter, right-click Validation Rules and select New from the pop-up menu.
  - The Validation Rule view displays in the Properties view.
- Assign a name to the rule, select the datatype of the columns to which it applies, and customize the error message (if desired).
  - For information, see "Customizing the error message" on page 294.
- 3 Click the Definition tab and define the expression for the rule.

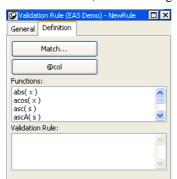

For information, see "Defining the expression" on page 293.

You can use this rule with any column of the appropriate datatype in the database.

#### To modify a validation rule:

- 1 In the Database painter, open the Extended Attributes view.
- 2 In the Extended Attributes view, open the list of validation rules.
- 3 Double-click the validation rule you want to modify.
- 4 In the Validation Rule view, modify the validation rule as desired. For information, see "Defining the expression" on page 293 and "Customizing the error message" on page 294.

#### ❖ To associate a validation rule with a column in the Database painter:

- In the Database painter (Objects view), position the pointer on the column, select Properties from the column's pop-up menu, and select the Validation tab.
- 2 Select a validation rule from the Validation Rule drop-down list.

The column now has the selected validation rule associated with it in the extended attribute system tables. Whenever you use this column in a form, it will use this validation rule unless you override it in the Form painter.

#### To remove a validation rule from a column in the Database painter:

- In the Database painter (Objects view), position the pointer on the column, select Properties from its pop-up menu, and select the Validation tab in the Properties view.
- 2 Select (None) from the list in the Validation Rule drop-down list.

The validation rule is no longer associated with the column.

#### Defining the expression

A validation rule is a boolean expression. InfoMaker applies the boolean expression to an entered value. If the expression returns "true", the value is accepted. Otherwise, the value is not accepted and an error message displays.

What expressions can contain

You can use any valid DataWindow expression in validation rules.

Validation rules can include most InfoMaker expression functions. DataWindow expression functions are displayed in the Functions list and can be pasted into the definition.

For information about these functions, see Chapter 24, "DataWindow Expression and InfoMaker Functions."

Use the notation @placeholder (where placeholder is any group of characters) to indicate the current column in the rule. When you define a validation rule in the Database painter, InfoMaker stores it in the extended attribute system tables with the placeholder name. At runtime, InfoMaker substitutes the value of the column for placeholder.

Pasting the placeholder

The @col can be easily used as the placeholder. A button in the Paste area is labeled with @col. You can click the button to paste the @col into the validation rule

An example

For example, to make sure that both Age and Salary are greater than zero using a single validation rule, define the validation rule as follows:

@col > 0

Then associate the validation rule with both the Age and Salary columns. At runtime, InfoMaker substitutes the appropriate values for the column data when the rule is applied.

### Using match values for character columns

If you are defining the validation rule for a character column, you can use the Match button on the Definition page of the Validation Rule view. This button lets you define a match pattern for matching the contents of a column to a specified text pattern (for example, ^[0-9]+\$ for all numbers and ^[A-Za-z]+\$ for all letters).

#### To specify a match pattern for character columns:

Click the Match button on the Definition page of the Validation Rule view.

The Match Pattern dialog box displays.

- 2 Enter the text pattern you want to match the column to, or select a displayed pattern.
- 3 (Optional) Enter a test value and click the Test button to test the pattern.
- 4 Click OK when you are satisfied that the pattern is correct.

For more on the Match function and text patterns, see Chapter 24, "DataWindow Expression and InfoMaker Functions."

### Customizing the error message

When you define a validation rule, InfoMaker automatically creates the error message that displays by default when users enter an invalid value:

'Item ~" + @Col + '~' does not pass validation test.'

You can edit the string expression to create a custom error message.

## Different syntax in the Report painter

If you are working in the Report painter, you can enter a string expression for the message, but you do not use the @ sign for placeholders. For example, this is the default message:

'Item ~" + ColumnName + '~' does not pass validation test.'

A validation rule for the Salary column in the Employee table might have the following custom error message associated with it:

Please enter a salary greater than \$10,000.

If users enter a salary less than or equal to \$10,000, the custom error message displays.

### Specifying initial values

As part of defining a validation rule, you can supply an initial value for a column

- To specify an initial value for a column in the Database painter:
  - 1 Select Properties from the column's pop-up menu and select the Validation tab.
  - 2 Specify a value in the Initial Value box.

### Defining a validation rule in the Form painter

Validation rules you assign to a column in the Database painter are used by default when you place the column in a form. You can override the validation rule in the Report painter by defining an ad hoc rule for one specific column.

#### **❖** To specify a validation rule for a column in the Form painter:

- In the Form painter, select Properties from the column's pop-up menu, then select the Validation tab in the Properties view.
- 2 Create or modify the validation expression, as described next. To help you work on the expression, you can use the button to the right of the Validation expression box to display the Modify Expression dialog box.
- 3 (Optional) Enter a string or string expression to customize the validation error message.

For more information, see "Customizing the error message" on page 294.

#### Specifying the expression

Since a user might have just entered a value in the column, validation rules refer to the current data value, which you can obtain through the GetText InfoMaker expression function.

Using GetText ensures that the most recent data entered in the current column is evaluated

#### InfoMaker does the conversion for you

If you have associated a validation rule for a column in the Database painter, InfoMaker automatically converts the syntax to use GetText when you place the column in a form.

GetText returns a string. Be sure to use a data conversion function (such as Integer or Real) if you want to compare the entered value with a datatype other than string.

For more on the GetText function and text patterns, see Chapter 24, "DataWindow Expression and InfoMaker Functions."

Referring to other columns

You can refer to the values in other columns by specifying their names in the validation rule. You can paste the column names in the rule using the Columns box.

#### **Examples**

Here are some examples of validation rules.

**Example 1** To check that the data entered in the current column is a positive integer, use this validation rule:

```
Integer(GetText()) > 0
```

**Example 2** If the current column contains the discounted price and the column named Full\_Price contains the full price, you could use the following validation rule to evaluate the contents of the column using the Full\_Price column:

```
Match(GetText( ),"^[0-9]+$") AND
Real(GetText( )) < Full_Price</pre>
```

To pass the validation rule, the data must be all digits (must match the text pattern ^ [0-9] +\$) and must be less than the amount in the Full\_Price column.

Notice that to compare the numeric value in the column with the numeric value in the Full\_Price column, the Real function was used to convert the text to a number

**Example 3** In your company, a product price and a sales commission are related in the following way:

- If the price is greater than or equal to \$1000, the commission is between 10 percent and 20 percent
- If the price is less than \$1000, the commission is between 4 percent and 9 percent

The Sales table has two columns, Price and Commission. The validation rule for the Commission column is:

```
(Number(GetText()) >= If(price >= 1000, .10, .04))
AND
(Number(GetText()) <= If(price >= 1000, .20, .09))
```

A customized error message for the Commission column is:

```
"Price is " + if(price >= 1000,
"greater than or equal to","less than") +
" 1000. Commission must be between " +
If(price >= 1000,".10", ".04") + " and " +
If(price >= 1000, ".20.", ".09.")
```

## How to maintain extended attributes

InfoMaker provides facilities you can use to create, modify, and delete display formats, edit styles, and validation rules independently of their association with columns. The following procedure summarizes how you do this.

#### \* To maintain display formats, edit styles, and validation rules:

- 1 Open the Database painter.
- 2 Select View>Extended Attributes.

The Extended Attributes view displays listing all the entities in the extended attribute system tables.

- 3 Do one of the following:
  - To create a new entity, display the pop-up menu for the type you want to add, then select New.
  - To modify an entity, display its pop-up menu, then select Properties.
  - To delete an entity, display its pop-up menu, then select Delete.

#### Caution

If you delete a display format, edit style, or validation rule, it is removed from the extended attribute system tables. Columns in the database are no longer associated with the entity.

# CHAPTER 9 Filtering, Sorting, and Grouping Rows

#### About this chapter

This chapter describes how you can customize your report by doing the following in the Report painter:

- Defining filters to limit which of the retrieved rows are displayed in the report
- Sorting rows after they have been retrieved from the database
- Displaying the rows in groups and calculating statistics on each group

#### Contents

| Topic          | Page |
|----------------|------|
| Filtering rows | 299  |
| Sorting rows   | 301  |
| Grouping rows  | 304  |

## Filtering rows

You can use WHERE and HAVING clauses and retrieval arguments in the SQL SELECT statement for the report to limit the data that is retrieved from the database. This reduces retrieval time and space requirements at runtime.

However, you may want to further limit the data that displays in the report. For example, you might want to:

- Retrieve many rows and initially display only a subset
- Limit the data that is displayed using InfoMaker expression functions (such as If) that are not valid in the SELECT statement

Using filters

In the Report painter, you can define filters to limit the rows that display at runtime. Filters can use most InfoMaker expression functions.

#### Filters do not affect which rows are retrieved

A filter operates against the retrieved data. It does not re-execute the SELECT statement.

#### Defining a filter

#### ❖ To define a filter:

1 In the Report painter, select Rows>Filter from the menu bar.

The Specify Filter dialog box displays:

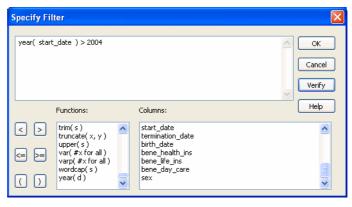

In the Specify Filter dialog box, enter a boolean expression that InfoMaker will test against each retrieved row.

If the expression evaluates to true, the row is displayed. You can specify any valid expression in a filter. You can paste commonly used functions, names of columns, computed fields, retrieval arguments, and operators into the filter.

#### International considerations

The formatting that you enter for numbers and currency in filter expressions display the same way in any country. Changing the regional settings of the operating system does not modify the formatting displayed for numbers and currency at runtime.

- 3 (Optional) Click Verify to make sure the expression is valid.
- 4 Click OK.

Only rows meeting the filter criteria are displayed in the Preview view.

#### Filtered rows and updates

Modifications of filtered rows are applied to the database when you issue an update request.

#### Removing a filter

#### To remove a filter:

- 1 Select Rows>Filter from the menu bar.
- 2 Delete the filter expression from the Specify Filter dialog box, then click OK.

#### Examples of filters

Assume that a report retrieves employee rows and three of the columns are Salary, Status, and Emp\_Lname. Table 9-1 shows some examples of filters you might use.

Table 9-1: Sample filters

| To display these rows                        | Use this filter                 |
|----------------------------------------------|---------------------------------|
| Employees with salaries over \$50,000        | Salary > 50000                  |
| Active employees                             | Status = 'A'                    |
| Active employees with salaries over \$50,000 | Salary > 50000 AND Status = 'A' |
| Employees whose last names begin with H      | left(Emp_Lname, 1) = 'H'        |

## **Sorting rows**

You can use an ORDER BY clause in the SQL SELECT statement for the report to sort the data that is retrieved from the database. If you do this, the DBMS itself does the sorting and the rows are brought into IM already sorted.

However, you might want to sort the rows after they are retrieved. For example, you might want to:

- Offload the processing from the DBMS
- Sort on an expression, which might not be allowed in the SELECT statement but is allowed in IM

#### To sort the rows:

1 Select Rows>Sort from the menu bar.

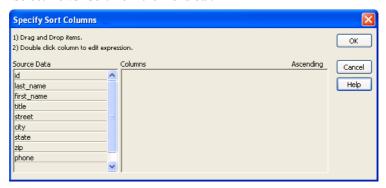

2 Drag to the Columns box the columns on which you want to sort the rows, and specify whether you want to sort in ascending or descending order.

The order of the columns determines the precedence of the sort. To reorder the columns, drag them up or down in the list. To delete a column from the sort columns list, drag the column outside the dialog box.

3 You can also specify expressions to sort on: for example, if you have two columns, Revenues and Expenses, you can sort on the expression *Revenues – Expenses*.

To specify an expression to sort on, double-click a column name in the Columns box, modify the expression in the Modify Expression dialog box, and click OK.

You return to the Specify Sort Columns dialog box with the expression displayed.

#### If you change your mind

You can remove a column or expression from the sorting specification by simply dragging it and releasing it outside the Columns box.

4 Click OK when you have specified all the sort columns and expressions.

### Suppressing repeating values

When you sort on a column, there might be several rows with the same value in one column. You can choose to suppress the repeating values in that column.

When you suppress a repeating value, the value displays at the start of each new page and, if you are using groups, each time a value changes in a higher group.

For example, if you have sorted employees by department ID, you can suppress all but the first occurrence of each department ID in the report:

| Dept | ID   | Name                | Salary    |
|------|------|---------------------|-----------|
| 300  | 390  | Davidson , Jo Ann   | \$57,090  |
|      | 586  | Coleman , James     | \$42,300  |
|      | 757  | Higgins , Denis     | \$43,700  |
|      | 879  | Coe , Kristen       | \$36,500  |
|      | 1293 | Shea , Mary Anne    | \$138,948 |
|      | 1336 | Bigelow , Janet     | \$31,200  |
|      | 1390 | Litton , Jennifer   | \$58,930  |
|      | 1483 | Letiecq , John      | \$75,400  |
| 400  | 184  | Espinoza , Melissa  | \$36,490  |
|      | 207  | Francis , Jane      | \$53,870  |
|      | 318  | Crow , John         | \$41,701  |
|      | 409  | Weaver , Bruce      | \$46,550  |
|      | 591  | Barletta , Irene    | \$45,450  |
|      | 888  | Charlton , Doug     | \$28,300  |
|      | 992  | Butterfield , Joyce | \$34,011  |

#### \* To suppress repeating values:

Select Rows>Suppress Repeating Values from the menu bar.

The Specify Repeating Value Suppression List dialog box displays:

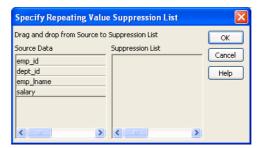

2 Drag the columns whose repeated values you want to suppress from the Source Data box to the Suppression List box, and click OK.

#### If you change your mind

You can remove a column from the suppression list simply by dragging it and releasing it outside the Suppression List box.

# **Grouping rows**

You can group related rows together and, optionally, calculate statistics for each group separately. For example, you might want to group employee information by department and get total salaries for each department.

How groups are defined

Each group is defined by one or more report columns. Each time the value in a grouping column changes, a break occurs and a new section begins.

For each group, you can:

- Display the rows in each section
- Specify the information you want to display at the beginning and end of each section
- Specify page breaks after each break in the data
- Reset the page number after each break

Grouping example

The following report retrieves employee information. It has one group defined, Dept\_ID, so it groups rows into sections according to the value in the Dept\_ID column. In addition, it displays:

- Department ID before the first row for that department
- Totals and averages for salary and salary plus benefits (a computed column) for each department
- Grand totals for the company at the end

|                    | l Compen<br>ry Plus Be | sation Re<br>enefits   | . 1                   | Value of Health Ins \$4000<br>Value of Life Ins543% of salary<br>Value of Day Care - \$5,200 |                         |                         |                  | Page 4 of 4<br>2/27/2004    |
|--------------------|------------------------|------------------------|-----------------------|----------------------------------------------------------------------------------------------|-------------------------|-------------------------|------------------|-----------------------------|
| Dept.<br>ID<br>400 | Employee<br>ID         | Employee<br>First Name | Employee<br>Last Name | Salary                                                                                       | Health<br>Ins.          | n Life<br>Ins.          |                  | Salary Plus<br>Benefits     |
|                    | 1191                   | Matthew                | Bucceri               | \$45,900.00                                                                                  | $\overline{\mathbf{v}}$ | ✓                       |                  | \$55,449.00                 |
|                    | 1507                   | Ruth                   | Wetherby              | \$35,745.00                                                                                  | $\overline{\mathbf{v}}$ | ✓                       |                  | \$45,239.00                 |
|                    | 1576                   | Scott                  | Evans                 | \$68,940.00                                                                                  | $\checkmark$            | ✓                       |                  | \$78,614.00                 |
|                    | 1607                   | Mark                   | Morris                | \$61,300.00                                                                                  | $\checkmark$            | ✓                       |                  | \$70,932.00                 |
|                    | 1643                   | Elizabeth              | Lambert               | \$29,384.00                                                                                  | $\checkmark$            | $\overline{\mathbf{v}}$ |                  | \$38,843.00                 |
|                    | 1684                   | Janet                  | Hildebrand            | \$45,829.00                                                                                  | $\checkmark$            | $\overline{\mathbf{v}}$ |                  | \$55,377.00                 |
|                    | 1740                   | Robert                 | Nielsen               | \$34,889.00                                                                                  | $\checkmark$            | $\overline{\mathbf{v}}$ |                  | \$44,378.00                 |
|                    | 1751                   | Alex                   | Ahmed                 | \$34,992.00                                                                                  | <b>~</b>                | V                       |                  | \$44,482.00                 |
|                    |                        |                        | Total:                | \$698,250.75                                                                                 |                         |                         | Total:           | \$850,842.25                |
| 500                |                        |                        | Average:              | \$43,640.67                                                                                  |                         | Αv                      | erage:           | \$53,177.17                 |
| 300                | 191                    | Jeannette              | Bertrand              | \$32,780.00                                                                                  | V                       | ✓                       | V                | \$42,257.00                 |
|                    | 703                    | Jose                   | Martinez              | \$61,050.88                                                                                  | $\overline{\mathbf{v}}$ | ✓                       |                  | \$70,681.88                 |
|                    | 750                    | Jane                   | Braun                 | \$37,730.00                                                                                  | $\overline{\mathbf{v}}$ | $\checkmark$            |                  | \$47,234.00                 |
|                    | 868                    | Felicia                | Kuo                   | \$28,200.00                                                                                  | $\overline{\mathbf{v}}$ | ✓                       |                  | \$37,653.00                 |
|                    | 921                    | Charles                | Crowley               | \$41,700.00                                                                                  | $\overline{\mathbf{v}}$ | $\checkmark$            |                  | \$51,226.00                 |
|                    | 1013                   | Joseph                 | Barker                | \$27,290.00                                                                                  |                         | ✓                       |                  | \$36,738.00                 |
|                    | 1570                   | Anthony                | Rebeiro               | \$34,576.00                                                                                  | $\checkmark$            | ✓                       |                  | \$44,063.00                 |
|                    | 1615                   | Sheila                 | Romero                | \$27,500.00                                                                                  | $\checkmark$            | ✓                       | $\checkmark$     | \$36,949.00                 |
|                    | 1658                   | Michael                | Lynch                 | \$24,903.00                                                                                  | V                       | ✓                       |                  | \$34,338.00                 |
|                    |                        |                        | Total:<br>Average:    | \$315,729.88<br>\$35,081.10                                                                  |                         | Δυ                      | Total:<br>erage: | \$401,144.29<br>\$44,571.10 |
|                    |                        |                        | and Total:            | \$3,761,106.82                                                                               |                         |                         |                  | \$4,479,029.63              |

The following screenshot shows the report.

How to do it

You can create a grouped report in three ways:

• Use the Group presentation style to create a grouped report from scratch ("Using the Group presentation style" next).

\$50,148.09

\$59,719.93

Average:

- Take an existing tabular report and define grouping ("Defining groups in an existing report" on page 309).
- Use the TreeView presentation style (Chapter 15, "Working with TreeViews").

Average:

## Using the Group presentation style

One of the report presentation styles, Group, is a shortcut to creating a grouped report. It generates a tabular report that has one group level and some other grouping properties defined. You can then further customize the report.

#### **❖** To create a basic grouped report using the Group presentation style:

- 1 Select File>New from the menu bar.
  - The New dialog box displays.
- 2 Choose the Object tab page and the Group presentation style, and click OK.
- 3 Choose a data source and define the data.
  - You are prompted to define the grouping column(s).
- 4 Drag the column(s) you want to group on from the Source Data box to the Columns box.

#### Multiple columns and multiple group levels

You can specify more than one column, but all columns apply to group level one. You can define one group level at this point. Later you can define additional group levels.

In the following example, grouping will be by department, as specified by the dept id column:

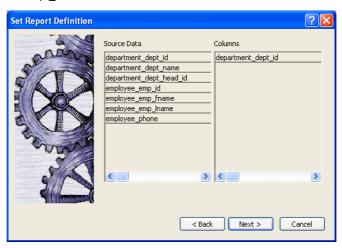

If you want to use an expression, you can define it when you have completed the wizard. See "Using an expression for a group" on page 308.

5 Click Next.

InfoMaker suggests a header based on your data source. For example, if your data comes from the Employee table, InfoMaker uses the name Employee in the suggested header.

- 6 Specify the Page Header text.
- 7 If you want a page break each time a grouping value changes, select the New Page On Group Break box.
- 8 If you want page numbering to restart at 1 each time a grouping value changes, select the Reset Page Number On Group Break box *and* the New Page On Group Break box.
- 9 Click Next
- 10 Select Color and Border settings and click Next.
- 11 Review your specification and click Finish.
  The report displays with the basic grouping properties set.

This is an example of a Group style report:

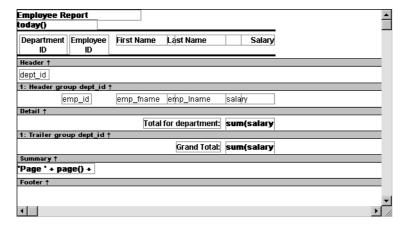

#### What InfoMaker does

As a result of your specifications, InfoMaker generates a tabular report and:

- Creates group header and trailer bands
- Places the column you chose as the grouping column in the group header hand
- Sorts the rows by the grouping column

- Places the page header and the date (as a computed field) in the header hand
- Places the page number and page count (as computed fields) in the footer band
- Creates sum-computed fields for all numeric columns (the fields are placed in the group trailer and summary bands)

Here is the preceding report in the Preview view:

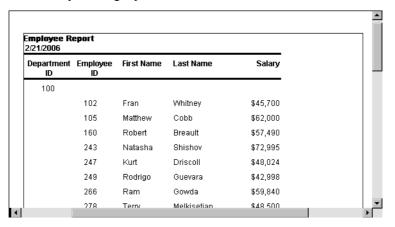

Using an expression for a group

If you want to use an expression for one or more column names in a group, you can enter an expression as the Group Definition on the General page in the Properties view after you have finished using the Group wizard.

#### To use an expression for a group:

- Open the Properties view and select the group header band in the Design view.
- 2 Click the ellipsis button next to the Group Definition box on the General page to open the Specify Group Columns dialog box.
- 3 In the Columns box, double-click the column that you want to use in an expression.

The Modify Expression dialog box opens. You can specify more than one grouping item expression for a group. A break occurs whenever the value concatenated from each column/expression changes.

What you can do

You can use any of the techniques available in a tabular report to modify and enhance the grouped report, such as moving controls, specifying display formats, and so on. In particular, see "Defining groups in an existing report" next to learn more about the bands in a grouped report and how to add features especially suited for grouped reports (for example, add a second group level, define additional summary statistics, and so on).

## Defining groups in an existing report

Instead of using the Group presentation style to create a grouped report from scratch, you can take an existing tabular report and define groups in it.

### To add grouping to an existing report:

- 1 Start with a tabular report that retrieves all the columns you need.
- 2 Specify the grouping columns.
- 3 Sort the rows.
- 4 (Optional) Rearrange the report.
- 5 (Optional) Add summary statistics.
- 6 (Optional) Sort the groups.

Steps 2 through 6 are described next.

## Specifying the grouping columns

#### To specify the grouping columns:

- In the Report painter, Select Rows>Create Group from the menu bar.
  The Specify Group Columns dialog box displays.
- 2 Specify the group columns, as described in "Using the Group presentation style" on page 306.
- 3 Set the Reset Page Count and New Page on Group Break properties on the General page in the Properties view.

Creating subgroups

After defining your first group, you can define subgroups, which are groups within the group you just defined.

#### To define subgroups:

- Select Rows>Create Group from the menu bar and specify the column/expression for the subgroup.
- 2 Repeat step 1 to define additional subgroups if you want. You can specify as many levels of grouping as you need.

How groups are identified

InfoMaker assigns each group a number (or level) when you create the group. The first group you specify becomes group 1, the primary group. The second group becomes group 2, a subgroup within group 1, and so on.

For example, suppose you define two groups. The first group uses the dept\_id column and the second group uses the status column.

The rows are grouped first by department (group 1). Within department, rows are grouped by status (group 2). If you specify page breaks for the groups, a page break will occur when any of these values changes.

You use the group's number to identify it when defining summary statistics for the group. This is described in "Adding summary statistics" on page 312.

## Sorting the rows

InfoMaker does not sort the data when it creates a group. Therefore, if the data source is not sorted, you must sort the data by the same columns (or expressions) specified for the groups.

For example, if you are grouping by dept\_id then status, select Rows>Sort from the menu bar and specify dept\_id and then status as sorting columns:

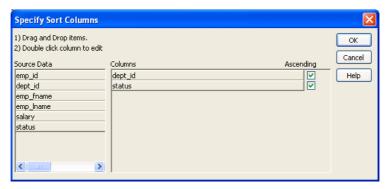

You can also sort on additional rows. For example, if you want to sort by employee ID within each group, specify emp id as the third sorting column.

For more information about sorting, see "Sorting rows" on page 301.

## Rearranging the report

When you create a group, InfoMaker creates two new bands for each group:

- A group header band
- A group trailer band

The bar identifying the band contains:

- The number of the group
- The name of the band
- The name of each column that defines the group
- An arrow pointing to the band

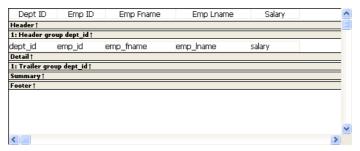

You can include any control in the report (such as columns, text, and computed fields) in the header and trailer bands of a group.

Using the group header band

The contents of the group header band display at the top of each page and after each break in the data.

Typically, you use this band to identify each group. You might move the grouping column from the detail band to the group header band, since it now serves to identify one group rather than each row.

For example, if you group the rows by department and include the department in the group header, the department will display before the first line of data each time the department changes.

|         | Emp ID | Emp Fname | Emp Lname  | Salary 🔼  |
|---------|--------|-----------|------------|-----------|
| Dept ID |        |           |            |           |
| 100     |        |           |            |           |
|         | 1090   | Susan     | Smith      | 51411.0   |
|         | 582    | Peter     | Samuels    | 37400.0   |
|         | 529    | Dorothy   | Sullivan   | 67890.0   |
|         | 479    | Linda     | Siperstein | 39875.5   |
|         | 266    | Ram       | Gowda      | 59840.0   |
|         | 604    | Albert    | Wang       | 68400.0   |
|         | 453    | Andrew    | Rabkin     | 64500.0   |
|         | 445    | Kim       | Lull       | 87900.0 🗸 |
| <       |        |           |            | >         |

#### At runtime, you see this:

# Suppressing group headers

If you do not want a group header to display at the top of each page when you print or display a report, select the Suppress Group Header check box on the General property page for the header. If none of the headers are suppressed, they all display at the top of each page. When a page break coincides with a group break, the group header and any group headers that follow it display even if the Suppress Group Header property is set, but higher level headers are suppressed if the property is set for those headers.

For example, suppose a report has three groups: division, sales region, and sales manager. If all three group headers are suppressed, and a sales region group break coincides with a page break, the division header is suppressed but the sales region and sales manager headers display.

# Using the group trailer band

The contents of the group trailer display after the last row for each value that causes a break.

In the group trailer band, you specify the information you want displayed after the last line of identical data for each value in the group. Typically, you include summary statistics here, as described next.

## **Adding summary statistics**

One of the advantages of creating a grouped report is that you can have IM calculate statistics for each group. To do that, you place computed fields that reference the group. Typically, you place these computed fields in the group's trailer band.

#### To add a summary statistic:

- 1 Select Insert>Control>Computed Field from the menu bar.
- 2 Click in the Design view where you want the statistic.

The Modify Expression dialog box displays.

- 3 Specify the expression that defines the computed field (see below).
- 4 Click OK

#### A shortcut to sum values

If you want to sum a numeric column, select the column in Design view and click the Sum button in the Controls drop-down toolbar. InfoMaker automatically places a computed field in the appropriate band.

Specifying the expression

Typically, you use aggregate and other functions in your summary statistic. InfoMaker lists functions you can use in the Functions box in the Modify Expression dialog box. When you are defining a computed field in a group header or trailer band, InfoMaker automatically lists forms of the functions that reference the group:

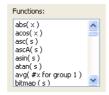

You can paste these templates into the expression, then replace the #x that is pasted in as the function argument with the appropriate column or expression.

For example, to count the employees in each department (group 1), specify this expression in the group trailer band:

```
Count ( Emp Id for group 1 )
```

To get the average salary of employees in a department, specify:

```
Avg( Salary for group 1 )
```

To get the total salary of employees in a department, specify:

```
Sum( Salary for group 1 )
```

The group trailer band in this example shows the average and total salary for the group.

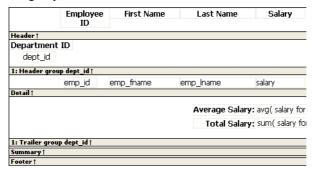

At runtime, the average and total salaries are calculated and displayed:

| Employ:<br>ID   | ee First Name | Last Name       | Salary    |
|-----------------|---------------|-----------------|-----------|
| Department ID   |               |                 |           |
| 500             |               |                 |           |
| 19 <sup>-</sup> | Jeannette     | Bertrand        | \$29,800  |
| 1013            | 3 Joseph      | Barker          | \$27,290  |
| 92              | Charles       | Crowley         | \$41,700  |
| 860             | Felicia       | Kuo             | \$28,200  |
| 1650            | Michael       | Lynch           | \$24,903  |
| 1619            | Sheila        | Romero          | \$27,500  |
| 750             | ) Jane        | Braun           | \$34,300  |
| 1570            | ) Anthony     | Rebeiro         | \$34,576  |
| 70:             | 3 Jose        | Martinez        | \$55,501  |
|                 |               | Average Salary: | \$33,752  |
|                 |               | Total Salary:   | \$303,770 |

## Sorting the groups

You can sort the groups in a report. For example, in a report showing employee information grouped by department, you might want to sort the departments (the groups) by total salary.

Typically, this involves aggregate functions, as described in "Adding summary statistics" on page 312. In the department salary example, you would sort the groups using the aggregate function Sum to calculate total salary in each department.

#### To sort the groups:

- 1 Place the mouse pointer on the group header bar (not inside the band) until the pointer becomes a double-headed arrow.
- 2 Click.

The General property page for the group displays in the Properties view.

3 Click the ellipsis button next to the Group Sort property.

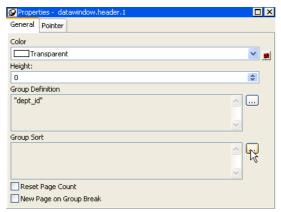

The Specify Sort Columns dialog box displays.

4 Drag the column you want to sort the groups by from the Source Data box into the Columns box.

If you chose a numeric column, InfoMaker uses the Sum function in the expression; if you chose a non-numeric column, InfoMaker uses the Count function.

For example, if you chose the Salary column, InfoMaker specifies that the groups will be sorted by the expression sum(salary for group 1):

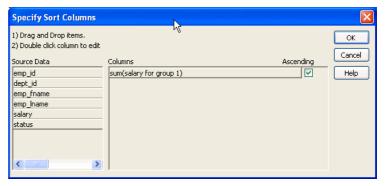

- 5 Select ascending or descending sort as appropriate.
- 6 If you want to modify the expression to sort on, double-click the column in the Columns box.

The Modify Expression dialog box displays.

7 Specify the expression to sort on.

For example, to sort the department group (the first group level) on average salary, specify avg(salary for group 1).

8 Click OK.

You return to the Specify Sort Columns dialog box with the expression displayed.

9 Click OK again.

At runtime, the groups will be sorted on the expression you specified.

# CHAPTER 10 Highlighting Information in Reports and Forms

About this chapter

This chapter describes how you modify the way information displays in reports and forms based on the conditions you specify. The conditions are usually related to data values, which are not available until runtime.

Contents

| Topic                                         | Page |
|-----------------------------------------------|------|
| Highlighting information                      | 317  |
| Modifying properties conditionally at runtime | 321  |
| Supplying property values                     | 327  |
| Specifying colors                             | 346  |

# **Highlighting information**

Every control in a report has a set of properties that determines what the control looks like and where it is located. For example, the values in a column of data display in a particular font and color, in a particular location, with or without a border, and so on.

**Everything in this chapter applies to both reports and forms** Most of the discussions in this chapter focus on reports and the Report painter. The techniques described also apply to forms and the Form painter.

## Modifying properties when designing

You define the appearance and behavior of controls in reports in the Report painter. As you do that, you are specifying the controls' properties. For example, when you place a border around a column, you are setting that column's Border property.

In most cases, the appearance and behavior of controls is fixed; you do not want them to change at runtime. When you make headings bold when designing them, you want them to be bold at all times.

In the following report, the Salary Plus Benefits column has a Shadow box border around every data value in the column. To display the border, you set the border property for the column:

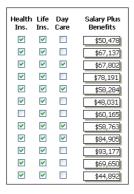

## Modifying properties at runtime

In some cases, however, you might want some properties of controls in reports to be driven by the data, which is not known when you are defining the report in the painter. For these situations you can define property conditional expressions, which are expressions that are evaluated at runtime.

You can use these expressions to conditionally and dynamically modify the appearance and behavior of your report at runtime. The results of the expressions set the values of properties of controls in the report.

In the following report, the Salary Plus Benefits column has a Shadow box border highlighting each data value that is greater than \$60,000:

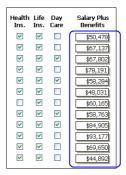

To control the display of the border, you define a property conditional expression for the column's Border property. When users run the report, InfoMaker changes the border of individual data values based on the condition (value greater than \$60,000).

The following illustration shows the Salary\_Plus\_Benefits column selected in the Design view. To the right of the Design view, the Properties view shows properties for the column, including the Border property. Next to the Border property is a button for accessing the dialog box where you enter the expression. The button displays an equals sign with a slash through it when no expression has been entered, and an equals sign without a slash when it has.

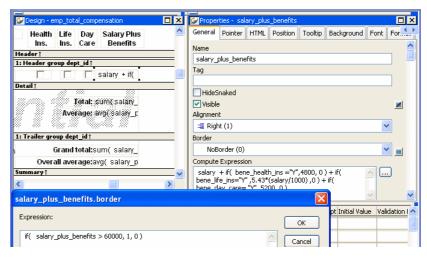

In this example the Border property is set to NoBorder in the Properties view. However, the expression defined for the property overrides that setting at runtime.

Defining an expression

A closer look at the expression

The expression you enter almost always begins with If. Then you specify three things: the condition, what happens if it is true, and what happens if it is false. Parentheses surround the three things and commas separate them:

```
If( expression, true, false )
```

The following expression is used in the example. Because the expression is for the Border property, the values for true and false indicate particular borders. The value 1 means Shadow box border and the value 0 means no border:

```
If (salary plus benefits > 60000, 1, 0)
```

When users run the report, IM checks the value in the computed column called salary\_plus\_benefits to see if it is greater than 60,000. If it is (true), IM displays the value with the Shadow box border. If not (false), IM displays the value with no border.

About specifying properties

Usually you specify a number to indicate what you want for a particular property. For example, the following list shows all of the borders you can specify and the numbers you use. If you want the border property to be Shadow box, you specify 1 in the If statement, for either true or false.

- 0-None
- 1-Shadow box
- 2—Box
- 3—Resize
- 4-Underline
- 5—3D Lowered
- 6-3D Raised

In the Properties view, the list of choices for setting a property includes the values that correspond to choices in parentheses. This makes it easier to define an expression for a property; you do not need to look up the values. For example, if you want to specify the ResizeBorder in your expression, you use the number 3, as shown in the drop-down list.

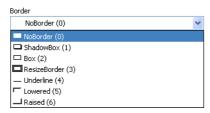

For details on the values of properties that can be set using expressions, see "Supplying property values" on page 327.

# Modifying properties conditionally at runtime

"Modifying properties at runtime" on page 318 described how you can use conditional expressions that are evaluated at runtime to highlight information in a form or a report. This section presents a procedure for modifying properties at runtime and some examples.

#### To modify properties conditionally at runtime:

- 1 Position the pointer on the control, band, or report background whose properties you want to modify at runtime.
- 2 Select Properties from the pop-up menu, then select the page that contains the property you want to modify at runtime.
- 3 Click the button next to the property you want to change.
- 4 Scroll the list of functions in the Functions box until you see the IF function, and then select it:

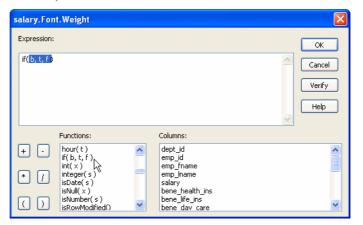

- 5 Replace the *b* (boolean) with your condition (for example, salary>40000).
  - You can select columns and functions and use the buttons to add the symbols shown on them.
- 6 Replace the *t* (true) with the value to use for the property if the condition is true.
  - Values to use for properties are usually numbers. They are different for each property. For more information about property values that can be set on the Expressions page, see "Supplying property values" on page 327.

#### Set Font.Weight property to 700 for bold

Font properties such as Italic, Strikethrough, and Underline take a boolean value, but to specify a value for bold, you use the Font. Weight property, which takes a range of values. For values and an example, see "Font. Weight" on page 337.

- 7 Replace the f (false) with the value to use for the property if the condition is false.
- 8 Click OK

For examples, see "Example 1: creating a gray bar effect" next, "Example 2: rotating controls" on page 323, "Example 3: highlighting rows of data" on page 324, and "Example 4: changing the size and location of controls" on page 326

## Example 1: creating a gray bar effect

The following report shows alternate rows with a light gray bar. The gray bars make it easier to track data values across the row:

| Total Compensation Report<br>Salary Plus Benefits |               |                        | Value of I. | ealth ins. = \$4,8<br>ife insurance = \$<br>lay care = \$5,20 | (5.43 × sa | iary)/1,       | 000          | Page 1 of 15<br>4/27/2010 |          |
|---------------------------------------------------|---------------|------------------------|-------------|---------------------------------------------------------------|------------|----------------|--------------|---------------------------|----------|
| Department E<br>ID                                | mployee<br>ID | Employee<br>First Name |             | loyee<br>: Name                                               | Salary     | Health<br>Ins. | Life<br>Ins. | Day<br>Care               |          |
| 100                                               | 102           | Fran                   | Whit        | ney                                                           | \$45,700   | <b>V</b>       | ~            |                           | \$50,748 |
|                                                   | 105           | Matthew                | Cobb        | 0                                                             | \$62,000   | ~              | V            |                           | \$67,137 |
|                                                   | 160           | Robert                 | Brea        | ult                                                           | \$57,490   | <b>V</b>       | ~            | <b>✓</b>                  | \$67,802 |
|                                                   | 243           | Natasha                | Shish       | nov                                                           | \$72,995   | ~              | <b>V</b>     |                           | \$78,191 |
|                                                   | 247           | Kurt                   | Drisc       | oll                                                           | \$48,024   | <b>V</b>       | <u>~</u>     | <b>✓</b>                  | \$58,284 |
|                                                   | 249           | Rodrigo                | Gue         | vara                                                          | \$42,998   | ~              | V            |                           | \$48,031 |
|                                                   | 266           | Ram                    | Gow         | rda                                                           | \$59,840   |                | <b>✓</b>     |                           | \$60,165 |

To create the gray bar effect:

- Add a rectangle control to the detail band and size it so that it surrounds the controls you want highlighted.
  - To make sure that you have selected the detail band, select the Position tab in the Properties view and select Band from the Layer drop-down list.
- To make it easier to see what you are doing in the Design view, select the General tab and set the Brush Color to White and the Pen Color to Black. A narrow black line forms a boundary around the rectangle.

- 3 Select Send to Back from the rectangle's pop-up menu.
- 4 To hide the border of the rectangle, set the Pen Style to No Visible Line.
- 5 Click the button next to the Brush Color property on the General page.
- 6 In the Modify Expression dialog box, enter the following expression for the Brush.Color property:

```
If(mod(getrow(),2)=1, rgb(255, 255, 255), rgb(240,
240, 240))
```

The mod function takes the row number (getrow()), divides it by 2, then returns the remainder. The remainder can be either 0 or 1. If the row number is odd, mod returns 1; if the row number is even, mod returns 0.

The expression mod(getrow(), 2) = 1 distinguishes odd rows from even rows.

The rgb function specifies maximum amounts of red, green, and blue: rgb (255, 255, 255). Specifying 255 for red, green, and blue results in the color white.

If the row number is odd (the condition evaluates as true), the rectangle displays as white. If the row number is even (the condition evaluates as false), the rectangle displays as light gray (rgb (240, 240, 240)).

## **Example 2: rotating controls**

The following report shows the column headers for Health Insurance, Life Insurance, and Day Care rotated 45 degrees.

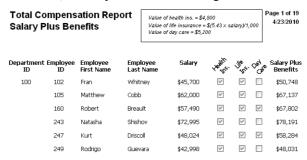

To rotate each of these three text controls:

1 Select one of the controls, then use Ctrl + click to select the other two controls.

The Properties view changes to show the properties that are common to all selected controls.

- 2 On the Font page in the Properties view, click the button next to the Escapement property.
- 3 Enter the number 450 in the Modify Expression dialog box and click OK.

The value entered for font escapement is in tenths of degrees, so the number 450 means 45 degrees. You do not have to specify a condition. Typically, you do not specify a condition for control rotation.

The rotation of the controls does not change in the Design view.

4 To see the change, close and reopen the Preview view.

## **Example 3: highlighting rows of data**

The following report is an employee phone list for a company in Massachusetts. Out-of-state (not in Massachusetts) employees are shown in bold and preceded by two asterisks (\*\*):

| (** means out of state) Employee Phone List<br>4/27/2010 |                |                     |                |  |  |  |  |  |
|----------------------------------------------------------|----------------|---------------------|----------------|--|--|--|--|--|
| Employee Name                                            | Phone          | Employee Name       | Phone          |  |  |  |  |  |
| Ahmed , Alex                                             | (617) 555-8748 | Pickett , Catherine | (617) 555-3478 |  |  |  |  |  |
| Barker , Joseph                                          | (617) 555-8021 | Poitras , Kathleen  | (617) 555-3920 |  |  |  |  |  |
| Barletta , Irene                                         | (617) 555-8345 | Powell , Thomas     | (617) 555-1956 |  |  |  |  |  |
| Bertrand , Jeannette                                     | (508) 555-8138 | Preston , Mark      | (617) 555-5862 |  |  |  |  |  |
| Bigelow , Janet                                          | (617) 555-1493 | Rabkin , Andrew     | (617) 555-4444 |  |  |  |  |  |
| Blaikie , Barbara                                        | (617) 555-9345 | Rebeiro , Anthony   | (617) 555-5737 |  |  |  |  |  |
| Braun , Jane                                             | (617) 555-7857 | Romero , Sheila     | (617) 555-8138 |  |  |  |  |  |
| Breault , Robert                                         | (617) 555-3099 | Samuels , Peter     | (617) 555-8342 |  |  |  |  |  |
| Bucceri , Matthew                                        | (617) 555-5336 | ** Savarino, Pamela | (310) 555-1857 |  |  |  |  |  |
| Butterfield , Joyce                                      | (617) 555-2232 | Scott , David       | (617) 555-3246 |  |  |  |  |  |
| Chao , Shih Lin                                          | (617) 555-5921 | Shea , Mary Anne    | (617) 555-4616 |  |  |  |  |  |
| Charlton , Doug                                          | (508) 555-9246 | ** Sheffield , John | (713) 555-3877 |  |  |  |  |  |
| ** Chin, Philip                                          | (404) 555-2341 | Shishov , Natasha   | (617) 555-2755 |  |  |  |  |  |

This report uses newspaper columns. To understand how to create this report without highlighting data, see "Printing with newspaper-style columns" on page 225.

In the Design view, the detail band includes four controls: the employee last name, a comma, the employee first name, and the phone number:

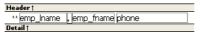

To make these controls display in bold with two asterisks if the employee is not from Massachusetts:

- 1 Select one of the controls, then use Ctrl + click to select the other three controls.
  - The Properties view changes to show the properties that are common to all selected controls.
- 2 On the Font page in the Properties view, click the button next to the Bold property.
- 3 Enter the following expression in the Modify Expression dialog box and click OK:

```
If (state = 'MA', 400, 700)
```

The expression states that if the value of the state column is MA, use 400 as the font weight. This means employees from Massachusetts display in the normal font. For any state except MA, use 700 as the font weight. This means all other employees display in bold font.

#### Logic that relies on the state column

To use logic that relies on the state column, you need to include the column in the data source. You can add the column after creating the report by modifying the data source. Notice that the state column does not actually appear anywhere in the report. Values must be available but do not need to be included in the report.

- 4 To insert two asterisks (\*\*) in front of the employee name if the employee is not from Massachusetts, add a text control to the left of the employee name with the two asterisks in bold.
- With the text control selected, click the button next to its Visible property on the General page in the Properties view.
- 6 In the Modify Expression dialog box that displays, enter the following expression and click OK:

```
If (state = 'MA', 0, 1)
```

This expression says that if the state of the employee is MA (the true condition), the Visible property of the \*\* control is off (indicated by 0). If the state of the employee is not MA (the false condition), the Visible property of the \*\* control is on (indicated by 1). The asterisks are visible next to that employee's name.

#### Tip

You can use underlines, italics, strikethrough, borders, and colors to highlight information.

## **Example 4: changing the size and location of controls**

The following report shows city and state columns enclosed in a rectangle and underlined. The columns change location if the current row contains data for a customer from the state of New York. The rectangle and the line change both location and size.

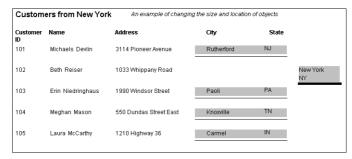

This example shows how to move the rectangle and line. The process for columns is similar.

In the Design view, the rectangle and line display in one location, with a single set of dimensions. The expressions you specify are used only in Preview view and at runtime and all have the following syntax:

If ( state='NY', true value, false value )

The *false value* is the same as the value in Design view. All of the values used in this example are in PowerBuilder Units (PBUs), the default unit of measure used for the report.

To change properties of the rectangle and the line for rows with the state column equal to New York:

1 Select the rectangle, display the Position page in the Properties view, and specify expressions for the following properties:

| Property | Expression                    |
|----------|-------------------------------|
| X        | if (state = 'NY', 2890, 1865) |
| Width    | if (state = 'NY', 500, 1000)  |
| Height   | if (state = 'NY', 160, 120)   |

2 Select the line, display the Position page in the Properties view, and specify expressions for the following properties:

| Property | Expression                    |
|----------|-------------------------------|
| X1       | if (state = 'NY', 2890, 1865) |
| Y1       | if (state = 'NY', 168, 132)   |
| X2       | if (state = 'NY', 3400, 2865) |
| Y2       | if (state = 'NY', 168, 132)   |

3 On the General page for the line, specify this expression for Pen Width:

if (state = 'NY', 
$$10$$
,  $4$ )

At runtime, the rectangle is taller and narrower, and the line is shorter and has a wider pen width.

# Supplying property values

Each property has its own set of property values that you can use to specify the true and false conditions in the If expression. Usually you specify a number to indicate what you want. For example, if you are working with the Border property, you use the number 0, 1, 2, 3, 4, 5, or 6 to specify a border.

Table 10-1 summarizes the properties available. A detailed description of each property follows the table. For a complete list of properties for each control, see the online help.

# Valid values of properties are shown in parentheses in the Properties view wherever possible.

For example, the drop-down list showing border selections includes the correct number for specifying each border in parentheses after the name of the border (ShadowBox (1), Underline (4)).

Table 10-1: Properties for controls in the Report painter

| Property                                | Painter option in<br>Properties view                                             | Description                                                                                                    |
|-----------------------------------------|----------------------------------------------------------------------------------|----------------------------------------------------------------------------------------------------|
| Background.Color                        | Background Color on<br>Background page or Font page                              | Background color of a control                                                                                         |
| Border                                  | Border on General page                                                           | Border of a control                                                                                                   |
| Brush.Color                             | Brush Color on General page                                                      | Color of a graphic control                                                                                            |
| Brush.Hatch                             | Brush Hatch on General page                                                      | Pattern used to fill a graphic control                                                                                |
| Color                                   | Text Color on Font page; Color<br>on General page; Line Color on<br>General page | Color of text for text controls, columns, and computed fields; background color for the report; line color for graphs |
| Font.Escapement (for rotating controls) | Escapement on Font page                                                          | Rotation of a control                                                                                                 |
| Font.Height                             | Size on Font page                                                                | Height of text                                                                                                    |
| Font.Italic                             | Italic on Font page                                                              | Use of italic font for text                                                                                           |
| Font.Strikethrough                      | Strikeout on Font page                                                           | Use of strikethrough for text                                                                                         |
| Font.Underline                          | Underline on Font page                                                           | Use of underlining for text                                                                                           |
| Font. Weight                            | Bold on Font page                                                                | Weight (for example, bold) of text font                                                                               |
| Format                                  | Format on Format page                                                            | Display format for columns and computed fields                                                                        |
| Height                                  | Height on Position page                                                          | Height of a control                                                                                                   |
| Pen.Color                               | Pen Color on General page                                                        | Color of a line or the line surrounding a graphic control                                                             |
| Pen.Style                               | Pen Style on General page                                                        | Style of a line or the line surrounding a graphic control                                                             |
| Pen.Width                               | Pen Width on General page                                                        | Width of a line or the line surrounding a graphic control                                                             |
| Pointer                                 | Pointer on Pointer page                                                          | Image to be used for the pointer                                                                                      |
| Protect                                 | Protect on General page                                                          | Whether a column can be edited                                                                                        |
| Timer_Interval                          | Timer Interval on General page                                                   | How often time fields are to be updated                                                                               |
| Visible                                 | Visible on General page                                                          | Whether a control is visible                                                                                          |
| Width                                   | Width on Position page                                                           | Width of a control                                                                                                    |
| X                                       | X on Position page                                                               | X position of a control                                                                                               |
| X1, X2                                  | X1, X2 on Position page                                                          | X coordinates of either end of a line                                                                                 |
| Y                                       | Y on Position page                                                               | Y position of a control relative to the band in which it is located                                                   |
| Y1, Y2                                  | Y1, Y2 on Position page                                                          | Y coordinates of either end of a line                                                                                 |

## **Background.Color**

Description Setting for the background color of a control.

In the painter Background Color on the Background page or Font page in the Properties view.

Value

A number that specifies the control's background color.

For information on specifying colors, see "Specifying colors" on page 346.

The background color of a line is the color that displays between the segments of the line when the pen style is not solid.

If Background. Mode is transparent (1), Background. Color is ignored.

Example

The following statement specifies that if the person represented by the current row uses the day care benefit, the background color of the control is set to light gray (15790320). If not, the background color is set to white (16777215):

If (bene day care = 
$$'Y'$$
, 15790320, 16777215)

In this example, the condition is applied to the Background. Color property for three controls: the emp\_id column, the emp\_fname column, and the emp\_lname column.

The following is a portion of the resulting report. Notice that the employee ID, first name, and last name have a gray background if the employee uses the day care benefit:

| Employee<br>ID | Employee<br>First Name | Employee<br>Last Name | Salary   | Health<br>Ins. | Life<br>Ins. | Day<br>Care  | Salary Plus<br>Benefits |
|----------------|------------------------|-----------------------|----------|----------------|--------------|--------------|-------------------------|
| 102            | Fran                   | Whitney               | \$45,700 | <b>~</b>       | $\checkmark$ |              | \$50,748                |
| 105            | Matthew                | Cobb                  | \$62,000 | $\checkmark$   | $\checkmark$ |              | \$67,137                |
| 160            | Robert                 | Breault               | \$57,490 | $\checkmark$   | $\checkmark$ | $\checkmark$ | \$67,802                |
| 243            | Natasha                | Shishov               | \$72,995 | $\checkmark$   | V            |              | \$78,191                |
| 247            | Kurt                   | Driscoll              | \$48,024 | 4              | <b>V</b>     | <b>V</b>     | \$58,284                |
| 249            | Rodrigo                | Guevara               | \$42,998 | <b>V</b>       | V            |              | \$48,031                |
| 266            | Ram                    | Gowda                 | \$59,840 |                | $\checkmark$ |              | \$60,165                |
| 278            | Terry                  | Melkisetian           | \$48,500 | <b>V</b>       | 4            | $\checkmark$ | \$58,763                |
| 316            | Lynn                   | Pastor                | \$74,500 | $\checkmark$   | V            | <b>V</b>     | \$84,905                |
| 445            | Kim                    | Lull                  | \$87,900 | <b>V</b>       | 4            |              | \$93,177                |
|                |                        |                       |          |                |              |              |                         |

## Border

Value

Description The type of border for the control.

In the painter Border on the General page in the Properties view.

A number that specifies the type of border. Values are:

0-None

1—Shadow box

2-Box

3—Resize

4—Underline

5—3D Lowered

6-3D Raised

Example

The following statement specifies that if the person represented by the current row has a status of L (on leave), the status column displays with a Shadow box border:

If 
$$(status = 'L', 1, 0)$$

In this example, the condition is applied to the Border property of the status column

The following is a portion of the resulting report. Notice that the status On Leave displays with a Shadow box border:

| Emp<br>ID | Employee<br>First Name | Employee<br>Last Name | Street                    | City       | State | Zip Code | Phone          | Status   | Soc. Sec. No. |
|-----------|------------------------|-----------------------|---------------------------|------------|-------|----------|----------------|----------|---------------|
| 102       | Fran                   | Whitney               | 49 East Washington Street | Needham    | MA    | 02192-   | (617) 555-3985 | Active   | 017-34-9033   |
| 105       | Matthew                | Cobb                  | 77 Pleasant Street        | Waltham    | MA    | 02154-   | (617) 555-3840 | Active   | 052-34-5739   |
| 129       | Philip                 | Chin                  | 59 Pond Street            | Atlanta    | GA    | 30339-   | (404) 555-2341 | Active   | 024-60-8923   |
| 148       | Julie                  | Jordan                | 144 Great Plain Avenue    | Winchester | MA    | 01890-   | (617) 555-7835 | Active   | 501-70-4733   |
| 160       | Robert                 | Breault               | 58 Cherry Street          | Milton     | MA    | 02186-   | (617) 555-3099 | Active   | 025-48-7623   |
| 184       | Melissa                | Espinoza              | 112 Apple Tree Way        | Stow       | MA    | 01775-   | (508) 555-2319 | Active   | 025-48-1943   |
| 191       | Jeannette              | Bertrand              | 209 Concord Street        | Acton      | MA    | 01720-   | (508) 555-8138 | Active   | 017-34-8821   |
| 195       | Marc                   | Dill                  | 89 Hancock Street         | Milton     | MA    | 02186-   | (617) 555-2144 | Active   | 079-48-6634   |
| 207       | Jane                   | Francis               | 12 Hawthome Drive         | Concord    | MA    | 01742-   | (508) 555-9022 | Active   | 501-70-8992   |
| 243       | Natasha                | Shishov               | 15 Milk Street            | Waltham    | MA    | 02154-   | (617) 555-2755 | Active   | 043-21-6799   |
| 247       | Kurt                   | Driscoll              | 154 School Street         | Waltham    | MA    | 02154-   | (617) 555-1234 | On Leave | 024-60-1768   |
| 249       | Rodrigo                | Guevara               | East Main Street          | Framingham | MA    | 01701-   | (508) 555-0029 | Active   | 084-32-9990   |
| 266       | Ram                    | Gowda                 | 79 Page Street            | Natick     | MA    | 01760-   | (508) 555-8722 | Active   | 017-34-6122   |

#### About the value L and the value On Leave

The status column uses an edit style. The internal value for on leave is L and the display value is On Leave. The conditional expression references the internal value L, which is the actual value stored in the database. The report shows the value On Leave, which is the display value assigned to the value L in the code table for the Status edit style.

## **Brush.Color**

In the painter

Description Setting for the fill color of a graphic control.

Brush Color on the General page in the Properties view.

Value A number that specifies the color that fills the control.

For information on specifying colors, see "Specifying colors" on page 346.

Example

See the example for "Brush.Hatch" next.

#### Brush.Hatch

Description Setting for the fill pattern of a graphic control.

In the painter Brush Hatch on the General page in the Properties view.

Value A number that specifies the pattern that fills the control. Values are:

- 0—Horizontal
- 1—Bdiagonal (lines from lower left to upper right)
- 2-Vertical
- 3—Cross
- 4—Fdiagonal (lines from upper left to lower right)
- 5—DiagCross
- 6—Solid
- 7—Transparent
- 8—Background (use the values on the Background tab)

Example

In this example, statements check the employee's start date to see if the month is the current month or the month following the current month. Properties of a rectangle control placed behind the row of data are changed to highlight employees with months of hire that match the current month or the month following the current month.

The Design view includes columns of data and a rectangle behind the data. The rectangle has been changed to black in the following picture to make it stand out:

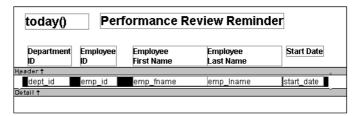

The following statement is for the Brush. Color property of the rectangle. If the month of the start date matches the current month or the next one, Brush. Color is set to light gray (12632256). If not, it is set to white (16777215), which means it will not show:

```
If (month( start date ) = month(today())
```

```
or month( start_date ) = month(today())+1
or (month(today()) = 12 and month(start_date)=1),
12632256, 16777215)
```

The following statement is for the Brush.Hatch property of the rectangle. If the month of the start date matches the current month or the next one, Brush.Hatch is set to Bdiagonal (1). If not, it is set to Transparent (7), which means it will not show:

```
If(month( start_date ) = month(today())
or month( start_date ) = month(today())+1
or (month(today()) = 12 and month(start_date)=1),
1, 7)
```

Expressions are also provided for Pen.Color and Pen.Style.

For more about these properties and a picture, see "Pen.Style" on page 339.

## Color

Description

The color of text for text controls, columns, and computed fields; background color for the report; line color for graphs.

In the painter

In the Properties view, Text Color on the Font property page; Color on the Background property page; Line Color on the General property page.

Value

A number that specifies the color used for text.

For information on specifying colors, see "Specifying colors" on page 346.

Example

The following statement is for the Color property of the emp\_id, emp\_fname, emp\_lname, and emp\_birth\_date columns:

```
If (month(birth date) = month (today()), 255, 0)
```

If the employee has a birthday in the current month, the information for the employee displays in red (255). Otherwise, the information displays in black (0).

The Font.Underline property has the same conditional expression defined for it so that the example shows clearly on paper when printed in black and white.

## Font. Escapement (for rotating controls)

Description The angle of rotation from the baseline of the text.

In the painter Escapement on the Font page in the Properties view.

Value An integer in tenths of degrees. For example, 450 means 45 degrees. 0 is

horizontal.

The alignment of the text affects the point of rotation.

Left(0)—Rotates on the bottom left of the control Right(1)—Rotates on the top right of the control Center(2)—Rotates on the center of the control

Example

To enter rotation for a control, select the control in the Design view and click the button next to the Escapement property in the Properties view. In the dialog box that displays, enter the number of tenths of degrees.

The following picture shows the Design view with a number of text controls. Each text control shows the Font. Escapement value entered and the number of degrees of rotation. In the Design view, you do not see rotation; it looks as if the controls are all mixed up. Some controls seem to overlie each other:

0 degrees (default, horizontal) left align 45 degrees (enter 450) right align 180 degrees (enter 1800) left align

135 degrees (enter 1350) right align 90 degrees (enter 900) center align

The next picture shows the same controls at runtime. Each control is rotated appropriately, based on the Font.Escapement and Alignment values:

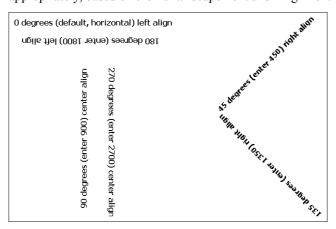

#### How to position controls that are rotated

Make the controls movable. To do so, display each control and select the Moveable check box in the Position page. Then in the Preview view, click the rotated text control until a gray box displays (try the center of the text). Drag the rotated control where you want it. In the Design view, the controls will be wherever you dragged them. They may look incorrectly positioned in the Design view, but they will be correctly positioned when you run the report. When you are satisfied with the positioning, you can clear the Moveable check box for the controls to ensure that they stay where you want them.

## Font.Height

Description

The height of the text.

In the painter

Size on the Font page in the Properties view.

Value

An integer in the unit of measure specified for the report. Units of measure include PowerBuilder units, thousandths of an inch (1000 = 1 inch), thousandths of a centimeter (1000 = 1 centimeter), or pixels. To specify size in points, specify a negative number.

#### Example

The following statement is specified for the Font. Height property of a text control. Note that the report is defined as using thousandths of an inch as its unit of measure. The statement says that if the control is in the first row, show the text 1/2-inch high (500 1/1000ths of an inch) and if it is not the first, show the text 1/5-inch high (200 1/1000ths of an inch):

```
If(GetRow() = 1, 500, 200)
```

The boundaries of the control might need to be extended to allow for the increased size of the text. At runtime, the first occurrence of the text control is big (1/2 inch); subsequent ones are small (1/5 inch).

## Font.Italic

Description

A number that specifies whether the text should be italic.

In the painter

Italic on the Font page in the Properties view.

Value

Values are:

```
0—Not italic1—Italic
```

Example

The following statements are specified for the Font.Italic, Font.Underline, and Font.Weight properties, respectively. If the employee has health insurance, the employee's information displays in italics. If not, the employee's information displays in bold and underlined:

```
If (bene_health_ins = 'Y', 1, 0)
If (bene_health_ins = 'N', 1, 0)
If (bene_health_ins = 'N', 700, 400)
```

Statements are specified in this way for four controls: the emp\_id column, the emp\_fname column, the emp\_lname column, and the emp\_salary column. In the resulting report, those with health insurance display in italics. Those without health insurance are emphasized with bold and underlining:

|            |                 |                | Health insurance   |          |              |          |  |
|------------|-----------------|----------------|--------------------|----------|--------------|----------|--|
|            |                 |                |                    |          |              |          |  |
| 129        | Philip          | Chin           | \$38,500.00        | ~        | <b>V</b>     |          |  |
| 195        | Marc            | Dill           | \$54,800.00        | <b>~</b> | <b>V</b>     |          |  |
| 299        | Rollin          | Overbey        | \$39,300.00        | <b>~</b> | $\checkmark$ |          |  |
| 467        | James           | Klobucher      | \$49,500.00        | <b>V</b> | $\checkmark$ |          |  |
| 641        | Thomas          | Powell         | \$54,600.00        | <b>V</b> | $\checkmark$ |          |  |
| <u>667</u> | <u>Mary</u>     | <u>Garcia</u>  | \$39,800.00        |          | $\checkmark$ | <b>~</b> |  |
| <u>690</u> | <u>Kathleen</u> | <u>Poitras</u> | <b>\$46,200.00</b> |          | $\checkmark$ |          |  |
| 856        | Samuel          | Singer         | \$34,892.00        | <b>V</b> | <b>V</b>     |          |  |
| 902        | Moira           | Kelly          | \$87,500.00        | <b>V</b> | <b>V</b>     |          |  |
| <u>913</u> | <u>Ken</u>      | <u>Martel</u>  | \$55,700.00        |          | <b>~</b>     |          |  |
| 930        | Ann             | Taylor         | \$46,890.00        | <b>V</b> | <b>V</b>     | <b>V</b> |  |
|            |                 |                |                    |          |              |          |  |

## Font.Strikethrough

Description A number that specifies whether the text should be crossed out.

In the painter Strikeout on the Font page in the Properties view.

Value Values are:

0-Not crossed out

1—Crossed out

Example

The following statement is for the Font. Strikethrough property of the emp\_id, emp\_fname, emp\_lname, and emp\_salary columns. The status column must be included in the data source even though it does not appear in the report itself. The statement says that if the employee's status is L, which means On Leave, cross out the text in the control:

```
If (status = 'L', 1, 0)
```

An extra text control is included to the right of the detail line. It becomes visible only if the status of the row is L (see "Visible" on page 343).

| 102 | Fran    | Whitney     | \$45,700.00 | <b>~</b>     | <b>V</b>     |          |
|-----|---------|-------------|-------------|--------------|--------------|----------|
| 105 | Matthew | Cobb        | \$62,000.00 | ~            | $\checkmark$ |          |
| 160 | Robert  | Breault     | \$57,490.00 | <b>~</b>     | $\checkmark$ |          |
| 243 | Natasha | Shishov     | \$72,995.00 | <b>~</b>     | <b>~</b>     |          |
| 247 | Kurt    | Driscoll    | \$48,023.68 | <b>~</b>     | <b>~</b>     | On leave |
| 249 | Rodrigo | Guevara     | \$42,998.00 |              | <b>~</b>     | ✓        |
| 266 | Ram     | Gowda       | \$59,840.00 |              | $\checkmark$ |          |
| 278 | Terry   | Melkisetian | \$48,500.00 | <b>~</b>     | <b>~</b>     |          |
| 316 | Lynn    | Pastor      | \$74,500.00 | $\checkmark$ | $\checkmark$ |          |
| 445 | Kim     | Lull        | \$87,900.00 |              | <b>~</b>     |          |
| 453 | Andrew  | Rabkin      | \$64,500.00 | <b>~</b>     | <b>V</b>     | <b>V</b> |
| 479 | Linda   | Sinerstein  | \$39,875,50 | <b>V</b>     | <b>V</b>     | On leave |

The following is a portion of the resulting report. It shows two employees who are On Leave. The four columns of information show as crossed out:

## Font.Underline

Description A number that specifies whether the text should be underlined.

In the painter Underline on the Font page in the Properties view.

Value Values are:

0—Not underlined1—Underlined

Example

The following statement, when applied to the Font.Underline property of columns of employee information, causes the information to be underlined if the employee does not have health insurance:

For pictures of this example, see "Font.Italic" on page 335.

## Font.Weight

Description The weight of the text.

In the painter Bold on the Font page in the Properties view.

Value Values are:

100—Thin 200—Extra light 300—Light

400-Normal

500—Medium

600—Semibold

700—Bold

800—Extrabold

900—Heavy

#### Most commonly used values

The most commonly used values are 400 (Normal) and 700 (Bold). Your printer driver might not support all of the settings.

Example

The following statement, when applied to the Font. Weight property of columns of employee information, causes the information to be displayed in bold if the employee does not have health insurance:

```
If(bene_health_ins = 'N', 700, 400)
```

For pictures of this example, see "Font.Italic" on page 335.

#### **Format**

Description

The display format for a column.

In the painter

Format on the Format page in the Properties view.

Values

A string specifying the display format.

Example

The following statement, when applied to the Format property of the Salary column, causes the column to display the word Overpaid for any salary greater than \$60,000 and Underpaid for any salary under \$60,000:

```
If(salary>60000, 'Overpaid', 'Underpaid')
```

#### Edit Mask edit style change

The Edit Mask edit style assigned to the salary column had to be changed. Because edit styles take precedence over display formats, it was necessary to change the edit style assigned to the salary column (an Edit Mask edit style) to the Edit edit style.

## Height

Description

The height of the column or other control.

In the painter Height on the Position page in the Properties view.

Value An integer in the unit of measure specified for the report. Units of measure

include PowerBuilder units, thousandths of an inch (1000 = 1 inch),

thousandths of a centimeter (1000 = 1 centimeter), or pixels.

Example The following statement causes the height of a rectangle to be 160

PowerBuilder units if the state column for the row has the value NY.

Otherwise, the rectangle is 120 PowerBuilder units high:

```
if (state = 'NY', 160, 120)
```

For more details and pictures, see "Example 4: changing the size and location

of controls" on page 326.

## Pen.Color

Description The color of the line or the outline of a graphic control.

In the painter Pen Color on the General page in the Properties view.

Value A number that specifies the color of the line or outline.

For information on specifying colors, see "Specifying colors" on page 346.

Example See the example for the Pen.Style property, next.

## Pen.Style

Description The style of the line or the outline of a graphic control.

In the painter Pen Style on the General page in the Properties view.

Value Values are:

0-Solid

1—Dash

2—Dotted

3—Dash-dot pattern

4—Dash-dot-dot pattern

5—Null (no visible line)

#### Example

In this example, statements check the employee's start date to see if the month is the current month or the month following the current month. Properties of a rectangle control placed behind the row of data are changed to highlight employees with months of hire that match the current month or the month following the current month.

The Design view includes columns of data and a rectangle behind the data. The rectangle has been changed to black in the following picture to make it stand out:

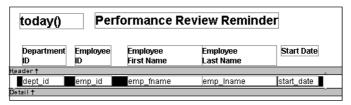

The following statement is for the Pen.Color property of the line around the edge of the rectangle. If the month of the start date matches the current month or the next one, Pen.Color is set to light gray (12632256). If not, it is set to white (16777215), which means it will not show:

```
If(month( start_date ) = month(today())
or month( start_date ) = month(today())+1
or (month(today()) = 12 and month(start_date)=1),
12632256, 16777215)
```

The following statement is for the Pen.Style property of the rectangle. If the month of the start date matches the current month or the next one, Pen.Style is set to Solid (0). If not, it is set to NULL (5), which means it will not show:

```
If(month( start_date ) = month(today())
or month( start_date ) = month(today())+1
or (month(today()) = 12 and month(start_date)=1),
0, 5)
```

Expressions are also defined for Brush.Color and Brush.Hatch.

For more about these properties, see "Brush.Hatch" on page 331.

The following is a portion of the resulting report. A rectangle with light gray cross-hatching highlights employees whose reviews are due soon. The line enclosing the rectangle is Light Gray and uses the pen style Solid (0):

| 01/11/04         | Performance Review Reminder |                        |                       |            |                       |  |  |  |
|------------------|-----------------------------|------------------------|-----------------------|------------|-----------------------|--|--|--|
| Department<br>ID | Employee<br>ID              | Employee<br>First Name | Employee<br>Last Name | Start Date |                       |  |  |  |
| 400              | 888                         | Doug                   | Charlton              | 03/10/1991 |                       |  |  |  |
| 200              | 902                         | Moira                  | Kelly                 | 04/01/1991 |                       |  |  |  |
| 200              | 913                         | Ken                    | Martel                | 04/16/1991 |                       |  |  |  |
| 500              | 921                         | Charles                | Crowley               | 04/22/1991 |                       |  |  |  |
| 200              | 930                         | Ann                    | Taylor                | 05/08/1991 |                       |  |  |  |
| 200              | 949                         | Pamela                 | Savarino              | 05/08/1991 |                       |  |  |  |
| 100              | 958                         | Thomas                 | Sisson                | 07/16/1991 |                       |  |  |  |
| 400              | 992                         | Joyce                  | Butterfield           | 08/13/1991 |                       |  |  |  |
| 500              | 1013                        | Joseph                 | Barker                | 09/10/1991 |                       |  |  |  |
| 200              | 1021                        | Paul                   | Sterling              | 10/28/1991 |                       |  |  |  |
| 200              | 1039                        | Shih Lin               | Chao                  | 11/11/1991 |                       |  |  |  |
| 400              | 1062                        | Barbara                | Blaikie               | 11/20/1991 |                       |  |  |  |
| 100              | 1090                        | Susan                  | Smith                 | 12/13/1991 |                       |  |  |  |
| 200///           | 1101//                      | /Mark////              | Preston///            | 01/09/1992 | Review due this month |  |  |  |
| 200              | 1142//                      | Alison                 | Clark                 | 01/19/1992 | Review due this month |  |  |  |
| 100              | 1157                        | Hing                   | S00/////              | 01/29/1992 | Review due this month |  |  |  |
| 200              | 1162                        | Kevin                  | Goggin                | 02/03/1992 | Review due next monti |  |  |  |
| 400              | 1191                        | Matthew                | Bucceri               | 02/12/1992 | Review due next monti |  |  |  |

## Pen.Width

Description The width of the line or the outline of a graphic control.

In the painter Pen Width on the General page in the Properties view.

An integer in the unit of measure specified for the report. Units of measure include PowerBuilder units, thousandths of an inch (1000 = 1 inch), thousandths of a centimeter (1000 = 1 centimeter), or pixels.

The following statement causes the width of a line to be 10 PowerBuilder units if the state column for the row has the value NY. Otherwise, the line is 4 PowerBuilder units wide:

If (state = 'NY', 10, 4)

For more details and pictures, see "Example 4: changing the size and location of controls" on page 326.

Example

Value

## **Pointer**

Description The image used for the mouse pointer when the pointer is over the specified

control.

In the painter Pointer on the Pointer page in the Properties view.

Value A string that specifies a value of the Pointer enumerated data type or the name

of a cursor file (CUR) used for the pointer.

Values of the Pointer enumerated data type are:

Arrow!
Cross!
HourGlass!
IBeam!
Icon!
Size!
SizeNESW!
SizeNS!
SizeNWSE!
SizeWE!

UpArrow!

Example The following condition, entered for the Pointer property of every control in a

row of expense data, changes the pointer to a column every time the value in the expense column exceeds \$100,000. Note that the pointer has no meaning in a printed report. The pointer is for use on the screen display of a report:

```
If(expense 100000, 'pbcolumn.cur', 'arrow!')
```

#### **Protect**

Description The protection setting of a column.

In the painter Protect on the General page in the Properties view.

Values are:

5—False, the column is not protected1—True, the column is protected

## Timer\_Interval

In the painter Timer Interval on the General page in the Properties view.

Description The number of milliseconds between the internal timer events.

Value The default is 0 (which is defined to mean 60,000 milliseconds or one minute).

## **Visible**

Description Whether the control is visible in the report.

In the painter Visible on the General page in the Properties view.

Value Values are:

0—Not visible1—Visible

Example

The following statement is for the Visible property of a text control with the words On Leave located to the right of columns of employee information. The statement says that if the current employee's status is L, which means On Leave, the text control is visible. Otherwise, it is invisible:

```
If (status = 'L', 1, 0)
```

#### The status column must be retrieved

The status column must be included in the data source even though it does not appear in the report itself.

The Design view includes the text control at the right-hand end of the detail line. The text control is visible at runtime only if the value of the status column for the row is L.

In the resulting report, the text control is visible only for the two employees on leave. For a picture, see "Font.Strikethrough" on page 336.

## Width

Description The width of the control.

In the painter Width on the Position page in the Properties view.

Value An integer in the unit of measure specified for the report. Units of measure

include PowerBuilder units, thousandths of an inch (1000 = 1 inch),

thousandths of a centimeter (1000 = 1 centimeter), or pixels.

Example

The following statement causes the width of a rectangle to be 500 PowerBuilder units if the state column for the row has the value NY. Otherwise, the rectangle is 1000 PowerBuilder units wide:

```
if (state = 'NY', 500, 1000)
```

For more details and pictures, see "Example 4: changing the size and location of controls" on page 326.

X

Description The distance of the control from the left edge of the report. At runtime, the

distance from the left edge of the report is calculated by adding the margin to

the x value.

In the painter X on the Position page in the Properties view.

Value An integer in the unit of measure specified for the report. Units of measure

include PowerBuilder units, thousandths of an inch (1000 = 1 inch),

thousandths of a centimeter (1000 = 1 centimeter), or pixels.

Example The following statement causes a rectangle to be located 6.250 inches from the

left if the state column for the row has the value NY. Otherwise, the rectangle

is 4.000 inches from the left:

If (state = 'NY', 6250, 4000)

For more details and pictures, see "Example 4: changing the size and location

of controls" on page 326.

X1, X2

Description The distance of each end of the line from the left edge of the report as measured

in the Design view. At runtime, the distance from the left edge of the report is

calculated by adding the margin to the x1 and x2 values.

In the painter X1, X2 on the Position page in the Properties view.

Value Integers in the unit of measure specified for the report. Units of measure

include PowerBuilder units, thousandths of an inch (1000 = 1 inch),

thousandths of a centimeter (1000 = 1 centimeter), or pixels.

#### Example

The following statements for the X1 and X2 properties of a line cause the line to extend from 6.250 to 7.150 inches from the left if the state column for the row has the value NY. Otherwise, the line extends from 4.000 to 6.000 inches from the left:

```
If(state = 'NY', 6250, 4000)
If(state = 'NY', 7150, 6000)
```

For more details and pictures, see "Example 4: changing the size and location of controls" on page 326.

## Y

Description The distance of the control from the top of the band in which the control is

located.

In the painter Y on the Position page in the Properties view.

Value An integer in the unit of measure specified for the report. Units of measure

include PowerBuilder units, thousandths of an inch (1000 = 1 inch),

thousandths of a centimeter (1000 = 1 centimeter), or pixels.

Example For information, see "Example 4: changing the size and location of controls"

on page 326.

## Y1, Y2

Description The distance of each end of the specified line from the top of the band in which

the line is located

In the painter Y1, Y2 on the Position page in the Properties view.

Value Integers in the unit of measure specified for the report. Units of measure

include PowerBuilder units, thousandths of an inch (1000 = 1 inch),

thousandths of a centimeter (1000 = 1 centimeter), or pixels.

Example The following statements for the Y1 and Y2 properties of a line cause the line

to be located .400 inches (Y1 and Y2 equal .400 inches) from the top of the detail band, if the state column for the row has the value NY. Otherwise, the line is located .250 inches (Y1 and Y2 equal .250 inches) from the top of the

detail band:

```
If(state = 'NY', 400, 250)
If(state = 'NY', 400, 250)
```

For more details and pictures, see "Example 4: changing the size and location of controls" on page 326.

# **Specifying colors**

You specify a color by specifying a number that represents the color. You can specify the number explicitly or by using an expression that includes the RGB (r, g, b) function.

For the numbers and expressions that specify common colors, see Table 10-2 on page 347.

How the number is calculated

The formula for combining color values into a number is:

red + 256\*green + 256\*256\*blue

where the amount of each primary color (red, green, and blue) is specified as a value from 0 to 255.

The RGB function calculates the number from the amounts of red, green, and blue specified.

Sample numeric calculation

To create cyan, you use blue and green, but no red. If you wanted to create the most saturated (bright) cyan, you would use maximum amounts of blue and green in the formula, which is indicated by the number 255 for each. The following statements show the calculation:

red + 256\*green + 256\*256\*blue 0 + 256\*255 + 256\*256\*255 0 + 65280 + 16711680 16776960

Sample expression using the RGB function

The following expression specifies the brightest cyan:

RGB (0,255,255)

Notice that the expression specifies the maximum for green and blue (255) and 0 for red. The expression returns the value 16776960. To specify cyan, entering the expression RGB(0, 255, 255) is the same as entering the number 16776960.

Numbers and expressions to enter for the common colors

Table 10-2 shows the numbers and expressions to enter for some common colors. The number and expression for a color are equivalent. You can use either.

Table 10-2: Numbers and expressions for common colors

| Color         | Expression to enter | Number<br>to enter | How the number is calculated                      |
|---------------|---------------------|--------------------|---------------------------------------------------|
| Black         | RGB (0, 0, 0)       | 0                  | 0 (no color)                                      |
| Blue          | RGB (0, 0, 255)     | 16711680           | 256*256*255 (blue only)                           |
| Cyan          | RGB (0, 255, 255)   | 16776960           | 256*255 + 256*256*255 (green and blue)            |
| Dark Green    | RGB (0, 128, 0)     | 32768              | 256*128 (green only)                              |
| Green         | RGB (0, 255, 0)     | 65280              | 256*255 (green only)                              |
| Light Gray    | RGB (192, 192, 192) | 12632256           | 192 + 256*192 + 256*256*192                       |
|               |                     |                    | (some red, green, and blue in equal amounts)      |
| Lighter Gray  | RGB (224, 224, 224) | 14737632           | 224 + 256*224 + 256*256*224                       |
|               |                     |                    | (some red, green, and blue in equal amounts)      |
| Lightest Gray | RGB (240, 240, 240) | 15790320           | 240 + 256*240 + 256*256*240                       |
|               |                     |                    | (some red, green, and blue in equal amounts)      |
| Magenta       | RGB (255, 0, 255)   | 16711935           | 255 + 256*256*255 (red and blue)                  |
| Red           | RGB (255, 0, 0)     | 255                | 255 (red only)                                    |
| White         | RGB (255, 255, 255) | 16777215           | 255 + 256*255 + 256*256*255 (red, green, and blue |
|               |                     |                    | in equal amounts at the maximum of 255)           |
| Yellow        | RGB (255, 255, 0)   | 65535              | 255 + 256*255 (red and green)                     |

# CHAPTER 11 Using Nested Reports

About this chapter

This chapter provides information about creating reports that have other reports nested in them.

Contents

| Topic                                                    | Page |
|----------------------------------------------------------|------|
| About nested reports                                     | 349  |
| Creating a report using the Composite presentation style | 353  |
| Placing a nested report in another report                | 355  |
| Working with nested reports                              | 358  |

About reports and DataWindow objects

A report is the same as a nonupdatable DataWindow object.

# **About nested reports**

A nested report is a report within another report.

There are two ways to create reports containing nested reports:

- Create a composite report using the Composite presentation style
- Place a nested report in another report

About creating a composite report

You can choose the Composite presentation style to create a new report that consists entirely of one or more nested reports. This type of report is called a composite report. A composite report is a container for other reports.

You can use composite reports to print more than one report on a page.

Composite report

For example, the following composite report consists of three tabular reports. One of the tabular reports includes a graph:

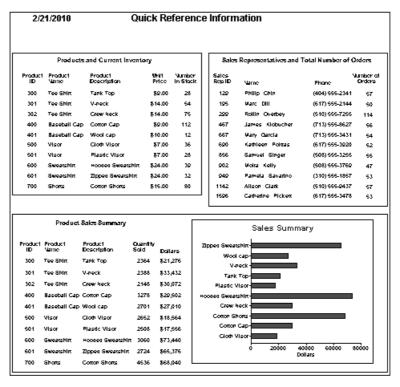

Composite report in the Design view

In the Design view, you see three boxes that represent the individual tabular reports that are included in the composite report. The only additional controls in this example are a title, date, and page number:

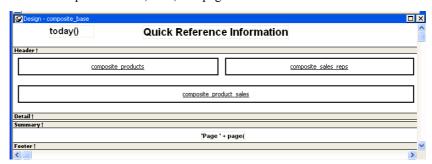

About placing a nested report within another report

You can place one or more reports within another report. The report you place is called the nested report. You can place a nested report in any type of report except crosstab. Most of the time you will place nested reports in freeform or tabular reports.

Often, the information in the nested report depends on information in the report in which it is placed (the base report). The nested report and the base report are related to each other by some common data. The base report and the nested report have a master/detail relationship.

Freeform report with a related nested report

For example, the following freeform report lists all information about a customer and then includes a related nested report (which happens to be a tabular report). The related nested report lists every order that the customer has ever placed. The base report supplies the customer ID to the nested report, which requires a customer ID as a retrieval argument. This is an example of a master/detail relationship—one customer has many orders:

| 2/21/2010                                                | Customers         | and Ord       | ers             |        |               |            |                      |  |  |  |
|----------------------------------------------------------|-------------------|---------------|-----------------|--------|---------------|------------|----------------------|--|--|--|
| Customer Information                                     |                   | Order History |                 |        |               |            |                      |  |  |  |
| Customer ID: 105 First Name: Laura Last Name: McCarthy   | Sales<br>Order ID | Order Date    | Sales<br>Rep ID | Line # | Product<br>ID | t Quantity | Date<br>Shipped      |  |  |  |
| Address: 1210 Highway                                    | 36 2006           | 09/28/98      | 299             | 1      | 300           | 48         | 09/28/98             |  |  |  |
| City: Carmel<br>State: IN<br>Zip Code: 46032-            | 2344              | 03/30/98      | 195             | 1      | 501           | 36         | 03/31/98             |  |  |  |
| Phone Number: (317) 555-8437<br>Company Name: Amo & Sons | 2454              | 06/16/98      | 299             | 1.1    | 501           | 36         | 06/17/98             |  |  |  |
|                                                          | 2568              | 09/21/98      | 856             | 1 2    | 600<br>601    | 36<br>36   | 09/22/98<br>09/22/98 |  |  |  |

What you see in the Design view

In the Design view, you see everything in the base report plus a box that represents the related nested report:

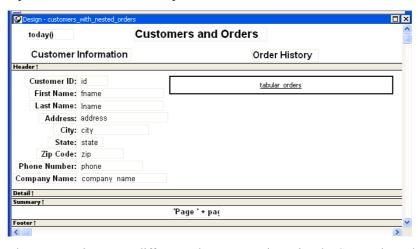

The difference between nested and composite reports

There are two important differences between nesting using the Composite style and nesting a report within a base report.

**Data sources** The composite report does not have a data source—it is just a container for nested reports. In contrast, a base report with a nested report in it has a data source. The nested report has its own data source.

**Related nesting** The composite report cannot be used to relate reports to each other in the database sense. One report cannot feed a value to another report, which is what happens in a master/detail report. If you want to relate reports to each other so that you can create a master/detail report, you need to place a nested report within a base report.

How retrieval works

When you preview (run) a composite report, InfoMaker retrieves all the rows for one nested report, and then for another nested report, and so on until all retrieval is complete. Your computer must have a default printer specified, because composite reports are actually displayed in print preview mode.

When you preview (run) a report with another related report nested in it, InfoMaker retrieves all the rows in the base report first. Then InfoMaker retrieves the data for all nested reports related to the first row. Next, InfoMaker retrieves data for nested reports related to the second row, and so on, until all retrieval is complete for all rows in the base report.

For information about efficiency and retrieval, see "Supplying retrieval arguments to relate a nested report to its base report" on page 361.

Limitations on nesting reports

For the most part you can nest the various types of report styles. However, limitations apply to two of them.

**Crosstabs** You cannot place a crosstab with retrieval arguments within another report as a related nested report. However, you can include a crosstab in a Composite report.

**RichText reports** You cannot nest a RichText report in any way. You cannot place a RichText report in another report, and you cannot include a RichText report in a Composite report.

# Creating a report using the Composite presentation style

## **❖** To create a report using the Composite presentation style:

- 1 Select File>New from the menu bar.
  - The New Report dialog box displays.
- 2 Choose the Object tab page and the Composite presentation style, and click OK.
  - The wizard displays all reports (DataWindow objects) that are in the current library.
- 3 Click the reports you want to include in the composite report and then click Next
  - The wizard lists your choices.
- 4 Click Finish.

InfoMaker places boxes for the selected reports in the Design view. In this example, you see three reports:

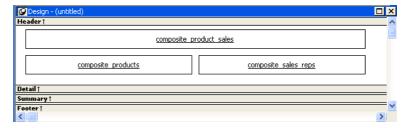

- 5 Select File>Save from the menu bar and assign a name to the composite report.
- 6 Look at the Preview view of the report:

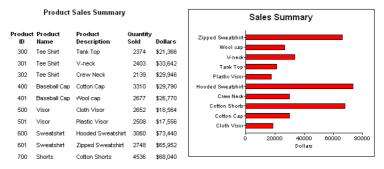

#### **Products and Current Inventory**

Sales Representatives and Total Number of Orders

| Product<br>ID | Product<br>Name | Product<br>Description | Unit<br>Price | Number<br>in Stock | Sales<br>Rep ID | Name                              | Phone                            | Number of<br>Orders |
|---------------|-----------------|------------------------|---------------|--------------------|-----------------|-----------------------------------|----------------------------------|---------------------|
| 300           | Tee Shirt       | Tank Top               | \$9.00        | 18                 | 129             | Philip Chin                       | (404) 555-2341                   | 57                  |
| 301           | Tee Shirt       | V-neck                 | \$14.00       | 39                 | 148<br>195      | Julie Jordan<br>Marc Dill         | (617) 555-7835<br>(617) 555-2144 | 2<br>50             |
| 302           | Tee Shirt       | Crew Neck              | \$14.00       | 72                 | 299             | Rollin Overbey                    | (510) 555-7255                   | 114                 |
| 400           | Baseball Cap    | Cotton Cap             | \$9.00        | 92                 | 467<br>667      | James Klobucher<br>Marv Garcia    | (713) 555-8627<br>(713) 555-3431 | 56<br>54            |
| 401           | Baseball Cap    | √Vool cap              | \$10.00       | 12                 | 690             | Kathleen Poitras                  | (617) 555-3920                   | 52                  |
| 500           | Visor           | Cloth Visor            | \$7.00        | 36                 | 856<br>902      | Samuel Singer<br>Judy Snow        | (508) 555-3255<br>(508) 555-3769 | 55<br>47            |
| 501           | Visor           | Plastic Visor          | \$7.00        | 28                 | 949             | Pamela Savarino                   | (310) 555-1857                   | 52                  |
| 600           | Sweatshirt      | Hooded Sweatshirt      | \$24.00       | 39                 | 1039            | Shih Lin Chao                     | (617) 555-5921                   | 1                   |
| 601           | Sweatshirt      | Zipped Sweatshirt      | \$24.00       | 32                 | 1142<br>1596    | Alison Clark<br>Catherine Pickett | (510) 555-9437<br>(617) 555-3478 | 57<br>53            |
| 700           | Shorts          | Cotton Shorts          | \$15.00       | 80                 |                 |                                   |                                  |                     |

#### Working with composite reports

Many of the options available for working with reports, such as Rows>Filter, Rows>Import, and Rows>Sort, are disabled for a composite report. If you want to use any of these options, you need to access the nested report(s), where these options are available.

7 Continue to enhance the composite report (for example, add a date and title).

## Placing a nested report in another report

When you place a nested report in another report, the two reports can be independent of each other, or they can be related in the database sense by sharing some common data such as a customer number or a department number. If the reports are related, you need to do some extra things to both the base report and the related nested report.

Usually, when you place a report within a report rather than create a composite report, you want to relate the reports. Those instructions are first.

## Placing a related nested report in another report

Typically, a related nested report provides the details for a master report. For example, a master report might provide information about customers. A related nested report placed in the master report could provide information about all the orders that belong to each customer.

#### To place a related nested report in another report:

- 1 Create the nested report that you plan to place in the base report.
- 2 Define a retrieval argument for the nested report.

For example, suppose the nested report lists orders and you want to list orders for a particular customer. To define a retrieval argument, you would:

- Select Design>Data Source to go to the SQL Select painter.
- Select Design>Retrieval Arguments from the menu bar in the SQL Select painter.
- Define a retrieval argument in the Specify Retrieval Arguments dialog box. In the example, *customerID* is the name assigned to the retrieval argument.
- 3 Specify the retrieval argument in a WHERE clause for the SELECT statement.

The WHERE clause in this example tells the DBMS to retrieve rows where the value in the column cust\_id equals the value of the argument :customerid:

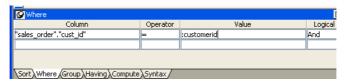

At this point, when you run the report to retrieve data, you are prompted to enter a value for :customerid. Later in these steps, you will specify that the base report supply the values for :customerid instead of prompting for values.

4 Open or create the report you want to have as the base report.

In the example, the base report is one that lists customers and has a place for the order history of each customer:

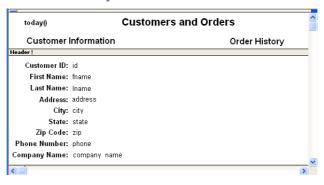

- 5 Select Insert>Control>Report from the menu bar.
- 6 In the Design view, click where you want to place the report.

The Select Report dialog box displays, listing defined reports in the current library.

7 Select the report you want, and click OK.

A box representing the report displays in the Design view.

8 With the report still selected, select the General page of the Properties view.

The Arguments box lists arguments defined for the nested report and provides a way for you to specify how information from the base report will be used to supply the values of arguments to the nested report.

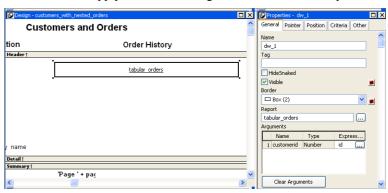

- 9 Supply the base report column or the expression that will supply the argument's value. To do this, click the button in the Expression column.
  - The Modify Expression dialog box displays. In this dialog box, you can easily select one of the columns or develop an expression. In the example, the column named id from the base report will supply the value for the argument :customerid in the nested report.
- 10 Select File>Save from the menu bar and assign a name to the report.
- 11 In the Preview view, you can see what your report looks like:

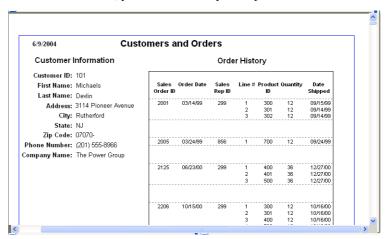

## Placing an unrelated nested report in another report

When you place an unrelated nested report in a base report, the entire nested report appears with *each* row of the base report.

## To place an unrelated nested report in another report:

- 1 Create or open the report you want as the base report.
- 2 Select Insert>Control>Report from the menu bar.
- 3 In the Design view, click where you want to place the report.
  The Select Report dialog box displays, listing defined reports in the current library.
- Select the report you want to nest in the base report, and click OK.A box representing the nested report displays in the Design view.
- 5 Select File>Save from the menu bar and if the base report is newly created, assign a name to it.

# Working with nested reports

When you use nested reports either in composite reports or in other base reports, several enhancements and options are available. An easy way to see what you can do is to select the nested report and look at the Properties view for it.

Many of the options in the Properties view are described in Chapter 6, "Enhancing Reports." For example, using borders on nested reports is like using borders on any control.

This section describes activities that apply only to nested reports or that have special meaning for nested reports. It covers:

- "Adjusting nested report width and height" next
- "Changing a nested report from one report to another" on page 359
- "Modifying the definition of a nested report" on page 360
- "Adding another nested report to a composite report" on page 360
- "Supplying retrieval arguments to relate a nested report to its base report" on page 361

- "Specifying criteria to relate a nested report to its base report" on page 362
- "Using options for nested reports" on page 363

## Adjusting nested report width and height

When you preview a report with nested reports, the width of the nested report may be unacceptable. This can happen, for example, if you change the design of the nested report or if you use newspaper columns in a nested report. The width of the nested report is not adjusted to fit its contents at runtime; if the report is too narrow, some columns may be truncated. For example, if the size of the nested report is set to 6 inches wide in the parent report, columns in the nested report that exceed that width are not displayed in the parent report.

#### To adjust report width:

- 1 In the Design view, position the pointer near a vertical edge of the nested report and press the left mouse button.
- 2 Drag the edge to widen the nested report.
- 3 Check the new width in the Preview view.

When you Print preview a report that contains a nested N-Up report with newspaper columns across the page, you might find that blank pages display (and print) when the nested report in the detail band fills the page. This is because any white space at the bottom of the band is printed to a second page. You can usually solve this problem by dragging up the detail band to eliminate the white space between the nested report and the band, or even to overlap the bottom of the representation of the nested report.

## Changing a nested report from one report to another

You can change the nested report that is used. For example, you may work on several versions of a nested report and need to update the version of the nested report that the composite or base report uses.

#### To change the nested report to a different report:

- 1 Select the nested report in the Design view.
- 2 In the Properties view, General property page, click the button next to the Report box.

3 Select the report you want to use, and click OK.

The name of the report that displays in the box in the Design view changes to the new one.

## Modifying the definition of a nested report

You can modify the definition of the nested report. You can do this directly from the composite report or base report that contains the nested report.

#### To modify the definition of a nested report from the composite report or base report:

- 1 Position the pointer on the nested report whose definition you want to modify, and display the pop-up menu.
- 2 Select Modify Report from the pop-up menu.

The nested report opens and displays in the painter. Both the composite or base report and the nested report are open.

- 3 Modify the report.
- 4 Select File>Close from the menu bar.

You are prompted to save your changes.

5 Click OK.

You return to the composite report or to the base report that includes the nested report.

## Adding another nested report to a composite report

After you have created a composite report, you might want to add another report. The following procedure describes how. For information on adding a nested report to a report that is *not* a composite report, see "Placing a related nested report in another report" on page 355 or "Placing an unrelated nested report in another report" on page 358.

#### To add another nested report to a composite report:

- 1 Open the composite report.
- 2 Select Insert>Control>Report from the menu bar.
- 3 Click in the Design view where you want to place the report.

The Select Report dialog box displays, listing defined reports in the current library.

4 Select the report you want and click OK.

A box representing the report displays in the Design view.

# Supplying retrieval arguments to relate a nested report to its base report

The most efficient way to relate a nested report to its base report is to use retrieval arguments. If your nested report has arguments defined, you use the procedure described in this section to supply the retrieval argument value from the base report to the nested report. (The procedure described is part of the whole process covered in "Placing a related nested report in another report" on page 355.)

Why retrieval arguments are efficient

Some DBMSs have the ability to bind input variables in the WHERE clause of the SELECT statement. When you use retrieval arguments, a DBMS with this capability sets up placeholders in the WHERE clause and compiles the SELECT statement once. InfoMaker retains this compiled form of the SELECT statement for use in subsequent retrieval requests.

Requirements for reusing the compiled SELECT statement

To enable InfoMaker to retain and reuse the compiled SELECT statement:

- The database interface must support binding of input variables.
- You must enable binding support by setting the DisableBind database parameter to 0, which is the default.
- You must enable caching in the database profile. Set the SQLCache database parameter to the number of levels of nesting plus 5.

For more information, see the description of the SQLCache and DisableBind database parameters in the online Help.

#### Nested reports in composite reports

If the base report is a composite report, you need to define retrieval arguments for the composite report before you can supply them to the nested report.

In the Properties view for the composite report, select the General page. Then define the retrieval arguments that the nested report needs, taking care to specify the correct type.

# To supply a retrieval argument value from the base report to the nested report:

- 1 Make sure that the nested report has been set up to take one or more retrieval arguments.
  - See "Placing a nested report in another report" on page 355.
- 2 Select the nested report and then select the General page of the Properties view

The Arguments box lists arguments defined for the nested report and provides a way for you to specify how information from the base report will supply the value of the argument to the nested report.

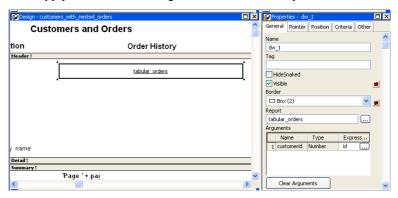

3 Supply the base report column or the expression that will supply the argument's value. To do this, click the button in the Expression column.

The Modify Expression dialog box displays. In this dialog box, you can easily select one of the columns or develop an expression. In the example, the column named id from the base report will supply the value for the argument :customerid in the nested report.

When you run the report now, you are not prompted for retrieval argument values for the nested report. The base report supplies the retrieval argument values automatically.

## Specifying criteria to relate a nested report to its base report

If you do not have arguments defined for the nested report and if database efficiency is not an issue, you can place a nested report in another report and specify criteria to pass values to the related nested report.

How the DBMS processes SQL if you use the specify criteria technique

If you use the specify criteria technique, the DBMS repeatedly recompiles the SELECT statement and then executes it. The recompilation is necessary for each possible variation of the WHERE clause.

#### To specify criteria to relate a nested report to its base report:

1 Select the nested report and then select the Criteria page in the Properties view.

The Criteria property page provides a way for you to specify how information from the base report will supply the retrieval criteria to the nested report.

2 Click the button next to the criteria box.

The Specify Retrieval Criteria dialog box displays.

3 Enter the retrieval criteria and click OK.

The rules for specifying criteria are the same as for specifying criteria in the Quick Select data source. Multiple criteria in one line are ANDed together. Criteria entered on separate lines are ORed together.

In this example, the customer ID (the id column) is the retrieval criterion being supplied to the nested report.

Notice that the id column is preceded by a colon (:), which is required:

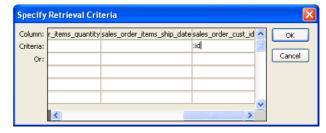

When you run the report now, InfoMaker retrieves rows in the nested report based on the criteria you have specified. In the example, the customer ID column in the base report determines which rows from the sales order table are included for each customer.

## Using options for nested reports

Using the Autosize Height option Autosize Height should be on for all nested reports except graphs. This option ensures that the height of the nested report can change to accommodate the rows that are returned.

This option is on by default for all nested reports except graphs. Usually there is no reason to change it. If you do want to force a nested report to have a fixed height, you can turn this option off.

Note that all bands in the report also have an Autosize Height option. The option is off by default and must be on for the Autosize Height option for the nested report to work properly.

#### **❖** To change the Autosize Height option for a nested report:

- 1 In the Design view, select the nested report.
- 2 In the Properties view, select the Position properties page.
- 3 Select/clear the Autosize Height check box.

#### Handling large rows

To avoid multiple blank pages or other anomalies in printed reports, never create a report with a data row greater than the size of the target page. To handle large text-string columns, break the large string into a series of small strings. The smaller strings are used to populate individual data rows within a nested report instead of using a single text column with an autosized height.

# Using the Slide options

InfoMaker determines the appropriate Slide options when positioning the nested report(s) and assigns default values. Usually, you should not change the default values:

- The Slide Left option is on by default for grid and crosstab style reports and off by default for all others. Having Slide Left on for grid and crosstab ensures that these reports break horizontally on whole columns and not in the middle of a column.
- The Slide Up All Above and Directly Above options ensure that the nested report uses just as much vertical space as it needs. One of these options is on by default for all nested reports.

For more information, see "Sliding controls to remove blank space in a report" on page 253.

Using the New Page option (composite only)

The New Page option forces a new page for a nested report used *in a composite report*. By default, this option is off.

### To specify that a nested report in a composite report should begin on a new page:

- 1 In the Design view, select the nested report.
- 2 In the Properties view, select the General properties page.

3 Select the New Page check box.

Using the Trail Footer option (composite only)

The Trail Footer option controls the placement of the footer for the last page of a nested report *in a composite report*. By default, this option is on. The footer appears directly under the contents of the nested report and not at the bottom of the page.

#### To specify that the footer should appear at the bottom of the page:

- 1 In the Design view, select the nested report.
- 2 In the Properties view, select the General properties page.
- 3 Clear the Trail Footer check box.
- 4 The footer appears at the bottom of the page on all pages of the nested report, including the last page. Note that if another nested report begins on the same page, the footer from the earlier report might be misleading or confusing.

# CHAPTER 12 Exporting and Importing XML Data

About this chapter

The row data in a report can be exported and imported in the Extensible Markup Language (XML). This chapter describes how to create and use templates that control the export and import of data in XML format.

Contents

| Торіс                                   | Page |
|-----------------------------------------|------|
| About XML                               | 367  |
| XML support in the Report painter       | 371  |
| The Export/Import Template view for XML | 371  |
| Editing XML templates                   | 379  |
| Exporting to XML                        | 387  |
| Importing XML                           | 396  |

## **About XML**

Like Hypertext Markup Language (HTML), Extensible Markup Language (XML) is a subset of Standardized General Markup Language (SGML) and has been designed specifically for use on the Web. XML is defined in the W3C Recommendation published by the World Wide Web Consortium. The latest version of this document is available at http://www.w3.org/TR/REC-xml.

XML is more complete and disciplined than HTML, and it is also a framework for creating markup languages—it allows you to define your own application-oriented markup tags.

XML provides a set of rules for structuring data. Like HTML, XML uses tags and attributes, but the tags are used to delimit pieces of data, allowing the application that receives the data to interpret the meaning of each tag. These properties make XML particularly suitable for data interchange across applications, platforms, enterprises, and the Web. The data can be structured in a hierarchy that includes nesting.

An XML document is made up of declarations, elements, comments, character references, and processing instructions, indicated in the document by explicit markup.

The simple XML document that follows contains an XML declaration followed by the start tag of the root element, <d\_dept\_list>, nested row and column elements, and finally the end tag of the root element. The root element is the starting point for the XML processor.

This section contains a brief overview of XML rules and syntax. For a good introduction to XML, see XML in 10 points at http://www.w3.org/XML/1999/XML-in-10-points. For more detailed information, see the W3C XML page at http://www.w3.org/XML/, the XML Cover Pages at http://xml.coverpages.org/xml.html, or one of the many books about XML.

## Valid and well-formed XML documents

An XML document must be valid, well-formed, or both.

Valid documents

To define a set of tags for use in a particular application, XML uses a separate document named a document type definition (DTD). A DTD states what tags are allowed in an XML document and defines rules for how those tags can be used in relation to each other. It defines the elements that are allowed in the language, the attributes each element can have, and the type of information each element can hold. Documents can be verified against a DTD to ensure that they follow all the rules of the language. A document that satisfies a DTD is said to be valid.

If a document uses a DTD, the DTD must immediately follow the declaration.

XML Schema provides an alternative mechanism for describing and validating XML data. It provides a richer set of datatypes than a DTD, as well as support for namespaces, including the ability to use prefixes in instance documents and accept unknown elements and attributes from known or unknown namespaces. For more information, see the W3C XML Schema page at http://www.w3.org/XML/Schema.

Well-formed documents

The second way to specify XML syntax is to assume that a document is using its language properly. XML provides a set of generic syntax rules that must be satisfied, and as long as a document satisfies these rules, it is said to be well-formed. All valid documents must be well-formed.

Processing well-formed documents is faster than processing valid documents because the parser does not have to verify against the DTD or XML schema. When valid documents are transmitted, the DTD or XML schema must also be transmitted if the receiver does not already possess it. Well-formed documents can be sent without other information.

XML documents should conform to a DTD or XML schema if they are going to be used by more than one application. If they are not valid, there is no way to guarantee that various applications will be able to understand each other.

## XML syntax

There are a few more restrictions on XML than on HTML; they make parsing of XML simpler.

Tags cannot be omitted

Unlike HTML, XML does not allow you to omit tags. This guarantees that parsers know where elements end.

The following example is acceptable HTML, but not XML:

```
Dog
Cat
Mouse
```

To change this into well-formed XML, you need to add all the missing end tags:

```
Dog
```

```
Mouse
```

# Representing empty elements

Empty elements cannot be represented in XML in the same way they are in HTML. An empty element is one that is not used to mark up data, so in HTML, there is no end tag. There are two ways to handle empty elements:

• Place a dummy tag immediately after the start tag. For example:

```
<img href="picture.jpg"></img>
```

• Use a slash character at the end of the initial tag:

```
<img href="picture.jpg"/>
```

This tells a parser that the element consists only of one tag.

XML is case-sensitive

XML is case-sensitive, which allows it to be used with non-Latin alphabets. You must ensure that letter case matches in start and end tags: <MyTag> and </Mytag> belong to two different elements.

White space

White space within tags in XML is unchanged by parsers.

All elements must be nested

All XML elements must be properly nested. All child elements must be closed before their parent elements close.

## XML parsing

There are two major types of application programming interfaces (APIs) that can be used to parse XML:

 Tree-based APIs map the XML document to a tree structure. The major tree-based API is the Document Object Model (DOM) maintained by W3C. A DOM parser is particularly useful if you are working with a deeply-nested document that must be traversed multiple times.

For more information about the DOM parser, see the W3C Document Object Model page at http://www.w3c.org/DOM.

Event-based APIs use callbacks to report events, such as the start and end
of elements, to the calling application, and the application handles those
events. These APIs provide faster, lower-level access to the XML and are
most efficient when extracting data from an XML document in a single
traversal.

For more information about the best-known event-driven parser, SAX (Simple API for XML), see the SAX page at http://sax.sourceforge.net/.

Xerces parser

InfoMaker includes software developed by the Apache Software Foundation (http://www.apache.org/). The XML services for reports are built on the Apache Xerces-C++ parser, which conforms to both DOM and SAX specifications. For more information about SAX, see the Xerces C++ Parser page at http://xerces.apache.org/xerces-c/index.html.

## XML support in the Report painter

InfoMaker supports both the export and import of XML in reports using XML template objects. You construct XML templates for export and import graphically in the Export/Import Template view for XML. Each template you create is encapsulated in the report. A template enables you to specify the XML logical structure of how the row data iterates inside the root element of the XML document.

**Export templates** 

An XML export template lets you customize the XML that is generated.

You can specify optional XML and document type declarations that precede the root element in the exported XML, as well as the logical structure and nesting level of iterative report row data inside the root element. The children of the root element can contain elements, character references, and processing instructions as well as the row data, using explicit markup. For more

If the exported XML is used by different applications or processes, you can define a separate export template for each use.

information, see "Header and Detail sections" on page 376.

Import templates

You need to create an import template if you want to import data that does not match the report column definition or is associated with a schema, or if you want to import attribute values.

Only the mapping of column names to element and attribute names is used for import. All other information in the template is ignored.

# The Export/Import Template view for XML

You define and edit templates for export and import in the Export/Import Template view for XML in the Report painter. The view uses a tree view to represent the template.

#### Using the Web DataWindow in PowerBuilder

If you are both an InfoMaker user and a PowerBuilder Enterprise user, you might be creating reports (nonupdatable DataWindows) in InfoMaker and then using PowerBuilder to work with your DataWindows. For information about using the Web DataWindow and the Export Template view for XHTML to customize the generation of the XML Web DataWindow and the XHTML Web DataWindow, see the chapter on using the Web DataWindow in the DataWindow Programmer's Guide.

When you create a new report, InfoMaker displays a default template in the Export/Import Template view. You can edit only one template at a time in the view, but you can create multiple templates and save them with the report. Each template is uniquely associated with the report open in the painter.

The default template has one element for each column in the report.

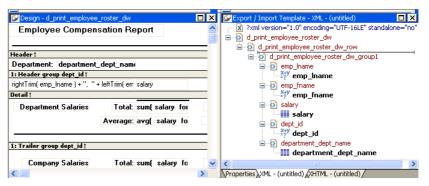

Creating, opening, and saving templates

From the pop-up menu for the Export/Import Template view (with nothing selected), you can create new templates with or without default contents, open an existing template, save the current template, or delete the current template. You can only open and edit templates that are associated with the current report.

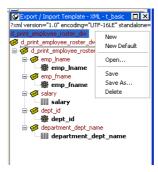

Representing tree view items

Each item in the template displays as a single tree view item with an image and font color that denotes its type. The end tags of elements and the markup delimiters used in an XML document do not display.

Table 12-1 shows the icons used in the Export/Import Template view.

| Table 12-1. Icons used in the Exportiniport Template View |                                                   |  |  |  |  |
|-----------------------------------------------------------|---------------------------------------------------|--|--|--|--|
| Icon                                                      | Description                                       |  |  |  |  |
| X                                                         | XML declaration or document type declaration      |  |  |  |  |
| ♦                                                         | Root or child element                             |  |  |  |  |
| <u>S</u>                                                  | Group header element                              |  |  |  |  |
|                                                           | Report column reference                           |  |  |  |  |
| ·A                                                        | Static text control reference                     |  |  |  |  |
| <u>x</u> +y                                               | Computed field or DataWindow expression reference |  |  |  |  |
| 0-                                                        | Literal text                                      |  |  |  |  |
|                                                           | Comment                                           |  |  |  |  |
| π                                                         | Processing instruction                            |  |  |  |  |
| 0                                                         | CDATA section                                     |  |  |  |  |
|                                                           | Nested report                                     |  |  |  |  |

Table 12-1: Icons used in the Export/Import Template view

## **Creating templates**

To create a template, select the New menu item or the New Default menu item from the pop-up menu in the Export/Import Template view.

Creating new base templates

The New menu item creates a template that is empty except for the XML declaration, the root element, and the first element of the row data section, referred to as the Detail Start element. The name of the root element is the same as the name of the report, and the default name for the Detail Start element is the name of the root element with row appended.

For example, if the report is named d\_name, the default template has this structure:

Creating new default templates

The New Default menu item creates a template with the same contents as the New menu item, as well as a flat structure of child elements of the Detail Start element. A child element is created for each report column name, in the order in which the columns appear in the SELECT statement, with the exception of blob and computed columns. The default tag for the element is the column's name.

If the names of the column and the control are the same, the content of the child element displays with a control reference icon. If there is no control name that matches the column name, the content of the child element displays using the DataWindow expression icon. For example, consider a report in which the dept\_id column is used as a retrieval argument and does not display:

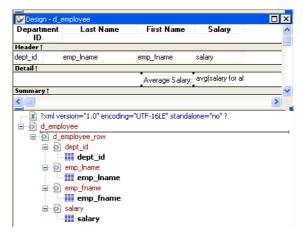

The SQL syntax is:

In the default template, dept\_id uses the DataWindow expression icon. All the other columns used the column control reference icon.

# Saving templates

To save a new template, select Save from the pop-up menu in the Export/Import Template view, and give the template a name and optionally a comment that identifies its use.

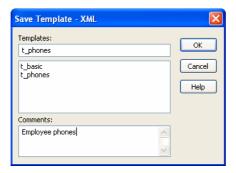

The template is stored inside the report in the PBL.

### **Header and Detail sections**

An XML template has a Header section and a Detail section, separated graphically by a line across the tree view.

The items in the Header section are generated only once when the report is exported to XML, unless the report is a group report. For group reports, you can choose to generate the contents of the header section iteratively for each group. For more information, see "Generating group headers" on page 389.

The Detail section contains the row data, and is generated iteratively for each row in the report.

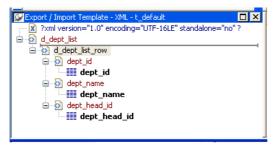

The Detail Start element

A line across the Export/Import Template view separates the Header section from the Detail section. The first element after this line, d\_dept\_list\_row in the previous screenshot, is called the Detail Start element.

There can be only one Detail Start element, and it must be inside the document's root element. By default, the first child of the root element is the Detail Start element. It usually wraps a whole row, separating columns across rows. When the report is exported to XML, this element and all children and/or siblings after it are generated iteratively for each row. Any elements in the root element above the separator line are generated only once, unless the report is a group report and the Iterate Group Headers check box has been selected.

The Detail Start element can be a nested (or multiply-nested) child of an element from the Header section, permitting a nested detail.

#### Moving the separator

You can change the location of the separator line by selecting the element that you want as the Detail Start element and selecting Starts Detail from its pop-up menu. The separator line is redrawn above the new Detail Start element. When you export the data, the Detail Start element and the children and siblings after it are generated iteratively for each row.

If no Detail Start element is specified (that is, if the Starts Detail option has been deselected), the template has only a Header section. When you export the data, only one iteration of row data is generated.

### **Header section**

The Header section can contain the items listed in Table 12-2. Only the root element is required:

Table 12-2: Items permitted in the Header section of an XML document

| Item                      | Details                                                                                                    |
|---------------------------|----------------------------------------------------------------------------------------------------|
| XML declaration           | This must be the first item in the tree view if it exists. See "XML declaration" on page 380.                                                                                                    |
| Document type declaration | If there is an XML declaration, the document type declaration must appear after the XML declaration and any optional processing instructions and comments, and before the root element. Otherwise, this must be the first item in the tree view. See "Document type declaration" on page 381. |
| Comments                  | See "Comments" on page 387.                                                                                                    |
| Processing instructions   | See "Processing instructions" on page 387.                                                                                                    |
| Root element (start tag)  | See "Root element" on page 382.                                                                                                    |
| Group header elements     | See "Generating group headers" on page 389.                                                                                                    |
| Child elements            | Child elements in the Header section cannot be iterative except in the case of group reports.                                                                                                    |

#### **Detail section in root element**

The root element displays in the Header section, but the entire content of the Detail section is contained in the root element.

## **Detail section**

The Detail section, which holds the row data, can contain the items listed in Table 12-3.

Table 12-3: Items permitted in the Detail section of an XML document

| Item                                                        | Details                                                                                                    |
|-------------------------------------------------------------|----------------------------------------------------------------------------------------------------|
| Detail Start element                                        | See "The Detail Start element" on page 376.                                                                                                    |
| Child or sibling elements<br>to the Detail Start<br>element | To add a sibling to the Detail Start element, add a child to its parent (the root element by default).                                                                                                    |
| Control references                                          | These references are in text format and can include references to column, text, computed field, and report controls. See "Controls" on page 383. Nested report controls can only be referenced as child elements. See "Composite and nested reports" on page 385. |
| DataWindow expressions                                      | See "DataWindow expressions" on page 383.                                                                                                    |
| Literal text                                                | Literal text does not correspond to a control in the report.                                                                                                    |
| Comments                                                    | See "Comments" on page 387.                                                                                                    |
| Processing instructions                                     | See "Processing instructions" on page 387.                                                                                                    |
| CDATA sections                                              | See "CDATA sections" on page 386.                                                                                                    |
| Attributes                                                  | You can assign attributes to all element types. See "Attributes" on page 384.                                                                                                    |

# **Editing XML templates**

#### Using templates for data import

If you use a template created for data export, DataWindow expressions, text, comments, and processing instructions are ignored when data is imported. If you are creating a template specifically for import, do not add any of these items. You need only map column names to element and attribute names.

Every item in the Export/Import Template view has a pop-up menu from which you can perform actions appropriate to that item, such as editing or deleting the item, adding or editing attributes, adding child elements or other items, and inserting elements, processing instructions, CDATA sections, and so forth, before the current item

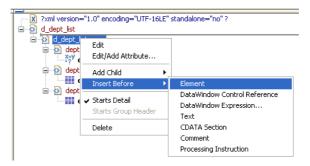

If an element has no attributes, you can edit its tag in the Export/Import Template view by selecting it and left-clicking the tag or pressing F2. Literal text nodes can be edited in the same way. You can delete items (and their children) by pressing the Delete key.

The examples in this section show the delimiters used in the XML document. When you edit the template in dialog boxes opened from the Export/Import Template view for XML, you do not need to type these delimiters in text boxes.

The rest of this section describes some of the items in the template. For more information, see the XML specification at http://www.w3.org/TR/REC-xml.

## XML declaration

The XML declaration specifies the version of XML being used. You may need to change this value for a future version of XML. It can also contain an encoding declaration and a standalone document declaration. From the pop-up menu, you can edit the declaration, and, if the document is well-formed, delete it. If you have deleted the XML declaration, you can insert one from the Insert Before item on the pop-up menu for the next item in the template.

Encoding declaration

The encoding declaration specifies the character-set encoding used in the document, such as UTF-16 or ISO-10646-UCS-4.

If there is no encoding declaration, the value defaults to UTF-16LE encoding in ASCII environments. In DBCS environments, the default is the default system encoding on the computer where the XML document is generated. This ensures that the document displays correctly as a plain text file. However, since the DBCS data is serialized to Unicode, XML documents that use UTF-16LE, UTF-16 Big Endian, or UTF-16 Little Endian can all be parsed or generated correctly on DBCS systems.

Several other encodings are available, including ASCII, UCS4 Big Endian, UCS4 Little Endian, EBCDIC code pages IBM037 and IBM1140, ISO Latin-1, and Latin 1 Windows (code page 1252). You can select these values from a drop-down list box in the XML Declaration dialog box.

Standalone document declaration

The standalone document declaration specifies whether the document contains no external markup that needs to be processed and can therefore stand alone (Yes), or that there are, or might be, external markup declarations in the document (No). The value in the default template is No, and if there is no standalone document declaration, the value is assumed to be No.

Example

This is an XML declaration that specifies XML version 1.0, UTF-16LE encoding, and that the document can stand alone:

```
<?xml version="1.0" encoding="UTF-16LE"
standalone="yes"?>
```

# **Document type declaration**

The document type declaration contains or points to markup declarations that provide a grammar for a class of documents. This grammar is known as a document type definition, or DTD. The document type declaration defines constraints on the sequence and nesting of tags, attribute values, names and formats of external references, and so forth. You can edit the document type declaration to change its name, but the name must always be the same as the name of the root element. Changing the name in either the document type declaration or the root element automatically changes the name in the other.

Adding DTDs

You can add an identifier pointing to an external DTD subset, and you can add an internal DTD subset. If you supply both external and internal subsets, entity and attribute-list declarations in the internal subset take precedence over those in the external subset.

Public identifiers

An external identifier can include a public identifier that an XML processor can use to generate an alternative URI. If an alternative URI cannot be generated, the URI provided in the system identifier is used. External identifiers without a public identifier are preceded by the keyword SYSTEM. External identifiers with a public identifier are preceded by the keyword PUBLIC.

#### **Exporting metadata**

If you specify a system or public identifier and/or an internal subset in the Document Type Declaration dialog box, a DTD cannot be generated when the data is exported to XML. A MetaDataType of XMLDTD! is ignored. For more information about the properties that control the export of metadata, see "Exporting metadata" on page 392.

Examples

These are examples of valid document type declarations.

An external system identifier:

```
<!DOCTYPE d_dept_listing SYSTEM "d_dept_listing.dtd">
```

An external system identifier with a public identifier:

```
<!DOCTYPE d_test PUBLIC "-//MyOrg//DTD Test//EN"
"http://www.mysite.org/mypath/mytest.dtd">
```

An external system identifier with an internal DTD. The internal DTD is enclosed in square brackets:

```
<!DOCTYPE d_orders
   SYSTEM "http://www.acme.com/dtds/basic.dtd"[
   <!ELEMENT Order (Date, CustID, OrderID, Items*)>
   <!ELEMENT Date (#PCDATA)>
   <!ELEMENT CustID (#PCDATA)>
   <!ELEMENT OrderID (#PCDATA)>
   <!ELEMENT Items (ItemID, Quantity)>
   <!ELEMENT ItemID (#PCDATA)>
   <!ELEMENT Quantity (#PCDATA)>
}
```

# **Root element**

You can change the name of the root element, add attributes and children, and insert comments, instructions, and, if they do not already exist, XML and/or document type declarations before it.

Changing the name of the root element changes the name of its start and end tags. You can change the name using the Edit menu item, or in the Element Attributes dialog box. Changing the name of the document type declaration, if it exists, also changes the name of the root element, and vice versa. The root element name is always the same as the document type declaration name.

You can add the following kinds of children to the root element:

- Elements
- Text
- Control references
- DataWindow expressions (including column references)
- CDATA sections
- Comments
- Processing instructions

### **Controls**

Adding a control reference opens a dialog box containing a list of the columns, computed fields, report controls, and text controls in the document.

Control references can also be added to empty attribute values or element contents using drag-and-drop from the Control List view. Column references can also be added using drag-and-drop from the Column Specifications view.

#### Drag-and-drop cannot replace

You cannot drag-and-drop an item on top of another item to replace it. For example, if you want to replace one control reference with another control reference, or with an DataWindow expression, you first need to delete the control reference you want to replace.

# **DataWindow expressions**

Adding an DataWindow expression opens the Modify Expression dialog box. This enables you to create references to columns from the data source of the report. One use of this feature is to return a fragment of XML to embed, providing another level of dynamic XML generation.

Using Date and Date Time with strings

If you use a control reference or an DataWindow expression that does not include a string to represent Date and DateTime columns in a template, the XML output conforms to ISO 8601 date and time formats. For example, consider a date that displays as 12/27/2004 in the report, using the display format mm/dd/yyyy. If the export template does not use an expression that includes a string, the date is exported to XML as 2004-12-27.

However, if the export template uses an expression that combines a column with a Date or DateTime datatype with a string, the entire expression is exported as a string and the regional settings in the Windows registry are used to format the date and time.

Using the previous example, if the short date format in the registry is MM/dd/yy, and the DataWindow expression is: "Start Date is " + start date, the XML output is Start Date is 12/27/04.

### **Attributes**

Controls or expressions can also be referenced for element attribute values. Select Edit/Add Attribute from the pop-up menu for elements to edit an existing attribute or add a new one.

For each attribute specified, you can select a control reference from the drop-down list or enter a literal text value. A literal text value takes precedence over a control reference. You can also use the expression button to the right of the Text box to enter an expression.

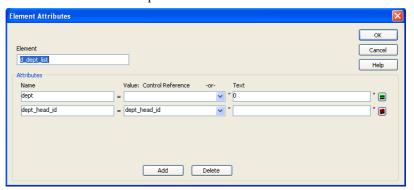

The expression button and entry operates similarly to report properties in the Properties view. The button shows an equals sign if an expression has been entered, and a not-equals sign if not. A control reference or text value specified in addition to the expression is treated as a default value. In the template, this combination is stored with the control reference or text value, followed by a tab, preceding the expression. For example:

```
attribute_name=~"text_val~~tdw_expression~"
```

# Composite and nested reports

Report controls can be referenced in the Detail section of export templates as children of an element

#### Nested reports supported for XML export only

Import does not support nested reports. If you attempt to import data in any format, including XML, CSV, DBF, and TXT, that contains a nested report, the nested report is not imported and the import may fail with errors.

#### Composite reports

For composite reports that use the Composite presentation style, the default template has elements that reference each of its nested reports.

If a composite report contains two reports that have columns with identical names, you must use the procedure that follows if you want to generate an XML document with a DTD or schema. If you do not follow the procedure, you will receive a parsing error such as "Element 'identical\_column\_name' has already been declared."

- 1 Create a template in the first report and select this template in the Use Template list on the Data Export property page.
- 2 Create a template in the second report.
- 3 If any element name is used in the template in the first report, change it to another name in the template in the second report.
- 4 Select the template for the second report in the Use Template list.
- 5 Generate the XML document.

These steps are necessary because you cannot use a given element name more than once in a valid DTD or schema.

#### Nested reports

For report controls added to the detail band of a base report that is related to the inserted report with retrieval arguments or criteria, the report control is available to the export template in two ways:

- Select an element in the template or add a new element, then select Add Child>DataWindow Control Reference. Any report controls inserted in the detail band are available for selection in the dialog box that displays.
- Drag a report control from the Control List view and drop it on an existing empty element.

When you export XML using a template that has a reference to a report control, the export template assigned to the nested report with the Use Template property is used, if it exists, to expand the XML for the nested report. If no template is specified for the nested report, the default template is used.

The relationship between the nested report and the base report, for example a Master/Detail relationship, is reflected in the exported XML.

## **CDATA** sections

You can export the name of a column in a CDATA section using the syntax <! [CDATA [columnname]] >. You can export the value of a column using the syntax <! [CDATA [~t columnname]] >. The ~t is used to introduce an expression. You can also use an expression such as ~t columnname to export a computed value to the XML.

You can import a value into a column using the syntax <! [CDATA [ columnname]] >. Note that this syntax in a template has different results for import and export: it imports the column value but exports the column name.

You *cannot* import an XML file that has a ~t expression in a CDATA section.

Everything else inside a CDATA section is ignored by the parser. If text contains characters such as less than or greater than signs (< or >) or ampersands (&) that are significant to the parser, it should be defined as a CDATA section. A CDATA section starts with <! [CDATA [ and ends with ] ] >. CDATA sections cannot be nested, and there can be no white space characters inside the ] ] > delimiter—for example, you cannot put a space between the two square brackets.

Example

```
<![CDATA[
    do not parse me
]]>
```

This syntax in an export template exports the value of the column emp\_salary:

```
<![CDATA[~t emp salary]]>
```

This syntax in an import template imports the value of the column emp\_salary:

```
<![CDATA[emp salary]]>
```

### Comments

Comments can appear anywhere in a document outside other markup. They can also appear within the document type declaration in specific locations defined by the XML specification.

Comments begin with <!-- and end with -->. You cannot use the string -- (a double hyphen) in a comment, and parameter entity references are not recognized in comments.

Example

```
<!-- this is a comment -->
```

# **Processing instructions**

Processing instructions (PIs) enable you to provide information to the application that uses the processed XML. Processing instructions are enclosed in <? and ?> delimiters and must have a name, called the target, followed by optional data that is processed by the application that uses the XML. Each application that uses the XML must process the targets that it recognizes and ignore any other targets.

The XML declaration at the beginning of an XML document is an example of a processing instruction. You cannot use the string xml as the name of any other processing instruction target.

Example

In this example, usething is the name of the target, and thing=this.thing is the data to be processed by the receiving application:

```
<?usething thing=this.thing?>
```

# **Exporting to XML**

You can export the data in a report to XML using the Save Rows As menu item in the Report painter when the Preview view is open and is the last view touched. When you export data, InfoMaker uses an export template to specify the content of the generated XML.

#### **Default export format**

If you have not created or assigned an export template, InfoMaker uses a default export format. This is the same format used when you create a new default export template. See "Creating templates" on page 374.

OLE reports cannot be exported using a template. You must use the default format.

# Setting data export properties

The Data Export page in the Properties view lets you set properties for exporting data to XML.

## The Use Template property

The names of all templates that you create and save for the current report display in the Use Template drop-down list.

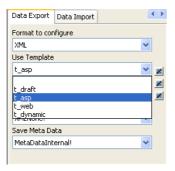

The template you select from the list is used to conform the XML to the specifications defined in the named template.

When you open a report, the Export/Import Template view displays the template specified in the report's Use Template property. (If the view is not visible in the current layout, select View>Export/Import Template>XML from the menu bar.) If the property has not been set, the first saved template displays or, if there are no saved templates, the default structured template displays as a basis for editing.

Template used when saving

When the report is saved as XML, InfoMaker uses the template specified in the Use Template property. If the property has not been set, InfoMaker uses the default template.

When you are working on a template, you might want to see the result of your changes. The template specified in the Use Template property might not be the template currently displayed in the Export/Import Template view, so you should check the value of the Use Template property to be sure you get the results you expect.

### To save to XML using the current template:

- Right-click in the Export/Import template view and select Save or Save As from the pop-up menu to save the current template.
- 2 On the Data Export page in the properties view, select the current template from the Use Template drop-down list.
- 3 Select File>Save Rows As, select XML from the Files of Type drop-down list, enter a file name, and click Save.

## Generating group headers

To generate the contents of the header section iteratively for each group in a group report, check the Iterate Header for Groups check box. This property is on by default.

For example, consider a group report that includes the columns sales\_order\_id and sales\_order\_order\_date. The following screenshot shows the template for this report:

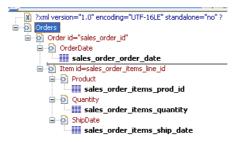

The root element in the Header section of the template, Orders, has a child element, Order. Order has an id attribute whose value is a control reference to the column sales\_order\_id. Order also has a child element, OrderDate, that contains a column reference to the sales\_order\_order\_date column. These elements make up the header section that will be iterated for each group.

The Detail Start element, Item, has an id attribute whose value is a control reference to the column sales\_order\_items\_line\_id. It also has three child elements that contain column references to the line items for product ID, quantity, and ship date.

When the report is exported with the Iterate Header for Groupsproperty on, the order ID and date iterate for each group. The following XML output shows the first three iterations of the group header:

```
<?xml version="1.0" encoding="UTF-16LE"</pre>
standalone="no"?>
<Orders>
  <Order id="2001">
     <OrderDate>2002-03-14</OrderDate>
        <Item id="1">
           <Product>300</Product>
           <Quantity>12</Quantity>
           <ShipDate>2005-09-15
        </Item>
        <Item id="2">
           <Product>301</Product>
           <Quantity>12</Quantity>
           <ShipDate>2005-09-14
        </Item>
        <Item id="3">
           <Product>302</Product>
           <Quantity>12</Quantity>
           <ShipDate>2005-09-14
        </Item>
  </Order>
  <Order id="2002">
     <OrderDate>2002-03-18</OrderDate>
        <Item id="2">
           <Product>401</Product>
           <Qty>24</Qty>
           <ShipDate>2002-09-18
        </Item>
        <Item id="1">
           <Product>400</Product>
           <Qty>24</Qty>
           <ShipDate>2002-09-18
        </Item>
  </Order>
  <Order id="2003">
     <OrderDate>2002-03-21</OrderDate>
        <Item id="3">
           <Product>400</Product>
```

```
<Qty>12</Qty>
  <ShipDate>2002-09-23</ShipDate>
</Item>
```

For reports with more than one group, when you generate a new default template, each group after the first is identified with a special icon and a check on the pop-up menu next to the Starts Group Header item.

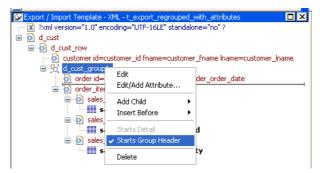

When the Iterate Header for Groups check box is selected, each XML fragment in the header section between a Group Header element and the next Group Header element or Detail Start element is iterated.

In the template shown in the previous illustration, sales are grouped by customer ID, then by order ID. The customer group header has attributes for the customer's ID and first and last names. The order group header has attributes for the order ID and date. The following illustration shows the report in the Design view:

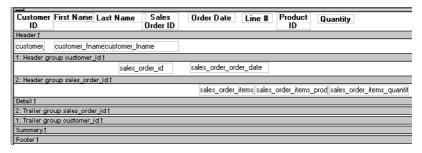

The following XML output shows the first iteration of the customer group header and the first and second iterations of the order group header:

```
<order item>
      <sales order items line id>1</sales order items line id>
      <sales order items prod id>300</sales order items prod id>
      <sales order items quantity>12</sales order items quantity>
  </order item>
  <order item>
      <sales order items line id>2</sales order items line id>
      <sales order items prod id>301</sales order items prod id>
      <sales_order_items_quantity>12</sales_order_items_quantity>
  </order item>
  <order item>
      <sales order items line id>3</sales order items line id>
      <sales order items prod id>302</sales order items prod id>
      <sales order items quantity>12</sales order items quantity>
  </order item>
</order>
<order id="2005" date="1996-03-24">
  <order item>
      <sales order items line id>1</sales order items line id>
      <sales order items prod id>700</sales order items prod id>
      <sales order items quantity>12</sales order items quantity>
  </order item>
</order>
```

## Formatting the exported XML

By default, the XML is exported without formatting. If you want to view or verify the exported XML in a text editor, check the Include Whitespace check box. Turning this property on causes the export process to insert tabs, carriage returns, and linefeed characters into the XML so that it is easier to read. Most of the examples in this chapter were exported with this property turned on.

#### Do not import formatted XML

You should not try to import XML formatted with white space characters, because the white space between data element tags is considered to be part of the element

## **Exporting metadata**

You can specify that metadata in the form of a DTD or schema should be exported when you save the report. You can choose to save the metadata with the XML or in a separate file.

If you export metadata as a schema, you can associate it with a namespace. See "Associating a namespace with an exported schema" on page 395.

To specify how metadata should be saved, select a value from the Meta Data Type drop-down list. The possible values are:

- XMLNone!—No metadata is generated
- XMLSchema!—An XML schema is generated
- XMLDTD!—A DTD is generated

If the data item for a column is null or an empty string, an empty element is created. If you select XMLSchema!, child elements with null data items are created with the content "xsi:nil='true'".

The metadata is saved into the exported XML itself or into an associated file, depending on the setting in the SaveMeta Data drop-down list. The possible values are:

- MetaDataInternal!—The metadata is saved into the generated XML document or string. To save metadata using the .Data.XML expression syntax, you must use this value.
- MetaDataExternal!—The metadata is saved as an external file with the same name as the XML document but with the extension .xsd (for a schema) or .dtd (for a DTD). A reference to the name of the metadata file is included in the output XML document.

Example: internal metadata

For example, if you select XMLDTD! and MetaDataInternal!, the header and first row of the exported XML would look like this for a simple grid report for the contact table in the EAS Demo DB. The Include Whitespace property has also been selected and the file name is *dtdinternal.xml*:

```
<?xml version="1.0" encoding="UTF-16LE"
standalone="yes"?>
<!DOCTYPE dtdinternal [<!ELEMENT dtdinternal
  (dtdinternal_row*)>
<!ELEMENT dtdinternal_row (id, last_name, first_name,
title, street, city, state, zip, phone, fax)>
<!ELEMENT id (#PCDATA)>
<!ELEMENT last_name (#PCDATA)>
<!ELEMENT first_name (#PCDATA)>
<!ELEMENT title (#PCDATA)>
<!ELEMENT street (#PCDATA)>
<!ELEMENT street (#PCDATA)>
<!ELEMENT city (#PCDATA)>
<!ELEMENT state (#PCDATA)>
<!ELEMENT state (#PCDATA)>
<!ELEMENT zip (#PCDATA)>
<!ELEMENT zip (#PCDATA)>
<!ELEMENT phone (#PCDATA)>
```

Example: external metadata

If you select MetaDataExternal! instead, the generated XML in *dtdexternal xml* looks like this:

The DTD is in dtdexternal dtd.

```
<?xml version="1.0" encoding="UTF-16LE"?><!ELEMENT
dtdexternal (dtdexternal_row*)>
<!ELEMENT dtdexternal_row (id, last_name, first_name,
title, street, city, state, zip, phone, fax)>
<!ELEMENT id (#PCDATA)>
<!ELEMENT last_name (#PCDATA)>
<!ELEMENT first_name (#PCDATA)>
<!ELEMENT title (#PCDATA)>
<!ELEMENT street (#PCDATA)>
<!ELEMENT street (#PCDATA)>
<!ELEMENT street (#PCDATA)>
<!ELEMENT state (#PCDATA)>
```

```
<!ELEMENT zip (#PCDATA)>
<!ELEMENT phone (#PCDATA)>
<!ELEMENT fax (#PCDATA)>
```

Associating a namespace with an exported schema

If you export metadata in the form of a schema, you can associate a namespace with the schema. To do so, right-click the root element in the Export/Import template view and select Schema Options from the pop-up menu. In the dialog box, specify the namespace prefix and URI.

When the Meta Data Type property is XMLSchema! and the Save Meta Data property is MetaDataInternal!, so that the XML schema is generated inline, you can specify a name for the root element. If the root element name is specified, it appears in the generated XML.

In the following example, the root element name is Contacts, the namespace prefix is po, and the URI is <a href="http://www.example.com/PO1">http://www.example.com/PO1</a>.

The example shows the header and the first row of the generated XML:

```
<?xml version="1.0" encoding="UTF-16LE"</pre>
standalone="no"?>
<Contacts>
  <xs:schema xmlns:po="http://www.example.com/PO1"</pre>
      xmlns:xs="http://www.w3.org/2001/XMLSchema"
      targetNamespace="http://www.example.com/PO1"
      elementFormDefault="qualified"
      attributeFormDefault="unqualified">
    <xs:element name="d contact list">
      <xs:complexType>
        <xs:sequence>
          <xs:element ref="d contact_list_row"</pre>
              maxOccurs="unbounded" minOccurs="0"/>
        </xs:sequence>
      </xs:complexType>
    </xs:element>
    <xs:element name="d contact list row">
      <xs:complexType>
        <xs:sequence>
          <xs:element ref="id"/>
          <xs:element ref="last name"/>
          <xs:element ref="first name"/>
          <xs:element ref="citv"/>
          <xs:element ref="state"/>
        </xs:sequence>
      </xs:complexType>
    </xs:element>
    <xs:element name="id" type="xs:int"/>
    <xs:element name="last name" type="xs:string"/>
```

By default, the generated XML is not associated with a namespace.

# Importing XML

You can select XML as a file type in the dialog box that displays when you select Rows>Import in the Report painter. (The Preview view must be open to enable the Rows>Import menu item.)

Data can be imported with or without a template. To import data without a template, the data must correspond to the report column definition. The text content of the XML elements must match the column order, column type, and validation requirements of the report columns.

#### Composite, OLE, and Graph reports

Composite, OLE, and Graph reports cannot be imported using a template. You must use the default format

# Importing with a template

If the XML document or string from which you want to import data does not correspond to the report column definition, or if you want to import attribute values, you must use a template.

If a schema is associated with the XML to be imported, you must create a template that reflects the schema.

Defining import

templates

For complex, nested XML with row data in an iterative structure, you may need to design a structure that uses several linked report definitions to import the data. Each report must define the structure of a block of iterative data with respect to the root element. Importing the data into the reports would require multiple import passes using different import templates.

The XML import template can be defined in the Export/Import Template view for XML. If you are defining a template for use only as an import template, do not include DataWindow expressions, text, comments, and processing instructions. These items are ignored when data is imported.

Only mappings from report columns to XML elements and attributes that follow the Starts Detail marker in the template are used for import. Element and attribute contents in the header section are also ignored. If the Starts Detail marker does not exist, all element and attribute to column mappings within the template are used for import. For more information about the Starts Detail marker, see "The Detail Start element" on page 376.

Matching template structure to XML

An XML import template must map the XML element and attribute names in the XML document to report column names, and it must reflect the nesting of elements and attributes in the XML.

The order of elements and attributes with column reference content in the template does not have to match the order of columns within the report, because import values are located by name match and nesting depth within the XML. However, the order of elements and attributes in the template must match the order in which elements and attributes occur in the XML. Each element or attribute that has column reference content in the template must occur in each row in the XML document or string. The required elements and attributes in the XML can be empty.

If an element or attribute does not occur in the XML document, the report import column remains empty.

The data for the report is held in the columns of the data table. Some data columns, such as those used for computed fields, may not have an associated control. To import data into a column that has no control reference, add a child DataWindow expression that contains the column name.

#### Remove tab characters

When you select a column name in the DataWindow expression dialog box, tab characters are added before and after the name. You should remove these characters before saving the expression.

Importing data with group headers

For XML import using a template, element and attribute contents in the header section are ignored. However, if the Starts Detail marker does not exist, all element and attribute to column mappings within the template are used for import. This has the following implications for reports with group headers:

- If data is imported to a Group report using a template that has a Starts Detail marker, the group header data is not imported because import starts importing from the Starts Detail location.
- If the Group report has one group and the import template has no Starts Detail marker, all the data is imported successfully.

#### Nested groups cannot be imported

If the Group report has nested groups, the data cannot be imported successfully even if the Starts Detail marker in the import template is turned off.

Restrictions

Report columns cannot be referenced twice for import. A second column reference to a report column within an XML import template is ignored.

An XML element or attribute name whose content references a report column for import must be unique within the level of nesting. It cannot occur twice in the template at the same nesting level.

Setting the import template

The names of all templates for the current report display in the Use Template drop-down list on the Data Import page in the Properties view.

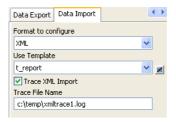

#### Using export templates for import

If you have already defined an export template for a report, you can use it as an import template, but only the mapping of column names to element attribute names is used for import. All other information in the template is ignored.

The template you select in the list box is used to conform the XML imported to the specifications defined in the named template.

The Data Import page also contains a property that enables you to create a trace log of the import. See "Tracing import" on page 404.

## **Example**

This example uses a report that includes the columns emp\_id, emp\_fname, emp\_lname, and dept\_id. The template used in this example includes only these columns. Any other columns in the report remain empty when you import using this template.

To illustrate how template import works, create a new template that has one element in the header section, called before\_detail\_marker. This element contains a column reference to the emp\_id column.

The Detail Start element, employee, has an attribute, dept\_id, whose value is a control reference to the column dept\_id. It also has three children:

- The emp id element contains a column reference to the emp id column.
- The emp fname element contains static text.
- The name element has two children, emp\_fname and emp\_lname, that contain column references to those columns.

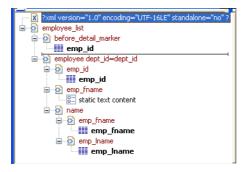

The template exports and imports the dept\_id report column using the attribute of the employee element. It exports and imports the emp\_id, emp\_fname, and emp\_lname columns using the column references in the elements. The following shows the beginning of the XML exported using this template:

The exported XML can be reimported into the report columns dept\_id, emp\_id, emp\_fname, and emp\_lname. Before importing, you must set the import template on the Data Import page in the Properties view.

The following items are exported, but ignored on import:

- The before\_detail\_marker element is ignored because it is in the header section.
- The first occurrence of the element tag name emp\_fname is ignored because it does not contain a mapping to a report column name.

If you change the nesting of the emp\_fname and emp\_lname elements inside the name element, the import fails because the order of the elements and the nesting in the XML and the template must match.

# **Default data import**

When there is no import template assigned to a report with the UseTemplate property, InfoMaker attempts to import the data using the default mechanism described in this section.

Elements that contain text

The text between the start and end tags for each element can be imported if the XML document data corresponds to the report column definition. For example, this is the case if the XML was exported from InfoMaker using the default XML export template.

The text content of the XML elements must match the column order, column type, and validation requirements of the report columns.

All element text contents are imported in order of occurrence. Any possible nesting is disregarded. The import process ignores tag names of the elements, attributes, and any other content of the XML document.

#### Empty elements

Empty elements (elements that have no content between the start and end tags) are imported as empty values into the report column. If the element text contains only white space, carriage returns, and new line or tab characters, the element is treated as an empty element.

Any attributes of empty elements are ignored.

# Elements with non-text content

If the element has no text content, but does contain comments, processing instructions, or any other content, it is not regarded as an empty element and is skipped for import.

## Example with no empty elements

The three XML documents that follow all show the same result when you select Rows>Import in the Report painter. The Preview view must be open and selected to enable the Rows>Import menu item.

The report has five columns: emp\_id, emp\_fname, emp\_lname, phone, and birth date.

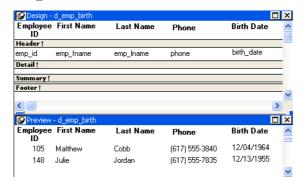

#### Example 1

This example contains two rows, each with five elements that match the column order, type, and validation requirements for the report.

Example 2

In this example, the elements are not contained in rows, but they still match the report.

```
<?xml version="1.0"?>
<root_element>
    <element_1>105</element_1>
    <element_2>Matthew</element_2>
        <element_3>Cobb</element_3>
        <element_4>6175553840</element_4>
        <element_5>04/12/1960</element_5>
        <element_6>148</element_6>
        <element_7>Julie</element_7>
        <element_8>Jordan</element_8>
        <element_9>6175557835</element_9>
        <element_10>11/12/1951</element_10>
</root element>
```

Example 3

The comments and processing instructions in this example are not imported. The nesting of the <first> and <last> elements within the <Name> element is ignored.

```
<?xml version="1.0"?>
<root element>
<!-- some comment -->
<row element><?process me="no"?>105<name Title="Mr">
<first>Matthew</first>
<last>Cobb</last>
</name>
<!-- another comment -->
<phone>6175553840</phone>
<birthdate>04/12/1960</pirthdate>
</row element>
<row element>148<name Title="Ms">
<first>Julie</first>
<last>Jordan</last>
</name>
<phone>6175557835</phone>
<birthdate>11/12/1951
</row element>
</root element>
```

Result

All three XML documents produce this result:

| emp_id | emp_fname | emp_Iname | phone      | birth_date |
|--------|-----------|-----------|------------|------------|
| 105    | Matthew   | Cobb      | 6175553840 | 04/12/1960 |
| 148    | Julie     | Jordan    | 6175557835 | 11/12/1951 |

### **Example with empty elements**

Example 4

This example uses the same report, but there are two empty elements in the XML document. The first has no content, and the second has an attribute but no content. Both are imported as empty elements.

```
<?xml version="1.0"?>
<root element>
<!-- some comment -->
<row element>
<?process me="no"?>105<name Title="Mr">
<first>Matthew</first>
<!-- another comment -->
<last>Cobb</last>
</name>
<empty></empty>
<birthdate>04/12/1960</pirthdate>
</row element>
<row_element>148<name Title="Ms">
<empty attribute1 = "blue"></empty>
<last>Jordan/last>
</name>
<phone>6175557835</phone>
<birthdate>11/12/1951/birthdate>
</row element>
</root element>
```

Result

The XML document produces this result:

| emp_id | emp_fname | emp_Iname | phone      | birth_date |
|--------|-----------|-----------|------------|------------|
| 105    | Matthew   | Cobb      |            | 04/12/1960 |
| 148    |           | Jordan    | 6175557835 | 11/12/1951 |

# **Tracing import**

When you import data from XML with or without a template, you can create a trace log to verify that the import process worked correctly. The trace log shows whether a template was used and if so which template, and it shows which elements and rows were imported.

To create a trace log, select the Trace XML Import check box on in the Data Import page in the Properties view and specify the name and location of the log file in the Trace File Name box. If you do not specify a name for the trace file, InfoMaker generates a trace file with the name *pbxmtrc.log* in the current directory.

Example: default import

The following trace log shows a default import of the department table in the EAS Demo database:

```
/*----*/
               09/10/2005 18:26
CREATING SAX PARSER.
NO XML IMPORT TEMPLATE SET - STARTING XML DEFAULT
IMPORT.
DATAWINDOW ROWSIZE USED FOR IMPORT: 3
ELEMENT: dept id: 100
ELEMENT: dept name: R & D
ELEMENT: dept head id: 501
--- ROW
ELEMENT: dept id: 200
ELEMENT: dept name: Sales
ELEMENT: dept head id: 902
--- ROW
ELEMENT: dept id: 300
ELEMENT: dept name: Finance
ELEMENT: dept head id: 1293
--- ROW
ELEMENT: dept id: 400
ELEMENT: dept name: Marketing
ELEMENT: dept head id: 1576
--- ROW
ELEMENT: dept id: 500
ELEMENT: dept name: Shipping
ELEMENT: dept head id: 703
--- ROW
```

Example: template import

The following trace log shows a template import of the department table. The template used is named t\_1. Notice that the report column dept\_id is referenced twice, as both an attribute and a column. The second occurrence is ignored for the template import, as described in "Restrictions" on page 398. The Detail Start element has an implicit attribute named \_\_pbband which is also ignored.

```
09/10/2005 18:25
/*-----*/
CREATING SAX PARSER.
USING XML IMPORT TEMPLATE: t 1
XML NAMES MAPPING TO DATAWINDOW IMPORT COLUMNS:
ATTRIBUTE: /d dept/d dept row NAME: ' pbband'
>>> RESERVED TEMPLATE NAME - ITEM WILL BE IGNORED
ATTRIBUTE: /d dept/d dept row/dept id xml name NAME: 'dept id'
DATAWINDOW COLUMN: 1, NAME: 'dept id'
ELEMENT: /d dept/d dept row/dept id xml name
>>> DUPLICATE DATAWINDOW COLUMN REFERENCE: 1, NAME: 'dept id' - ITEM WILL
BE IGNORED
ELEMENT: /d dept/d dept row/dept head id
DATAWINDOW COLUMN: 3, NAME: 'dept head id'
ELEMENT: /d dept/d dept row/dept name
DATAWINDOW COLUMN: 2, NAME: 'dept_name'
ATTRIBUTE: /d dept/d dept row/dept id xml name NAME: 'dept id': 100
ELEMENT: /d dept/d dept row/dept head id: 501
ELEMENT: /d dept/d dept row/dept name: R & D
--- ROW
ATTRIBUTE: /d dept/d dept row/dept id xml name NAME: 'dept id': 200
ELEMENT: /d dept/d dept row/dept head id: 902
ELEMENT: /d dept/d dept row/dept name: Sales
--- ROW
ATTRIBUTE: /d dept/d dept row/dept id xml name NAME: 'dept id': 300
ELEMENT: /d dept/d dept row/dept head id: 1293
ELEMENT: /d_dept/d_dept_row/dept_name: Finance
--- ROW
ATTRIBUTE: /d dept/d dept row/dept id xml name NAME: 'dept id': 400
ELEMENT: /d_dept/d_dept_row/dept_head_id: 1576
ELEMENT: /d_dept/d_dept_row/dept_name: Marketing
--- ROW
ATTRIBUTE: /d_dept/d_dept_row/dept_id_xml_name NAME: 'dept_id': 500
ELEMENT: /d dept/d dept row/dept head id: 703
ELEMENT: /d dept/d_dept_row/dept_name: Shipping
--- ROW
```

# CHAPTER 13 Working with Graphs

About this chapter

This chapter describes how to build and use graphs in InfoMaker.

Contents

| Topic                              | Page |
|------------------------------------|------|
| About graphs                       | 407  |
| Using graphs in reports            | 414  |
| Using the Graph presentation style | 426  |
| Defining a graph's properties      | 427  |

# **About graphs**

Often the best way to display information is graphically. You can add a graph to a report and work with it there, or use the Graph presentation style to create a standalone graph. You can use graphs to supplement the numbers in a report, or you can replace numbers with a graph.

InfoMaker provides many types of graphs and allows you to customize your graphs in many ways. Probably most of your use of graphs will be in a report. The source of the data for your graphs will be the database.

# Parts of a graph

Here is a column graph created in InfoMaker that contains most major parts of a graph. It shows quarterly sales of three products: Stellar, Cosmic, and Galactic printers:

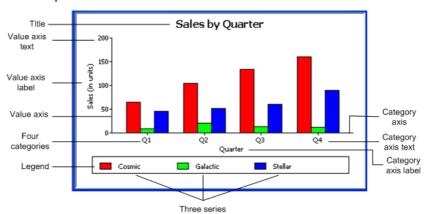

## How data is represented

Graphs display data points. To define graphs, you need to know how the data is represented. InfoMaker organizes data into three components.

Table 13-1: Components of a graph

| Component  | Meaning                                                                                                    |
|------------|----------------------------------------------------------------------------------------------------|
| Series     | A set of data points Each set of related data points makes up one series. In the preceding graph, there is a series for Stellar sales, another series for Cosmic sales, and another series for Galactic sales. Each series in a graph is distinguished by color, pattern, or symbol. |
| Categories | The major divisions of the data Series data are divided into categories, which are often non-numeric. In the preceding graph, the series are divided into four categories: Q1, Q2, Q3, and Q4. Categories represent values of the independent variable(s).                           |
| Values     | The values for the data points (dependent variables).                                                                                                    |

## Organization of a graph

Table 13-2 lists the parts of a typical graph.

Table 13-2: Organization of a graph

| Part of graph | What it is                                                                                                    |
|---------------|----------------------------------------------------------------------------------------------------|
| Title         | An optional title for the graph. The title appears at the top of the graph.                                                                                                    |
| Value axis    | The axis of the graph along which the values of the dependent variable(s) are plotted. In a column graph, as shown in the preceding graph, the Value axis corresponds to the y axis in an XY presentation. In other types of graphs, such as a bar graph, the Value axis can be along the x dimension. |
| Category axis | The axis along which are plotted the major divisions of the data, representing the independent variable(s). In the preceding graph, the Category axis corresponds to the x axis. It plots four categories: Q1, Q2, Q3, and Q4. These form the major divisions of data in the graph.                    |
| Series        | A set of data points. There are three series in the preceding graph: Stellar, Cosmic, and Galactic. In bar and column charts, each series is represented by bars or columns of one color or pattern.                                                                                                   |
| Series axis   | The axis along which the series are plotted in three-dimensional (3D) graphs.                                                                                                    |
| Legend        | An optional listing of the series. The preceding graph contains a legend that shows how each series is represented in the graph.                                                                                                    |

# Types of graphs

InfoMaker provides many types of graphs for you to choose from. You choose the type on the Define Graph Style page in the report wizard or in the General

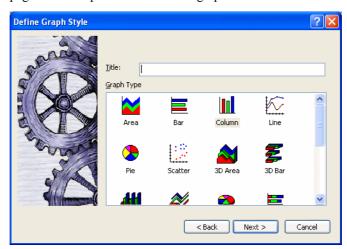

page in the Properties view for the graph.

## Area, bar, column, and line graphs

Area, bar, column, and line graphs are conceptually very similar. They differ only in how they physically represent the data values—whether they use areas, bars, columns, or lines to represent the values. All other properties are the same. Typically you use area and line graphs to display continuous data and use bar and column graphs to display noncontinuous data.

The only difference between a bar graph and a column graph is the orientation: in column graphs, values are plotted along the y axis and categories are plotted along the x axis. In bar graphs, values are plotted along the x axis and categories are plotted along the y axis.

### Pie graphs

Pie graphs typically show one series of data points with each data point shown as a percentage of a whole. The following pie graph shows the sales for Stellar printers for each quarter. You can easily see the relative values in each quarter. (InfoMaker automatically calculates the percentages of each slice of the pie.)

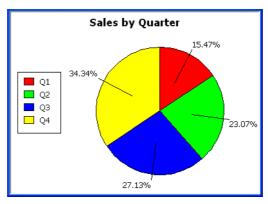

You can have pie graphs with more than one series if you want; the series are shown in concentric circles. Multiseries pie graphs can be useful in comparing series of data.

### Scatter graphs

Scatter graphs show xy data points. Typically you use scatter graphs to show the relationship between two sets of numeric values. Non-numeric values, such as string and DateTime datatypes, do not display correctly.

Scatter graphs do not use categories. Instead, numeric values are plotted along both axes—as opposed to other graphs, which have values along one axis and categories along the other axis.

For example, the following data shows the effect of speed on the mileage of a sedan:

| Speed | Mileage |
|-------|---------|
| 10    | 12      |
| 20    | 18      |
| 30    | 21      |
| 40    | 23      |
| 50    | 26      |
| 60    | 26      |

| Speed | Mileage |
|-------|---------|
| 70    | 24      |
| 80    | 20      |

Here is the data in a scatter graph:

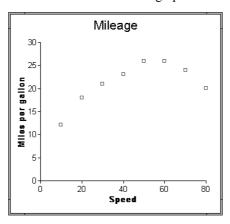

You can have multiple series of data in a scatter graph. You might want to plot mileage versus speed for several makes of cars in the same graph.

### Three-dimensional graphs

Traditional 3D graphs

You can also create 3-dimensional (3D) graphs of area, bar, column, line, and pie graphs. In 3D graphs (except for 3D pie graphs), series are plotted along a third axis (the Series axis) instead of along the Category axis. You can specify the perspective to use to show the third dimension:

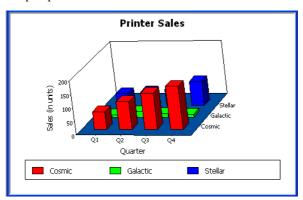

### DirectX 3D graphs

DirectX 3D rendering allows you to display the 3D graphs (Pie3D, Bar3D, Column3D, Line3D, and Area3D) with a more sophisticated look. You can use data item or series transparency with the DirectX graph styles to improve the presentation of data.

The DirectX graph rendering style is supported for standalone graph controls and for graph controls in a DataWindow object. PowerBuilder uses the following functions to support the DirectX graph styles:

| GetDataLabelling      | SetDataLabelling      |
|-----------------------|-----------------------|
| GetDataTransparency   | SetDataTransparency   |
| GetSeriesLabelling    | SetSeriesLabelling    |
| GetSeriesTransparency | SetSeriesTransparency |

**DirectX runtime** The DirectX 3D rendering depends on the DirectX runtime. The first time you select the Render3D check box on the General tab of the Properties view for a 3D graph, PowerBuilder launches the DirectX installer. If you opt out of the installation, the Render3D property is ignored. End users of PowerBuilder applications must also have the DirectX runtime installed on their computers.

If you install DirectX on the runtime computer, but selecting the Render3D check box does not change the appearance of the graph, it is possible that the graphics card does not support DirectX.

You can check whether DirectX is supported by running *dxdiag.exe*. This file is typically installed in the *Windows\System32* directory. The Display tab of the DirectX Diagnostic Tool that opens when you run *dxdiag.exe* indicates whether Direct3D is enabled

### Stacked graphs

In bar and column graphs, you can choose to stack the bars and columns. In stacked graphs, each category is represented as one bar or column instead of as separate bars or columns for each series:

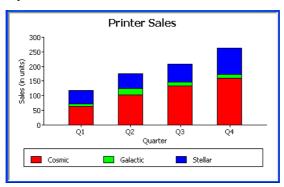

## Using graphs in reports

Graphs in reports are dynamic

Graphs in reports are tied directly to the data that is in the report. As the data changes, the graph is automatically updated to reflect the new values.

Two techniques

You can use graphs in reports in two ways:

- By including a graph as a control in a report
   The graph enhances the display of information in a report, such as a tabular or freeform report. This technique is described in "Placing a graph in a report" next.
- By using the Graph presentation style

The entire report is a graph. The underlying data is not visible. This technique is described in "Using the Graph presentation style" on page 426.

## Placing a graph in a report

- To place a graph in a report:
  - 1 Open or create the report that will contain the graph.

- 2 Select Insert>Control>Graph from the menu bar.
- 3 Click where you want the graph.

InfoMaker displays the Graph Data dialog box:

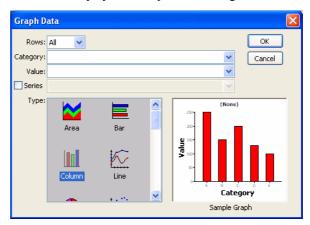

4 Specify which columns contain the data and the type of graph you want, and click OK.

For more information, see "Associating data with a graph" on page 417.

The Design view now contains a representation of the graph:

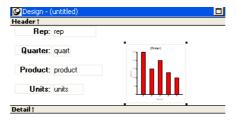

5 Specify the graph's properties in the Properties view.

## Using the graph's Properties view

A graph has a Properties view in which you can specify the data as well as the other properties of the graph.

- To display the graph's Properties view:
  - Select Properties from the graph's pop-up menu.

The Properties view for a graph has several property pages in which you specify information about the graph. Table 13-3 lists the property pages that contain properties that are specific to graphs, and describes what each property page specifies.

Table 13-3: Property page for graphs

| Property page | What it specifies                                                                                                    |  |
|---------------|----------------------------------------------------------------------------------------------------|--|
| Axis          | Labels, scale, information about major and minor divisions for the category axes.                                                                         |  |
| Data          | Where to get the graph's data.                                                                                                    |  |
| General       | Various general graph properties, including border, graph colors, whether to size the graph to the full screen display, suppression in newspaper columns. |  |
|               | Graph type, title, legend location.                                                                                                    |  |
|               | For 3D graphs, perspective, rotation, elevation, and render3D.                                                                                            |  |
|               | For bar graphs, overlap, spacing and depth of bars.                                                                                                    |  |
| Pointer       | The pointer to use when the mouse is positioned over the graph.                                                                                           |  |
| Position      | The x,y location of the upper left corner of the graph, its width and height, sliding options, the layer in which the graph is to be positioned.          |  |
|               | Whether the graph can be resized and moved at runtime.                                                                                                    |  |
| Text          | Text properties for text controls that display on the graph, including title, axis text, axis label, and legend.                                          |  |
|               | Text properties include font, font style, font size, alignment, rotation, color, display expression, display format.                                      |  |
| Other         | Descriptions and label for use by assistive technology tools.                                                                                             |  |

## Changing a graph's position and size

When you first place a graph in a report, it is in the foreground—it sits above the bands in the report. Unless you change this setting, the graph displays in front of any retrieved data.

The initial graph is also moveable and resizable, so users have complete flexibility as to the size and location of a graph at runtime. You can change these properties.

### To specify a graph's position and size:

1 Select Properties from the graph's pop-up menu and then select the Position page or the General page in the Properties view.

Select the settings for the following options on the Position property page:

Table 13-4: Settings on the Position property page for graphs

| Setting                 | Meaning                                                                                                    |  |
|-------------------------|----------------------------------------------------------------------------------------------------|--|
| Layer                   | Background — The graph displays behind other elements in the report.                                                                                                    |  |
|                         | Band — The graph displays in one particular band. If you choose this setting, you should resize the band to fit the graph. Often you will want to place a graph in the Footer band. As users scroll through rows in the report, the graph remains at the bottom of the screen as part of the footer. |  |
|                         | Foreground — (Default) The graph displays above all other elements in the report. Typically, if you choose this setting, you also make the graph movable so it will not obscure data while users display the report.                                                                                 |  |
| Moveable                | The graph can be moved in the Preview view and at runtime.                                                                                                    |  |
| Resizable               | The graph can be resized in the Preview view and at runtime.                                                                                                    |  |
| Slide Left,<br>Slide Up | The graph slides to the left or up to remove extra white space. For more information, see "Sliding controls to remove blank space in a report" on page 253.                                                                                                    |  |
| X, Y                    | The location of the upper-left corner of the graph.                                                                                                    |  |
| Width, Height           | The width and height of the graph.                                                                                                    |  |

3 Select the settings for the following options on the General property page:

Table 13-5: Size and position settings on the General property page

| Setting         | Meaning                                                                                                    |
|-----------------|----------------------------------------------------------------------------------------------------|
| Size To Display | The graph fills the report and resizes when users resize the report. This setting is used with the Graph presentation style. |
| HideSnaked      | Do not repeat graph after the first column in a report using newspaper-style columns.                                        |

## Associating data with a graph

When using a graph in a report, you associate axes of the graph with columns in the report.

The only way to get data into a graph in a report is through columns in the report. You cannot add, modify, or delete data in the graph except by adding, modifying, or deleting data in the report.

You can graph data from any columns retrieved into the report. The columns do not have to be displayed.

### About the examples

The process of specifying data for a graph is illustrated below using the Printer table in the EAS Demo DB.

### To specify data for a graph:

- 1 If you are creating a new graph, the Graph Data dialog box displays.
  Otherwise, select Properties from the graph's pop-up menu and select the Data page in the Properties view.
- 2 Fill in the boxes as described in the sections that follow, and click OK.

## Specifying which rows to include in a graph

The Rows drop-down list allows you to specify which rows of data are graphed at any one time:

Table 13-6: Specifying which rows to include in a graph

| Setting | Meaning                                                                                                    |
|---------|----------------------------------------------------------------------------------------------------|
| All     | Graphs the data from all the rows that have been retrieved but not filtered or deleted (that is, the rows in the primary buffer of the report) |
| Page    | Graphs only the data from the rows that are currently displayed on the page                                                                    |
| Group n | Graphs only the data in the specified group (in a grouped report)                                                                              |

### If you select Group

If you are graphing data in the current group in a grouped report and have several groups displayed at the same time, you should localize the graph in a group-related band in the Design view. This makes clear which group the graph represents. Usually, the group header band is the most appropriate band.

### Specifying the categories

Specify the column or expression whose values determine the categories. In the Graph Data page in the Graph dialog box and on the Data page in the Properties view, you can select a column name from a drop-down list.

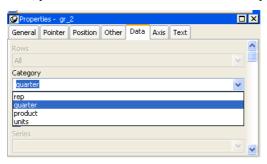

There is an entry along the Category axis for each different value of the column or expression you specify.

### Using display values of data

If you are graphing columns that use code tables, when data is stored with a data value but displayed to users with more meaningful display values, by default the graph uses the column's data values. To have the graph use a column's display values, use the LookupDisplay InfoMaker expression function when specifying Category or Series. LookupDisplay returns a string that matches the display value for a column:

LookupDisplay ( column )

For more about code tables, see "Defining a code table" on page 286. For more about LookupDisplay, see LookUpDisplay on page 707.

## Specifying the values

InfoMaker populates the Value drop-down list. The list includes the names of all the retrieved columns as well as the following aggregate functions:

- Count for all non-numeric columns
- Sum for all numeric columns

Select an item from the drop-down list or type an expression (in the Properties view). For example, if you want to graph the sum of units sold, you can specify:

sum(units for graph)

To graph 110 percent of the sum of units sold, you can specify:

sum(units\*1.1 for graph)

### Specifying the series

Graphs can have one or more series.

Single-series graphs

If you want only one series (that is, if you want to graph all retrieved rows as one series of values), leave the Series box empty.

Multiple-series graphs

If you want to graph more than one series, select the Series check box and specify the column that will provide the series values. You can select column names from the drop-down list.

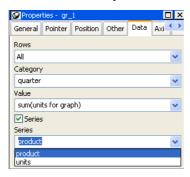

There is a set of data points for each different value of the column you specify here. For example, if you specify a column that has 10 values, then your graph will have 10 series: one set of data points for each different value of the column

Using expressions

You can also specify expressions for Series (on the Data page of the Properties view). For example, you could specify the following for Series:

Units / 1000

In this case, if a table had unit values of 10,000, 20,000, and 30,000, the graph would show series values of 10, 20, and 30.

Specifying multiple entries

You can specify more than one of the retrieved columns to serve as series. Separate multiple entries by commas.

You must specify the same number of entries in the Value box as you do in the Series box. The first value in the Value box corresponds to the first series identified in the Series box, the second value corresponds to the second series, and so on. The example about graphing actual and projected sales in "Examples" on page 421 illustrates this technique.

### **Examples**

This section shows how to specify the data for several different graphs of the data in the Printer table in the EAS Demo DB. The table records quarterly unit sales of three printers by three sales representatives.

Table 13-7: The Printer table in the EAS Demo DB

| Rep     | Quarter | Product  | Units |
|---------|---------|----------|-------|
| Simpson | Q1      | Stellar  | 12    |
| Jones   | Q1      | Stellar  | 18    |
| Perez   | Q1      | Stellar  | 15    |
| Simpson | Q1      | Cosmic   | 33    |
| Jones   | Q1      | Cosmic   | 5     |
| Perez   | Q1      | Cosmic   | 26    |
| Simpson | Q1      | Galactic | 6     |
| Jones   | Q1      | Galactic | 2     |
| Perez   | Q1      | Galactic | 1     |
| •••     |         |          |       |
| Simpson | Q4      | Stellar  | 30    |
| Jones   | Q4      | Stellar  | 24    |
| Perez   | Q4      | Stellar  | 36    |
| Simpson | Q4      | Cosmic   | 60    |
| Jones   | Q4      | Cosmic   | 52    |
| Perez   | Q4      | Cosmic   | 48    |
| Simpson | Q4      | Galactic | 3     |
| Jones   | Q4      | Galactic | 3     |
| Perez   | Q4      | Galactic | 6     |

### Graphing total sales

To graph total sales of printers in each quarter, retrieve all the columns into a report and create a graph with the following settings on the Data page in the Properties view:

- Set Rows to All
- Set Category to quarter
- Set Value to sum (units for graph)

Leave the Series check box and text box empty.

The Quarter column serves as the category. Because the Quarter column has four values (Q1, Q2, Q3, and Q4), there will be four categories along the Category axis. You want only one series (total sales in each quarter), so you can leave the Series box empty, or type a string literal to identify the series in a legend. Setting Value to sum(units for graph) graphs total sales in each quarter.

Here is the resulting column graph. InfoMaker automatically generates the category text based on the data in the table:

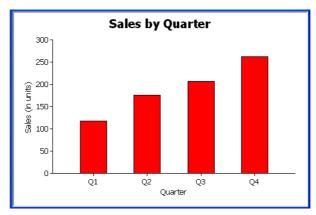

In the preceding graph, there is one set of data points (one series) across four quarters (the category values).

The following is a pie graph, which has exactly the same properties as the preceding column graph except for the type, which is Pie:

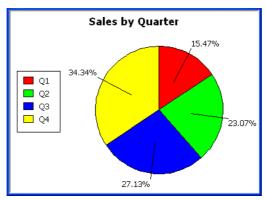

In pie graphs, categories are shown in the legend.

Graphing unit sales of each printer

To graph total quarterly sales of each printer, retrieve all the columns into a report and create a graph with the following settings on the Data page in the Properties view:

- Set Rows to All
- Set Category to quarter
- Set Value to sum (units for graph)
- Select the Series check box
- Set Series to product

You want a different series for each printer, so the column Product serves as the series. Because the Product column has three values (Cosmic, Galactic, and Stellar), there will be three series in the graph. As in the first example, you want a value for each quarter, so the Quarter column serves as the category, and you want to graph total sales in each quarter, so the Value box is specified as sum (units for graph).

Here is the resulting graph. InfoMaker automatically generates the category and series labels based on the data in the table. The series labels display in the graph's legend:

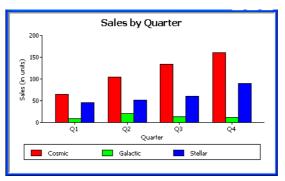

Graphing unit sales by representative

To graph quarterly sales made by each representative, create a graph with the following settings on the Data page in the Properties view:

- Set Rows to All
- Set Category to quarter
- Set Value to sum (units for graph)
- Select the Series check box
- Set Series to rep

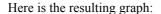

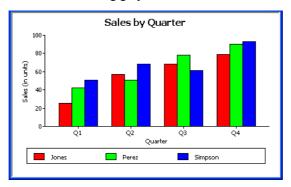

Graphing unit sales by representative and total sales

To graph quarterly sales made by each representative, plus total sales for each printer, create a graph with the following settings on the Data page in the Properties view:

- Set Rows to All
- Set Category to quarter, "Total"
- Set Value to sum(units for graph), sum(units for graph)
- Select the Series check box
- Set Series to rep, rep

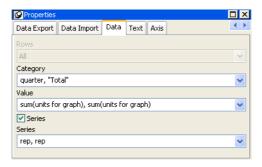

Here you have two types of categories: the first is Quarter, which shows quarterly sales, as in the previous graph. You also want a category for total sales. There is no corresponding column in the report, so you can simply type the literal "Total" to identify the category. You separate multiple entries with a comma.

For each of these category types, you want to graph the sum of units sold for each representative, so the Value and Series values are repeated.

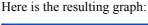

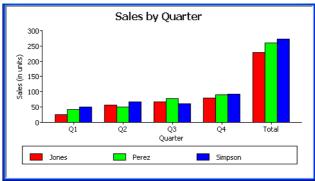

Notice that InfoMaker uses the literal "Total" supplied in the Category box in the Graph Data window as a value in the Category axis.

Graphing actual and projected sales

To graph total quarterly sales of all printers and projected sales for next year, create a graph with the following settings on the Data page in the Properties view (you assume that sales will increase by 10% next year):

- Set Rows to All
- Set Category to quarter
- Set Value to sum(units for graph), sum(units\*1.1 for graph)
- Select the Series check box
- Set Series to 'Actual', 'Projected'

You are using labels to identify two series, Actual and Projected. Note the single quotation marks around the literals. For Values, you enter the expressions that correspond to Actual and Projected sales. For Actual, you use the same expression as in the examples above, sum(units for graph). For Projected sales, you multiply each unit sale by 1.1 to get the 10 percent increase. Therefore, the second expression is sum(units\*1.1 for graph).

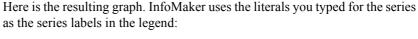

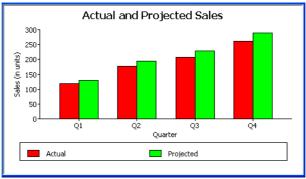

## Using the Graph presentation style

Instead of embedding a graph in a report, you can use the Graph presentation style to create a report that is only a graph—the underlying data is not displayed.

### To use the Graph presentation style:

- Select File>New from the menu bar.
   The New dialog box displays.
- 2 Select the Object tab.
- 3 Select the Graph presentation style, then click OK.
- 4 On the Choose Data Source for Graph DataWindow page, specify the data you want retrieved into the report.
  - For more information, see Chapter 5, "Defining Reports."
- 5 On the Define Graph Data page, enter the definitions for the series, categories, and values, as described in "Associating data with a graph" on page 417, and click Next.
  - Note that when using the Graph presentation style, the graph always graphs all rows; you cannot specify page or group.
- On the Define Graph Style page, enter a title for the graph, select a graph type, and click Next.

7 On the Ready to Create Graph DataWindow page, review your specifications and click Finish.

A model of the graph displays in the Design view.

- 8 Specify the properties of the graph, as described in "Defining a graph's properties" next.
- 9 Save the report in a library.

## Defining a graph's properties

This section describes properties of a graph. To define the properties of a graph, you use the graph's Properties view. For general information about the property pages, see "Using the graph's Properties view" on page 415.

## Using the General page in the graph's Properties view

You name a graph and define its basic properties on the General page in the graph's Properties view.

### To specify the basic properties of a graph:

• Select Properties from the graph's pop-up menu and then select the General page in the Properties view.

About the model graph in the Design view

As you modify a graph's properties, InfoMaker updates the model graph shown in the Design view so that you can get an idea of the graph's basic layout:

- InfoMaker uses the graph title and axis labels you specify.
- InfoMaker uses sample data (not data from your report) to illustrate series, categories, and values.

In Preview view, InfoMaker displays the graph with data.

Naming a graph

Typically, you do not need to name a graph (the name is used to refer to the graph in PowerBuilder scripts).

### ❖ To name a graph:

• On the General properties page for the graph, assign a meaningful name to the graph in the Name box.

Defining a graph's title

The title displays at the top of the graph.

### To specify a graph's title:

• On the General properties page for the graph, enter a title in the Title box.

### **Multiline titles**

You can force a new line in a title by embedding ~n.

For information about specifying properties for the title text, see "Specifying text properties for titles, labels, axes, and legends" on page 429.

# Specifying the type of graph

You can change the graph type at any time.

### To specify the graph type:

• On the General properties page for the graph, select a graph type from the Graph Type drop-down list.

### Using legends

A legend provides a key to your graph's series.

### To include a legend for a series in a graph:

• On the General properties page for the graph, specify where you want the legend to appear by selecting a value in the Legend drop-down list.

For information on specifying text properties for the legend, see "Specifying text properties for titles, labels, axes, and legends" on page 429.

# Specifying point of view in 3D graphs

If you are defining a 3D graph, you can specify the point of view that InfoMaker uses when displaying the graph.

### To specify a 3D graph's point of view:

- 1 On the General properties page for the graph, adjust the point of view along the three dimensions of the graph:
  - To change the perspective, move the Perspective slider.
  - To rotate the graph, move the Rotation slider.
  - To change the elevation, move the Elevation slider.
- 2 Define the depth of the graph (the percent the depth is of the width of the graph) by using the Depth slider.

## Sorting data for series and categories

You can specify how to sort the data for series and categories. By default, the data is sorted in ascending order.

### To specify how to sort the data for series and categories in a graph:

- Select Properties from the graph's pop-up menu and then select the Axis page in the Properties view.
- 2 Select the axis for which you want to specify sorting.
- 3 Scroll to Sort, the last option on the Axis page, and select Ascending, Descending, or Unsorted.

## Specifying text properties for titles, labels, axes, and legends

A graph can have four text elements:

Title

Labels for the axes

Text that shows the values along the axes

Legend

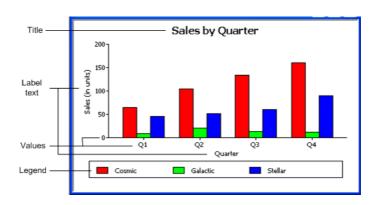

You can specify properties for each text element.

### To specify text properties for the title, labels, axis values, and legend of a graph:

1 Select Properties from the graph's pop-up menu and then select the Text page in the Properties view.

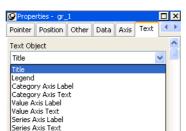

2 Select a text element from the list in the Text Object drop-down list.

3 Specify the font and its characteristics.

### Using Auto Size

With Auto Size in effect, InfoMaker resizes the text appropriately whenever the graph is resized. With Auto Size disabled, you specify the font size of a text element explicitly.

### **❖** To have InfoMaker automatically size a text element in a graph:

- 1 On the Text properties page for the graph, select a text element from the list in the Text Object drop-down list.
- 2 Select the Autosize check box (this is the default).

### ❖ To specify a font size for a text element in a graph:

- 1 On the Text properties page for the graph, select a text element from the list in the Text Object drop-down list.
- 2 Clear the Autosize check box.
- 3 Select the Font size in the Size drop-down list.

### Rotating text

For all the text elements, you can specify the number of degrees by which you want to rotate the text.

### ❖ To specify rotation for a text element in a graph:

- 1 On the Text properties page for the graph, select a text element from the list in the Text Object drop-down list.
- 2 Specify the rotation you want in the Escapement box using tenths of a degree (450 means 45 degrees).

Changes you make here are shown in the model graph in the Design view and in the Preview view.

### Using display formats

### To use a display format for a text element in a graph:

- On the Text properties page for the graph, select a text element from the list in the Text Object drop-down list.
- Type a display format in the Format box or choose one from the pop-up menu. To display the pop-up menu, click the button to the right of the Format box.

# Modifying display expressions

You can specify an expression for the text that is used for each graph element. The expression is evaluated at execution time.

### To specify an expression for a text element in a graph:

- 1 On the Text properties page for the graph, select a text element from the list in the Text Object drop-down list.
- 2 Click the button next to the Display Expression box.

The Modify Expression dialog box displays.

3 Specify the expression.

You can paste functions, column names, and operators. Included with column names in the Columns box are statistics about the columns, such as counts and sums.

4 Click OK to return to the graph's Properties view.

### Example

By default, when you generate a pie graph, InfoMaker puts the title at the top and labels each slice of the pie with the percentage each slice represents of the whole. Percentages are accurate to two decimal places.

The following graph has been enhanced as follows:

- The current date displays in the title
- The percentages are rounded to integers
- The raw data for each slice is shown in addition to the percentages

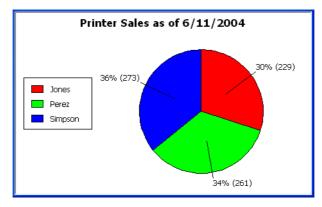

To accomplish this, the display expressions were modified for the title and pie graph labels:

| Element             | Original expression                                                          | Modified expression                                                                            |
|---------------------|------------------------------------------------------------------------------|------------------------------------------------------------------------------------------------|
| Title               | title                                                                        | <pre>title + " as of " + date(today())</pre>                                                   |
| Pie graph<br>labels | <pre>if(seriescount &gt; 1, series, string (percentofseries, "0.00%"))</pre> | <pre>if(seriescount &gt; 1, series, string(percentofseries,"0% ") + " (" + value + ")" )</pre> |

## Specifying overlap and spacing

With bar and column charts, you can specify the properties in Table 13-8.

Table 13-8: Overlap and spacing properties for bar and column charts

| Property | Meaning                                                                                                    |
|----------|----------------------------------------------------------------------------------------------------|
| Overlap  | The percentage by which bars or columns overlap each other. The default is 0 percent, meaning no overlap.                                     |
| Spacing  | The amount of space to leave between bars or columns. The default is 100 percent, which leaves a space equal to the width of a bar or column. |

### To specify overlap and spacing for the bars or columns in a graph:

- 1 Select Properties from the graph's pop-up menu and then select the Graph tab.
- 2 Specify a percentage for Overlap (% of width) and Spacing (% of width).

## Specifying axis properties

Graphs have two or three axes. You specify the axes' properties in the Axis page in the graph's Properties view.

### To specify properties for an axis of a graph:

- 1 Select Properties from the graph's pop-up menu and then select the Axis page in the Properties view.
- 2 Select the Category, the Value, or the Series axis from the Axis drop-down list.

If you are not working with a 3D graph, the Series Axis options are disabled.

3 Specify the properties as described next.

# Specifying text properties

You can specify the characteristics of the text that displays for each axis. Table 13-9 shows the two kinds of text associated with an axis

Table 13-9: Text types associated with each axis of a graph

| Type of text | Meaning                                                                                                    |
|--------------|----------------------------------------------------------------------------------------------------|
| Text         | Text that identifies the values for an axis.                                                                              |
| Label        | Text that describes the axis. You specify the label text in a painter. You can use ~n to embed a new line within a label. |

For information on specifying properties for the text, see "Specifying text properties for titles, labels, axes, and legends" on page 429.

### Specifying datatypes

The data graphed along the Value, Category, and Series axes has an assigned datatype. The Series axis always has the datatype String. The Value and Category axes can have the datatypes listed in Table 13-10.

Table 13-10: Datatypes for Value and Category axes

| Axis                          | Possible datatypes                   |
|-------------------------------|--------------------------------------|
| Both axes (for scatter graph) | Number, Date, Time                   |
| Value (other graph types)     | Number, Date, DateTime, Time         |
| Category (other graph types)  | String, Number, Date, DateTime, Time |

InfoMaker automatically assigns the datatypes based on the datatype of the corresponding column; you do not specify them.

#### Scaling axes

You can specify the properties listed in Table 13-11 to define the scaling used along numeric axes.

Table 13-11: Properties for scaling on numeric axes

| Property                      | Meaning                                                                                                    |
|-------------------------------|----------------------------------------------------------------------------------------------------|
| Autoscale                     | If selected (the default), InfoMaker automatically assigns a scaling for the numbers along the axis.                                                                                                    |
| RoundTo,<br>RoundToUnit       | Specifies how to round the end points of the axis (note that this just rounds the range displayed along the axis; it does not round the data itself).                                                                                                    |
|                               | You can specify a number and a unit. The unit is based on the datatype; you can specify Default as the unit to have InfoMaker decide for you. For example, if the Value axis is a Date column, you can specify that you want to round the end points of the axis to the nearest five years. In this case, if the largest data value is the year 1993, the axis extends up to 1995, which is 1993 rounded to the next highest five-year interval. |
| MinimumValue,<br>MaximumValue | The smallest and largest numbers to appear on the axis (disabled if you have selected Autoscale).                                                                                                    |
| ScaleType                     | Specifies linear or logarithmic scaling (common or natural).                                                                                                    |
| ScaleValue                    | Specifies whether values are displayed as actual values or as a cumulative value, a percentage, or a cumulative percentage.                                                                                                    |

Using major and minor divisions

You can divide axes into divisions. Each division is identified by a tick mark, which is a short line that intersects an axis. In the Sales by Printer graphs shown in "Examples" on page 421, the graph's Value axis is divided into major divisions of 50 units each. InfoMaker divides the axes automatically into major divisions

### **❖** To define divisions for an axis of a graph:

- 1 To divide an axis into a specific number of major divisions, type the number of divisions you want in the MajorDivisions box.
  - Leave the number 0 to have InfoMaker automatically create divisions. InfoMaker labels each tick mark in major divisions. If you do not want each tick mark labeled, enter a value in the DisplayEveryNLabels box. For example, if you enter 2, InfoMaker labels every second tick mark for the major divisions.
- To use minor divisions, which are divisions within each major division, type the appropriate number in the MinorDivisions box. To use no minor divisions, leave the number 0.

### When using logarithmic axes

If you want minor divisions, specify 1; otherwise, specify 0.

Representing divisions with grid and drop lines

You can specify lines to represent the divisions as described in Table 13-12 and illustrated in Figure 13-1.

Table 13-12: Representing graph divisions with grid and drop lines

| Line      | Meaning                                                                                           |
|-----------|---------------------------------------------------------------------------------------------------|
| Grid line | A line that extends from a tick mark across the graph. Grid lines make graphs easier to read.     |
| Drop line | A line that extends vertically from a data point to its axis (not available for all graph types). |

Figure 13-1: Grid and drop lines in a graph

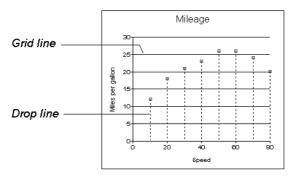

Using line styles

You can define line styles for the components of a graph listed in Table 13-13.

Table 13-13: Components of a graph that can have line styles

| Component     | Meaning                                                      |
|---------------|--------------------------------------------------------------|
| PrimaryLine   | The axis itself                                              |
| SecondaryLine | The axis parallel to and opposite the primary axis           |
| OriginLine    | A grid line that represents the value zero                   |
| Frame         | The frame for the axis in 3D graphs (disabled for 2D graphs) |

## Specifying a pointer

You can specify a pointer to use when the mouse is over a graph while displaying the report.

### To specify a pointer for a graph:

1 Select Properties from the graph's pop-up menu and then select the Pointer page in the Properties view.

2 Select a stock pointer from the list, or select a *CUR* file containing a pointer.

## CHAPTER 14 Working with Crosstabs

About this chapter

This chapter describes how to build crosstabs.

Contents

| Topic                            | Page |
|----------------------------------|------|
| About crosstabs                  | 437  |
| Creating crosstabs               | 440  |
| Associating data with a crosstab | 441  |
| Previewing crosstabs             | 447  |
| Enhancing crosstabs              | 448  |

## **About crosstabs**

Cross tabulation is a useful technique for analyzing data. By presenting data in a spreadsheet-like grid, a crosstab lets users view summary data instead of a long series of rows and columns. For example, in a sales report you might want to summarize the quarterly unit sales of each product.

In InfoMaker, you create crosstabs by using the Crosstab presentation style. When data is retrieved into the report, the crosstab processes all the data and presents the summary information you have defined for it.

An example

Crosstabs are easiest to understand through an example. Consider the Printer table in the EAS Demo DB. It records quarterly unit sales of printers made by sales representatives in one year. (This is the same data used to illustrate graphs in Chapter 13, "Working with Graphs.")

Table 14-1: The Printer table in the EAS Demo DB

| Rep     | Quarter | Product  | Units |
|---------|---------|----------|-------|
| Simpson | Q1      | Stellar  | 12    |
| Jones   | Q1      | Stellar  | 18    |
| Perez   | Q1      | Stellar  | 15    |
| Simpson | Q1      | Cosmic   | 33    |
| Jones   | Q1      | Cosmic   | 5     |
| Perez   | Q1      | Cosmic   | 26    |
| Simpson | Q1      | Galactic | 6     |
| Jones   | Q1      | Galactic | 2     |
| Perez   | Q1      | Galactic | 1     |
|         |         |          |       |
|         |         |          |       |
|         |         |          |       |
| Simpson | Q4      | Stellar  | 30    |
| Jones   | Q4      | Stellar  | 24    |
| Perez   | Q4      | Stellar  | 36    |
| Simpson | Q4      | Cosmic   | 60    |
| Jones   | Q4      | Cosmic   | 52    |
| Perez   | Q4      | Cosmic   | 48    |
| Simpson | Q4      | Galactic | 3     |
| Jones   | Q4      | Galactic | 3     |
| Perez   | Q4      | Galactic | 6     |

This information can be summarized in a crosstab. Here is a crosstab that shows unit sales by printer for each quarter:

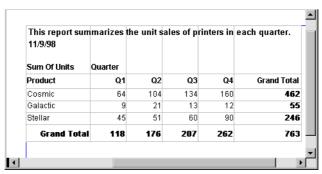

The first-quarter sales of Cosmic printers displays in the first data cell. (As you can see from the data in the Printer table shown before the crosstab, in Q1 Simpson sold 33 units, Jones sold 5 units, and Perez sold 26 units—totaling 64 units.) InfoMaker calculates each of the other data cells the same way.

To create this crosstab, you only have to tell InfoMaker which database columns contain the raw data for the crosstab, and InfoMaker does all the data summarization automatically.

### What crosstabs do

Crosstabs perform two-dimensional analysis:

- The first dimension is displayed as columns across the crosstab.
   In the preceding crosstab, the first dimension is the quarter, whose values are in the Quarter column in the database table.
- The second dimension is displayed as rows down the crosstab.
   In the preceding crosstab, the second dimension is the type of printer, whose values are in the Product column in the database table.

Each cell in a crosstab is the intersection of a column (the first dimension) and a row (the second dimension). The numbers that appear in the cells are calculations based on both dimensions. In the preceding crosstab, it is the sum of unit sales for the quarter in the corresponding column and printer in the corresponding row.

Crosstabs also include summary statistics. The preceding crosstab totals the sales for each quarter in the last row and the total sales for each printer in the last column.

How crosstabs are implemented in InfoMaker

Crosstabs in InfoMaker are implemented as grid reports. Because crosstabs are grid reports, you can resize and reorder columns when you run the crosstab.

#### Running a crosstab

You can run a crosstab by previewing it in the Report painter and by running it from an executable file

## Two types of crosstabs

There are two types of crosstabs:

- Dynamic
- Static

### Dynamic crosstabs

With dynamic crosstabs, InfoMaker builds all the columns and rows in the crosstab dynamically when you run the crosstab. The number of columns and rows in the crosstab match the data that exists at runtime.

Using the preceding crosstab as an example, if a new printer was added to the database after the crosstab was saved, there would be an additional row in the crosstab when it is run. Similarly, if one of the quarter's results was deleted from the database after the crosstab was saved, there would be one less column in the crosstab when it is run

By default, crosstabs you build are dynamic.

#### Static crosstabs

Static crosstabs are quite different from dynamic crosstabs. With static crosstabs, InfoMaker establishes the columns in the crosstab based on the data in the database when you *define* the crosstab. (It does this by retrieving data from the database when you initially define the crosstab.) No matter what values are in the database when you later run the crosstab, the crosstab always has the same columns as when you defined it.

Using the preceding crosstab as an example, if there were four quarters in the database when you defined and saved the crosstab, there would always be four columns (Q1, Q2, Q3, and Q4) in the crosstab at runtime, even if the number of columns changed in the database.

# Advantages of dynamic crosstabs

Dynamic crosstabs are used more often than static crosstabs, for the following reasons:

- You can define dynamic crosstabs very quickly because no database access is required at definition time.
- Dynamic crosstabs always use the current data to build the columns and rows in the crosstab. Static crosstabs show a snapshot of columns as they were when the crosstab was defined.
- Dynamic crosstabs are easy to modify: all properties for the dynamically built columns are replicated at runtime automatically. With static crosstabs, you must work with one column at a time.

## **Creating crosstabs**

#### To create a crosstab:

1 Select File>New from the menu bar

- The New dialog box displays.
- 2 Select the Object tab.
- 3 Select the Crosstab presentation style, then click OK.
- 4 On the Choose Data Source for Crosstab DataWindow page, specify the data you want retrieved into the report.
  - For more information, see Chapter 5, "Defining Reports."
- 5 In the Define Crosstab Rows, Columns, Values page, enter the definitions for the columns, rows, and cell values in the crosstab.
  - See "Associating data with a crosstab" on page 441.
- 6 Click Next.
- 7 Choose Color and Border settings and click Next.
- 8 Review your specifications and click Finish.
  - InfoMaker creates the crosstab.
- 9 (Optional) Specify other properties of the crosstab.
  - See "Enhancing crosstabs" on page 448.
- 10 Save the report in a library.

## Associating data with a crosstab

You associate crosstab columns, rows, and cell values with columns in a database table or other data source

#### To associate data with a crosstab:

1 If you are defining a new crosstab, the Define Crosstab Rows, Columns, Values dialog box displays after you specify the data source.

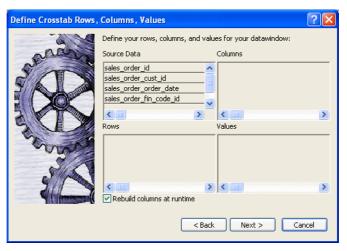

- 2 Specify the database columns that will populate the columns, rows, and values in the crosstab, as described below.
- 3 To build a dynamic crosstab, make sure the Rebuild columns at runtime check box is selected.
  - For information about static crosstabs, see "Creating static crosstabs" on page 457.
- 4 Click Next.

## Specifying the information

To define the crosstab, drag the column names from the Source Data box in the Crosstab Definition dialog box (or Wizard page) into the Columns, Rows, or Values box, as appropriate.

If you change your mind or want to edit the report later, select Design>Crosstab from the menu bar and drag the column name out of the Columns, Row, or Values box and drop it. Then specify a different column.

# Dynamic crosstab example

The process is illustrated using the following dynamic crosstab. The columns in the database are Rep, Quarter, Product, and Units. The crosstab shows the number of printers sold by Quarter:

| Sum Of Units | Quarter |     |     |     |             |
|--------------|---------|-----|-----|-----|-------------|
| Product      | Q1      | Q2  | Q3  | Q4  | Grand Total |
| Cosmic       | 64      | 104 | 134 | 160 | 462         |
| Galactic     | 9       | 21  | 13  | 12  | 55          |
| Stellar      | 45      | 51  | 60  | 90  | 246         |
| Grand Total  | 118     | 176 | 207 | 262 | 763         |

# Specifying the columns

You use the Columns box to specify one or more of the retrieved columns to provide the columns in the crosstab. When users run the crosstab, there is one column in the crosstab for each unique value of the database column(s) you specify here.

### To specify the crosstab's columns:

 Drag the database column from the Source Data box into the Columns box.

Using the printer example, to create a crosstab where the quarters form the columns, specify Quarter as the Columns value. Because there are four values in the table for Quarter (Q1, Q2, Q3, and Q4), there are four columns in the crosstab.

#### Specifying the rows

You use the Rows box to specify one or more of the retrieved columns to provide the rows in the crosstab. When users run the crosstab, there is one row in the crosstab for each unique value of the database column(s) you specify here.

### To specify the crosstab's rows:

• Drag the database column from the Source Data box into the Rows box.

Using the printer example, to create a crosstab where the printers form the rows, specify Product as the Rows value. Because there are three products (Cosmic, Galactic, and Stellar), at runtime there are three rows in the crosstab.

#### Columns that use code tables

If you specify columns in the database that use code tables, where data is stored with a data value but displayed with more meaningful display values, the crosstab uses the column's display values, not the data values. For more information about code tables, see Chapter 8, "Displaying and Validating Data."

### Specifying the values

Each cell in a crosstab holds a value. You specify that value in the Values box. Typically you specify an aggregate function, such as Sum or Avg, to summarize the data. At runtime, each cell has a calculated value based on the function you provide here and the column and row values for the particular cell.

### To specify the crosstab's values:

- 1 Drag the database column from the Source Data box into the Values box. InfoMaker displays an aggregate function for the value. If the column is numeric, InfoMaker uses Sum. If the column is not numeric, InfoMaker uses Count.
- If you want to use an aggregate function other than the one suggested by InfoMaker, double-click the item in the Values box and edit the expression. You can use any of the other aggregate functions supported in the Report painter, such as Max, Min, and Avg.

Using the printer example, you would drag the Units column into the Values box and accept the expression sum (units for crosstab).

### Using expressions

Instead of simply specifying database columns, you can use any valid DataWindow expression to define the columns, rows, and values used in the crosstab. You can use any InfoMaker expression function in the expression.

For example, say a table contains a date column named SaleDate, and you want a column in the crosstab for each month. You could enter the following expression for the Columns definition:

Month (SaleDate)

The Month function returns the integer value (1–12) for the specified month. Using this expression, you get columns labeled 1 through 12 in the crosstab. Each database row for January sales is evaluated in the column under 1, each database row for February sales is evaluated in the column under 2, and so on.

### To specify an expression for columns, rows, or values:

In the Crosstab Definition dialog box (or wizard page), double-click the item in the Columns, Rows, or Values box.

The Modify Expression dialog box displays.

2 Specify the expression and click OK.

## Viewing the crosstab

After you have specified the data for the crosstab's columns, rows, and values, InfoMaker displays the crosstab definition in the Design view.

For example, to create the dynamic crosstab shown as the "Dynamic crosstab example" on page 443, you would:

- 1 Drag the quarter column from the Source Data box to the Columns box.
- 2 Drag the product column from the Source Data box to the Rows box.
- 3 Drag the units column from the Source Data box to the Values box and accept the expression sum(units for crosstab).
- 4 Select the Rebuild columns at runtime check box.

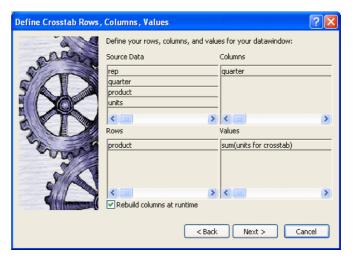

Sum Of Units Quarter

Header[1]†

Product @quarter Grand Total

Header[2] †

product units crosstabsum(1)

Detail †

"Grand Total" sum(unit:sum(grand\_sum\_units fc

Summary †

Footer†

>>

In the Design view, the crosstab looks like this:

Notice that in the Design view, InfoMaker shows the quarter entries using the symbolic notation @quarter (with dynamic crosstabs, the actual data values are not known at definition time). @quarter is resolved into the actual data values (in this case, Q1, Q2, Q3, and Q4) when the crosstab runs.

The crosstab is generated with summary statistics: the rows and columns are totaled for you.

At this point, the crosstab looks like this in the Preview view with data retrieved:

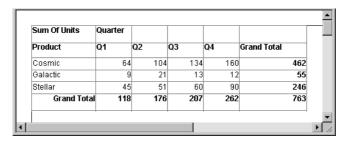

- Because quarter was selected as the Columns definition, there is one column in the crosstab for each unique quarter (Q1, Q2, Q3, and Q4).
- Because product was selected as the Rows definition, there is one row in the crosstab for each unique product (Cosmic, Galactic, and Stellar).
- Because sum (units for crosstab) was selected as the Values
  definition, each cell contains the total unit sales for the corresponding
  quarter (the Columns definition) and product (the Rows definition).
- InfoMaker displays the grand totals for each column and row in the crosstab.

## Specifying more than one row or column

Typically you specify one database column as the Columns definition and one database column for the Rows definition, as in the printer crosstab. But you can specify as many columns (or expressions) as you want.

For example, consider a crosstab that has the same specification as the crosstab in "Viewing the crosstab" on page 445, except that two database columns, quarter and rep, have been dragged to the Columns box.

InfoMaker displays this in the Design view:

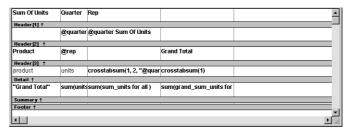

This is what you see at runtime:

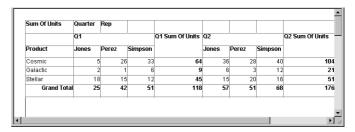

For each quarter, the crosstab shows sales of each printer by each sales representative.

# **Previewing crosstabs**

When you have defined the crosstab, you can see it with data in the Preview view.

#### To preview the crosstab:

- 1 If the Preview view is not open, select View>Preview from the menu bar to display the Preview view.
- 2 Click on the Preview view to be sure it is current.
- 3 Select Rows>Retrieve from the menu bar.

InfoMaker retrieves the rows and performs the cross tabulation on the data.

### Retrieve on Preview makes retrieval happen automatically

If the crosstab definition specifies Retrieve on Preview, retrieval happens automatically when the Preview view first displays.

4 Continue enhancing your report and retrieve again when necessary to see the results of your enhancements.

# **Enhancing crosstabs**

When you have provided the data definitions, the crosstab is functional, but you can enhance it before using it. Because a crosstab is a grid report, you can enhance a crosstab using the same techniques you use in other reports. For example, you can:

- Sort or filter rows
- Change the column headers
- Specify fonts and borders
- Specify column display formats

For more on these and the other standard enhancements you can make to reports, see Chapter 6, "Enhancing Reports."

The rest of this section covers topics either unique to crosstabs or especially important when working with crosstabs:

- "Specifying basic properties" next
- "Modifying the data associated with the crosstab" on page 449
- "Changing the names used for the columns and rows" on page 450
- "Defining summary statistics" on page 451

- "Cross-tabulating ranges of values" on page 454
- "Creating static crosstabs" on page 457
- "Using property conditional expressions" on page 458

## **Specifying basic properties**

Crosstabs are implemented as grid reports, so you can specify the following grid properties for a crosstab:

- When grid lines are displayed
- What is allowed when you run the report

#### To specify the crosstab's basic properties:

- 1 In the Properties view, select the General tab.
- 2 Specify basic crosstab properties.

Table 14-2 lists basic crosstab properties.

Table 14-2: Basic properties for crosstabs

| Option          | Result                                                                                     |
|-----------------|--------------------------------------------------------------------------------------------|
| Display         | On – Grid lines always display.                                                            |
|                 | Off – Grid lines never display (columns cannot be resized at runtime).                     |
|                 | Display Only – Grid lines display only when the crosstab displays online.                  |
|                 | <i>Print Only</i> – Grid lines display only when the contents of the crosstab are printed. |
| Column Moving   | Columns can be moved at runtime.                                                           |
| Mouse Selection | Data can be selected at runtime (and, for example, copied to the clipboard).               |
| Row Resize      | Rows can be resized at runtime.                                                            |

## Modifying the data associated with the crosstab

When you initially define the crosstab, you associate the crosstab rows and columns with columns in a database table or other data source. You can change the associated data at any time in the Crosstab Definition dialog box.

### To open the Crosstab Definition dialog box:

- Position the mouse below the footer band in the workspace and display the pop-up menu.
- 2 Select Crosstab from the pop-up menu.

The Crosstab Definition dialog box displays.

#### To modify the data associated with a crosstab:

- In the Crosstab Definition dialog box, fill in the boxes for Columns, Rows, and Values as described in "Associating data with a crosstab" on page 441.
- 2 Click OK.

### Changing the names used for the columns and rows

Sometimes names of columns in the database might not be meaningful. You can change the names that are used to label rows and columns in crosstabs so that the data is easier to understand.

### To change the names used in crosstabs:

- 1 In the Crosstab Definition dialog box, double-click the name of the column in the Source Data box.
  - The New Name dialog box displays:
- 2 Specify the name you want used to label the corresponding column. You can have multiple-word labels by using underscores: underscores are replaced by spaces in the Design view and at runtime.
- 3 Click OK.

InfoMaker changes the column name in the Source Data box and anywhere else the column is used.

Example

For example, if you want the product column to be labeled *Printer Model*, double-click product in the Crosstab Definition dialog box and specify printer model in the New Name dialog box.

Sum Of Units Quarter Q1 Q2 Q3 Q4 Grand Total Printer Model Cosmic 64 104 134 160 462 13 55 Galactic 21 12 Stellar 45 51 60 90 246 **Grand Total** 118 176 207 262 763

When the crosstab runs, you see this:

## **Defining summary statistics**

When you generate a crosstab, the columns and rows are automatically totaled for you. You can include other statistical summaries in crosstabs as well. To do that, you place computed fields in the workspace.

### To define a column summary:

- Enlarge the summary band to make room for the summaries.
- 2 Select Insert>Control>Computed Field from the menu bar.
- 3 Click the cell in the summary band where you want the summary to display.

The Modify Expression dialog box displays.

4 Define the computed field.

For example, if you want the average value for a column, specify avg(units for all), where units is the column providing the values in the crosstab.

For example, this is a crosstab that has been enhanced to show averages and maximum values for each column. This is the Design view:

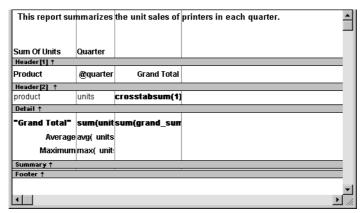

This is the crosstab at runtime:

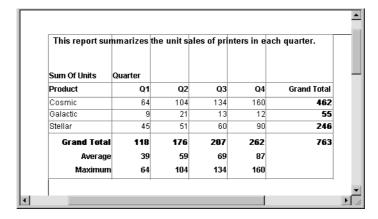

### ❖ To define a row summary:

- 1 Select Insert>Control>Computed Field from the menu bar.
- 2 Click the empty cell to the right of the last column in the detail band. The Modify Expression dialog box displays.
- 3 Define the computed field. You should use one of the crosstab functions, described next

### Using crosstab functions

There are nine special functions you can use only in crosstabs: CrosstabAvg, CrosstabAvgDec, CrosstabCount, CrosstabMax, CrosstabMaxDec, CrosstabMin, CrosstabMinDec, CrosstabSum, and CrosstabSumDec.

These functions are listed in the Functions box when you define a computed field in a crosstab:

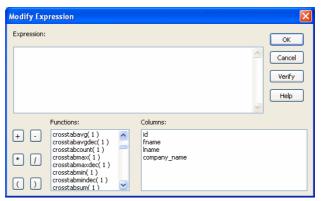

Each of these functions returns the corresponding statistic about a row in the crosstab (average, count, maximum value, minimum value, or sum). You place computed fields using these functions in the detail band in the Design view. Use the functions with the Dec suffix when you want to return a decimal datatype.

By default, InfoMaker places CrosstabSum and CrosstabSumDec in the detail band, which returns the total for the corresponding row.

How to specify the functions

Each of these functions takes one numeric argument, which refers to the expression defined for Values in the Crosstab Definition dialog box. The first expression for Values is numbered 1, the second is numbered 2, and so on.

Generally, crosstabs have only one expression for Values, so the argument for the crosstab functions is 1. So, for example, if you defined sum(units for crosstab) as your Values expression, InfoMaker places CrosstabSum(1) in the detail band.

If you want to cross-tabulate both total unit sales and a projection of future sales, assuming a 20 percent increase in sales (that is, sales that are 1.2 times the actual sales), you define two expressions for Values:

```
sum(units for crosstab)
sum(units * 1.2 for crosstab)
```

Here CrosstabSum(1) returns the total of sum(units for crosstab) for the corresponding row. CrosstabSum(2) returns the total for sum(units \* 1.2 for crosstab).

#### For more information

For complete information about defining computed fields, see Chapter 6, "Enhancing Reports."

For more about the crosstab functions, see Chapter 24, "DataWindow Expression and InfoMaker Functions.".

## **Cross-tabulating ranges of values**

You can build a crosstab where each row tabulates a *range* of values, instead of one discrete value, and you can make each column in the crosstab correspond to a range of values.

For example, in cross-tabulating departmental salary information, you might want one row in the crosstab to count all employees making between \$30,000 and \$40,000, the next row to count all employees making between \$40,000 and \$50,000, and so on.

#### ❖ To cross-tabulate ranges of values:

- Determine the expression that results in the raw values being converted into one of a small set of fixed values.
  - Each of those values will form a row or column in the crosstab
- 2 Specify the expression in the Columns or Rows box in the Crosstab Definition dialog box.
  - You choose the box depending on whether you want the columns or rows to correspond to the range of values.
- 3 In the Values column, apply the appropriate aggregate function to the expression.

#### Example

This is best illustrated with an example.

You want to know how many employees in each department earn between \$30,000 and \$40,000, how many earn between \$40,000 and \$50,000, how many earn between \$50,000 and \$60,000, and so on. To do this, you want a crosstab where each row corresponds to a \$10,000 range of salary.

The first step is to determine the expression that, given a salary, returns the next smaller salary that is a multiple of \$10,000. For example, given a salary of \$34,000, the expression would return \$30,000, and given a salary of \$47,000, the expression would return \$40,000. You can use the Int function to accomplish this, as follows:

```
int(salary/10000) * 10000
```

That expression divides the salary by 10,000 and takes the integer portion, then multiplies the result by 10,000. So for \$34,000, the expression returns \$30,000, as follows:

```
34000/10000 = 3.4
int(3.4) = 3
3 * 10000 = 30000
```

With this information you can build the crosstab. The following uses the Employee table in the EAS Demo DB:

- 1 Build a crosstab and retrieve the dept\_id and salary columns.
- 2 In the Crosstab Definition dialog box, drag the dept\_id column to the Columns box.
- 3 Drag the salary column to the Rows box *and* to the Values box and edit the expressions.

In the Rows box, use:

```
int(salary/10000) * 10000
```

In the Values box, use:

```
count(int(salary/10000) * 10000 for crosstab)
```

For more on providing expressions in a crosstab, see "Using expressions" on page 444.

4 Click OK

Number of employees by Total number of department and salary employees making \$30,000 includes up to \$39,999 Header[1]↑ Department Id Salary display(@ Header[2] ↑ row\_column crosstabsum(1) Detail † Total number of employees in the department Summary ↑ Footer ↑

This is the result in the Design view:

This is the crosstab at runtime:

| Number of employees by<br>department and salary<br>\$30,000 includes up to \$39,999 |     |     |          |     |     | Total number of<br>employees making<br>the salary |
|-------------------------------------------------------------------------------------|-----|-----|----------|-----|-----|---------------------------------------------------|
|                                                                                     |     | De  | partment | ld  |     |                                                   |
| Salary                                                                              | 100 | 200 | 300      | 400 | 500 |                                                   |
| \$20,000                                                                            |     |     |          | 2   | 5   | 7                                                 |
| \$30,000                                                                            | 3   | 8   | 2        | 5   | 2   | 20                                                |
| \$40,000                                                                            | 6   | 5   | 2        | 5   | 1   | 19                                                |
| \$50,000                                                                            | 4   | 3   | 3        | 2   | 1   | 13                                                |
| \$60,000                                                                            | 4   | 1   |          | 2   |     | 7                                                 |
| \$70,000                                                                            | 2   | 1   | 1        |     |     | 4                                                 |
| \$80,000                                                                            | 2   | 1   |          |     |     | 3                                                 |
| \$90,000                                                                            | 1   |     |          |     |     | 1                                                 |
| \$130,000                                                                           |     |     | 1        |     |     | 1                                                 |
| Total number of employees in the department                                         | 22  | 19  | 9        | 16  | 9   |                                                   |

You can see, for example, that 2 people in department 400 and 5 in department 500 earn between \$20,000 and \$30,000.

Displaying blank values as zero

In the preceding crosstab, several of the cells in the grid are blank. There are no employees in some salary ranges, so the value of those cells is null. To make the crosstab easier to read, you can add a display format to fields that can have null values so that they display a zero.

#### To display blank values in a crosstab as zero:

- Select the column you want to modify and click the Format tab in the Properties view.
- 2 Replace [General] in the Format box with ###0; ###0; 0; 0.

The fourth section in the mask causes a null value to be represented as zero.

## **Creating static crosstabs**

By default, crosstabs are dynamic: when you run them, IM retrieves the data and dynamically builds the columns and rows based on the retrieved data. For example, if you define a crosstab that computes sales of printers and a new printer type is entered in the database after you define the crosstab, you want the new printer to be in the crosstab. That is, you want IM to build the rows and columns dynamically based on current data, not the data that existed when the crosstab was defined.

Occasionally, however, you might want a crosstab to be static. That is, you want its columns to be established when you define the crosstab. You do not want additional columns to display in the crosstab at runtime; no matter what the data looks like, you do not want the number of columns to change. You want only the updated statistics for the predefined columns. The following procedure shows how to do that.

#### To create a static crosstab:

- In the wizard page or in the Crosstab Definition dialog box, clear the Rebuild columns at runtime check box.
- 2 Define the data for the crosstab as usual, and click OK.

What happens

With the check box cleared, instead of immediately building the crosstab's structure, InfoMaker first retrieves the data from the database. Using the retrieved data, InfoMaker then builds the crosstab structure and displays the workspace. It places all the values for the column specified in the Columns box in the workspace. These values become part of the crosstab's definition.

Sum Of Units Quarter Header[1] ↑ 01 Grand Total Product 04 Header[2] ↑ product units units 1 units\_2 units\_3 crosstabsum(1) Detail ↑ "Grand Total" sum(unitssum(unitssum(unitssum(grand\_sum\_units for Summary †

For example, in the following screenshot, the four values for Quarter (Q1, Q2, Q3, and Q4) are displayed in the Design view:

At runtime, no matter what values are in the database for the column, the crosstab shows only the values that were specified when the crosstab was defined. In the printer example, the crosstab always has the four columns it had when it was first defined.

Making changes

You can modify the properties of any of the columns in a static crosstab. You can modify the properties of each column individually, since each column is displayed in the workspace as part of the crosstab's definition. For example, in the printer crosstab you can directly modify the way values are presented in each individual quarter, since each quarter is represented in the Design view. (The values are shown as units, units 1, units 2, and units 3.)

## Using property conditional expressions

As with other reports, you can specify property conditional expressions to modify properties at runtime. You can use them with either dynamic or static crosstabs. With dynamic crosstabs, you specify an expression once for a column or value, and InfoMaker assigns the appropriate properties when it builds the individual columns at runtime. With static crosstabs, you have to specify an expression for each individual column or value, because the columns are already specified at definition time.

### Example

In the following crosstab, an expression has been specified for Units:

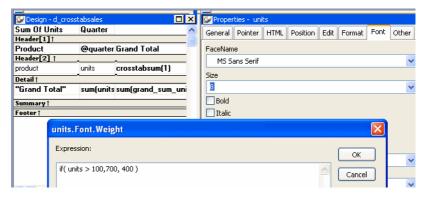

The expression is for the Font. Weight property of the units column:

```
if (units > 100, 700, 400)
```

The expression specifies to use bold font (weight = 700) if the number of units is greater than 100. Otherwise, use normal font (weight = 400).

This is the crosstab at runtime:

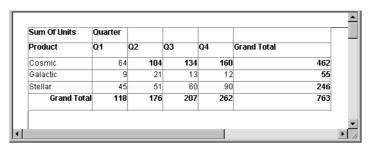

Values larger than 100 are shown in bold.

For more information about property conditional expressions, see Chapter 10, "Highlighting Information in Reports and Forms."

# CHAPTER 15 Working with TreeViews

About this chapter

This chapter describes how to build and use reports in InfoMaker using the TreeView presentation style.

Contents

| Topic                                         | Page |
|-----------------------------------------------|------|
| TreeView presentation style                   | 461  |
| Creating a new TreeView report                | 462  |
| Adding and deleting TreeView levels           | 467  |
| Selecting a tree node and navigating the tree | 468  |
| Sorting rows in a TreeView report             | 469  |
| TreeView report Design view                   | 470  |
| Setting properties for the TreeView report    | 471  |

# TreeView presentation style

The TreeView presentation style provides an easy way to create reports that display hierarchical data in a TreeView, where the rows are divided into groups that can be expanded and collapsed. A TreeView report displays a hierarchy of nodes, similar to the way the left pane of Windows Explorer displays folders and files.

In the TreeView report, each parent node contains other nodes called child nodes. You can display parent nodes—nodes that contain child nodes—in expanded or collapsed form.

With the TreeView report presentation style, you can group data in a hierarchy that allows users to browse the data and expand nodes to view details. Each TreeView level or node has an icon that users can click to expand or collapse the node.

You use the TreeView report wizard to create a TreeView report. For information, see "Creating a new TreeView report" on page 462.

#### Example

This sample TreeView report uses the department and employee tables in the EAS Demo DB database and has two TreeView levels. The first level is the department name. The second level is the city where each employee resides. The detail data for each employee is grouped in TreeView leaf nodes under these two levels.

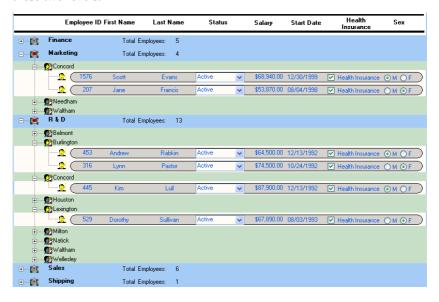

Similarities to the Group presentation style

Creating and using a TreeView report is similar to creating and using a Group report. However, with the TreeView report, you can click the state icon to expand and collapse nodes.

The state icon in a TreeView DataWindow is a plus sign (+) when the node is collapsed and a minus sign (-) when the node is expanded. When a node is expanded, connecting lines display by default to show more detail and indicate how the parent data connects with the child data. When a node is collapsed, only the parent data displays; the detail data does not.

# **Creating a new TreeView report**

You use the TreeView wizard and the Report painter to create a TreeView report.

### **TreeView creation process**

A TreeView report has multiple levels, each of which is a node in the TreeView. You use the TreeView wizard to create a TreeView report, but the wizard produces a DataWindow that includes only the top level of the TreeView.

Creating a complete TreeView report involves three steps:

- 1 Using the TreeView report wizard to create the top level (level 1) of the TreeView report.
- 2 Using the Report painter to add additional levels to the TreeView report.
- 3 Setting TreeView report properties to customize the TreeView style.

For information about adding and deleting TreeView levels, see "Adding and deleting TreeView levels" on page 467. For information about setting properties in the report painter, see "Setting properties for the TreeView report" on page 471.

### **Creating a TreeView report**

- To create a TreeView report:
  - 1 Select File>New from the menu bar and select the Object tab.
  - 2 Choose the TreeView presentation style for the report and click OK.

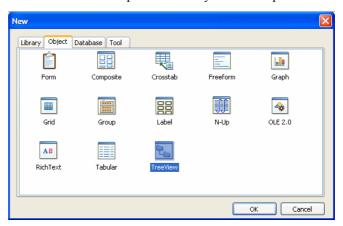

3 Select the data source you want to use.

You are prompted to specify the data.

4 Define the tables and columns you want to use.

You are prompted to specify the TreeView grouping columns.

#### Multiple columns and multiple TreeView levels

You can specify more than one column, but all columns apply to TreeView level one. At this point, you can define only one TreeView level. You define additional levels later.

In the following example, TreeView grouping will be by department, as specified by the dept id column:

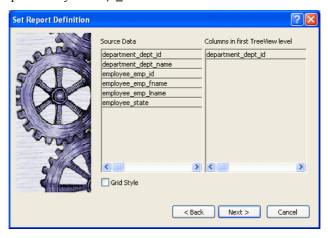

If you want to use an expression, you can define it when you have completed the wizard. See "Using an expression for a column name" on page 466.

The sample report shown in "Example" on page 462 uses the department and employee tables in the EAS Demo DB database.

5 Specify the column or columns that will be at the top level (level 1) of the TreeView report.

The sample report uses the department name as the top level. If you want to display both the department ID and department name, you specify that both columns are at the top level.

6 If you want the TreeView report to display grid lines, select the Grid Style check box.

When you select the Grid Style check box, the TreeView report displays grid lines for rows and columns. You can drag the grid lines to resize rows and columns

7 Click Next

- 8 Modify the default color and border settings if needed, and then click Next
- 9 Review the TreeView report characteristics.
- 10 Click Finish.

The report painter Design view displays. For information about the Design view, see "TreeView report Design view" on page 470. For information about adding additional levels, see "Adding and deleting TreeView levels" on page 467.

What InfoMaker does

As a result of your specifications, InfoMaker generates a TreeView report and creates:

- A TreeView header band with controls that include the heading text of the detail band columns
- The first TreeView level band with the TreeView level columns you chose in the wizard
- The detail (leaf node) band that includes all the column controls except for first-level columns you selected in the wizard
- A level 1 trailer band.
- A summary band, and a footer band.

Here is the sample TreeView report in the Design view:

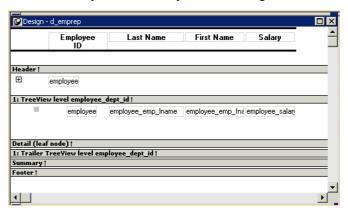

If you selected the Grid Style check box, vertical and horizontal grid lines display:

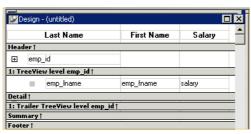

Here is the sample TreeView report in the Preview view:

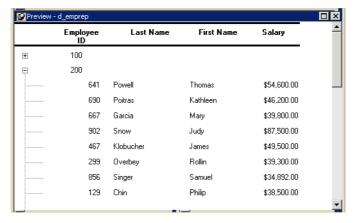

Using an expression for a column name

If you want to use an expression for one or more column names in a TreeView, you can enter it as the TreeView definition on the General page in the Properties view after you finish using the TreeView wizard.

#### To use an expression for a TreeView column name:

- 1 Open the Properties view and click the TreeView level band in the Design view.
- 2 Click the ellipsis button next to the TreeView Level Definition box on the General page in the Properties view to open the Specify Group Columns dialog box.
- 3 In the Columns box, double-click the column you want to use in an expression.

The Modify Expression dialog box opens. You can specify more than one grouping item expression for a group. A break occurs whenever the value concatenated from each column/expression changes.

What you can do

All of the techniques available in a tabular report, such as moving controls and specifying display formats, are available for modifying and enhancing TreeView reports. See "Adding and deleting TreeView levels" next to read more about the bands in a TreeView report and see how to add features especially suited for TreeView reports, such as additional TreeView levels or summary statistics.

#### Report is not updatable by default

When you generate a report using the TreeView presentation style, InfoMaker makes it not updatable by default. If you want to be able to update the database through the TreeView report, you must modify its update characteristics. For more information, see Chapter 19, "Controlling Updates in Forms."

# Adding and deleting TreeView levels

You add and delete TreeView levels using the Rows menu in the Report painter.

#### ❖ To create an additional level in a TreeView report:

- 1 Open the TreeView report if it is not already open.
- 2 Select Rows>Create TreeView Level from the menu bar. The Specify Group Columns dialog box displays.
- 3 Specify the columns you want to set as the next TreeView level by dragging them from the Source Data pane to the Columns pane.

In the sample report shown in "Example" on page 462, the second level has a single column, the employee\_city column.

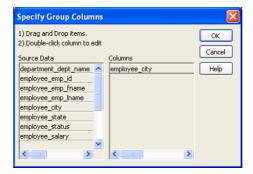

#### 4 Click OK.

The new TreeView level and a Trailer band for that level are created in the TreeView Design view. For information on how to set properties for a TreeView level, see "Setting TreeView level properties" on page 473.

#### To delete a level in a TreeView report:

- 1 Select Rows>Delete TreeView Level from the menu bar.
- 2 Select the number of the level to delete from the list of levels that displays. The level in the TreeView report is deleted immediately.

#### If you delete a level by mistake

If you unintentionally delete a level, close the TreeView report without saving changes, then reopen it and continue working.

# Selecting a tree node and navigating the tree

You can select a tree node in the TreeView report by setting the Select Node By Mouse property to "true" and clicking a tree node to select it with the mouse.

After you select a tree node in the TreeView report, you can navigate the tree using the up, down, left, and right keys.

| Use this key | To do this                                                                                                    |
|--------------|----------------------------------------------------------------------------------------------------|
| Up           | Select a tree node prior to the currently selected node.                                                                                                    |
| Down         | Select a tree node next to the currently selected node.                                                                                                    |
| Left         | Collapse the currently selected node. If the current tree node is a leaf node or the node has been collapsed, the report just scrolls to the left, which is its normal behavior. |
| Right        | Expand the currently selected node. If the current tree node is a leaf node or the node has been expanded, the report just scrolls to the right, which is its normal behavior.   |

## Sorting rows in a TreeView report

#### To sort the rows within levels in a TreeView report:

- 1 Select Rows>Sort from the menu bar.
- 2 Drag the columns that you want to sort the rows on from the Source Data box to the Columns box.

The order of the columns determines the precedence of the sort. The sort order is ascending by default. To sort in descending order, clear the Ascending check box.

For example, the sample report shown in "Example" on page 462 has department name as the first level and the employee's city of residence as the second level.

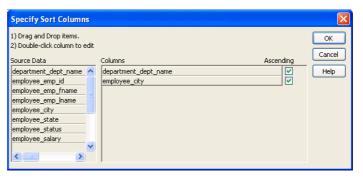

Other actions you can take

To reorder the columns, drag them up or down in the list. To delete a column from the sort columns list, drag the column outside the dialog box. To specify an expression to sort on, double-click a column name in the Columns box and modify the expression in the Modify Expression dialog box.

# TreeView report Design view

The Design view for the TreeView report differs from the traditional Design view for most report presentation styles.

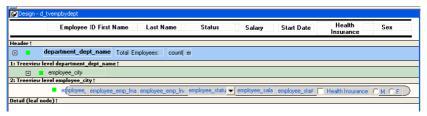

The Design view has a header band, a TreeView level band for each added level, a detail band, a Trailer band for each level, a summary band, and a footer band

By default, the controls in the header band are the heading text of the detail band columns, and the controls in the detail (leaf node) band are all the column controls except for the first-level columns (in the 1:Treeview level band) that you selected when you used the TreeView wizard. Columns that you specify as additional levels remain in the detail band.

The minimum height of each TreeView level band is the height of the tree node icon.

Icons in the Design view

There are three icons in the Design view that represent the locations of nodes, icons, and connecting lines in the tree to help you design the report. Columns must always display to the right of the state and tree node icons:

- A square icon with a plus sign (+) in each TreeView level band represents the position of the state icon, the icon that indicates whether a node is expanded or collapsed. On the XP platform, the plus (+) and minus (-) icons have the Windows XP style.
- A shaded square icon in the detail band and in each TreeView level band represents the position of the image you specify as a tree node icon.

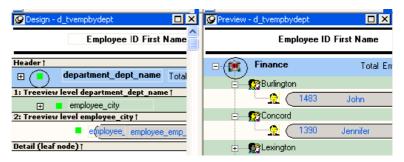

 When there is no tree node icon specified, a shaded square icon in the detail band and in each TreeView level band represents where the connecting line ends.

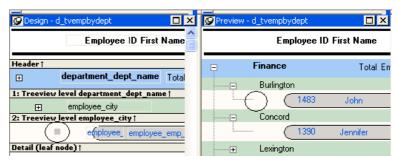

The position of all the icons changes when you change the indent value.

For more information about specifying icons and the indent value, see "Setting properties for the TreeView report."

# Setting properties for the TreeView report

You can set three types of properties for the TreeView report:

- General properties
- TreeView level properties
- Detail band properties

Specifying images for tree node icons

In the sample report shown in "Creating a new TreeView report" on page 462, different tree node icons display for collapsed and expanded levels. The icons are also different for each level. You specify images for these icons as TreeView level band properties.

The sample report also displays a tree node icon next to every row in the detail band. You specify an image for this icon as a detail band property.

Tree node icons do not display by default. After specifying images for icons, select the Use Tree Node Icon general property.

## **Setting general TreeView properties**

You set most TreeView report properties on the General page in the Properties view for the report.

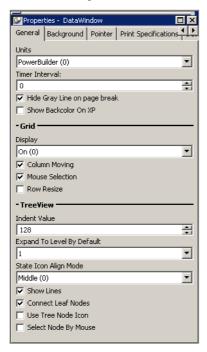

The properties that are specific to a TreeView report are the TreeView properties and the Grid properties. The grid-related properties display only if you select the Grid Style check box when you define the TreeView report.

| Property        | Description                                                                              |  |
|-----------------|------------------------------------------------------------------------------------------|--|
| Display         | On – Grid lines always display.                                                          |  |
|                 | Off – Grid lines never display (columns cannot be resized at runtime).                   |  |
|                 | Display Only – Grid lines display only when the report displays online.                  |  |
|                 | <i>Print Only</i> – Grid lines display only when the contents of the report are printed. |  |
| Column Moving   | Columns can be moved at runtime.                                                         |  |
| Mouse Selection | Data can be selected at runtime and, for example, copied to the clipboard.               |  |
| Row Resize      | Rows can be resized at runtime.                                                          |  |

| Property                   | Description                                                                                                    |
|----------------------------|----------------------------------------------------------------------------------------------------|
| Indent Value               | The indent value of the child node from its parent in the units specified for the report. The indent value defines the position of the state icon. The X position of the state icon is the X position of its parent plus the indent value. |
| Expand To Level By Default | Expand to TreeView level 1, 2, or 3.                                                                                                    |
| State Icon Align Mode      | Align the state icon in the middle (0), at the top (1), or at the bottom (2).                                                                                                    |
| Show Lines                 | Whether lines display that connect parent nodes and child nodes. If you want to display lines that connect the rows in the detail band to their parent, select Connect Leaf Nodes.                                                         |
| Connect Leaf Nodes         | Whether lines display that connect the leaf nodes in the detail band rows.                                                                                                    |
| Use Tree Node Icon         | Whether an icon for the tree node displays. This applies to icons in the level and detail bands. For how to specify icon images, see "Setting TreeView level properties" and "Setting detail band properties" next.                        |
| Select Node By Mouse       | Whether a Tree node is selected by clicking the Tree node with the mouse.                                                                                                    |

## **Setting TreeView level properties**

In the Properties view for a band, you can specify expanded and collapsed icons for each TreeView level. You access the Properties view by clicking the bar identifying the band for that level in the Design view in the report painter. You can also access the Properties view from the Rows menu, or by clicking any of the icons in the Design view that represent the locations of nodes, icons, and connecting lines. (See "Icons in the Design view" on page 470.)

#### ❖ To modify properties for a level in a TreeView report:

Select Rows>Edit TreeView Level from the menu bar and then select the number of the level from the list of levels, or click the bar identifying the band for that level or any of the icons in that band.

2 Use the report TreeView Level properties view that displays to edit the properties for the level you selected.

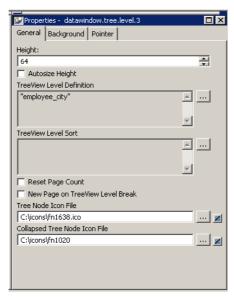

The properties that are specific to a TreeView level band are at the bottom of the Properties view:

| Property                         | Description                                                                                     |
|----------------------------------|-------------------------------------------------------------------------------------------------|
| Tree Node Icon File              | The file name of the tree node icon in a TreeView level band when it is in the expanded state.  |
| Collapsed Tree Node Icon<br>File | The file name of the tree node icon in a TreeView level band when it is in the collapsed state. |

You set the tree node icon file name separately for each TreeView level band. You can use a quoted expression for the tree node icon file.

## Setting detail band properties

You can specify an icon for the rows in the detail band by clicking the detail band in the Report painter to display the Properties view.

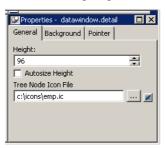

If you want to hide tree nodes in the detail band, set the Height property to 0. The only property that is specific to the TreeView DataWindow is located at the bottom of the Properties view:

| Property            | Description                                       |
|---------------------|---------------------------------------------------|
| Tree Node Icon File | The file name of the tree node icon in the detail |
|                     | band. You can use a quoted expression.            |

# CHAPTER 16 Working with Rich Text

About this chapter

This chapter explains how to create reports using the RichText presentation style.

Contents

| Topic                                 | Page |
|---------------------------------------|------|
| About rich text                       | 477  |
| Using the RichText presentation style |      |
| Formatting keys and toolbars          | 487  |

## **About rich text**

Rich text format (RTF) is a standard for specifying formatting instructions and document content in a single ASCII document. An editor that supports rich text format interprets the formatting instructions and displays formatted content. If you look at rich text in a plain ASCII editor, you see complex instructions that are not very readable. The actual text of the document is obscured by the formatting instructions:

```
{\par}\pard\q1{\f2\fs18\cf0\up0\dn0 A RichText piece of text}
```

The same sample displayed without the commands looks like this:

A RichText piece of text

Elements of rich text

Rich text in InfoMaker can have:

- Margins and tab settings for each paragraph
- Character formatting such as italic, bold, underline, or superscripts for each character
- Named input fields associated with database columns or other data
- Bitmaps
- A header and footer for the document

You can use toolbars, editing keys, and a pop-up menu to specify formatting. A print preview lets users view a reduced image of the document to see how it fits on the page.

What is not supported

InfoMaker supports version 1.6 of the RTF standard, except for the following features:

Formatted tables Drawing objects

# Using the RichText presentation style

The RichText presentation style allows you to combine input fields that represent database columns with formatted text. This presentation style is useful for display-only reports, especially mail-merge documents.

In the Design view, you see the text along with placeholders called input fields:

```
{FNAME} {LNAME}
{COMPANY_NAME}
{ADDRESS}
{CITY}, {STATE} {ZIP}
Dear {FNAME}:
```

In the Preview view, the text is the same, but InfoMaker replaces the input fields with values from the database:

```
Beth Reiser
AMF Corp.
1033 Whippany Road
New York, NY 10154
Dear Beth:
```

Document template

The formatted text acts like a document template. There is only one copy of the text. As the user scrolls from row to row, the data for the current row is inserted in the input fields and the user sees the document with the current data. If the user edits the text, the changes show up in every row of data.

Input fields

In the RichText presentation style, an input field is associated with a column or computed field. It gets its value from the retrieved data or from the computed field's expression.

If an input field is not a computed field and its name does not match a column, there is no way to specify data for the input field.

There can be more than one copy of an input field in the rich text. In the sample above, there are two instances of the field FNAME. Each instance of the field displays the same data.

Unavailable settings

Not all the settings available in other report styles are available. You cannot apply code tables and edit styles, such as a DropDownDataWindow or EditMask, to input fields. You cannot use slide left and slide up settings to reposition input fields automatically.

### Creating the report

#### To create a RichText report:

- In the New dialog box, select RichText from the Object tab and click OK.
- 2 Select data for the report as you do for any report.
  - If you want data to be retrieved into the Preview view automatically, select the Retrieve on Preview check box. For more information, see "Building a report" on page 155.
- 3 Specify settings for the report on the Specify RichText Settings screen, click Next, and then click Finish.

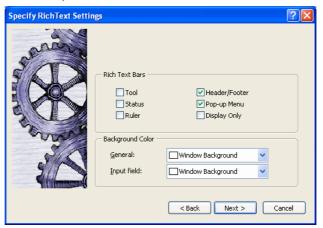

Available settings

Table 16-1 describes the types of settings you can make for the RichText report in the wizard.

Table 16-1: Wizard settings for RichText reports

| You can specify                                                    | With these settings                                 |
|--------------------------------------------------------------------|-----------------------------------------------------|
| Tools available                                                    | Rich text bars: Tool, Status, Ruler, and PopUp Menu |
| Whether there will be a header and footer for the printed report   | Header/Footer                                       |
| Whether users are prevented from editing input fields and text     | Display Only                                        |
| Colors for the whole background and the background of input fields | Background Color: General and Input Field           |

#### Editing the content

After you click Finish in the wizard, you see input fields with their labels in the detail band in the Design view:

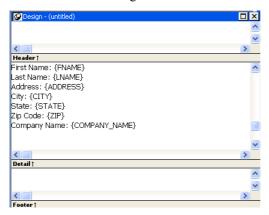

#### You can:

- Begin editing text in the detail, header, or footer bands, building a report around the input fields. You can delete, move, copy, and paste text and input fields as needed.
- Include a rich text file you have already prepared. If you include a rich text
  file created in PowerBuilder that contains input fields, those names should
  match the columns selected in the report.
- Add computed fields that will appear as input fields in the report and whose values come from the computed field expression.

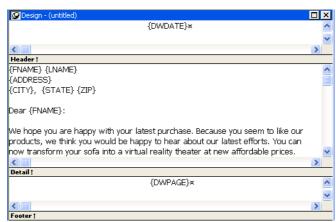

This sample shows how you might rearrange the input fields in a sales letter:

Editing text

You can add text by typing directly in the Design view. You do not have to create text objects as you do for other report styles. The Report painter's StyleBar lets you apply formatting to selected text. The RichText toolbars are *not* available in the painter.

#### Preview mode and editing text

You cannot edit text in the Preview view, but you can edit it when you preview the report by selecting File>Run/Preview from the menu bar. It may seem convenient to edit text in Preview mode because the toolbars are available. However, *any changes you make to the text when previewing are temporary*. They are discarded as soon as you return to the Design view.

Inserting a file

If you have a rich text file, you can include it in the report. In the Design view, you can insert text from a file into the detail, header, or footer band.

#### To insert a file:

- 1 Click in the text in any band to set the insertion point for the file.
- 2 Right-click in the Design view and select Insert File from the pop-up menu.
- 3 In the file selection dialog box, select the file you want to insert.

Only the body of the file is used. If the file has a header or footer, it is ignored.

#### Headers and footers

You decide whether your RichText report has a header and footer by checking Header/Footer in the wizard or Rich Text Object dialog box (described in "Formatting for RichText objects within the report" next). The decision to include a header and footer must be made at design time; it cannot be changed at runtime.

To display a page number or a date in the header or footer, you can insert the predefined computed fields *Page n of n* or *Today()*.

### Formatting for RichText objects within the report

Each type of object in a RichText report has its own dialog box. When you select Properties from the pop-up menu, the dialog box you get depends on what is selected.

### **Properties and Control List views**

The Properties and Control List views are not available for RichText reports. The painter uses the same property sheets as are available to users when they run the report, and controls in RichText reports cannot be manipulated in the same way as in other reports.

Most of the objects in a RichText report correspond to familiar objects like bitmaps, columns, and computed fields. You can also specify formatting for a temporary *selected text object*. In a RichText report, the objects are:

- The whole document
- Selected text and paragraphs
- Input fields (associated with columns or computed fields)
- Pictures

This section describes how to select each type of object and access its dialog box. The user can access the property sheets too if you enable the Popup Menu option on the Rich Text Object's General dialog box.

### The whole RichText report

Settings for the whole RichText report include the values you specified in the wizard, as well as:

Whether pictures are displayed or represented by empty frames

- Whether newly entered text will wrap within the display
- Whether various nonprinting characters, such as tabs, returns, and spaces, are visible
- Standard report settings such as units of measurement and the pointer
- Print specifications

Use the following procedure to change settings:

#### To set values for the RichText report:

- 1 Make sure nothing is selected in the Design view by clicking to set the insertion point.
- 2 Right-click in the Design view and select Properties from the pop-up menu.
- 3 Click Help to get more information about a specific setting.

#### Selected text and paragraphs

You can specify detailed font formatting for selected text. The selected text can be one character or many paragraphs.

If an input field is part of the selection, the font settings apply to it, too. A picture that is part of the selection ignores settings for the selected text object.

#### To specify formatting for selected text:

- 1 Select the text you want to format.
- 2 Right-click in the Design view and select Properties from the pop-up menu.

The Selected Text Object dialog box displays. You can set:

- **Paragraph alignment** The alignment setting on the Selected Text page applies to all paragraphs in the selection.
- **Font formatting** Settings on the Font page apply to text in the selection, including input fields.

Paragraphs

There are also settings for selected paragraphs. You can display the Paragraph dialog box by pressing Ctrl+Shift+S. The user can double-click the ruler bar or press the key combination to display the same dialog box.

Default font

You can change the default font by double-clicking on the toolbar or pressing Ctrl+Shift+D. You cannot change the default font in the painter.

#### Input fields

An input field can be either a column or a computed field. Before you retrieve data, its value is shown as two question marks (??).

The text can include many copies of a named input field. The same data will appear in each instance of the input field.

#### Column input fields

The columns you select for the report become input fields in the rich text. Because the input field's name matches the column name, InfoMaker displays the column's data in the input field.

If an input field exists in the text, you can copy and paste it to create another copy. If you need to recreate a column input field that you deleted, use this procedure.

#### To insert a column input field in the text:

- 1 Select Insert>Control>Column from the menu bar.
- 2 Click in the text where you want the column input field to appear. InfoMaker displays a list of the columns selected for the report.
- 3 Select a column for the input field.

# Properties for input fields

You select an input field by clicking inside it. A computed input field is selected when the whole field is highlighted.

#### To set properties for an input field:

- 1 Click in the input field in Design view.
- 2 Display the pop-up menu and select Properties.
- 3 On the Font page, specify text formatting.
- 4 On the Format page, specify a display format.

If there are multiple copies of an input field, the format settings apply to all the copies. Background color on the Font page applies to all input fields. Other settings on the Font page apply to individual instances.

**Computed field input fields** When you display the dialog box for a computed field, the settings are a little different. You can specify the input field name and its expression on the Compute page.

#### Computed fields

Computed fields have an expression that specifies the value of the computed field. In rich text, they are represented as input fields, too. You specify a name and an expression. The data value comes from evaluating the expression and cannot be edited.

#### To define a computed field:

1 Select Insert>Control>Computed Field.

#### Predefined computed fields

You can also select one of the predefined computed fields at the bottom of the menu. InfoMaker provides several predefined computed fields, but in a RichText report, only the page number ( $Page\ n\ of\ n$ ) and today's date (Today()) are available.

2 Click in the text where you want the computed field to appear.

If you do not select a predefined computed field, InfoMaker displays the dialog box for the computed field:

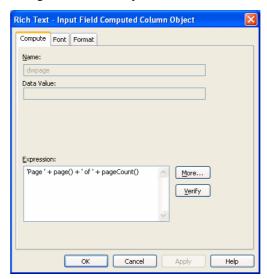

- 3 On the Compute page, name the computed field and specify its expression.
- 4 (Optional) On the Font page, specify text formatting.
- 5 (Optional) On the Format page, specify a display format.

If there are multiple copies of a computed field input field, the expression and format settings apply to all the copies. Font settings apply to individual instances. For more about computed field expressions and display formats, see Chapter 6, "Enhancing Reports."

#### **Pictures**

Inserting a picture

You can include bitmaps (BMP, GIF, JPG, RLE, or WMF files) in a RichText DataWindow

#### To insert a picture in the rich text:

- 1 Select Insert>Control>Picture from the menu bar.
- 2 Click in the text where you want the picture to appear. InfoMaker displays the Select Picture dialog box.
- 3 Select the file containing the picture.

#### Specifying picture size

A picture is selected when you can see a dashed outline in Design or Preview view. When the picture is part of a text selection, it displays with inverted colors.

You can change the size of a picture as a percentage of the original picture size. The allowable range for a size percent change is between 10 and 250 percent.

#### **❖** To specify size settings for the picture:

- 1 Click on the picture in the Design or Preview view so you see its dashed-outline frame.
- 2 Right-click in the Design or Preview view and select Properties from the pop-up menu.
  - The Rich Text Picture Object dialog box displays.
- 3 Change the percent of the original picture size in the Width and Height text boxes.

The picture expands or contracts according to the size percentage you selected.

# Previewing and printing

To see what the RichText report looks like with data, you can preview it in the Preview view or in preview mode.

#### To preview the report in preview mode:

- 1 Select File>Run/Preview from the menu bar, or click the Run/Preview button on the PowerBar
- 2 Select Rows>Retrieve from the menu bar.

#### Retrieve on Preview

If the RichText definition specifies Retrieve on Preview, data is retrieved automatically when you open the Preview view or preview the report in preview mode.

#### Changes in preview

**Data** While previewing the report in preview mode, or when focus is in the Preview view, you can use the scroll buttons in the Preview toolbar to move from row to row, and you can change data in the input fields. The changes you make, however, do not affect the data in the database.

**Text** Any changes you make to the rich text in the Preview view *will not be reflected* in the Design view. Any changes that you want to keep must be made in the Design view, not in preview.

If the Display Only setting is checked, you cannot change text or data in the Preview view.

#### Print Preview

Print Preview displays a reduced view of one row of data as it would appear when printed.

#### To see the report in Print Preview:

- 1 Click in the Preview view to make it the current view.
- 2 Select File>Print Preview.

In Print Preview, you can test different margin settings and scroll through the pages of the document.

You *cannot* scroll to view other rows of data.

Any changes you make to settings in Print Preview are discarded when you return to the Design view.

#### **Setting margins**

To specify permanent margin settings for the RichText report, use the Print Specifications page of the Rich Text Object dialog box.

# Formatting keys and toolbars

When the toolbar is visible, you can use its buttons to format text. The changes you make in preview are temporary.

The keystrokes listed in the following tables also assign formatting to selected text.

### Keyboard shortcuts do not work in the painter

These keystrokes work only when you are running the report. In InfoMaker, only keyboard shortcuts defined for menu items in the painter can be used.

Table 16-2: Keyboard shortcuts for RichText reports

| Category       | Action                                                       | Key            |
|----------------|--------------------------------------------------------------|----------------|
| Using the      | Cut                                                          | Ctrl+X         |
| clipboard      | Paste                                                        | Ctrl+V,        |
|                |                                                              | Shift+Insert   |
|                | Сору                                                         | Ctrl+C         |
|                | Undo                                                         | Ctrl+Z         |
| Assigning font | Bold                                                         | Ctrl+B         |
| attributes     | Italic                                                       | Ctrl+I         |
|                | Underline                                                    | Ctrl+U         |
|                | Subscript                                                    | Ctrl+=         |
|                | Superscript                                                  | Ctrl+Shift+=   |
|                | Strikeout                                                    | Ctrl+U         |
|                | Change font                                                  | Ctrl+Shift+U   |
| Setting line   | Single space                                                 | Ctrl+1         |
| spacing        | Double space                                                 | Ctrl+2         |
|                | One and a half space                                         | Ctrl+5         |
| Aligning text  | Justify                                                      | Ctrl+J         |
|                | Center                                                       | Ctrl+E         |
|                | Left                                                         | Ctrl+L         |
|                | Right                                                        | Ctrl+R         |
|                | Set paragraph formatting                                     | Ctrl+Shift+S   |
| Editing        | Insert a new paragraph                                       | Enter          |
|                | Insert an empty line                                         | Ctrl+N         |
|                | Delete character to right of insertion point                 | Delete         |
|                | Delete character to left of insertion point                  | Backspace      |
| Input fields   | Select the input field at the insertion point                | Enter          |
|                | Activate the input field at the insertion point              | Space          |
|                | When input field is active, accept data and exit field       | Enter          |
|                | When input field is active, exit field without changing data | Esc            |
|                | Move to next input field                                     | Ctrl+Tab       |
|                | Move to previous input field                                 | Shift+Ctrl+Tab |

| Category      | Action                                   | Key     |
|---------------|------------------------------------------|---------|
| Miscellaneous | Select All                               | Ctrl+A  |
|               | Print                                    | Ctrl+P  |
|               | Undo                                     | Ctrl+Z  |
|               | Toggle display of nonprinting characters | Ctrl+*  |
|               | Toggle preview mode                      | Ctrl+F2 |

Navigating and selecting text

Table 16-3: Keyboard shortcuts for navigating and selecting text

| Move or select                   | Navigating key      | Selection key             |
|----------------------------------|---------------------|---------------------------|
| A character to the right or left | Right Arrow or      | Shift+Right Arrow or      |
|                                  | Left Arrow          | Shift+Left Arrow          |
| A word to the right or left      | Ctrl+Right Arrow or | Ctrl+Shift+Right Arrow or |
|                                  | Ctrl+Left Arrow     | Ctrl+Shift+Left Arrow     |
| A line up or down                | Up Arrow or         | Shift+Up Arrow or         |
|                                  | Down Arrow          | Shift+Down Arrow          |
| To start of line                 | Home                | Shift+Home                |
| To end of line                   | End                 | Shift+End                 |
| To start of document             | Ctrl+Home           | Ctrl+Shift+Home           |
| To end of document               | Ctrl+End            | Ctrl+Shift+End            |
| To next input field              | Ctrl+Tab            |                           |
| To previous input field          | Shift+Ctrl+Tab      |                           |

# CHAPTER 17 Using OLE in a Report

About this chapter

This chapter describes how to use OLE in reports.

Contents

| Topic                                      |     |
|--------------------------------------------|-----|
| About using OLE in reports                 | 491 |
| OLE objects and the OLE presentation style | 493 |
| Using OLE columns in a report              | 504 |

# About using OLE in reports

A report can include a control that is a container for an OLE object. The container stores information about the application that created the object and it can launch the application to display or modify the OLE object.

The container can fill the whole report, when you create a new report using the OLE presentation style, or it can exist alongside other controls in a report, when you add an OLE object to an existing report. You can also read OLE data from a blob column in a database and display the objects in the report.

You can use OLE objects in reports in the following ways:

• OLE object in a report The OLE object is displayed in its container control with the report data and other controls, such as bitmaps or text. You can associate it with data in a particular row, the rows on a page, or with all rows. You choose which columns in the report are transferred to the OLE object. You can add an OLE container control to a report that uses any presentation style that supports multiple reports. (This does not include the graph and RichText presentation styles.)

- **OLE presentation style** The OLE presentation style is similar to an OLE object in a report. The difference is that the OLE container is *the only* control in the report. The underlying data is *not* presented in column controls and *there are no other* controls, such as bitmaps or text. The OLE object is *always* associated with all the rows in the report.
- **OLE database blob column** OLE objects that are stored in the database in a blob column are displayed in each row of the report.

You can also add ActiveX controls (also called OLE custom controls or OCXs) to reports. ActiveX controls range from simple visual displays, such as meters and clocks, to more complex controls that perform spell checking or image processing.

Activating OLE objects

When you are working in the Report painter, you can start the server application for an OLE object by selecting Open from the pop-up menu. Once the server application has started, you can use the tools provided by the server to edit the initial presentation of the object.

When you preview a report that has one or more OLE objects associated with it, you cannot activate the OLE objects. When you preview a report, InfoMaker retrieves data from the database and displays the report as it will appear when printed. For this reason, activation is not possible.

To activate an OLE object, you first need to add the report that contains the object to a form. Once you have done this, you can activate the server application.

If the OLE object is associated with *all rows* retrieved and is in the foreground or background layer, not the band layer, users can activate the object. If the object is associated with a single row or page or is in the band layer, users can see the object but cannot activate it. Reports created using the OLE presentation style are *always* associated with all rows.

Unlike OLE objects, ActiveX controls are always active. They do not contain objects that need to be opened or activated.

What's next

Whether you are inserting an OLE object into a report or using the OLE presentation style, you use the same procedures to define, preview, and specify data for the OLE object. Because of their similarities, the next section discusses both OLE objects in reports and the OLE presentation style. The last section discusses OLE database blob columns.

# OLE objects and the OLE presentation style

Whether you insert an OLE object into a report or create a new report using the OLE presentation style, you are working with an OLE container object within the report.

Similarities

They have these characteristics in common:

- Icon or contents The report can display the OLE object as an icon, or it can display an image of the contents when display of contents is supported by the server.
- **Data from the report** You specify which report columns you want to transfer to the OLE object. The data that is sent to the OLE server replaces the OLE object template specified in the painter.

Differences

The OLE object in a report and the OLE presentation style have these main differences:

- Associating the object with rows When the OLE object is added to a report, you can associate it with individual rows, groups of rows, or all rows. In the presentation style, the OLE object is *always* associated with all rows.
- Properties view The Properties view for an OLE object has different
  pages and some different properties from the OLE report. For example, the
  Properties view for an OLE object in a report does not contain detailed
  print specification settings because these are set in the report's own
  Properties view. However, it does have settings related to the position of
  the OLE object within the report.

#### Not all servers are appropriate

The features of the OLE server application determine whether it can provide useful information in a report.

If the server does not support display of contents, it is not useful for objects associated with rows. The user sees only the icon. Some servers support the display of contents, but the view is scaled too small to be readable even when the object is activated.

In this section

This section includes procedures for:

- Adding an OLE object to a report
- Using the OLE presentation style
- Defining the OLE object

- Previewing the report
- Specifying report data for the OLE object

# Adding an OLE object to a report

To add an OLE object to a report, you begin by specifying where you want the OLE object and opening the Insert Object dialog box so you can define the OLE object.

#### Adding an ActiveX control

Adding an ActiveX control to a report is similar to adding an OLE object. Both exist within the report with other controls, such as columns, computed fields, and text controls. Use the following procedure whether you want to add an OLE object or an ActiveX control to an existing report.

#### To place an OLE object in a report:

- 1 Open the report that will contain the OLE object.
- 2 Select Insert>Control>OLE Object from the menu bar, or from the toolbar, click the Object drop-down arrow and select the OLE button (not OLE Database Blob).
- 3 Click where you want to place the OLE object.
  - InfoMaker displays the Insert Object dialog box.

To use the Insert Object dialog box, see "Defining the OLE object" on page 495.

### Using the OLE presentation style

Use the OLE presentation style to create a report that consists of a single OLE object. The following procedure creates the new report and opens the Insert Object dialog box.

#### To create a new report using the OLE presentation style:

- 1 In the New dialog box, select OLE 2.0 from the Object tab and click OK.
- 2 Select data for the report as you do for any report.

For more information about selecting data, see Chapter 5, "Defining Reports."

3 Specify how the OLE object will use the report's data on the Specify OLE Data page:

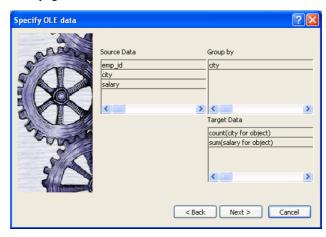

You can drag the columns you want the OLE object to use to the Target Data box. You can also control the grouping of data and edit the expression for a column. If necessary, you can change these specifications later.

For more information, see "Specifying data for the OLE object" on page 498.

4 Click Next, and then click Finish.

InfoMaker displays the Insert Object dialog box in which you define the OLE object.

To use the Insert Object dialog box, see "Defining the OLE object" next.

# **Defining the OLE object**

You define the OLE object in the Insert Object dialog box. It has three tab pages:

| If you want to                                                                                                    | Select this tab page |
|----------------------------------------------------------------------------------------------------|----------------------|
| Embed an OLE server object in the report                                                                                          | Create New           |
| Link or embed the contents of an existing file as an OLE object so that it can be activated using the application that created it | Create From File     |

| If you want to                          | Select this tab page |
|-----------------------------------------|----------------------|
| Insert an ActiveX control in the report | Insert Control       |

This section contains procedures for each of these selections.

Create New

Use the following procedure if you want to embed a new OLE server object.

#### To embed a new OLE server object using the Create New tab:

- 1 Select the Create New tab.
- 2 In the Object Type box, highlight the OLE server you want to use.
  You can click Browse to get information about the server from the registry.
- 3 Optionally display the OLE object as an icon by doing one of the following:
  - Check Display as Icon to display the server application's default icon in the control.
  - Check Display as Icon and then select Change Icon to supply a nondefault icon and icon label.

#### 4 Click OK.

The OLE object is inserted in your report and the OLE server is activated. Depending on the OLE server and whether or not you have already specified how the OLE object will use the report's data, the object may be empty or may show an initial presentation of the OLE object. Close the server application and, if you are inserting an OLE object in a report, specify the object's properties (see "Specifying properties for OLE objects" on page 498).

Create From File

Use the following procedure if you want to link or embed the contents of an existing file as an OLE object so that it can be activated using the application that created it. Most of the steps in this procedure are the same as those for embedding a new OLE server object.

#### A server application must be available

You (and the user) must have an application that can act as a server for the type of object you link or embed. For example, if you insert a BMP file, it displays because an application that can handle bitmaps is installed with Windows. If you insert a GIF or JPEG file, it displays only if you have a third-party graphics application installed.

#### ❖ To link or embed an existing object using the Create From File tab:

- Select the Create From File tab.
- 2 Specify the file name in the File Name box. If you do not know the name of the file, click the Browse button and select a file in the dialog box.
- 3 To create a link to the file, rather than embed a copy of the object in the control, select the Link check box.
- 4 Click OK.

The OLE object is inserted in your report and the OLE server is activated. Depending on the OLE server and whether or not you have already specified how the OLE object will use the report's data, the object might be empty or might show an initial presentation of the OLE object. Close the server application and, if you are inserting an OLE object in a report, specify the object's properties (see "Specifying properties for OLE objects" on page 498).

Insert Control

Use the following procedure if you want to insert an ActiveX control (OLE custom control) in the report.

#### ❖ To insert an ActiveX control using the Insert Control tab:

- 1 Select the Insert Control tab.
- In the Control Type box, highlight the ActiveX control you want to use, or, if the ActiveX control you want has not been registered, click Register New.

If you select an existing ActiveX control, you can click Browse to get more information about it. ActiveX controls are self documenting. InfoMaker gets the property, event, and function information from the ActiveX control itself from the registry.

If you click Register New, you are prompted for the file that contains the registration information for the ActiveX control.

- 3 Click OK.
- 4 If you did not specify how the OLE object will use the report's data when you created the report, do so on the Data property page.

If you have inserted an ActiveX control that does not display data, such as the Clock control, you do not need to transfer data to it.

For more information, see "Specifying data for the OLE object" on page 498.

# Specifying properties for OLE objects

For OLE objects, you need to specify how the OLE object will use the report's data. If you used the OLE presentation style, you did this when you created the report.

If you are inserting an OLE object in an existing report, you can also associate the object with the current row. If you are using the OLE presentation style, the OLE object is always associated with all rows.

#### ❖ To specify properties for an OLE object:

- 1 Select the Data property page in the Properties view.
- 2 Specify how the OLE object will use the report's data.
  For more information, see "Specifying data for the OLE object" next.
- 3 (Optional) To associate the object with the current row, select the Position property page and change the value in the Layer box to Band.
- 4 Click OK when you have finished.

# Specifying data for the OLE object

You set data specifications for an OLE object in a report on the Data property page in the Properties view. You can also use the Data property page to modify the data specifications you made in the wizard for a report using the OLE presentation style.

#### What the data is for

When an OLE object is part of a report, you can specify that some or all of the data the report retrieves be transferred to the OLE object too. You can specify expressions instead of the actual columns so that the data is grouped, aggregated, or processed in some way before being transferred.

The way the OLE object uses the data depends on the server. For example, data transferred to Microsoft Excel is displayed as a spreadsheet. Data transferred to Microsoft Graph populates its datasheet, which becomes the data being graphed.

Some ActiveX controls do not display data, so you would not transfer any data to them.

# Group By and Target Data boxes

Two boxes on the Data property page list data columns or expressions:

• **Group By** Specifies how InfoMaker groups the data it transfers to the OLE object. Aggregation functions in the target data expressions use the groupings specified here.

• **Target Data** Specifies the data that you want to transfer to the OLE object.

Populating the Group By and Target Data boxes If you are using the OLE presentation style, you populated the Group By and Target Data boxes when you created the report. If you placed an OLE object in an existing report, the boxes are empty. You use the browse buttons next to the Group By and Target Data boxes to open dialog boxes where you can select the data you want to use or modify your selections.

#### Modifying source data

You cannot modify the source data for the report on the Data property page. Select Design>Data Source from the menu bar if you need to modify the data source.

#### To select or modify how data will be grouped in the OLE object:

- 1 Click the Browse button next to the Group By box.
- 2 In the Modify Group By dialog box, drag one or more columns from the Source Data box to the Group By box.

You can rearrange columns and specify an expression instead of the column name if you need to. For more information, see the next procedure.

#### **❖** To select or modify which data columns display in the OLE object:

- 1 Click the Browse button next to the Target Data box.
- 2 In the Modify Target Data dialog box, drag one or more columns from the Source Data box to the Target Data box.
  - The same source column can appear in both the Group By and Target Data box.
- 3 If necessary, change the order of columns by dragging them up or down within the Target Data box.
  - The order of the columns and expressions is important to the OLE server. You need to know how the server will use the data to choose the order.
- 4 Double-click an item in the Target Data box to specify an expression instead of a column.

In the Modify Expression dialog box, you can edit the expression or use the Functions or Columns boxes and the operator buttons to select elements of the expression. For example, you may want to specify an aggregation function for a column. Use the range for object if you use an aggregation function; for example, sum (salary for object).

For more information about using operators, expressions, and functions, see Part 6, "Reference."

**Example of a completed Data property page** This example of the Data property page specifies two columns to transfer to Microsoft Graph: city and salary. Graph expects the first column to be the categories and the second column to be the data values. The second column is an aggregate so that the graph will show the sum of all salaries in each city:

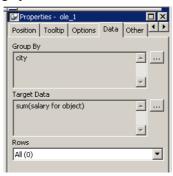

Specifying a value for Rows

The last setting on the Data property page specifies how the OLE object is associated with rows in the report. The selection (all rows, current row, or page) usually corresponds with the band where you placed the OLE object, as explained in this table. If you used the OLE presentation style to create the report, this setting does not display on the property page: the OLE object is always associated with all the rows in the report.

Range of rows When to use it A11 When the OLE object is in the summary, header, or footer band, or the foreground or background layer. Rows must be All and Layer must be Foreground or Background if you want the user to be able to activate the object. Target data for all rows is transferred to the object. Current Row When the OLE object is in the detail band. There is an instance of the OLE object for every row. Target data for a single row is transferred to each object. Because ActiveX controls must be in the foreground or background layer, they cannot be associated with individual rows in the detail band. Page When the OLE object is in the group header or trailer,

Table 17-1: Associating an OLE object with rows in the report

#### Range of rows and activating the object

OLE object.

When the range of rows is Current Row or Page, the user *cannot* activate the OLE object. The user can see contents of the object in the form of an image presented by the server but cannot activate it.

Target data for the rows on the current page is transferred to the

foreground, or background.

If you want the user to activate the object, Rows must be set to All and Layer on the Position property page must be Foreground or Background.

Additional settings in the Properties view

The Options property page in the OLE object's Properties view has some additional settings. These settings display on the General property page for OLE reports. Table 17-2 describes the settings you can make.

| Table 17-2: Settings on the OLE object's Options property page |                                                                                                    |  |  |
|----------------------------------------------------------------|----------------------------------------------------------------------------------------------------|--|--|
| Property                                                       | Effect                                                                                                    |  |  |
| Client Name                                                    | A name for the OLE object that some server applications use in the title bar of their window.                                                 |  |  |
|                                                                | Corresponds to the ClientName report property.                                                                                                |  |  |
| Activation                                                     | How the OLE object is activated                                                                                                    |  |  |
|                                                                | • <b>Double click</b> When the user double-clicks on the object, the server application is activated.                                         |  |  |
|                                                                | Activation is possible only when the report that contains the OLE object is embedded in a form.                                               |  |  |
| Contents                                                       | Whether the object in the OLE container is linked or embedded. The default is Any, which allows either method.                                |  |  |
| Display Type                                                   | What the OLE container displays. You can choose:                                                                                              |  |  |
|                                                                | • <b>Manual</b> Display a representation of the object, reduced to fit within the container.                                                  |  |  |
|                                                                | • <b>Icon</b> Display the icon associated with the data. This is usually an icon provided by the server application.                          |  |  |
| Link Update                                                    | When the object in the OLE container is linked, the method for updating link information. Choices are:                                        |  |  |
|                                                                | • Automatic If the link is broken and InfoMaker cannot find the linked file, it displays a dialog box in which the user can specify the file. |  |  |
|                                                                | • <b>Manual</b> If the link is broken, the object cannot be activated.                                                                        |  |  |

# Previewing the report

Previewing the report lets you see how the OLE object displays the data from the report. You can preview in the Preview view or in preview mode

#### ❖ To preview the report with the OLE object in preview mode:

- 1 Select File>Run/Preview from the menu bar, or click the Run/Preview button on the PowerBar.
- 2 Select Rows>Retrieve from the menu bar.

The report retrieves rows from the database and replaces the initial presentation of the OLE object with an image of the data that the OLE server provides.

### Activating and editing the OLE object

In the Design view

InfoMaker stores an initial presentation of the OLE object that it displays before data is retrieved and in newly inserted rows. When you activate the OLE object in the Design view, you are editing the initial presentation of the OLE object. Any changes you make and save affect only this initial presentation. After rows are retrieved and data transferred to the OLE object, an object built using the data replaces the initial presentation.

In preview

InfoMaker displays the initial presentation of the OLE object while it is retrieving rows and then replaces it with the retrieved data.

You cannot activate the OLE object when you preview the report. If you add the report to a form, you can activate the OLE object when you run the form.

For more information, see "Activating OLE objects" on page 492.

#### Saving as a PSR

You can save the object with its data by saving the report as a Powersoft report (PSR). Select File>Save As File or File>Save Rows As from the menu bar.

#### \* To activate the OLE object in the container in the Design view:

• Select Open from the container's pop-up menu.

Selecting Open from an ActiveX control's pop-up menu has no effect. ActiveX controls are always active.

### Changing the object in the control

In the Report painter, you can change or remove the OLE object in the OLE container object.

#### **❖** To delete the OLE object in the container:

Select Delete from the container's pop-up menu.
 The container object is now empty and cannot be activated.

#### To change the OLE object in the container:

- Select Insert from the container's pop-up menu.
   InfoMaker displays the Insert Object dialog box.
- 2 Choose one of the tabs and specify the type of object you want to insert, as you did when you defined the object.

#### 3 Click OK.

# Using OLE columns in a report

You can create OLE columns in a report. An OLE column allows you to retrieve blob (binary large-object) data from a database into a report.

#### **Database support for OLE columns**

If your database supports a blob datatype, then you can implement OLE columns in a report. The name of the datatype that supports blob data varies. For information on which datatypes your DBMS supports, see your DBMS documentation.

# Creating an OLE column

This section describes how to create an OLE column in a report. The steps are illustrated using a table that you can create in the Database painter. It must contain at least two columns, id and object:

- The id column is an integer and serves as the table's key.
- The object column is a blob datatype and contains OLE objects associated with several OLE servers.

#### To create the database table:

1 In the Database painter, create a table to hold the blob (binary large-object)

The table must have at least two columns: a key column and a column with the blob datatype. The actual datatype you choose depends on your DBMS. For example, in SQL Anywhere, choose long binary as the datatype for the blob column. For information about datatypes, see your DBMS documentation.

2 Define the blob columns as allowing NULLs (this allows you to store a row that does not contain a blob).

Adding a blob column to the report

The following procedure describes how to add a blob column to a report.

#### To add a blob column to a new report:

- 1 Create a new report.
- 2 Specify the table containing the blob as the data source for the report.

Be sure to include the key column in the data source. You cannot include the blob column in the data source; if you try, a message tells you that its datatype requires the use of an embedded SQL statement. You add the blob column later in the Report painter workspace. (If you use Quick Select, the blob column is not listed in the dialog box.)

3 Select Insert>Control>OLE Database Blob and click where you want the blob column in the Design view.

The Database Binary/Text Large Object dialog box displays:

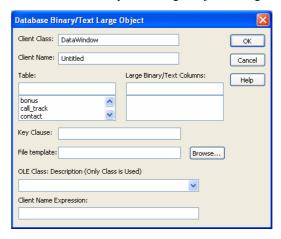

Setting properties for the blob column

The following procedure describes the properties you need to set for the blob column

#### To set properties for a blob column:

1 (Optional) Enter the client class in the Client Class box. The default is DataWindow.

This value is used in some OLE server applications to build the title that displays at the top of the server window.

2 (Optional) Enter the client name in the Client Name box. The default is Untitled.

This value is used in some OLE server applications to build the title that displays in the title bar of the server window.

3 In the Table box, select the database table that contains the blob database column you want to place in the report.

The names of the columns in the selected table display in the Large Binary/Text Columns list.

- 4 In the Large Binary/Text Columns box, select the column that contains the blob datatype from the list.
- 5 If necessary, change the default key clause in the Key Clause box.

InfoMaker uses the key clause to build the WHERE clause of the SELECT statement used to retrieve and update the blob column in the database. It can be any valid WHERE clause.

Use colon variables to specify report columns. For example, if you enter this key clause:

```
id = :id
```

the WHERE clause will be:

```
WHERE id = :id
```

- 6 Identify the OLE server application by doing one of the following:
  - If you always want to open the same file in the OLE server application, enter the name of the file in the File Template box.

For example, to specify a particular Microsoft Word document, enter the name of the *DOC* file. If the file is not on the current path, enter the fully qualified name.

#### Use the Browse button to find the file

If you do not know the name of the file you want to use, click the Browse button to display a list of available files. Select the file you want from the resulting window.

• If you do not want to open the same file each time, select an OLE server application from the OLE Class: Description drop-down list.

#### When the server does not match the OLE blob data

If you specify a server that does not match the OLE blob object or if your database contains objects belonging to different servers, the OLE mechanism can usually handle the situation. It looks for the server specified in the object and starts it instead of the server you specified.

7 Enter text or an expression that evaluates to a string in the Client Name Expression box.

The server might use this expression in the title of the window in the OLE server application. The expression you specify can identify the current row in the report.

#### Use an expression to make sure the name is unique

To make sure the name is unique, you should use an expression. For example, you might enter the following expression to identify a document (where id is the integer key column):

```
"Document " + String(id)
```

#### 8 Click OK.

InfoMaker closes the dialog box. The blob column is represented by a box labeled Blob in the Design view.

9 Save the report.

The following screenshot shows what a completed Definition page for a Blob object in a table called ole looks like in the Properties view:

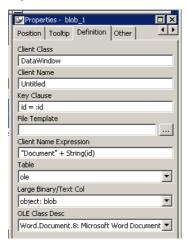

Making the blob column visible

Previewing an OLE column

If the blob column is invisible in the report until you activate the OLE server, you can make it easy to find the blob column by adding a border to the object.

Before using the report in an application, you should preview it in the Preview view or in preview mode to see how it works.

#### **Forms** PART 4

This part describes how to use forms to display and change information in your database

Access to the Form painter
To have access to the Form painter, you must use the typical or custom install. The InfoMaker form component is not included in the compact install.

# CHAPTER 18 Defining Forms

About this chapter

You use forms to add data to your database easily and efficiently. This chapter introduces InfoMaker forms and provides basic information about working with forms.

Contents

| Topic                     | Page |
|---------------------------|------|
| About forms               | 511  |
| Creating and saving forms | 520  |
| Working with forms        | 529  |

# **About forms**

An InfoMaker **form** is an electronic document you use to enter data in a database. The form displays existing data from your database. You can change the existing data and add new data. You can also print a form. Each form has procedures associated with it, which include common database tasks such as delete, insert, and update.

Why use a form for data entry

In InfoMaker, you can enter data in your database in two ways:

- In the Database painter, you can preview a table, change data or insert a new row of data, and update the database
- In the Form painter, you can run a form, change data or insert a new row of data, and update the database

If you need to add or change data in your database frequently, making changes directly in the database tables is inefficient and time-consuming. A form is designed to make data entry easier and faster.

You can design a form so that you can see all columns of data on your screen. Your design can make data easy to view on the screen and easy to read if printed. And you can create edit styles and display formats to make it easier to enter and view data

The following illustration shows the Employee table in the EAS Demo DB, which has 20 columns of data for 75 employees. When you view it in the Database painter, you can see only a few rows and columns of data at a time:

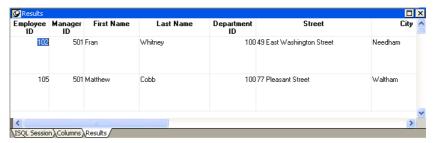

Changing data or entering data for a new employee directly in the Employee table is difficult. To see other columns, you need to scroll (or InfoMaker scrolls for you as you tab from column to column), and you can never see all the data for an employee at one time.

Instead, you could use the following form to enter or change employee data. The form uses the Freeform form style of InfoMaker. When you run the form, here is a sample of how it looks:

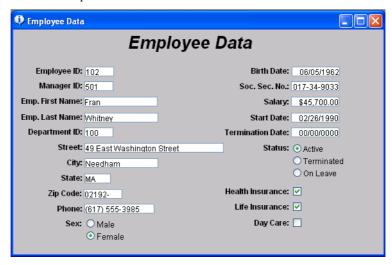

You can use this form to change data easily. You can also insert data for a new employee, click the Insert button, and a blank form displays. You can see all the data for each employee at one time, and with additional enhancements, the presentation of the data can be improved for printing.

#### Forms in InfoMaker and in an InfoMaker application

After you design a form, you can use it within InfoMaker. You can also take the form, package it in an InfoMaker application with other forms and reports you have created, and distribute your application.

For example, you could create an Employee Data application that includes the Employee Data form and many employee reports that are important to your organization. When users run the application, they get up-to-date reports and they can update the Employee database.

For information about creating InfoMaker applications, see Chapter 21, "Working with Applications".

About the PainterBar of the Form painter

The PainterBar of the Form painter provides buttons for performing common activities you might do when creating or altering a form definition. There is also a menu item corresponding to most buttons.

### Creating new forms

When you create a new form with InfoMaker, you always specify the data source and form style of the form. Then you define the data for the form, and InfoMaker generates the basic form.

Once you have the basic form, you can name the form and save it. Then you can continue to enhance the form to make it easier to use.

The following discussion introduces you to a few form concepts and terms. When you are ready to create a particular type of form, you can follow the steps for the type.

New Form dialog box

You specify the data source and form style in the New Form dialog box:

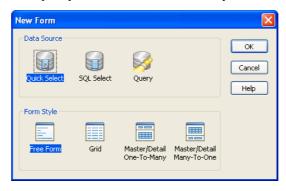

Data sources

The data source you use determines how InfoMaker retrieves data for your form. You can select one of three data sources when you create a form:

| Data source  | Pick this data source when                                                                                                    |
|--------------|----------------------------------------------------------------------------------------------------|
| Quick Select | The data is from tables that are connected through a key, and you need only to sort and limit the data.                                             |
| SQL Select   | The data is from tables that are not connected through a key, or you want more control over the SQL SELECT statement generated for the data source. |
| Query        | The data has been defined as a query.                                                                                                    |

#### For master/detail forms

You always use the Quick Select data source for master/detail forms.

For complete information about data sources, see "Selecting a data source" on page 156.

Form styles

A **form style** is a predefined way of presenting and processing information in a form. Each form you build in InfoMaker is based on an existing form style.

InfoMaker provides four built-in form styles:

| Form                      | What it shows                                                                                |  |
|---------------------------|----------------------------------------------------------------------------------------------|--|
| Freeform                  | One row of data at a time                                                                    |  |
| Grid                      | Rows of data in a grid                                                                       |  |
| Master/Detail One-To-Many | One item in a freeform area at the top and a grid with details about the item at the bottom  |  |
| Master/Detail Many-To-One | Many items in a grid at the top and a freeform area with details about an item at the bottom |  |

In addition to the built-in form styles, PowerBuilder developers in your organization can develop custom form styles to meet your organization's needs. Custom form styles also display in the New Form dialog box.

For information about creating custom form styles, talk to PowerBuilder developers in your organization.

Actions in a form style

Each form style has a set of predefined actions. An **action** is a procedure you can attach to buttons you place in a form. Usually a style includes the common database actions (insert, update, and delete rows). Each of the built-in form styles of InfoMaker has these database actions and additional actions that are useful and appropriate to the form style.

For example, you can place a button in a form and then attach the Print action to it. After you run the form, you can print the current data by clicking the button:

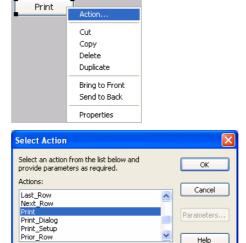

Actions are also available through the toolbar and menu items when you run a form

### Freeform forms

You use freeform forms for basic data maintenance. In freeform forms, you see one row of data at a time. You can arrange the information any way you want. When you run the form, you can add, modify, and delete rows of data.

For example, the following form is a freeform form that allows you to view and update customer information. This form uses all columns in the Customer table in the EAS Demo DB.

After a few enhancements have been made to the basic form, here is the freeform form with data:

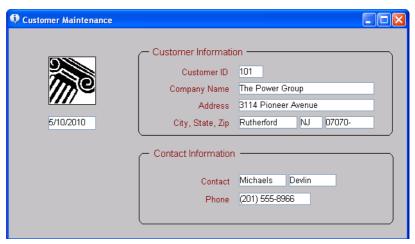

### **Grid forms**

You use grid forms for basic data maintenance where you want to be able to view and update more than one row of data at a time.

The data in a grid form displays in a rigid grid. When running a grid form, you can resize and reorder columns.

For example, the following form is a grid form that allows you to view information for many customers at a time.

This form uses all columns in the Customer table in the EAS Demo DB:

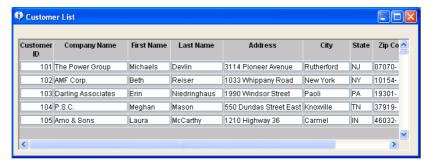

#### Working in a grid form

When you design and run a grid form, you can resize and reorder columns.

#### ❖ To resize a column:

- 1 Position the pointer at a column boundary.
  - The pointer changes shape to a 2-headed arrow.
- 2 Drag the mouse to move the boundary.
- 3 Release the mouse button when the column is the correct width.

#### To reorder columns:

Select a column heading.

InfoMaker selects the column and displays a line representing the column border:

| Company Name       | Address              | City        |
|--------------------|----------------------|-------------|
| The Power Group    | 3114 Pioneer Avenue  | Rutherford  |
| AMF Corp.          | 1033 Whippany Road   | New York    |
| Darling Associates | 1990 Windsor Street  | Paoli       |
| P.S.C.             | 550 Dundas Street Ea | Knoxville   |
| Amo & Sons         | 1210 Highway 36      | Carmel      |
| Ralston Inc.       | 2000 Cherry Creek N. | Middletown  |
| The Home Club      | 18131 Vallco Parkway | Raleigh     |
| Raleigh Co.        | 11801 Wayzata Blvd.  | Chattanooga |

- 2 Drag the column left or right.
- 3 Release the mouse button to drop the column into place.

### Master/Detail One-To-Many forms

Frequently, you may have data in one table that is related to data in another table in a one-to-many relationship. For example:

- You maintain information about departments and their employees. In *one* department there are *many* employees. That is, there is a one-to-many relationship between departments and employees.
- You maintain information about your customers and their orders. *One* customer typically has *many* orders. There is a one-to-many relationship between customers and orders.

You may want to display this type of relationship in a form. Such a form is called a master/detail one-to-many form.

For example, the following form displays information about one department at the top and all of the employees of that department at the bottom:

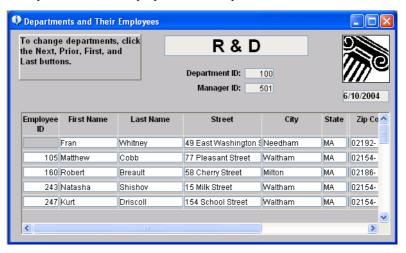

#### About the ID column

Note the ID of the department in the master table at the top of the form. Although you cannot see the ID of the department in the detail table at the bottom of the form, it is there. The ID has been hidden by moving grid boundaries to cover the ID column. Since all the ID values are the same, hiding the values is useful.

If the detail table did not include the ID, the form would not be updatable. If you forget to include necessary columns, InfoMaker prompts you.

The following illustration shows the database tables that handle the data on this form: the Department table and the Employee table in the EAS Demo DB. The Department table is the master table, and the Employee table is the detail table.

Note that there is a primary/foreign key relationship between the tables: the Dept\_id column in the Employee table has the same values as the Dept\_id column in the Department table:

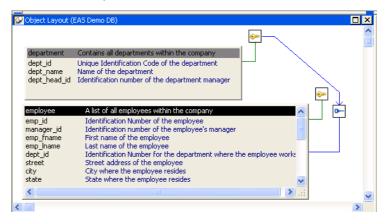

## Master/Detail Many-To-One forms

You might have a lot of information about a particular class of entities, such as customers, employees, or parts. You might want to be able to scroll easily through a list of the entities (the *many*), then see the details for *one* of them. You do that in a master/detail many-to-one form.

Typically, you select one or two columns for the master table (enough for you to identify the entity, such as customer or employee) and the rest of the columns pertaining to the entity for the detail table.

#### Selecting columns for the master and detail areas

In a master/detail many-to-one form, you usually pick one or two columns for the master area and many columns for the detail area, and you change data or insert new data in the detail area only. The data in the master area is usually updated with a different form. To be able to insert new rows in the master area or detail area, you must include all columns that have been defined in the database as requiring values.

For information about defining data so that a form can update a database, see "Defining data so that a form can update a database" on page 526.

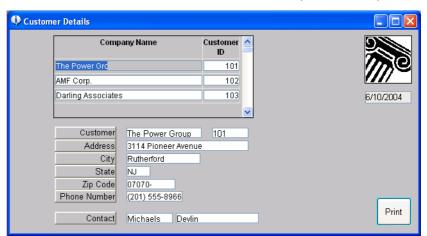

For example, the following form lists all customers at the top (the master area) and the details for the selected customer at the bottom (the detail area):

Both the master and detail areas use the Customer table in the EAS Demo DB. The Company\_name and Id columns were chosen for the master table, and all columns were chosen for the detail table.

#### About the ld column

Since the Id column is the primary key, you must select the Id column to make the detail part for the form updatable, but you can delete it from the detail part.

# Creating and saving forms

The first step in designing a form is to create a basic form. The procedure is similar for most forms whether you are using a built-in style or a custom form style developed in your organization using PowerBuilder.

# **Creating basic forms**

A basic form is like a draft that you refine until you have exactly what you want. After you create the basic form, you enhance the form to make data entry fast and to present the data usefully.

#### ❖ To create a basic form:

- 1 Click the New button in the PowerBar.
- 2 Select the Object tab, the Form icon, and click OK.

The New Form dialog box displays the data sources and form styles you can choose.

3 Choose the data source for the form:

| Data source  | Pick this data source when                                                                                                    |
|--------------|----------------------------------------------------------------------------------------------------|
| Quick Select | The data is from tables that are connected through a key, and you need only to sort and limit data.                                                  |
| SQL Select   | Your data is from tables that are not connected through a key, or you want more control over the SQL SELECT statement generated for the data source. |
| Query        | The data has been defined as a query.                                                                                                    |

For complete information about using each data source and defining the data for the form, see "Selecting a data source" on page 156.

4 Choose a form style, then click OK.

You can choose one of the built-in form styles of InfoMaker or a custom form style developed in your organization using PowerBuilder.

5 Define the data, then click OK.

### If you are told the form is not updatable

After defining the data for the form, you might see a message box telling you that the form is not updatable. For information about these situations, see "Defining data so that a form can update a database" on page 526.

InfoMaker generates the basic form and displays it in the Form painter Layout view. The following illustration shows the basic form for the freeform form using all columns in the Customer table:

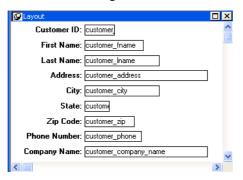

6 Save the form.

For information, see "Saving the form" on page 528.

7 Run the form.

For information, see "Running forms" on page 529.

At this point, you can enhance the form. For more information, see Chapter 20, "Enhancing Forms".

## Creating a master/detail form

The following steps and screens show how to create a master/detail one-to-many or master/detail many-to-one form.

# To create a master/detail one-to-many or master/detail many-to-one form:

1 Click the New button in the PowerBar

The New dialog box displays.

2 Select the Object tab, the Form icon, and click OK.

The New Form dialog box displays.

3 Select Quick Select and either of the master/detail styles, then click OK.

#### You must use Quick Select

You must use Quick Select and you can select only one master table and one detail table when creating the form. After the master/detail form is created, if you want to add data from another table, you can modify the data source and add new columns.

For information about modifying the data source, see Chapter 20, "Enhancing Forms".

The Select Master Table dialog box displays.

4 Select the master table.

For a master/detail one-to-many form, this is the table whose data displays one row at a time at the top of the form. For a master/detail many-to-one form, this is the table whose data displays in a list at the top of the form. In the example, it is the Department table.

5 Select some or all of the columns in the master table, then click OK:

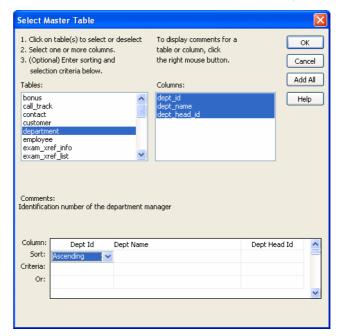

### If you are told the data is not updatable

After selecting the columns, you might see a message box telling you that the data is not updatable. For information about these situations, see "Defining data so that a form can update a database" on page 526.

The Select Detail Table dialog box displays.

6 Select the detail table.

This is the table that is related to the master table and whose data displays at the bottom of the form. For a master/detail one-to-many form, the data displays many rows at a time. For a master/detail many-to-one form, the data displays one row at a time. In the example, it is the Employee table.

7 Select some or all of the columns in the detail table, then click OK.

The Select Master/Detail Relationship dialog box displays. It lists primary/foreign key relationships between the master and detail tables:

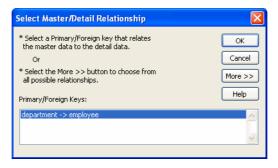

8 Specify the relationship between the master and detail tables.

To do this, you identify which column or columns in the detail table have the same values as the column or columns in the master table.

InfoMaker needs this information so that it knows which detail rows to display when you display a row in the master table.

- If there is a primary/foreign key relationship, select it and click OK.
- If there is no primary/foreign key relationship, click More to specify the relationship. Select one or more columns from the master table and the column or columns in the detail table that contain matching values, and click OK.

When the master table and the detail table are the same table, the complete Select Master/Detail Relationship dialog box displays automatically and you specify the relationship:

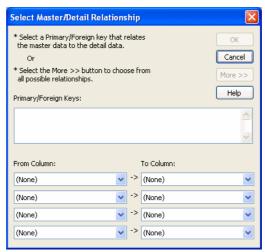

InfoMaker generates the basic form and displays it in the Form painter workspace. The following illustration shows a master/detail one-to-many form:

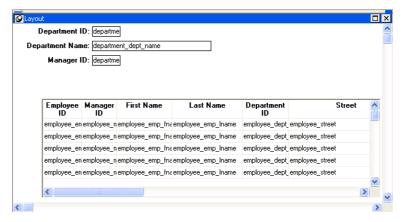

9 Size the master area if necessary and click the Run button to run the form.

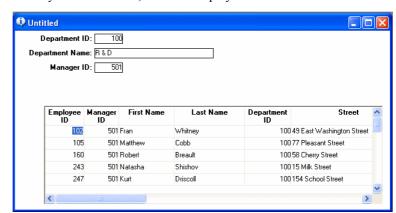

When you run the form, the form displays with data:

At this point, you can enhance the form. To do so, you first click the Close button to return to the Form painter Layout view.

For information about how to enhance the form, see Chapter 20, "Enhancing Forms".

# Defining data so that a form can update a database

If you want to be able to use a form to update data in a database, you must include all columns that make up a table's unique key when you define the data for the form. This is how InfoMaker identifies rows in the database.

For example, if you are using Quick Select and have not selected all columns in a unique key of a table, you see the following dialog box:

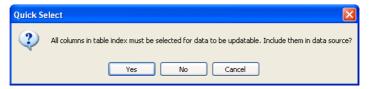

You can have InfoMaker add the needed columns automatically by clicking . If you click No and proceed with the ones you originally selected, you will not be able to update data in the database unless you modify the data source after you generate the form.

If you are using SQL Select and do not select all the key columns, you are warned, but you cannot add the columns automatically; you can edit the data source after the basic form has been generated.

### About the master/detail form styles

The master/detail one-to-many and master/detail many-to-one form styles each have two sources of data, one for the master area and one for the detail area. The data for both the master area and the detail area can be updatable.

If you want to be able to insert new rows in a form, you must include all columns that have been defined in the database as requiring values.

For example, if you are using Quick Select and have not selected all columns that allow null values, InfoMaker displays a message box:

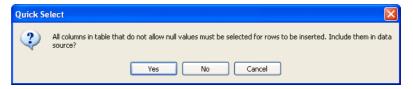

If you want to be able to insert new rows in the form, you can have InfoMaker add the required rows by clicking Yes. You receive this warning only when using the Quick Select data source.

For information about controlling updates, see Chapter 19, "Controlling Updates in Forms."

## Generating and saving forms

When you finish supplying information about the form style and data source, InfoMaker generates the form and takes you to the Form painter Layout view.

Here is the Layout view for a freeform form that uses 12 columns of data from the Employee table:

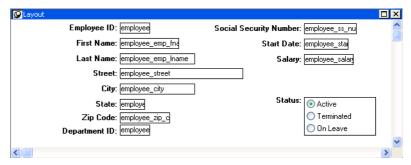

These 12 columns were selected because in the database these columns were defined as requiring values. By selecting these columns, you can use the form to insert new data in the Employee table.

For information about updating data in a form, see "Defining data so that a form can update a database" on page 526.

When generating the basic form, InfoMaker uses the information from the extended attribute system tables.

## About the extended attribute system tables and forms

The extended attribute system tables are a set of tables maintained by the Database painter in InfoMaker or PowerBuilder. The extended attribute system tables contain information about database tables and columns. Extended attribute information extends database definitions.

When creating a form, InfoMaker uses the following information from the extended attribute system tables:

| For     | InfoMaker uses                                                     |
|---------|--------------------------------------------------------------------|
| Tables  | Fonts specified for labels, headings, and data                     |
| Columns | Text specified for labels and headings Display formats Edit styles |

For example, labels and headings you defined for columns in the Database painter are used in the generated form. Similarly, if you associated an edit style with a column in the Database painter, that edit style is automatically used for the column in the form.

For more information about the repository, see Chapter 3, "Managing the Database" and Appendix B, "The Extended Attribute System Tables."

At this point, you have a functioning form. You should save it before making any changes.

## Saving the form

When you have generated a form, you should save it. The first time you save the form, you give it a name. As you work, you should save your form frequently so that you do not lose changes.

### To save the form:

1 Do one of the following:

- Click the Save button
- Select File>Save from the menu bar

If you have previously saved the form, InfoMaker saves the new version. If you have not previously saved the form, InfoMaker displays the Save Form dialog box.

2 Name the form in the Forms box.

The form name can be any valid identifier up to 40 characters. For information about InfoMaker identifiers, see Appendix A, "Identifiers."

- 3 Enter comments to describe the form.
- 4 Click OK.

InfoMaker saves the form in the current library.

# Working with forms

Once you have created a basic form, you can run it, import data into it, save its data in an external file, and print it. You can also assign actions to buttons you place in the form.

## **Running forms**

You run forms to display and change information in the database. You can run a form at any time after InfoMaker has generated a basic form.

### ❖ To run a form you are not currently working on:

 Click the Preview button in the PowerBar, select the form in the Run/Preview dialog box, then click OK.

#### To run a form you are currently working on:

Click the Run button in the PainterBar.

### What happens

You are now running the form. Command buttons and picture buttons you have placed in the form are now active. For information about adding controls to a form, see Chapter 20, "Enhancing Forms."

Exactly what you can do when you run the form depends on the form style. It is the form style that determines the menu items that display in the menu bar and the buttons that display in the PainterBar when you run a form.

Typically when you run a form, InfoMaker retrieves the data from the database and displays it to you; then you can scroll through existing data and add, modify, and delete rows in the database.

You (and your users) can add or modify data in a form in multiple input languages. If you use multiple input languages, you can display a Language bar on your desktop to change the current input language. In a form, the input language in effect the first time a column gets focus becomes the default input language for that column. If you subsequently change the input language when that column has focus, the new input language becomes the default for that column. This behavior does not apply to columns that have the RightToLeft property set.

### When you change data using a form

If you change data and you do not click the Update button before closing the form, InfoMaker prompts you to save data in the database before closing the form

For complete information about what you can do when running forms that use InfoMaker's built-in form styles, see "Actions in forms" on page 533.

If you need information about running forms using a style developed by a PowerBuilder user at your site, see the developer.

## Limiting the retrieved data

After you run a form, you can specify criteria that limit the rows of data and cause a re-retrieval of rows

### To specify criteria to limit the data:

- 1 Do one of the following:
  - Click the Criteria button in the toolbar.
  - Select Rows>Specify Criteria from the menu bar.

InfoMaker clears all the data.

2 Specify the criteria.

In master/detail forms, you specify the criteria in the form's master area, which is a freeform area for master/detail one-to-many forms and a grid area for master/detail many-to-one forms. Both are like the grid you use when defining data using the Quick Select data source.

Use expressions and operators in the blank spaces of the grid to specify criteria

To specify a second set of criteria in a master/detail one-to-many form, press Page Down to get a new entry form and specify the criteria in the new master area. The second set of criteria will be ORed with the first set; data is retrieved if one set *or* the other set is true.

For information about expressions, see "Using Quick Select" on page 158, and Chapter 23, "Operators and Expressions."

- 3 Do one of the following:
  - Click the Apply button.
  - Select Rows>Apply Criteria from the menu bar.

InfoMaker retrieves rows based on the criteria.

4 If you want to modify the criteria, repeat steps 1 through 3.

## Importing data into a form

When you run a form, you can import data from a file and save it in the database.

#### For freeform and grid forms only

You can import data only in freeform and grid forms. You cannot import data in master/detail forms.

### To import data:

1 Select Rows>Import from the menu bar.

The Select Import File dialog box displays.

2 Navigate to the folder you want and select the file from which you want to import the data.

The types of files that you can import into the form are shown in the Files of Type drop-down list.

### 3 Click Open.

InfoMaker reads the data from the file. You can view the data and save it in an external file.

### Data from a file must match retrieved columns

When importing data from a file, the data must match all the columns in the retrieved data (the columns specified in the SELECT statement), not just the columns that are displayed in the form.

## Saving data in an external file

When you run a form, you can save the data retrieved (and optionally the headers) in an external file.

#### To save data in an external file:

- 1 Select File>Save Rows As from the menu bar.
  - The Save As dialog box displays.
- 2 Choose a format for the file from the Save As Type drop-down list.

When you choose a format, InfoMaker supplies the appropriate file extension.

If you want the column headers saved in the file, select a file format that includes headers, for example Excel With Headers. When you select a *with headers* format, the names of the database columns (not the column labels), are also saved in the file.

Saving the data as a PDF document, HTML table, or Powersoft report For information about saving data in PDF, HTML Table, and PSR formats, see "Saving data in an external file" on page 210 in the chapter on enhancing reports.

- 3 Name the file
- 4 Click Save

InfoMaker saves all rows in the file; all columns in the rows are saved.

## **Printing forms**

Although forms are primarily used for data entry, after you run a form, you can print it. Printing a freeform form is particularly helpful because each page displays the data one row at a time.

### To print a form:

- Do one of the following:
  - Select File>Print from the menu bar.
  - Add a command button to a form, associate the print action with the button, and click the button.

For information about adding a command button and associating an action with a button, see Chapter 20, "Enhancing Forms."

## **Actions in forms**

You can assign the actions in Table 18-1 to buttons you place in a form. Many actions are also available in the toolbar and menu when you run a form.

Because all data is visible in Grid style forms, there are no First, Last, Next, and Prior buttons/actions as there are in the Freeform, Master/Detail One-To-Many, and Master/Detail Many-To-One styles.

For information about placing buttons in a form, see Chapter 20, "Enhancing Forms."

Table 18-1: Cross reference of actions to buttons in a form

| Action              | Menu item           | What the action does                                                                   | Form styles available in      |
|---------------------|---------------------|----------------------------------------------------------------------------------------|-------------------------------|
| Apply_Criteria      | Rows>Apply Criteria | Validates the selection criteria, then re-<br>retrieves the rows based on the criteria | All                           |
| Cancel_Updates      | Rows>Cancel Changes | Discards changes made since the last update                                            | All                           |
| Clear_Filter        | None                | Clears the current filter                                                              | Freeform, Grid                |
| Clear_Detail_Filter | None                | Clears the detail filter                                                               | Master/Detail<br>One-To-Many, |
|                     |                     |                                                                                        | Master/Detail<br>Many-To-One  |

| Action               | Menu item            | What the action does                                                                                | Form styles available in                  |
|----------------------|----------------------|----------------------------------------------------------------------------------------------------|-------------------------------------------|
| Clear_Master_Filter  | None                 | Clears the master filter                                                                            | Master/Detail<br>One-To-Many,             |
|                      |                      |                                                                                                    | Master/Detail<br>Many-To-One              |
| Close                | File>Close           | Closes the form (in the InfoMaker environment, returns you to design mode)                          | All                                       |
| Delete_Row           | Rows>Delete (Ctrl+D) | Deletes the current row in the form                                                                 | All                                       |
| Filter_Dialog        | None                 | Displays the Filter dialog box for defining a filter                                                | Freeform, Grid                            |
| Filter_Detail_Dialog | None                 | Displays the Filter dialog box for defining a filter for the detail part of the form                | Master/Detail<br>One-To-Many,             |
|                      |                      |                                                                                                    | Master/Detail<br>Many-To-One              |
| Filter_Master_Dialog | None                 | Displays the Filter dialog box for defining a filter for the master part of the form                | Master/Detail<br>One-To-Many,             |
|                      |                      |                                                                                                    | Master/Detail<br>Many-To-One              |
| First_Row            | Rows>First           | Scrolls to the first retrieved row (in the master area)                                             | Freeform,<br>Master/Detail<br>One-To-Many |
| Import_File          | Rows>Import          | Displays the Select Import File dialog<br>box to select a file for importing rows of<br>data        | Freeform, Grid                            |
| Insert_Row           | Rows>Insert (Ctrl+I) | Inserts a new row (in the master area) and scrolls to it with the cursor in the first column        | All                                       |
| Last_Row             | Rows>Last            | Scrolls to the last row in the form (in the master area)                                            | Freeform,<br>Master/Detail<br>One-To-Many |
| Next_Row             | Rows>Next            | Scrolls to the next row                                                                             | Freeform,<br>Master/Detail<br>One-To-Many |
| Print                | File>Print           | Prints the retrieved data                                                                           | All                                       |
| Print_Dialog         | None                 | Displays the Windows Print dialog                                                                   | Freeform, Grid                            |
| Print_Setup          | File>Print Setup     | Opens the Windows Printer Setup<br>dialog box allowing you to change the<br>printer or its settings | All                                       |

| Action             | Menu item             | What the action does                                                                                                    | Form styles available in                                               |
|--------------------|-----------------------|----------------------------------------------------------------------------------------------------|------------------------------------------------------------------------|
| Prior_Row          | Rows>Get Prior        | Scrolls to the previous row in the master area                                                                                                    | Freeform,<br>Master/Detail<br>One-To-Many                              |
| Retrieve           | Rows>Retrieve         | Retrieves rows from the database and prompts you for criteria if Prompt for Criteria was specified in the workspace                                                | All                                                                    |
| Save_As            | File>Save Rows As     | Saves rows of data in a selected file format, including text format or a Powersoft report                                                                          | Freeform, Grid                                                         |
| Sort_Dialog        | None                  | Displays the Sort dialog box for defining sorting                                                                                                    | Freeform, Grid                                                         |
| Sort_Detail_Dialog | None                  | Displays the Sort dialog box for defining sorting for the detail part of the form                                                                                  | Master/Detail<br>One-To-Many,                                          |
|                    |                       |                                                                                                    | Master/Detail<br>Many-To-One                                           |
| Sort_Master_Dialog | None                  | Displays the Sort dialog box for defining sorting for the master part of the form                                                                                  | Master/Detail<br>One-To-Many,<br>Master/Detail                         |
| Specify_Criteria   | Rows>Specify Criteria | Updates the database, then clears the form to allow you to specify selection criteria for the rows  For information, see "Limiting the retrieved data" on page 530 | Many-To-One<br>All                                                     |
| Update Row         | Rows>Update           | Updates the current row in the database                                                                                                    | Freeform                                                               |
| Update_Rows        | Rows>Update (Ctrl+U)  | Updates all modified rows in the database                                                                                                    | Grid,<br>Master/Detail<br>One-To-Many,<br>Master/Detail<br>Many-To-One |

# Accessing and deleting forms

## ❖ To access a form:

1 Click the Open button in the PowerBar.

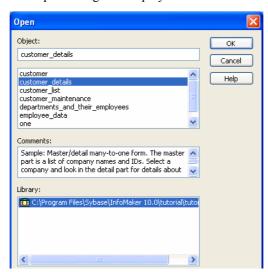

The Open dialog box displays:

- 2 If necessary, select Forms in the Object Type box.
- 3 Highlight the form you want in the list and click OK.
- 4 The form displays in Layout view in the Form painter. You can work on the design of the form there.

For more information, see Chapter 20, "Enhancing Forms".

5 Click the Run button to run the form.

When you run a form, InfoMaker retrieves data from the database and displays the form so that you can view and change information in the database. For more information, see "Running forms" on page 529.

#### To delete a form:

• Use the Library painter.

For more information, see "Copying, moving, and deleting objects" on page 65.

# CHAPTER 19 Controlling Updates in Forms

About this chapter

When InfoMaker generates the basic form, it defines whether the data is updatable. This chapter describes the default settings and how you can modify them.

Contents

| Topic                                         | Page |
|-----------------------------------------------|------|
| About controlling updates                     | 537  |
| Specifying the table to update                | 539  |
| Specifying the unique key columns             | 539  |
| Specifying an identity column                 | 539  |
| Specifying updatable columns                  | 540  |
| Specifying the WHERE clause for update/delete | 540  |
| Specifying update when key is modified        | 543  |

# About controlling updates

When InfoMaker generates the basic form, it defines whether the data is updatable by default as follows:

- If the form contains columns from a single table and includes that table's key columns, InfoMaker defines all columns as updatable and specifies a nonzero tab order for each column, allowing users to tab to the columns.
- If the form contains columns from two or more tables or from a view, InfoMaker defines all columns as not being updatable and sets all tab orders to zero, preventing users from tabbing to them.

You can accept the default settings or modify the update characteristics for a form.

#### Data sources in the master/detail styles

The master/detail styles have a data source for the master area and a data source for the detail area. Each of the data sources can be updatable.

## What you can do

#### You can:

- Allow updates in a form associated with multiple tables or a view; you can
  define one of the tables as being updatable
- Prevent updates in a form associated with one table
- Prevent updates to specific columns in a form that is associated with an updatable table
- Specify which columns uniquely identify a row to be updated
- Specify which columns will be included in the WHERE clause of the UPDATE or DELETE statement InfoMaker generates to update the database
- Specify whether InfoMaker generates an UPDATE statement, or a DELETE then an INSERT statement, to update the database when users modify the values in a key column

### Updatability of views

Some views are logically updatable; some are not. For the rules your DBMS follows for updating views, see your DBMS documentation.

### ❖ To specify update characteristics for a form:

- 1 Select Design>Update Properties from the menu bar.
- 2 If the form is a master/detail style, select the data source as prompted. The Specify Update Properties dialog box displays.
- 3 To prevent updates to the data, make sure the Allow Updates box is not selected.
  - To allow updates, select the Allow Updates box and specify the other settings as described below.
- 4 Click OK.

### Changing tab values

InfoMaker does not change the tab values associated with columns after you change the update characteristics of the form. If you have allowed updates to a table in a multitable form, you should change the tab values for the updatable columns so that users can tab to them.

For more information, see "Defining the tab order in a form" on page 562.

# Specifying the table to update

Each form can update one table, which you select from the Table to Update box in the Specify Update Properties dialog box.

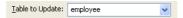

# Specifying the unique key columns

The Unique Key Columns box in the Specify Update Properties dialog box specifies which columns InfoMaker uses to identify a row being updated. InfoMaker uses the column or columns you specify here as the key columns when generating the WHERE clause to update the database (as described below):

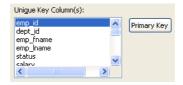

The key columns you select here must uniquely identify a row in the table. They can be the table's primary key, though they don't have to be.

#### Using the primary key

Clicking the Primary Key button cancels any changes in the Unique Key Columns box and highlights the primary key for the updatable table.

# Specifying an identity column

Many DBMSs allow you to specify that the value for a column in a new row is to be automatically assigned by the DBMS. This kind of column is called an identity column. Different DBMSs provide different types of identity columns.

For example, some DBMSs allow you to define autoincrement columns so that the column for a new row is automatically assigned a value one greater than that of the previous highest value. You could use this feature to specify that an order number be automatically incremented when someone adds a new order:

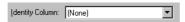

By specifying an identity column in the Specify Update Properties dialog box, you tell InfoMaker to bring back the value of a new row's identity column after an insert in the form so that users can see it.

For information about identity columns in your DBMS, see your DBMS documentation

# Specifying updatable columns

You can make all or some of the columns in a table updatable.

Updatable columns are displayed highlighted. Click a nonupdatable column to make it updatable. Click an updatable column to make it nonupdatable.

Changing tab values

If you have changed the updatability of a column, you should change its tab value. If you have allowed a column to be updated, you should change its tab value to a nonzero number so users can tab to it.

# Specifying the WHERE clause for update/delete

Sometimes multiple users are accessing the same tables at the same time. In these situations, you need to decide when to allow your application to update the database. If you allow your application to always update the database, it could overwrite changes made by other users:

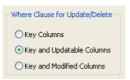

You can control when updates succeed by specifying which columns InfoMaker includes in the WHERE clause in the UPDATE or DELETE statement used to update the database:

UPDATE table...
SET column = newvalue
WHERE col1 = value1
AND col2 = value2 ...

DELETE FROM table **WHERE** col1 = value1 AND col2 = value2 ...

### Using timestamps

Some DBMSs maintain timestamps so you can ensure that users are working with the most current data. If the SELECT statement for the form contains a timestamp column, InfoMaker includes the key column and the timestamp column in the WHERE clause for an UPDATE or DELETE statement regardless of which columns you specify in the Where Clause for Update/Delete box.

If the value in the timestamp column changes (possibly due to another user modifying the row), the update fails.

To see whether you can use timestamps with your DBMS, see *Connecting to Your Database*.

Choose one of the options in Table 19-1 in the Where Clause for Update/Delete box. The results are illustrated by an example following the table.

Table 19-1: Specifying the WHERE clause for UPDATE and DELETE

### Option Result Key Columns The WHERE clause includes the key columns only. These are the columns you specified in the Unique Key Columns box. The values in the originally retrieved key columns for the row are compared against the key columns in the database. No other comparisons are done. If the key values match, the update succeeds. Caution Be very careful when using this option. If you tell InfoMaker only to include the key columns in the WHERE clause and someone else modified the same row after you retrieved it, their changes will be overwritten when you update the database (see the example following this table). Use this option only with a single-user database or if you are using database locking. In other situations, choose one of the other two options described in this table. Key and The WHERE clause includes all key and updatable columns. Updatable The values in the originally retrieved key columns and the Columns originally retrieved updatable columns are compared against the values in the database. If any of the columns have changed in the database since the row was retrieved, the update fails. Key and The WHERE clause includes all key and modified columns. Modified The values in the originally retrieved key columns and the modified Columns columns are compared against the values in the database. If any of the columns have changed in the database since the row was retrieved, the update fails.

Example

Consider this situation: a form is updating the Employee table, whose key is Emp\_ID; all columns in the table are updatable. Suppose you have changed the salary of employee 1001 from \$50,000 to \$65,000. This is what happens with the different settings for the WHERE clause columns:

If you choose Key Columns for the WHERE clause, the UPDATE statement looks like this:

```
UPDATE Employee
SET Salary = 65000
WHERE Emp ID = 1001
```

This statement will succeed *regardless of whether other users have modified the row since your* application *retrieved the row*. For example, if another user had modified the salary to \$70,000, that change will be overwritten when your application updates the database.

 If you choose Key and Modified Columns for the WHERE clause, the UPDATE statement looks like this:

```
UPDATE Employee
SET Salary = 65000
WHERE Emp_ID = 1001
AND Salary = 50000
```

Here the UPDATE statement is also checking the original value of the modified column in the WHERE clause. The statement will fail if another user changed the salary of employee 1001 since your application retrieved the row.

 If you choose Key and Updatable Columns for the WHERE clause, the UPDATE statement looks like this:

```
UPDATE Employee
SET Salary = 65000
WHERE Emp_ID = 1001
AND Salary = 50000
AND Emp_Fname = original_value
AND Emp_Lname = original_value
AND Status = original_value
```

Here the UPDATE statement is checking all updatable columns in the WHERE clause. This statement will fail if any of the updatable columns for employee 1001 have been changed since your application retrieved the row.

# Specifying update when key is modified

The Key Modification property determines the SQL statements InfoMaker generates whenever a key column—a column you specified in the Unique Key Columns box—is changed. The options are:

- Use DELETE then INSERT (default)
- Use UPDATE

How to choose a setting

Consider the following when choosing the Key Modification setting:

- If multiple rows are changed, DELETE and INSERT always work. In some DBMSs, UPDATE fails if the user modifies two keys and sets the value in one row to the original value of the other row.
- You might choose the setting here based on your DBMS triggers. For example, if there is an Insert trigger, select Use Delete then Insert.
- If only one row can be modified by the user before the database is updated, use UPDATE because it is faster.

# CHAPTER 20 Enhancing Forms

About this chapter

Before using a form, you might want to enhance it to make it easier to use and interpret data. This chapter describes enhancements you can make to a form.

Contents

| Topic                                    | Page |
|------------------------------------------|------|
| About enhancing forms                    | 545  |
| Working in the Form painter Layout view  | 546  |
| Reorganizing controls in the form        | 552  |
| Modifying general form properties        | 558  |
| Adding controls to the form              | 567  |
| Highlighting information in a form       | 576  |
| Displaying and validating data in a form | 577  |

# **About enhancing forms**

InfoMaker provides you with a variety of ways to enhance a form to make it easier to enter data and to interpret data. You can customize the display of the data. You can also place controls such as command buttons and pictures in a form.

You enhance a form in the Layout view and then you run the form to see if it is usable and what it looks like with data. You can repeat this process many times until you have exactly what you want.

### To enhance a form:

- 1 Create the basic form and click the Run button to see the form with data.
- 2 Click the Close button to return to the Form painter Layout view, where you can enhance the form.

# Working in the Form painter Layout view

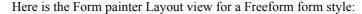

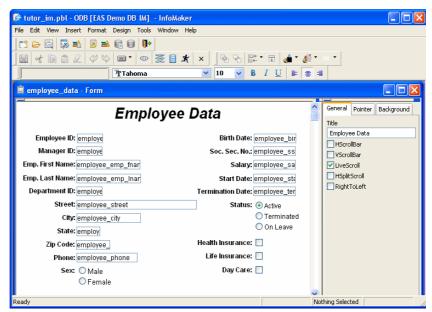

This section describes how to work in the Form painter

- "Using the Form painter toolbars" next
- "Using the pop-up menus in the Form painter" on page 548
- "Using the Properties view in the Form painter" on page 548
- "Selecting controls in the Form painter" on page 549
- "Defining default colors and borders in the Form painter" on page 550
- "Printing the form definition" on page 552

# Using the Form painter toolbars

The Form painter has customizable PainterBars and a StyleBar. The PainterBars have buttons for form operations. The StyleBar has buttons for modifying text properties such as the font and whether the text is bold or italic. For information on using toolbars, and customizing and manipulating them, see "Using toolbars" on page 29.

### About the PainterBars

The Form painter PainterBars have buttons for operations such as Save, Close, and Run. They also have five drop-down toolbars, which have a small black triangle on the right side of the button:

- Controls shows the controls you can add to a form. For example, to place
  a computed field in the form, click the Compute button on the Controls
  drop-down toolbar, then click the location in the form where you want the
  computed field to appear.
- Layout has alignment, sizing, and spacing options you can choose for selected controls.
- Foreground Color has foreground colors that you can choose for one or more selected controls. In a text control, the foreground color specifies the color of the text.
- Background Color has background colors that you can choose for one or more selected controls.
- Borders has borders you can choose for one or more selected controls.

When you click the triangle, the drop-down toolbar displays and you can click a button in the toolbar. The following illustration shows the Background Color drop-down toolbar:

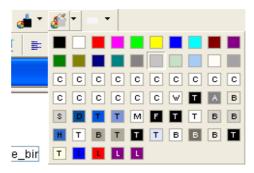

## About the StyleBar

The Form painter also has a toolbar called the StyleBar, which you can use to modify text properties in the form:

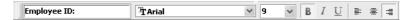

Like other toolbars, the StyleBar can be moved and placed wherever it is convenient for you.

## Using the pop-up menus in the Form painter

Each element of the form (such as text, columns, computed fields, buttons, even the form itself) has a pop-up menu you can use to perform appropriate actions and display the associated properties in the Properties view.

### ❖ To use a pop-up menu in the Form painter Layout view:

- 1 Position the pointer over the control or the background of the form.
- 2 Press the right mouse button.

Here is the pop-up menu for a column of data or a text control in a freeform form:

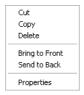

3 Click the menu item you want.

To display the control properties in the Properties view, you select Properties from the pop-up menu. To perform an action, for example Cut, you select the action

# Using the Properties view in the Form painter

All controls in a form (such as text, columns, computed fields, buttons, and so on) and the form itself have properties you can use to modify the form. The properties that display in the Properties view are appropriate to the control you have selected.

### To use the Properties view in the Form painter:

- 1 Position the pointer over the part you want to modify.
- 2 Display the pop-up menu and select Properties.

The appropriate properties display in the Properties view.

Here is the Properties view for the column employee\_street. It has several tabbed property pages of information, which you access by clicking one of the tabs. For example, to choose an edit style for a column, you click the Edit tab:

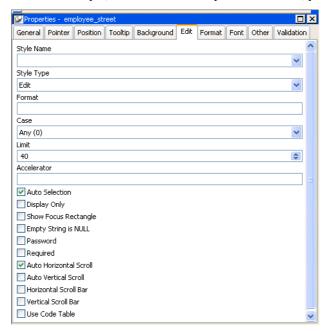

When you want to modify part of a form, select the part and use the Properties view. Click the various tabs to change pages.

# Selecting controls in the Form painter

The Form painter provides several ways for you to select controls to act on. You can select multiple controls and can perform some actions on all the selected controls as a unit. For example, you can move all of them or change the fonts used to display text for all of them.

#### To select one control in a form:

Click it.

The control displays with handles on it. Previously selected controls are no longer selected.

### To select neighboring multiple controls in a form:

- 1 Press and hold the left mouse button at one corner of the neighboring controls.
- 2 Drag the mouse over the controls you want to select.
  - InfoMaker displays a bounding box.
- 3 Release the mouse button.
  - All the controls in the region are selected.

### **❖** To select non-neighboring multiple controls in a form:

- 1 Click the first control.
- 2 Press and hold the Ctrl key and click additional controls.
  - All the controls are selected.

#### To select all controls in a form:

Select Edit>Select All from the menu bar.

### Displaying information about selected controls in a form

To help you move and resize controls, InfoMaker displays information about the position of selected controls.

#### **❖** To display information about the position of a control:

Select the control.

InfoMaker displays the control name, x and y coordinates, width, and height in MicroHelp:

If you select more than one control, InfoMaker displays *Group Selected* in the Name area, and coordinates and size do not display.

# Defining default colors and borders in the Form painter

For Freeform and Grid style forms, you can specify the default colors and borders that InfoMaker uses when generating a basic form. Each style can have its own defaults. You can override the defaults for a style for a particular form.

### To specify default colors and borders for a Freeform or Grid style form:

1 Select Design>Options from the menu bar and then select the Generation page:

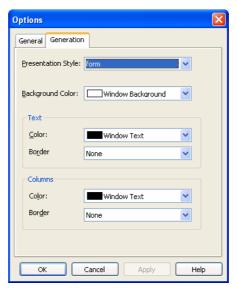

- 2 Select the style whose defaults you want to change from the Presentation Style drop-down list.
- 3 Change one or more of the following properties:

| Property                | Meaning                                                               |
|-------------------------|-----------------------------------------------------------------------|
| Background color        | The default color for the background of the form                      |
| Text border and color   | The default border and color used for labels and headings in the form |
| Column border and color | The default border and color used for data values in the draft form   |

### 4 Click OK.

From now on, when you create a new form using the style, InfoMaker uses the defaults you just specified for colors and borders when generating the basic form.

For more information about colors, see "Setting colors for a form" on page 559. For more information about borders, see "Using borders in a form" on page 563.

## Printing the form definition

At any point when you are working on a form, you can print a document that lists all controls in the form and their properties.

### To print a document describing the controls in the form:

Select File>Print Form Definition from the menu bar.
 InfoMaker prints the form definition on the default printer.

### To select a different printer:

• Select File>Printer Setup from the menu bar and select the printer.

# Reorganizing controls in the form

This section describes how you can change the layout of any of the controls in a form.

## Using the grid in the Form painter

The Form painter provides a grid to help you align controls.

#### About the grid

The Form painter grid is invisible. You cannot see it in the Layout view, but your controls can snap to the grid as you move them.

### **❖** To use the grid in the Form painter:

- 1 Select Design>Options from the menu bar.
- 2 Use the options on the General page to:
  - Make controls snap to a grid position when you place them or move them in a form
  - Specify the size (height and width) of the grid cells

The options are:

| Option       | Meaning                                                            |
|--------------|--------------------------------------------------------------------|
| Snap to Grid | If selected, controls snap to the grid when you place or move them |
| X            | The width of each cell in the grid in pixels                       |
| Y            | The height of each cell in the grid in pixels                      |

## **Deleting controls in the Form painter**

### To delete controls in the Form painter:

- 1 Select the controls you want to delete.
- 2 Do one of the following:
  - Click the Clear button.
  - Select Edit>Delete from the menu bar.
  - Press the Delete key.

## Moving controls in the Form painter

In all form styles except Grid

In all form styles except grid, you can move all the controls (such as headings, labels, columns, and drawing controls) anywhere you want.

### **❖** To move controls in the Form painter:

- 1 Select the controls you want to move.
- 2 Drag the controls with the mouse, or press an arrow key to move the controls in one direction.

In grid forms

If you are working in a grid style form, you can reorder columns.

### **❖** To reorder columns in the Form painter:

- 1 If grid lines do not show in the column heading, select Grid Lines from the column heading pop-up menu.
- 2 Select a column heading.

InfoMaker selects the column and displays a line representing the column border.

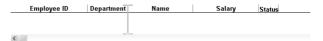

- 3 Drag the column left or right.
- 4 Release the mouse button to drop the column into position.

## Copying and pasting controls in the Form painter

You can copy controls within a form and to other forms. All properties of the control are copied.

### **❖** To copy a control in the Form painter:

- 1 Select the control in the Layout view.
- 2 Select Edit>Copy from the menu bar or press Ctrl+C.

The control is copied to the clipboard.

3 Paste the control.

To paste the control within the same form, select Edit>Paste from the menu bar or press Ctrl+V.

To paste the control in another form, open the Form painter again, open the desired form, and paste the control.

InfoMaker pastes the control at the same location as in the source form. If you are pasting into the same form, you should move the pasted control so that it does not overlay the original control. InfoMaker displays a message box if the control you are pasting is not valid in the destination form.

### **Cutting controls**

You can also select one or more controls and cut the controls by selecting Edit>Cut from the menu bar.

## Resizing controls in the Form painter

You can resize a control using the mouse or the keyboard.

### Using the mouse

To resize a control using the mouse, select it, then grab an edge and drag it with the mouse.

### Using the keyboard

To resize a control using the keyboard, select the control and do the following:

| To make the control | Press             |
|---------------------|-------------------|
| Wider               | Shift+Right Arrow |
| Narrower            | Shift+Left Arrow  |
| Taller              | Shift+Down Arrow  |
| Shorter             | Shift+Up Arrow    |

### In grid forms

You can resize columns in grid forms.

### **❖** To resize a column in the Form painter:

- 1 Position the pointer at a column boundary.
  - The pointer changes shape to a two-headed arrow.
- 2 Press and hold the left mouse button and drag the boundary to resize the column
- 3 Release the mouse button when the column is the correct width

## Aligning controls in the Form painter

Often you need to align several controls or make them all the same size. You can use the grid to align the controls, or have InfoMaker align them for you.

### To align controls in the Form painter:

- 1 Select the control whose position you want to use to align the others.
  InfoMaker displays handles around the selected control.
- 2 Extend the selection by pressing and holding the Ctrl key and clicking the controls you want to align with the first one.

All the controls have handles on them.

### Avoid lasso selection for aligning controls

Avoid selecting controls by dragging the mouse to put a bounding box around multiple controls. You cannot control which control is used as the basis for aligning the other controls.

- 3 Use the Layout drop-down toolbar in the PainterBar, or select Format>Align from the menu bar.
- 4 Select the dimension along which you want to align the controls.

For example, to align the controls along the left side, click the Align L button in the Layout drop-down toolbar or select the first choice in the cascading menu.

InfoMaker moves all the selected controls to align with the first one.

## Equalizing the space between controls in the Form painter

If you have a series of controls and the spacing is fine between two of them but the spacing is wrong for the rest, you can easily equalize the spacing around all the controls.

### **❖** To equalize the space between controls in the Form painter:

- Select the two controls whose spacing is correct.To do this, click one control, then press Ctrl and click the second control.
- 2 Select the other controls whose spacing you want to have the same as the first two controls by pressing Ctrl and clicking.
- 3 Use the Layout drop-down toolbar in the PainterBar, or select Format>Space from the menu bar.
- 4 Select the dimension whose spacing you want to equalize.

For example, to equalize the vertical spacing of the controls, click the Space V button in the Layout drop-down toolbar or select the second choice in the cascading menu.

## **Equalizing the size of controls in the Form painter**

Say you have several controls in a form and want their sizes to be the same. You can accomplish this manually or by using the Edit menu.

#### To equalize the size of controls in the Form painter:

- 1 Select the control whose size is correct.
- 2 Select the other controls whose size you want to match to the first control by pressing Ctrl and clicking the controls.

- 3 Use the Layout drop-down toolbar in the PainterBar, or select Format>Size from the menu bar.
- 4 Select the dimension whose size you want to equalize.

For example, to equalize the width of the controls, click the Size W button in the Layout drop-down toolbar or select the first choice in the cascading menu.

## Undoing changes in the Form painter

You can undo your changes to a form.

- To undo changes in the Form painter:
  - Select Edit>Undo

## Sliding controls in a form

You can specify that you want to eliminate blank lines or spaces in a form by sliding columns and other controls to the left or up if there is blank space. You can use this feature to remove extra spaces between fields (such as first name and last name) when you run the form.

### To use sliding columns or controls:

1 Select Properties from the pop-up menu of the controls and then select the Position tab in the Properties view:

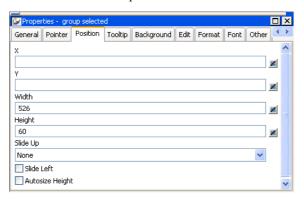

2 Select the Slide options you want.

| Option                       | Description                                                                                                    |
|------------------------------|----------------------------------------------------------------------------------------------------|
| Slide Left                   | Slide the column or control to the left if there is nothing to the left. Be sure the control does not overlap the control to the left. Sliding left does not work if the controls overlap. |
| Slide Up - All Above         | Slide the column or control up if there is nothing in the row above (the row above must be completely empty for the column or control to slide up).                                        |
| Slide Up - Directly<br>Above | Slide the column or control up if there is nothing <i>directly above it</i> in the row above.                                                                                              |

### If you are sliding columns up

Even blank columns have height, so if you want columns to slide up, you need to specify as Autosize Height all columns above that might be blank and that you want to slide other columns up through. You also specify Autosize Height on the Position property page.

## Modifying general form properties

This section describes the general form properties you can modify.

## Specifying a title for a form

You can specify a title that displays in the title bar of a form when you run the form:

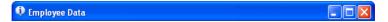

### To specify a title for a form:

1 Display the pop-up menu of the form and select Properties.

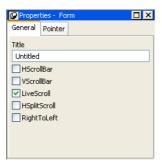

On the General page of the Properties view, specify the title in the Title box.

### To change a form's name in the current library (PBL)

To change a name of a form in the current library, select File>Save As from the menu bar, name the form, add a comment, and click OK.

## Setting colors for a form

You can set different colors for each element of a form to enhance the display of information.

### To set colors for a form:

• Do one of the following:

| To set colors for     | Do this                                                                                                    |
|-----------------------|----------------------------------------------------------------------------------------------------|
| The form's background | Position the pointer on an empty spot in the form, display<br>the pop-up menu, then select Properties. On the General<br>page of the Properties view, select a color from the Color<br>drop-down list. |

| To set colors for | Do this                                                                                                    |
|-------------------|----------------------------------------------------------------------------------------------------|
| A control         | Select the control and use the Foreground Color drop-<br>down toolbar and the Background Color drop-down<br>toolbar.                                                                                                    |
|                   | Alternatively, you can position the mouse pointer on the control, display the pop-up menu, then select Properties. For controls that use text, you can set colors for background and text on the Font page of the Properties view. For drawing controls, you can set colors on the General page of the Properties view. |

### **Defining your own colors**

You can define your own custom colors for use in forms and reports.

### To maintain your custom colors:

1 Select Design>Custom Colors from the menu bar.

The Color dialog box displays:

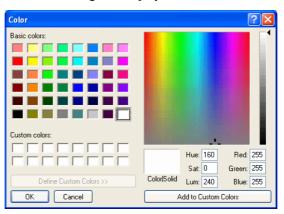

2 Define your custom colors.

For information about working in the Color dialog box to define custom colors, see "Defining colors" on page 25.

## Specifying the display of scrollbars for a form

You can specify whether your form has scrollbars when you run it.

### To specify scrollbars for a form:

- 1 Display the form's pop-up menu and select Properties.
- 2 On the General page of the Properties view, select the type of scrollbar you want.

## Specifying pointers for a form

You can specify a particular pointer image to display when the mouse pointer is over a specific area of a form.

### ❖ To change the mouse pointer used while running the form:

- 1 Position the pointer over the element of the form whose pointer you want to define, display the pop-up menu, and select Properties.
  - You can set a pointer for the entire form and for specific controls.
- 2 Select the Pointer page in the Properties view.
- Choose the pointer from the Pointers list, or, if you have files containing pointer definitions (*CUR* files), enter a pointer file name.

You can use the Browse button to search for the file.

## Modifying text in a form

When InfoMaker initially generates the basic form, it uses the following:

- For the text and alignment of column headings and labels, InfoMaker uses the column's extended attributes—definitions created in the Database painter.
- For fonts, InfoMaker uses the properties of the table—definitions created in the Database painter.

You can override any of these defaults in a particular form.

### To modify text in a form:

1 Select the text.

The first box in the StyleBar is now active:

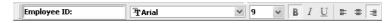

2 Type the new text.

Use ~n~r to start a new line in the text. For example, typing Employee~n~rFirst Name places First Name on the next line.

### To change the text properties for a control in a form:

- Select the control.
- 2 Change the text properties in one of the following ways:
  - Using the StyleBar.
  - Using the Properties view, Font page.

## Defining the tab order in a form

When InfoMaker generates the basic form, it assigns controls (including data columns) to a default **tab order**, the default sequence in which focus moves from control to control when you press the tab key when running the form. InfoMaker assigns tab values in increments of 1,0 in left-to-right and top-to-bottom order.

### Tab order is not used in the Layout view

Tab order is used only when a form is run, not in the Layout view.

You can change the tab order.

### To change the tab order in a form:

1 Click the Tab Order button in the PainterBar, or select Format>Tab Order from the menu bar

The current tab order displays.

- 2 Use the mouse or press the tab key to select the tab value you want to change.
- 3 Enter a new tab value (0-9999).

The value  $\theta$  removes the control from the tab order so that you cannot tab to the control. It does not matter what value you use (other than  $\theta$ ); all that matters is a relative value. For example, if you want to tab to column B after column A but before column C, set the tab value for column B so that it is between the value for column A and the value for column C.

4 Repeat the procedure until you have the tab order you want.

5 Click the Tab Order button in the PainterBar again, or select Format>Tab Order from the menu bar again.

InfoMaker saves the tab order and the tab-order display turns off.

Each time you select Tab Order, InfoMaker reassigns tab values to include any controls that have been added to the form and to allow space for inserting new controls in the tab order.

## Using borders in a form

You can place borders around controls to enhance their appearance. InfoMaker provides six types of borders in forms: Shadow box, Box, Resize, Underline, 3D Raised, 3D Lowered.

#### To add a border to a control in a form:

- 1 Select the controls you want to add a border to.
- 2 Click the button for the border you want in the Borders drop-down toolbar in the PainterBar or select the Border from the drop-down list on the General page in the Properties view.

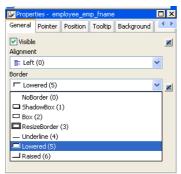

InfoMaker places the border around the selected controls. For example, to add a raised border to the controls, click the Raised button in the Borders drop-down toolbar or select Raised in the drop-down list.

## Prompting for retrieval criteria in a form

You can define your form so that it always prompts you for retrieval criteria just before it retrieves data. In this way, you limit the data retrieved.

### To prompt for retrieval criteria in a form:

1 Select Design>Prompt for Criteria from the menu bar.

The Prompt for Criteria dialog box displays, listing all columns in the form:

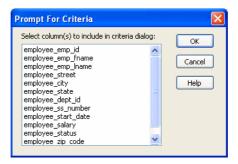

- 2 Select the columns for which you want to specify retrieval criteria when you run the form.
- 3 Click OK.

What happens

If you have specified prompting for criteria, InfoMaker displays the Specify Retrieval Criteria dialog box when you run the form—just before the retrieval is done.

Each column you selected in the Prompt for Criteria dialog box displays in the grid. For example, if you selected the State column and the Salary column, you can specify criteria so that only data for employees in Massachusetts with salaries greater than \$50,000 is retrieved:

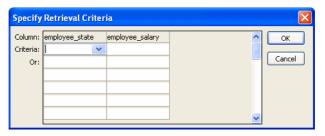

You specify criteria exactly as you do in the grid with the Quick Select data source. Criteria specified are added to the WHERE clause for the SQL SELECT statement defined for the form.

Using edit styles

If a column uses a code table or the RadioButton, CheckBox, or DropDownListBox edit style, an arrow displays in the column header, and you can select a value from a drop-down list when you run the form.

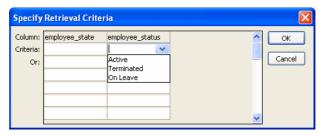

If you do not want the drop-down list used for a column when you specify retrieval criteria, select Properties from the column's pop-up menu and select the Override Edit check box on the General page in the Properties view:

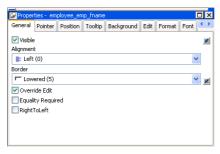

Forcing the entry of criteria

If you have specified prompting for criteria for a column, you have the option of entering criteria when you run the form. If you want, you can make the entry of criteria a requirement rather than an option. For example, you might have a departmental form that requires the selection of a department.

You can force the entry of criteria for a column by selecting the Equality Required check box on the General page in the Properties view.

When you run the form, InfoMaker underlines the column header in the grid. You must enter criteria for the column. If the column values are presented in a drop-down list, you must pick one. If the column values are numeric, you must use the = operator and not other operators, such as < or >=.

For information about how you can specify selection criteria in the grid, see "Specifying selection criteria" on page 161.

## Modifying the data source of a form

When modifying a form, you might realize that you have not included all the columns you need, or you might need to define retrieval arguments. You can modify the data source from the Form painter by graphically modifying the SQL SELECT statement.

### To modify the form's data source:

1 Select Design>Edit Data Source from the menu bar, or select Edit Data Source from the form's pop-up menu.

### If your form style is Master/Detail

For a master/detail many-to-one or one-to-many form, the Select Data Source dialog box displays. Select the data source you want to modify: the master or the detail.

InfoMaker returns you to the Select painter.

If you used Quick Select to define the data source, this might be the first time you have seen the Select painter.

For information, see "Using SQL Select" on page 167.

- 2 Modify the SELECT statement graphically using the same techniques you used when creating it.
- 3 Click the Return button to return to the Form painter, or select File>Return to Form Painter from the menu bar.

#### Changing the table

If you change the table referenced in the SELECT statement, InfoMaker maintains the columns in the Layout view (now from a different table) only if they match the datatypes and order of the columns in the original table.

#### Adding columns

You can add columns to the SELECT statement. However, the column does not automatically display in the Layout view. You need to add columns manually, one at a time.

#### To use a new column in a form:

- 1 Click the Column button in the Controls drop-down toolbar, or select Insert>Column from the menu bar.
- 2 Click where you want to place the column.
- 3 In the Select Column dialog box, select the new column and click OK.

## Adding controls to the form

The topics in this section describe how to enhance a form by adding controls:

## Adding columns to a form

You can add columns to a form: you can restore columns you have deleted or add columns after you have modified the data source to include more columns.

### To add a column to a form:

- 1 Click the Column button in the Controls drop-down toolbar, or select Insert>Column from the menu bar.
- 2 Click where you want to place the column.
  - The Select Column dialog box displays, listing columns not currently in the form.
- 3 Select the column and click OK.

The column is added. No header or label is added, but you can create a header or label by adding a text control to the form.

## Adding text to a form

When InfoMaker generates a basic form from a form style and data source, it places columns and their headings in the Layout view. You can add text anywhere to make the form easier to understand.

#### To add text to a form:

- 1 Click the Text button in the PainterBar, or select Insert>StaticText from the menu bar.
- 2 Click where you want the text.
  - InfoMaker places the text control in the Layout view, and displays the word *text* on the control, in the Text box in the StyleBar, and on the General page in the Properties view.
- 3 Type the new text.
- 4 (Optional) Change the font, size, style, and alignment for the text by using the StyleBar or changing the properties on the Font page in the Properties view

## Adding computed fields to a form

You can use computed fields to perform calculations in the form. Typical uses of computed fields include:

- Calculations based on column data that change for each retrieved row
   For example, if you are retrieving yearly salary, you could define a computed field that displays monthly salary (defined as Salary / 12).
- Summary statistics

For example, you can use a computed field to calculate the average salary of all the retrieved rows.

Concatenated fields

For example, if you are retrieving first name and last name, you can define a computed field that concatenates the values so that they appear with only one space between them (defined as Fname + "" + Lname).

System information

For example, you can place the current date and time in a form by using computed fields (defined as Today()) and Now()).

### About defining computed columns and computed fields

When creating a form, you can define computed columns and computed fields:

- In the Select painter, you can define computed columns when you are defining the SELECT statement that will be used to retrieve data into the form
- In the Form painter, you can define computed fields *after* you have defined the SELECT statement

The difference between the two ways

When you define a computed column in the Select painter, the column's definition is part of the SELECT statement and the value is calculated *by the DBMS* when the data is retrieved. The computed column's value does not change until data has been updated and retrieved again.

When you define a computed field in the Form painter, the value of the column is calculated by *InfoMaker* in the form *after* the data has been retrieved. The value changes dynamically as the data in the form changes.

Recommendation

If you want your DBMS to do the calculations on the server before bringing data down and you do not care about dynamically updating the computed values, define computed columns as part of the SELECT statement.

If you want computed values to change dynamically, define computed fields in the Form painter, as described next.

### Defining a computed field

### To add a computed field to a form:

- 1 Click the Compute button in the Controls drop-down toolbar, or select Insert>Computed Field from the menu bar.
- 2 Click where you want the computed field.

The computed properties of the field display in the Properties view:

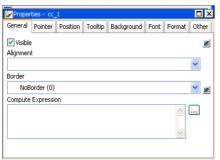

- 3 Do one of the following:
  - In the Compute Expression box, enter an expression to define the computed field.
  - Click the button to the right of the box to display the Modify
    Expression dialog box. In this dialog box, you can easily enter a
    complicated expression. When you have finished, you can verify it
    and click OK.

## About the Modify Expression dialog box

The Modify Expression dialog box provides you with lists and buttons to help you create the computed field:

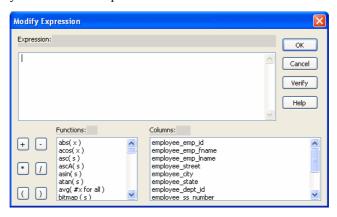

The Modify Expression dialog box contains:

- A Functions box with a list of built-in functions you can use in the computed field
- A Columns box with a list of columns, named computed fields, and retrieval arguments in the form
- Buttons for adding operators and parentheses

Entering the expression

You can enter any valid expression when defining a computed field. You can paste operators, columns, existing computed fields, retrieval arguments, and functions into the expression from information in the Modify Expression dialog box. You can use the + operator to concatenate strings.

#### InfoMaker expression

The expression you are entering is an *InfoMaker* expression; it is not a SQL expression processed by the DBMS. The expression follows InfoMaker rules. For complete information about expressions, see Chapter 23, "Operators and Expressions."

#### Examples

Here are some examples of computed fields:

| To display                       | Enter this expression |
|----------------------------------|-----------------------|
| Current date                     | Today()               |
| Current time                     | Now()                 |
| Concatenation of Fname and Lname | Fname + " " + Lname   |
| columns for each row             |                       |

| To display                                                                | Enter this expression         |
|---------------------------------------------------------------------------|-------------------------------|
| Monthly salary if Salary column contains annual salary                    | Salary / 12                   |
| Four asterisks if the value of the Salary column is greater than \$50,000 | IF(Salary> 50000, "****", "") |
| Average salary of all retrieved rows                                      | Avg(Salary)                   |
| Count of retrieved rows, assuming each row contains a value for EmpID     | Count (EmpID)                 |

For more information about the functions you can use in computed fields in the Form painter, see Chapter 24, "DataWindow Expression and InfoMaker Functions" and online Help.

## Adding pictures to a form

You can place pictures, such as your company logo, in a form to enhance its appearance.

### Tips for using pictures

To display a different picture for each row of data, retrieve a column containing picture file names from the database. For more information, see the section on character columns in "Specifying additional properties for character columns" on page 92.

To compute a picture name when a form is run, use the Bitmap function in the expression defining a computed field. For information about the Bitmap function, see Chapter 24, "DataWindow Expression and InfoMaker Functions" and online Help.

### To add a picture to a form:

- 1 Click the Picture button in the Controls drop-down toolbar, or select Insert>Picture from the menu bar.
- 2 Click where you want the picture to display.
  - The container for the picture displays in the Layout view.
- 3 In the Properties view, enter a file name in the File Name box, or click the Browse button next to the FileName box to display the Select Picture dialog box and navigate to find the picture file.

The picture must be a BMP, RLE, WMF, GIF, or JPEG file.

## Adding command buttons to a form

You can add command buttons to a form. Command buttons are used to carry out an action. For example, you can add a button that prints the current form.

#### To add a button to a form:

- 1 Click the Button button in the Controls drop-down toolbar, or select Insert>CommandButton from the menu bar.
- 2 Click where you want to place the command button.

A button with the text *none* displays. The text *none* also displays in the text box in the StyleBar and on the General page of the Properties view.

3 Type the new text.

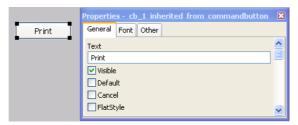

4 (Optional) Specify the command button as a default or cancel button. For more information, see "Specifying default and cancel buttons" on page 573.

### Making the command button work

To make the button do something when it is clicked when you run a form, you associate an action with it. Each form style has its own set of actions you can choose from for a button.

### To associate an action with a button:

1 Move the pointer to the button you added to the form, display the pop-up menu, and select Action.

The Select Action dialog box displays the actions that are provided with the form style you are using:

Select Action

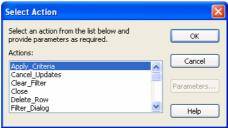

- 2 Select the action from the list.
- 3 If the action takes parameters, click the Parameters button and supply the parameters.
- 4 Click OK.

You return to the Form painter Layout view.

For information about the actions provided with the built-in form styles, see "Actions in forms" on page 533. If you need information about actions provided by a style defined in your organization, talk with the style's developer.

### Specifying default and cancel buttons

You can define a button as the default button in a form and you can define a Cancel button.

Default button behavior

If you define a default button, pressing the Enter key when the focus is not on another button is the same as clicking the default button. If the focus is on another button, pressing enter is the same as clicking the button that has focus.

InfoMaker places a bold border around the default button (or the button with focus if you explicitly tab to a button).

Cancel button behavior If you define a cancel CommandButton, pressing the Escape key is the same as clicking the cancel button.

#### To define a default or cancel button:

• Select Properties from the command button's pop-up menu and then select the Default or Cancel check box on the General page.

## Adding picture buttons to a form

Picture buttons are identical to command buttons in their functionality. The only difference is that you can specify a bitmap (BMP), runlength-encoded (RLE), Windows metafile (WMF), CompuServe Graphics Interchange (GIF), or JPEG file to display in the button. Use these controls when you want to be able to represent the purpose of a button using a picture instead of just text.

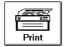

### To add a picture button to a form:

- 1 Click the PictureButton button in the Controls drop-down toolbar, or select Insert>PictureButton from the menu bar.
- 2 Click where you want the picture button to display.
  - A picture button displays in the Layout view.
- 3 In the Properties view, General page, type the new text (if you want any) in the Text box.
- 4 Click the Browse button next to PictureName to display the Select Picture dialog box and navigate to find the picture file, or enter a file name in the PictureName box.
- 5 Specify other properties of the button as needed.

For information about associating the picture button with an action, see "Making the command button work" on page 572. The procedure is the same.

## Adding reports to a form

You can add reports that you created in the Report painter to a form. The reports must be in the current library.

#### To add a report to a form:

- 1 Click the Report button in the Controls drop-down toolbar, or select Insert>Report from the menu bar.
- 2 Click where you want the report to display.
  - A report control displays in the Layout view.
- In the Properties view, supply the name of the report to show in the control. You can use the browse button to search for the report.

InfoMaker places the report in the form (you see everything but the data, which is displayed when you run the form).

At this point, you may want to resize the report or change some of its other properties. For example, you may want to make the report itself resizable.

## Adding drawing controls to a form

You can add the following drawing controls to a form to enhance its appearance: Line, Oval, Rectangle, and RoundRectangle.

### ❖ To add a drawing control to a form:

- 1 Click the drawing control in the Controls drop-down toolbar, or select one of the following from the menu bar: Insert>Line, Insert>Oval, Insert>Rectangle, or Insert>RoundRectangle.
- 2 Click where you want the control to display.
- 3 Resize or move the drawing control as needed.
- 4 Change the drawing control's properties as needed in the Properties view.

For example, you might want to specify a fill color for a rectangle or thickness for a line. To do so, you work on the General page in the Property view for the rectangle or line control.

Using drawing controls for grouping

Drawing controls are useful for grouping controls in a form or providing design highlights. For example, to group some controls you can place a colored rectangle behind them by selecting Send To Back from the rectangle's pop-up menu

Here are some controls grouped with a round rectangle and a text label:

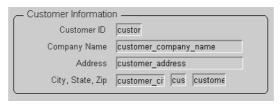

### To group controls with a round rectangle and text in the Form painter:

- 1 Select Insert>RoundRectangle from the menu bar and add a round rectangle to the Layout view.
- 2 Size the rectangle and place it over the controls you want to group.

- 3 Select Send To Back from the rectangle's pop-up menu to place the rectangle behind the group of controls.
- 4 Click the Text button in the Controls drop-down list, add a text control to the Layout view, and place it on the round rectangle.
- 5 Select a background color for the text control from the Background Color drop-down toolbar and select the color, in this case gray to match the rectangle.
- 6 Position all controls as needed

## Highlighting information in a form

Every control in a form has a set of properties that determine basically what the control looks like and where it is located. For example, the values in a column of data display in a particular font and color, in a particular location, with or without a border, and so on.

This chapter thus far has described how you modify various properties of controls in the Layout view. These modifications are static. They do not change when you run the form.

In contrast, you can also tell InfoMaker to modify some of these properties when you run the form *based on conditions you specify*. These modifications are dynamic. They are based on information available only when you run the form.

For example, you can tell InfoMaker to show salaries greater than \$30,000 in red. When you run the form, salaries greater than \$30,000 display in red. When you enter new salary data in the form, a salary greater than \$30,000 displays in red after you enter the salary and then move the pointer to or tab to another column of data

You modify properties based on conditions you specify by entering an expression in the Properties view for the control. In this example, the expression for the salary column's color property is:

```
if( employee salary > 30000, 255, 0 )
```

For more information

For information on modifying properties based on conditions you specify, see Chapter 10, "Highlighting Information in Reports and Forms." The technique works the same way in forms and reports.

## Displaying and validating data in a form

Some of the most important ways to enhance forms are to create:

- Display formats to specify how values are formatted
- Edit styles to specify styles in which values are presented and entered
- Validation rules to ensure that values entered in forms are valid

Display formats, edit styles, and validation rules are usually created in the Database painter (if you have access to the database). In the Form painter, the database definitions apply to the data unless you override them with new definitions. The new definitions you create in the Form painter do not affect the definitions in the database; the definitions are used only in the form.

For more information, see Chapter 8, "Displaying and Validating Data."

# PART 5 Applications

This part describes how to create and deploy InfoMaker applications.

## CHAPTER 21 Working with Applications

About this chapter

You can bundle reports, forms, and data pipelines into a package to create a reporting and database-maintenance application. This chapter describes how to create an InfoMaker application.

Contents

| Topic                                         | Page |
|-----------------------------------------------|------|
| About applications                            | 581  |
| Creating an application                       | 582  |
| Reusing an application                        | 588  |
| Running an application                        | 589  |
| Using a pipeline in an application            | 593  |
| Starting an application from the command line |      |

## **About applications**

When you have completed reports, forms, or data pipelines, you can bundle them in an executable file to create a reporting and database-maintenance application. The reports, forms, and pipelines in an application are usually related by topic, but they need not be. You can bundle any reports, forms, and pipelines you want.

Where you create an application

In InfoMaker, you create applications using a wizard accessed in the Library painter. The wizard prompts you for the reports, forms, and pipelines you want to include and for other aspects of the application such as the icon to be used to represent the application.

### No queries

InfoMaker applications do not include queries, which also display in the Library painter.

## Identifying an application

Most applications can be identified by selecting Help>About to display information about the application, such as its name, name of the company producing the application, version, and so on. After you create an application, you can modify the application's initialization file so that your users see customized information

For information about identifying your application, see "Identifying your application" on page 591.

## Running an application

You can run the application the same way you run other Windows applications. After you start the application, you can run the reports and forms and pipelines included in the application.

## Using pipelines in an application

Having the ability to execute pipelines in an application is particularly useful for mobile users working on laptops that are often not connected to a corporate database. You can pipe a corporate database to the laptop, use forms to update the database, and run reports against the local database. Then you can pipe the local data to the corporate database.

For information about executing a pipeline in an application and modifying the pipeline definition from the application, see "Using a pipeline in an application" on page 593.

## Distributing an application

An application can be for your personal use only, but you can also distribute it to others to use. Users can run your application outside the InfoMaker environment. Having InfoMaker installed is not required.

The requirements for distributing an application with a pipeline differ from the requirements for distributing an application with only forms and reports because pipelines can modify the database by adding and dropping tables.

For information about distributing InfoMaker applications to others, see Chapter 22, "Deploying Your Application."

## Creating an application

When you create an application, all the reports, forms, and pipelines you include must be in one library (PBL). In the Library painter, you can move or copy reports, forms, and pipelines from one library to another as needed.

For information about moving or copying objects, see Chapter 2, "Working with Libraries."

### ❖ To create an application:

- 1 Connect to the database that the executable will use.
- 2 Open the Library painter and the library containing the objects you want to include in the application.
- 3 Select Design>Create Executable from the menu bar.

If you are creating your first application in the current library, the Create Executable dialog box displays.

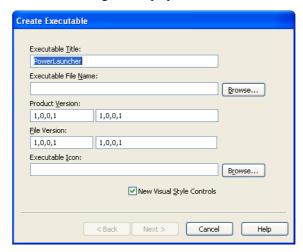

If you have created applications in the current library before, a message box displays asking whether you want to reuse the objects in the most recently created application and avoid starting from scratch.

For information, see "Reusing an application" on page 588.

- 4 Enter a title that will be used in the title bar of the running application.
- 5 Name your application's executable file by filling in the Executable File Name box
  - The file name you supply is the name of the executable file that will be created. You can use a short or long file name with or without spaces. Be sure to retain the *EXE* file extension.
- 6 Specify your own values for the Product Version and File Version fields associated with the executable file.

The values you specify become part of the Version resource associated with the executable file. The names you enter on the right display on the Version tab page of the Properties dialog box for the executable file in Windows Explorer. For example, with the settings shown in the illustration in step 9, the Properties dialog box for the executable file looks like this:

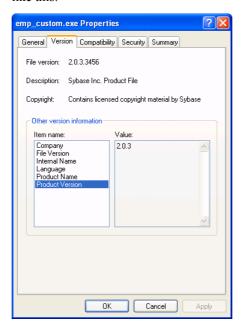

The File and Product Version numeric fields, on the left in the painter, are used by Microsoft Installer to determine whether a file needs to be updated when a product is installed. They must have the format:

### N, N, N, N

The four numbers can be used to represent the major version, minor version, point release, and build number of your product. They must all be present. If your file versioning system does not use all these components, you can replace the unused numbers with zeroes. For example, 3,1,333 causes an error message to display when you attempt to save or build the project, but 3,1,333,0 does not. The maximum value for any of the numbers in the string is 65535.

7 To specify the location of the executable file, click the Browse button and navigate to the correct folder.

8 Click the Browse button next to the Executable Icon box to assign an icon to the executable file.

The Select Icon dialog box displays.

9 Navigate to an ICO file and click Open.

The icon you choose will be used if you create a shortcut for the executable file and when you minimize the executable.

You return to the Create Executable dialog box. The following example shows the dialog box filled in.

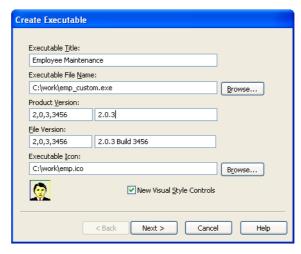

- 10 Select New Visual Style Controls if you want the application to use the Windows XP style when a user runs the application on Windows XP with the Windows XP style for controls set in the control panel.
- 11 Click Next.

The Select Items dialog box displays listing all the reports, forms, and pipelines in the library you are using for your application.

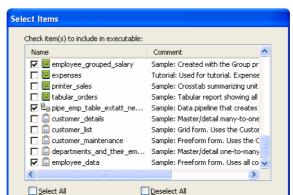

Next >

< Back

12 Select the reports, forms, and pipelines you want to package in the application.

### 13 Click Next.

The Executable Items dialog box displays, listing all reports, forms, and pipelines you have selected for the executable file.

Cancel

Help

In the Executable Items dialog box, you can define the properties of a toolbar button for any of the items in the executable. Then in the application you can run the report, form, or pipeline by simply clicking the toolbar button.

By default, InfoMaker creates an Objects menu in the application that lists all reports, forms, and pipelines. If you do not specify button text for an object, the object name displays in the Objects menu.

InfoMaker also creates a File menu in the application. You can select File>Open Form, File>Open Report, or File>Open Pipeline and then select a form, report, or pipeline from the list that displays.

You can choose from two styles for menus and toolbars. The traditional style is similar to the style used in Microsoft Office 2000, and the contemporary style is similar to the style used in Microsoft Office 2003. The contemporary style is shown in the illustration in "What happens when you run an application" on page 590.

14 Select the menu and toolbar style you want to use in your application.

### To quickly prototype an application

The remaining steps describe how to define text, MicroHelp, and pictures for the application's toolbar buttons. You can create an application quickly by clicking Finish now. After you test your prototype, you can reuse the application definition and finish the remaining steps (which define the toolbar buttons).

- 15 If you want a toolbar button for a report, form, or pipeline, specify a picture for the button, the text you want to show on the button, and MicroHelp text that displays when the button is clicked:
  - 1 Select the report, form, or pipeline in the Executable Items dialog box.
  - 2 In the Picture drop-down list, select the picture you want to display in the button for the report, form, or pipeline. The image you choose displays next to the list.
  - 3 In the Text box, type the text you want to display in the button for the report, form, or pipeline. Up to 14 characters will display on a button.
  - 4 In the MicroHelp box, type the MicroHelp text you want to display when the user of the executable selects the button:

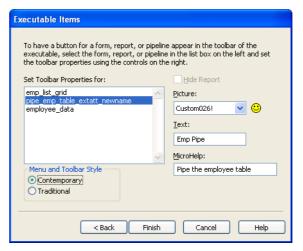

Most of the time you should provide text for a button. If no button text is provided, the object name displays as the button text and in the list of objects in the Objects menu.

- 16 If you want to omit a report from the list of reports in the generated application so that users cannot run it as a standalone report, select the report and then select the Hide Report check box. This is useful for reports that have been included only to support a:
  - DropDownDataWindow edit style
  - Report added to a form
  - Report nested in another report
- 17 When you have defined all the toolbar items, click Finish.

#### What happens

InfoMaker creates two files:

- The executable file with the name you supplied.
- An initialization file with the same name. For example, if you created the
  executable file *sales.exe*, InfoMaker also creates a file named *sales.ini*.
  The initialization file records which database is used by the executable
  file

For information about running an application, see "Running an application" on page 589.

## Identifying your application

By default, InfoMaker includes brand information to identify your application when a user displays the Help>About window. You can modify the application's initialization file to customize the information that identifies your application.

For information, see "Identifying your application" on page 591.

# An application includes a query governor

InfoMaker includes a query governor in an InfoMaker application automatically. The query governor lets you specify the maximum number of rows to be retrieved and the maximum time for retrieval.

For more information, see "Using the query governor in an application" on page 593.

## Reusing an application

When you initiate the creation of an application, InfoMaker checks to see whether an application was previously created using the current library. If so, InfoMaker retains the specifications for the most recent one. You can start afresh or reuse the most recent application.

### To reuse the most recent application associated with a library:

1 Connect to the database, open the library, and select Design>Create Executable from the menu bar.

If an application has been created previously for the current library, InfoMaker displays the following dialog box:

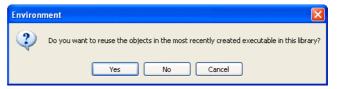

### 2 Select Yes or No:

| If you want to                                               | Do this   | InfoMaker does this                                                                                                    |
|--------------------------------------------------------------|-----------|----------------------------------------------------------------------------------------------------|
| Start from scratch                                           | Click No  | Includes the new selections you make in a new application                                                                                            |
| Use or start with the objects in the most recent application | Click Yes | Includes the reports, forms, and pipelines you selected with your most recent application along with all the toolbar properties you defined for them |

When you click Yes, the Create Executable dialog box displays with your most recent application's title, file name, and icon. You can modify the entries if you want, and continue to define the application.

## Running an application

You can run your application the same way you run other Windows applications. For example, you can double-click the executable file in Explorer or you can create an application shortcut on the desktop and double-click the shortcut.

If you create an application shortcut, before you can run your application by double-clicking the shortcut, you need to modify the shortcut's Start In property.

### **❖** To modify the Start In property of the application shortcut:

Position the pointer on the icon, display the pop-up menu, and select Properties.

InfoMaker displays the shortcut's property sheet.

2 Select the Shortcut tab and type the location of the PowerBuilder runtime files in the Start In box.

#### About the location of PowerBuilder runtime files

When you install InfoMaker, the installation process puts the files in the \Sybase\Shared\PowerBuilder folder in the install location you choose.

You must specify the name of the drive. If you specify a relative path name, the application will be unable to locate the runtime files.

### 3 Click OK.

Now you can double-click the application shortcut to run the application.

What happens when you run an application

When you run the application, the application reads information in the application's initialization file and connects to the database to access the data. Then the application's main window displays with a menu bar and toolbar:

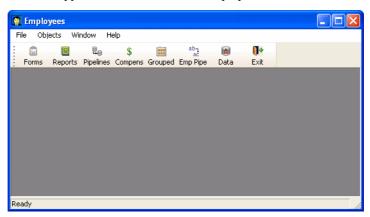

The application toolbar always has an Exit button and optionally has a Reports button, a Pipelines button, and a Forms button. If the application does not have any reports, the toolbar does not have a Reports button (similarly for forms and pipelines). If you defined toolbar buttons for individual reports, forms, or pipelines when you created the application, the toolbar contains these buttons.

### Identifying your application

Most applications can be identified by selecting Help>About to display information about the application such as its name, name of the company producing the application, version, and so on. By default, InfoMaker includes the application name and Sybase brand information to identify your application.

You can modify the application's initialization file so that your users see customized information about you and your company.

### To customize the application-identity information users see in the Help>About window:

Open the application's initialization file and create an About section by adding the following line:

[About]

2 Include some lines like the following in the About section:

```
[About]
developer_name = Sandy Johnson
software_version = 2.0.3 Build 3456
company_logo = C:\work\beach.bmp
email_address = sjohnson@abcnut.com
web_address = www.abcnut.com
phone number = 1-800-8ABCNUT
```

3 Save the initialization file

Now when you open the Help About window, you see the customized information in the Help>About window:

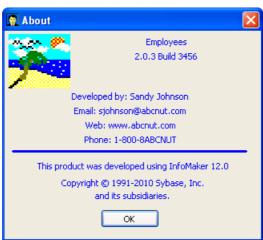

### Running a report, form, or pipeline

To run a report, form, or pipeline, you can do any of the following:

- Click its button in the toolbar if you defined a toolbar item for the object.
- Select it from the Objects menu, which lists all reports, forms, or pipelines in the executable.

If you specified a toolbar button and button text for a report, form, or pipeline, this text displays instead of the report, form, or pipeline object name in the Objects menu.

• Click the Reports, Forms, or Pipelines button in the toolbar and select the item in the resulting dialog box.

What happens when you run a report or form

Running a report or form in an executable file is the same as running a report or a form in InfoMaker.

#### When a report is retrieving data

The number of rows retrieved displays in MicroHelp and the Retrieve button changes to a Cancel button. You can click the Cancel button at any time to stop retrieval.

What happens when you run a pipeline

When you run a pipeline in an application, the Pipeline window displays. You can then execute the pipeline manually or specify delayed execution.

Advanced users of the application can redefine a pipeline object if you provide them information about how to do this.

For information about executing a pipeline and redefining a pipeline object in the application, see "Using a pipeline in an application" on page 593.

For more information

For information about previewing reports, see "Using the Preview view of a report" on page 201.

For information about running forms that use built-in InfoMaker form styles, see "Working with forms" on page 529.

For information about running forms using a style created by a PowerBuilder developer at your organization, see the developer.

### Managing the toolbar

You can move the toolbar and suppress the display of text in the toolbar by selecting items from the pop-up menu.

### Managing the open reports, forms, and pipelines

You can manage the display of reports, forms, and pipelines you have opened by selecting items from the Window menu, which InfoMaker automatically provides in the executable.

### Using the query governor in an application

When an InfoMaker application (executable file) is created, a query governor is included automatically.

### \* To access and use the query governor in an application:

In the running InfoMaker application, select File>Query Governor from the menu bar

The Query Governor dialog box displays:

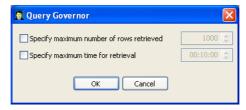

2 To specify the maximum number of rows to be retrieved and the maximum time for retrieval, select the appropriate check box, change the limit, and click OK

# Using a pipeline in an application

When you include a pipeline in an application and run it, the Pipeline window displays. As the window is displaying, messages are written to the Pipeline Log box to indicate connection to the source and destination databases, when these connections are occurring, and the elapsed time.

You can print the log or save the log to any report format. Users may need to send the log to you to use for debugging a pipeline. You can empty the log at any time by clicking the Reset Log button.

### **Executing pipelines**

A pipeline in an application executes when you execute it manually or when you set a delayed execution mode to automatically execute the pipeline.

The execution mode (Manual by default) shows in the Execution Mode box. If you set a delayed execution mode, the time settings and a countdown clock display in the When box.

Manual execution

You can manually execute a pipeline anytime, even if you have set a delayed execution mode.

#### To execute the pipeline manually:

Click the Execute button.

Delayed execution

You can specify delayed automatic execution of the pipeline. This setting remains in effect until you close the Pipeline window.

#### To delay the execution of the pipeline:

- Select Actions>Delayed Execution from the menu bar.
   The Delayed Execution dialog box displays.
- 2 Select the Delayed radio button if it is not already selected:

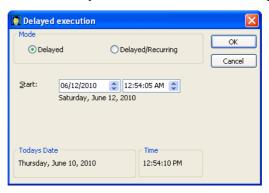

3 In the Start boxes, specify the execution date and time.

The day, month, numerical day, and year for the date you specify display under the Start boxes. You should verify that this date is the date you want, because the date is based on the operating system's short date setting. For example, a date of 04/12/06 could mean April 12, 2006, or December 6, 2004.

4 Click OK.

The pipeline will execute at the specified date and time.

# Delayed/Recurring execution

You can specify delayed and recurring automatic execution of the pipeline. This setting remains in effect until you close the Pipeline window.

#### To delay and repeat the execution of the pipeline at specified intervals:

1 Select Actions>Delayed Execution from the menu bar.

The Delayed Execution dialog box displays.

- 2 Select the Delayed/Recurring radio button.
- 3 In the Start boxes, specify the execution date and time.

The day, month, numerical day, and year for the date you specify display under the Start boxes.

- 4 In the Every boxes, specify the time delay for subsequent executions of the pipeline.
- 5 Click OK.

The pipeline will execute at the specified start time and then execute repeatedly.

# If execution errors occur

If execution errors occur, the errors display in the Pipeline Errors box. You can print the errors or save the errors to any report format. You can sometimes correct errors in the Pipeline Errors box.

Users of the application usually should not repair pipeline execution errors. Users should contact you if execution errors occur and send the error log to you for debugging of the pipeline. Usually you should modify the pipeline object in InfoMaker to fix errors and redeploy the application.

At times, you may want users to fix execution errors by modifying the pipeline definition from the application. Advanced users of the application can modify the application's initialization file to allow them to change the pipeline object's definition from the application. You can tell users how to do this if needed.

For information about adding a [Pipe] section to the initialization file, see "Modifying the pipeline object's definition" on page 596.

# Repairing execution errors

When a pipeline executes and has execution errors, the error messages display in the Pipeline Errors box in the workspace and instructions for repairing the errors display in a message box.

#### To repair pipeline errors:

1 In the Pipeline Errors box, look at the Error Message column to identify errors

- 2 Change the data values for the appropriate columns in the error rows.
  - You can extend the column borders to resize the column to the width needed to see error messages and column data.
- 3 Click the Repair button to execute the pipeline.

If errors have been corrected, the pipeline executes and the Pipeline Errors box clears.

### Modifying the pipeline object's definition

By default, you can execute a pipeline in an application, but you cannot modify the pipeline object's definition.

If you are deploying your application to advanced users, however, you may want to give users the ability to modify the pipeline object from the application. Allowing users to modify pipelines means that you do not have to modify the pipeline object in InfoMaker, recreate the application, and deploy it immediately. However, since the pipeline object definition is *not* saved when you modify a pipeline in an application, you should redeploy the application later.

What you can allow users to modify

To modify a pipeline definition, either you or your users must add a new section to the application's initialization file. Users can change the type of pipeline operation and the Commit and Max Errors values. Depending on the quality of the network connection (particularly if users are connecting by telephone from laptops), lowering the Commit and Max Errors values could result in more efficient committing of rows to the database. For example, committing all rows when the database connection is through a 28.8 Kb/sec modem could take a long time and your phone connection could fail. It may be better to change the Commit value to 10.

#### To enable users to modify the pipeline's definition:

1 Open the application's initialization file and create a Pipe section by adding the following line:

[Pipe]

2 Include these lines in the Pipe section:

```
[Pipe]
AllowTypeChange = 1
AllowRunTimeChange = 1
```

| This keyword       | Allows the user to change the                                            |
|--------------------|--------------------------------------------------------------------------|
| AllowTypeChange    | Type of pipeline operation: Create, Refresh, Replace, Append, and Update |
| AllowRunTimeChange | Commit value, Max Errors value, and whether to pipe extended attributes  |

### Omitting lines in the [Pipe] section

If you do not want users to change the pipeline type, you can omit the AllowTypeChange line in the [Pipe] section. You cannot omit the AllowRunTimeChange line.

#### 3 Save the initialization file.

Now when you select the Actions menu in a pipeline, you see new menu items that enable you to change the pipeline type, the Commit value, the Max Errors value, and whether the pipeline copies extended attributes:

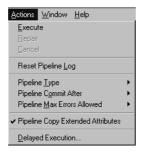

# Modifying the pipeline definition

After a user's application initialization file has been modified to include the [Pipe] section, the user can use items on the Actions menu to modify the pipeline definition.

For complete information about pipeline types, the Commit value, and the Max Errors value, see Chapter 4, "Working with Data Pipelines."

### To modify the pipeline type:

1 Select Actions>Pipeline Type from the menu bar.

A menu of pipeline types displays.

2 Select the pipeline type:

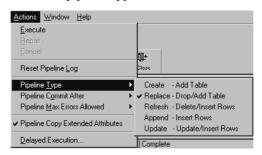

#### To modify the Commit value:

- Select Actions>Pipeline Commit After from the menu bar.
   A menu of Commit values displays.
- 2 Select the Commit value:

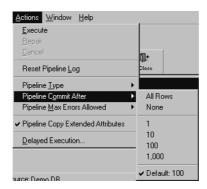

### To modify the Max Errors value:

1 Select Actions>Pipeline Max Errors Allowed from the menu bar.

A menu of Max Errors values displays.

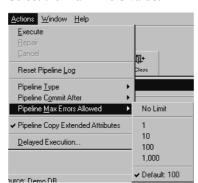

2 Select the Max Errors value:

#### To specify whether or not to pipe extended attributes:

Select or clear the Actions>Pipeline Copy Extended Attributes menu item:

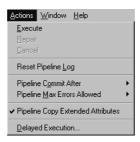

## Starting an application from the command line

You or your users can start an InfoMaker application from a command line (or the Windows Run dialog box) and pass parameters to perform actions on reports, forms, and pipelines.

To start an InfoMaker application, use the following syntax:

directory\yourapplication.exe

Opening an object or creating a new object

You can also add one or more of the following optional parameters to the command line to perform a specific action:

| Parameter      | Description                        |
|----------------|------------------------------------|
| /R reportname  | Run the specified report           |
| /RP reportname | Run and print the specified report |

| Parameter         | Description                                                                                                    |
|-------------------|----------------------------------------------------------------------------------------------------|
| /RPC reportname   | Run and print the specified report and close the application                                                                                                    |
| /A arg1;arg2;argN | Provides a list of retrieval arguments for a report specified by one of the /R parameters. The arguments must be in the correct order, separated by semi-colons. If a retrieval argument is an array, its argument values must be separated by commas. Decimal arrays are not supported |
| /F formname       | Run the specified form                                                                                                    |
| /FP formname      | Run and print the specified form                                                                                                    |
| /FPC formname     | Run and print the specified form and close the application                                                                                                    |
| /P pipelinename   | Run the specified pipeline                                                                                                    |
| /PC pipelinename  | Run the specified pipeline and close the application                                                                                                    |

Examples

This command line opens the Employee application and runs and prints the report called r\_employee\_list. The report requires two retrieval arguments: a department number and a date:

```
c:\myapp\emp.exe /RP r_employee_list/A 100;12/01/07
```

This command line opens the Employee application, runs and prints the form called f\_employees\_in\_department, and closes the application:

```
c:\myapp\emp.exe /FPC f_employees_in_department
```

This command line opens the Employee application, runs the p\_dailypipe pipeline, and closes the application:

```
c:\myapp\emp.exe /PC p_daily_pipe
```

# CHAPTER 22 Deploying Your Application

About this chapter

This chapter provides information required for deploying applications to users' computers.

Contents

| Topic                                                      | Page |
|------------------------------------------------------------|------|
| About deploying applications                               | 601  |
| Installing InfoMaker runtime files                         | 603  |
| Making the data source available                           | 605  |
| Saving as PDF and XSL-FO                                   | 614  |
| Installing the executable application and supporting files | 617  |
| Starting the deployed application                          | 618  |

# About deploying applications

Creating an executable version of an application means packaging an application that can run on its own, outside the InfoMaker environment. Users of your application do not need InfoMaker to run the application.

When you create an application, InfoMaker generates an executable file and an initialization file for your application. To deploy an application however, you must distribute other files in addition to the executable file and the initialization file. Exactly what you distribute depends on whether users have InfoMaker installed or not

Figure 22-1: Deploying an InfoMaker application

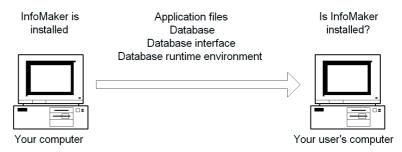

To set up a user's machine to run your application, you need to copy all the runtime files and database interface files you need to the right places. If you are using a SQL Anywhere database, the SQL Anywhere files needed to run your application must also be installed.

When you deploy an InfoMaker application, what you install on a user's computer depends on whether the user has InfoMaker installed.

If the user does not have InfoMaker installed, you need to install the following files:

Table 22-1: Files required on the user's computer

| What to install         | Notes                                                                                                    |
|-------------------------|----------------------------------------------------------------------------------------------------|
| Runtime DLLs            | You need install only the runtime files that your application uses                                                 |
| ODBC drivers            | If your database is an ODBC database, install the ODBC database driver                                             |
| Native database drivers | If your database is a native database, install the native database driver                                          |
| Additional files        | Check with your database vendor for information about additional files you need to deploy and the licensing issues |

If the user has InfoMaker installed, you need to install only ODBC drivers (if your database is an ODBC database).

#### To deploy an application, do the following:

- 1 Create a folder for the application on the user's computer.
- 2 Copy the application executable and initialization files to the application folder.
- 3 Install the runtime files required.
- 4 Distribute your data source.

- 5 Install the database runtime files on the user's computer.
- 6 Configure your ODBC drivers, system path, and registry files.

# Installing InfoMaker runtime files

When you install InfoMaker, shared files that are used by both PowerBuilder and InfoMaker are installed in the *Shared\PowerBuilder* directory. You need to deploy a subset of these files with your application.

The following table indicates which feature each file is required to support. For example, *PBVM125.DLL*, *PBSHR125.DLL*, *LIBJCC.DLL*, and *LIBJUTILS.DLL* are required for all deployed applications. You need not install some other files unless your application uses the features indicated. You should install the runtime files in the same directory as the application or in a directory on the system path.

#### **Database connections**

The runtime files needed to enable database connections are described in "Making the data source available" next.

Table 22-2: Runtime files

| Required for                                       | Name                                                                                                    |
|----------------------------------------------------|----------------------------------------------------------------------------------------------------|
| All                                                | PBVM125.DLL, PBSHR125.DLL, LIBJCC.DLL,                                                                                                    |
|                                                    | LIBJUTILS.DLL                                                                                                    |
| Reports and forms                                  | PBDWE125.DLL                                                                                                    |
| Data pipelines                                     | PBDPL125.DLL                                                                                                    |
| Java VM                                            | PBJVM125.DLL                                                                                                    |
| Rich Text                                          | PBRTC125.DLL, tp13.dll, tp13_bmp.flt, tp13_css.dll, tp13_doc.dll, tp13_gif.flt, tp13_htm.dll, tp13_ic.dll, tp13_ic.ini, tp13_jpg.flt, tp13_obj.dll, tp13_pdf.dll, tp13_png.flt, tp13_rtf.dll, tp13_tif.flt, tp13_tls.dll, tp13_wmf.flt, tp13_wnd.dll, tp4ole13.ocx |
| DataWindow plug-in                                 | NPDWE125.DLL                                                                                                    |
| DataWindow Web<br>Control for ActiveX              | psdwc125.cab, pbjdbc12125.jar                                                                                                    |
| Label report presentation style predefined formats | PBLAB125.INI                                                                                                    |
| Accessibility (Section 508) support                | PBACC125.DLL                                                                                                    |
| Database connection tracing                        | PBTRA125,DLL                                                                                                    |

Microsoft files

When you deploy the core InfoMaker runtime files, you must also deploy the *msvcr71.dll* and *msvcp71.dll* Microsoft Visual C++ runtime libraries and the Microsoft .NET Active Template Library (ATL) module, *atl71.dll*, if they are not present on the user's computer. The InfoMaker runtime files have a runtime dependency on these files.

The InfoMaker runtime files also have a runtime dependency on Microsoft Windows GDI+ (gdiplus.dll). PowerBuilder .NET targets cannot be launched if gdiplus.dll is not available on the system. GDI+ is the subsystem of the Windows XP or Windows Server 2003 operating system that implements enhanced graphic capabilities for screens and printers. It is included with Windows Vista but it is not part of the Windows 2000 operating system, therefore if you deploy your PowerBuilder application to Windows 2000, you must make sure that gdiplus.dll is available on the target computer and in the system path. GDI+ can be downloaded from the Microsoft Web site at http://www.microsoft.com/downloads/details.aspx?FamilyID=6A63AB9C-DF12-4D41-933C-BE590FEAA05A&displaylang=en.

Localized runtime files

Localized runtime files are provided for French, German, Italian, Spanish, Dutch, Danish, Norwegian, and Swedish. These files are usually available shortly after the general release of a new version of InfoMaker.

The localized runtime files let you deploy InfoMaker applications with standard runtime dialog boxes in the local language. They handle language-specific data when the application runs, including:

- **DayName function manipulation** The DayName function returns a name in the language of the runtime files available on the machine where the application is run.
- **DateTime manipulation** When you use the String function to format a date and the month is displayed as text (for example, the display format includes "mmm"), the month is in the language of the runtime files available when the application is run.
- **Error messages** InfoMaker error messages are translated into the language of the runtime files.

DirectX runtime

PowerBuilder applications can use DirectX 3D rendering to display 3D graphs (Pie3D, Bar3D, Column3D, Line3D, and Area3D) with a more sophisticated look. The DirectX 3D rendering depends on the DirectX runtime. You can download a redistributable package containing the DirectX runtime from the Microsoft Web site at

http://www.microsoft.com/downloads/details.aspx?FamilyId=822640AB-0983-4C41-9C70-632F6F42C557&displaylang=en.

For more information about the DirectX runtime, see the section on 3D graphs in Chapter 13, "Working with Graphs."

# Making the data source available

Your users need access to the DBMS and to the database your application uses.

You need to:

• If necessary, install the DBMS runtime files in the application directory or in a directory on the system path.

Follow the instructions and licensing rules specified by the vendor.

• Make sure each user has access to the database the application uses.

If your application uses a local database, install the database and any associated files, such as a log file, on the user's computer.

If your application uses a server database, make sure the user's computer is set up to access the database. This may be the task of a database administrator.

- Install any native database interfaces your application uses on the user's computer.
- If your application uses the ODBC interface, configure the ODBC database drivers and data sources, as described in "Configuring an ODBC driver" on page 607.

### Installing native database interfaces

You need to install the database interface drivers your application requires, such as the ODBC interface and native database interfaces.

The files for the native database interfaces your application uses belong in the same directory as the application or in a directory on the system path. When you install InfoMaker, these files are installed in the *Shared\PowerBuilder* directory. The first two characters of the file name are PB, the next three characters identify the database, and the last two identify the version of InfoMaker. For example, *PBO90125.DLL* is the Oracle9*i* database interface and *PBSYC125.DLL* is the Sybase CT-LIB database interface.

### Installing ODBC and system files

If your application uses ODBC drivers, each user's computer needs three types of files:

• PowerBuilder ODBC interface and driver syntax files Install PBODB125.DLL in the application directory or a directory on the system path. The PBODB125.INI file must be in a directory defined by the HKEY\_CURRENT\_USER\Software\Sybase\InfoMaker\12.5\InitPath registry setting or, in the absence of that key, in the same directory as the DLL file. In most cases, the target deployment machine will not have the registry setting and, therefore, the INI file should be in the same directory as the DLL file.

For information about adding sections or functions to the *PBODB125.INI* file, see *Connecting to Your Database*.

- Microsoft ODBC driver and DLLs The Microsoft ODBC Driver Manager (ODBC32.DLL) and supporting files are usually already installed in the user's Windows system directory.
- ODBC database drivers and supporting files Sybase provides ODBC database drivers for SQL Anywhere.

### Configuring an ODBC driver

To use an ODBC data source in your application, the ODBC configuration must include:

- An entry for the data source in ODBC.INI with instructions on how to start the database
- An entry for the DBMS driver in ODBCINST.INI

ODBC.INI

To allow the user to connect to a particular data source, your installation program must provide a definition for that data source in the *ODBC.INI* key in the registry on the computer that accesses the data source, in *HKEY\_CURRENT\_USER* for a user DSN or in *HKEY\_LOCAL\_MACHINE* for a system DSN. The data source definition specifies the name and location of the database driver as well as the command required to start the database engine. The data source in the ODBC Data Sources key must also be listed in *ODBC.INI*.

The following shows typical registry entries for a data source called MyApp DB that uses SQL Anywhere. Registry keys are enclosed in square brackets and are followed by string values for that key in the format "Name" = "Value":

```
[HKEY_CURRENT_USER\SOFTWARE\ODBC\ODBC.INI\MyApp DB]
"Driver"="C:\Program Files\SQL Anywhere 11\
    Bin32\dbodbc11.dll"
"Start"="C:\Program Files\SQL Anywhere 11\Bin32\
    dbeng11.exe"
"UID"="dba"
"PWD"="sql"
"Description"="Database for my application"
"DatabaseFile"="C:\Program Files\myapps\myapp.db"
"AutoStop"="Yes"
[HKEY_CURRENT_USER\SOFTWARE\ODBC\ODBC.INI\
    ODBC Data Sources]
"MyApp DB"="SQL Anywhere 11.0"
```

You might use one of the following ways to make the modifications to ODBC.INI:

- Use Microsoft's ODBC Administrator control panel, if the control panel is available on the user's system.
- Use a software distribution application that includes ODBC configuration instructions to do your installation.

For more information about the contents of the registry entries for ODBC drivers and data sources, see *Connecting to Your Database*.

**ODBCINST.INI** 

Your installation program needs to make two types of entry in the *ODBCINST.INI* key in *HKEY\_LOCAL\_MACHINE\SOFTWARE\ODBC* for each driver that your deployed application uses:

- Add a string value with the name of the driver and the data value "Installed" to the *ODBC DRIVERS* key in *ODBCINST.INI*
- Add a new key for each driver to the ODBCINST.INI key with string values for Driver and Setup

Some drivers require additional string values in *ODBCINST.INI*.

If the ODBC database driver files are not located in a directory on the system path, you also need to add their location to the App Paths key for the executable file in the registry.

If you are using ODBC drivers obtained from a vendor, you can use the driver's setup program to install the driver and create registry entries.

The following shows typical registry entries for SQL Anywhere. Registry keys are enclosed in square brackets and are followed by string values for that key in the format "Name" = "Value":

```
[HKEY_LOCAL_MACHINE\SOFTWARE\Microsoft\Windows\
    CurrentVersion\App Paths\myapp.exe]
"Default"="C:\Program Files\myapps\MYAPP.EXE"
"Path"="Program Files\sybase\shared\PowerBuilder;
    C:\Program Files\SQL Anywhere 11\Bin32\;"

[HKEY_LOCAL_MACHINE\SOFTWARE\ODBC\ODBCINST.INI\
    ODBC Drivers]
"SQL Anywhere 11"="Installed"

[HKEY_LOCAL_MACHINE\SOFTWARE\ODBC\ODBCINST.INI\
    SQL Anywhere 11]
"Driver"="C:\Program Files\SQL Anywhere 11\
    Bin32\dbodbc11.dll"
"Setup"="C:\Program Files\SQL Anywhere 11\
    win32\dbodbc11.dll"
```

For more information about the contents of the registry entries for ODBC drivers and data sources, see *Connecting to Your Database*.

#### **Database profiles**

Connecting to Your Database includes information about database profiles, which are defined in the Windows registry. They provide the information necessary to connect to data sources from the *development* environment. Your users do not need database profiles.

### **Deploying SQL Anywhere files**

If your InfoMaker application uses a SQL Anywhere database, you need to deploy the SQL Anywhere database as well as SQL Anywhere's ODBC database drivers.

#### Restrictions

InfoMaker includes SQL Anywhere for use during the development process. However, this product cannot be deployed royalty-free to your users.

If your application requires the data definition language (DDL), a transaction log, stored procedures, or triggers, see your Sybase sales representative.

If your application uses a standalone database, you can deploy the SQL Anywhere Desktop Runtime System to users' computers without incurring additional license fees. The runtime system allows the user to retrieve and modify data in the database, but does not allow modifications to the database schema. It does not support transaction logs, stored procedures, or triggers.

A full installation for the SQL Anywhere driver, runtime engine, and supporting files is available in the *Support\SA10Runtime* directory on the CD. Table 22-3 lists some of the files that are installed. For more information see the *RuntimeEdition.html* file in the installed directory.

Table 22-3: SQL Anywhere files

| Name         | Description                                                                                                    |
|--------------|----------------------------------------------------------------------------------------------------|
| DBODBC11.DLL | SQL Anywhere ODBC driver                                                                                                    |
| DBBACKUP.EXE | SQL Anywhere backup utility                                                                                                    |
| DBCON11.DLL  | Connection dialog box, required if you do not provide your own dialog box and your end users are to create their own data sources, if they need to enter user IDs and passwords when connecting to the database, or if they need to display the Connection dialog box for any other purpose |
| DBISQLC.EXE  | Interactive SQL utility                                                                                                    |
| DBLGEN11.DLL | Language-specific string library (EN indicates the English version)                                                                                                    |
| DBLIB11.DLL  | Interface library                                                                                                    |
| DBTOOL11.DLL | SQL Anywhere database tools                                                                                                    |
| DBUNLSPT.EXE | SQL Anywhere unload utility                                                                                                    |
| DBVALID.EXE  | SQL Anywhere validation utility                                                                                                    |
| DBENG11.EXE  | Restricted runtime engine                                                                                                    |
| DBCTRS11.DLL | Performance utility                                                                                                    |
| DBSERV11.DLL | Server utility                                                                                                    |

In addition to deploying database files and drivers, you need to do the following for your users:

- Make your application's data source available
- Configure ODBC to access the data source

For more information about deploying SQL Anywhere databases and applications, see the SQL Anywhere documentation.

### **OLE DB database providers**

If your application uses OLE DB to access data, you must install Microsoft's Data Access Components software on each user's computer if it is not installed already.

The InfoMaker OLE DB interface requires the functionality of the Microsoft Data Access Components (MDAC) version 2.8 or higher software. Version 2.8 is distributed with Windows XP Service Pack 2 and Windows Server 2003.

To check the version of MDAC on a computer, users can download and run the MDAC Component Checker utility from the MDAC Downloads page at http://msdn.microsoft.com/en-us/data/aa937730.aspx.

On the Windows Vista operating system, the Windows Data Access Components (DAC) version 6.0 includes some changes to work with Vista but is otherwise functionally equivalent to MDAC 2.8.

#### **OLE DB data providers installed with MDAC**

Several Microsoft OLE DB data providers are automatically installed with MDAC, including the providers for SQL Server (SQLOLEDB) and ODBC (MSDASQL).

# PowerBuilder OLE DB interface files

The PowerBuilder OLE DB interface file is required if your application uses OLE DB. The ODBC initialization file is required if you have used it to customize OLE DB settings:

Table 22-4: PowerBuilder OLE DB interface files

| Name         | Description                           |
|--------------|---------------------------------------|
| pbole125.dll | PowerBuilder OLE DB interface         |
| pbodb125.ini | PowerBuilder ODBC initialization file |

### JDBC database interface

The PowerBuilder JDB interface supports the Java Runtime Environment (JRE) versions 1.2 and later.

If your application or component uses JDBC connections, you must deploy the JDB driver as well as the appropriate Java package for the Java VM you are using. The Java virtual machine and a vendor-supplied JDBC-compliant driver, such as Sybase jConnect® for JDBC, must also be installed and configured on the computer that accesses the data source.

For more information about the Java VM, see "Java support" next.

| Name            | Description                                                   |
|-----------------|---------------------------------------------------------------|
| PBJDB125.DLL    | PowerBuilder JDBC Driver (JDB) for JRE 1.2 or later           |
| pbjdbc12125.jar | Java package for PowerBuilder JDB driver and JRE 1.2 or later |

### Java support

You must deploy the *pbjvm125.dll* file with any applications or components that use the Java Runtime Environment (JRE), and there must be a JRE installed on the target computer. The JRE is required for JDBC connections. You can copy the JRE installed with InfoMaker to the same directory as the PowerBuilder runtime files on the target computer, or use an existing JRE whose location is defined in the user's system PATH environment variable.

#### Locating the Java VM

When an InfoMaker application requires a Java VM, the runtime searches for the *jvm.dll* file in a subdirectory of the directory where *pbjvm125.dll* is installed on the user's computer. The *jvm.dll* file is installed in the *JRE\bin\client* directory of JDK 1.4 and later installations, and in the *JRE\bin\client* directory in JDK 1.2 and 1.3 installations.

InfoMaker adds the location of *jvm.dll* to the beginning of the path currently being used by the PowerBuilder application. This path is a copy of the path defined in the user's PATH system environment variable. InfoMaker does *not* modify the environment variable maintained in the Windows registry.

To locate the *jvm.dll*, InfoMaker first determines where *pbjvm125.dll* is installed. Suppose *pbjvm125.dll* is installed in *C:\Sybase\Shared\PowerBuilder*.

Then InfoMaker uses this search procedure to add the location of the *jvm.dll* to the path currently in use:

- 1 Search for the directory structure *JRE\bin\client* (for JDK 1.4 or later) in *C:\Sybase\Shared\PowerBuilder\* and, if found, add it to the beginning of the path.
- 2 If not found, search for a JDK directory structure that contains JRE\bin\client in C:\Sybase\Shared\PowerBuilder\ and, if found, add it to the beginning of the path.
- If not found, search for the directory structure *JRE\bin\classic* (for JDK 1.2 or 1.3) in *C:\Sybase\Shared\PowerBuilder\* and, if found, add it to the beginning of the path.

If none of these directory structures is found, InfoMaker uses the first *jvm.dll* whose location is defined in the user's PATH environment variable. If no *jvm.dll* is found, the Java VM does not start.

The runtime Java VM classpath

When an InfoMaker application starts a Java VM, the Java VM uses internal path and classpath information to ensure that required Java classes are always available. At runtime, the Java VM uses a classpath constructed by concatenating these paths:

- The InfoMaker runtime static registry classpath. This is a path built into the *pbjvm125.dll* file that corresponds to the path in the Windows Registry that is used when you are developing an application in InfoMaker. It contains classes required at runtime for features that use a Java VM.
- The system CLASSPATH environment variable.
- The current directory.

Overriding the runtime static registry classpath

If necessary, you can override the JVM settings and properties defined for runtime use in the static registry. InfoMaker uses the following algorithm to locate configuration information:

- 1 When the first request is made for a JVM, InfoMaker looks for registry entries for the configuration information and properties to be passed to the function that creates the JVM.
- If InfoMaker finds a registry entry for the configuration information, it uses it instead of the static registry. If it does not find a registry entry, it uses the static registry.
- 3 If InfoMaker finds a registry entry for custom properties to be passed to the JVM, it uses those instead of the static registry. If it does not find a registry entry, it uses the static registry entries

To override the default settings, create a new key named *PBRTConfig* in the *HKEY\_LOCAL\_MACHINE\Software\Sybase\InfoMaker\12.5\Java* key, then add either or both of the following subkeys: *PBJVMconfig* and *PBJVMprops*.

To duplicate the static registry entries, add the same string values to these subkeys that you see in the *PBIDEConfig* key, that is:

| Subkey      | String value name | String value data  |
|-------------|-------------------|--------------------|
| PBJVMconfig | Count             | 1                  |
|             | 0                 | -verbose:jni,class |
| PBJVMprops  | java.compiler     | NONE               |

You can override either the configuration or properties entries or both. If you make incorrect entries, InfoMaker attempts to recover by defaulting to the static registry. However, you should be cautious about making any changes since you can cause incorrect behavior in the JVM if you do not configure it correctly.

# Saving as PDF and XSL-FO

If your application includes a report or form that has a button that displays the Save As dialog box, you need to deploy some files that enable users to save as PDF or XSL-FO. To save as PDF using the distill method, users also need to download and install Ghostscript.

For more information about saving as PDF and XSL-FO, see "Saving the data as PDF" on page 211 and "Saving as XSL-FO" on page 214. For more information about assigning button actions, see "Actions assignable to buttons in reports" on page 246.

### Using the Ghostscript distiller

In order for users to save data as PDF with the distiller, they must first download and install Ghostscript on their computers as described in the procedure that follows.

The use of GPL Ghostscript is subject to the terms and conditions of the GNU General Public License (GPL). Users should be asked to read the GPL before installing GPL Ghostscript on their computers. A copy of the GPL is available on the GNU Project Web server at http://www.gnu.org/licenses/gpl.html.

The use of AFPL Ghostscript is subject to the terms and conditions of the Aladdin Free Public License (AFPL). Commercial distribution of AFPL Ghostscript generally requires a written commercial license. For more information, see the Ghostscript Web site at http://www.ghostscript.com.

#### To install Ghostscript:

Into a temporary directory on your computer, download the self-extracting executable file for the version of Ghostscript you want from one of the sites listed on the Ghostscript Web site at http://www.ghostscript.com.

See the release bulletin for the version of Ghostscript that was used for testing.

2 Run the executable file to install Ghostscript on your system.

The default installation directory is *C:\Program Files\gs*. You can select a different directory and/or choose to install shortcuts to the Ghostscript console and readme file.

After installing Ghostscript, you should read the *readme.htm* file in the *doc* subdirectory in the Ghostscript installation directory to find out more about using Ghostscript and distributing it with your application.

Location of files

When you save a report object as PDF using the distill method, InfoMaker searches in the following locations for an installation of GPL or AFPL Ghostscript:

- The Windows registry
- The relative path of the *pbdwe125.dll* file (typically *Sybase\Shared\PowerBuilder*)
- The system PATH environment variable

If GPL or AFPL Ghostscript is installed using the Ghostscript executable file, the path is added to the Windows registry.

If the Ghostscript files are in the relative path of the *pbdwe125.dll* file, they must be installed in this directory structure:

```
dirname\pbdwe125.dll
dirname\gs\gsN.NN
dirname\qs\fonts
```

where *dirname* is the directory that contains the runtime DLLs and *N.NN* represents the release version number for Ghostscript.

PostScript printer drivers

If your users have installed a PostScript printer on their computers, the PostScript driver files required to create PDF files are already installed. If they have never installed a PostScript printer, they can use the Printers and Faxes option in the Windows control panel to install a generic PostScript printer. If the Microsoft *Pscript5.dll* has never been installed, they may be prompted to insert the Windows install CD.

You must also deploy the related files that are installed in *Sybase\Shared\PowerBuilder\drivers*. These files can be copied to or installed on users' computers. They must be located in this directory structure:

```
dirname\pbdwe125.dll
dirname\drivers
```

PostScript printer profile

Each user's computer must have a PostScript printer profile called Sybase DataWindow PS. This profile is added to your development computer automatically when you save a DataWindow's rows to a PDF file in the DataWindow painter.

Users can add the profile manually using the Windows Add Printer wizard. In the wizard, click the Have Disk button and browse to the *Adist5.inf* file installed in the *Shared\PowerBuilder\drivers* directory, or to another PostScript driver file.

### **Using the Apache FO processor**

If your application uses the Apache processor to save as PDF or XSL-FO, you must deploy the *fop-0.20.4* directory and the Java Runtime Environment (JRE) with your application.

They must be deployed in the same directory as the PowerBuilder runtime files. For example, if you deploy your application and *pbvm125.dll* and the other PowerBuilder runtime files in a directory called *MyApplication*, the Apache processor and the JRE must be deployed in *MyApplication/fop-0.20.4* and *MyApplication/jre*. However, you do not need to place a copy of the JRE in this location if the full JDK is installed on the target computer and is in the classpath.

The following JAR files must be in the user's classpath:

```
fop-0.20.4\build\fop.jar
fop-0.20.4\lib\batik.jar
fop-0.20.4\lib\xalan-2.3.1.jar
fop-0.20.4\lib\xercesImpl-2.1.0.jar
fop-0.20.4\lib\xml-apis.jar
fop-0.20.4\lib\avalon-framework-cvs-20020315.jar
```

For more information about the JRE, see "Java support" on page 612.

On Windows DBCS platforms, you also need to deploy a file that supports DBCS characters to the Windows font directory on the target computer, for example, *C:\WINNT\fonts*. For more information about configuring fonts, see the Apache Web site at http://xmlgraphics.apache.org/fop/1.0/fonts.html.

# Installing the executable application and supporting files

When you install your application on a user's machine, make sure you include any supporting files, such as dynamic libraries, resources such as BMP and ICO files, online Help files, and initialization files.

### Modifying the application's initialization file

In your application's initialization file, remove your name from the line that reads:

UserID=YourID

An InfoMaker application's initialization file specifies the data source that is used by the reports and forms that were included in the application.

When InfoMaker generated the initialization file, it included your User ID. When users run your application, they will be prompted to supply their user ID and password if:

- Your data source is not an ODBC data source
- Your data source is an ODBC data source and the user ID and password are not in the application's initialization file

### **Deploying ActiveX controls**

If your application uses ActiveX controls, OLE controls, or OCX controls you must:

- Deploy the control files with your application
- Make sure each control is registered
- Make sure required files are in the target computer's system directory

If your application uses a control that is not self-registering, your setup program needs to register it manually on each user's computer. To find out whether a control is self-registering, see the documentation provided with the control. Depending on the development and deployment platforms and the controls you are deploying, you might need to copy additional DLLs or license files to the Windows system directories on the target computer.

# Starting the deployed application

Your users can run your application the same way they run other Windows applications. For example, they can double-click the executable file in Explorer or create an application shortcut on the desktop and double-click the shortcut.

If users create a shortcut, the Target textbox on the Shortcut properties page should specify the path to the executable, and the Start In textbox should specify the location of the runtime files. For information about modifying an application shortcut's properties and running an application, see "Running an application" on page 589.

# PART 6 Reference

This part describes using operators and expressions and InfoMaker expression functions.

# **CHAPTER 23** Operators and Expressions

About this chapter

You use an expression to request that InfoMaker perform a computational operation. This chapter explains how expressions work and how to write them.

Contents

| Topic                                         | Page |  |
|-----------------------------------------------|------|--|
| Where you use expressions                     | 621  |  |
| Operators used in DataWindow expressions      | 624  |  |
| Operator precedence in DataWindow expressions |      |  |
| Matching text patterns                        | 632  |  |

# Where you use expressions

An InfoMaker expression is a combination of data, operators, and functions that, when evaluated, results in a value. An expression can include column names, operators, functions, and constants such as numbers and text strings.

For information about functions that you can use in expressions, see "Using DataWindow expression and InfoMaker functions" on page 635, or look up the function you want in online help.

In painters, you use expressions in these ways:

Table 23-1: Using expressions in InfoMaker painters

| In this painter  | Expressions are used in                     |  |
|------------------|---------------------------------------------|--|
| Report painter   | Computed fields                             |  |
|                  | Conditional expressions for property values |  |
|                  | Filters                                     |  |
|                  | Sorting                                     |  |
|                  | Series and values in graphs                 |  |
|                  | Columns, rows, and values in crosstabs      |  |
| Form painter     | Computed fields                             |  |
|                  | Conditional expressions for property values |  |
|                  | Validation rules                            |  |
| Database painter | Validation rules                            |  |

#### Other types of expressions you use

You also use expressions in Quick Select, SQL Select, and the Query painter to specify selection criteria, and in SQL Select and the Query painter to create computed columns. In these painters you are using SQL operators and DBMS-specific functions, not operators and functions, to create expressions.

Some of the specific places where you use expressions are described here.

In computed fields

Expressions for computed fields can evaluate to any value. The datatype of the expression becomes the datatype of the computed field:

Table 23-2: Using expressions in computed fields

| Expression               | Description                                                              |
|--------------------------|--------------------------------------------------------------------------|
| Today ( )                | Displays the date using the Today function                               |
| Salary/12                | Computes the monthly salary                                              |
| Sum (Salary for group 1) | Computes the salary for the first group using the Sum aggregate function |
| Price*Quantity           | Computes the total cost                                                  |

### **Expressions for graphs and crosstabs**

You can use similar expressions for series and values in graphs and for columns, rows, and values in crosstabs.

In filters

Filter expressions are boolean expressions that must evaluate to true or false:

Table 23-3: Using expressions with filters

| Expression                                        | Description                                                                                           |
|---------------------------------------------------|----------------------------------------------------------------------------------------------------|
| Academics = "*****" AND<br>Cost = "\$\$\$"        | Displays data only for colleges with both a 5-star academic rating and a \$\$\$ cost rating           |
| Emp_sal < 50000                                   | Displays data for employees with salaries less than \$50,000                                          |
| Salary > 50000 AND Dept_id<br>BETWEEN 400 AND 700 | Displays data for employees in departments 400, 500, 600, and 700 with salaries greater than \$50,000 |
| Month(Bdate) = 9 OR<br>Month(Bdate) = 2           | Displays data for people with birth dates in September or February                                    |
| Match ( Lname, "[ ^ABC ]" )                       | Displays data for people whose last name begins with A, B, or C                                       |

In validation rules for table columns

Validation rules are boolean expressions that compare column data with values and that use relational and logical operators. When the validation rule evaluates to false, the data in the column is rejected.

In the Form painter When you specify a validation rule in the Form painter, you should validate the newly entered value. To refer to the newly entered value, use the GetText function. Because GetText returns a string, you also need a data conversion function (such as Integer or Real) if you compare the value to other types of data.

If you include the column name in the expression, you get the value that already exists for the column instead of the newly entered value that needs validating.

In the Database painter When you specify the validation rule in the Database painter, you are defining a general rule that can be applied to any column. Use <code>@placeholder</code> to stand for the newly entered value. The name you use for <code>@placeholder</code> is irrelevant. You can assign the rule to any column that has a datatype appropriate for the comparison.

When you define a form, a validation rule assigned to a column is brought into the form and converted to form syntax. @placeholder is converted to GetText and the appropriate datatype conversion function.

**Other columns in the rule** You can refer to values in other columns for the current row by specifying their names in the validation rule:

Table 23-4: Using expressions with values from other columns

| Expression in<br>Database painter                            | Expression in Form painter                                     | Description                                                                                                    |
|--------------------------------------------------------------|----------------------------------------------------------------|----------------------------------------------------------------------------------------------------|
| @column >= 10000                                             | Integer(GetText())>= 10000                                     | If a user enters a salary below \$10,000, an error message displays.                                                                                                  |
| @column IN (100, 200, 300)                                   | Integer(GetText()) IN (100, 200, 300)                          | If a user does not enter a department ID of 100, 200, or 300, an error message displays.                                                                              |
| @salary > 0                                                  | Long(GetText()) > 0                                            | If a user does not enter a positive number, an error message displays.                                                                                                |
| Match(@disc_price, "^[0-9]+\$") and @disc_price < Full_Price | Match(GetText(), "^[0-9]+\$") and Real(GetText()) < Full_Price | If a user enters any characters other than digits, or the resulting number is greater than or equal to the value in the Full_Price column, an error message displays. |

# Operators used in DataWindow expressions

An operator is a symbol or word in an expression that performs an arithmetic calculation or logical operation; compares numbers, text, or values; or manipulates text strings.

Four types of operators are available:

- **Arithmetic** for numeric datatypes. See "Arithmetic operators in DataWindow expressions" on page 625.
- **Relational** for all datatypes. See "Relational operators in DataWindow expressions" on page 625.
- **Logical** for all datatypes. See "Logical operators in DataWindow expressions" on page 629.
- **Concatenation** for string datatypes. See "Concatenation operator in DataWindow expressions" on page 630.

### **Arithmetic operators in DataWindow expressions**

When you write an expression, you can use the following arithmetic operators:

Table 23-5: Using expressions with arithmetic operators

| Operator | Meaning        | Example          |
|----------|----------------|------------------|
| +        | Addition       | SubTotal + Tax   |
| -        | Subtraction    | Price - Discount |
| *        | Multiplication | Quantity * Price |
| /        | Division       | Discount / Price |
| ^        | Exponentiation | Rating ^ 2.5     |

Multiplication and division

Multiplication and division are carried out to full precision (16–18 digits). Values are rounded:

Table 23-6: Value rounding in DataWindow expressions

| Expression         | Value            |
|--------------------|------------------|
| 20.0/3             | 6.66666666666667 |
| 3*(20.0/3)         | 20               |
| Truncate(20.0/3,4) | 6.6666           |

Calculations with null

When you form an arithmetic expression that contains a null value, the expression becomes null. Thinking of null as *undefined* makes this easier to understand. For example, when a null column is multiplied by 5, the entire expression also evaluates to null. Use the IsNull function to explicitly check for the null value.

Boolean expressions that contain a null value evaluate to false rather than to null. For more information, see "Relational operators in DataWindow expressions" next.

### Relational operators in DataWindow expressions

You use relational operators to compare a value with other values. The result is a boolean expression whose value is always true or false.

Since the result of a boolean expression is always true or false, a relational operator that compares a value to null evaluates to false. For example, the expression "column > 5" evaluates to false (and "NOT column > 5" evaluates to true) when the column value is null.

When you write an expression, you can use the following relational operators (more information about LIKE, IN, and BETWEEN follows the table):

Table 23-7: Using expressions with relational operators

| Operator    | Meaning                       | Example                        |
|-------------|-------------------------------|--------------------------------|
| =           | Is equal to                   | Price = 100                    |
| >           | Is greater than               | Price > 100                    |
| <           | Is less than                  | Price < 100                    |
| $\Diamond$  | Is not equal to               | Price <> 100                   |
| >=          | Greater than or equal to      | Price >= 100                   |
| <=          | Less than or equal to         | Price <= 100                   |
| NOT =       | Is not equal to               | Price NOT= 100                 |
| LIKE        | Matches this specified        | Emp_lname LIKE 'C%' OR         |
|             | pattern.                      | Emp_lname LIKE 'G%'            |
| IN          | Is in this set of values.     | Dept_id IN (100, 200, 500)     |
| BETWEEN     | Is within this range of       | Price BETWEEN 1000 AND         |
|             | values. The range includes    | 3000                           |
|             | the first and last values.    |                                |
| NOT LIKE    | Does not match this           | Emp_lname NOT LIKE 'C%'        |
|             | specified pattern.            | AND Emp_lname NOT LIKE         |
|             |                               | 'G%'                           |
| NOT IN      | Is not in this set of values. | Dept_id NOT IN (100, 200, 500) |
| NOT BETWEEN | Is outside this range of      | Price NOT BETWEEN 1000         |
|             | values. The range includes    | AND 2000                       |
|             | the first and last values.    |                                |
|             | !                             | !                              |

Special characters for operations with strings

You can use the following special characters with relational operators that take string values:

Table 23-8: Special characters for use in expressions with relational operators

| Special character | Meaning                          | Example                                               |
|-------------------|----------------------------------|-------------------------------------------------------|
| % (percent)       | Matches any group of characters. | Good% matches all names that begin with Good.         |
| _ (underscore)    | Matches any single character.    | Good matches all 7-letter names that begin with Good. |

LIKE and NOT LIKE operators

Use LIKE to search for strings that match a predetermined pattern. Use NOT LIKE to search for strings that do not match a predetermined pattern. When you use LIKE or NOT LIKE, you can use the % or \_ characters to match unknown characters in a pattern.

For example, the following expression for the Background. Color property of the Salary column displays salaries in red for employees with last names beginning with F and displays all other salaries in white:

```
If(emp lname LIKE'F%',RGB(255,0,0),RGB(255,255,255))
```

Escape keyword

If you need to use the % or \_ characters as part of the string, you can use the escape keyword to indicate that the character is part of the string. For example, the \_ character in the following filter string is part of the string to be searched for, but is treated as a wildcard:

```
comment LIKE ~'%o a15progress%~'
```

The escape keyword designates any character as an escape character (do not use a character that is part of the string you want to match). In the following example, the asterisk (\*) character is inserted before the \_ character and designated as an escape character, so that the \_ character is treated as part of the string to be matched:

```
comment like ~'%o* a15progress%~' escape ~'*~'
```

BETWEEN and NOT BETWEEN operators

Use BETWEEN to check if a value is within a range of values. Use NOT BETWEEN to check if a value is *not* in a range of values. The range of values includes the boundary values that specify the range.

For example, the following expression for the Background. Color property of the Salary column displays salaries in red when an employee's salary is between \$50,000 and \$100,000 and displays all other salaries in white:

```
If(salary BETWEEN 50000 AND 100000, RGB(255,0,0),
RGB(255,255,255))
```

You can use the BETWEEN and NOT BETWEEN operators with string values. For example, if the following expression is used for the Visual property of a column, column values display only for departments listed alphabetically between Finance and Sales:

```
If (dept name BETWEEN 'Finance' AND 'Sales',1,0)
```

The % or \_ characters can be used when you are using string values with the BETWEEN and NOT BETWEEN operators. This example might include more department listings than the previous example:

```
If (dept name BETWEEN 'F%' AND 'S%',1,0)
```

You can also use the BETWEEN and NOT BETWEEN operators with methods. For example:

```
GetRow() BETWEEN 5 AND 8
```

IN and NOT IN operators

Use IN to check if a value is in a set of values. Use NOT IN to check if a value is *not* in a set of values

For example, the following expression for the Background. Color property of the Salary column displays salaries in red for employees in department 300 or 400 having a salary between \$50,000 and \$100,000, and displays all other salaries in white:

```
If(dept_id IN (300,400) and salary BETWEEN 50000 AND
100000, RGB(255,0,0), RGB(255,255,255))
```

#### Comparing strings in DataWindow expressions

When you compare strings, the comparison is case-sensitive. Leading blanks are significant, but trailing blanks are not.

Case-sensitivity examples

Assume City1 is "Austin" and City2 is "AUSTIN". Then:

returns false.

To compare strings regardless of case, use the Upper or Lower function. For example:

```
Upper(City1) = Upper(City2)
```

returns true

For information about these functions, see "Using DataWindow expression and InfoMaker functions" on page 635.

Blanks examples

Assume City1 is "Austin" and City2 is " Austin ". Then the expression:

```
City1=City2
```

returns false. InfoMaker removes the trailing blank before making the comparison, but it does not remove the leading blank.

To prevent leading blanks from affecting a comparison, remove them with one of the trim functions: Trim or LeftTrim.

For example:

```
Trim(City1) = Trim(City2)
```

returns true.

To compare strings when trailing blanks are significant, use an expression such as the following to ensure that any trailing blanks are included in the comparison:

```
City1 + ">" = City2 + ">"
```

For information about these functions, see "Using DataWindow expression and InfoMaker functions" on page 635.

## Logical operators in DataWindow expressions

You use logical operators to combine boolean expressions into a larger boolean expression. The result is always true or false:

Table 23-9: Using expressions with logical operators

| Operator | Meaning                                                                                    | Example              |
|----------|--------------------------------------------------------------------------------------------|----------------------|
| NOT      | Logical negation.                                                                          | NOT Price = 100      |
|          | If A is true, NOT A is false. If A is false, NOT A is true.                                |                      |
| AND      | Logical and.                                                                               | Tax > 3 AND Ship < 5 |
|          | A AND B is true if both are true. A AND B is false if either is false.                     |                      |
| OR       | Logical or.                                                                                | Tax > 3 OR Ship < 5  |
|          | A OR B is true if either is true or both are true. A OR B is false only if both are false. |                      |

When you combine two or more boolean expressions to form a new expression, the new expression is either true or false. The following truth table shows how true and false expressions are evaluated to form an expression that is either true or false.

For example, if "My dog has fleas" is true and "My hair is brown" is false, then "My dog has fleas OR my hair is brown" is true, and "My dog has fleas AND my hair is brown" is false:

Table 23-10: Combining expressions with logical operators

| If one expression has this value | And the logical operator is | And if another expression has this value | The resulting expression has this value |
|----------------------------------|-----------------------------|------------------------------------------|-----------------------------------------|
| TRUE                             | AND                         | TRUE                                     | TRUE                                    |
| TRUE                             | AND                         | FALSE                                    | FALSE                                   |
| FALSE                            | AND                         | TRUE                                     | FALSE                                   |
| FALSE                            | AND                         | FALSE                                    | FALSE                                   |
| TRUE                             | OR                          | TRUE                                     | TRUE                                    |
| TRUE                             | OR                          | FALSE                                    | TRUE                                    |
| FALSE                            | OR                          | TRUE                                     | TRUE                                    |
| FALSE                            | OR                          | FALSE                                    | FALSE                                   |
| NOT TRUE                         | AND                         | TRUE                                     | FALSE                                   |
| NOT TRUE                         | AND                         | FALSE                                    | FALSE                                   |
| NOT FALSE                        | AND                         | TRUE                                     | TRUE                                    |
| NOT FALSE                        | AND                         | FALSE                                    | FALSE                                   |
| NOT TRUE                         | OR                          | TRUE                                     | TRUE                                    |
| NOT TRUE                         | OR                          | FALSE                                    | FALSE                                   |
| NOT FALSE                        | OR                          | TRUE                                     | TRUE                                    |
| NOT FALSE                        | OR                          | FALSE                                    | TRUE                                    |

If you use a logical operator with a boolean function that returns null, the term with the null return value is evaluated as false. If you use the NOT logical operator with a boolean function that returns null, the complete term evaluates to true. For example, NOT gf\_boolean () evaluates to true when gf\_boolean returns null.

### **Concatenation operator in DataWindow expressions**

The concatenation operator joins the contents of two variables of the same type to form a longer value. You can concatenate strings and blobs.

To concatenate values, you use the plus sign (+) operator.

Table 23-11: Using expressions with concatenation operator

| String expression    | Value                                                   |
|----------------------|---------------------------------------------------------|
| "over" + "stock"     | overstock                                               |
| Lname + ', ' + Fname | If Lname is Hill and Fname is Craig, then "Hill, Craig" |

#### **Using quotes**

You can use either single or double quotes in string expressions. For example, the expression "over" + "stock" is equivalent to the expression 'over' + 'stock'.

# Operator precedence in DataWindow expressions

To ensure predictable results, operators in DataWindow expressions are evaluated in a specific order of precedence. When operators have the same precedence, they are evaluated from left to right.

The following table lists the operators in descending order of precedence:

Table 23-12: Operator precedence in DataWindow expressions

| Operator        | Purpose                                        |
|-----------------|------------------------------------------------|
| ()              | Grouping                                       |
| ^               | Exponentiation                                 |
| *,/             | Multiplication and division                    |
| +, -            | Addition and subtraction; string concatenation |
| IN,LIKE,BETWEEN | SQL SELECT statement conditions                |
| =,>,<,<=,>=,<>  | Relational operators                           |
| AND,OR          | Logical and and logical or                     |
| NOT             | Logical negation                               |

Overriding the precedence order

Since expressions in parentheses are evaluated first, to override the precedence order, enclose expressions in parentheses. You can also use parentheses to clarify the order of evaluation. Within each set of parentheses, precedence order applies.

In the expression x+y\*a+b, y is first multiplied by a (because multiplication has a higher precedence than addition). The result of the multiplication is then added to x and this result is then added to y (because the y- operators are evaluated left to right).

To force evaluation in a different order, group expressions with parentheses. For example, in the expression x+(y\*(a+b)), a+b is evaluated first. The sum a+b is then multiplied by y, and this product is added to x.

# **Matching text patterns**

A text pattern is an expression that you can use to evaluate whether a string contains a particular pattern of characters. Text patterns consist of metacharacters, which have special meaning, and characters (nonmetacharacters). The way the metacharacters and normal characters are combined specify the pattern you are looking for.

Metacharacters

Valid metacharacters are:

- ^ (caret)
- \$ (dollar sign)
- . (period)
- \ (backslash)
- [] (brackets)
- \* (asterisk)
- + (plus)
- ? (question mark)

Nonmetacharacters

In a text pattern, you can also use characters that are not metacharacters. One or more nonmetacharacters in a text pattern (such as letters) match the characters themselves. For example, A matches A, and ABC matches ABC.

Examples

Text patterns are needed in all expressions that use the Match function. Text patterns are used in validation rules in the Form painter (in a column object's Validation property page) and the Database painter (in the Match Pattern dialog box). For information about the Match function, see Match on page 708.

The following table shows various text patterns and sample text that matches each pattern:

Table 23-13: Matching text patterns in InfoMaker expressions

| rance to the material greater the material conference of |                                                       |  |
|----------------------------------------------------------|-------------------------------------------------------|--|
| This pattern                                             | Matches                                               |  |
| AB                                                       | Any string that contains AB; for example, ABA, DEABC, |  |
|                                                          | graphAB_one.                                          |  |

| This pattern         | Matches                                                                                                    |
|----------------------|----------------------------------------------------------------------------------------------------|
| B*                   | Any string that contains 0 or more Bs; for example, AC, B, BB, BBB, ABBBC, and so on.                               |
| AB*C                 | Any string containing the pattern AC or ABC or ABBC, and so on (0 or more Bs).                                      |
| AB+C                 | Any string containing the pattern ABC or ABBC or ABBBC, and so on (1 or more Bs).                                   |
| ABB*C                | Any string containing the pattern ABC or ABBC or ABBBC, and so on (1 B plus 0 or more Bs).                          |
| ^AB                  | Any string starting with AB.                                                                                        |
| AB?C                 | Any string containing the pattern AC or ABC (0 or 1 B).                                                             |
| ^[ABC]               | Any string starting with A, B, or C.                                                                                |
| [^ABC]               | A string containing any characters other than A, B, or C.                                                           |
| ^[^abc]              | A string that begins with any character except a, b, or c.                                                          |
| ^[^a-z]\$            | Any single-character string that is not a lowercase letter (^ and \$ indicate the beginning and end of the string). |
| [A-Z]+               | Any string with one or more uppercase letters.                                                                      |
| ^[0-9]+\$            | Any string consisting only of digits.                                                                               |
| ^[0-9][0-9][0-9]\$   | Any string consisting of exactly three digits.                                                                      |
| ^([0-9][0-9][0-9])\$ | Any string consisting of exactly three digits enclosed in parentheses.                                              |

# CHAPTER 24 DataWindow Expression and InfoMaker Functions

About this chapter

This chapter provides syntax, descriptions, and examples of the functions you can use in expressions in the DataWindow painter and in InfoMaker's Report painter and Form painter.

Contents

| Topic                                                              | Page |
|--------------------------------------------------------------------|------|
| Using DataWindow expression and InfoMaker functions                | 635  |
| Decimal support in DataWindow expressions                          | 636  |
| Four examples                                                      | 637  |
| Alphabetical list of DataWindow expression and InfoMaker functions | 647  |

# Using DataWindow expression and InfoMaker functions

DataWindow expression functions and InfoMaker functions are the same functions. In the DataWindow painter (in PowerBuilder and other environments) and in InfoMaker's Report and Form painters, you can use DataWindow expression functions in expressions for computed fields, filters, validation rules, and graphed data, with some exceptions.

The dialog boxes in which you define expressions include a list box that lists the available functions and their arguments. The dialog boxes make it easy to insert a function into the expression.

Return values for functions and expressions

DataWindow expression and InfoMaker functions can return the following datatypes:

Double
Decimal
String
DateTime
Time

Within an expression, a function can return other datatypes (such as boolean, date, or integer), but the final value of an expression is converted to one of these datatypes.

Restrictions for aggregate functions

An aggregate function is a function (such as Avg, Max, StDev, and Sum) that operates on a range of values in a column. When you use an aggregate function, some restrictions apply. You cannot use an aggregate function:

- In a filter
- In a validation rule
- As an argument for another aggregate function

When you use aggregate functions, they cancel the effect of setting Retrieve Rows As Needed. To do the aggregation, the report always retrieves all rows.

Formatting for the locally correct display of numbers

No matter what country you are creating objects and developing an application in, you must use U.S. number notation in numbers or number masks in display formats, edit masks, and DataWindow and InfoMaker expressions. This means that when you specify a number or number mask, use a comma as the thousands delimiter and period for the decimal place.

Numbers display appropriately in whatever countries you deploy applications in. At runtime, the locally correct symbols for numbers display (because the international Control Panel settings are used) when numbers are interpreted. For example, in countries where comma represents the decimal place and period represents thousands, users see numbers in those formats at runtime.

For information about the locally correct display of dates and day names, see String on page 753 and DayName on page 680.

# **Decimal support in DataWindow expressions**

Description PowerBuilder provides a variety of ways to work with decimal values in

DataWindow expressions.

Usage The following arithmetic operators now return a decimal value if both operands

have a datatype of decimal:

| Operator | Meaning        | Example          |
|----------|----------------|------------------|
| +        | Addition       | Subtotal + Tax   |
| -        | Subtraction    | Price - Discount |
| *        | Multiplication | Quantity*Price   |
| /        | Quantity*Price | Quantity*Price   |

Table 24-1: Columns in the Fin code table

If either operand is not a decimal, the returned value is converted to a double datatype. The exponentiation operator (^) returns a double

Relational operators that operate on numeric values, including =, >, <, <>, >=, and <=, can take decimal operands. The precision of the decimal operand is maintained in comparisons.

The following functions return a decimal datatype if their arguments are decimals: Sum, CumulativeSum, Avg, Median, Count, First, Last, Max, Min, Large, Small, Var, VarP, Mod, Mode, Abs, Case, If.

The following functions return a decimal result instead of a double: CrosstabAvgDec, CrosstabMaxDec, CrosstabMinDec, and CrosstabSumDec.

The Dec function converts a constant string to a decimal.

The Specify Retrieval Arguments dialog box includes the Decimal and Decimal array types.

See also Dec

# Four examples

The following topics provide examples that illustrate using DataWindow expression functions.

## Example 1: counting null values in a column

A null value is a marker used to fill a place in a column where data is missing for any reason. The value might not be applicable, or it might be missing or unknown. When a database table is created, each column in the table either allows null values or does not allow them. The column or set of columns that define the primary key cannot allow null values. Sometimes it is useful to know how many null values there are in a particular column.

What you want to do

Suppose you are working with the Fin\_code table in the Enterprise Application Sample Database. The Fin\_code table has three columns:

Table 24-2: Columns in the Fin code table

| Column      | What the column is                                                            | Allows null values? |
|-------------|-------------------------------------------------------------------------------|---------------------|
| Code        | Unique financial identifier (primary key)                                     | No                  |
| Туре        | Code type: expense or revenue                                                 | No                  |
| Description | Code description: the department incurring the expense or getting the revenue | Yes                 |

You create a report using the Code and Description columns. You want to know the number of null values in the Description column.

How to do it

In the report, you create a computed field that uses functions to display the number of null values in the Description column.

For the sake of demonstrating the use of functions, the following computed fields are created in the Summary band of the report (with text objects that tell you what information each computed field is providing):

```
Count (description for all)
```

counts the number of descriptions (that are not null);

```
Sum(If(IsNull(description), 1, 0))
```

returns a 1 if the description column is null, a 0 if the description column is not null, and then adds the total;

```
Count(id for all)
```

counts the number of IDs (which is also the number of rows);

```
Sum(If(IsNull(description), 1, 1))
```

adds the number of nulls and not nulls in the description column (which is the total number of rows) and should match the result of the

```
Count ( id for all ) function; and
```

```
IsNull (description)
```

evaluates whether the last row in the table has a description that is null. The return value of the IsNull function is true or false.

What you get

Here is the design for the report.

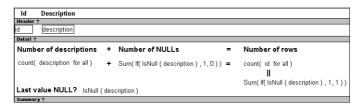

Here is the report showing eight descriptions, three of which are null and five of which are not null. The last description for Id=8 is null.

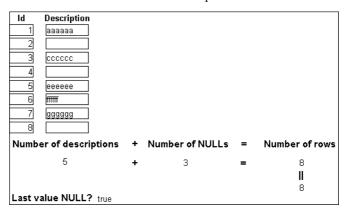

## **Example 2: counting male and female employees**

Example 1 demonstrates the use of the Sum and Count functions. Sum and Count are two examples of a class of functions called aggregate functions.

An aggregate function is a function that operates on a range of values in a column. The aggregate functions are:

| Avg               | Large  | Mode    | Sum  |
|-------------------|--------|---------|------|
| Count             | Last   | Percent | Var  |
| CumulativePercent | Max    | Small   | VarP |
| CumulativeSum     | Median | StDev   |      |
| First             | Min    | StDevP  |      |

#### **About crosstab functions**

Although the crosstab functions (CrosstabAvg, CrosstabAvgDec,

CrosstabCount, CrosstabMax, CrosstabMaxDec, CrosstabMin, CrosstabMinDec, CrosstabSum, and CrosstabSumDec) behave like aggregate functions, they are not included on the list because they are for crosstabs only and are designed to work in the crosstab matrix.

A few restrictions apply to the use of aggregate functions. You cannot use an aggregate function:

- · In a filter
- In a validation rule
- As an argument for another aggregate function

This example demonstrates the use of the Sum aggregate function.

What you want to do

Using the employee table in the EAS Demo DB as the data source, you create a report using at least the Emp\_id and the Sex columns. You want the report to display the number of male employees and female employees in the company.

How to do it

In the summary band in the workspace, add two computed fields to the report that use the Sum and If functions:

```
Sum(If(sex = "M", 1, 0))
```

counts the number of males in your company;

```
Sum(If(sex = "F", 1, 0))
```

counts the number of females in your company.

By clicking the Page computed field button, you can also add a Page computed field in the footer band to display the page number and total pages at the bottom of each page of the report.

What you get

Here is what the design of the report looks like.

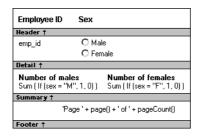

Here is the last page of the report, with the total number of males and females in the company displayed.

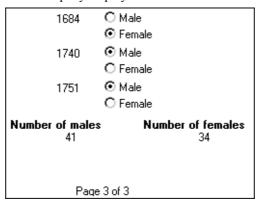

If you want more information

What if you decide that you also want to know the number of males and females in each department in the company?

#### \* To display the males and females in each department:

- 1 Select Design>Data Source from the menu bar so that you can edit the data source.
- 2 Select Design>Select tables from the menu bar and open the Department table in the Select painter workspace, which currently displays the Employee table with the Emp id and Sex columns selected.
- 3 Select the department\_dept\_name column to add it to your data source.
- 4 Select Rows>Create Group from the menu bar to create a group and group by department name.
- 5 In the trailer group band, add two additional computed fields:

```
Sum(If(sex = "M", 1, 0) for group 1)
```

counts the number of males in each department;

Sum(If(sex = "F", 1, 0) for group 1)

counts the number of females in each department.

Here is what the design of the grouped report looks like.

| Employee ID Se                                        | x                                                                         |
|-------------------------------------------------------|---------------------------------------------------------------------------|
| Header †                                              |                                                                           |
| department_dep                                        | t_name                                                                    |
| 1: Header group departm                               | nent_dept_name ↑                                                          |
| emp id Of                                             | Male                                                                      |
| OF                                                    | emale                                                                     |
| Detail ↑                                              |                                                                           |
| Number of males<br>Sum (If (sex = "M", 1, 0) for      | Number of females<br>or group 1 ) Sum (If (sex = "F", 1, 0) for group 1 ) |
| 1: Trailer group departm                              | ent_dept_name ↑                                                           |
| Total number of males<br>Sum ( If (sex = "M", 1, 0) ) | Total number of females<br>Sum ( If (sex = "F", 1, 0) )                   |
| Summary †                                             |                                                                           |
| 'Page ' + pag                                         | ge() + ' of ' + pageCount()                                               |
| Footer ↑                                              |                                                                           |

Here is the last page of the report with the number of males and females in the shipping department displayed, followed by the total number of males and females in the company.

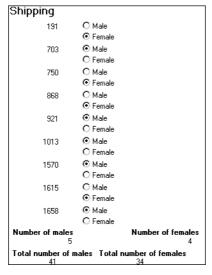

## **Example 3: creating a row indicator**

This example demonstrates the use of several functions: Bitmap, Case, CurrentRow, GetRow, and RGB.

The example is presented in the DataWindow painter, which is the same as InfoMaker's Report painter. You can use all the functions shown in the example in the Report painter. However, because you can change the current row and change data in a DataWindow object (which you cannot do in a report), the example is more interesting to consider in a DataWindow object.

What you want to do

Using the Employee table in the Enterprise Application Sample Database, you create a DataWindow object using the Emp\_id, Emp\_fname, Emp\_lname, and Salary columns.

In the painter, you want to display a number of items such as the number of the current row, an arrow that is an indicator of the current row, and the salary for an employee with a background color that depends on what the salary is.

How to do it

In the workspace, add the following:

- A computed field CurrentRow(), which displays the number of the current row
- A picture object, which is a right-arrow, for which you define an expression for the arrow's visible property:

```
If (CurrentRow() = GetRow(), 1, 0)
```

The expression causes an arrow to display in the current row and no arrow to display in other rows.

• A computed field using the If, CurrentRow, and GetRow functions:

```
If (CurrentRow() = GetRow(), "Current", "Not current")
```

displays the word "Current" when the row is the current row and "Not current" for all other rows.

 A computed field (typed on one line) using the Bitmap, CurrentRow, and GetRow functions:

```
Bitmap(If(CurrentRow() = GetRow(),
"c:\sampl\ex\code\indicatr.bmp", " "))
```

displays an arrow bitmap for the current row and no bitmap for all other rows.

• An expression for the Background.Color property of the salary column:

```
Case(salary WHEN IS >60000 THEN RGB(192,192,192) WHEN IS >40000 THEN RGB(0,255,0) ELSE RGB(255,255,255))
```

The expression causes a salary above \$40,000 to display in green, a salary above \$60,000 to display in gray, and all other salaries to display in white.

What you get

Here is what the design of the report looks like:

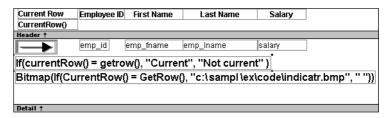

Here is what the data looks like with the second row current.

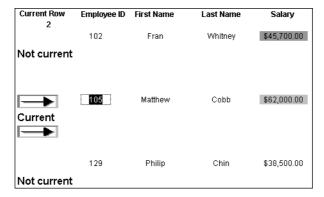

Notice that the number of the current row is 2; the first row and the third row are "Not current" (and therefore display no bitmap); and the second row, which is the current row, displays the arrow row indicator.

On your screen, the salary in the first row has a green background because it is more than \$40,000; the salary in the second row has a gray background because it is more than \$60,000; and the salary in the third row has a white background, which matches the background of the report.

## Example 4: displaying all data when a column allows nulls

When you create an arithmetic expression that has a null value, the value of the expression is null. This makes sense, since null means essentially undefined and the expression is undefined, but sometimes this fact can interfere with what you want to display.

What you want to do

A table in your database has four columns: Id, Corporation, Address1, and Address2. The Corporation, Address1, and Address2 columns allow null values. Using this table as the data source, you create a report using the four columns. You now want the report to display both parts of the address, separated by a comma.

You create a computed field to concatenate Address1 and Address2 with a comma separator. Here is the expression that defines the computed field:

```
address1 + ", " + address2
```

When you preview the report, if either Address1 or Address2 is null, no part of the address displays because the value of the expression is null. To display a part of the address, you need to create a computed field that forces evaluation even if Address2 is null. Note that Address2 is assumed to have data only if Address1 has data for a particular row.

How to do it

In the detail band, create a computed field that uses the If and IsNull functions:

```
If(IsNull(address1 + address2), address1, address1
+ ", " + address2)
```

The computed field says this: if the concatenation of the addresses is null (because address2 is null), then display address1, and if it is not null, display both parts of the address separated by a comma.

What you get

Here is what the design of the report looks like. It includes both the computed field that does not work and the one that does.

When you preview the report, notice that the first computed field displays null for ABC Corporation and XYZ Corporation. The second computed field displays the first part of the address, which is not null.

| ld | Corporation     | Address1         | Address2          |
|----|-----------------|------------------|-------------------|
| 1  | Sybase, Inc.    | 561 Virginia Rd. | Concord, MA 01742 |
|    |                 | 561 Virginia Rd. | Concord, MA 01742 |
|    |                 | 561 Virginia Rd. | Concord, MA 01742 |
| 2  | ABC Corporation | 234 Elaine Rd.   |                   |
|    |                 |                  |                   |
|    |                 | 234 Elaine Rd.   |                   |
| 3  | XYZ Corporation | 567 Barbara Rd.  |                   |
|    |                 |                  |                   |
|    |                 | 567 Barbara Rd.  |                   |

## Other examples

In InfoMaker, to see some examples of using functions, examine the reports and forms in *TUTOR\_IM.PBL*, which is InfoMaker's sample library. The reports and forms were created using data in the EAS Demo DB.

Look carefully at the reports whose names begin with *attrib*\_. Each report is a good example of the use of functions in expressions. And look at the design of each report and form in the sample library to see the use of functions in other ways.

For more information

For examples of using expressions to control the value of properties at execution time, see the chapter on highlighting information in reports in the *Users Guide*.

For an example of the use of each InfoMaker function, see the function descriptions that follow.

# Alphabetical list of DataWindow expression and InfoMaker functions

The list of DataWindow expression and InfoMaker functions follows in alphabetical order.

## **Abs**

Description Calculates the absolute value of a number.

Syntax  $\mathbf{Abs}(n)$ 

| Argument | Description                                      |
|----------|--------------------------------------------------|
| n        | The number for which you want the absolute value |

Return value The datatype of n. Returns the absolute value of n.

Examples This expression counts all the product numbers where the absolute value of the

product number is distinct:

Count(product\_number for All DISTINCT Abs

(product\_number))

Only data with an absolute value greater than 5 passes this validation rule:

Abs(value set) > 5

See also Count

### **ACos**

Description Calculates the arc cosine of an angle.

Syntax ACos(n)

| Argument | Description                                                   |
|----------|---------------------------------------------------------------|
| n        | The ratio of the lengths of two sides of a triangle for which |
|          | you want a corresponding angle (in radians). The ratio must   |
|          | be a value between -1 and 1.                                  |

Return value Double. Returns the arc cosine of *n* if it succeeds.

Examples

This expression returns 0:

ACos(1)

This expression returns 3.141593 (rounded to six places):

ACos (-1)

This expression returns 1.000000 (rounded to six places):

ACos(.540302)

See also

Cos ASin ATan

#### Asc

Description

Converts the first character of a string to its Unicode code point. A Unicode code point is the numerical integer value given to a Unicode character.

Syntax

Asc ( string )

| Argument | Description                                                               |
|----------|---------------------------------------------------------------------------|
| string   | The string for which you want the code point value of the first character |

Return value

Unsigned integer. Returns the code point value of the first character in *string*.

Usage

Use Asc to test the case of a character or manipulate text and letters.

To find out the case of a character, you can check whether its code point value is within the appropriate range.

Examples

This expression for a computed field returns the string in code\_id if the code point value of the first character in code id is A (65):

```
If (Asc(code id) = 65, code id, "Not a valid code")
```

This expression for a computed field checks the case of the first character of lname and if it is lowercase, makes it uppercase:

```
IF (Asc(lname) > 64 AND Asc(lname) < 91, lname,
WordCap(lname))</pre>
```

See also

Char WordCap

#### **AscA**

Description Converts the first character of a string to its ASCII integer value.

Syntax AscA ( string )

| Argume | nt | Description                                                          |
|--------|----|----------------------------------------------------------------------|
| string |    | The string for which you want the ASCII value of the first character |

Return value Integer. Returns the ASCII value of the first character in *string*.

Usage Use AscA to test the case of a character or manipulate text and letters.

To find out the case of a character, you can check whether its ASCII value is within the appropriate range

within the appropriate range.

WordCap(lname))

Examples This expression for a computed field returns the string in code\_id if the ASCII

value of the first character in code\_id is A (65):

If (AscA(code\_id) = 65, code\_id, "Not a valid code")

This expression for a computed field checks the case of the first character of lname and if it is lowercase, makes it uppercase:

IF (AscA(lname) > 64 AND AscA(lname) < 91, lname,</pre>

See also CharA

WordCap

## **ASin**

Description Calculates the arc sine of an angle.

Syntax ASin(n)

| Argument | Description                                                                     |
|----------|---------------------------------------------------------------------------------|
| n        | The ratio of the lengths of two sides of a triangle for which you want          |
|          | a corresponding angle (in radians). The ratio must be a value between -1 and 1. |

Return value Double. Returns the arc sine of *n* if it succeeds.

Examples This expression returns .999998 (rounded to six places):

ASin(.84147)

This expression returns .520311 (rounded to six places):

ASin(LogTen (Pi (1)))

This expression returns 0:

ASin(0)

See also Sin

ACos ATan Pi

# **ATan**

Description Calculates the arc tangent of an angle.

Syntax ATan(n)

| Argument | Description                                                            |
|----------|------------------------------------------------------------------------|
| n        | The ratio of the lengths of two sides of a triangle for which you want |
|          | a corresponding angle (in radians)                                     |

Return value Double. Returns the arc tangent of n if it succeeds.

Examples This expression returns 0:

**ATan**(0)

This expression returns 1.000 (rounded to three places):

**ATan** (1.55741)

This expression returns 1.267267 (rounded to six places):

**ATan** (Pi(1))

See also Tan

ASin ACos

# Avg

Description Calculates the average of the values of the column.

Syntax Avg ( column { FOR range { DISTINCT { expres2 {, ... }}}}})

| Argument              | Description                                                                                                    |
|-----------------------|----------------------------------------------------------------------------------------------------|
| column                | The column for which you want the average of the data values. <i>Column</i> can be the column name or the column number preceded by a pound sign (#). <i>Column</i> can also be an expression that includes a reference to the column. The datatype of <i>column</i> must be numeric. |
| FOR range (optional)  | The data that will be included in the average. For most presentation styles, values for <i>range</i> are:                                                                                                    |
|                       | • ALL – (Default) The average of all values in <i>column</i> .                                                                                                    |
|                       | • GROUP <i>n</i> – The average of values in <i>column</i> in the specified group. Specify the keyword GROUP followed by the group number: for example, GROUP 1.                                                                                                    |
|                       | • PAGE – The average of the values in <i>column</i> on a page.                                                                                                    |
|                       | For Crosstabs, specify CROSSTAB for range:                                                                                                    |
|                       | • CROSSTAB – (Crosstabs only) The average of all values in <i>column</i> in the crosstab.                                                                                                    |
|                       | For Graph and OLE objects, specify one of the following:                                                                                                    |
|                       | • GRAPH – (Graphs only) The average of values in <i>column</i> in the range specified for the Rows option.                                                                                                    |
|                       | • OBJECT – (OLE objects only) The average of values in <i>column</i> in the range specified for the Rows option.                                                                                                    |
| DISTINCT (optional)   | Causes Avg to consider only the distinct values in <i>column</i> when calculating the average. For a value of <i>column</i> , the first row found with the value is used and other rows that have the same value are ignored.                                                         |
| expresn<br>(optional) | One or more expressions that you want to evaluate to determine distinct rows. <i>Expresn</i> can be the name of a column, a function, or an expression.                                                                                                    |

Return value

Usage

The numeric datatype of the column. Returns the average of the values of the rows in *range*.

If you specify *range*, Avg returns the average value of *column* in *range*. If you specify DISTINCT, Avg returns the average value of the distinct values in *column*, or if you specify *expresn*, the average of *column* for each distinct value of *expresn*.

For graphs and OLE objects, you do not select the range when you call the function. The range has already been determined by the Rows setting on the Data property page (the Range property), and the aggregation function uses that range. Settings for Rows include the following:

• For the Graph or OLE presentation style, Rows is always All.

- For Graph controls, Rows can be All, Page, or Group.
- For OLE controls, Rows can be All, Current Row, Page, or Group. The available choices depend on the layer the control occupies.

In calculating the average, null values are ignored.

#### Not in validation rules or filter expressions

You cannot use this or other aggregate functions in validation rules or filter expressions.

Using an aggregate function cancels the effect of setting Retrieve Rows As Needed in the painter. To do the aggregation, a report always retrieves all rows.

This expression returns the average of the values in the column named salary:

```
Avg(salary)
```

This expression returns the average of the values in group 1 in the column named salary:

```
Avg(salary for group 1)
```

This expression returns the average of the values in column 5 on the current page:

```
Avg(#5 for page)
```

This computed field returns Above Average if the average salary for the page is greater than the average salary:

```
If (\mathbf{Avg} \, (\mathbf{salary} \, \mathbf{for} \, \mathbf{page}) \, > \, \mathbf{Avg} \, (\mathbf{salary}) \, , \, \, "Above \, \mathbf{Average"} \, , \, \, " \, \, ")
```

This expression for a graph value sets the data to the average value of the sale price column:

```
Avg(sale price)
```

This expression for a graph value sets the data value to the average value of the sale\_price column for the entire graph:

```
Avg(sale price for graph)
```

Assuming a report displays the order number, amount, and line items for each order, this computed field returns the average of the order amount for the distinct order numbers:

Avg(order\_amt for all DISTINCT order\_nbr)

Median

Examples

See also

652

Mode

# **Bitmap**

Description

Displays the specified bitmap.

#### For computed fields only

You can use the Bitmap function *only* in a computed field.

Syntax

#### Bitmap ( string )

| Argument | Description                                                       |
|----------|-------------------------------------------------------------------|
| string   | A column containing bitmap files, a string containing the name of |
|          | an image file (a BMP, GIF, JPEG, RLE, or WMF file), or an         |
|          | expression that evaluates to a string containing the name of an   |
|          | image file                                                        |

Return value

The special datatype bitmap, which *cannot* be used in any other function.

Usage

Use Bitmap to dynamically display a bitmap in a computed field. When *string* is a column containing bitmap files, a different bitmap can display for each row.

Examples

These examples are all expressions for a computed field.

This expression dynamically displays the bitmap file contained in the column named employees:

```
Bitmap(employees)
```

If the employees column is column 3, this next expression gives the same result as the expression above:

```
Bitmap(#3)
```

This expression displays the bitmap *tools.bmp*:

```
Bitmap("TOOLS.BMP")
```

This expression tests the value in the column named password and then uses the value to determine which bitmap to display:

```
Bitmap(If(password = "y", "yes.bmp", "no.bmp"))
```

See also

"Example 3: creating a row indicator" on page 642

#### Case

Description

Tests the values of a column or expression and returns values based on the results of the test.

Syntax

Case ( column WHEN value1 THEN result1 { WHEN value2 THEN result2 { ... } } { ELSE resultelse } )

| Argument           | Description                                                                                                    |
|--------------------|----------------------------------------------------------------------------------------------------|
| column             | The column or expression whose values you want to test. <i>Column</i> can be the column name or the column number preceded by a pound sign (#). <i>Column</i> can also be an expression that includes a reference to the column. <i>Column</i> is compared to each <i>valuen</i> . |
| WHEN<br>(optional) | Introduces a value-result pair. At least one WHEN is required.                                                                                                    |
| valuen             | One or more values that you want to compare to values of <i>column</i> .  A value can be:  • A single value                                                                                                    |
|                    | • A list of values separated by commas (for example, 2, 4, 6, 8)                                                                                                    |
|                    | A TO clause (for example, 1 TO 20)                                                                                                    |
|                    | • IS followed by a relational operator and comparison value (for example, IS>5)                                                                                                    |
|                    | • Any combination of the above with an implied OR between expressions (for example, 1,3,5,7,9,27 TO 33, IS>42)                                                                                                    |
| THEN               | Introduces the result to be returned when <i>column</i> matches the corresponding <i>valuen</i> .                                                                                                    |
| resultn            | An expression whose value is returned by Case for the corresponding <i>valuen</i> . All <i>resultn</i> values must have the same datatype.                                                                                                    |
| ELSE (optional)    | Specifies that for any values of <i>column</i> that do not match the values of <i>valuen</i> already specified, Case returns <i>resultelse</i> .                                                                                                    |
| resultelse         | An expression whose value is returned by Case when the value of <i>column</i> does not match any WHEN <i>valuen</i> expression.                                                                                                    |

Return value

Usage

Examples

The datatype of *resultn*. Returns the result you specify in *resultn*.

If more than one WHEN clause matches *column*, Case returns the result of the first matching one.

This expression for the Background. Color property of a Salary column returns values that represent red when an employee's salary is greater than \$70,000, green when an employee's salary is greater than \$50,000, and blue otherwise:

Case(salary WHEN IS >70000 THEN RGB(255,0,0) WHEN IS
>50000 THEN RGB(0,255,0) ELSE RGB(0,0,255))

This expression for the Background. Color property of an employee Id column returns red for Id 101, gray for Id 102, and black for all other Id numbers:

```
Case(emp_id WHEN 101 THEN 255 WHEN 102 THEN
RGB(100,100,100) ELSE 0)
```

This expression for the Format property of the Marital\_status column returns Single, Married, and Unknown based on the data value of the Marital\_status column for an employee:

```
Case (marital_status WHEN 'S'THEN 'Single' WHEN 'M' THEN
'Married' ELSE 'Unknown')
```

See also

"Example 3: creating a row indicator" on page 642 If

# Ceiling

Description

Retrieves the smallest whole number that is greater than or equal to a specified limit.

Syntax

#### Ceiling (n)

| Argument | Description                                                     |
|----------|-----------------------------------------------------------------|
| n        | The number for which you want the smallest whole number that is |
|          | greater than or equal to it                                     |

Return value

The datatype of n. Returns the smallest whole number that is greater than or equal to n.

Examples

These expressions both return -4:

```
Ceiling(-4.2)
Ceiling(-4.8)
```

This expression for a computed field returns ERROR if the value in discount\_amt is greater than the smallest whole number that is greater than or equal to discount\_factor times price. Otherwise, it returns discount\_amt:

```
If(discount_amt <= Ceiling(discount_factor * price),
String(discount amt), "ERROR")</pre>
```

To pass this validation rule, the value in discount\_amt must be less than or equal to the smallest whole number that is greater than or equal to discount\_factor times price:

discount amt <= Ceiling(discount factor \* price)</pre>

See also Int

Round Truncate

Char

Description Converts an integer to a Unicode character.

Syntax  $\mathbf{Char}(n)$ 

 Argument
 Description

 n
 The integer you want to convert to a character

Return value String. Returns the character whose code point value is n.

Examples This expression returns the escape character:

**Char** (27)

See also Asc

CharA

Description Converts an integer to an ASCII character.

Syntax  $\mathbf{CharA}(n)$ 

 Argument
 Description

 n
 The integer you want to convert to a character

Return value String. Returns the character whose ASCII value is *n*.

Examples This expression returns the escape character:

**CharA**(27)

See also AscA

## Cos

Description Calculates the cosine of an angle.

Syntax  $\mathbf{Cos}(n)$ 

| Argument | Description                                          |
|----------|------------------------------------------------------|
| n        | The angle (in radians) for which you want the cosine |

Return value Double. Returns the cosine of n.

Examples This expression returns 1:

Cos(0)

This expression returns .540302:

Cos(1)

This expression returns -1:

Cos(Pi(1))

See also Pi

Sin Tan

## Count

Description Calculates the total number of rows in the specified column.

Syntax Count (column { FOR range { DISTINCT { expres2 {, ... } } } } )

| Argument | Description                                                          |
|----------|----------------------------------------------------------------------|
| column   | The column for which you want the number of rows. <i>Column</i> can  |
|          | be the column name or the column number preceded by a pound          |
|          | sign (#). Column can also be an expression that includes a reference |
|          | to the column.                                                       |

| Argument             | Description                                                                                                    |
|----------------------|----------------------------------------------------------------------------------------------------|
| FOR range (optional) | The data that will be included in the count. For most presentation styles, values for <i>range</i> are:                                                                                                    |
|                      | • ALL – (Default) The count of all rows in <i>column</i> .                                                                                                    |
|                      | • GROUP <i>n</i> – The count of rows in <i>column</i> in the specified group. Specify the keyword GROUP followed by the group number: for example, GROUP 1.                                                               |
|                      | • PAGE – The count of the rows in <i>column</i> on a page.                                                                                                    |
|                      | For Crosstabs, specify CROSSTAB for range:                                                                                                    |
|                      | • CROSSTAB – (Crosstabs only) The count of all rows in <i>column</i> in the crosstab.                                                                                                    |
|                      | For Graph and OLE objects, specify one of the following:                                                                                                    |
|                      | • GRAPH – (Graphs only) The count of values in <i>column</i> in the range specified for the Rows option.                                                                                                    |
|                      | • OBJECT – (OLE objects only) The count of values in <i>column</i> in the range specified for the Rows option.                                                                                                    |
| DISTINCT (optional)  | Causes Count to consider only the distinct values in <i>column</i> when counting the rows. For a value of <i>column</i> , the first row found with the value is used and other rows that have the same value are ignored. |
| expresn              | One or more expressions that you want to evaluate to determine                                                                                                    |
| (optional)           | distinct rows. Expresn can be the name of a column, a function, or                                                                                                    |
|                      | an expression.                                                                                                    |

Usage

If you specify *range*, Count determines the number of rows in *column* in *range*. If you specify DISTINCT, Count returns the number of the distinct rows displayed in *column*, or if you specify *expresn*, the number of rows displayed in *column* where the value of *expresn* is distinct.

For graphs and OLE objects, you do not select the range when you call the function. The range has already been determined by the Rows setting on the Data property page (the Range property), and the aggregation function uses that range.

Settings for Rows include the following:

- For the Graph presentation style, Rows is always All.
- For Graph controls, Rows can be All, Page, or Group.
- For OLE controls, Rows can be All, Current Row, Page, or Group. The available choices depend on the layer the control occupies.

Null values in the column are ignored and are not included in the count.

#### Not in validation rules or filter expressions

You cannot use this or other aggregate functions in validation rules or filter expressions.

Using an aggregate function cancels the effect of setting Retrieve Rows As Needed in the painter. To do the aggregation, a report always retrieves all rows.

This expression returns the number of rows in the column named emp id that are not null:

Count (emp id)

This expression returns the number of rows in the column named emp id of group 1 that are not null:

Count (emp id for group 1)

This expression returns the number of dept ids that are distinct:

Count(dept id for all DISTINCT)

This expression returns the number of regions with distinct products:

Count(region id for all DISTINCT Lower(product id))

This expression returns the number of rows in column 3 on the page that are not null:

Count (#3 for page)

"Example 1: counting null values in a column" on page 637

# CrosstabAvq

Description

Calculates the average of the values returned by an expression in the values list of the crosstab. When the crosstab definition has more than one column, CrosstabAvg can also calculate averages of the expression's values for groups of column values

#### For crosstabs only

You can use this function *only* in a crosstab report.

Syntax CrosstabAvg ( n {, column, groupvalue } )

Users Guide 659

Examples

See also

| Argument                 | Description                                                                                                    |
|--------------------------|----------------------------------------------------------------------------------------------------|
| n                        | The number of the crosstab-values expression for which you want the average of the returned values. The crosstab expression must be numeric.                                                                                                    |
| column<br>(optional)     | The number of the crosstab column as it is listed in the Columns box of the Crosstab Definition dialog box for which you want intermediate calculations.                                                                                                    |
| groupvalue<br>(optional) | A string whose value controls the grouping for the calculation. <i>Groupvalue</i> is usually a value from another column in the crosstab. To specify the current column value in a dynamic crosstab, rather than a specific value, specify @ plus the column name as a quoted string. |

Return value

Usage

Double. Returns the average of the crosstab values returned by expression n for all the column values or, optionally, for a subset of column values. To return a decimal datatype, use CrosstabAvgDec.

This function is meaningful *only* for the average of the values of the expression in a *row* in the crosstab. This means you can use it only in the detail band, not in a header, trailer, or summary band.

Null values are ignored and are not included in the average.

How functions in a crosstab are used When a crosstab is generated from your definition, the appropriate computed fields are automatically created using the Crosstab functions. To understand the functions, consider a crosstab with two columns (year and quarter), a row (product), and the values expression Avg(amount for crosstab).

The Crosstab Definition dialog box looks like this.

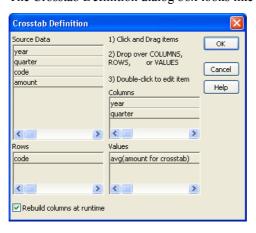

When you define the crosstab described above, the painter automatically creates the appropriate computed fields. A computed field named avg\_amount returns the average of the quarterly figures for each year. Its expression is:

A second computed field named grand\_avg\_amount computes the average of all the amounts in the row. Its expression is:

#### CrosstabAvg(1)

Other computed fields in the summary band use the Avg function to display the average of the values in the amount column, the yearly averages, and the final average.

The crosstab in the Design view looks like this.

|             | Year                 | Quarter                    |                                |
|-------------|----------------------|----------------------------|--------------------------------|
| Header[1] ↑ |                      |                            |                                |
|             | @year                | @year Avg                  |                                |
| Header[2] ↑ |                      |                            |                                |
| Code        | @quarter             |                            | Grand Avg                      |
| Header[3] ↑ |                      |                            |                                |
| code        | amount               | crosstabavg(1, 2, "@year") | crosstabavg(1)                 |
| Detail ↑    |                      |                            |                                |
| "Grand Avg" | avg(amount for all ) | avg(avg_amount for all )   | avg(grand_avg_amount for all ) |
| Summary †   |                      |                            |                                |
| Footer †    |                      |                            |                                |

Each row in the crosstab (after adjusting the column widths) has cells for the amounts in the quarters, a repeating cell for the yearly average, and a grand average. The crosstab also displays averages of the amounts for all the financial codes in the quarters in the summary band at the bottom.

|           | Year  | Quarter |       |       |       |       |       |       |       |          |
|-----------|-------|---------|-------|-------|-------|-------|-------|-------|-------|----------|
|           | 1997  |         |       |       |       | 1998  |       |       |       | 1998 Avg |
| Code      | Q1    | Q2      | Q3    | Q4    |       | Q1    | Q2    | Q3    | Q4    | 1        |
| e1        | 101   | 93      | 129   | 145   | 117   | 153   | 149   | 157   | 163   | 156      |
| e2        | 403   | 459     | 609   | 632   | 526   | 643   | 687   | 898   | 923   | 788      |
| e3        | 1,437 | 2,033   | 2,184 | 2,145 | 1,950 | 2,478 | 2,998 | 3,702 | 3,600 | 3,195    |
| e4        | 623   | 784     | 856   | 1,043 | 827   | 1,051 | 1,158 | 1,459 | 1,439 | 1,277    |
| e5        | 381   | 402     | 412   | 467   | 416   | 523   | 749   | 723   | 748   | 686      |
| r1        | 1,023 | 2,033   | 2,998 | 3,014 | 2,267 | 3,114 | 3,998 | 6,523 | 7,267 | 5,226    |
| r2        | 234   | 459     | 601   | 944   | 560   | 992   | 1,195 | 1,704 | 1,823 | 1,429    |
| Grand Avg | 600   | 895     | 1,113 | 1,199 | 952   | 1,279 | 1,562 | 2,167 | 2,280 | 1,822    |

|           | 1999 Avg | 999    |   |        |        |       |  |  |
|-----------|----------|--------|---|--------|--------|-------|--|--|
| Grand Avg |          | Q4     |   | Q3     | Q2     | Q1    |  |  |
| 16        | 212      | 231    | 4 | 214    | 204    | 198   |  |  |
| 760       | 966      | 982    | 4 | 984    | 975    | 921   |  |  |
| 3,25      | 4,617    | 5,298  | 2 | 4,532  | 4,500  | 4,139 |  |  |
| 1,190     | 1,468    | 1,498  | 9 | 1,439  | 1,472  | 1,462 |  |  |
| 67        | 925      | 963    | 6 | 956    | 983    | 798   |  |  |
| 6,572     | 12,225   | 15,199 | 7 | 13,567 | 10,988 | 9,144 |  |  |
| 1,569     | 2,719    | 4,129  | 1 | 2,897  | 2,011  | 1,839 |  |  |
| 2,020     | 3,304    | 4,043  | 3 | 3,513  | 3,019  | 2,643 |  |  |

What the function arguments mean When the crosstab definition has more than one column, you can specify column qualifiers for any of the Crosstab functions, so that the crosstab displays calculations for groups of column values. As illustrated previously, when year and quarter are the columns in the crosstab, the expression for the computed field is:

```
CrosstabAvg(1, 2, "@year")
```

The value 2 refers to the quarter column (the second column in the Crosstab Definition dialog) and "@year" specifies grouping values from the year column (meaning the function will average values for the quarters within each year). The value 1 refers to the crosstab-values expression that will be averaged. In the resulting crosstab, the computed field repeats in each row after the cells for the quarters within each year.

**Tips for defining crosstabs** When you define a crosstab with more than one column, the order of the columns in the Columns box of the Crosstab Definition dialog box governs the way the columns are grouped. To end up with the most effective expressions, make the column that contains the grouping values (for example, year or department) the first column in the Columns box and the column that contains the values to be grouped (for example, quarter or employee) second.

To display calculations for groups of rows, define groups as you would for other report presentation styles and define computed fields in the group header or footer using noncrosstab aggregation functions, such as Avg, Sum, or Max.

#### Reviewing the expressions

To review the expressions defined for the crosstab values, open the Crosstab Definition dialog box (select Design>Crosstab from the menubar).

Examples

The first two examples use the crosstab expressions shown below:

```
Count(emp id for crosstab), Sum(salary for crosstab)
```

This expression for a computed field in the crosstab returns the average of the employee counts (the first expression):

```
CrosstabAvg(1)
```

This expression for a computed field in the crosstab returns the average of the salary totals (the second expression):

```
CrosstabAvg(2)
```

Consider a crosstab that has two columns (region and city) and the values expression Avg(sales for crosstab). This expression for a computed field in the detail band computes the average sales over all the cities in a region:

CrosstabAvg(1, 2, "@region")

This expression for another computed field in the same crosstab computes the grand average over all the cities:

#### CrosstabAvg(1)

See also CrosstabAvgDec

CrosstabCount

Crosstab Max

CrosstabMin

CrosstabSum

# CrosstabAvgDec

Description

Calculates the average of the values returned by an expression in the values list of the crosstab and returns a result with the decimal datatype. When the crosstab definition has more than one column, CrosstabAvgDec can also calculate averages of the expression's values for groups of column values.

#### For crosstabs only

You can use this function *only* in a crosstab report.

Syntax

### CrosstabAvgDec ( n {, column, groupvalue } )

| Argument                 | Description                                                                                                    |
|--------------------------|----------------------------------------------------------------------------------------------------|
| n                        | The number of the crosstab-values expression for which you want the average of the returned values. The crosstab expression must be numeric.                                                                                                    |
| column<br>(optional)     | The number of the crosstab column as it is listed in the Columns box of the Crosstab Definition dialog box for which you want intermediate calculations.                                                                                                    |
| groupvalue<br>(optional) | A string whose value controls the grouping for the calculation. <i>Groupvalue</i> is usually a value from another column in the crosstab. To specify the current column value in a dynamic crosstab, rather than a specific value, specify @ plus the column name as a quoted string. |

Return value Decimal. Returns the average of the crosstab values returned by expression n

for all the column values or, optionally, for a subset of column values.

Usage Use this function instead of CrosstabAvg when you want to return a decimal

datatype instead of a double datatype. For more information, see CrosstabAvg.

See also CrosstabMaxDec

CrosstabMinDec CrosstabSumDec

Decimal support in DataWindow expressions

### **CrosstabCount**

Description

Counts the number of values returned by an expression in the values list of the crosstab. When the crosstab definition has more than one column,

CrosstabCount can also count the number of the expression's values for groups of column values.

#### For crosstabs only

You can use this function *only* in a crosstab report.

Syntax

### CrosstabCount ( n {, column, groupvalue } )

| Argument                 | Description                                                                                                    |
|--------------------------|----------------------------------------------------------------------------------------------------|
| n                        | The number of the crosstab-values expression for which you want the total number of returned values.                                                                                                    |
| column<br>(optional)     | The number of the crosstab column as it is listed in the Columns box of the Crosstab Definition dialog for which you want intermediate calculations.                                                                                                    |
| groupvalue<br>(optional) | A string whose value controls the grouping for the calculation. <i>Groupvalue</i> is usually a value from another column in the crosstab. To specify the current column value in a dynamic crosstab, rather than a specific value, specify @ plus the column name as a quoted string. |

Return value

Long. Returns the number of values returned by expression *n* for all the column values or, optionally, for a subset of column values.

Usage

This function is meaningful *only* for the count of the values of the expression in a *row* in the crosstab. This means you can use it only in the detail band, not in a header, trailer, or summary band.

Null values are ignored and are not included in the count.

For more information about restricting the calculation to groups of values when the crosstab definition has more than one column, see Usage for CrosstabAvg.

#### Reviewing the expressions

To review the expressions defined for the crosstab values, open the Crosstab Definition dialog box (select Design>Crosstab from the menubar).

Examples

These examples all use the crosstab-values expressions shown below:

```
Count(emp id for crosstab), Sum(salary for crosstab)
```

This expression for a computed field in the crosstab returns the count of the employee counts (the first expression):

```
CrosstabCount(1)
```

This expression for a computed field in the crosstab returns the count of the salary totals (the second expression):

```
CrosstabCount(2)
```

The next two examples use a crosstab with two columns (year and quarter), a row (product), and the values expression Avg(sales for crosstab).

This expression for a computed field returns the count of the sales for each year:

```
CrosstabCount(1, 2, "@year")
```

This expression for a computed field returns the count of all the sales in the row:

```
CrosstabCount(1)
```

For an example illustrating how the painter automatically defines a crosstab by creating computed fields using the Crosstab functions, see CrosstabAvg.

See also

CrosstabAvg

CrosstabMax

CrosstabMin

CrosstabSum

### CrosstabMax

Description

Calculates the maximum value returned by an expression in the values list of the crosstab. When the crosstab definition has more than one column, CrosstabMax can also calculate the maximum of the expression's values for groups of column values.

#### For crosstabs only

You can use this function *only* in a crosstab report.

Syntax

### CrosstabMax ( n {, column, groupvalue } )

| Argument                 | Description                                                                                                    |
|--------------------------|----------------------------------------------------------------------------------------------------|
| n                        | The number of the crosstab-values expression for which you want the maximum returned value. The expression's datatype must be numeric.                                                                                                    |
| column<br>(optional)     | The number of the crosstab column as it is listed in the Columns box of the Crosstab Definition dialog box for which you want intermediate calculations.                                                                                                    |
| groupvalue<br>(optional) | A string whose value controls the grouping for the calculation. <i>Groupvalue</i> is usually a value from another column in the crosstab. To specify the current column value in a dynamic crosstab, rather than a specific value, specify @ plus the column name as a quoted string. |

Return value

Double. Returns the maximum value returned by expression n for all the column values or, optionally, for a subset of column values. To return a decimal datatype, use CrosstabMaxDec.

Usage

This function is meaningful *only* for the maximum of the values of the expression in a *row* in the crosstab. This means you can use it only in the detail band, not in a header, trailer, or summary band.

Null values are ignored and are not included in the comparison.

For more information about restricting the calculation to groups of values when the crosstab definition has more than one column, see Usage for CrosstabAvg.

#### Reviewing the expressions

To review the expressions defined for the crosstab values, open the Crosstab Definition dialog box (select Design>Crosstab from the menubar).

Examples

These examples all use the crosstab-values expressions shown below:

Count(emp id for crosstab), Sum(salary for crosstab)

This expression for a computed field in the crosstab returns the maximum of the employee counts (the first expression):

```
CrosstabMax(1)
```

This expression for a computed field in the crosstab returns the maximum of the salary totals (the second expression):

```
CrosstabMax(2)
```

The next two examples use a crosstab with two columns (year and quarter), a row (product), and a values expression Avg(sales for crosstab).

This expression for a computed field returns the largest of the quarterly average sales for each year:

```
CrosstabMax(1, 2, "@year")
```

This expression for a computed field returns the maximum of all the average sales in the row.

```
CrosstabMax(1)
```

For an example illustrating how the painter automatically defines a crosstab by creating computed fields using the Crosstab functions, see CrosstabAvg.

See also

CrosstabAvg CrosstabCount CrosstabMaxDec CrosstabMin CrosstabSum

### CrosstabMaxDec

Description

Calculates the maximum value returned by an expression in the values list of the crosstab and returns a result with the decimal datatype. When the crosstab definition has more than one column, CrosstabMaxDec can also calculate the maximum of the expression's values for groups of column values.

#### For crosstabs only

You can use this function *only* in a crosstab report.

Syntax

CrosstabMaxDec ( n {, column, groupvalue } )

| Argument                 | Description                                                                                                    |
|--------------------------|----------------------------------------------------------------------------------------------------|
| n                        | The number of the crosstab-values expression for which you want the maximum returned value. The expression's datatype must be numeric.                                                                                                    |
| column<br>(optional)     | The number of the crosstab column as it is listed in the Columns box of the Crosstab Definition dialog box for which you want intermediate calculations.                                                                                                    |
| groupvalue<br>(optional) | A string whose value controls the grouping for the calculation. <i>Groupvalue</i> is usually a value from another column in the crosstab. To specify the current column value in a dynamic crosstab, rather than a specific value, specify @ plus the column name as a quoted string. |

Return value Decimal. Returns the maximum value returned by expression *n* for all the

column values or, optionally, for a subset of column values.

Use this function instead of CrosstabMax when you want to return a decimal

datatype instead of a double datatype. For more information, see CrosstabMax.

See also CrosstabAvgDec CrosstabMinDec

CrosstabSumDec

Decimal support in DataWindow expressions

### CrosstabMin

Description

Calculates the minimum value returned by an expression in the values list of the crosstab. When the crosstab definition has more than one column, CrosstabMin can also calculate the minimum of the expression's values for groups of column values.

#### For crosstabs only

You can use this function only in a crosstab report.

Syntax

CrosstabMin ( n {, column, groupvalue } )

| Argument | Description                                                          |
|----------|----------------------------------------------------------------------|
| n        | The number of the crosstab-values expression for which you want      |
|          | the minimum return value. The expression's datatype must be numeric. |

| Argument                 | Description                                                                                                    |
|--------------------------|----------------------------------------------------------------------------------------------------|
| column<br>(optional)     | The number of the crosstab column as it is listed in the Columns box of the Crosstab Definition dialog box for which you want intermediate calculations.                                                                                                    |
| groupvalue<br>(optional) | A string whose value controls the grouping for the calculation. <i>Groupvalue</i> is usually a value from another column in the crosstab. To specify the current column value in a dynamic crosstab, rather than a specific value, specify @ plus the column name as a quoted string. |

#### Return value

Double. Returns the minimum value returned by expression n for all the column values or, optionally, for a subset of column values. To return a decimal datatype, use CrosstabMinDec.

#### Usage

This function is meaningful *only* for the minimum of the values of the expression in a *row* in the crosstab. This means you can use it only in the detail band, not in a header, trailer, or summary band.

Null values are ignored and are not included in the comparison.

For more information about restricting the calculation to groups of values when the crosstab definition has more than one column, see Usage for CrosstabAvg.

#### Reviewing the expressions

To review the expressions defined for the crosstab values, open the Crosstab Definition dialog box (select Design>Crosstab from the menubar).

#### Examples

These examples all use the crosstab-values expressions shown below:

```
Count(emp id for crosstab), Sum(salary for crosstab)
```

This expression for a computed field in the crosstab returns the minimum of the employee counts (the first expression):

```
CrosstabMin(1)
```

This expression for a computed field in the crosstab returns the minimum of the salary totals (the second expression):

```
CrosstabMin(2)
```

The next two examples use a crosstab with two columns (year and quarter), a row (product), and the values expression Avg(sales for crosstab).

This expression for a computed field returns the smallest of the quarterly average sales for each year:

```
CrosstabMin(1, 2, "@year")
```

This expression for a computed field returns the minimum of all the average sales in the row:

#### CrosstabMin(1)

For an example illustrating how the painter automatically defines a crosstab by creating computed fields using the crosstab functions, see CrosstabAvg.

See also

CrosstabAvg CrosstabCount CrosstabMax CrosstabMinDec CrosstabSum

## CrosstabMinDec

Description

Calculates the minimum value returned by an expression in the values list of the crosstab and returns a result with the decimal datatype. When the crosstab definition has more than one column, CrosstabMinDec can also calculate the minimum of the expression's values for groups of column values.

### For crosstabs only

You can use this function *only* in a crosstab report.

Syntax

### CrosstabMinDec ( n {, column, groupvalue } )

| Argument                 | Description                                                                                                    |
|--------------------------|----------------------------------------------------------------------------------------------------|
| n                        | The number of the crosstab-values expression for which you want the minimum return value. The expression's datatype must be numeric.                                                                                                    |
| column<br>(optional)     | The number of the crosstab column as it is listed in the Columns box of the Crosstab Definition dialog box for which you want intermediate calculations.                                                                                                    |
| groupvalue<br>(optional) | A string whose value controls the grouping for the calculation. <i>Groupvalue</i> is usually a value from another column in the crosstab. To specify the current column value in a dynamic crosstab, rather than a specific value, specify @ plus the column name as a quoted string. |

Return value

Decimal. Returns the minimum value returned by expression n for all the column values or, optionally, for a subset of column values.

Usage Use this function instead of CrosstabMin when you want to return a decimal

datatype instead of a double datatype. For more information, see CrosstabMin.

See also CrosstabAvgDec

CrosstabMaxDec CrosstabSumDec

Decimal support in DataWindow expressions

### CrosstabSum

Description

Calculates the sum of the values returned by an expression in the values list of the crosstab. When the crosstab definition has more than one column, CrosstabSum can also calculate the sum of the expression's values for groups of column values.

#### For crosstabs only

You can use this function *only* in a crosstab report.

Syntax

### CrosstabSum ( n {, column, groupvalue } )

| Argument                 | Description                                                                                                    |
|--------------------------|----------------------------------------------------------------------------------------------------|
| n                        | The number of the crosstab-values expression for which you want the sum of the returned values. The expression's datatype must be numeric.                                                                                                    |
| column<br>(optional)     | The number of the crosstab column as it is listed in the Columns box of the Crosstab Definition dialog box for which you want intermediate calculations.                                                                                                    |
| groupvalue<br>(optional) | A string whose value controls the grouping for the calculation.<br>Groupvalue is usually a value from another column in the crosstab.<br>To specify the current column value in a dynamic crosstab, rather than a specific value, specify @ plus the column name as a quoted string. |

Return value

Double. Returns the total of the values returned by expression n for all the column values or, optionally, for a subset of column values. To return a decimal datatype, use CrosstabSumDec.

Usage

This function is meaningful *only* for the sum of the values of the expression in a *row* in the crosstab. This means you can use it only in the detail band, not in a header, trailer, or summary band.

Null values are ignored and are not included in the sum.

For more information about restricting the calculation to groups of values when the crosstab definition has more than one column, see Usage for CrosstabAvg.

#### Reviewing the expressions

To review the expressions defined for the crosstab values, open the Crosstab Definition dialog box (select Design>Crosstab from the menubar).

Examples

These examples all use the crosstab-values expressions shown below:

```
Count(emp id for crosstab), Sum(salary for crosstab)
```

This expression for a computed field in the crosstab returns the sum of the employee counts (the first expression):

```
CrosstabSum(1)
```

This expression for a computed field in the crosstab returns the sum of the salary totals (the second expression):

```
CrosstabSum(2)
```

The next two examples use a crosstab with two columns (year and quarter), a row (product), and the values expression Avg(sales for crosstab).

This expression for a computed field returns the sum of the quarterly average sales for each year:

```
CrosstabSum(1, 2, "@year")
```

This expression for a computed field returns the sum of all the average sales in the row:

```
CrosstabSum(1)
```

For an example illustrating how the painter automatically defines a crosstab by creating computed fields using the Crosstab functions, see CrosstabAvg.

See also

CrosstabAvg CrosstabCount CrosstabMax CrosstabMin CrosstabSumDec

### CrosstabSumDec

Description

Calculates the sum of the values returned by an expression in the values list of the crosstab and returns a result with the decimal datatype. When the crosstab definition has more than one column, CrosstabSumDec can also calculate the sum of the expression's values for groups of column values.

#### For crosstabs only

You can use this function *only* in a crosstab report.

Syntax

CrosstabSumDec ( n {, column, groupvalue } )

| Argument                 | Description                                                                                                    |
|--------------------------|----------------------------------------------------------------------------------------------------|
| n                        | The number of the crosstab-values expression for which you want<br>the sum of the returned values. The expression's datatype must be<br>numeric.                                                                                                    |
| column<br>(optional)     | The number of the crosstab column as it is listed in the Columns box of the Crosstab Definition dialog box for which you want intermediate calculations.                                                                                                    |
| groupvalue<br>(optional) | A string whose value controls the grouping for the calculation. <i>Groupvalue</i> is usually a value from another column in the crosstab. To specify the current column value in a dynamic crosstab, rather than a specific value, specify @ plus the column name as a quoted string. |

Return value Decimal. Returns the total of the values returned by expression n for all the

column values or, optionally, for a subset of column values.

Usage Use this function instead of CrosstabSum when you want to return a decimal

datatype instead of a double datatype. For more information, see CrosstabSum.

See also CrosstabAvgDec

CrosstabMaxDec CrosstabMinDec

Decimal support in DataWindow expressions

## **CumulativePercent**

Description

Calculates the total value of the rows up to and including the current row in the specified column as a percentage of the total value of the column (a running percentage).

#### Syntax

### CumulativePercent ( column { FOR range } )

| Argument                    | Description                                                                                                    |
|-----------------------------|----------------------------------------------------------------------------------------------------|
| column                      | The column for which you want the cumulative value of the rows up to and including the current row as a percentage of the total value of the column for <i>range</i> . <i>Column</i> can be the column name or the column number preceded by a pound sign (#). <i>Column</i> can also be an expression that includes a reference to the column. The datatype of <i>column</i> must be numeric. |
| FOR <i>range</i> (optional) | The data that will be included in the cumulative percentage. For most presentation styles, values for <i>range</i> are:                                                                                                    |
|                             | ALL – (Default) The cumulative percentage of all rows in <i>column</i> .                                                                                                    |
|                             | • GROUP <i>n</i> – The cumulative percentage of rows in <i>column</i> in the specified group. Specify the keyword GROUP followed by the group number: for example, GROUP 1.                                                                                                    |
|                             | • PAGE – The cumulative percentage of the rows in <i>column</i> on a page.                                                                                                    |
|                             | For Crosstabs, specify CROSSTAB for range:                                                                                                    |
|                             | • CROSSTAB – (Crosstabs only) The cumulative percentage of all rows in <i>column</i> in the crosstab.                                                                                                    |
|                             | For Graph and OLE objects, specify one of the following:                                                                                                    |
|                             | • GRAPH – (Graphs only) The cumulative percentage of values in <i>column</i> in the range specified for the Rows option.                                                                                                    |
|                             | • OBJECT – (OLE objects only) The cumulative percentage of values in <i>column</i> in the range specified for the Rows option.                                                                                                    |

#### Return value

### Usage

Long. Returns the cumulative percentage value.

If you specify *range*, CumulativePercent restarts the accumulation at the start of the range.

For graphs and OLE objects, you do not select the range when you call the function. The range has already been determined by the Rows setting on the Data property page (the Range property), and the aggregation function uses that range.

Settings for Rows include the following:

- For the Graph presentation style, Rows is always All.
- For Graph controls, Rows can be All, Page, or Group.
- For OLE controls, Rows can be All, Current Row, Page, or Group. The available choices depend on the layer the control occupies.

In calculating the percentage, null values are ignored.

#### Not in validation rules or filter expressions

You cannot use this or other aggregate functions in validation rules or filter expressions.

Using an aggregate function cancels the effect of setting Retrieve Rows As Needed in the painter. To do the aggregation, a report always retrieves all rows.

This expression returns the running percentage for the values that are not null in the column named salary:

CumulativePercent(salary)

This expression returns the running percentage for the column named salary for the values in group 1 that are not null:

CumulativePercent(salary for group 1)

This expression entered in the Value box on the Data property page for a graph returns the running percentage for the salary column for the values in the graph that are not null:

CumulativePercent(salary for graph)

This expression in a crosstab computed field returns the running percentage for the salary column for the values in the crosstab that are not null:

CumulativePercent(salary for crosstab)

See also Percent

Examples

CumulativeSum

### **CumulativeSum**

Description Calculates the total value of the rows up to and including the current row in the

specified column (a running total).

Syntax CumulativeSum ( column { FOR range } )

| Argument                    | Description                                                                                                    |
|-----------------------------|----------------------------------------------------------------------------------------------------|
| column                      | The column for which you want the cumulative total value of the rows up to and including the current row for group. <i>Column</i> can be the column name or the column number preceded by a pound sign (#). <i>Column</i> can also be an expression that includes a reference to the column. The datatype of <i>column</i> must be numeric. |
| FOR <i>range</i> (optional) | The data that will be included in the cumulative sum. For most presentation styles, values for <i>range</i> are:                                                                                                    |
|                             | • ALL – (Default) The cumulative sum of all values in <i>column</i> .                                                                                                    |
|                             | • GROUP <i>n</i> – The cumulative sum of values in <i>column</i> in the specified group. Specify the keyword GROUP followed by the group number: for example, GROUP 1.                                                                                                    |
|                             | • PAGE – The cumulative sum of the values in <i>column</i> on a page.                                                                                                    |
|                             | For Crosstabs, specify CROSSTAB for range:                                                                                                    |
|                             | • CROSSTAB – (Crosstabs only) The cumulative sum of all values in <i>column</i> in the crosstab.                                                                                                    |
|                             | For Graph and OLE objects, specify one of the following:                                                                                                    |
|                             | • GRAPH – (Graphs only) The cumulative sum of values in <i>column</i> in the range specified for the Rows option.                                                                                                    |
|                             | • OBJECT – (OLE objects only) The cumulative sum of values in <i>column</i> in the range specified for the Rows option.                                                                                                    |

Return value

The appropriate numeric datatype. Returns the cumulative total value of the rows.

Usage

If you specify *range*, CumulativeSum restarts the accumulation at the start of the range.

For graphs and OLE objects, you do not select the range when you call the function. The range has already been determined by the Rows setting on the Data property page (the Range property), and the aggregation function uses that range. Settings for Rows include the following:

- For the Graph or OLE presentation style, Rows is always All.
- For Graph controls, Rows can be All, Page, or Group.
- For OLE controls, Rows can be All, Current Row, Page, or Group. The available choices depend on the layer the control occupies.

In calculating the sum, null values are ignored.

Examples

This expression returns the running total for the values that are not null in the column named salary:

```
CumulativeSum(salary)
```

This expression returns the running total for the values that are not null in the column named salary in group 1:

```
CumulativeSum(salary for group 1)
```

This expression entered in the Value box on the Data property page for a graph returns the running total for the salary column for the values in the graph that are not null:

```
CumulativeSum (salary for graph)
```

This expression in a crosstab computed field returns the running total for the salary column for the values in the crosstab that are not null:

```
CumulativeSum(salary for crosstab)
```

See also

CumulativePercent

## **CurrentRow**

Description

Reports the number of the current row (the row with focus).

Syntax

#### CurrentRow ()

Return value

Long. Returns the number of the row if it succeeds and 0 if no row is current.

#### What row is current

The current row is not always a row displayed on the screen. For example, if the cursor is on row 7 column 2 and the user uses the scroll bar to scroll to row 50, the current row remains row 7 unless the user clicks row 50.

Examples

This expression in a computed field returns the number of the current row:

```
CurrentRow()
```

This expression for a computed control displays an arrow bitmap as an indicator for the row with focus and displays no bitmap for rows not having focus. As the user moves from row to row, an arrow marks where the user is:

```
Bitmap(If(CurrentRow() = GetRow(), "arrow.bmp", ""))
```

Alternatively, this expression for the Visible property of an arrow picture control makes the arrow bitmap visible for the row with focus and invisible for rows not having focus. As the user moves from row to row, an arrow marks where the user is:

If(CurrentRow() = GetRow(), 1, 0)

See also

"Example 3: creating a row indicator" on page 642 GetRow

## **Date**

Description

Converts a string whose value is a valid date to a value of datatype date.

Syntax

Date ( string )

| Argument | Description                                                         |
|----------|---------------------------------------------------------------------|
| string   | A string containing a valid date (such as Jan 1, 2004, or 12-31-99) |
|          | that you want returned as a date                                    |

Return value

Date. Returns the date in *string* as a date. If *string* does not contain a valid date, Date returns null

Usage

The value of the string must be a valid date.

**Valid dates** Valid dates can include any combination of day (1–31), month (1–12 or the name or abbreviation of a month), and year (two or four digits). Leading zeros are optional for month and day. If the month is a name or an abbreviation, it can come before or after the day; if it is a number, it must be in the month location specified in the Windows control panel. A 4-digit number is assumed to be a year.

If the year is two digits, the assumption of century follows this rule: for years between 00 and 49, the first two digits are assumed to be 20; for years between 50 and 99, the first two digits are assumed to be 19. If your data includes dates before 1950, such as birth dates, always specify a four-digit year to ensure the correct interpretation.

The function handles years from 1000 to 3000 inclusive.

An expression has a more limited set of datatypes than the functions that can be part of the expression. Although the Date function returns a date value, the whole expression is promoted to a DateTime value. Therefore, if your expression consists of a single Date function, it will appear that Date returns the wrong datatype. To display the date without the time, choose an appropriate display format. (See "Using DataWindow expression and InfoMaker functions" on page 635.)

Examples

These expressions all return the date datatype for July 4, 2004 when the default location of the month in Regional Settings is center:

```
Date("2004/07/04")
Date("2004 July 4")
Date("July 4, 2004")
```

See also

IsDate

### **DateTime**

Description

Combines a date and a time value into a DateTime value.

Syntax

DateTime ( date {, time } )

| Argument           | Description                                                                                                    |
|--------------------|----------------------------------------------------------------------------------------------------|
| date               | A valid date (such as Jan 1, 2005, or 12-31-99) or a blob variable whose first value is a date that you want included in the value returned by DateTime.                                                                                                    |
| time<br>(optional) | A valid time (such as 8am or 10:25:23:456799) or a blob variable whose first value is a time that you want included in the value returned by DateTime. If you include a time, only the hour portion is required. If you omit the minutes, seconds, or microseconds, they are assumed to be zeros. If you omit am or pm, the hour is determined according to the 24-hour clock. |

Return value

DateTime. Returns a DateTime value based on the values in *date* and optionally *time*. If time is omitted, DateTime uses 00:00:00.000000 (midnight).

Usage

To display microseconds in a time, the display format for the field must include

microseconds.

For information on valid dates, see Date.

Examples

This expression returns the values in the order\_date and order\_time columns as

a DateTime value that can be used to update the database:

DateTime (Order Date, Order Time)

Using this expression for a computed field displays 11/11/01 11:11:00:

**DateTime** (11/11/01, 11:11)

See also Date

Time

# Day

Description Obtains the day of the month in a date value.

Syntax Day ( date )

Argument Description

date The date for which you want the day

Return value Integer. Returns an integer (1–31) representing the day of the month in *date*.

Examples This expression returns 31:

**Day**(2005-01-31)

This expression returns the day of the month in the start date column:

Day(start date)

See also Date

IsDate Month Year

# **DayName**

Description Gets the day of the week in a date value and returns the weekday's name.

Syntax DayName ( date )

 Argument
 Description

 date
 The date for which you want the name of the day

Return value String. Returns a string whose value is the name of the weekday (Sunday,

Monday, and so on) for date.

Usage DayName returns a name in the language of the deployment files available on

the machine where the application is run. If you have installed localized deployment files in the development environment or on a user's machine, then on that machine the name returned by DayName will be in the language of the

localized files.

Examples This expression for a computed field returns Okay if the day in date\_signed is not Sunday:

If(DayName(date\_signed) <> "Sunday", "Okay", "Invalid
Date")

To pass this validation rule, the day in date signed must not be Sunday:

DayName(date\_signed) <> "Sunday"

See also Date

Day

DayNumber IsDate

# **DayNumber**

Description

Gets the day of the week of a date value and returns the number of the weekday.

Syntax

#### DayNumber ( date )

| Argument | Description                                                    |  |
|----------|----------------------------------------------------------------|--|
| date     | The date from which you want the number of the day of the week |  |

Return value

Integer. Returns an integer (1-7) representing the day of the week of *date*. Sunday is day 1, Monday is day 2, and so on.

Examples

This expression for a computed field returns Wrong Day if the date in start date is not a Sunday or a Monday:

```
If (DayNumber(start date) > 2, "Okay", "Wrong Day")
```

This expression for a computed field returns Wrong Day if the date in end\_date is not a Saturday or a Sunday:

```
If(DayNumber(end_date) > 1 and DayNumber(end_date)
< 7, "Okay", "Wrong Day")</pre>
```

This validation rule for the column end\_date ensures that the day is not a Saturday or Sunday:

DayNumber(end date) >1 and DayNumber(end date) < 7</pre>

See also Date

Day

DayName IsDate

# **DaysAfter**

Description Gets the number of days one date occurs after another.

Syntax DaysAfter ( date1, date2 )

| Argument | Description                                                        |  |
|----------|--------------------------------------------------------------------|--|
| date1    | A date value that is the start date of the interval being measured |  |
| date2    | A date value that is the end date of the interval                  |  |

Return value Long. Returns a long containing the number of days *date2* occurs after *date1*.

If *date2* occurs before *date1*, DaysAfter returns a negative number.

Examples This expression returns 4:

DaysAfter(2005-12-20, 2005-12-24)

This expression returns –4:

**DaysAfter**(2005-12-24, 2005-12-20)

This expression returns 0:

DaysAfter(2005-12-24, 2005-12-24)

This expression returns 5:

DaysAfter (2004-12-29, 2005-01-03)

See also Date

SecondsAfter

### Dec

Description Converts the value of a string to a decimal.

Syntax **Dec** ( string )

|              | Argument                         | Description                                                                                                    |
|--------------|----------------------------------|----------------------------------------------------------------------------------------------------|
|              | string                           | The string you want returned as a decimal                                                                                                    |
| Return value | Decimal. Returnstring is not a r | rns the contents of <i>string</i> as a decimal if it succeeds and 0 if number.                                                                                                    |
| Usage        | The decimal da                   | atatype supports up to 28 digits.                                                                                                    |
|              | a decimal cons                   | opend the letter D in upper or lowercase to identify a number as tant in DataWindow expressions. For example, 2.0d and .2345678901D are treated as decimals.                              |
| Examples     | This expression                  | n returns the string 24.3 as a decimal datatype:                                                                                                    |
|              | <b>Dec</b> ("24.                 | 3")                                                                                                    |
|              | the score colun                  | n for a computed field returns "Not a valid score" if the string in nn does not contain a number. The expression checks whether on returns 0, which means it failed to convert the value: |
|              | If ( Dec                         | c(score) <> 0, score, "Not a valid score")                                                                                                    |
|              | This expression                  | n returns 0:                                                                                                    |
|              | <b>Dec</b> ("3AE                 | 3C") // 3ABC is not a number                                                                                                    |
|              | This validation greater than 19  | rule checks that the value in the column the user entered is 99.99:                                                                                                    |

**Dec**(GetText()) > 1999.99

This validation rule for the column named score insures that score contains a string:

Dec(score) <> 0

Decimal support in DataWindow expressions

### **Describe**

See also

Description Reports the values of properties of a report or form object and the controls

within the object. Each column and graphic control in the report or form has a set of properties. You specify one or more properties as a string and Describe

returns the values of the properties.

Syntax **Describe** ( propertylist )

|              | Argument                                                                                                    | Description                                                                                                    |
|--------------|----------------------------------------------------------------------------------------------------|----------------------------------------------------------------------------------------------------|
|              | propertylist                                                                                                    | A string whose value is a blank-separated list of properties or Evaluate functions                                                                                     |
| Return value | •                                                                                                    | a string that includes a value for each property or Evaluate line character (~n) separates the value of each item in                                                   |
|              | (!) for that item                                                                                                    | ontains an invalid item, Describe returns an exclamation point and ignores the rest of <i>propertylist</i> . Describe returns a question e is no value for a property. |
| Usage        | Specifying the values for <i>propertylist</i> can be complex. For information and examples, see the <i>DataWindow Reference</i> in the PowerBuilder documentation set. |                                                                                                    |
| Examples     | This expression report's SELEC                                                                                                    | for a computed field in the header band of a report displays the $\Gamma$ statement:                                                                                   |
|              | Describe                                                                                                    | ("DataWindow.Table.Select")                                                                                                    |

# Exp

| Description | Raises e to t | he specified power. |
|-------------|---------------|---------------------|
|             |               |                     |

Syntax  $\mathbf{Exp}(n)$ 

| Argument | Description                                        |  |
|----------|----------------------------------------------------|--|
| n        | The power to which you want to raise $e$ (2.71828) |  |

Return value Double. Returns e raised to the power n.

Examples This expression returns 7.38905609893065:

**Exp**(2)

See also Log

LogTen

### **Fact**

Description Gets the factorial of a number.

Syntax  $\mathbf{Fact}(n)$ 

| Argument | Description                                 |  |
|----------|---------------------------------------------|--|
| n        | The number for which you want the factorial |  |

Return value Double. Returns the factorial of n.

Examples This expression returns 24:

Fact(4)

Both these expressions return 1:

Fact(1) Fact(0)

## Fill

Description Builds a string of the specified length by repeating the specified characters

until the result string is long enough.

Syntax **Fill** ( *chars*, *n* )

| Argument | Description                                                                    |  |
|----------|--------------------------------------------------------------------------------|--|
| chars    | A string whose value will be repeated to fill the return string                |  |
| n        | A long whose value is the number of characters in the string you want returned |  |

Return value String. Returns a string *n* characters long filled with repetitions of the

characters in the argument *chars*. If the argument *chars* has more than n characters, the first n characters of *chars* are used to fill the return string. If the argument *chars* has fewer than n characters, the characters in *chars* are

repeated until the return string has n characters.

Usage Fill is used to create a line or other special effect. For example, asterisks

repeated in a printed report can fill an amount line, or hyphens can simulate a

total line in a screen display.

Examples This expression returns a string containing 35 asterisks:

Fill("\*", 35)

This expression returns the string -+-+-:

This expression returns 10 tildes ( $\sim$ ):

See also FillA

Space

## **FILLA**

Description Builds a string of the specified length in bytes by repeating the specified

characters until the result string is long enough.

Syntax **FillA** ( *chars*, *n* )

| Argument | Description                                                      |
|----------|------------------------------------------------------------------|
| chars    | A string whose value will be repeated to fill the return string  |
| n        | A long whose value is the number of bytes in the string you want |
|          | returned                                                         |

Return value

String. Returns a string n bytes long filled with repetitions of the characters in the argument *chars*. If the argument *chars* has more than n bytes, the first n bytes of *chars* are used to fill the return string. If the argument *chars* has fewer than n bytes, the characters in *chars* are repeated until the return string has n bytes.

Usage

FillA replaces the functionality that Fill had in DBCS environments in InfoMaker 9. In SBCS environments, Fill and FillA return the same results.

See also

Fill

## **First**

Description Reports the value in the first row in the specified column.

Syntax First ( column { FOR range { DISTINCT { expresn {, expres2 {, ... }}}}})

| Argument              | Description                                                                                                    |
|-----------------------|----------------------------------------------------------------------------------------------------|
| column                | The column for which you want the value of the first row. <i>Column</i> can be a column name or a column number preceded by a pound sign (#). <i>Column</i> can also be an expression that includes a reference to the column.      |
| FOR range (optional)  | The data that will be included when the value in the first row is found. Values for range depend on the presentation style. See the Usage section for more information.                                                             |
| DISTINCT (optional)   | Causes First to consider only the distinct values in <i>column</i> when determining the first value. For a value of <i>column</i> , the first row found with the value is used and other rows that have the same value are ignored. |
| expresn<br>(optional) | One or more expressions that you want to evaluate to determine distinct rows. <i>Expresn</i> can be the name of a column, a function, or an expression.                                                                             |

Return value

Usage

The datatype of the column. Returns the value in the first row of *column*. If you specify *range*, First returns the value of the first row in *column* in *range*.

If you specify *range*, First determines the value of the first row in *column* in *range*. If you specify DISTINCT, First returns the first distinct value in *column*, or if you specify *expresn*, the first distinct value in *column* where the value of *expresn* is distinct.

For most presentation styles, values for *range* are:

- ALL (Default) The value in the first of all rows in *column*.
- GROUP *n* The value in the first of rows in *column* in the specified group. Specify the keyword GROUP followed by the group number: for example, GROUP 1.
- PAGE The value in the first of the rows in *column* on a page.

For Crosstabs, specify CROSSTAB for *range* to indicate the first of all rows in *column* in the crosstab.

For Graphs specify GRAPH and for OLE objects specify OBJECT for *range*, to indicate the value in the first row in *column* in the range specified for the Rows option.

For graphs and OLE objects, you do not select the range when you call the function. The range has already been determined by the Rows setting on the Data property page (the Range property), and the aggregation function uses that range. Settings for Rows include the following:

• For the Graph or OLE presentation style, Rows is always All.

- For Graph controls, Rows can be All, Page, or Group.
- For OLE controls, Rows can be All, Current Row, Page, or Group. The available choices depend on the layer the control occupies.

#### Not in validation rules or filter expressions

You cannot use this or other aggregate functions in validation rules or filter expressions.

Using an aggregate function cancels the effect of setting Retrieve Rows As Needed in the painter. To do the aggregation, a report always retrieves all rows.

Examples

This expression returns the first value in column 3 on the page:

This expression returns the first distinct value in the column named dept\_id in group 2:

```
First(dept_id for group 2 DISTINCT)
```

This expression returns the first value in the column named dept id in group 2:

See also

Last

## **GetRow**

Description

Reports the number of a row associated with a band in a report.

Syntax

GetRow()

Return value

Long. Returns the number of a row if it succeeds, 0 if no data has been retrieved or added, and -1 if an error occurs. Where you call GetRow determines what row it returns, as follows:

| If the control in the report is in this band | GetRow returns                         |
|----------------------------------------------|----------------------------------------|
| Header                                       | First row on the page                  |
| Group header                                 | First row in the group                 |
| Detail                                       | The row in which the expression occurs |
| Group trailer                                | Last row in the group                  |
| Summary                                      | Last row in the report                 |

| If the control in the report |                      |
|------------------------------|----------------------|
| is in this band              | GetRow returns       |
| Footer                       | Last row on the page |

Examples

This expression for a computed field in the detail band displays the number of each row.

GetRow()

This expression for a computed field in the header band checks to see if there is data. It returns the number of the first row on the page if there is data, and otherwise returns No Data:

If (GetRow() = 0, "No Data", String(GetRow()))

See also

"Example 3: creating a row indicator" on page 642

CurrentRow

## **GetText**

Description Obtains the text that a user has entered in a column.

Syntax GetText ( )

Return value String. Returns the text the user has entered in the current column.

Usage Use GetText in validation rules to compare what the user has entered to

application-defined criteria before it is accepted into the data buffer.

Examples This validation rule checks that the value the user entered in the column is less

than 100:

Integer(GetText()) < 100</pre>

### Hour

Description Obtains the hour in a time value. The hour is based on a 24-hour clock.

Syntax Hour ( time )

 Argument
 Description

 time
 The time value from which you want the hour

Return value

Integer. Returns an integer (00–23) containing the hour portion of *time*.

Examples

This expression returns the current hour:

Hour (Now())

This expression returns 19:

**Hour** (19:01:31)

See also

Minute Now Second

## lf

Description

Evaluates a condition and returns a value based on that condition.

Syntax

If ( boolean, truevalue, falsevalue )

| Argument   | Description                                                                                                 |
|------------|----------------------------------------------------------------------------------------------------|
| boolean    | A boolean expression that evaluates to true or false.                                                       |
| truevalue  | The value you want returned if the boolean expression is true. The value can be a string or numeric value.  |
| falsevalue | The value you want returned if the boolean expression is false. The value can be a string or numeric value. |

Return value

The datatype of *truevalue* or *falsevalue*. Returns *truevalue* if *boolean* is true and *falsevalue* if it is false. Returns null if an error occurs.

Examples

This expression returns Boss if salary is over \$100,000 and Employee if salary is less than or equal to \$100,000:

```
If(salary > 100000, "Boss", "Employee")
```

This expression returns Boss if salary is over \$100,000, Supervisor if salary is between \$12,000 and \$100,000, and Clerk if salary is less than or equal to \$12,000:

```
If(salary > 100000, "Boss", If(salary > 12000,
"Supervisor", "Clerk"))
```

In this example of a validation rule, the value the user should enter in the commission column depends on the price. If price is greater than or equal to 1000, then the commission is between .10 and .20. If price is less than 1000, then the commission must be between .04 and .09. The validation rule is:

```
(Number(GetText()) >= If(price >=1000, .10, .04)) AND (Number(GetText()) <= If(price >= 1000, .20, .09))
```

The accompanying error message expression might be:

```
"Price is " + If(price >= 1000, "greater than or equal to", "less than") + " 1000. Commission must be between " + If(price >= 1000, ".10", ".04") + " and " + If(price >= 1000, ".20.", ".09.")
```

See also

"Example 1: counting null values in a column" on page 637

"Example 2: counting male and female employees" on page 639

"Example 3: creating a row indicator" on page 642

"Example 4: displaying all data when a column allows nulls" on page 644 Case

### Int

Description

Gets the largest whole number less than or equal to a number.

Syntax

**Int** ( n )

| Argument | Description                                                    |
|----------|----------------------------------------------------------------|
| n        | The number for which you want the largest whole number that is |
|          | less than or equal to it                                       |

Return value

The datatype of n. Returns the largest whole number less than or equal to n.

Examples

These expressions return 3.0:

**Int**(3.2)

Int(3.8)

These expressions return -4.0:

**Int**(-3.2)

**Int**(-3.8)

See also

Ceiling
Integer
Round
Truncate

# Integer

Description Converts the value of a string to an integer.

Syntax Integer ( string )

| Argument | Description                                |
|----------|--------------------------------------------|
| string   | The string you want returned as an integer |

Return value Integer. Returns the contents of *string* as an integer if it succeeds and 0 if *string* 

is not a number.

Examples This expression converts the string 24 to an integer:

```
Integer("24")
```

This expression for a computed field returns "Not a valid age" if age does not contain a number. The expression checks whether the Integer function returns 0, which means it failed to convert the value:

```
If (Integer(age) <> 0, age, "Not a valid age")
```

This expression returns 0:

```
Integer("3ABC") // 3ABC is not a number
```

This validation rule checks that the value in the column the user entered is less than 100:

```
Integer(GetText()) < 100</pre>
```

This validation rule for the column named age insures that age contains a string:

```
Integer(age) <> 0
```

See also IsNumber

### **IsDate**

Description Tests whether a string value is a valid date.

Syntax IsDate ( datevalue )

| Argument  | Description                                                                   |
|-----------|-------------------------------------------------------------------------------|
| datevalue | A string whose value you want to test to determine whether it is a valid date |

Return value

Boolean. Returns true if *datevalue* is a valid date and false if it is not.

Examples

This expression returns true:

```
IsDate("Jan 1, 99")
```

This expression returns false:

```
IsDate("Jan 32, 2005")
```

This expression for a computed field returns a day number or 0. If the date\_received column contains a valid date, the expression returns the number of the day in date\_received in the computed field, and otherwise returns 0:

```
If (IsDate (String (date_received)),
DayNumber (date_received), 0)
```

# **IsExpanded**

Description

Syntax

Tests whether a node in a TreeView report with the specified TreeView level and that includes the specified row is expanded.

**IsExpanded**(long row, long level)

 Argument
 Description

 row
 The number of the row that belongs to the node

 level
 The TreeView level of the node

Return value

Returns true if the group is expanded and false otherwise.

Usage

A TreeView report has several TreeView level bands that can be expanded and collapsed. You can use the IsExpanded function to test whether or not a node in a TreeView report is expanded.

Examples

This expression returns true if the node that contains row 3 at TreeView level 2 is expanded:

IsExpanded(3,2)

### IsNull

Description

Reports whether the value of a column or expression is null.

| Syntax | IsNull ( | any | ) |
|--------|----------|-----|---|
|--------|----------|-----|---|

| Argument | Description                                                                         |
|----------|-------------------------------------------------------------------------------------|
| any      | A column or expression that you want to test to determine whether its value is null |

Return value Boolean. Returns true if *any* is null and false if it is not.

Usage Use IsNull to test whether a user-entered value or a value retrieved from the

database is null.

Examples This expression returns true if either a or b is null:

IsNull(a + b)

This expression returns true if the value in the salary column is null:

IsNull(salary)

This expression returns true if the value the user has entered is null:

IsNull(GetText())

See also "Example 1: counting null values in a column" on page 637

"Example 4: displaying all data when a column allows nulls" on page 644

### **IsNumber**

Description Reports whether the value of a string is a number.

Syntax **IsNumber** ( *string* )

| Argument | Description                                                                     |
|----------|---------------------------------------------------------------------------------|
| string   | A string whose value you want to test to determine whether it is a valid number |

Return value Boolean. Returns true if *string* is a valid number and false if it is not.

Examples This expression returns true:

**IsNumber**("32.65")

This expression returns false:

IsNumber("A16")

This expression for a computed field returns "Not a valid age" if age does not contain a number:

If (IsNumber(age), age, "Not a valid age")

To pass this validation rule, Age\_nbr must be a number:

IsNumber(Age nbr) = true

See also Integer

## **IsRowModified**

Description Reports whether the row has been modified.

Syntax IsRowModified ( )

Return value Boolean. Returns true if the row has been modified and false if it has not.

Usage In a report, when you use IsRowModified in bands other than the detail band, it

reports on a row in the detail band. See GetRow for a table specifying which

row is associated with each band for reporting purposes.

Examples This expression in a computed field in the detail area displays true or false to

indicate whether each row has been modified:

IsRowModified()

This expression defined in the Properties view for the Color property of the computed field displays the text (true) in red if the user has modified any value

in the row:

If (IsRowModified(), 255, 0)

See also GetRow

### **IsRowNew**

Description Reports whether the row has been newly inserted.

Syntax IsRowNew ()

Return value Boolean. Returns true if the row is new and false if it was retrieved from the

database.

Usage In a report, when you call IsRowNew in bands other than the detail band, it

reports on a row in the detail band. See GetRow for a table specifying which

row is associated with each band for reporting purposes.

Examples This expression defined in the Properties view for the Protect property of a

column prevents the user from modifying the column unless the row has been

newly inserted:

```
If(IsRowNew(), 0, 1)
```

See also GetRow

## **IsSelected**

Description Determines whether the row is selected. A selected row is highlighted using

reverse video.

Syntax IsSelected ( )

Return value Boolean. Returns true if the row is selected and false if it is not selected.

Usage When you use IsSelected in bands other than the detail band, it reports on a row

in the detail band. See GetRow for a table specifying which row is associated

with each band for reporting purposes.

Examples This expression for a computed field in the detail area displays a bitmap if the

row is selected:

```
Bitmap(If(IsSelected(), "beach.bmp", ""))
```

This example allows the report to display a salary total for all the selected rows. The expression for a computed field in the detail band returns the salary only when the row is selected so that another computed field in the summary band can add up all the selected salaries.

The expression for cf\_selected\_salary (the computed field in the detail band) is:

```
If(IsSelected(), salary, 0)
```

The expression for the computed field in the summary band is:

```
Sum(cf selected salary for all)
```

See also GetRow

### **IsTime**

Examples

Description Reports whether the value of a string is a valid time value.

Syntax IsTime ( timevalue )

| Argument  | Description                                                                   |
|-----------|-------------------------------------------------------------------------------|
| timevalue | A string whose value you want to test to determine whether it is a valid time |

Return value Boolean. Returns true if *timevalue* is a valid time and false if it is not.

This expression returns true:

IsTime("8:00:00 am")

This expression returns false:

**IsTime**("25:00")

To pass this validation rule, the value in start time must be a time:

IsTime(start time)

# Large

Description

Finds a large value at a specified ranking in a column (for example, third-largest, fifth-largest) and returns the value of another column or expression based on the result.

Syntax

Large ( returnexp, column, ntop { FOR range { DISTINCT { expres1 { , expres2 {, ... }}}}})

| Argument  | Description                                                                                                    |
|-----------|----------------------------------------------------------------------------------------------------|
| returnexp | The value you want returned when the large value is found. <i>Returnexp</i> includes a reference to a column, but not necessarily the column that is being evaluated for the largest value, so that a value is returned from the same row that contains the large value.            |
| column    | The column that contains the large value you are searching for. <i>Column</i> can be a column name or a column number preceded by a pound sign (#). <i>Column</i> can also be an expression that includes a reference to the column. The datatype of <i>column</i> must be numeric. |
| ntop      | The ranking of the large value in relation to the column's largest value. For example, when <i>ntop</i> is 2, Large finds the second-largest value.                                                                                                    |

| column | The column that contains the large value you are searching for. <i>Column</i> can be a column name or a column number preceded by a pound sign (#). <i>Column</i> can also be an expression that includes a reference to the column. The datatype of <i>column</i> must be numeric. |
|--------|----------------------------------------------------------------------------------------------------|
| ntop   |                                                                                                    |
|        |                                                                                                    |

Return value

The datatype of *returnexp*. Returns the *ntop*-largest value if it succeeds and –1 if an error occurs.

Usage

If you specify *range*, Large returns the value in *returnexp* when the value in *column* is the *ntop*-largest value in *range*. If you specify DISTINCT, Large returns *returnexp* when the value in *column* is the *ntop*-largest value of the distinct values in *column*, or if you specify *expresn*, the *ntop*-largest for each distinct value of *expresn*.

For graphs and OLE objects, you do not select the range when you call the function. The range has already been determined by the Rows setting on the Data property page (the Range property), and the aggregation function uses that range. Settings for Rows are as follows:

- For the Graph presentation style, Rows is always All
- For Graph controls, Rows can be All, Page, or Group
- For OLE controls, Rows can be All, Current Row, Page, or Group. The available choices depend on the layer the control occupies

#### Max might be faster

If you do not need a return value from another column and you want to find the largest value (ntop = 1), use Max; it is faster.

You cannot use this or other aggregate functions in validation rules or filter expressions.

Using an aggregate function cancels the effect of setting Retrieve Rows As Needed in the painter. To do the aggregation, a report always retrieves all rows.

These expressions return the names of the salespersons with the three largest sales (sum\_sales is the sum of the sales for each salesperson) in group 2, which might be the salesregion group. Note that sum\_sales contains the values being compared, but Large returns a value in the name column:

```
Large(name, sum_sales, 1 for group 2)
Large(name, sum_sales, 2 for group 2)
Large(name, sum_sales, 3 for group 2)
```

This example reports the salesperson with the third-largest sales, considering only the first entry for each person:

```
Large(name, sum_sales, 3 for all DISTINCT sum_sales)
Small
```

See also

Examples

### Last

Description

Gets the value in the last row in the specified column.

Syntax

Last ( column { FOR range { DISTINCT { expres1 {, expres2 {, ... } } } } })

| Argument              | Description                                                                                                    |
|-----------------------|----------------------------------------------------------------------------------------------------|
| column                | The column for which you want the value of the last row. <i>Column</i> can be a column name or a column number preceded by a pound sign (#). <i>Column</i> can also be an expression that includes a reference to the column.     |
| FOR range (optional)  | The data that will be included when the value in the last row is found. For most presentation styles, values for <i>range</i> are:                                                                                                |
|                       | • ALL – (Default) The value in the last of all rows in <i>column</i> .                                                                                                    |
|                       | • GROUP <i>n</i> – The value in the last row in <i>column</i> in the specified group. Specify the keyword GROUP followed by the group number: for example, GROUP 1.                                                               |
|                       | • PAGE – The value in the last row in <i>column</i> on a page.                                                                                                    |
|                       | For Crosstabs, specify CROSSTAB for range:                                                                                                    |
|                       | • CROSSTAB – (Crosstabs only) The value in the last row in <i>column</i> in the crosstab.                                                                                                    |
|                       | For Graph and OLE objects, specify one of the following:                                                                                                    |
|                       | • GRAPH – (Graphs only) The value in the last row in <i>column</i> in the range specified for the Rows option.                                                                                                    |
|                       | • OBJECT – (OLE objects only) The value in the last row in <i>column</i> in the range specified for the Rows option.                                                                                                    |
| DISTINCT (optional)   | Causes Last to consider only the distinct values in <i>column</i> when determining the last value. For a value of <i>column</i> , the first row found with the value is used and other rows that have the same value are ignored. |
| expresn<br>(optional) | One or more expressions that you want to evaluate to determine distinct rows. <i>Expresn</i> can be the name of a column, a function, or an expression.                                                                           |

Return value

Usage

The datatype of the column. Returns the value in the last row of *column*. If you specify *range*, Last returns the value of the last row in *column* in *range*.

If you specify *range*, Last determines the value of the last row in *column* in *range*. If you specify DISTINCT, Last returns the last distinct value in *column*, or if you specify *expresn*, the last distinct value in *column* where the value of *expresn* is distinct.

For graphs and OLE objects, you do not select the range when you call the function. The range has already been determined by the Rows setting on the Data property page (the Range property), and the aggregation function uses that range. Settings for Rows include the following:

• For the Graph presentation style, Rows is always All.

- For Graph controls, Rows can be All, Page, or Group.
- For OLE controls, Rows can be All, Current Row, Page, or Group. The available choices depend on the layer the control occupies.

#### Not in validation rules or filter expressions

You cannot use this or other aggregate functions in validation rules or filter expressions.

Using an aggregate function cancels the effect of setting Retrieve Rows As Needed in the painter. To do the aggregation, a report always retrieves all rows.

Examples

This expression returns the last distinct value in the column named dept\_id in group 2:

Last(dept id for group 2 DISTINCT)

This expression returns the last value in the column named emp\_id in group 2:

Last(emp\_id for group 2)

See also

First

### **LastPos**

Description

Finds the last position of a target string in a source string.

Syntax

LastPos ( string1, string2, searchlength )

| Argument                   | Description                                                                                                    |  |
|----------------------------|----------------------------------------------------------------------------------------------------|--|
| string1                    | The string in which you want to find <i>string2</i> .                                                                                         |  |
| string2                    | The string you want to find in <i>string1</i> .                                                                                               |  |
| searchlength<br>(optional) | A long that limits the search to the leftmost searchlength characters of the source string <i>string1</i> . The default is the entire string. |  |

Return value

Long. Returns a long whose value is the starting position of the last occurrence of *string2* in *string1* within the characters specified in *searchlength*. If *string2* is not found in *string1* or if *searchlength* is 0, LastPos returns 0. If any argument's value is null, LastPos returns null.

Usage

The LastPos function is case-sensitive. The entire target string must be found in the source string.

Examples

This statement returns 6, because the position of the last occurrence of RU is position 6:

```
LastPos("BABE RUTH", "RU")
```

This statement returns 3:

```
LastPos("BABE RUTH", "B")
```

This statement returns 0, because the case does not match:

```
LastPos("BABE RUTH", "be")
```

This statement searches the leftmost 4 characters and returns 0, because the only occurrence of RU is after position 4:

```
LastPos("BABE RUTH", "RU", 2)
```

See also

Pos

# Left

Description

Obtains a specified number of characters from the beginning of a string.

Syntax

**Left** ( string, n )

| Argument                                             | Description                                         |
|------------------------------------------------------|-----------------------------------------------------|
| string The string containing the characters you want |                                                     |
| n                                                    | A long specifying the number of characters you want |

Return value

String. Returns the leftmost n characters in *string* if it succeeds and the empty string ("") if an error occurs.

If n is greater than or equal to the length of the string, Left returns the entire string. It does not add spaces to make the return value's length equal to n.

Examples

This expression returns BABE:

```
Left("BABE RUTH", 4)
```

This expression returns BABE RUTH:

```
Left("BABE RUTH", 40)
```

This expression for a computed field returns the first 40 characters of the text in the column home address:

```
Left(home_address, 40)
```

702

See also LeftA

Mid Pos Right

## **LeftA**

Description Obtains a specified number of bytes from the beginning of a string.

Syntax LeftA ( string, n )

|                                                      | Argument | Description                                    |
|------------------------------------------------------|----------|------------------------------------------------|
| string The string containing the characters you want |          | The string containing the characters you want  |
|                                                      | n        | A long specifying the number of bytes you want |

Return value String. Returns the characters in the leftmost *n* bytes in *string* if it succeeds and

the empty string ("") if an error occurs.

If n is greater than or equal to the length of the string, LeftA returns the entire string. It does not add spaces to make the return value's length equal to n.

Usage LeftA replaces the functionality that Left had in DBCS environments in

InfoMaker 9. In SBCS environments, Left and LeftA return the same results.

See also MidA

PosA RightA

## **LeftTrim**

Description Removes spaces from the beginning of a string.

Syntax LeftTrim ( string )

| Argument | Description                                              |  |
|----------|----------------------------------------------------------|--|
| string   | The string you want returned with leading spaces deleted |  |

Return value String. Returns a copy of *string* with leading spaces deleted if it succeeds and

the empty string ("") if an error occurs.

Examples This expression returns RUTH:

LeftTrim(" RUTH")

This expression for a computed field deletes any leading blanks from the value in the column lname and returns the value preceded by the salutation specified in salut emp:

salut\_emp + " " + LeftTrim(lname)

See also RightTrim

Trim

## Len

Description Reports the length of a string in characters.

Syntax Len ( string )

| Argument | Description                              |  |
|----------|------------------------------------------|--|
| string   | The string for which you want the length |  |

Return value Long. Returns a long containing the length of *string* in characters if it succeeds

and -1 if an error occurs.

Examples This expression returns 0:

Len("")

This validation rule tests that the value the user entered is fewer than 20 characters:

Len(GetText()) < 20</pre>

See also LenA

## LenA

Description Reports the length of a string in bytes.

Syntax LenA ( string )

| Argument | Description                              |  |
|----------|------------------------------------------|--|
| string   | The string for which you want the length |  |

Return value Long. Returns a long containing the length of *string* in bytes if it succeeds and

−1 if an error occurs.

Usage LenA replaces the functionality that Len had in DBCS environments in

InfoMaker 9. In SBCS environments, Len and LenA return the same results.

See also Len

# Log

Description Gets the natural logarithm of a number.

Syntax Log(n)

ArgumentDescriptionnThe number for which you want the natural logarithm (base e). The value of n must be greater than 0.

Return value Double. Returns the natural logarithm of n. An execution error occurs if n is

negative or zero.

Inverse

The inverse of the Log function is the Exp function.

Examples This expression returns 2.302585092:

Log(10)

This expression returns -.693147 ...:

**Log**(0.5)

Both these expressions result in an error at runtime:

Log(0)

**Log**(-2)

See also Exp LogTen

# LogTen

Description Gets the base 10 logarithm of a number.

Syntax LogTen ( n )

| Argument | Description                                                    |  |
|----------|----------------------------------------------------------------|--|
| n        | The number for which you want the base 10 logarithm. The value |  |
|          | of <i>n</i> must not be negative.                              |  |

Return value Double. Returns the base 10 logarithm.

#### Obtaining a number

The expression  $10^n$  is the inverse for LogTen (n). To obtain n given number (nbr = LogTen(n)), use  $n = 10^nbr$ .

Examples This expression returns 1:

LogTen(10)

The following expressions both return 0:

LogTen(1) LogTen(0)

This expression results in an execution error:

LogTen(-2)

See also Log

# Long

Description Converts the value of a string to a long.

Syntax Long ( string )

 Argument
 Description

 string
 The string you want returned as a long

Return value Long. Returns the contents of *string* as a long if it succeeds and 0 if *string* is

not a valid number.

Examples This expression returns 2167899876 as a long:

**Long**("2167899876")

# LookUpDisplay

Description Obtains the display value in the code table associated with the data value in the

specified column.

Syntax LookUpDisplay ( column )

| Argument | Description                                                |
|----------|------------------------------------------------------------|
| column   | The column for which you want the code table display value |

Return value String. Returns the display value when it succeeds and the empty string ("") if

an error occurs.

Usage If a column has a code table, a buffer stores a value from the data column of the code table, but the user sees a value from the display column. Use

LookUpDisplay to get the value the user sees.

Code tables and data values and graphs

When a column that is displayed in a graph has a code table, the graph displays the data values of the code table by default. To display the display values, call

this function when you define the graph data.

Examples This expression returns the display value for the column unit\_measure:

LookUpDisplay(unit measure)

Assume the column product\_type has a code table and you want to use it as a category for a graph. To display the product type descriptions instead of the data values in the categories, enter this expression in the Category option on the Data page in the graph's property sheet:

LookUpDisplay (product type)

### Lower

Description Converts all the characters in a string to lowercase.

Syntax Lower ( string )

 Argument
 Description

 string
 The string you want to convert to lowercase letters

Return value String. Returns *string* with uppercase letters changed to lowercase if it

succeeds and the empty string ("") if an error occurs.

Examples This expression returns castle hill:

Lower("Castle Hill")

See also Upper

## Match

Description

Determines whether a string's value contains a particular pattern of characters.

Syntax

Match ( string, textpattern )

| Argument    | Description                                                      |
|-------------|------------------------------------------------------------------|
| string      | The string in which you want to look for a pattern of characters |
| textpattern | A string whose value is the text pattern                         |

Return value

Boolean. Returns true if *string* matches *textpattern* and false if it does not. Match also returns false if either argument has not been assigned a value or the pattern is invalid.

Usage

Match enables you to evaluate whether a string contains a general pattern of characters. To find out whether a string contains a specific substring, use the Pos function.

Textpattern is similar to a regular expression. It consists of metacharacters, which have special meaning, and ordinary characters, which match themselves. You can specify that the string begin or end with one or more characters from a set, or that it contain any characters except those in a set.

A text pattern consists of metacharacters, which have special meaning in the match string, and nonmetacharacters, which match the characters themselves.

The following tables explain the meaning and use of these metacharacters:

| Metacharacter                                                                                 | Meaning                                                                                          | Example                                                                                                    |
|-----------------------------------------------------------------------------------------------|--------------------------------------------------------------------------------------------------|----------------------------------------------------------------------------------------------------|
| Caret (^)                                                                                     | Matches the beginning of a string                                                                | ^C matches C at the beginning of a string.                                                                                         |
| Dollar sign (\$)                                                                              | Matches the end of a string                                                                      | s\$ matches s at the end of a string.                                                                                              |
| Period (.)                                                                                    | Matches any character                                                                            | matches three consecutive characters.                                                                                              |
| Backslash (\)                                                                                 | Removes the following<br>metacharacter's special<br>characteristics so that it<br>matches itself | \\$ matches \$.                                                                                                    |
| Character class (a group of characters enclosed in                                            | Matches any of the enclosed characters                                                           | [AEIOU] matches A, E, I, O, or U.                                                                                                  |
| square brackets [ ])                                                                          |                                                                                                  | You can use hyphens to<br>abbreviate ranges of<br>characters in a character<br>class. For example, [A-Za-z]<br>matches any letter. |
| Complemented character<br>class (first character<br>inside the square<br>brackets is a caret) | Matches any character <i>not</i> in the group following the caret                                | [^0-9] matches any character except a digit, and [^A-Za-z] matches any character except a letter.                                  |

The metacharacters asterisk (\*), plus (+), and question mark (?) are unary operators that are used to specify repetitions in a regular expression:

| Metacharacter     | Meaning                            | Example                                                       |
|-------------------|------------------------------------|---------------------------------------------------------------|
| * (asterisk)      | Indicates zero or more occurrences | A* matches zero or more As (no As, A, AA, AAA, and so on)     |
| + (plus)          | Indicates one or more occurrences  | A+ matches one A or more<br>than one A (A, AAA, and so<br>on) |
| ? (question mark) | Indicates zero or one occurrence   | A? matches an empty string ("") or A                          |

**Sample patterns** The following table shows various text patterns and sample text that matches each pattern:

| This pattern         | Matches                                                                                                    |
|----------------------|----------------------------------------------------------------------------------------------------|
| AB                   | Any string that contains AB, such as ABA, DEABC, graphAB_one.                                                                                                    |
| B*                   | Any string that contains 0 or more Bs, such as AC, B, BB, BBB, ABBBC, and so on. Since B* used alone matches any string, you would not use it alone, but notice its use in some the following examples. |
| AB*C                 | Any string containing the pattern AC or ABC or ABBC, and so on (0 or more Bs).                                                                                                    |
| AB+C                 | Any string containing the pattern ABC or ABBC or ABBBC, and so on (1 or more Bs).                                                                                                    |
| ABB*C                | Any string containing the pattern ABC or ABBC or ABBBC, and so on (1 B plus 0 or more Bs).                                                                                                    |
| ^AB                  | Any string starting with AB.                                                                                                    |
| AB?C                 | Any string containing the pattern AC or ABC (0 or 1 B).                                                                                                    |
| ^[ABC]               | Any string starting with A, B, or C.                                                                                                    |
| [^ABC]               | A string containing any characters other than A, B, or C.                                                                                                    |
| ^[^abc]              | A string that begins with any character except a, b, or c.                                                                                                    |
| ^[^a-z]\$            | Any single-character string that is not a lowercase letter (^ and \$ indicate the beginning and end of the string).                                                                                     |
| [A-Z]+               | Any string with one or more uppercase letters.                                                                                                    |
| ^[0-9]+\$            | Any string consisting only of digits.                                                                                                    |
| ^[0-9][0-9][0-9]\$   | Any string consisting of exactly three digits.                                                                                                    |
| ^([0-9][0-9][0-9])\$ | Any string consisting of exactly three digits enclosed in parentheses.                                                                                                    |

Examples

This validation rule checks that the value the user entered begins with an uppercase letter. If the value of the expression is false, the data fails validation:

See also

Pos

# Max

Description Gets the maximum value in the specified column.

Syntax Max ( column { FOR range { DISTINCT { expres2 {, ... } } } } )

| Argument              | Description                                                                                                    |
|-----------------------|----------------------------------------------------------------------------------------------------|
| column                | The column for which you want the maximum value. <i>Column</i> can be the column name or the column number preceded by a pound sign (#). <i>Column</i> can also be an expression that includes a reference to the column. The datatype of <i>column</i> must be numeric. |
| FOR range (optional)  | The data that will be included when the maximum value is found. For most presentation styles, values for <i>range</i> are:                                                                                                    |
|                       | • ALL – (Default) The maximum value of all rows in <i>column</i> .                                                                                                    |
|                       | • GROUP <i>n</i> – The maximum value of rows in <i>column</i> in the specified group. Specify the keyword GROUP followed by the group number: for example, GROUP 1.                                                                                                    |
|                       | • PAGE – The maximum value of the rows in <i>column</i> on a page.                                                                                                    |
|                       | For Crosstabs, specify CROSSTAB for range:                                                                                                    |
|                       | • CROSSTAB – (Crosstabs only) The maximum value of all rows in <i>column</i> in the crosstab.                                                                                                    |
|                       | For Graph and OLE objects, specify one of the following:                                                                                                    |
|                       | • GRAPH – (Graphs only) The maximum value in <i>column</i> in the range specified for the Rows option.                                                                                                    |
|                       | • OBJECT – (OLE objects only) The maximum value in <i>column</i> in the range specified for the Rows option.                                                                                                    |
| DISTINCT (optional)   | Causes Max to consider only the distinct values in <i>column</i> when determining the largest value. For a value of <i>column</i> , the first row found with the value is used and other rows that have the same value are ignored.                                      |
| expresn<br>(optional) | One or more expressions that you want to evaluate to determine distinct rows. <i>Expresn</i> can be the name of a column, a function, or an expression.                                                                                                    |

Return value

Usage

The datatype of the column. Returns the maximum value in the rows of *column*. If you specify *range*, Max returns the maximum value in *column* in *range*.

If you specify *range*, Max determines the maximum value in *column* in *range*. If you specify DISTINCT, Max returns the maximum distinct value in *column*, or if you specify *expresn*, the maximum distinct value in *column* where the value of *expresn* is distinct.

For graphs and OLE objects, you do not select the range when you call the function. The range has already been determined by the Rows setting on the Data property page (the Range property), and the aggregation function uses that range. Settings for Rows include the following:

• For the Graph presentation style, Rows is always All.

- For Graph controls, Rows can be All, Page, or Group.
- For OLE controls, Rows can be All, Current Row, Page, or Group. The available choices depend on the layer the control occupies.

Null values are ignored and are not considered in determining the maximum.

#### Not in validation rules or filter expressions

You cannot use this or other aggregate functions in validation rules or filter expressions.

Using an aggregate function cancels the effect of setting Retrieve Rows As Needed in the painter. To do the aggregation, a report always retrieves all rows.

This expression returns the maximum of the values in the age column on the page:

```
Max(age for page)
```

This expression returns the maximum of the values in column 3 on the page:

```
Max(#3 for page)
```

This expression returns the maximum of the values in the column named age in group 1:

```
Max (age for group 1)
```

Assuming a report displays the order number, amount, and line items for each order, this computed field returns the maximum of the order amount for the distinct order numbers:

```
Max(order_amt for all DISTINCT order_nbr)
```

See also

Examples

Min

## Median

Description

Calculates the median of the values of the column. The median is the middle value in the set of values, for which there is an equal number of values greater and smaller than it.

Syntax

 $\textbf{Median} \; (\; \textit{column} \; \{ \; \mathsf{FOR} \; \textit{range} \; \{ \; \mathsf{DISTINCT} \; \{ \; \textit{expres1} \; \{, \; expres2 \; \{, \; \dots \; \} \; \} \; \} \; \} \; ) \; )$ 

| Argument                    | Description                                                                                                    |
|-----------------------------|----------------------------------------------------------------------------------------------------|
| column                      | The column for which you want the median of the data values. <i>Column</i> can be the column name or the column number preceded by a pound sign (#). <i>Column</i> can also be an expression that includes a reference to the column. The datatype of <i>column</i> must be numeric. |
| FOR <i>range</i> (optional) | The data that will be included in the median. For most presentation styles, values for <i>range</i> are:                                                                                                    |
|                             | • ALL – (Default) The median of all values in <i>column</i> .                                                                                                    |
|                             | • GROUP <i>n</i> – The median of values in <i>column</i> in the specified group. Specify the keyword GROUP followed by the group number: for example, GROUP 1.                                                                                                    |
|                             | • PAGE – The median of the values in <i>column</i> on a page.                                                                                                    |
|                             | For Crosstabs, specify CROSSTAB for range:                                                                                                    |
|                             | • CROSSTAB – (Crosstabs only) The median of all values in <i>column</i> in the crosstab.                                                                                                    |
|                             | For Graph and OLE objects, specify one of the following:                                                                                                    |
|                             | • GRAPH – (Graphs only) The median of values in <i>column</i> in the range specified for the Rows.                                                                                                    |
|                             | OBJECT – (OLE objects only) The median of values in <i>column</i> in the range specified for the Rows option.                                                                                                    |
| DISTINCT (optional)         | Causes Median to consider only the distinct values in <i>column</i> when determining the median. For a value of <i>column</i> , the first row found with the value is used and other rows that have the same value are ignored.                                                      |
| expresn<br>(optional)       | One or more expressions that you want to evaluate to determine distinct rows. <i>Expresn</i> can be the name of a column, a function, or an expression.                                                                                                    |

Return value

Usage

The numeric datatype of the column. Returns the median of the values of the rows in *range* if it succeeds and –1 if an error occurs.

If you specify *range*, Median returns the median value of *column* in *range*. If you specify DISTINCT, Median returns the median value of the distinct values in *column*, or if you specify *expresn*, the median of *column* for each distinct value of *expresn*.

For graphs and OLE objects, you do not select the range when you call the function. The range has already been determined by the Rows setting on the Data property page (the Range property), and the aggregation function uses that range.

Settings for Rows include the following:

- For the Graph presentation style, Rows is always All.
- For Graph controls, Rows can be All, Page, or Group.
- For OLE controls, Rows can be All, Current Row, Page, or Group. The available choices depend on the layer the control occupies.

In calculating the median, null values are ignored.

#### Not in validation rules or filter expressions

You cannot use this or other aggregate functions in validation rules or filter expressions.

Using an aggregate function cancels the effect of setting Retrieve Rows As Needed in the painter. To do the aggregation, a report always retrieves all rows.

This expression returns the median of the values in the column named salary:

```
Median (salary)
```

This expression returns the median of the values in the column named salary of group 1:

```
Median (salary for group 1)
```

This expression returns the median of the values in column 5 on the current page:

```
Median (#5 for page)
```

This computed field returns Above Median if the median salary for the page is greater than the median for the report:

```
If(Median(salary for page) > Median(salary), "Above
Median", " ")
```

This expression for a graph value sets the data value to the median value of the sale price column:

```
Median(sale_price)
```

This expression for a graph value entered on the Data page in the graph's property sheet sets the data value to the median value of the sale\_price column for the entire graph:

```
Median (sale price for graph)
```

Assuming a report displays the order number, amount, and line items for each order, this computed field returns the median of the order amount for the distinct order numbers:

Examples

Median (order amt for all DISTINCT order nbr)

See also

Avg Mode

## Mid

Description

Obtains a specified number of characters from a specified position in a string.

Syntax

Mid ( string, start {, length } )

| Argument             | Description                                                                                                    |
|----------------------|----------------------------------------------------------------------------------------------------|
| string               | The string from which you want characters returned.                                                                                                    |
| start                | A long specifying the position of the first character you want returned (the position of the first character of the string is 1).                                                                                                    |
| length<br>(optional) | A long whose value is the number of characters you want returned. If you do not enter <i>length</i> or if <i>length</i> is greater than the number of characters to the right of <i>start</i> , Mid returns the remaining characters in the string. |

Return value

String. Returns characters specified in *length* of *string* starting at character *start*. If *start* is greater than the number of characters in *string*, the Mid function returns the empty string (""). If *length* is greater than the number of characters remaining after the *start* character, Mid returns the remaining characters. The return string is not filled with spaces to make it the specified length.

Examples

This expression returns "":

```
Mid("BABE RUTH", 40, 5)
```

This expression returns BE RUTH:

```
Mid("BABE RUTH", 3)
```

This expression in a computed field returns ACCESS DENIED if the fourth character in the column password is not R:

```
If (Mid(password, 4, 1) = "R", "ENTER", "ACCESS DENIED")
```

To pass this validation rule, the fourth character in the column password must be 6:

Mid(password, 4, 1) = "6"

### **MidA**

Description

Obtains a specified number of bytes from a specified position in a string.

Syntax

MidA ( string, start {, length } )

| Argument             | Description                                                                                                    |
|----------------------|----------------------------------------------------------------------------------------------------|
| string               | The string from which you want characters returned.                                                                                                    |
| start                | A long specifying the position of the first byte you want returned (the position of the first byte of the string is 1).                                                                                                    |
| length<br>(optional) | A long whose value is the number of bytes you want returned. If you do not enter <i>length</i> or if <i>length</i> is greater than the number of bytes to the right of <i>start</i> , MidA returns the remaining bytes in the string. |

Return value

String. Returns characters specified by the number of bytes in *length* of *string* starting at the byte specified by *start*. If *start* is greater than the number of bytes in *string*, the MidA function returns the empty string (""). If *length* is greater than the number of bytes remaining after the *start* byte, MidA returns the remaining bytes. The return string is not filled with spaces to make it the specified length.

Usage

MidA replaces the functionality that Mid had in DBCS environments in InfoMaker 9. In SBCS environments, Mid and MidA return the same results.

See also

Mid

## Min

Description

Gets the minimum value in the specified column.

Syntax

 $\textbf{Min} \; (\; \textit{column} \; \{\; \mathsf{FOR} \; \textit{range} \; \{\; \mathsf{DISTINCT} \; \{\; \textit{expres1} \; \{,\; expres2 \; \{,\; \dots \;\} \;\} \;\} \;\} \;) \;)$ 

| Argument | Description                                                                                                    |
|----------|----------------------------------------------------------------------------------------------------|
| column   | The column for which you want the minimum value. <i>Column</i> can be the column name or the column number preceded by a pound sign (#). <i>Column</i> can also be an expression that includes a reference to the column. The datatype of <i>column</i> must be numeric. |

| Argument              | Description                                                                                                    |
|-----------------------|----------------------------------------------------------------------------------------------------|
| FOR range             | The data that will be included in the minimum. For most                                                                                                    |
| (optional)            | presentation styles, values for <i>range</i> are:                                                                                                    |
|                       | • ALL – (Default) The minimum of all values in <i>column</i> .                                                                                                    |
|                       | • GROUP <i>n</i> – The minimum of values in <i>column</i> in the specified group. Specify the keyword GROUP followed by the group number: for example, GROUP 1.                                                                     |
|                       | • PAGE – The minimum of the values in <i>column</i> on a page.                                                                                                    |
|                       | For Crosstabs, specify CROSSTAB for range:                                                                                                    |
|                       | • CROSSTAB – (Crosstabs only) The minimum of all values in <i>column</i> in the crosstab.                                                                                                    |
|                       | For Graph and OLE objects, specify one of the following:                                                                                                    |
|                       | • GRAPH – (Graphs only) The minimum of values in <i>column</i> in the range specified for the Rows option.                                                                                                    |
|                       | • OBJECT – (OLE objects only) The minimum of values in <i>column</i> in the range specified for the Rows option.                                                                                                    |
| DISTINCT (optional)   | Causes Min to consider only the distinct values in <i>column</i> when determining the minimum value. For a value of <i>column</i> , the first row found with the value is used and other rows that have the same value are ignored. |
| expresn<br>(optional) | One or more expressions that you want to evaluate to determine distinct rows. <i>Expresn</i> can be the name of a column, a function, or an expression.                                                                             |

Return value

Usage

The datatype of the column. Returns the minimum value in the rows of *column*. If you specify *range*, Min returns the minimum value in the rows of *column* in *range*.

If you specify *range*, Min determines the minimum value in *column* in *range*. If you specify DISTINCT, Min returns the minimum distinct value in *column*, or if you specify *expresn*, the minimum distinct value in *column* where the value of *expresn* is distinct.

For graphs and OLE objects, you do not select the range when you call the function. The range has already been determined by the Rows setting on the Data property page (the Range property), and the aggregation function uses that range. Settings for Rows include:

- For the Graph presentation style, Rows is always All.
- For Graph controls, Rows can be All, Page, or Group.
- For OLE controls, Rows can be All, Current Row, Page, or Group. The available choices depend on the layer the control occupies.

Null values are ignored and are not considered in determining the minimum.

#### Not in validation rules or filter expressions

You cannot use this or other aggregate functions in validation rules or filter expressions.

Using an aggregate function cancels the effect of setting Retrieve Rows As Needed in the painter. To do the aggregation, a report always retrieves all rows.

This expression returns the minimum value in the column named age in group 2:

```
Min(age for group 2)
```

This expression returns the minimum of the values in column 3 on the page:

```
Min(#3 for page)
```

Assuming a report displays the order number, amount, and line items for each order, this computed field returns the minimum of the order amount for the distinct order numbers:

```
Min(order amt for all DISTINCT order nbr)
```

See also Max

## **Minute**

Description Obtains the number of minutes in the minutes portion of a time value.

Syntax Minute (time)

| Argument | Description                                    |
|----------|------------------------------------------------|
| time     | The time value from which you want the minutes |

Integer. Returns the minutes portion of *time* (00 to 59). Return value

This expression returns 1:

Minute (19:01:31)

Hour

Second

718 InfoMaker Classic

Examples

Examples

See also

## Mod

Description Obtains the remainder (modulus) of a division operation.

Syntax  $\mathbf{Mod}(x, y)$ 

| Argument | Description                                 |
|----------|---------------------------------------------|
| x        | The number you want to divide by y          |
| у        | The number you want to divide into <i>x</i> |

Return value

The datatype of x or y, whichever datatype is more precise.

Examples

This expression returns 2:

**Mod**(20, 6)

This expression returns 1.5:

Mod(25.5, 4)

This expression returns 2.5:

**Mod**(25, 4.5)

## Mode

Description Calculates the mode of the values of the column. The mode is the most

frequently occurring value.

Syntax Mode ( column { FOR range { DISTINCT { expres1 {, expres2 {, ... } } } } })

| Argument | Description                                                                                                    |
|----------|----------------------------------------------------------------------------------------------------|
| column   | The column for which you want the mode of the data values.  Column can be the column name or the column number preceded                              |
|          | by a pound sign (#). <i>Column</i> can also be an expression that includes a reference to the column. The datatype of <i>column</i> must be numeric. |

| Argument             | Description                                                                                                    |
|----------------------|----------------------------------------------------------------------------------------------------|
| FOR range (optional) | The data that will be included in the mode. For most presentation styles, values for <i>range</i> are:                                                                                                    |
|                      | • ALL – (Default) The mode of all values in <i>column</i> .                                                                                                    |
|                      | • GROUP <i>n</i> – The mode of values in <i>column</i> in the specified group. Specify the keyword GROUP followed by the group number: for example, GROUP 1.                                                                |
|                      | • PAGE – The mode of the values in <i>column</i> on a page.                                                                                                    |
|                      | For Crosstabs, specify CROSSTAB for range:                                                                                                    |
|                      | • CROSSTAB – (Crosstabs only) The mode of all values in <i>column</i> in the crosstab.                                                                                                    |
|                      | For Graph and OLE objects, specify one of the following:                                                                                                    |
|                      | • GRAPH – (Graphs only) The mode of values in <i>column</i> in the range specified for the Rows option.                                                                                                    |
|                      | • OBJECT – (OLE objects only) The mode of values in <i>column</i> in the range specified for the Rows option.                                                                                                    |
| DISTINCT (optional)  | Causes Mode to consider only the distinct values in <i>column</i> when determining the mode. For a value of <i>column</i> , the first row found with the value is used and other rows that have the same value are ignored. |
| expresn              | One or more expressions that you want to evaluate to determine                                                                                                    |
| (optional)           | distinct rows. <i>Expresn</i> can be the name of a column, a function, or an expression.                                                                                                    |
|                      | 1 -                                                                                                    |

Return value

Usage

The numeric datatype of the column. Returns the mode of the values of the rows in *range* if it succeeds and -1 if an error occurs.

If you specify *range*, Mode returns the mode of *column* in *range*. If you specify DISTINCT, Mode returns the mode of the distinct values in *column*, or if you specify *expresn*, the mode of *column* for each distinct value of *expresn*.

For graphs and OLE objects, you do not select the range when you call the function. The range has already been determined by the Rows setting on the Data property page (the Range property), and the aggregation function uses that range. Settings for Rows include:

- For the Graph or OLE presentation style, Rows is always All.
- For Graph controls, Rows can be All, Page, or Group.
- For OLE controls, Rows can be All, Current Row, Page, or Group. The available choices depend on the layer the control occupies.

In calculating the mode, null values are ignored.

#### Not in validation rules or filter expressions

You cannot use this or other aggregate functions in validation rules or filter expressions.

Using an aggregate function cancels the effect of setting Retrieve Rows As Needed in the painter. To do the aggregation, a report always retrieves all rows.

This expression returns the mode of the values in the column named salary:

```
Mode (salary)
```

This expression returns the mode of the values for group 1 in the column named salary:

```
Mode (salary for group 1)
```

This expression returns the mode of the values in column 5 on the current page:

```
Mode (#5 for page)
```

This computed field returns Above Mode if the mode of the salary for the page is greater than the mode for the report:

```
If(Mode(salary for page) > Mode(salary), "Above
Mode", " ")
```

This expression for a graph value sets the data value to the mode of the sale price column:

```
Mode (sale price)
```

This expression for a graph value entered on the Data page in the graph's property sheet sets the data value to the mode of the sale\_price column for the entire graph:

```
Mode (sale price for graph)
```

Assuming a report displays the order number, amount, and line items for each order, this computed field returns the mode of the order amount for the distinct order numbers:

```
Mode(order_amt for all DISTINCT order_nbr)
```

See also

Examples

Avg Median

## **Month**

Description Gets the month of a date value.

Syntax Month ( date )

| Argument | Description                            |
|----------|----------------------------------------|
| date     | The date from which you want the month |

Return value

Integer. Returns an integer (1 to 12) whose value is the month portion of *date*.

Examples This expression returns 1:

```
Month (2005-01-31)
```

This expression for a computed column returns Wrong Month if the month in the column expected\_grad\_date is not 6:

```
If (Month(expected_grad_date) = 6, "June", "Wrong
Month")
```

This validation rule expression checks that the value of the month in the date in the column expected grad date is 6:

See also

Day Date Year

### Now

Description Obtains the current time based on the system time of the client machine.

Syntax Now ()

Return value Time. Returns the current time based on the system time of the client machine.

Usage Use Now to compare a time to the system time or to display the system time on the screen. The timer interval specified for the form or report determines the frequency at which the value of Now is updated. For example, if the timer interval is one second, it is updated every second. The default timer interval is

one minute (60,000 milliseconds).

Examples This expression returns the current system time:

Now()

This expression sets the column value to 8:00 when the current system time is before 8:00 and to the current time if it is after 8:00:

```
If(Now() < 08:00:00, '08:00:00', String(Now()))
```

The displayed time refreshes every time the specified time interval period elapses.

See also

If Year

## Number

Description Converts a string to a number.

Syntax Number ( string )

| Argument | Description                              |  |
|----------|------------------------------------------|--|
| string   | The string you want returned as a number |  |

Return value

A numeric datatype. Returns the contents of *string* as a number. If *string* is not a valid number. Number returns 0.

Examples

This expression converts the string 24 to a number:

```
Number ("24")
```

This expression for a computed field tests whether the value in the age column is greater than 55 and if so displays N/A; otherwise, it displays the value in age:

```
If (Number (age) > 55, "N/A", age)
```

This validation rule checks that the number the user entered is between 25,000 and 50,000:

Number(GetText()) > 25000 AND Number (GetText()) < 50000</pre>

# **Page**

Description Gets the number of the current page.

Syntax Page ()

Return value Long. Returns the number of the current page.

#### Calculating the page count

The vertical size of the paper less the top and bottom margins is used to calculate the page count. When the print orientation is landscape, the vertical size of the paper is the shorter dimension. If the form is not set to print preview, then the size of the control determines the page number.

When Page() is in the header, it uses the first row currently visible on the page to determine the page number. When it is in the footer, it uses the last row currently visible. Therefore, it is possible for the the values to be different.

Examples

This expression returns the number of the current page:

#### Page()

In the report's footer band, this expression for a computed field displays a string showing the current page number and the total number of pages in the report. The result has the format Page *n* of *total*:

```
'Page ' + Page() + ' of ' + PageCount()
```

See also

PageAbs
PageAcross
PageCount
PageCountAcross

# **PageAbs**

Description Gets the absolute number of the current page.

Syntax PageAbs ()

Return value Long. Returns the absolute number of the current page.

Usage Use this function for group reports that have ResetPageCount = yes. It returns the absolute page number, ignoring the page reset count. This enables you to number the grouped pages, but also to obtain the absolute page when the user wants to print the current page, regardless of what that page number is in a

grouped page report.

Examples This expression returns the absolute number of the current page:

PageAbs()

This example obtains the absolute page number for the first row on the page in the string variable *ret*:

string ret, row

row = dw1.Object.DataWindow.FirstRowOnPage

ret = dw1.Describe("Evaluate('pageabs()', "+row+")")

See also Page

PageCount PageCountAcross

# **PageAcross**

Description Gets the number of the current horizontal page. For example, if a report is twice

the width of the print preview window and the window is scrolled horizontally to display the portion of the report that was outside the preview, PageAcross

returns 2 because the current page is the second horizontal page.

Syntax PageAcross ( )

Return value Long. Returns the number of the current horizontal page if it succeeds and -1

if an error occurs.

Examples This expression returns the number of the current horizontal page:

PageAcross()

See also Page

PageCount A

PageCountAcross

# **PageCount**

Description Gets the total number of pages when a report is being viewed in Print Preview.

This number is also the number of printed pages if the report is not wider than the preview window. If the report is wider than the preview window, the number of printed pages will be greater than the number PageCount gets.

Syntax PageCount ( )

Return value Long. Returns the total number of pages.

Usage PageCount applies to Print Preview.

#### Calculating the page count

The vertical size of the paper less the top and bottom margins is used to calculate the page count. When the print orientation is landscape, the vertical size of the paper is the shorter dimension. If the form is not set to print preview, then the size of the control determines the page count.

Examples

This expression returns the number of pages:

```
PageCount()
```

In the report's footer band, this expression for a computed field displays a string showing the current page number and the total number of pages in the report. The result has the format *Page n of total*:

```
'Page ' + Page() + ' of ' + PageCount()
```

See also

Page

PageAcross PageCountAcross

# **PageCountAcross**

Description Gets the total number of horizontal pages that are wider than the Print Preview

window when a report is viewed in Print preview.

Syntax PageCountAcross ( )

Return value Long. Returns the total number of horizontal pages if it succeeds and -1 if an

error occurs.

Usage PageCountAcross applies to Print Preview.

Examples This expression returns the number of horizontal pages in the Print Preview

window:

PageCountAcross()

See also Page

PageAcross PageCount

## **Percent**

Description

Gets the percentage that the current value represents of the total of the values in the column.

Syntax

Percent ( column { FOR range { DISTINCT { expres1 {, expres2 {, ... }}}}})

| Argument                | Description                                                                                                    |
|-------------------------|----------------------------------------------------------------------------------------------------|
| column                  | The column for which you want the value of each row expressed as a percentage of the total of the values of the column. <i>Column</i> can be the column name or the column number preceded by a pound sign (#). <i>Column</i> can also be an expression that includes a reference to the column. The datatype of <i>column</i> must be numeric. |
| FOR range<br>(optional) | The data to be included in the percentage. For most presentation styles, values for <i>range</i> are:                                                                                                    |
|                         | • ALL – (Default) The percentage that the current value represents of all rows in <i>column</i> .                                                                                                    |
|                         | • GROUP <i>n</i> – The percentage that the current value represents or rows in <i>column</i> in the specified group. Specify the keyword GROUP followed by the group number: for example, GROUP 1                                                                                                    |
|                         | • PAGE – The percentage that the current value represents of the rows in <i>column</i> on a page.                                                                                                    |
|                         | For Crosstabs, specify CROSSTAB for range:                                                                                                    |
|                         | • CROSSTAB – (Crosstabs only) The percentage that the current value represents of all rows in <i>column</i> in the crosstab.                                                                                                    |
|                         | For Graph and OLE objects, specify one of the following:                                                                                                    |
|                         | • GRAPH – (Graphs only) The percentage that the current value represents of values in <i>column</i> in the range specified for the Rows option.                                                                                                    |
|                         | • OBJECT – (OLE objects only) The percentage that the current value represents of values in <i>column</i> in the range specified for the Rows option.                                                                                                    |
| DISTINCT<br>(optional)  | Causes Percent to consider only the distinct values in <i>column</i> wher determining the percentage. For a value of <i>column</i> , the first row found with the value is used and other rows that have the same value are ignored.                                                                                                    |
| expresn<br>(optional)   | One or more expressions that you want to evaluate to determine distinct rows. <i>Expresn</i> can be the name of a column, a function, or an expression.                                                                                                    |

Return value

A numeric datatype (decimal, double, integer, long, or real). Returns the percentage the current row of *column* represents of the total value of the column.

Usage

Usually you use Percent in a column to display the percentage for each row. You can also use Percent in a header or trailer for a group. In the header, Percent displays the percentage for the first value in the group, and in the trailer, for the last value in the group.

If you specify *range*, Percent returns the percentage that the current row of *column* represents relative to the total value of *range*. For example, if column 5 is salary, Percent (#5 for group 1) is equivalent to salary/(Sum(Salary for group 1)).

If you specify DISTINCT, Percent returns the percent that a distinct value in *column* represents of the total value of *column*. If you specify *expresn*, Percent returns the percent that the value in *column* represents of the total for *column* in a row in which the value of *expresn* is distinct.

#### Formatting the percent value

The percentage is displayed as a decimal value unless you specify a format for the result. A display format can be part of the computed field's definition.

For graphs and OLE objects, you do not select the range when you call the function. The range has already been determined by the Rows setting on the Data property page (the Range property), and the aggregation function uses that range. Settings for Rows include the following:

- For the Graph or OLE presentation style, Rows is always All.
- For Graph controls, Rows can be All, Page, or Group.
- For OLE controls, Rows can be All, Current Row, Page, or Group. The available choices depend on the layer the control occupies.

Null values are ignored and are not considered in the calculation.

#### Not in validation rules, filter expressions, or crosstabs

You cannot use Percent or other aggregate functions in validation rules or filter expressions. Percent does not work for crosstabs; specifying "for crosstab" as a range is not available for Percent.

Using an aggregate function cancels the effect of setting Retrieve Rows As Needed in the painter. To do the aggregation, a report always retrieves all rows.

This expression returns the value of each row in the column named salary as a percentage of the total of salary:

Percent (salary)

Examples

This expression returns the value of each row in the column named cost as a percentage of the total of cost in group 2:

```
Percent (cost for group 2)
```

This expression entered in the Value box on the Data tab page in the Graph Object property sheet returns the value of each row in the qty\_ordered as a percentage of the total for the column in the graph:

```
Percent (gty ordered for graph)
```

Assuming a report displays the order number, amount, and line items for each order, this computed field returns the order amount as a percentage of the total order amount for the distinct order numbers:

```
Percent(order_amt for all DISTINCT order_nbr)
```

See also

CumulativePercent

## Pi

Description

Multiplies pi by a specified number.

Syntax

**Pi** ( n )

| Argument | Description                                                 |
|----------|-------------------------------------------------------------|
| n        | The number you want to multiply by pi (3.14159265358979323) |

Return value

Double. Returns the result of multiplying n by pi if it succeeds and -1 if an error occurs

Usage

Use Pi to convert angles to and from radians.

Examples

This expression returns pi:

```
Pi(1)
```

Both these expressions return the area of a circle with the radius Rad:

```
Pi(1) * Rad^2
Pi(Rad^2)
```

This expression computes the cosine of a 45-degree angle:

```
Cos(45.0 * (Pi(2)/360))
```

See also

Cos Sin Tan

### Pos

Description

Finds one string within another string.

Syntax

Pos ( string1, string2 {, start } )

| Argument            | Description                                                                        |
|---------------------|------------------------------------------------------------------------------------|
| string1             | The string in which you want to find <i>string2</i> .                              |
| string2             | The string you want to find in <i>string1</i> .                                    |
| start<br>(optional) | A long indicating where the search will begin in <i>string</i> . The default is 1. |

Return value

Long. Returns a long whose value is the starting position of the first occurrence of *string2* in *string1* after the position specified in *start*. If *string2* is not found in *string1* or if *start* is not within *string1*, Pos returns 0.

Usage

The Pos function is case-sensitive.

Examples

This expression returns the position of the letter *a* in the value of the last\_name column:

```
Pos(last_name, "a")
```

This expression returns 6:

```
Pos("BABE RUTH", "RU")
```

This expression returns 1:

```
Pos("BABE RUTH", "B")
```

This expression returns 0 (because the case does not match):

```
Pos("BABE RUTH", "be")
```

This expression returns 0 (because it starts searching at position 5, after the occurrence of BE):

```
Pos("BABE RUTH", "BE", 5)
```

See also

LastPos

Left

Mid

PosA

Right

·

### **PosA**

Description Finds one string within another string.

Syntax **PosA** ( string1, string2 {, start } )

| Description                                                                                              |
|----------------------------------------------------------------------------------------------------|
| The string in which you want to find <i>string2</i> .                                                    |
| The string you want to find in <i>string1</i> .                                                          |
| A long indicating the position in bytes where the search will begin in <i>string</i> . The default is 1. |
|                                                                                                    |

Return value Long. Returns a long whose value is the starting position of the first occurrence

of string2 in string1 after the position in bytes specified in start. If string2 is

not found in *string1* or if *start* is not within *string1*, PosA returns 0.

Usage PosA replaces the functionality that Pos had in DBCS environments in

InfoMaker 9. In SBCS environments, Pos and PosA return the same results.

See also LastPos

LeftA MidA Pos RightA

## **ProfileInt**

Description Obtains the integer value of a setting in the specified profile file.

Syntax **ProfileInt** ( filename, section, key, default )

| Argument | Description                                                                                                    |
|----------|----------------------------------------------------------------------------------------------------|
| filename | A string whose value is the name of the profile file. If you do not specify a full path, ProfileInt uses the operating system's standard file search order to find the file.                                                |
| section  | A string whose value is the name of a group of related values in the profile file. In the file, section names are in square brackets. Do not include the brackets in <i>section</i> . <i>Section</i> is not case-sensitive. |

| Argument | Description                                                                                                    |
|----------|----------------------------------------------------------------------------------------------------|
| key      | A string specifying the setting name in <i>section</i> whose value you want. The setting name is followed by an equal sign in the file. Do not include the equal sign in <i>key</i> . <i>Key</i> is not case-sensitive. |
| default  | An integer value that ProfileInt returns if <i>filename</i> is not found, if <i>section</i> or <i>key</i> does not exist in <i>filename</i> , or if the value of <i>key</i> cannot be converted to an integer.          |

Return value

Integer. Returns *default* if *filename* is not found, *section* is not found in *filename*, *key* is not found in *section*, or the value of *key* is not an integer. Returns –1 if an error occurs.

Usage

Use ProfileInt and ProfileString to get configuration settings from a profile file you have designed for your application. ProfileInt and ProfileString can read files with ANSI or UTF16-LE encoding.

Examples

This example uses the following *PROFILE.INI* file:

```
[MyApp]
Maximized=1
[Security]
Class = 7
```

This expression tries to return the integer value of the keyword Minimized in section MyApp of file *C:\PROFILE.INI*. It returns 3 if there is no MyApp section or no Minimized keyword in the MyApp section. Based on the sample file above, it returns 3:

```
ProfileInt("C:\PROFILE.INI", "MyApp", "minimized", 3)
```

See also

ProfileString

# **ProfileString**

Description

Obtains the string value of a setting in the specified profile file.

Syntax

ProfileString (filename, section, key, default)

| Argument | Description                                                                                                 |
|----------|----------------------------------------------------------------------------------------------------|
| filename | A string whose value is the name of the profile file. If you do not                                         |
|          | specify a full path, ProfileString uses the operating system's standard file search order to find the file. |

| Argument | Description                                                                                                    |
|----------|----------------------------------------------------------------------------------------------------|
| section  | A string whose value is the name of a group of related values in the profile file. In the file, section names are in square brackets. Do not include the brackets in <i>section</i> . <i>Section</i> is not case-sensitive. |
| key      | A string specifying the setting name in <i>section</i> whose value you want. The setting name is followed by an equal sign in the file. Do not include the equal sign in <i>key</i> . <i>Key</i> is not case-sensitive.     |
| default  | A string value that ProfileString returns if <i>filename</i> is not found, if <i>section</i> or <i>key</i> does not exist in <i>filename</i> , or if the value of <i>key</i> cannot be converted to an integer.             |

Return value

String, with a maximum length of 4096 characters. Returns the string from *key* within *section* within *filename*. If *filename* is not found, *section* is not found in *filename*, or *key* is not found in *section*, ProfileString returns *default*. If an error occurs, it returns the empty string ("").

Usage

Use ProfileInt and ProfileString to get configuration settings from a profile file you have designed for your application. ProfileInt and ProfileString can read files with ANSI or UTF16-LE encoding.

Examples

This example uses the following section in the *PROFILE.INI* file:

```
[Employee]
Name="Smith"
[Dept]
Name="Marketing"
```

This expression returns the string for the keyword Name in section Employee in file *C:\PROFILE.INI*. It returns None if the section or keyword does not exist. In this case it returns Smith:

```
ProfileString("C:\PROFILE.INI", "Employee", "Name",
"None")
```

See also

ProfileInt

## Rand

Description

Obtains a random whole number between 1 and a specified upper limit.

Syntax

Rand (n)

|              | Argument                               | Description                                                                                                    |
|--------------|----------------------------------------|----------------------------------------------------------------------------------------------------|
|              | n                                      | The upper limit of the range of random numbers you want returned. The lower limit is always 1. The upper limit cannot exceed 32,767. |
| Return value | A numeric datat between 1 and <i>n</i> | ype, the datatype of <i>n</i> . Returns a random whole number                                                                        |
| Usage        |                                        | numbers generated by repeated calls to the Rand function is a ated pseudorandom sequence.                                            |
| Examples     | This expression                        | returns a random whole number between 1 and 10:                                                                                      |
|              | <b>Rand</b> (10)                       |                                                                                                    |

# Real

Description Converts a string value to a real datatype.

Syntax Real ( string )

| Argument | Description                                          |  |
|----------|------------------------------------------------------|--|
| string   | The string whose value you want to convert to a real |  |

Return value Real. Returns the contents of a string as a real. If *string* is not a valid number,

Real returns 0.

Examples This expression converts 24 to a real:

Real("24")

This expression returns the value in the column temp\_text as a real:

Real(temp\_text)

# RelativeDate

Description Obtains the date that occurs a specified number of days after or before another

date.

Syntax RelativeDate ( date, n )

| Argument | Description                              |
|----------|------------------------------------------|
| date     | A date value                             |
| n        | An integer indicating the number of days |
|          |                                          |

Return value Date. Returns the date that occurs n days after date if n is greater than 0.

Returns the date that occurs *n* days before *date* if *n* is less than 0.

Examples This expression returns 2005-02-10:

**RelativeDate**(2005-01-31, 10)

This expression returns 2005-01-21:

**RelativeDate**(2005-01-31, -10)

See also DaysAfter

## RelativeTime

Description Obtains a time that occurs a specified number of seconds after or before

another time within a 24-hour period.

Syntax RelativeTime ( time, n )

| Argument | Description              |  |
|----------|--------------------------|--|
| time     | A time value             |  |
| n        | A long number of seconds |  |

Return value Time. Returns the time that occurs n seconds after time if n is greater than 0.

Returns the time that occurs *n* seconds before *time* if *n* is less than 0. The

maximum return value is 23:59:59.

Examples This expression returns 19:01:41:

**RelativeTime**(19:01:31, 10)

This expression returns 19:01:21:

**RelativeTime**(19:01:31, -10)

See also SecondsAfter

# Replace

Description

Replaces a portion of one string with another.

Syntax

Replace ( string1, start, n, string2 )

| Argument | Description                                                                                                    |  |
|----------|----------------------------------------------------------------------------------------------------|--|
| string1  | The string in which you want to replace characters with <i>string2</i> .                                                                                                    |  |
| start    | A long whose value is the number of the first character you want replaced. (The first character in the string is number 1.)                                                                 |  |
| n        | A long whose value is the number of characters you want to replace.                                                                                                    |  |
| string2  | The string that replaces characters in <i>string1</i> . The number of characters in <i>string2</i> can be greater than, equal to, or fewer than the number of characters you are replacing. |  |

Return value

String. Returns the string with the characters replaced if it succeeds and the empty string ("") if it fails.

Usage

If the start position is beyond the end of the string, Replace appends string2 to string1. If there are fewer characters after the start position than specified in n, Replace replaces all the characters to the right of character start.

If *n* is zero, then in effect Replace inserts *string2* into *string1*.

Examples

This expression changes the last two characters of the string David to e to make it Dave:

```
Replace("David", 4, 2, "e")
```

This expression returns MY HOUSE:

```
Replace ("YOUR HOUSE", 1, 4, "MY")
```

This expression returns Closed for the Winter:

Replace ("Closed for Vacation", 12, 8, "the Winter")

# **ReplaceA**

Description

Replaces a portion of one string with another.

Syntax

ReplaceA ( string1, start, n, string2 )

| Argument | Description                                                         |
|----------|---------------------------------------------------------------------|
| string1  | The string in which you want to replace bytes with <i>string2</i> . |

| Argument | Description                                                                                                    |  |
|----------|----------------------------------------------------------------------------------------------------|--|
| start    | A long whose value is the number of the first byte you want replaced. (The first byte in the string is number 1.)                                                            |  |
| n        | A long whose value is the number of bytes you want to replace.                                                                                                    |  |
| string2  | The string that replaces bytes in <i>string1</i> . The number of bytes in <i>string2</i> can be greater than, equal to, or fewer than the number of bytes you are replacing. |  |

Return value

String. Returns the string with the bytes replaced if it succeeds and the empty string ("") if it fails.

Usage

If the start position is beyond the end of the string, ReplaceA appends string2 to string1. If there are fewer bytes after the start position than specified in n, ReplaceA replaces all the bytes to the right of character start.

If *n* is zero, then in effect ReplaceA inserts *string2* into *string1*.

ReplaceA replaces the functionality that Replace had in DBCS environments in InfoMaker 9. In SBCS environments, Replace and ReplaceA return the same results.

See also

Replace

### **RGB**

Description Calculates the long value that represents the color specified by numeric values

for the red, green, and blue components of the color.

Syntax RGB ( red, green, blue )

| Argument | Description                                           |  |
|----------|-------------------------------------------------------|--|
| red      | The integer value of the red component of the color   |  |
| green    | The integer value of the green component of the color |  |
| blue     | The integer value of the blue component of the color  |  |

Return value

Long. Returns the long that represents the color created by combining the values specified in red, green, and blue. If an error occurs, RGB returns null.

Usage The formula for combining the colors is:

Red + (256 \* Green) + (65536 \* Blue)

Use RGB to obtain the long value required to set the color for text and drawing objects. You can also set an object's color to the long value that represents the color. The RGB function provides an easy way to calculate that value.

**Determining color components** The value of a component color is an integer between 0 and 255 that represents the amount of the component that is required to create the color you want. The lower the value, the darker the color; the higher the value, the lighter the color.

The following table lists red, green, and blue values for the 16 standard colors:

| Color        | Red value | Green value | Blue value |
|--------------|-----------|-------------|------------|
| Black        | 0         | 0           | 0          |
| White        | 255       | 255         | 255        |
| Light Gray   | 192       | 192         | 192        |
| Dark Gray    | 128       | 128         | 128        |
| Red          | 255       | 0           | 0          |
| Dark Red     | 128       | 0           | 0          |
| Green        | 0         | 255         | 0          |
| Dark Green   | 0         | 128         | 0          |
| Blue         | 0         | 0           | 255        |
| Dark Blue    | 0         | 0           | 128        |
| Magenta      | 255       | 0           | 255        |
| Dark Magenta | 128       | 0           | 128        |
| Cyan         | 0         | 255         | 255        |
| Dark Cyan    | 0         | 128         | 128        |
| Yellow       | 255       | 255         | 0          |
| Brown        | 128       | 128         | 0          |

Examples

This expression returns as a long 8421376, which represents dark cyan:

```
RGB(0,128,128)
```

This expression for the Background. Color property of a salary column returns a long that represents red if an employee's salary is greater than \$50,000 and white if salary is less than or equal to \$50,000:

See also

"Example 3: creating a row indicator" on page 642

## **RichText**

Description Takes as argument a string expression interpreted as RTF and renders it as such.

If the argument is not RTF nothing is rendered.

Syntax RichText ( string )

 Argument
 Description

 string
 The string expression to render as RTF

Return value None.

Examples This expression displays the contents of the short\_desc column's as rich text.

RichText( short\_desc )

## RichTextFile

Description Takes as argument a string expression interpreted as a RTF file name and

renders the contents. If the argument is not a RTF file nothing is rendered.

Syntax RichTextFile ( string )

 Argument
 Description

 string
 The string expression to render as RTF file

Return value None.

Examples This expression displays the contents of the richtext.rtf file as rich text.

RichTextFile("richtext.rtf")

## Right

Description Obtains a specified number of characters from the end of a string.

Syntax **Right** ( *string*, *n* )

| Argument | Description                                                                                          |  |
|----------|----------------------------------------------------------------------------------------------------|--|
| string   | The string from which you want characters returned                                                   |  |
| n        | A long whose value is the number of characters you want returned from the right end of <i>string</i> |  |

Return value String. Returns the rightmost *n* characters in *string* if it succeeds and the empty

string ("") if an error occurs.

If n is greater than or equal to the length of the string, Right returns the entire string. It does not add spaces to make the return value's length equal to n.

Examples This expression returns HILL:

Right("CASTLE HILL", 4)

This expression returns CASTLE HILL:

Right("CASTLE HILL", 75)

See also Left

Mid Pos

# **RightA**

Description Obtains a specified number of characters from the end of a string.

Syntax **Right** ( *string*, *n* )

| Argument | Description                                                                                          |  |
|----------|----------------------------------------------------------------------------------------------------|--|
| string   | The string from which you want characters returned                                                   |  |
| n        | A long whose value is the number of characters you want returned from the right end of <i>string</i> |  |

Return value String. Returns the rightmost *n* characters in *string* if it succeeds and the empty

string ("") if an error occurs.

If *n* is greater than or equal to the length of the string, RightA returns the entire string. It does not add spaces to make the return value's length equal to *n*.

Usage RightA replaces the functionality that Right had in DBCS environments in

InfoMaker 9. In SBCS environments, Right and RightA return the same results.

See also Left A

MidA PosA Right

# **RightTrim**

Description Removes spaces from the end of a string.

Syntax RightTrim ( string )

| Argument | Description                                               |  |
|----------|-----------------------------------------------------------|--|
| string   | The string you want returned with trailing blanks deleted |  |

Return value String. Returns a copy of *string* with trailing blanks deleted if it succeeds and

the empty string ("") if an error occurs.

Examples This expression returns RUTH:

RightTrim("RUTH ")

See also LeftTrim

Trim

### Round

Description Rounds a number to the specified number of decimal places.

Syntax Round (x, n)

| Argument | Description                                                                                       |  |
|----------|---------------------------------------------------------------------------------------------------|--|
| x        | The number you want to round.                                                                     |  |
| n        | The number of decimal places to which you want to round <i>x</i> . Valid values are 0 through 28. |  |

Return value Decimal. If *n* is positive, Round returns *x* rounded to the specified number of

decimal places. If n is negative, it returns x rounded to (-n+1) places before

the decimal point. Returns -1 if it fails.

Examples This expression returns 9.62:

Round (9.624, 2)

This expression returns 9.63:

Round (9.625, 2)

This expression returns 9.600:

**Round**(9.6, 3)

This expression returns -9.63:

**Round**(-9.625, 2)

This expression returns -10:

**Round**(-9.625, -1)

See also Ceiling

Int

Truncate

### **RowCount**

Description Obtains the number of rows that are currently available in the primary buffer.

Syntax RowCount ( )

Return value Long. Returns the number of rows that are currently available, 0 if no rows are

currently available, and -1 if an error occurs.

Examples This expression in a computed field returns a warning if no data exists and the

number of rows if there is data:

If (RowCount() = 0, "No Data", String(RowCount()))

# RowHeight

Description Reports the height of a row associated with a band in a report.

Syntax RowHeight ( )

Return value Long. Returns the height of the row in the units specified for the report if it

succeeds, and -1 if an error occurs.

Usage When you call RowHeight in a band other than the detail band, it reports on a

row in the detail band. See GetRow for a table specifying which row is

associated with each band for reporting purposes.

When a band has Autosize Height set to true, you should avoid using the RowHeight DataWindow expression function to set the height of any element in the row. Doing so can result in a logical inconsistency between the height of the row and the height of the element. If you need to use RowHeight, you must set the Y coordinate of the element to 0 on the Position page in the Properties view, otherwise the bottom of the element might be clipped. You must do this for every element that uses such an expression. If you move any elements in the band, make sure that their Y coordinates are still set to 0.

You should not use an expression whose runtime value is greater than the value returned by RowHeight. For example, you should not set the height of a column to rowheight()  $\pm$  30. Such an expression produces unpredictable results at runtime.

Examples This expression for a computed field in the detail band displays the height of

each row:

RowHeight()

See also GetRow

## Second

Description Obtains the number of seconds in the seconds portion of a time value.

Syntax Second ( time )

 Argument
 Description

 time
 The time value from which you want the seconds

Return value Integer. Returns the seconds portion of *time* (00 to 59).

Examples This expression returns 31:

Second (19:01:31)

See also Hour

Minute

## **SecondsAfter**

Description Gets the number of seconds one time occurs after another.

Syntax SecondsAfter ( time1, time2 )

| Argument | Description                                                        |
|----------|--------------------------------------------------------------------|
| time1    | A time value that is the start time of the interval being measured |
| time2    | A time value that is the end time of the interval                  |

Return value

Long. Returns the number of seconds *time2* occurs after *time1*. If *time2* occurs before *time1*, SecondsAfter returns a negative number.

Examples

This expression returns 15:

```
SecondsAfter(21:15:30, 21:15:45)
```

This expression returns -15:

```
SecondsAfter(21:15:45, 21:15:30)
```

This expression returns 0:

**SecondsAfter**(21:15:45, 21:15:45)

See also

DaysAfter

# Sign

Description

Reports whether the number is negative, zero, or positive by checking its sign.

Syntax

Sign (n)

| Argument | Description                                         |
|----------|-----------------------------------------------------|
| n        | The number for which you want to determine the sign |

Return value

Integer. Returns a number (-1, 0, or 1) indicating the sign of n.

Examples

This expression returns 1 (the number is positive):

Sign(5)

This expression returns 0:

Sign(0)

This expression returns -1 (the number is negative):

**Sign**(-5)

### Sin

Description Calculates the sine of an angle.

Syntax Sin(n)

| Argument | Description                                        |
|----------|----------------------------------------------------|
| n        | The angle (in radians) for which you want the sine |

Return value Double. Returns the sine of n if it succeeds and -1 if an error occurs.

Examples This expression returns .8414709848078965:

Sin(1)

This expression returns 0:

Sin(0)

This expression returns 0:

**Sin**(pi(1))

See also Cos

Pi

Tan

## **Small**

Description Finds a small value at a specified ranking in a column (for example, third-

smallest, fifth-smallest) and returns the value of another column or expression

based on the result.

Syntax Small ( returnexp, column, nbottom { FOR range { DISTINCT { expres1

{, expres2 {, ... } } } } )

| Argument  | Description                                                                                                    |
|-----------|----------------------------------------------------------------------------------------------------|
| returnexp | The value you want returned when the small value is found. <i>Returnexp</i> includes a reference to a column, but not necessarily the column that is being evaluated for the small value, so that a value is returned from the same row that contains the small value.              |
| column    | The column that contains the small value you are searching for. <i>Column</i> can be a column name or a column number preceded by a pound sign (#). <i>Column</i> can also be an expression that includes a reference to the column. The datatype of <i>column</i> must be numeric. |

| Argument              | Description                                                                                                    |
|-----------------------|----------------------------------------------------------------------------------------------------|
| nbottom               | The relationship of the small value to the column's smallest value. For example, when <i>nbottom</i> is 2, Small finds the second-smallest value.                                                                                   |
| FOR range (optional)  | The data that will be included when finding the small value. For most presentation styles, values for <i>range</i> are:                                                                                                    |
|                       | • ALL – (Default) The small value of all rows in <i>column</i> .                                                                                                    |
|                       | • GROUP <i>n</i> – The small value of rows in <i>column</i> in the specified group. Specify the keyword GROUP followed by the group number: for example, GROUP 1.                                                                   |
|                       | • PAGE – The small value of the rows in <i>column</i> on a page.                                                                                                    |
|                       | For Crosstabs, specify CROSSTAB for range:                                                                                                    |
|                       | • CROSSTAB – (Crosstabs only) The small value of all rows in <i>column</i> in the crosstab.                                                                                                    |
|                       | For Graph and OLE objects, specify one of the following:                                                                                                    |
|                       | • GRAPH – (Graphs only) The small value in <i>column</i> in the range specified for the Rows option.                                                                                                    |
|                       | • OBJECT – (OLE objects only) The small value in <i>column</i> in the range specified for the Rows option.                                                                                                    |
| DISTINCT (optional)   | Causes Small to consider only the distinct values in <i>column</i> when determining the small value. For a value of <i>column</i> , the first row found with the value is used and other rows that have the same value are ignored. |
| expresn<br>(optional) | One or more expressions that you want to evaluate to determine distinct rows. <i>Expresn</i> can be the name of a column, a function, or an expression.                                                                             |

Return value

Usage

The datatype of *returnexp*. Returns the *nbottom*-smallest value if it succeeds and -1 if an error occurs.

If you specify *range*, Small returns the value in *returnexp* when the value in *column* is the *nbottom*-smallest value in *range*. If you specify DISTINCT, Small returns *returnexp* when the value in *column* is the *nbottom*-smallest value of the distinct values in *column*, or if you specify *expresn*, the *nbottom*-smallest for each distinct value of *expresn*.

For graphs and OLE objects, you do not select the range when you call the function. The range has already been determined by the Rows setting on the Data property page (the Range property), and the aggregation function uses that range.

Settings for Rows include the following:

• For the Graph or OLE presentation style, Rows is always All.

- For Graph controls, Rows can be All, Page, or Group.
- For OLE controls, Rows can be All, Current Row, Page, or Group. The available choices depend on the layer the control occupies.

**Min might be faster** If you do not need a return value from another column and you want to find the smallest value (nbottom = 1), use Min; it is faster.

**Not in validation rules or filter expressions** You cannot use this or other aggregate functions in validation rules or filter expressions.

Using an aggregate function cancels the effect of setting Retrieve Rows As Needed in the painter. To do the aggregation, a report always retrieves all rows.

These expressions return the names of the salespersons with the three smallest sales (sum\_sales is the sum of the sales for each salesperson) in group 2, which might be the salesregion group. Note that sum\_sales contains the values being compared, but Small returns a value in the name column:

```
Small(name, sum_sales, 1 for group 2)
Small(name, sum_sales, 2 for group 2)
Small(name, sum sales, 3 for group 2)
```

This example reports the salesperson with the third-smallest sales, considering only the first entry for each salesperson:

```
Small(name, sum_sales, 3 for all DISTINCT sum_sales)
```

See also

Examples

Large

## **Space**

Description

Builds a string of the specified length whose value consists of spaces.

Syntax

Space (n)

| Argument | Description                                                         |
|----------|---------------------------------------------------------------------|
| n        | A long whose value is the length of the string you want filled with |
|          | spaces                                                              |

Return value

String. Returns a string filled with n spaces if it succeeds and the empty string ("") if an error occurs.

Examples

This expression for a computed field returns 10 spaces in the computed field if the value of the rating column is Top Secret; otherwise, it returns the value in rating:

See also

Fill

# Sqrt

Description Calculates the square root of a number.

Syntax  $\mathbf{Sqrt}(n)$ 

| Argument | Description                                   |
|----------|-----------------------------------------------|
| n        | The number for which you want the square root |

Return value

Double. Returns the square root of n.

Usage

Sqrt (n) is the same as n ^.5.

Taking the square root of a negative number causes an execution error.

Examples

This expression returns 1.414213562373095:

Sqrt(2)

This expression results in an error at execution time:

**Sqrt**(-2)

### **StDev**

Description

Calculates an estimate of the standard deviation for the specified column. Standard deviation is a measurement of how widely values vary from average.

Syntax

 $\textbf{StDev} \ ( \ \textit{column} \ \{ \ \mathsf{FOR} \ \textit{range} \ \{ \ \mathsf{DISTINCT} \ \{ \ \textit{expres1} \ \{, \ expres2 \ \{, \ \dots \ \} \} \} \} \} ) )$ 

| Argument | Description                                                               |
|----------|---------------------------------------------------------------------------|
| column   | The column for which you want an estimate for the standard                |
|          | deviation of the values in the rows. <i>Column</i> can be the column name |
|          | or the column number preceded by a pound sign (#). Column can             |
|          | also be an expression that includes a reference to the column. The        |
|          | datatype of <i>column</i> must be numeric.                                |

| Argument              | Description                                                                                                    |
|-----------------------|----------------------------------------------------------------------------------------------------|
| FOR range (optional)  | The data to be included in the estimate of the standard deviation. For most presentation styles, values for <i>range</i> are:                                                                                                    |
|                       | • ALL – (Default) The estimate of the standard deviation for all values in <i>column</i> .                                                                                                    |
|                       | • GROUP <i>n</i> – The estimate of the standard deviation for values in <i>column</i> in the specified group. Specify the keyword GROUP followed by the group number: for example, GROUP 1.                                                |
|                       | • PAGE – The estimate of the standard deviation for the values in <i>column</i> on a page.                                                                                                    |
|                       | For Crosstabs, specify CROSSTAB for <i>range</i> to indicate the standard deviation for all values in <i>column</i> in the crosstab.                                                                                                    |
|                       | For Graph objects specify GRAPH and for OLE objects specify OBJECT to indicate the standard deviation for values in <i>column</i> in the range specified for the Rows option.                                                              |
| DISTINCT (optional)   | Causes StDev to consider only the distinct values in <i>column</i> when determining the standard deviation. For a value of <i>column</i> , the first row found with the value is used and other rows that have the same value are ignored. |
| expresn<br>(optional) | One or more expressions that you want to evaluate to determine distinct rows. <i>Expresn</i> can be the name of a column, a function, or an expression.                                                                                    |

Return value

Usage

Double. Returns an estimate of the standard deviation for *column*.

If you specify *range*, StDev returns an estimate for the standard deviation of *column* within *range*. If you specify DISTINCT, StDev returns an estimate of the standard deviation for the distinct values in *column*, or if you specify *expresn*, the estimate of the standard deviation of the rows in *column* where the value of *expresn* is distinct.

For graphs and OLE objects, you do not select the range when you call the function. The range has already been determined by the Rows setting on the Data tab page (the Range property), and the aggregation function uses that range. Settings for Rows include the following:

- For the Graph or OLE presentation style, Rows is always All.
- For Graph controls, Rows can be All, Page, or Group.
- For OLE controls, Rows can be All, Current Row, Page, or Group. The available choices depend on the layer the control occupies.

**Estimating or calculating actual standard deviation** StDev assumes that the values in *column* are a sample of the values in the rows in the column in the database table. If you selected all the rows in the column in the report's SELECT statement, use StDevP to compute the standard deviation of the population.

**Not in validation rules or filter expressions** You cannot use this or other aggregate functions in validation rules or filter expressions.

Using an aggregate function cancels the effect of setting Retrieve Rows As Needed in the painter. To do the aggregation, a report always retrieves all rows.

These examples all assume that the SELECT statement did not retrieve all the rows in the database table. StDev is intended to work with a subset of rows, which is a sample of the full set of data.

This expression returns an estimate for standard deviation of the values in the column named salary:

```
StDev(salary)
```

This expression returns an estimate for standard deviation of the values in the column named salary in group 1:

```
StDev(salary for group 1)
```

This expression returns an estimate for standard deviation of the values in column 4 on the page:

```
StDev(#4 for page)
```

This expression entered in the Value box on the Data tab page in the graph's property sheet returns an estimate for standard deviation of the values in the qty\_used column in the graph:

```
StDev(qty used for graph)
```

This expression for a computed field in a crosstab returns the estimate for standard deviation of the values in the qty\_ordered column in the crosstab:

```
StDev(qty ordered for crosstab)
```

Assuming a report displays the order number, amount, and line items for each order, this computed field returns the estimated standard deviation of the order amount for the distinct order numbers:

```
StDev(order_amt for all DISTINCT order_nbr)
```

See also StDevP

Examples

750

Var

## **StDevP**

Description

Calculates the standard deviation for the specified column. Standard deviation is a measurement of how widely values vary from average.

Syntax

 $\textbf{StDevP} \; (\; \textit{column} \; \{ \; \mathsf{FOR} \; \textit{range} \; \{ \; \mathsf{DISTINCT} \; \{ \; \textit{expres1} \; \{, \; expres2 \; \{, \; \dots \} \} \} \} \} ) \; )$ 

| Argument                    | Description                                                                                                    |
|-----------------------------|----------------------------------------------------------------------------------------------------|
| column                      | The column for which you want the standard deviation of the values in the rows. <i>Column</i> can be the column name or the column number preceded by a pound sign (#). <i>Column</i> can also be an expression that includes a reference to the column. The datatype of <i>column</i> must be numeric. |
| FOR <i>range</i> (optional) | The data to be included in the standard deviation. For most presentation styles, values for <i>range</i> are:                                                                                                    |
|                             | • ALL – (Default) The standard deviation for all values in <i>column</i> .                                                                                                    |
|                             | • GROUP <i>n</i> – The standard deviation for values in <i>column</i> in the specified group. Specify the keyword GROUP followed by the group number: for example, GROUP 1.                                                                                                    |
|                             | • PAGE – The standard deviation for the values in <i>column</i> on a page.                                                                                                    |
|                             | For Crosstabs, specify CROSSTAB for <i>range</i> to indicate the standard deviation for all values in <i>column</i> in the crosstab.                                                                                                    |
|                             | For Graph objects specify GRAPH and for OLE objects specify OBJECT to indicate the standard deviation for values in <i>column</i> in the range specified for the Rows option.                                                                                                    |
| DISTINCT (optional)         | Causes StDevP to consider only the distinct values in <i>column</i> when determining the standard deviation. For a value of <i>column</i> , the first row found with the value is used and other rows that have the same value are ignored.                                                             |
| expresn (optional)          | One or more expressions that you want to evaluate to determine distinct rows. <i>Expresn</i> can be the name of a column, a function, or an expression.                                                                                                    |

Return value

Double. Returns the standard deviation for *column*.

Usage

If you specify *range*, StDevP returns the standard deviation for *column* within *range*. If you specify DISTINCT, StDevP returns an estimate of the standard deviation for the distinct values in *column*, or if you specify *expresn*, the estimate of the standard deviation of the rows in *column* where the value of *expresn* is distinct.

For graphs and OLE objects, you do not select the range when you call the function. The range has already been determined by the Rows setting on the Data tab page (the Range property), and the aggregation function uses that range. Settings for Rows include the following:

- For the Graph or OLE presentation style, Rows is always All.
- For Graph controls, Rows can be All, Page, or Group.
- For OLE controls, Rows can be All, Current Row, Page, or Group. The available choices depend on the layer the control occupies.

**Estimating or calculating actual standard deviation** StDevP assumes that the values in *column* are the values in all the rows in the column in the database table. If you did not select all rows in the column in the SELECT statement, use StDev to compute an estimate of the standard deviation of a sample.

**Not in validation rules or filter expressions** You cannot use this or other aggregate functions in validation rules or filter expressions.

Using an aggregate function cancels the effect of setting Retrieve Rows As Needed in the painter. To do the aggregation, a report always retrieves all rows.

These examples all assume that the SELECT statement retrieved all rows in the database table. StDevP is intended to work with a full set of data, not a subset.

This expression returns the standard deviation of the values in the column named salary:

```
StDevP(salary)
```

This expression returns the standard deviation of the values in group 1 in the column named salary:

```
StDevP(salary for group 1)
```

This expression returns the standard deviation of the values in column 4 on the page:

```
StDevP(#4 for page)
```

Examples

This expression entered in the Value box on the Data tab page in the graph's property sheet returns the standard deviation of the values in the qty\_ordered column in the graph:

```
StDevP(qty ordered for graph)
```

This expression for a computed field in a crosstab returns the standard deviation of the values in the qty ordered column in the crosstab:

```
StDevP(gty ordered for crosstab)
```

Assuming a report displays the order number, amount, and line items for each order, this computed field returns the standard deviation of the order amount for the distinct order numbers:

```
StDevP(order_amt for all DISTINCT order_nbr)
```

See also

StDev VarP

# **String**

Description

Formats data as a string according to a specified display format mask. You can convert and format date, DateTime, numeric, and time data. You can also apply a display format to a string.

Syntax

String ( data {, format } )

| Argument             | Description                                                                                                    |
|----------------------|----------------------------------------------------------------------------------------------------|
| data                 | The data you want returned as a string with the specified formatting. <i>Data</i> can have a date, DateTime, numeric, time, or string datatype.                                                                   |
| format<br>(optional) | A string of the display masks you want to use to format the data. The masks consist of formatting information specific to the datatype of <i>data</i> . If <i>data</i> is type string, <i>format</i> is required. |
|                      | The format string can consist of more than one mask, depending on the datatype of <i>data</i> . Each mask is separated by a semicolon. See Usage for details on each datatype.                                    |

Return value

String. Returns *data* in the specified format if it succeeds and the empty string ("") if the datatype of *data* does not match the type of display mask specified or *format* is not a valid mask.

Usage

For date, DateTime, numeric, and time data, the system's default format is used for the returned string if you do not specify a format. For numeric data, the default format is the [General] format.

For string data, a display format mask is required. (Otherwise, the function would have nothing to do.)

The format can consist of one or more masks:

- Formats for date, DateTime, string, and time data can include one or two masks. The first mask is the format for the data; the second mask is the format for a null value.
- Formats for numeric data can have up to four masks. A format with a single mask handles both positive and negative data. If there are additional masks, the first mask is for positive values, and the additional masks are for negative, zero, and null values.

A format can include color specifications.

If the display format does not match the datatype, the attempt to apply the mask produces unpredictable results.

For information on specifying display formats, see the *Users Guide*.

For information about localized deployment files, see "Deploying Your Application" in the *Users Guide*.

This expression returns Jan 31, 2005:

```
String(2005-01-31, "mmm dd, yyyy")
```

This expression returns Jan 31, 2005 6 hrs and 8 min:

```
String(2005-01-31 06:08:00, 'mmm dd, yyyy, h "hrs and" m "min"')
```

This expression:

```
String(nbr, "0000; (000); ****; empty")
```

returns:

```
0123 if nbr is 123
(123) if nbr is -123
**** if nbr is 0
empty if nbr is null
```

This expression returns A-B-C:

```
String("ABC", "@-@-@")
```

This expression returns A\*B:

```
String("ABC", "@*@")
```

This expression returns ABC:

Examples

String("ABC", "@@@")

This expression returns a space:

```
String("ABC", " ")
```

This expression returns 6 hrs and 8 min:

```
String(06:08:02, 'h "hrs and" m "min"')
```

This expression returns 08:06:04 pm:

```
String(20:06:04, "hh:mm:ss am/pm")
```

This expression returns 8:06:04 am:

```
String(08:06:04, "h:mm:ss am/pm")
```

This expression returns 6:11:25.300000:

String(6:11:25.300000, "h:mm:ss.ffffff")

## **StripRTF**

Description Removes the rich text formatting from the specified column

Syntax StripRTF ( string )

| Argument | Description                                        |
|----------|----------------------------------------------------|
| string   | The column to be stripped of rich text formatting. |

Examples

This expression is used in a compute field expression to remove the formatting from a rich text edit column and display plain text in the compute field.

```
StripRTF(rte description)
```

### Sum

Description Calculates the sum of the values in the specified column.

Syntax Sum ( column { FOR range { DISTINCT { expres1 {, expres2 {, ... }}}}})

| Argument              | Description                                                                                                    |
|-----------------------|----------------------------------------------------------------------------------------------------|
| column                | The column for which you want the sum of the data values. <i>Column</i> can be the column name or the column number preceded by a pound sign (#). <i>Column</i> can also be an expression that includes a reference to the column. The datatype of <i>column</i> must be numeric. |
| FOR range (optional)  | The data to be included in the sum. For most presentation styles, values for <i>range</i> are:                                                                                                    |
|                       | • ALL – (Default) The sum of all values in <i>column</i> .                                                                                                    |
|                       | • GROUP <i>n</i> – The sum of values in <i>column</i> in the specified group. Specify the keyword GROUP followed by the group number: for example, GROUP 1.                                                                                                    |
|                       | • PAGE – The sum of the values in <i>column</i> on a page.                                                                                                    |
|                       | For Crosstabs, specify CROSSTAB for range:                                                                                                    |
|                       | • CROSSTAB – (Crosstabs only) The sum of all values in <i>column</i> in the crosstab.                                                                                                    |
|                       | For Graph and OLE objects, specify one of the following:                                                                                                    |
|                       | • GRAPH – (Graphs only) The sum of values in <i>column</i> in the range specified for the Rows option of the graph.                                                                                                    |
|                       | • OBJECT – (OLE objects only) The sum of values in <i>column</i> in the range specified for the Rows option of the OLE object.                                                                                                    |
| DISTINCT (optional)   | Causes Sum to consider only the distinct values in <i>column</i> when determining the sum. For a value of <i>column</i> , the first row found with the value is used and other rows that have the same value are ignored.                                                         |
| expresn<br>(optional) | One or more expressions that you want to evaluate to determine distinct rows. <i>Expresn</i> can be the name of a column, a function, or an expression.                                                                                                    |

Return value

Usage

The appropriate numeric datatype. Returns the sum of the data values in *column*.

If you specify *range*, Sum returns the sum of the values in *column* within *range*. If you specify DISTINCT, Sum returns the sum of the distinct values in *column*, or if you specify *expresn*, the sum of the values of *column* where the value of *expresn* is distinct.

For graphs and OLE objects, you do not select the range when you call the function. The range has already been determined by the Rows setting on the Data property page (the Range property), and the aggregation function uses that range. Settings for Rows include the following:

• For the Graph presentation style, Rows is always All.

- For Graph controls, Rows can be All, Page, or Group.
- For OLE controls, Rows can be All, Current Row, Page, or Group. The available choices depend on the layer the control occupies.

Null values are ignored and are not included in the calculation.

#### Not in validation rules or filter expressions

You cannot use this or other aggregate functions in validation rules or filter expressions.

Using an aggregate function cancels the effect of setting Retrieve Rows As Needed in the painter. To do the aggregation, a report always retrieves all rows.

This expression returns the sum of the values in group 1 in the column named salary:

Sum (salary for group 1)

This expression returns the sum of the values in column 4 on the page:

Sum(#4 for page)

Assuming a report displays the order number, amount, and line items for each order, this computed field returns the sum of the order amount for the distinct order numbers:

Sum(order\_amt for all DISTINCT order\_nbr)

"Example 1: counting null values in a column" on page 637

"Example 2: counting male and female employees" on page 639

Examples

See also

### Tan

Description

Calculates the tangent of an angle.

Syntax

**Tan** ( *n* )

| Argument | Description                                           |
|----------|-------------------------------------------------------|
| n        | The angle (in radians) for which you want the tangent |

Return value

Double. Returns the tangent of n if it succeeds and -1 if an error occurs.

Examples

Both these expressions return 0:

Tan (0)

```
Tan(Pi(1))
```

This expression returns 1.55741:

**Tan**(1)

See also

Cos Pi Sin

## **Time**

Description

Converts a string to a time datatype.

Syntax

Time ( string )

| Argument | Description                                                         |
|----------|---------------------------------------------------------------------|
| string   | A string containing a valid time (such as 8 AM or 10:25) that you   |
|          | want returned as a time datatype. Only the hour is required; you do |
|          | not have to include the minutes, seconds, or microseconds of the    |
|          | time or AM or PM. The default value for minutes and seconds is 00   |
|          | and for microseconds is 000000. AM or PM is determined              |
|          | automatically.                                                      |

Return value

Time. Returns the time in *string* as a time datatype. If *string* does not contain a valid time, Time returns 00:00:00.

Examples

This expression returns the time datatype for 45 seconds before midnight (23:59:15):

```
Time("23:59:15")
```

This expression for a computed field returns the value in the time\_received column as a value of type time if time\_received is not the empty string. Otherwise, it returns 00:00:00:

```
If(time_received = "" ,00:00:00,
Time(time received))
```

This example is similar to the previous one, except that it returns 00:00:00 if time\_received contains a null value:

```
If(IsNull(time_received), 00:00:00,
Time(time received))
```

# **Today**

Description Obtains the system date and time.

Syntax Today ( )

Return value DateTime. Returns the current system date and time.

Usage To display both the date and the time, a computed field must have a display

format that includes the time.

Examples This expression for a computed field displays the date and time when the

display format for the field is "mm/dd/yy hh:mm":

Today()

See also Now

## **Trim**

Description Removes leading and trailing spaces from a string.

Syntax **Trim** ( *string* )

 Argument
 Description

 string
 The string you want returned with leading and trailing spaces deleted

Return value String. Returns a copy of *string* with all leading and trailing spaces deleted if it

succeeds and the empty string ("") if an error occurs.

Usage Trim is useful for removing spaces that a user might have typed before or after

newly entered data.

Examples This expression returns BABE RUTH:

Trim(" BABE RUTH ")

See also LeftTrim

RightTrim

### **Truncate**

Description Truncates a number to the specified number of decimal places.

| Syntax | Truncate (x, n) |
|--------|-----------------|
|--------|-----------------|

| Argument | Description                                                                                          |
|----------|----------------------------------------------------------------------------------------------------|
| x        | The number you want to truncate.                                                                     |
| n        | The number of decimal places to which you want to truncate <i>x</i> . Valid values are 0 through 28. |

Return value

The datatype of x. If n is positive, returns x truncated to the specified number of decimal places. If n is negative, returns x truncated to (-n+1) places before the decimal point. Returns -1 if it fails.

Examples

This expression returns 9.2:

**Truncate**(9.22, 1)

This expression returns 9.2:

**Truncate**(9.28, 1)

This expression returns 9:

**Truncate**(9.9, 0)

This expression returns -9.2:

**Truncate**(-9.29, 1)

This expression returns 0:

**Truncate**(9.2, -1)

This expression returns 50:

Truncate(54, -1)

See also

Ceiling Int Round

# **Upper**

Description

Converts all characters in a string to uppercase letters.

Syntax Upper ( string )

| Argument | Description                                         |
|----------|-----------------------------------------------------|
| string   | The string you want to convert to uppercase letters |

Return value String. Returns *string* with lowercase letters changed to uppercase if it

succeeds and the empty string ("") if an error occurs.

Examples This expression returns BABE RUTH:

Upper("Babe Ruth")

See also Lower

### Var

Description

Calculates an estimate of the variance for the specified column. The variance is the square of the standard deviation.

Syntax

Var ( column { FOR range { DISTINCT { expres1 {, expres2 {, ... }}}}})

| Argument             | Description                                                                                                    |
|----------------------|----------------------------------------------------------------------------------------------------|
| column               | The column for which you want an estimate for the variance of the values in the rows. <i>Column</i> can be the column name or the column number preceded by a pound sign (#). <i>Column</i> can also be an expression that includes a reference to the column. The datatype of <i>column</i> must be numeric. |
| FOR range (optional) | The data to be included in the estimate of the variance. For most presentation styles, values for <i>range</i> are:                                                                                                    |
|                      | • ALL – (Default) The estimate of the variance for all rows in <i>column</i> .                                                                                                    |
|                      | • GROUP <i>n</i> – The estimate of the variance for rows in <i>column</i> in the specified group. Specify the keyword GROUP followed by the group number: for example, GROUP 1.                                                                                                    |
|                      | • PAGE – The estimate of the variance for the rows in <i>column</i> on a page.                                                                                                    |
|                      | For Crosstabs, specify CROSSTAB for range:                                                                                                    |
|                      | • CROSSTAB – (Crosstabs only) The estimate of the variance for all rows in <i>column</i> in the crosstab.                                                                                                    |
|                      | For Graph and OLE objects, specify one of the following:                                                                                                    |
|                      | • GRAPH – (Graphs only) The estimate of the variance for rows in <i>column</i> in the range specified for the Rows option.                                                                                                    |
|                      | • OBJECT – (OLE objects only) The estimate of the variance for rows in <i>column</i> in the range specified for the Rows option.                                                                                                    |

| Argument              | Description                                                                                                    |
|-----------------------|----------------------------------------------------------------------------------------------------|
| DISTINCT (optional)   | Causes Var to consider only the distinct values in <i>column</i> when determining the variance. For a value of <i>column</i> , the first row found with the value is used and other rows that have the same value are ignored. |
| expresn<br>(optional) | One or more expressions that you want to evaluate to determine distinct rows. <i>Expresn</i> can be the name of a column, a function, or an expression.                                                                        |

Return value

Double or decimal if the arguments are decimal. Returns an estimate for the variance for *column*. If you specify *group*, Var returns an estimate for the variance for *column* within *group*.

If you specify *range*, Var returns an estimate for the variance for *column* within *range*. If you specify DISTINCT, Var returns the variance for the distinct values in *column*, or if you specify *expresn*, the estimate for the variance of the rows in *column* where the value of *expresn* is distinct.

For graphs and OLE objects, you do not select the range when you call the function. The range has already been determined by the Rows setting on the Data property page (the Range property), and the aggregation function uses that range.

Settings for Rows include the following:

- For the Graph presentation style, Rows is always All.
- For Graph controls, Rows can be All, Page, or Group.
- For OLE controls, Rows can be All, Current Row, Page, or Group. The available choices depend on the layer the control occupies.

#### Estimating variance or calculating actual variance

Var assumes that the values in *column* are a sample of the values in rows in the column in the database table. If you select all rows in the column in the SELECT statement, use VarP to compute the variance of a population.

#### Not in validation rules or filter expressions

You cannot use this or other aggregate functions in validation rules or filter expressions.

Using an aggregate function cancels the effect of setting Retrieve Rows As Needed in the painter. To do the aggregation, a report always retrieves all rows.

Usage

762

#### Examples

These examples all assume that the SELECT statement did not retrieve all of the rows in the database table. Var is intended to work with a subset of rows, which is a sample of the full set of data.

This expression returns an estimate for the variance of the values in the column named salary:

```
Var (salary)
```

This expression returns an estimate for the variance of the values in the column named salary in group 1:

```
Var(salary for group 1)
```

This expression entered in the Value box on the Data property page in the graph's property sheet returns an estimate for the variance of the values in the quantity column in the graph:

```
Var(quantity for graph)
```

This expression for a computed field in a crosstab returns an estimate for the variance of the values in the quantity column in the crosstab:

```
Var(quantity for crosstab)
```

Assuming a report displays the order number, amount, and line items for each order, this computed field returns the estimate for the variance of the order amount for the distinct order numbers:

```
Var(order_amt for all DISTINCT order_nbr)
```

See also

StDev VarP

## **VarP**

Description

Calculates the variance for the specified column. The variance is the square of the standard deviation.

Syntax

 $\textbf{VarP} \; (\; \textit{column} \; \{ \; \mathsf{FOR} \; \textit{range} \; \{ \; \mathsf{DISTINCT} \; \{ \; \textit{expres1} \; \{, \; \textit{expres2} \; \{, \; \dots \; \} \; \} \; \} \; \} \; ) \; )$ 

| Argument | Description                                                                                                    |
|----------|----------------------------------------------------------------------------------------------------|
| column   | The column for which you want the variance of the values in the rows. <i>Column</i> can be the column name or the column number preceded by a pound sign (#). <i>Column</i> can also be an expression that includes a reference to the column. The datatype of <i>column</i> must be numeric. |

| Argument              | Description                                                                                                    |
|-----------------------|----------------------------------------------------------------------------------------------------|
| FOR range (optional)  | The data that will be included in the variance. For most presentation styles, values for <i>range</i> are:                                                                                                    |
|                       | • ALL – (Default) The variance for all rows in <i>column</i> .                                                                                                    |
|                       | • GROUP <i>n</i> – The variance for rows in <i>column</i> in the specified group. Specify the keyword GROUP followed by the group number: for example, GROUP 1.                                                                 |
|                       | • PAGE – The variance for the rows in <i>column</i> on a page.                                                                                                    |
|                       | For Crosstabs, specify CROSSTAB for range:                                                                                                    |
|                       | CROSSTAB – (Crosstabs only) The variance for all rows in <i>column</i> in the crosstab.                                                                                                    |
|                       | For Graph and OLE objects, specify one of the following:                                                                                                    |
|                       | • GRAPH – (Graphs only) The variance for rows in <i>column</i> in the range specified for the Rows option.                                                                                                    |
|                       | • OBJECT – (OLE objects only) The variance for rows in <i>column</i> in the range specified for the Rows option.                                                                                                    |
| DISTINCT (optional)   | Causes VarP to consider only the distinct values in <i>column</i> when determining the variance. For a value of <i>column</i> , the first row found with the value is used and other rows that have the same value are ignored. |
| expresn<br>(optional) | One or more expressions that you want to evaluate to determine distinct rows. <i>Expresn</i> can be the name of a column, a function, or an expression.                                                                         |

Return value

Usage

Double or decimal if the arguments are decimal. Returns the variance for *column*. If you specify *group*, Var returns the variance for *column* within *range*.

If you specify *range*, VarP returns the variance for *column* within *range*. If you specify DISTINCT, VarP returns the variance for the distinct values in *column*, or if you specify *expresn*, the variance of the rows in *column* where the value of *expresn* is distinct.

For graphs and OLE objects, you do not select the range when you call the function. The range has already been determined by the Rows setting on the Data property page (the Range property), and the aggregation function uses that range. Settings for Rows include the following:

- For the Graph or OLE presentation style, Rows is always All.
- For Graph controls, Rows can be All, Page, or Group.
- For OLE controls, Rows can be All, Current Row, Page, or Group. The available choices depend on the layer the control occupies.

#### Estimating variance or calculating actual variance

VarP assumes that the values in *column* are the values in all rows in the column in the database table. If you did not select all the rows in the column in the SELECT statement, use Var to compute an estimate of the variance of a sample.

#### Not in validation rules or filter expressions

You cannot use this or other aggregate functions in validation rules or filter expressions.

Using an aggregate function cancels the effect of setting Retrieve Rows As Needed in the painter. To do the aggregation, a report always retrieves all rows.

These examples all assume that the SELECT statement retrieved all rows in the database table. VarP is intended to work with a full set of data, not a subset.

This expression returns the variance of the values in the column named salary:

```
VarP(salary)
```

This expression returns the variance of the values in group 1 in the column named salary:

```
VarP(salary for group 1)
```

This expression returns the variance of the values in column 4 on the page:

```
VarP(#4 for page)
```

This expression entered in the Value box on the Data property page in the graph's property sheet returns the variance of the values in the quantity column in the graph:

```
VarP(quantity for graph)
```

This expression for a computed field in a crosstab returns the variance of the values in the quantity column in the crosstab:

```
VarP(quantity for crosstab)
```

Assuming a report displays the order number, amount, and line items for each order, this computed field returns the variance of the order amount for the distinct order numbers:

```
VarP(order_amt for all DISTINCT order_nbr)
```

See also

StDevP Var

Users Guide 765

Examples

# **WordCap**

Description

Sets the first letter of each word in a string to a capital letter and all other letters to lowercase (for example, ROBERT E. LEE would be Robert E. Lee).

Syntax

WordCap ( string )

| Argument | Description                                                        |
|----------|--------------------------------------------------------------------|
| string   | A string or expression that evaluates to a string that you want to |
|          | display with initial capital letters (for example, Monday Morning) |

Return value

String. Returns *string* with the first letter of each word set to uppercase and the remaining letters lowercase if it succeeds, and null if an error occurs.

Examples

This expression returns Boston, Massachusetts:

```
WordCap("boston, MASSACHUSETTS")
```

This expression concatenates the characters in the emp\_fname and emp\_lname columns and makes the first letter of each word uppercase:

### Year

Description

Gets the year of a date value.

Syntax

Year ( date )

| Argument | Description                                 |
|----------|---------------------------------------------|
| date     | The date value from which you want the year |

Return value

Integer. Returns an integer whose value is a 4-digit year adapted from the year portion of *date* if it succeeds and 1900 if an error occurs.

If the year is two digits, then the century is set as follows. If the year is between 00 to 49, the first two digits are 20; if the year is between 50 and 99, the first two digits are 19.

Usage

Obtains the year portion of *date*. Years from 1000 to 3000 inclusive are handled.

If your data includes dates before 1950, such as birth dates, always specify a 4-digit year so that Year (and other functions, such as Sort) interpret the date as intended.

### Regional settings

To make sure you get correct return values for the year, you must verify that yyyy is the Short Date Style for year in the Regional Settings of the user's Control Panel.

Examples This expression returns 2005:

**Year**(2005-01-31)

See also Day

Month

# **CHAPTER 25** DataWindow Object Properties

About this chapter

This chapter describes the properties that control the appearance and behavior of a DataWindow object.

Contents

| Topic                                             | Page |
|---------------------------------------------------|------|
| Overview of DataWindow object properties          | 769  |
| Controls in a DataWindow and their properties     | 770  |
| Alphabetical list of DataWindow object properties | 788  |

# Overview of DataWindow object properties

DataWindow object properties apply to the DataWindow object itself, not to the DataWindow control or DataStore that contains it. There are several ways you can affect the values of DataWindow object properties at runtime:

- Use the general-purpose Describe and Modify methods to get and set property values.
- For many properties, enter expressions in the painter that set properties conditionally at runtime.

Summary tables in the first part of this chapter

The tables in "Controls in a DataWindow and their properties" on page 770 list the properties for each control within a DataWindow object, with short descriptions. There are also tables for SyntaxFromSql object keywords. After the first table of DataWindow properties, the tables are alphabetical by control and keyword name.

The tables include check mark columns that identify whether you can use that property with Modify (M) or SyntaxFromSql (S). When (exp) is included in the description, you can specify a DataWindow expression as the value for that property. A DataWindow expression lets you specify conditions for determining the property value.

DataWindow Reference 769

#### You can get the value of all properties in all tables

At runtime, you can use Describe or to get the value of all properties listed in all tables.

Alphabetical reference list in the second part of this chapter

The second half of this chapter is an alphabetical list of properties with descriptions, syntax, and examples. When you find a property you want to use in the first part, look up the property in the alphabetical list to find the specific syntax you need to use. In the tables that describe the property values, (*exp*) again indicates that you can use a DataWindow expression for the value.

# Controls in a DataWindow and their properties

The tables in this section list the properties that apply to DataWindow objects and SyntaxFromSql (Group, Style, and Title) keywords.

| Topic for DataWindow objects and keywords                                         | Page |
|-----------------------------------------------------------------------------------|------|
| Properties for the DataWindow object                                              | 771  |
| Properties for Button controls in DataWindow objects                              | 775  |
| Properties for Column controls in DataWindow objects                              | 776  |
| Properties for Computed Field controls in DataWindow objects                      | 777  |
| Properties for Graph controls in DataWindow objects                               | 778  |
| Properties for GroupBox controls in DataWindow objects                            | 780  |
| Properties for the Group keyword                                                  | 781  |
| Properties for InkPicture controls in DataWindow objects                          | 781  |
| Properties for Line controls in DataWindow objects                                | 781  |
| Properties for OLE Object controls in DataWindow objects                          | 782  |
| Properties for Oval, Rectangle, and RoundRectangle controls in DataWindow objects | 783  |
| Additional properties for RoundRectangle controls in DataWindow objects           | 784  |
| Properties for Picture controls in DataWindow objects                             | 784  |
| Properties for Report controls in DataWindow objects                              | 785  |
| Properties for the Style keyword                                                  | 785  |
| Properties for TableBlob controls in DataWindow objects                           | 786  |
| Properties for Text controls in DataWindow objects                                | 787  |
| Title keyword                                                                     | 787  |

770 PowerBuilder Classic

# **Properties for the DataWindow object**

| Property for the DataWindow         | М | s | Description                                                                                                    |
|-------------------------------------|---|---|----------------------------------------------------------------------------------------------------|
| Attributes                          |   |   | All general properties.                                                                                                    |
| Bands                               |   |   | List of bands.                                                                                                    |
| Bandname.property                   | X |   | Color, height, and so on for a band, where <i>bandname</i> is Detail, Footer, Header, Summary, Trailer, or TreeView.Level.                                                                                             |
| Bandname.Text                       | X |   | Rich text content where bandname is Detail, Footer, or Header.                                                                                                    |
| Brushmode                           | X |   | Setting used for background or primary gradient.                                                                                                    |
| Color                               | X | X | Background color.                                                                                                    |
| Column.Count                        |   |   | Number of columns.                                                                                                    |
| Crosstab.property                   | X |   | Settings for a crosstab DataWindow.                                                                                                    |
| CSSGen.property                     | X |   | Settings that specify the physical path to which a generated CSS style sheet is published and the URL where the style sheet is located.                                                                                |
| Data                                |   |   | Description of data.                                                                                                    |
| Data.HTML                           |   |   | Description of the data and format of the DataWindow in HTML format.                                                                                                    |
| Data.HTMLTable                      |   |   | Description of the data in the DataWindow in HTML table format.                                                                                                    |
| Data.XHTML                          |   |   | A string containing the row data content of the DataWindow object in XHTML format.                                                                                                    |
| Data.XML                            |   |   | A string containing the row data content of the DataWindow object in XML format.                                                                                                    |
| Data.XMLDTD                         |   |   | A string containing the full document type definition (DTD) of the XML output for a DataWindow object.                                                                                                    |
| Data.XMLSchema                      |   |   | A string containing the full schema of the XML output of a DataWindow object.                                                                                                    |
| Data.XMLWeb                         |   |   | A string containing browser-specific JavaScript that performs the XSLT transformation on the browser after the XML Web DataWindow generator generates all necessary components.                                        |
| Data.XSLFO                          |   |   | A string containing XSL Formatting Objects (XSL-FO) that represents the data and presentation of the DataWindow object.                                                                                                |
| Detail.property                     | X |   | Color, height, and so on for the detail band.                                                                                                    |
| EditMask.property                   | X |   | Settings for EditMask edit style.                                                                                                    |
| Export.PDF.Distill.CustomPostScript | x |   | Setting that enables you to specify the PostScript printer driver settings used when data is exported to PDF using the Distill! method.                                                                                |
| Export.PDF.Method                   |   |   | Setting that determines whether data is exported to PDF from a DataWindow object by printing to a PostScript file and distilling to PDF, or by saving in XSL Formatting Objects (XSL-FO) format and processing to PDF. |

| Property for the DataWindow   | M | s | Description                                                                                                    |
|-------------------------------|---|---|----------------------------------------------------------------------------------------------------|
| Export.PDF.XSLFOP.Print       | Х |   | Setting that enables you to send a DataWindow object directly to a printer using platform-independent Java printing when using the XSL-FO method to export to PDF. This is an option of the Apache FOP processor. |
| Export.XHTML.TemplateCount    |   |   | The number of XHTML export templates associated with a DataWindow object.                                                                                                    |
| Export.XHTML.Template[ ].Name |   |   | The name of an XHTML export template associated with a DataWindow object.                                                                                                    |
| Export.XHTML.UseTemplate      | X |   | Setting that optionally controls the logical structure of the XHTML generated by a DataWindow object from a DataWindow data expression using dot notation.                                                        |
| Export.XML.HeadGroups         | X |   | Setting that causes elements, attributes, and all other items above the Detail Start element in an XML export template for a group DataWindow to be iterated for each group in the exported XML.                  |
| Export.XML.IncludeWhitespace  | X |   | Setting that determines whether the XML document is formatted<br>by inserting whitespace characters (carriage returns, linefeeds,<br>tabs, and spacebar spaces).                                                  |
| Export.XML.MetaDataType       | X |   | Setting that controls the type of metadata generated with the XML exported from a DataWindow object using the SaveAs method or a .Data.XML expression.                                                            |
| Export.XML.SaveMetaData       | X |   | Setting that controls the storage format for the metadata generated with the XML exported from a DataWindow object using the SaveAs method or a .Data.XML expression.                                             |
| Export.XML.TemplateCount      |   |   | The number of XML export templates associated with a DataWindow object.                                                                                                    |
| Export.XML.Template[ ].Name   |   |   | The name of an XML export template associated with a DataWindow object.                                                                                                    |
| Export.XML.UseTemplate        | X |   | Setting that optionally controls the logical structure of the XML exported from a DataWindow object using the SaveAs method or the .Data.XML property.                                                            |
| FirstRowOnPage                |   |   | The row number of the first displayed row.                                                                                                    |
| Font.Bias                     | X |   | Treat fonts as display or printer.                                                                                                    |
| Footer.property               | X |   | Color, height, and so on for the footer band (see <i>Bandname.property</i> in this table).                                                                                                    |
| Gradient.property             | X |   | Settings that control the gradient display in a DataWindow object.                                                                                                    |
| Grid.ColumnMove               | x |   | Whether the user can drag to reposition columns.                                                                                                    |
| Grid.Lines                    | X |   | Options for lines in grid DataWindow and crosstab.                                                                                                    |
| Header.#.property             | x |   | Color, height, and so on for a group's header band.                                                                                                    |
| Header.property               | X |   | Color, height, and so on for the header band.                                                                                                    |
| Help.property                 | X |   | Help settings for DataWindow actions.                                                                                                    |
| HideGrayLine                  | x | 1 | Whether a gray line displays at page boundaries.                                                                                                    |

| Property for the DataWindow | М | S | Description                                                                                                    |
|-----------------------------|---|---|----------------------------------------------------------------------------------------------------|
| HorizontalScrollMaximum     |   |   | Width of scroll box in the horizontal scroll bar.                                                                                                   |
| HorizontalScrollMaximum2    |   |   | Width of second scroll box when scroll bar is split.                                                                                                |
| HorizontalScrollPosition    | x |   | Position of the scroll box in the scroll bar.                                                                                                    |
| HorizontalScrollPosition2   | X |   | Position of scroll box in second split scroll bar.                                                                                                  |
| HorizontalScrollSplit       | X |   | The position of the split in the scroll bar.                                                                                                    |
| HTMLDW                      | X |   | ( <i>exp</i> ) Whether HTML for the DataWindow is interactive and coordinated with a server component for retrievals and updates.                   |
| HTMLGen.property            | X |   | (exp) Settings for HTML generation.                                                                                                    |
| HTMLTable.property          | X |   | Settings for the display of DataWindow data when displayed in HTML table format.                                                                    |
| Import.XML.Trace            | X |   | Setting that determines whether import trace information is written to a log file.                                                                  |
| Import.XML.TraceFile        | x |   | Specifies the name and location of an import trace file.                                                                                            |
| Import.XML.UseTemplate      | x |   | Setting that optionally controls the logical structure of the XML imported from an XML file to a DataWindow object using the ImportFile method.     |
| JSGen.property              | X |   | Settings that specify the physical path to which generated JavaScript is published and the URL indicating the location of the generated JavaScript. |
| Label.property              | X | X | Settings for the Label presentation style.                                                                                                    |
| LastRowOnPage               |   |   | The last visible row on the page.                                                                                                    |
| Message.Title               | X | X | The title of the dialog box that displays errors.                                                                                                   |
| Nested                      |   |   | Whether the DataWindow has nested reports.                                                                                                    |
| NoUserPrompt                | X |   | Determines whether an error message is displayed to the user.                                                                                       |
| Objects                     |   |   | The controls in the DataWindow.                                                                                                    |
| OLE.Client.property         | x |   | Settings for the DataWindow as OLE client.                                                                                                    |
| Picture.property            | X |   | Settings that control the background picture display in a DataWindow object.                                                                        |
| Pointer                     | X |   | (exp) The pointer when over the DataWindow.                                                                                                    |
| Print.Preview.property      | X |   | Various settings for print preview.                                                                                                    |
| Print.property              | X | X | Various settings for printing.                                                                                                    |
| Printer                     | X |   | The currently selected printer.                                                                                                    |
| Processing                  |   |   | Processing required by the presentation style.                                                                                                    |
| QueryMode                   | X |   | Whether the DataWindow is in query mode.                                                                                                    |
| QuerySort                   | X |   | Whether to sort the result set from the query.                                                                                                    |
| ReadOnly                    | X |   | Whether the DataWindow is read-only.                                                                                                    |
| Retrieve.AsNeeded           | X |   | Whether to retrieve data only as needed.                                                                                                    |
| RichText.property           | x |   | Settings for a RichText DataWindow.                                                                                                    |
| Row.Resize                  | x |   | Whether user can change the height of rows.                                                                                                    |
| Rows_Per_Detail             |   | X | Number of rows in each column of N-Up style.                                                                                                    |
| Selected                    | X |   | List of selected controls.                                                                                                    |

| Property for the DataWindow       | М | s | Description                                                                                                    |
|-----------------------------------|---|---|----------------------------------------------------------------------------------------------------|
| Selected.Data                     |   |   | List of selected data.                                                                                                    |
| Selected.Mouse                    | X |   | Whether user can use the mouse to select.                                                                                                    |
| ShowBackColorOnXP                 | X |   | Whether the background color that you select for a button displays on Windows XP.                                                                                       |
| ShowDefinition                    | x |   | (exp) Display column names instead of data.                                                                                                    |
| Sparse                            | X |   | (exp) The repeating columns to be suppressed.                                                                                                    |
| Storage                           | 1 |   | The amount of storage used by DataWindow.                                                                                                    |
| StoragePageSize                   |   |   | The default page size for DataWindow storage.                                                                                                    |
| Summary.property                  | X |   | Color, height, and so on for the summary band.                                                                                                    |
| Syntax                            |   |   | The syntax of the DataWindow.                                                                                                    |
| Syntax.Data                       |   |   | The data of the DataWindow in parse format.                                                                                                    |
| Syntax.Modified                   | x |   | Whether the syntax has been modified.                                                                                                    |
| Table.property                    | X |   | Various settings for the database.                                                                                                    |
| Table.sqlaction.property          | X |   | Stored procedures for update activity.                                                                                                    |
| Timer Interval                    | X | X | The milliseconds between timer events.                                                                                                    |
| Transparency (DataWindow objects) | x |   | Setting that controls the transparency of the background/primary gradient color.                                                                                        |
| Trailer.#.property                | X |   | Color, height, and so on for a group's trailer band.                                                                                                    |
| Tree.property                     | X |   | Settings for a TreeView DataWindow.                                                                                                    |
| Tree.Leaf.TreeNodeIconName        | X |   | The file name of the tree node icon in the detail band of a TreeView DataWindow.                                                                                        |
| Tree.Level.#.property             | X |   | The file name of the icon for a TreeView node in a TreeView level band when the icon is in either the expanded or collapsed state.                                      |
| Units                             |   | X | The unit of measure for the DataWindow.                                                                                                    |
| VerticalScrollMaximum             |   |   | The height of the scroll box in the scroll bar.                                                                                                    |
| VerticalScrollPosition            | X |   | The position of the scroll box in the scroll bar.                                                                                                    |
| XHTMLGen.Browser                  | X |   | A string that identifies the browser in which XHTML generated within an XSLT style sheet is displayed.                                                                  |
| XMLGen.property                   | x |   | Settings that specify the physical path to which XML is published and the URL referenced by the JavaScript that transforms the XML to XHTML.                            |
| XSLTGen.property                  | X |   | Settings that specify the physical path to which the generated XSLT style sheet is published and the URL referenced by the JavaScript that transforms the XML to XHTML. |
| Zoom                              | X |   | The scaling percentage of the DataWindow.                                                                                                    |

# **Properties for Button controls in DataWindow objects**

| Property for a Button   | М | Description                                                                                                    |
|-------------------------|---|----------------------------------------------------------------------------------------------------|
| AccessibleDescription   | X | A description of the control for use by assistive technology tools.                                                   |
| AccessibleName          | X | A descriptive label for the control.                                                                                  |
| AccessibleRole          |   | A description of the kind of user-interface element that the control                                                  |
|                         |   | is.                                                                                                    |
| Background.property     | X | Background settings for the button.                                                                                   |
| Color                   | X | (exp) The text color.                                                                                                 |
| DefaultPicture          | X | Whether or not the action's default picture is to be used on the button (user-defined action has no default picture). |
| Filename                | X | (exp) Name of the file containing the picture to be used on the button (if not specified, just the text is used).     |
| Font.property           | x | (exp) Font settings for the text.                                                                                     |
| HTextAlign              | X | (exp) How the text in the button is horizontally aligned. Values are: 0 (center), 1 (left), 2 (right).                |
| Height                  | x | (exp) The height of the button control.                                                                               |
| HideSnaked              | X | Whether the button control appears once per page when printing newspaper columns.                                     |
| Moveable                | x | Whether the user can move the button control.                                                                         |
| Name                    |   | The name of the button control.                                                                                       |
| OriginalSize            | x | Whether the button image is shown in its original size.                                                               |
| Pointer                 | x | (exp) The pointer image when it is over the button control.                                                           |
| Resizeable              | x | Whether the user can resize the button control.                                                                       |
| SlideLeft               | x | ( <i>exp</i> ) Whether the button control moves left to fill in empty space.                                          |
| SlideUp                 | x | (exp) How the button control moves up to fill in empty space.                                                         |
| SuppressEventProcessing | X | Whether or not ButtonClicked and ButtonClicking events are fired for this particular button.                          |
| TabSequence             | x | The position of the button in the tab order.                                                                          |
| Tag                     | x | (exp) The tag text for the button control.                                                                            |
| Text                    | x | (exp) The displayed text.                                                                                             |
| Туре                    |   | The control's type, which is button.                                                                                  |
| VTextAlign              | X | (exp) How the text in the button is vertically aligned. Values are: 0 (center), 1 (top), 2 (bottom), 3 (multiline).   |
| Visible                 | x | ( <i>exp</i> ) Whether the button control is visible.                                                                 |
| Width                   | x | (exp) The width of the button control.                                                                                |
| X                       | x | ( <i>exp</i> ) The x coordinate of the button control.                                                                |
| Y                       | x | (exp) The y coordinate of the button control.                                                                         |

# **Properties for Column controls in DataWindow objects**

| Property for a Column | М | S | Description                                                  |
|-----------------------|---|---|--------------------------------------------------------------|
| AccessibleDescription | X |   | A description of the control for use by assistive technology |
|                       |   |   | tools.                                                       |
| AccessibleName        | x |   | A descriptive label for the control.                         |
| AccessibleRole        |   |   | A description of the kind of user-interface element that the |
|                       |   |   | control is.                                                  |
| Accelerator           | X |   | (exp) The accelerator key for the column.                    |
| Alignment             | X |   | (exp) The alignment of the column's text.                    |
| Attributes            |   |   | A list of the properties of the column.                      |
| Background.property   | X | X | (exp) Background settings for the column.                    |
| Band                  |   |   | The band containing the column.                              |
| BitmapName            |   |   | Whether the column's content names a picture that will be    |
|                       |   |   | displayed instead of the text.                               |
| Border                | X | X | ( <i>exp</i> ) The type of border around the column.         |
| CheckBox.property     | X |   | Settings for CheckBox edit style.                            |
| Color                 | X | X | (exp) The text color.                                        |
| ColType               |   |   | The column's datatype.                                       |
| Criteria.property     | X |   | Settings for column in Prompt for Criteria dialog box.       |
| dbAlias               | X |   | An alias for the name of the database column.                |
| dbName                | X |   | The name of the database column.                             |
| dddw.property         | X |   | Settings for DropDownDataWindow edit style.                  |
| ddlb.property         | X |   | Settings for DropDownListBox edit style.                     |
| Edit.property         | X | X | Settings for Edit edit style.                                |
| EditMask.property     | X |   | Settings for EditMask edit style.                            |
| Font.property         | X | X | (exp) Font settings for the column text.                     |
| Format                | X |   | (exp) The column's display format.                           |
| Height                | X |   | (exp) The height of the column.                              |
| Height.AutoSize       | X |   | Whether column height is adjusted to fit the data.           |
| HideSnaked            | X |   | Whether the control appears once per page when printing      |
|                       |   |   | newspaper columns.                                           |
| HTML.property         | X |   | (exp) Settings for creating hyperlinks for column data.      |
| Identity              | X |   | Whether the DBMS sets the column's value.                    |
| ID                    |   |   | The number of the column.                                    |
| Ink.property          | X |   | Settings for Ink attributes of the InkEdit edit style.       |
| InkEdit.property      | X |   | Settings for InkEdit edit style.                             |
| Initial               | X |   | The initial value in the column for a new row.               |
| Key                   | X |   | Whether column is part of the table's primary key.           |
| Moveable              | X |   | Whether the user can move the column.                        |
| Name                  |   |   | The name of the column.                                      |

| Property for a Column | M | S | Description                                              |
|-----------------------|---|---|----------------------------------------------------------|
| Pointer               | X |   | (exp) The pointer's image when it is over the column.    |
| Protect               | x |   | (exp) Whether the column is protected from changes.      |
| RadioButtons.property | x |   | Settings for RadioButton edit style.                     |
| Resizeable            | x |   | Whether the user can resize the column.                  |
| RichEdit.property     | x |   | Settings for RichText edit style.                        |
| RightToLeft           | x |   | Whether the column is set for right-to-left reading.     |
| SlideLeft             | x |   | (exp) Whether the column moves left to fill in space.    |
| SlideUp               | x |   | (exp) How the column moves up to fill in space.          |
| TabSequence           | x |   | The position of the column in the tab order.             |
| Tag                   | x |   | (exp) The tag text for the column.                       |
| Туре                  |   |   | The control's type, which is Column.                     |
| Update                | X |   | Whether the column is updatable.                         |
| Validation            | x |   | ( <i>exp</i> ) The validation expression for the column. |
| ValidationMsg         | x |   | (exp) The message displayed when validation fails.       |
| Values (for columns)  | X |   | The values in the column's code table.                   |
| Visible               | x |   | (exp) Whether the column control is visible.             |
| Width                 | x |   | (exp) The width of the column.                           |
| Width.Autosize        | x |   | In Grid style DataWindows, determines whether            |
| X                     | x |   | (exp) The x coordinate of the column.                    |
| Y                     | X |   | ( <i>exp</i> ) The y coordinate of the column.           |

# **Properties for Computed Field controls in DataWindow objects**

| Property for a computed field | М | Description                                                          |
|-------------------------------|---|----------------------------------------------------------------------|
| AccessibleDescription         | X | A description of the control for use by assistive technology tools.  |
| AccessibleName                | x | A descriptive label for the control.                                 |
| AccessibleRole                |   | A description of the kind of user-interface element that the control |
|                               |   | is.                                                                  |
| Alignment                     | x | (exp) The alignment of the computed field's text.                    |
| Attributes                    |   | A list of the properties of the computed field.                      |
| Background.property           | x | (exp) Background settings for the computed field.                    |
| Band                          |   | The band containing the computed field.                              |
| Border                        | x | (exp) The type of border around the computed field.                  |
| Color                         | x | (exp) The text color.                                                |
| ColType                       |   | The column's datatype.                                               |
| Expression                    | x | The expression for the computed field.                               |
| Font.property                 | x | (exp) Font settings for the computed field.                          |
| Format                        | X | (exp) The computed field's display format.                           |

| Property for a computed field | M | Description                                                                |
|-------------------------------|---|----------------------------------------------------------------------------|
| Height                        | X | (exp) The height of the computed field.                                    |
| Height.AutoSize               | x | Whether the computed field's height is adjusted to fit the data.           |
| HideSnaked                    | x | Whether the control appears once per page when printing newspaper columns. |
| HTML.property                 | x | (exp) Settings for creating hyperlinks for the computed field.             |
| Moveable                      | x | Whether the user can move the computed field.                              |
| Name                          |   | The name of the computed field.                                            |
| Pointer                       | x | (exp) The pointer image when it is over the computed field.                |
| Resizeable                    | x | Whether the user can resize the computed field.                            |
| SlideLeft                     | x | (exp) Whether the computed field moves left to fill in space.              |
| SlideUp                       | x | (exp) How the computed field moves up to fill in empty space.              |
| TabSequence                   | x | The position of the computed field in the tab order.                       |
| Tag                           | x | (exp) The tag text for the computed field.                                 |
| Type                          |   | The control's type, which is Compute.                                      |
| Visible                       | x | (exp) Whether the computed field control is visible.                       |
| Width                         | x | (exp) The width of the computed field.                                     |
| X                             | x | (exp) The x coordinate of the computed field.                              |
| Y                             | X | (exp) The y coordinate of the computed field.                              |

# **Properties for Graph controls in DataWindow objects**

| Property for a Graph  | M | Description                                                          |
|-----------------------|---|----------------------------------------------------------------------|
| AccessibleDescription | X | A description of the control for use by assistive technology tools.  |
| AccessibleName        | X | A descriptive label for the control.                                 |
| AccessibleRole        |   | A description of the kind of user-interface element that the control |
|                       |   | is.                                                                  |
| Attributes            |   | A list of the properties of the graph.                               |
| Axis                  | X | (exp) List of items (categories, series, or values) for the axis.    |
| Axis.property         | X | (exp) Properties for a graph axis.                                   |
| Axis.DispAttr         | X | (exp) Display properties for an axis (see DispAttr.fontproperty in   |
|                       |   | this table).                                                         |
| BackColor             | X | (exp) The background color of the graph.                             |
| Band                  |   | The band containing the graph.                                       |
| Border                | X | (exp) The type of border around the graph.                           |
| Category              | X | (exp) List of categories for the axis (see Axis in this table).      |
| Category.property     | X | (exp) Properties for the Category axis (see Axis.property in this    |
|                       |   | table).                                                              |
| Category.DispAttr     | X | (exp) Display properties for the Category axis (see                  |
|                       |   | DispAttr.fontproperty in this table).                                |

| Property for a Graph         | М | Description                                                                            |
|------------------------------|---|----------------------------------------------------------------------------------------|
| Color                        | Х | (exp) The text color.                                                                  |
| Depth                        | x | (exp) The depth of a 3D graph.                                                         |
| DispAttr.fontproperty        | x | Font settings for various components of the graph.                                     |
| Elevation                    | X | (exp) The elevation of a 3D graph.                                                     |
| GraphType                    | x | (exp) The type of graph (pie, bar, and so on).                                         |
| Height                       | X | (exp) The height of the graph.                                                         |
| HideSnaked                   | x | Whether the control appears once per page when printing                                |
|                              |   | newspaper columns.                                                                     |
| Legend                       | x | (exp) The location of the legend.                                                      |
| Legend.DispAttr.fontproperty | x | (exp) Display properties for the legend.                                               |
| Moveable                     | x | Whether the user can move the graph.                                                   |
| Name                         |   | The name of the graph control.                                                         |
| OverlapPercent               | X | (exp) The overlap between data markers in different series.                            |
| Perspective                  | x | (exp) The distance of the graph from the front of the window.                          |
| Pie.DispAttr.fontproperty    | X | (exp) Display properties for the pie slice labels.                                     |
| PlotNullData                 | X | Whether a continuous line is drawn in a line graph when there is                       |
|                              |   | no data.                                                                               |
| Pointer                      | X | (exp) The pointer image when it is over the graph.                                     |
| Range                        |   | The rows in the DataWindow that are included in the graph.                             |
| Render3D                     | X | Whether the graph is rendered in the DirectX 3D style.                                 |
| Resizeable                   | X | Whether the user can resize the graph.                                                 |
| Rotation                     | X | (exp) The left-to-right rotation of a 3D graph.                                        |
| Series                       | X | (exp) List of series for the axis (see Axis in the table).                             |
| Series.property              | X | (exp) Properties for the Series axis (see Axis.property in this table).                |
| Series.DispAttr              | X | (exp) Display properties for the Series axis (see                                      |
|                              |   | DispAttr.fontproperty in this table).                                                  |
| ShadeColor                   | X | (exp) The color of the back edge for 3D data markers.                                  |
| SizeToDisplay                | X | (exp) Whether to size the graph to the display area.                                   |
| SlideLeft                    | X | (exp) Whether the graph moves left to fill in empty space.                             |
| SlideUp                      | X | (exp) How the graph moves up to fill in empty space.                                   |
| Spacing                      | X | (exp) The gap between categories.                                                      |
| TabSequence                  | X | The position of the graph in the tab order.                                            |
| Tag                          | X | (exp) The tag text for the graph.                                                      |
| Title                        | X | (exp) The graph's title.                                                               |
| Title.DispAttr.fontproperty  | X | (exp) Display properties for the title.                                                |
| Type                         |   | The control's type, which is graph.                                                    |
| Values                       | X | (exp) List of values for the axis (see Axis in the table).                             |
| Values.property              | X | (exp) Properties for the Values axis (see Axis.property in the table).                 |
| Values.DispAttr              | X | (exp) Display properties for the Values axis (see DispAttr.fontproperty in the table). |

| Property for a Graph | M | Description                                 |
|----------------------|---|---------------------------------------------|
| Visible              | X | (exp) Whether the graph control is visible. |
| Width                | X | (exp) The width of the graph.               |
| X                    | X | (exp) The x coordinate of the graph.        |
| Y                    | X | (exp) The y coordinate of the graph.        |

# **Properties for GroupBox controls in DataWindow objects**

| Property for a GroupBox | M | Description                                                            |
|-------------------------|---|------------------------------------------------------------------------|
| AccessibleDescription   | X | A description of the control for use by assistive technology tools.    |
| AccessibleName          | X | A descriptive label for the control.                                   |
| AccessibleRole          |   | A description of the kind of user-interface element that the control   |
|                         |   | is.                                                                    |
| Attributes              |   | A list of the properties of the GroupBox control.                      |
| Background.property     | X | (exp) Background settings for the GroupBox control.                    |
| Band                    |   | The band containing the GroupBox control.                              |
| Border                  | X | (exp) Border style: 2 (box), 5 (3D lowered), 6 (3D raised).            |
| Color                   | X | (exp) The text color.                                                  |
| Font.property           | x | (exp) Font settings for the text.                                      |
| Height                  | x | (exp) The height of the GroupBox control.                              |
| HideSnaked              | X | Whether the GroupBox control appears once per page when                |
|                         |   | printing newspaper columns.                                            |
| Moveable                | X | Whether the user can move the GroupBox control.                        |
| Name                    |   | The name of the GroupBox control.                                      |
| Pointer                 | X | ( <i>exp</i> ) The pointer image when it is over the GroupBox control. |
| Resizeable              | X | Whether the user can resize the GroupBox control.                      |
| SlideLeft               | X | (exp) Whether the GroupBox control moves left to fill in empty         |
|                         |   | space.                                                                 |
| SlideUp                 | X | (exp) How the GroupBox control moves up to fill in empty space.        |
| Tag                     | X | (exp) The tag text for the GroupBox control.                           |
| Text                    | X | (exp) The displayed text.                                              |
| Type                    |   | The control's type, which is GroupBox.                                 |
| Visible                 | X | (exp) Whether the GroupBox control is visible.                         |
| Width                   | X | (exp) The width of the GroupBox control.                               |
| X                       | X | ( <i>exp</i> ) The x coordinate of the GroupBox control.               |
| Y                       | X | ( <i>exp</i> ) The y coordinate of the GroupBox control.               |

# **Properties for the Group keyword**

You use these properties when generating DataWindow source code with the SyntaxFromSql method.

| Property                 | Description                                                     |
|--------------------------|-----------------------------------------------------------------|
| NewPage (Group keywords) | Whether a change in a group column's value causes a page break. |
| ResetPageCount           | Whether a new value in a group column restarts page numbering.  |

# Properties for InkPicture controls in DataWindow objects

| Property for an InkPicture            | M | Description                                                                      |
|---------------------------------------|---|----------------------------------------------------------------------------------|
| BackImage                             |   | The column containing the background image for the InkPicture.                   |
| Band                                  |   | The band containing the InkPicture.                                              |
| Border                                | X | (exp) The type of border around the InkPicture.                                  |
| Height                                | X | (exp) The height of the InkPicture.                                              |
| Ink.property                          | X | (exp) Attributes of the ink in the InkPicture.                                   |
| InkPic.property                       | X | (exp) Properties that specify the behavior of the InkPicture.                    |
| KeyClause                             | X | (exp) The key clause used when retrieving the blob.                              |
| Moveable                              | X | Whether the user can move the InkPicture.                                        |
| Name                                  |   | The name of the InkPicture control.                                              |
| Pointer                               | X | (exp) The pointer image when it is over the InkPicture.                          |
| Resizeable                            | X | Whether the user can resize the InkPicture.                                      |
| SlideLeft                             | X | (exp) Whether the InkPicture moves left to fill in empty space.                  |
| Table (for InkPicture and TableBlobs) | X | ( <i>exp</i> ) The table that contains large binary columns used in the control. |
| Tag                                   | X | (exp) The tag text for the InkPicture.                                           |
| Visible                               | X | (exp) Whether the InkPicture control is visible.                                 |
| Width                                 | X | (exp) The width of the InkPicture.                                               |
| X                                     | X | (exp) The x coordinate of the InkPicture.                                        |
| Y                                     | X | (exp) The y coordinate of the InkPicture.                                        |

# **Properties for Line controls in DataWindow objects**

| Property for a Line | M | Description                             |
|---------------------|---|-----------------------------------------|
| Attributes          |   | A list of the properties of the line.   |
| Background.property | X | (exp) Background settings for the line. |
| Band                |   | The band containing the line.           |

| Property for a Line | M | Description                                             |
|---------------------|---|---------------------------------------------------------|
| HideSnaked          | X | Whether the control appears once per page when printing |
|                     |   | newspaper columns.                                      |
| Moveable            | X | Whether the user can move the line.                     |
| Name                |   | The name of the line control.                           |
| Pen.property        | X | (exp) Appearance settings of the line.                  |
| Pointer             | X | (exp) The pointer image when it is over the line.       |
| Resizeable          | X | Whether the user can resize the line.                   |
| SlideLeft           | X | (exp) Whether the line moves left to fill empty space.  |
| SlideUp             | X | (exp) How the line moves up to fill empty space.        |
| Tag                 | X | (exp) The tag text for the line.                        |
| Type                |   | The control's type, which is Line.                      |
| Visible             | X | (exp) Whether the Line control is visible.              |
| X1, X2              | X | (exp) The x coordinate of each end of the line.         |
| Y1, Y2              | X | (exp) The y coordinate of each end of the line.         |

# **Properties for OLE Object controls in DataWindow objects**

| Property for OLE Object control | M | Description                                                    |
|---------------------------------|---|----------------------------------------------------------------|
| Activation                      | X | The way the OLE Object control is activated.                   |
| Attributes                      |   | A list of the properties of the OLE Object control.            |
| Band                            |   | The band containing the OLE Object control.                    |
| BinaryIndex                     |   | An internal pointer.                                           |
| Border                          | X | (exp) The type of border around the OLE Object control.        |
| ClientName                      | X | The name of the OLE client in the server window.               |
| ContentsAllowed                 | X | Whether the control can be embedded, linked, or both.          |
| DisplayType                     | X | Whether the control displays an icon or contents.              |
| GroupBy                         | X | (exp) The grouping columns for the transferred data.           |
| Height                          | X | (exp) The height of the OLE Object control.                    |
| HideSnaked                      | X | Whether the control appears once per page when printing        |
|                                 |   | newspaper columns.                                             |
| LinkUpdateOptions               | X | How a linked control is updated.                               |
| Moveable                        | X | Whether the user can move the OLE Object control.              |
| Name                            |   | The name of the OLE Object control.                            |
| Pointer                         | X | (exp) The pointer image when it is over the control.           |
| Range                           |   | Method for choosing the rows transferred to the OLE control.   |
| Resizeable                      | X | Whether the user can resize the OLE Object control.            |
| SizeToDisplay                   | X | (exp) Whether the OLE Object control is automatically sized to |
|                                 |   | the display area.                                              |

| Property for OLE Object control | M | Description                                                      |
|---------------------------------|---|------------------------------------------------------------------|
| SlideLeft                       | X | (exp) Whether the control moves left to fill in space.           |
| SlideUp                         | X | (exp) How the control moves up to fill in space.                 |
| TabSequence                     | X | The position of the control the tab order.                       |
| Tag                             | X | (exp) The tag text for the control.                              |
| Target                          | X | (exp) The columns or expressions whose data you want to transfer |
|                                 |   | to the OLE Object control.                                       |
| Туре                            |   | The control's type, which is OLE.                                |
| Visible                         | X | (exp) Whether the control is visible.                            |
| Width                           | X | (exp) The width of the control.                                  |
| X                               | X | (exp) The x coordinate of the control.                           |
| Y                               | X | (exp) The y coordinate of the control.                           |

# Properties for Oval, Rectangle, and RoundRectangle controls in DataWindow objects

| Property            | M | Description                                                         |
|---------------------|---|---------------------------------------------------------------------|
| Attributes          |   | A list of the properties of the control.                            |
| Background.property | X | (exp) Background settings for the control.                          |
| Band                |   | The band containing the control.                                    |
| Brush.property      | X | (exp) Settings for fill pattern and color.                          |
| Height              | X | (exp) The height of the control.                                    |
| HideSnaked          | X | Whether the control appears once per page when printing             |
|                     |   | newspaper columns.                                                  |
| Moveable            | X | Whether the user can move the control.                              |
| Name                |   | The name of the control.                                            |
| Pen.property        | X | (exp) Appearance settings of the control.                           |
| Pointer             | X | (exp) The pointer image when it is over the control.                |
| Resizeable          | X | Whether the user can resize the control.                            |
| SlideLeft           | X | (exp) Whether the control moves left to fill empty space.           |
| SlideUp             | X | (exp) How the control moves up to fill empty space.                 |
| Tag                 | X | (exp) The tag text for the control.                                 |
| Type                |   | The control's type, which is ellipse, rectangle, or roundrectangle. |
| Visible             | X | ( <i>exp</i> ) Whether the control is visible.                      |
| X                   | X | (exp) The x coordinate of the control.                              |
| Y                   | X | (exp) The y coordinate of the control.                              |

## Additional properties for RoundRectangle controls in DataWindow objects

Properties for Oval, Rectangle, and RoundRectangle controls in DataWindow objects also apply to RoundRectangle controls.

| Property      | M | Description                                                    |
|---------------|---|----------------------------------------------------------------|
| EllipseHeight | X | (exp) The radius of the vertical part of the rounded corner.   |
| EllipseWidth  | X | (exp) The radius of the horizontal part of the rounded corner. |

# **Properties for Picture controls in DataWindow objects**

| Property for a Picture | M | Description                                                                |
|------------------------|---|----------------------------------------------------------------------------|
| AccessibleDescription  | X | A description of the control for use by assistive technology tools.        |
| AccessibleName         | X | A descriptive label for the control.                                       |
| AccessibleRole         |   | A description of the kind of user-interface element that the control       |
|                        |   | is.                                                                        |
| Attributes             |   | A list of the properties of the picture.                                   |
| Band                   |   | The band containing the picture.                                           |
| Border                 | X | (exp) The type of border around the picture.                               |
| Filename               | X | (exp) The file containing the picture.                                     |
| Height                 | X | (exp) The height of the picture.                                           |
| HideSnaked             | X | Whether the control appears once per page when printing newspaper columns. |
| HTML.property          | X | (exp) Settings for creating a hyperlink for the picture.                   |
| Invert                 | X | (exp) Whether the colors are displayed inverted.                           |
| Moveable               | X | Whether the user can move the picture.                                     |
| Name                   |   | The name of the picture control.                                           |
| OriginalSize           | x | Whether the picture is shown in its original size.                         |
| Pointer                | X | (exp) The pointer image when it is over the picture.                       |
| Resizeable             | X | Whether the user can resize the picture.                                   |
| SlideLeft              | X | (exp) Whether the picture moves left to fill in empty space.               |
| SlideUp                | X | (exp) How the picture moves up to fill in empty space.                     |
| TabSequence            | X | The position of the picture in the tab order.                              |
| Tag                    | X | (exp) The tag text for the picture.                                        |
| Type                   |   | The control's type, which is picture.                                      |
| Visible                | X | (exp) Whether the picture control is visible.                              |
| Width                  | X | (exp) The width of the picture.                                            |
| X                      | x | (exp) The x coordinate of the picture.                                     |
| Y                      | X | (exp) The y coordinate of the picture.                                     |

# **Properties for Report controls in DataWindow objects**

| Property for a Report     | M | Description                                                                              |
|---------------------------|---|------------------------------------------------------------------------------------------|
| Attributes                |   | A list of the properties of the report.                                                  |
| Band                      |   | The band containing the report.                                                          |
| Border                    | X | (exp) The type of border around the report.                                              |
| Criteria                  | X | The search condition of the WHERE clause that relates the report to the main DataWindow. |
| DataObject                | X | The name of the DataWindow that is the nested report.                                    |
| Height                    | X | (exp) The height of the report.                                                          |
| Height.AutoSize           | X | Whether the height of the control will be adjusted to display all the data.              |
| HideSnaked                | X | Whether the control appears once per page when printing newspaper columns.               |
| Moveable                  | X | Whether the user can move the report.                                                    |
| Name                      |   | The name of the Report control.                                                          |
| Nest_Arguments            | X | Retrieval arguments for the report.                                                      |
| NewPage (Report controls) | X | Whether to start the report on a new page (composite only).                              |
| Pointer                   | X | ( <i>exp</i> ) The pointer image when it is over the report.                             |
| Resizeable                | X | Whether the user can resize the report.                                                  |
| SlideLeft                 | X | (exp) Whether the report moves left to fill in empty space.                              |
| SlideUp                   | X | (exp) How the report moves up to fill in empty space.                                    |
| ShowBackground            | X | Whether the background settings of the report display.                                   |
| Tag                       | X | (exp) The tag text for the report.                                                       |
| Trail_Footer              | X | Where to print the footer (composite only).                                              |
| Type                      |   | The control's type, which is report.                                                     |
| Visible                   | X | (exp) Whether the Report control is visible.                                             |
| Width                     | X | ( <i>exp</i> ) The width of the report.                                                  |
| X                         | X | ( <i>exp</i> ) The x coordinate of the report.                                           |
| Y                         | X | ( <i>exp</i> ) The y coordinate of the report.                                           |

# **Properties for the Style keyword**

You use these properties when generating DataWindow source code with the SyntaxFromSql method.

| Property             | Description                       |
|----------------------|-----------------------------------|
| Detail_Bottom_Margin | Bottom margin of the detail area. |
| Detail_Top_Margin    | Top margin of the detail area.    |
| Header_Bottom_Margin | Bottom margin of the header area. |
| Header_Top_Margin    | Top margin of the header area.    |

| Property          | Description                                            |
|-------------------|--------------------------------------------------------|
| Horizontal_Spread | Horizontal space between columns in the detail area.   |
| Left_Margin       | The left margin of the DataWindow.                     |
| Report            | Whether the DataWindow is a read-only report.          |
| Туре              | The presentation style.                                |
| Vertical_Size     | The height of the columns in the detail area.          |
| Vertical_Spread   | The vertical space between columns in the detail area. |

# **Properties for TableBlob controls in DataWindow objects**

| Property for a TableBlob | M | Description                                                                |
|--------------------------|---|----------------------------------------------------------------------------|
| Attributes               |   | A list of the properties of the TableBlob.                                 |
| Band                     |   | The band containing the TableBlob.                                         |
| Border                   | x | (exp) The type of border around the TableBlob.                             |
| ClientName               | x | The name of the OLE client in the server window.                           |
| Height                   | x | (exp) The height of the TableBlob.                                         |
| HideSnaked               | X | Whether the control appears once per page when printing newspaper columns. |
| ID                       |   | The number of the TableBlob.                                               |
| KeyClause                | x | (exp) The key clause used when retrieving the blob.                        |
| Moveable                 | x | Whether the user can move the TableBlob.                                   |
| Name                     |   | The name of the TableBlob.                                                 |
| OLEClass                 | x | (exp) The name of the TableBlob's OLE column.                              |
| Pointer                  | x | (exp) The pointer image when it is over the TableBlob.                     |
| Resizeable               | x | Whether the user can resize the TableBlob.                                 |
| SlideLeft                | x | (exp) Whether the TableBlob moves left to fill empty space.                |
| SlideUp                  | x | (exp) How the TableBlob moves up to fill empty space.                      |
| Tag                      | x | (exp) The tag text for the control.                                        |
| Template                 | x | (exp) The file used to start the OLE application.                          |
| Туре                     |   | The control's type, which is TableBlob.                                    |
| Visible                  | x | (exp) Whether the TableBlob is visible.                                    |
| Width                    | x | (exp) The width of the TableBlob.                                          |
| X                        | x | ( <i>exp</i> ) The x coordinate of the TableBlob.                          |
| Y                        | x | ( <i>exp</i> ) The y coordinate of the TableBlob.                          |

# **Properties for Text controls in DataWindow objects**

| Property for text     | M | S | Description                                                                |
|-----------------------|---|---|----------------------------------------------------------------------------|
| AccessibleDescription | x |   | A description of the control for use by assistive technology               |
|                       |   |   | tools.                                                                     |
| AccessibleName        | X |   | A descriptive label for the control.                                       |
| AccessibleRole        |   |   | A description of the kind of user-interface element that the control is.   |
| Alignment             | x | X | The alignment of the text.                                                 |
| Attributes            |   |   | A list of the properties of the text control.                              |
| Background.property   | x | X | (exp) Background settings for the text control.                            |
| Band                  |   |   | The band containing the text control.                                      |
| Border                | x | X | (exp) The type of border around the text control.                          |
| Color                 | x | X | (exp) The text color.                                                      |
| Font.property         | x | X | (exp) Font settings for the text.                                          |
| Height                | x |   | (exp) The height of the text control.                                      |
| Height.AutoSize       | x |   | Whether the control's height is adjusted to fit the data.                  |
| HideSnaked            | X |   | Whether the control appears once per page when printing newspaper columns. |
| HTML.property         | x |   | (exp) Settings for creating a hyperlink for the text.                      |
| Moveable              | x |   | Whether the user can move the text control.                                |
| Name                  |   |   | The name of the text control.                                              |
| Pointer               | x |   | (exp) The pointer image when it is over the text control.                  |
| Resizeable            | x |   | Whether the user can resize the text control.                              |
| SlideLeft             | X |   | (exp) Whether the text control moves left to fill space.                   |
| SlideUp               | X |   | (exp) How the text control moves up to fill empty space.                   |
| TabSequence           | X |   | The position of the text in the tab order.                                 |
| Tag                   | X |   | (exp) The tag text for the text control.                                   |
| Text                  | X |   | (exp) The displayed text.                                                  |
| Type                  |   |   | The control's type, which is Text.                                         |
| Visible               | X |   | (exp) Whether the control is visible.                                      |
| Width                 | x |   | (exp) The width of the text control.                                       |
| X                     | x |   | (exp) The x coordinate of the text control.                                |
| Y                     | x |   | (exp) The y coordinate of the text control.                                |

# Title keyword

You use this property when generating DataWindow source code with the SyntaxFromSql method.

| Property        | Description                   |
|-----------------|-------------------------------|
| Title("string") | The title for the DataWindow. |

# Alphabetical list of DataWindow object properties

The properties for DataWindow objects and controls within a DataWindow object follow in alphabetical order.

The simple Visual Basic example shown for most properties can be used in C# by adding a semicolon to the end of each statement.

To see the properties organized by type of control or syntax keyword, see "Controls in a DataWindow and their properties" on page 770.

#### **Accelerator**

Description The accelerator key that a user can press to select a column in the DataWindow

object.

Applies to Column controls

Syntax Describe and Modify argument:

"columnname.Accelerator { = 'acceleratorkey' }"

| Parameter      | Description                                                                                                    |  |
|----------------|----------------------------------------------------------------------------------------------------|--|
| columnname     | The name of the column for which you want to get or set the accelerator key.                                                                                       |  |
| acceleratorkey | (exp) A string expression whose value is the letter that will be the accelerator key for <i>columnname</i> . Acceleratorkey can be a quoted DataWindow expression. |  |

Usage An accelerator key for a column allows users to select a column (change focus) with a keystroke rather than with the mouse. The user changes focus by

pressing the accelerator key in combination with the Alt key.

In the painter Select the control and set the value in the Properties view, Edit

tab.

**Displaying the accelerator** The column does not display the key. To let users know what key to use, you can include an underlined letter in a text control that labels the column. When you enter the text control's label, precede the character you want underlined with an ampersand (&).

**Accelerator keys and edit styles** To use an accelerator key with the CheckBox or RadioButton edit style, select the Edit edit style and specify the accelerator there

#### AccessibleDescription

Description A description of the control and/or its purpose for use by accessibility tools

such as readers for visually-impaired users.

Applies to Column, computed field, picture, text, graph, group box, and button controls

Syntax Describe and Modify argument:

"controlname. { = 'description ' }"

| Parameter   | Description                                                                         |  |
|-------------|-------------------------------------------------------------------------------------|--|
| columnname  | The name of the control for which you want to get or set the accessible description |  |
| description | (exp) A string that describes the control's purpose or appearance                   |  |

Usage You do not need to supply a description if the AccessibleName and

AccessibleRole properties adequately describe the control, as in the case of a button with the label OK. You should provide a description for a picture or

report control.

In the painter In the Other tab in the Properties view, type a description in the

AccessibleDescription text box.

Examples strData = dw1.Describe("b\_1.AccessibleDescription")

dw1.Modify("b\_1.AccessibleDescription='Scrolls to next

row'")

#### **AccessibleName**

Description A label that briefly describes the control for use by accessibility tools such as

readers for visually-impaired users.

Applies to Column, computed field, picture, text, graph, group box, and button controls

Syntax Describe and Modify argument:

| Parameter   | Description                                                                         |  |
|-------------|-------------------------------------------------------------------------------------|--|
| columnname  | The name of the control for which you want to get or set the accessible description |  |
| description | (exp) A string that briefly describes the control                                   |  |

Usage

The AccessibleName property is a brief description, such as the text in a button or the name of a menu item

*In the painter* In the Other tab in the Properties view, type a name in the AccessibleName text box.

Examples

ls\_data = dw1.Describe("b\_1.AccessibleName")
dw1.Modify("b\_1.AccessibleName='Next'")

#### **AccessibleRole**

Description

A description of the kind of user-interface element that the control is, for use by accessibility tools such as readers for visually-impaired users.

Applies to

Column, computed field, picture, text, graph, group box, and button controls

Syntax

Describe and Modify argument:

| Parameter   | Description                                                                                                    |  |
|-------------|----------------------------------------------------------------------------------------------------|--|
| columnname  | The name of the control for which you want to get or set the accessible description                                |  |
| description | (exp) A number specifying the type of AccessibleRole as a numeric value of the AccessibleRole DataWindow constant. |  |

Usage

The description is a member of the AccessibleRole enumerated variable. The default role is defaultrole! and is used when the role cannot be determined

Table 25-1: AccessibleRole values for DataWindow controls

| Control        | AccessibleRole  |
|----------------|-----------------|
| Button         | pushbuttonrole! |
| Column         | textrole!       |
| Computed field | statictextrole! |
| Graph          | diagramrole!    |
| Group box      | groupingrole!   |
| Picture        | graphicrole!    |
| Text           | statictextrole! |

**In the painter** In the Other tab in the Properties view, select a value in the AccessibleRole drop-down list.

Examples ls data = dw1.Describe("b 1.AccessibleRole")

#### **Action**

Description The action a user can assign to a button control.

Applies to Button controls

Syntax Describe and Modify argument:

"buttonname.Action { = ' value ' }"

ParameterDescriptionbuttonnameThe name of the button for which you want to assign an action.valueThe action value assigned to the button. Values are listed in the following table.

| Value | Action           | Description                                                                                                    | Value returned to<br>ButtonClicked event        |
|-------|------------------|----------------------------------------------------------------------------------------------------|-------------------------------------------------|
| 0     | UserDefined      | (Default) Allows for programming of the ButtonClicked and ButtonClicking events with no intervening action occurring.                                                  | Return code from the user's coded event script. |
| 1     | Retrieve (Yield) | Retrieves rows from the database. Before retrieval actually occurs, option to yield is turned on. This allows the Cancel action to take effect during a long retrieve. | Number of rows retrieved.                       |
| 2     | Retrieve         | Retrieves rows from the database. The option to yield is not automatically turned on.                                                                                  | Number of rows retrieved.                       |
| 3     | Cancel           | Cancels a retrieval that has been started with the option to yield.                                                                                                    | 0                                               |

| Value | Action                | Description                                                                                                    | Value returned to<br>ButtonClicked event                                                                                             |
|-------|-----------------------|----------------------------------------------------------------------------------------------------|----------------------------------------------------------------------------------------------------|
| 4     | PageNext              | Scrolls to the next page.                                                                                                    | The row displayed at the top of<br>the DataWindow control when<br>the scrolling is complete or<br>attempts to go past the first row. |
|       |                       |                                                                                                    | -1 if an error occurs.                                                                                                    |
| 5     | PagePrior             | Scrolls to the prior page.                                                                                                    | The row displayed at the top of<br>the DataWindow control when<br>the scrolling is complete or<br>attempts to go past the first row. |
|       |                       |                                                                                                    | -1 if an error occurs.                                                                                                    |
| 6     | PageFirst             | Scrolls to the first page.                                                                                                    | 1 if successful.                                                                                                    |
|       |                       |                                                                                                    | -1 if an error occurs.                                                                                                    |
| 7     | PageLast              | Scrolls to the last page.                                                                                                    | The row displayed at the top of<br>the DataWindow control when<br>the scrolling is complete or<br>attempts to go past the first row. |
|       |                       |                                                                                                    | -1 if an error occurs.                                                                                                    |
| 8     | Sort                  | Displays Sort dialog box and sorts as specified.                                                                                    | 1 if successful.                                                                                                    |
|       |                       |                                                                                                    | -1 if an error occurs.                                                                                                    |
| 9     | Filter                | Displays Filter dialog box and filters as specified.                                                                                | Number of rows filtered.                                                                                                    |
|       |                       |                                                                                                    | Number $< 0$ if an error occurs.                                                                                                    |
| 10    | DeleteRow             | If button is in detail band, deletes row associated                                                                                 | 1 if successful.                                                                                                    |
|       |                       | with button; otherwise, deletes the current row.                                                                                    | -1 if an error occurs.                                                                                                    |
| 11    | AppendRow             | Inserts row at the end.                                                                                                    | Row number of newly inserted row.                                                                                                    |
| 12    | InsertRow             | If button is in detail band, inserts row using row number associated with the button; otherwise, inserts row using the current row. | Row number of newly inserted row.                                                                                                    |
| 13    | Update                | Saves changes to the database. If the update is                                                                                     | 1 if successful.                                                                                                    |
|       |                       | successful, a COMMIT is issued. If the update fails, a ROLLBACK is issued                                                           | -1 if an error occurs.                                                                                                    |
| 14    | SaveRowsAs            | Displays Save As dialog box and saves rows in the format specified.                                                                 | Number of rows filtered.                                                                                                    |
| 15    | Print                 | Prints one copy of the DataWindow object.                                                                                           | 0                                                                                                    |
| 16    | Preview               | Toggles between preview and print preview.                                                                                          | 0                                                                                                    |
| 17    | PreviewWithRu<br>lers | Toggles between rulers on and off.                                                                                                  | 0                                                                                                    |
| 18    | QueryMode             | Toggles between query mode on and off.                                                                                              | 0                                                                                                    |

| Value | Action     | Description                                                 | Value returned to<br>ButtonClicked event |
|-------|------------|-------------------------------------------------------------|------------------------------------------|
| 19    | QuerySort  | Specifies sorting criteria (forces query mode on).          | 0                                        |
| 20    | QueryClear | Removes the WHERE clause from a query (if one was defined). | 0                                        |
| Usage |            | In the painter Select the control and set the               | value in the Properties view,            |

#### **Activation**

Description The way the server for the OLE object in the OLE Object control is activated.

Choices include letting the user activate the object by double-clicking or

putting activation under program control.

Applies to OLE Object controls

Syntax Describe and Modify argument:

General tab.

"olecontrolname.Activation { = 'activationtype'}"

| Parameter      | Description                                                                                                    |
|----------------|----------------------------------------------------------------------------------------------------|
| olecontrolname | The name of the OLE Object control for which you want to get or set the activation method.                                                                                                    |
| activationtype | ( <i>exp</i> ) A number specifying the method of activation for the OLE object. <i>Activationtype</i> can be a quoted DataWindow expression.                                                                              |
|                | Values are:                                                                                                    |
|                | <ul> <li>0 – The object has to be activated with the Activate method.</li> <li>1 – The user can activate the object by double-clicking on it.</li> <li>2 – The object activates when the container gets focus.</li> </ul> |

Usage In the painter Select the control and set the value in the Properties view,

Options tab.

## **Alignment**

Description The alignment of the control's text within its borders.

Applies to Column, Computed Field, and Text controls

Syntax Describe and Modify argument:

"controlname.Alignment { = ' alignmentvalue ' }"

#### SyntaxFromSql:

Text ( ... Alignment = alignmentvalue ... )

| Parameter      | Description                                                                                                    |
|----------------|----------------------------------------------------------------------------------------------------|
| controlname    | The name of the control for which you want to get or set the alignment.                                                             |
| alignmentvalue | (exp) A number specifying the type of alignment for the text of controlname. Alignment value can be a quoted DataWindow expression. |
|                | Values are:                                                                                                    |
|                | 0 – (Default) Left<br>1 – Right<br>2 – Center<br>3 – Justified                                                                      |
|                | When generating DataWindow syntax with SyntaxFromSql, the setting for Alignment applies to all text controls used as column labels. |

Usage

When you select justified, the last line of text is not stretched to fill the line. Controls with only one line of text look left aligned.

*In the painter* Select the control and set the value using:

- Properties view, General tab
- StyleBar

## **Arguments**

| Description | The retrieval arguments required by the data source. You specify retrieval arguments in the DataWindow's SELECT statement and you provide values for the retrieval arguments when you call the Retrieve method. |                                    |
|-------------|----------------------------------------------------------------------------------------------------|------------------------------------|
| Applies to  | Database table for t                                                                                                    | the DataWindow object              |
|             | Used in DataWindo                                                                                                    | ow syntax.                         |
| Syntax      | Table(Arguments =                                                                                                    | ( (name1, type), (name2, type) ) ) |
|             | Parameter                                                                                                    | Description                        |
|             | name                                                                                                    | The name of the retrieval argument |

| Parameter | Description                 |
|-----------|-----------------------------|
| type      | The type of the argument:   |
|           | Date or a Date list         |
|           | DateTime or a DateTime list |
|           | Number or a Number list     |
|           | String or a String list     |
|           | Time or a Time list         |

Usage

**In the painter** Set the value in the SQL Select painter or Query painter.

Open the SQL Select painter by selecting Design>Data Source from the menu bar in the DataWindow painter, or create or open a query in the Query painter. Then select Design>Retrieval Arguments.

#### **Attributes**

Description A tab-separated list of all the properties that apply to a control.

Applies to DataWindow, Button, Column, Computed Field, Graph, GroupBox, Line,

OLE, Oval, Picture, Rectangle, Report, RoundRectangle, TableBlob, and Text

controls

Syntax Describe argument:

"controlname Attributes"

#### **Axis**

Description The list of items or the expression associated with an axis of a graph. Each item

is separated by a comma. You can ask for the list of categories on the Category

axis, the series on the Series axis, or the values on the Values axis.

Applies to Graph controls

Syntax Describe and Modify argument:

"graphname.axis { = ' list ' }"

| Parameter | Description                                                  |
|-----------|--------------------------------------------------------------|
| graphname | The name of the graph within the DataWindow object for which |
|           | you want to get or set the list of items for axis.           |

| Parameter | Description                                                                                                    |
|-----------|----------------------------------------------------------------------------------------------------|
| axis      | An axis name.                                                                                                    |
|           | Values are:                                                                                                    |
|           | • Category                                                                                                    |
|           | • Series                                                                                                    |
|           | • Values                                                                                                    |
| list      | A string listing the categories, series, or values for the graph. The content of the list depends on the axis you specify. The items in the list are separated by commas. List is quoted. |

Usage

**In the painter** Select the graph control and set the value by selecting a column or expression for each axis in the Properties view, Data tab.

Examples

```
ls_data = dw1.Describe("gr1.Category")
ls_data = dw1.Describe("gr1.Series")
ls_data = dw1.Describe("gr1.Values")
dw1.Modify("gr1.Series='Actual, Budget'")
```

## **Axis.property**

Description

Settings that control the appearance of an axis on a graph.

Applies to

Graph controls

Syntax

Describe and Modify argument:

"graphname.axis.property { = value }"

| Parameter | Description                                                                                                    |
|-----------|----------------------------------------------------------------------------------------------------|
| graphname | The name of the graph within the DataWindow object for which you want to get or set a property value for an axis.  |
| axis      | An axis name.                                                                                                    |
|           | Values are:                                                                                                    |
|           | Category                                                                                                    |
|           | • Series                                                                                                    |
|           | • Values                                                                                                    |
| property  | A property for the axis. Properties and their settings are listed in the table that follows.                       |
| value     | The value to be assigned to the property. For axis properties, <i>value</i> can be a quoted DataWindow expression. |

| Property for Axis       | Value                                                                                                    |
|-------------------------|----------------------------------------------------------------------------------------------------|
| AutoScale               | (exp) A boolean number specifying whether PowerBuilder scales the axis automatically. Enabled when the axis displays nonstring data.                                                                             |
|                         | Values are:                                                                                                    |
|                         | <ul> <li>0 - No, do not automatically scale the axis.</li> <li>1 - Yes, automatically scale the axis.</li> </ul>                                                                                                 |
|                         | Painter: Axis tab, Scale group.                                                                                                    |
| DispAttr. fontproperty  | ( <i>exp</i> ) Properties that control the appearance of the text that labels the axis divisions. For a list of font properties, see the main entry for DispAttr. <i>fontproperty</i> .                          |
|                         | Painter: Text tab. Choose Category Axis Text, Series Axis Text, or Values Axis Text, and set font properties.                                                                                                    |
| DisplayEvery<br>NLabels | (exp) An integer specifying which major axis divisions to label. For example, 2 means label every other tick mark. Values 0 and 1 both mean label every tick mark. If the labels are too long, they are clipped. |
|                         | Painter: Axis tab, Major Divisions group (not available for all graph types).                                                                                                    |
| DropLines               | (exp) An integer indicating the type of drop line for the axis.                                                                                                    |
|                         | Values are:                                                                                                    |
|                         | 0 - None<br>1 - Solid<br>2 - Dash<br>3 - Dot<br>4 - DashDot<br>5 - DashDotDot                                                                                                    |
|                         | Painter: Axis tab, Major Divisions group (not available for all graph types).                                                                                                    |
|                         | Not supported by Render3D graph style.                                                                                                    |
| Frame                   | ( <i>exp</i> ) An integer indicating the type of line used for the frame. Values are 0–5. See DropLines in this table for their meaning. Available for 3D graph types.                                           |
|                         | Painter: Axis tab, Line Style group.                                                                                                    |
|                         | Not supported by Render3D graph style.                                                                                                    |
| Label                   | (exp) A string whose value is the axis label.                                                                                                    |
|                         | Painter: Axis tab.                                                                                                    |
| LabelDispAttr.          | (exp) Properties that control the appearance of the axis label.                                                                                                    |
| fontproperty            | For a list of font properties, see the main entry for DispAttr.fontproperty.                                                                                                    |
|                         | Painter: Text tab. Choose Category Axis Label, Series Axis Label, or Values Axis Label, and set font properties.                                                                                                 |
| MajorDivisions          | (exp) An integer specifying the number of major divisions on the axis.                                                                                                    |
|                         | Painter: Axis tab, Major Divisions group.                                                                                                    |

| Property for Axis | Value                                                                                                    |
|-------------------|----------------------------------------------------------------------------------------------------|
| MajorGridLine     | (exp) An integer specifying the type of line for the major grid. Values are 0–5. See                                                     |
|                   | DropLines in this table for their meaning.                                                                                               |
|                   | Painter: Axis tab, Major Divisions group.                                                                                                |
|                   | Not supported by Render3D graph style.                                                                                                   |
| MajorTic          | (exp) An integer specifying the type of the major tick marks.                                                                            |
|                   | Values are:                                                                                                    |
|                   | 1 – None                                                                                                    |
|                   | 2 – Inside                                                                                                    |
|                   | 3 – Outside<br>4 – Straddle                                                                                                    |
|                   | Painter: Axis tab, Major Divisions group.                                                                                                |
|                   | Not supported by Render3D graph style.                                                                                                   |
| MaximumValue      | (exp) A double specifying the maximum value for the axis.                                                                                |
|                   | Painter: Axis tab, Scale group.                                                                                                    |
| MinimumValue      | (exp) A double specifying the minimum value for the axis.                                                                                |
|                   | Painter: Axis tab, Scale group.                                                                                                    |
| MinorDivisions    | (exp) An integer specifying the number of minor divisions on the axis.                                                                   |
|                   | Painter: Axis tab, Minor Divisions group.                                                                                                |
|                   | Not supported by Render3D graph style.                                                                                                   |
| MinorGridLine     | ( <i>exp</i> ) An integer specifying the type of line for the minor grid. Values are 0–5. See DropLines in this table for their meaning. |
|                   | Painter: Axis tab, Minor Divisions group.                                                                                                |
|                   | Not supported by Render3D graph style.                                                                                                   |
| MinorTic          | (exp) An integer specifying the type of the minor tick marks.                                                                            |
|                   | Values are:                                                                                                    |
|                   | 1 – None                                                                                                    |
|                   | 2 – Inside                                                                                                    |
|                   | 3 – Outside<br>4 – Straddle                                                                                                    |
|                   | Painter: Axis tab, Minor Divisions group.                                                                                                |
|                   |                                                                                                    |
| Origin Lina       | Not supported by Render3D graph style.  (exp) An integer specifying the type of origin line for the axis. Values are 0–5. See            |
| OriginLine        | DropLines in this table for their meaning. Enabled for numeric data axes.                                                                |
|                   | Painter: Axis tab, Line Style group.                                                                                                    |
|                   | Not supported by Render3D graph style.                                                                                                   |

| Property for Axis | Value                                                                                                    |
|-------------------|----------------------------------------------------------------------------------------------------|
| PrimaryLine       | ( <i>exp</i> ) An integer specifying the type of primary line for the axis. Values are 0–5. See DropLines in this table for their meaning.                                                                                           |
|                   | Painter: Axis tab, Line Style group.                                                                                                    |
|                   | Not supported by Render3D graph style.                                                                                                    |
| RoundTo           | ( <i>exp</i> ) A double specifying the value to which you want to round the axis values. Specify both a value and a unit (described next).                                                                                           |
|                   | Painter: Axis tab, Scale group.                                                                                                    |
| RoundToUnit       | ( <i>exp</i> ) An integer specifying the units for the rounding value. The units must be appropriate for the axis datatype.                                                                                                    |
|                   | Values are:                                                                                                    |
|                   | 0 – Default, for an axis of any datatype                                                                                                    |
|                   | 1 – Years, for an axis of type date or DateTime                                                                                                    |
|                   | 2 – Months, for an axis of type date or DateTime                                                                                                    |
|                   | 3 – Days, for an axis of type date or DateTime                                                                                                    |
|                   | 4 – Hours, for an axis of type time or DateTime                                                                                                    |
|                   | 5 – Minutes, for an axis of type time or DateTime<br>6 – Seconds, for an axis of type time or DateTime                                                                                                    |
|                   | 7 – Microseconds, for an axis of type time or DateTime                                                                                                    |
|                   | Painter: Axis tab, Scale group.                                                                                                    |
| ScaleType         | (exp) An integer specifying the type of scale used for the axis.                                                                                                    |
| Source Type       | Values are:                                                                                                    |
|                   | 1 – Scale Linear                                                                                                    |
|                   | 2 – Scale Log10                                                                                                    |
|                   | 3 – Scale Loge                                                                                                    |
|                   | Painter: Axis tab, Scale group.                                                                                                    |
| ScaleValue        | (exp) An integer specifying the scale of values on the axis.                                                                                                    |
|                   | Values are:                                                                                                    |
|                   | 1 – Scale_Actual 2 – Scale_Cumulative 3 – Scale_Percentage 4 – Scale_CumPercent                                                                                                    |
|                   | Painter: Axis tab, Scale group.                                                                                                    |
| SecondaryLine     | (exp) An integer specifying the type of secondary line for the axis. The line is parallel to and opposite the primary line and is usually not displayed in 2D graphs. Values are 0–5. See DropLines in this table for their meaning. |
|                   | Painter: Axis tab, Line Style group.                                                                                                    |
|                   | Not supported by Render3D graph style.                                                                                                    |
|                   |                                                                                                    |

| Property for Axis | Value                                                                                                    |  |  |
|-------------------|----------------------------------------------------------------------------------------------------|--|--|
| ShadeBackEdge     | (exp) A boolean number specifying whether the back edge of the axis is shaded.                                                                                                    |  |  |
|                   | Values are:                                                                                                    |  |  |
|                   | 0 – No, the back edge is not shaded<br>1 – Yes, the back edge is shaded                                                                                                    |  |  |
|                   | Painter: Axis tab. Enabled for 3D graphs only.                                                                                                    |  |  |
|                   | Not supported by Render3D graph style.                                                                                                    |  |  |
| Sort              | (exp) An integer specifying the way the axis values should be sorted. (Does not apply to the Values axis.)                                                                                                    |  |  |
|                   | Values are:                                                                                                    |  |  |
|                   | 0 – Unsorted 1 – Ascending 2 – Descending                                                                                                    |  |  |
|                   | Painter: Axis tab, Line Style group.                                                                                                    |  |  |
| Usage             | In the painter Select the graph control or the Graph DataWindow object and set the value in the Properties view. To set most axis properties, select the Axis tab and an axis in the Axis drop-down list. Font properties are set on the Text tab. |  |  |

#### **BackColor**

Description The background color of a graph in a DataWindow.

Applies to Graph controls

Syntax Describe and Modify argument:

"graphname.BackColor { = long }"

| Parameter | Description                                                                                                    |
|-----------|----------------------------------------------------------------------------------------------------|
| graphname | The graph whose background color you want to get or set.                                                                                                    |
| long      | ( <i>exp</i> ) A long expression specifying the color (red, green, and blue values) to be used as the graph's background color. <i>Long</i> can be a quoted DataWindow expression. |

Usage In the painter Select the graph control and set the value in the Properties

view, General tab.

# Background.property

Description Settings for the color and transparency of a control.

Applies to Button, Column, Computed Field, GroupBox, Line, Oval, Rectangle,

RoundRectangle, and Text controls

Syntax Describe and Modify argument:

"controlname.Background.property { = ' value ' }"

SyntaxFromSql:

Column ( Background.property = value )
Text ( Background.property = value )

| Parameter   | Description                                                                                                    |
|-------------|----------------------------------------------------------------------------------------------------|
| controlname | The control whose Background properties you want to get or set.                                                          |
|             | When generating DataWindow syntax with SyntaxFromSql, the Background settings apply to all columns or all text controls. |
| property    | A property that applies to the background of a control, as listed in the Property table below.                           |
| value       | Values for the properties are shown below. <i>Value</i> can be a quoted DataWindow expression.                           |

| Property for<br>Background | Value                                                                                                    |
|----------------------------|----------------------------------------------------------------------------------------------------|
| Brushmode                  | (exp) An integer indicating the type of "brush" to use for the gradient.                                                                                                    |
|                            | Values are:                                                                                                    |
|                            | Painter: Background tab, Gradient group (not available in RichText, Graph, or OLE DataWindow objects).                                                                                                    |
| Color                      | (exp) A long expression specifying the color (the red, green, and blue values) to be used as the control's background color.                                                                                                    |
|                            | Painter: Background tab                                                                                                    |
| Mode                       | (exp) A number expression specifying the mode of the background of controlname.                                                                                                    |
|                            | Values are:                                                                                                    |
|                            | 0 – Make the control's background opaque                                                                                                    |
|                            | 1 – make the control's background transparent                                                                                                    |
| Transparency               | ( <i>exp</i> ) An integer in the range 0 to 100, where 0 means that the column or control's primary background is opaque and 100 that it is completely transparent.                                                                            |
|                            | Painter: Background tab.                                                                                                    |
| Gradient.Angle             | ( <i>exp</i> ) An integer indicating the angle in degrees (values are 0 to 360) used to offset the color and transparency gradient. This property is used only when the column's or control's background.gradient.mode takes values of 3 or 4. |
|                            | Painter: Background tab, Gradient group.                                                                                                    |

| Property for Background    | Value                                                                                                    |
|----------------------------|----------------------------------------------------------------------------------------------------|
| Gradient.Color             | ( <i>exp</i> ) A long specifying the color (the red, green, and blue values) to be used as the column or control's secondary background color. The gradient defines transitions between the primary and secondary background colors.                                                                                                    |
|                            | Painter: Background tab, Gradient group.                                                                                                    |
| Gradient.Focus             | (exp) An integer in the range 0 to 100, specifying the distance (as a percentage) from the center where the background color is at its maximum. (For example, if the radial gradient is used and the value is set to 0, the color will be at the center of the background; if the value is set to 100, the color will be at the edges of the background.) |
|                            | Painter: Background tab, Gradient group                                                                                                    |
| Gradient.Repetition.Mode   | ( <i>exp</i> ) Specifies the mode for determining the number of gradient transitions for the column's or control's background color and transparency.                                                                                                    |
|                            | Permitted values and their meanings are:                                                                                                    |
|                            | • <b>0</b> Gradient.repetition.count determines the number of gradient transitions                                                                                                    |
|                            | • 1 Gradient.repetition.length determines the number of gradient transitions                                                                                                    |
|                            | Painter: Background tab, Gradient group.                                                                                                    |
| Gradient.Repetition.Count  | (exp) An integer specifying the number of gradient transitions for background color and transparency. A value of 0 indicates 1 transition. A value of 3 indicates 4 transitions. This property is used only when the gradient repetition mode property for the column or control takes the value of 0 (by count).                                         |
|                            | Painter: Background tab, Gradient group.                                                                                                    |
| Gradient.Repetition.Length | (exp) A long specifying the number of gradient transitions. This property is used only when the gradient repetition mode property for the column or control takes the value of 1 (by length). The units for the length that you assign for gradient transitions are set by the DataWindow object's Units property.                                        |
|                            | Painter: Background tab, Gradient group.                                                                                                    |
| Gradient.Scale             | (exp) An integer in the range 0 to 100 specifying the rate of transition to the gradient color (as a percentage).                                                                                                    |
|                            | Painter: Background tab, Gradient group                                                                                                    |
| Gradient.Spread            | ( <i>exp</i> ) An integer in the range 0 to 100 indicating the contribution of the second color to the blend (as a percentage).                                                                                                    |
|                            | Painter: Background tab, Gradient group                                                                                                    |
| Gradient.Transparency      | (exp) An integer in the range 0 to 100, where 0 means that the column or control's secondary (gradient) background is opaque and 100 that it is completely transparent. The gradient defines transitions between the primary and secondary transparency settings.                                                                                         |
|                            | Painter: Background tab, Gradient group.                                                                                                    |

Usage

**In the painter** Select the control and set the value in the Properties view, Font tab for controls that have text and in the General tab for drawing controls (choose Transparent or a color).

When you choose a Brush Hatch fill pattern other than Solid for an Oval, Rectangle, or RoundRectangle control, the Background Color and the Brush Color are used for the pattern colors.

**Background color of a button** The Background.Color property is not supported on Windows XP by default because the current XP theme controls the appearance of the button. Set the ShowBackColorOnXP property of the DataWindow object to force the color change to take effect.

**Background color of a line** The background color of a line is the color that displays between the segments of the line when the pen style is not solid.

**Transparent background** If Background. Mode is transparent (1), Background. Color is ignored.

**Background gradient properties** Background gradient and transparency properties do not apply to DataWindow objects with the RichText, Graph, or OLE presentation style, and do not apply to the Line control.

**DropDownDataWindows and GetChild** When you set Background.Color and Background.Mode for a column with a DropDownDataWindow, references to the DropDownDataWindow become invalid. Call GetChild again after changing these properties to obtain a valid reference.

## **BackImage**

Description The column that contains the background image for an InkPicture control in a

DataWindow.

Applies to InkPicture controls

Syntax Describe and Modify argument:

".BackImage{ = colname }"

| Parameter | Description                                                                                                    |
|-----------|----------------------------------------------------------------------------------------------------|
|           | The graph whose background color you want to get or set.                                                         |
| colname   | A string value specifying the name of the long binary column that contains the background image for the control. |

Usage In the painter Select the InkPicture control and set the value in the Properties

view, Definition tab, Col for Image property. The image format can be JPEG, GIF, BMP, or ICO. If you change the image, call the Retrieve method to force

the DataWindow to retrieve the new image.

Examples sval = dw1.Object.inkpic\_1.backimage

dw1.Object.inkpic 1.backimage = 'InkImg'

#### **Band**

Description The band or layer in the DataWindow object that contains the control. The

returned text is one of the following, where # is the level number of a group: detail, footer, header, header.#, summary, trailer.#, tree.level.#, foreground,

background.

Applies to Button, Column, Computed Field, Graph, GroupBox, Line, OLE, Oval,

Picture, Rectangle, Report, RoundRectangle, TableBlob, and Text controls

Syntax Describe and Modify argument:

"controlname.Band"

| Parameter   | Description                                                 |
|-------------|-------------------------------------------------------------|
| controlname | The name of the control within the DataWindow for which you |
|             | want the band it occupies                                   |

Usage In the painter Select the control and set the value in the Properties view,

Position tab, Layer option. When the control's layer is Band, you can drag the

control into another band.

## Bandname.property

Description Settings for the color, size, and pointer of a band in the DataWindow object.

The gradient settings do not work in reports.

Applies to DataWindows

Syntax Describe and Modify argument:

"DataWindow.bandname{.#}.property { = value }"

| Parameter | Description                                                        |
|-----------|--------------------------------------------------------------------|
| bandname  | The identifier of a band in the DataWindow object.                 |
|           | Values are:                                                        |
|           | • Detail                                                           |
|           | • Footer                                                           |
|           | • Summary                                                          |
|           | • Header                                                           |
|           | Trailer                                                            |
|           | • Tree.Level                                                       |
| #         | The number of the group or TreeView level you want when            |
|           | bandname is Header, Trailer, or Tree.Level. The group must         |
|           | exist.                                                             |
| property  | A property that applies to the band, as listed in the table below. |
| value     | Values for the properties are shown in the following table.        |

| Property for Bandname | Value                                                                                                    |
|-----------------------|----------------------------------------------------------------------------------------------------|
| Brushmode             | (exp) An integer indicating the type of "brush" to use for the gradient.                                                                                                    |
|                       | Values are:                                                                                                    |
|                       | 0 – Solid                                                                                                    |
|                       | 1 – Horizontal                                                                                                    |
|                       | 2 – Vertical                                                                                                    |
|                       | 3 – Angle                                                                                                    |
|                       | 4 – ScaledAngle                                                                                                    |
|                       | 5 – Radial                                                                                                    |
|                       | Painter: Background tab, Gradient group (not available for RichText, Graph, or OLE DataWindow objects).                                                                     |
| Color                 | ( <i>exp</i> ) A long specifying the color (the red, green, and blue values) to be used as the band's background color. <i>Value</i> can be a quoted DataWindow expression. |
|                       | Painter: General tab.                                                                                                    |
| Height                | An integer specifying the height of the detail area in the unit of measure specified for the DataWindow.                                                                    |
|                       | Painter: General tab.                                                                                                    |
|                       | For another way of setting the height of the detail band, see the SetDetailHeight method.                                                                                   |

| Property for Bandname | Value                                                                                                    |
|-----------------------|----------------------------------------------------------------------------------------------------|
| Height.AutoSize       | Allows the band to grow to display a row, picture, or nested report without cutting off any of its content. In the detail band, selecting this property sets the minimum height for all rows to the size specified by the Height property for the band.                                                                                                    |
|                       | Values are:                                                                                                    |
|                       | No – Fixes the band height to the size set for the Height property of the band. Yes – Adjusts the band height to accommodate the full content of a row or the controls in the band. However, the band height cannot be reduced below the value set for the Height property of the band.                                                                                                    |
|                       | This property can be especially useful to set on the detail band when it contains rows with a text column that you want to display without cutting off any of the text. The height of the detail band must not grow larger than a page, except when it contains nested DataWindows with the Report.Height.AutoSize property set to Yes.                                                                                                    |
|                       | You can set this property on individual columns and controls as well as on the band itself. For more information, see the Height.AutoSize property for DataWindow objects.                                                                                                    |
|                       | There are some limitations on the use of this property:                                                                                                    |
|                       | The Height.Autosize property is not supported on DataWindows with Graph,<br>Label, OLE, or Rich Text presentation styles.                                                                                                    |
|                       | Nested report overflow to the next page is supported in detail bands only.                                                                                                    |
|                       | Bands cannot be autosized if autosizing would preclude the display of at least one detail band row per page.                                                                                                    |
|                       | Painter: General tab when the band is selected.                                                                                                    |
| Pointer               | (exp) A string specifying a value of the Pointer enumerated datatype or the name of a cursor file (.CUR) to be used for the pointer. See the SetPointer method for a list of Pointer values. Pointername can be a quoted DataWindow expression. This property is not supported in Web DataWindows.                                                                                                    |
|                       | Painter: Pointer tab.                                                                                                    |
| Suppress              | A boolean that lets you suppress group headers after page breaks. You can set this property on group header bands only. When a group listing straddles a page break, all group headers for which you set this property will be suppressed. The suppressed headers do not display at the top of the page. However, if the page break coincides with the start of a new group, only headers above the current group header can be suppressed. |
|                       | Values are:                                                                                                    |
|                       | No – Does not suppress group headers.<br>Yes – Suppresses group headers.                                                                                                    |
|                       | Painter: General tab when a group header band is selected.                                                                                                    |
| Transparency          | ( <i>exp</i> ) An integer in the range 0 to 100, where 0 means that the background is opaque and 100 that it is completely transparent.                                                                                                    |
|                       | Painter: Background tab.                                                                                                    |

| Property for Bandname      | Value                                                                                                    |
|----------------------------|----------------------------------------------------------------------------------------------------|
| Gradient.Angle             | ( <i>exp</i> ) An integer indicating the angle in degrees (values are 0 to 360) used to offset the color and transparency gradient. This property is used only when the DataWindow band gradient.mode takes values of 3 or 4.                                                                                                    |
|                            | Painter: Background tab, Gradient group.                                                                                                    |
| Gradient.Color             | (exp) A long specifying the color (the red, green, and blue values) to be used as the band object's secondary background color. The gradient defines transitions between the primary and secondary background colors. Value can be a quoted DataWindow expression.                                                                                        |
|                            | Painter: Background tab.                                                                                                    |
| Gradient.Focus             | (exp) An integer in the range 0 to 100, specifying the distance (as a percentage) from the center where the background color is at its maximum. (For example, if the radial gradient is used and the value is set to 0, the color will be at the center of the background; if the value is set to 100, the color will be at the edges of the background.) |
|                            | Painter: Background tab, Gradient group                                                                                                    |
| Gradient.Scale             | ( <i>exp</i> ) An integer in the range 0 to 100 specifying the rate of transition to the gradient color (as a percentage).                                                                                                    |
|                            | Painter: Background tab, Gradient group                                                                                                    |
| Gradient.Spread            | ( <i>exp</i> ) An integer in the range 0 to 100 indicating the contribution of the second color to the blend (as a percentage).                                                                                                    |
|                            | Painter: Background tab, Gradient group                                                                                                    |
| Gradient.Repetition.Mode   | ( <i>exp</i> ) Specifies the mode for determining the number of gradient transitions for band background color and transparency.                                                                                                    |
|                            | Permitted values and their meanings are:                                                                                                    |
|                            | <ul> <li>• Gradient.repetition.count determines the number of gradient transitions</li> <li>• 1 Gradient.repetition.length determines the number of gradient transitions</li> </ul>                                                                                                    |
|                            | Painter: Background tab, Gradient group.                                                                                                    |
| Gradient.Repetition.Count  | (exp) An integer specifying the number of gradient transitions for background color and transparency. A value of 0 indicates 1 transition. A value of 3 indicates 4 transitions. This property is used only when the gradient repetition mode property for the DataWindow band takes the value of 0 (by count).                                           |
|                            | Painter: Background tab, Gradient group.                                                                                                    |
| Gradient.Repetition.Length | ( <i>exp</i> ) A long specifying the number of gradient transitions. This property is used only when the gradient.repetition.mode property for the DataWindow band takes the value of 1 (by length). The units for the length that you assign for the band's gradient transitions are set by the DataWindow object's Units property.                      |
|                            | Painter: Background tab, Gradient group.                                                                                                    |

| Property for Bandname | Value                                                                                                    |
|-----------------------|----------------------------------------------------------------------------------------------------|
| Gradient.Transparency | (exp) An integer in the range 0 to 100, where 0 means that the band's secondary (gradient) background is opaque and 100 that it is completely transparent. The gradient defines transitions between the primary and secondary transparency settings. Painter: Background tab, Gradient group. |
| Usage                 | <b>In the painter</b> Select the band by clicking the gray divider for the band. Set the value in the Properties view.                                                                                                    |

### Bandname.Text

Description (RichText presentation style only) The rich text content of the specified band

as an ASCII string.

Applies to DataWindows in the RichText presentation style

Syntax Describe and Modify argument:

"DataWindow.bandname.Text { = rtfstring }"

| Parameter | Description                                                                                                    |
|-----------|----------------------------------------------------------------------------------------------------|
| bandname  | The identifier of a band in the DataWindow object that has the RichText presentation style. Values are:                                                             |
|           | • Detail                                                                                                    |
|           | • Header                                                                                                    |
|           | • Footer                                                                                                    |
| rtfstring | A string whose value is the rich text content of the band. The string includes the rich text formatting codes, text, and input fields.                              |
|           | Text assigned to the header or footer band is ignored if RichText.HeaderFooter is set to no.                                                                        |
|           | When you assign text using the Modify method, nested quotes must be represented with tildes and quotes. If your data is a pure RTF string, use the PasteRTF method. |

Usage In the painter Set the value by editing the content of each band in the painter

workspace.

#### **Bands**

Description A list of the bands in the DataWindow object. The list can include one or more

of the following band identifiers, where # is the level number of a group: Detail, Footer, Header, Header.#, Summary, Trailer.#, Tree.Level.#. The items

in the list are separated by tabs.

Applies to DataWindows

Syntax Describe argument:

"DataWindow.Bands"

## **BinaryIndex**

Description An internal index that PowerBuilder uses to manage the OLE Object control in

the library. There is no reason to get this value; the value has no external

significance.

Applies to OLE Object controls

Syntax "olecontrolname.BinaryIndex"

### **BitmapName**

Description Whether PowerBuilder interprets the column's value as the name of a picture

file and displays the picture instead of the text. BitmapName's value is either

Yes or No.

Applies to Column controls

Syntax Describe argument:

"columnname.BitmapName"

Usage In the painter Select the control and set the value in the Properties view,

General tab, Display As Pic option.

Examples ls data = dw1.Describe("emp name.BitmapName")

### **Border**

Description The type of border for the control.

Applies to Column, Computed Field, Graph, GroupBox, OLE, Picture, Report,

TableBlob, and Text controls

Syntax

Describe and Modify argument:

"controlname.Border { = ' value ' }"

SyntaxFromSql:

```
Column ( ... Border = value ... )
Text ( ... Border = value ... )
```

| Parameter   | Description                                                                                                    |
|-------------|----------------------------------------------------------------------------------------------------|
| controlname | The name of the control whose border you want to get or set.                                                                                     |
|             | When generating DataWindow syntax with SyntaxFromSql, the Border setting applies to all columns or all text controls.                            |
| value       | (exp) A number specifying the type of border.                                                                                                    |
|             | Values are:                                                                                                    |
|             | 0 – None                                                                                                    |
|             | 1 – Shadow                                                                                                    |
|             | 2 – Rectangle                                                                                                    |
|             | 3 – Resize                                                                                                    |
|             | 4 – Line                                                                                                    |
|             | 5 – 3D Lowered                                                                                                    |
|             | 6 – 3D Raised                                                                                                    |
|             | The value can be a quoted DataWindow painter expression.                                                                                         |
|             | When you change between Resize and another border, change<br>the Resizeable property too so that the control's appearance and<br>behavior match. |
|             | For columns, you can access the Border property with the GetBorderStyle and SetBorderStyle methods.                                              |

Usage

**In the painter** Select the control and set the value in the Properties view, General tab.

Changing the Border setting between Resize and another border affects the Resizeable option on the Position tab. To make another border resizable, choose the border then reset Resizeable.

On Windows XP, to display the border of a text column with the XP style (by default, a blue box), set the Border property to Lowered and the BackgroundColor of the font to Window Background.

For a Picture in a Web DataWindow that is a link, the default border displays unless you set the Border property to 0.

Examples

```
ls_data = dw1.Describe("emp_name_t.Border")
dw1.Modify("emp name t.Border='6'")
```

# Brush.property

Description Settings for the fill pattern and color of a graphic control.

Applies to Oval, Rectangle, and RoundRectangle controls

Syntax Describe and Modify argument:

"controlname.Brush.property { = ' value ' }"

| Parameter   | Description                                                                                                    |
|-------------|----------------------------------------------------------------------------------------------------|
| controlname | The name of the Line, Oval, Rectangle, RoundRectangle, or Text control whose Brush property you want to get or set. |
| property    | A property that applies to the Brush characteristics of a control, as listed in the table below.                    |
| value       | Values for the properties are shown in the next table. Value can be a quoted DataWindow expression.                 |

| <b>Property for Brush</b> | Value                                                                                                    |
|---------------------------|----------------------------------------------------------------------------------------------------|
| Color                     | ( <i>exp</i> ) A long expression specifying the color (the red, green, and blue values) to be used to fill the control.                                                                                                    |
| Hatch                     | (exp) A number expression specifying the fill pattern of controlname.                                                                                                    |
|                           | Values are:                                                                                                    |
|                           | 0 - Horizontal 1 - Bdiagonal (lines from lower left to upper right) 2 - Vertical 3 - Cross 4 - Fdiagonal (lines from upper left to lower right) 5 - DiagCross 6 - Solid 7 - Transparent 8 - Background (use the settings on the Background tab) |
| Usage                     | In the painter Select the control and set the value in the Properties view, General tab.                                                                                                    |
|                           | When you choose a Brush Hatch fill pattern other than Solid or Transparent, the Background Color and the Brush Color are used for the pattern colors.                                                                                           |
| Examples                  | <pre>ls_data = dw1.Describe("oval_1.Brush.Hatch") dw1.Modify("oval_1.Brush.Hatch='5'") dw1.Modify("oval_1.Brush.Color='16731766'")</pre>                                                                                                    |

### **Brushmode**

Description Setting that controls the type of "brush" used for the background or primary

gradient.

Applies to DataWindows

Syntax

brushmode

Describe and Modify argument:

"DataWindow (brushmode = { integer } )"

| Parameter | Description                               |
|-----------|-------------------------------------------|
| integer   | The value to be assigned to the property: |
|           | 0 – Solid                                 |
|           | 1 – HorizontalGradient                    |
|           | 2 – VerticalGradient                      |
|           | 3 – AngleGradient                         |
|           | 4 – ScaledAngleGradient                   |
|           | 5 – RadialGradient                        |
|           | 6 – Picture                               |

Usage

**In the painter** Set the brushmode value on the Background tab of the Properties view.

If you save to an EMF or WMF, the properties on the Background tab are not saved with the DataWindow.

The following table explains the possible values for Brushmode:

| Value                  | Description                                                                                                    |
|------------------------|----------------------------------------------------------------------------------------------------|
| 0 - Solid              | The background is a solid color as selected                                                                                                    |
| 1 - HorizontalGradient | The color changes horizontally from the primary color (and transparency) to the secondary color (and transparency). The primary values are defined by the datawindow.color and datawindow.transparency, and the secondary values are defined by datawindow.gradient.color and datawindow.gradient.transparency. The gradient can be repeated using the datawindow.gradient.repetition.mode property. |

| Value                   | Description                                                                                                    |
|-------------------------|----------------------------------------------------------------------------------------------------|
| 2 - VerticalGradient    | The color changes vertically from the background color (and transparency) to the secondary color (and transparency). The primary values are defined by the datawindow.color and datawindow.transparency, and the secondary values are defined by datawindow.gradient.color and datawindow.gradient.transparency. The gradient can be repeated using the datawindow.gradient.repetition.mode property.                                                                                  |
| 3 - AngleGradient       | The color changes at a specific angle off the horizontal from the background color (and transparency) to the secondary color (and transparency). The angle is specified in datawindow.gradient.angle. The primary values are defined by the datawindow.color and datawindow.transparency, and the secondary values are defined by datawindow.gradient.color and datawindow.gradient.transparency. The gradient can be repeated using the datawindow.gradient.repetition.mode property. |
| 4 - ScaledAngleGradient | The color changes at an angle, which adjusts according to the changes in the aspect ratio of the DataWindow control. The starting angle is specified in datawindow.gradient.angle. The primary values are defined by the datawindow.color and datawindow.transparency, and the secondary values are defined by datawindow.gradient.color and datawindow.gradient.transparency. The gradient can be repeated using the datawindow.gradient.repetition.mode property.                    |
| 5 - RadialGradient      | The background color (and transparency) starts at the center and slow changes to the gradient color (and transparency) at the boundaries of the DataWindow. The primary values are defined by the datawindow.color and datawindow.transparency, and the secondary values are defined by datawindow.gradient.color and datawindow.gradient.transparency.                                                                                                    |
| 6 - Picture             | A picture is used as the background. The image is specified in datawindow.picture.file.                                                                                                    |

See also

Color Transparency (DataWindow objects) Gradient.property Picture.property

# **Category**

See Axis, Axis.property, and DispAttr.fontproperty.

# CheckBox.property

Description Settings for a column whose edit style is CheckBox.

Applies to Column controls

Syntax Describe and Modify argument:

"columnname.CheckBox.property { = value }"

| Parameter  | Description                                                                                                    |
|------------|----------------------------------------------------------------------------------------------------|
| columnname | The column whose edit style is CheckBox for which you want to get or set property values.                                        |
| property   | A property for the CheckBox edit style, as listed in the table below.                                                            |
| value      | Values for the properties are shown in the table below. For CheckBox properties, <i>value</i> cannot be a DataWindow expression. |

| Property for CheckBox | Value                                                                                                    |
|-----------------------|----------------------------------------------------------------------------------------------------|
| LeftText              | Whether the CheckBox label is to the left or right of the CheckBox.                                                                                                    |
|                       | Values are:                                                                                                    |
|                       | Yes – Display the label on the left.                                                                                                    |
|                       | No – Display the label on the right.                                                                                                    |
|                       | Painter: Edit tab, Left Text option.                                                                                                    |
| Off                   | A string constant specifying the column value when the CheckBox is off (unchecked). The resulting value must be the same datatype as the column.                                                  |
|                       | Painter: Edit tab, Data Value for Off option.                                                                                                    |
| On                    | A string constant specifying the value that will be put in the column when the CheckBox is on (checked). The resulting value must be the same datatype as the column.                             |
|                       | Painter: Edit tab, Data Value for On option.                                                                                                    |
| Other                 | A string constant specifying the value that will be put in the column when the CheckBox is in the third state (neither checked nor unchecked). The value must be the same datatype as the column. |
|                       | Painter: Edit tab, This option is available when ThreeStates is True.                                                                                                    |

| Property for CheckBox | Value                                                                                                    |
|-----------------------|----------------------------------------------------------------------------------------------------|
| Scale                 | Whether you want to scale the 2D CheckBox. Takes effect only when the ThreeD property is No.                                                                                                    |
|                       | Values are:                                                                                                    |
|                       | Yes – Scale the CheckBox.                                                                                                    |
|                       | No – Do not scale the CheckBox.                                                                                                    |
|                       | Painter: Edit tab, Scale option.                                                                                                    |
| Text                  | A string specifying the CheckBox's label text.                                                                                                    |
|                       | Painter: Edit tab, Text option.                                                                                                    |
| ThreeD                | Whether the CheckBox should be 3D.                                                                                                    |
|                       | Values are:                                                                                                    |
|                       | Yes – Make the CheckBox 3D                                                                                                    |
|                       | No – Do not make the CheckBox 3D                                                                                                    |
|                       | Painter: Edit tab, 3D Look option.                                                                                                    |
| ThreeStates           | Whether the CheckBox should have three states.                                                                                                    |
|                       | Values are:                                                                                                    |
|                       | Yes – The CheckBox has three states                                                                                                    |
|                       | No – The CheckBox does not have three states                                                                                                    |
|                       | Painter: Edit tab, 3 States option.                                                                                                    |
| Usage                 | In the painter Select the control and set values in the Properties view, Edit tab, when Style Type option is CheckBox.                                                                                |
| Examples              | <pre>dwl.Modify("emp_gender.CheckBox.3D=no") dwl.Modify("emp_status.CheckBox.Off='Terminated'") dwl.Modify("emp_status.CheckBox.On='Active'") dwl.Modify("emp_status.CheckBox.Other='Unknown'")</pre> |

# ClientName

| Description | The name of the OLE client. The default is "Untitled." ClientName is used by some applications in the server window's title. |
|-------------|----------------------------------------------------------------------------------------------------|
| Applies to  | OLE Object and TableBlob controls                                                                                            |
| Syntax      | Describe and Modify argument:                                                                                                |
|             | "controlname.ClientName { = ' clientname ' }"                                                                                |

| Parameter   | Description                                                                                                    |
|-------------|----------------------------------------------------------------------------------------------------|
| controlname | The name of a blob column or an OLE Object control.                                                                                                    |
| clientname  | (exp) A string expression to be used in the title of the server application's window. For a blob, the string usually includes data from the current row so that the window title can identify the blob's row. |
|             | Begin the string with a tab (~t) when you modify the value so that PowerBuilder evaluates the expression instead of displaying it.                                                                            |

**In the painter** Select the control and set the value in the Properties view, Options tab.

Examples

```
cname = dw1.Describe("emppict_blob.ClientName")
dw1.Modify("emppict_blob.ClientName='" +
    "~t~"Data for ~" + String(emp id)'")
```

#### Color

Description

The text color of the column or the background color of the DataWindow.

The color affected by the Color property depends on the control:

- For the DataWindow, Color specifies the background color
- For columns, computed fields, and text, Color specifies the text color
- For graphs, Color specifies the line color used for axes, borders around data markers, tick marks, and the outline of the box for 3D graphs

DataWindow, Button, Column, Graph, and GroupBox controls

Applies to

Syntax

Describe and Modify argument:

```
"DataWindow.Color { = long }"
"controlname.Color { = long }"
```

SyntaxFromSql:

```
DataWindow ( Color = long )
Column ( Color = long )
```

| Parameter   | Description                                                                                                    |
|-------------|----------------------------------------------------------------------------------------------------|
| controlname | The column whose text color you want to set or the graph whose line color you want to set.                                                                                                    |
| long        | (exp for columns only) A long value specifying the color of the column text or the DataWindow background. When you are specifying the text color of a column, you can specify a DataWindow expression in quotes. You cannot specify an expression for the DataWindow background color.  When generating DataWindow syntax with SyntaxFromSql, the |
|             | Color setting for Column applies to all columns.                                                                                                    |

**In the painter** For the DataWindow background, click the DataWindow to deselect all controls and set the value in the Properties view, Background tab, Color option. If you save to an EMF or WMF, the properties on the Background tab are not saved with the DataWindow.

For a column's text color, select the column and set the value in the Properties view, Font tab, Text Color option.

For a graph's line color, select the graph and set the value in the Properties view, General tab, Text Color option.

Examples

See also

BackColor Background.property

### ColType

Description The datatype of the column or computed field.

Applies to Column and Computed Field controls

Syntax Describe argument:

"controlname.ColType"

| Parameter   | Description                                                         |
|-------------|---------------------------------------------------------------------|
| controlname | The column for which you want the datatype. Possible datatypes are: |
|             | • Char $(n) - n$ is the number of characters                        |
|             | • Date                                                              |
|             | DateTime                                                            |
|             | • Decimal $(n) - n$ is the number of decimal places                 |
|             | • Int                                                               |
|             | • Long                                                              |
|             | • Number                                                            |
|             | • Real                                                              |
|             | • Time                                                              |
|             | • Timestamp                                                         |
|             | • ULong                                                             |

**In the painter** The value of ColType is derived from the data or expression you specify for the control. The value is displayed in the Column Specifications view.

#### Date column types

If you define a DataWindow with a column of type Date and deploy it with a DBMS that uses the DateTime datatype, set the StaticBind database parameter to 0 or No. This forces PowerBuilder to get a result set description before retrieving data and adjust the bind information if necessary.

For more information, see the StaticBind DBParm parameter in the online Help.

Examples

ls coltype = dw1.Describe("emp id.ColType")

### Column.Count

Description The number of columns in the DataWindow object.

Applies to DataWindows

Syntax Describe argument:

"DataWindow.Column.Count"

**In the painter** The value is determined by the number of columns you select in the SQL Select painter, whether or not they are displayed.

#### Column limit

There is a limit of 1000 on the number of columns in a DataWindow object.

Examples

ls colcount = dw1.Describe("DataWindow.Column.Count")

#### **Contents Allowed**

Description

The way the OLE Object control holds the OLE object. You can restrict the container to only embedded or only linked objects, or you can allow either type.

Applies to

**OLE Object controls** 

Syntax

Describe and Modify argument:

"olecontrolname.ContentsAllowed { = 'contentstype'}"

| Parameter      | Description                                                                                                    |
|----------------|----------------------------------------------------------------------------------------------------|
| olecontrolname | The name of the OLE Object control for which you want to get or set the type of contents.                                            |
| contentstype   | A number specifying whether the OLE object in the control has to be embedded, has to be linked, or can be either embedded or linked. |
|                | Values are:                                                                                                    |
|                | 0 – Embedded<br>1 – Linked<br>2 – Any                                                                                                |

Usage

**In the painter** Select the control and set the value in the Properties view, Options tab, Contents option.

Examples

```
ls_data = dw1.Describe("ole_report.ContentsAllowed")
dw1.Modify("ole report.ContentsAllowed='2'")
```

### Criteria

Description

The search condition of the WHERE clause for a related report. The Criteria property defines the connection between the related report and the DataWindow

Applies to Report controls

Syntax Describe and Modify argument:

"reportname.Criteria { = string }"

| Parameter  | Description                                                                                 |
|------------|---------------------------------------------------------------------------------------------|
| reportname | The name of the report control for which you want to get or set Criteria.                   |
| string     | An expression that will be the search condition of the WHERE clause for the related report. |

Examples ls\_colcount = dw1.Describe("rpt\_1.Criteria")

dw1.Modify("rpt\_1.Criteria='emp\_id=:emp\_id'")

See also Nest Arguments DataWindow object property

# Criteria.property

Description

Settings for the Prompt for Criteria dialog box. When Prompt for Criteria is enabled, PowerBuilder prompts the user to specify criteria for retrieving data whenever the Retrieve method is called. Note that the Required property also affects query mode.

Syntax

Describe and Modify argument:

"columnname.Criteria.property { = value }"

| Parameter  | Description                                                                                                    |
|------------|----------------------------------------------------------------------------------------------------|
| columnname | The name of the column for which you want to get or set Prompt for Criteria properties.                                    |
| property   | A property for the Prompt for Criteria dialog box. Properties and their settings are listed in the table below.            |
| value      | A Yes or No value to be assigned to the property. For Criteria properties, <i>value</i> cannot be a DataWindow expression. |

| Property for Criteria | Value                                                                                                    |
|-----------------------|----------------------------------------------------------------------------------------------------|
| Dialog                | Whether Prompt for Criteria is on for <i>columnname</i> .                                                                                                    |
|                       | Values are:                                                                                                    |
|                       | Yes – Include <i>columnname</i> in the Prompt for Criteria dialog box.<br>No – (Default) Do not include <i>columnname</i> in the Prompt for Criteria dialog box.                                                         |
|                       | If the Dialog property is Yes for at least one column in the DataWindow, then PowerBuilder displays the Prompt for Criteria dialog box when the Retrieve method is called.                                               |
|                       | Painter: Column Specifications view, Prompt check box.                                                                                                    |
| Override_Edit         | Whether the user must enter data in the Prompt for Criteria dialog box according to the edit style defined for the column in the DataWindow object or be allowed to enter any specifications in a standard edit control. |
|                       | Values are:                                                                                                    |
|                       | Yes – Allow the user to override the column's edit style and enter data in a standard edit control.                                                                                                    |
|                       | No – (Default) Constrain the user to the edit style for the column.                                                                                                    |
|                       | Painter: Properties view, General Tab, Override Edit option.                                                                                                    |
| Required              | Whether the user is restricted to the equality operator (=) when specifying criteria in query mode and in the Prompt for Criteria dialog box.                                                                            |
|                       | Values are:                                                                                                    |
|                       | Yes – Require the user to use the equality operator only.<br>No – (Default) Allow the user to use any relational operator, including =, <>, <, >, >=, and <=.                                                            |
|                       | Painter: Properties view, General tab, Equality Required option.                                                                                                    |
| Usage                 | <b>In the painter</b> Set the values using the menus and Properties view as described in the table above.                                                                                                    |
| Examples              | <pre>setting = dw1.Describe("empname.Criteria.Dialog")</pre>                                                                                                    |
|                       | <pre>dw1.Modify("empname.Criteria.Dialog=Yes") dw1.Modify("empname.Criteria.Override_Edit=Yes") dw1.Modify("empname.Criteria.Required=No")</pre>                                                                         |

# Crosstab.property

Description Settings for a DataWindow object whose presentation style is Crosstab.

Applies to DataWindows

Syntax Describe and Modify argument:

"DataWindow.Crosstab.property { = value }"

| Parameter | Description                                                                                                    |
|-----------|----------------------------------------------------------------------------------------------------|
| property  | A property for a Crosstab DataWindow. Properties and their settings are listed in the table below.                                                               |
| value     | A string expression listing the items to be assigned to the property. For Crosstab properties, <i>value</i> is always quoted and can be a DataWindow expression. |

| Property for Crosstab | Value                                                                                                    |
|-----------------------|----------------------------------------------------------------------------------------------------|
| Columns               | (exp) A string containing a comma- or tab-separated list of the names of columns that make up the columns of the crosstab. These are the columns that display across the top of the crosstab.                                                                       |
|                       | Painter: Columns option.                                                                                                    |
| Rows                  | (exp) A string containing a comma- or tab-separated list of the names of columns that make up the rows of the crosstab.                                                                                                    |
|                       | Painter: Rows option.                                                                                                    |
| SourceNames           | ( <i>exp</i> ) A string containing a comma-separated list of column names to be displayed in the Crosstab Definition dialog box. The default names are the column names from the database.                                                                          |
|                       | Painter: Source Data option.                                                                                                    |
| StaticMode            | A string indicating whether a dynamic crosstab should be put into a static mode. The dynamic crosstab remains in static mode until you set StaticMode to No. While the dynamic crosstab is in static mode, you can manipulate the properties of individual columns. |
|                       | Values are:                                                                                                    |
|                       | Yes – StaticMode is enabled<br>No – (Default) StaticMode is disabled                                                                                                    |
|                       | Painter: Not set in painter.                                                                                                    |
| Values                | (exp) A string containing a comma- or tab-separated list of expressions that will be used to calculate the values of the crosstab.                                                                                                    |
|                       | Painter: Values option.                                                                                                    |
| Usage                 | In the painter For DataWindow objects with the Crosstab presentation style, set the values in the Crosstab Definition dialog box. To display the dialog box, right-click in the Design view to display the pop-up menu and select Crosstab                          |
| Examples              | <pre>setting = dw1.Describe("DataWindow.Crosstab.Columns") dw1.Modify("DataWindow.Crosstab.Columns='dept_id'")</pre>                                                                                                    |
|                       | <pre>dw1.Modify("DataWindow.Crosstab.Rows='salary'") dw1.Modify("DataWindow.Crosstab.Values='empname'") dw1.Modify("DataWindow.Crosstab.StaticMode='yes'")</pre>                                                                                                    |
| See also              | CrosstabDialog function                                                                                                    |
|                       |                                                                                                    |

#### Table.property

### CSSGen.property

Description Settings that specify the physical path to which a generated CSS style sheet is

published and the URL where the style sheet is located.

Applies to DataWindow objects

Syntax Describe and Modify argument:

"DataWindow.CSSGen.property { = ' value ' }"

| Parameter | Description                                                                                                    |
|-----------|----------------------------------------------------------------------------------------------------|
| property  | One of the following:                                                                                                    |
|           | • PublishPath                                                                                                    |
|           | ResourceBase                                                                                                    |
|           | SessionSpecific                                                                                                    |
| value     | (exp) PublishPath – a string that specifies the physical path of the Web site folder to which PowerBuilder publishes the generated CSS style sheet                          |
|           | (exp) ResourceBase – a string that specifies the URL of the generated CSS style sheet to be referenced in a link element in the XHTML page                                  |
|           | ( <i>exp</i> ) SessionSpecific – a boolean that when set to "yes" forces a session-specific ID to be applied to any generated document names that would otherwise be shared |

Usage

The PublishPath folder must correspond to the URL specified in the ResourceBase property. At runtime, after PowerBuilder generates the CSS style sheet to the PublishPath folder, it includes it in the final XHTML page by referencing it with the ResourceBase property in a link> element.

Typically you share style (CSS), layout (XSLT), and control definitions (JS) for use by all clients; however, if you use dynamic DataWindow objects customized for specific clients, you can force generation of the DataWindow presentation-related document names to be specific to each client. You do this by setting the CSSGen.SessionSpecific property to "yes". This eliminates the possibility of server-side contention for presentation formats when the DataWindow generation is specific to the client.

In the painter In the Web Generation tab in the Properties view for the DataWindow object, select CSS from the Format to Configure list, specify the Resource Base and Publish Path locations, and check the Session-specific CSS, XSLT and JS file names check box if you want to force generation of client-specific names.

#### **Data**

Description A tab-separated list describing the data in the DataWindow object.

Applies to DataWindows

Syntax Describe argument:

"DataWindow.Data"

Examples setting = dw1.Describe("DataWindow.Data")

#### Data.HTML

Description A string containing HTML and JavaScript that represents data and presentation

of the DataWindow object.

The data is presented in a read-only HTML table or data-entry form, depending

on settings of other properties.

Applies to DataWindows

Syntax Describe argument:

"DataWindow Data HTMI"

Usage When HTMLDW is set to False, the value of Data.HTML is the same as the value of HTMLTable—a read-only HTML table that displays all retrieved

rows.

When the HTMLDW property is set to True, the value of Data.HTML is a form that supports data input with client scripts for data validation and events. The generated string for Data.HTML includes:

HTML input elements

- JavaScript for validating newly entered data based on validation rules in the DataWindow object
- HTML and JavaScript for navigation based on DataWindow Button controls with scrolling actions

State information about the modification status of data items

JavaScript for navigation passes the state of the DataWindow back to the page server in two variables: *objectname\_*action and *objectname\_*context. It also passes back any page parameters defined in the HTMLGen.SelfLinkArgs property. All the HTMLGen.property values affect the way HTML is generated.

The resulting Web DataWindow is a client-side control for a Web page with events and methods that can cooperate with a server component for a Web-based data entry application. For more information about the Web DataWindow, see the *Programmers Guide*.

**Exceptions** If the DataWindow is in print preview mode, or there are no columns with non-zero tab order, the setting of HTMLDW is ignored and the generated HTML is a read-only table, not a data-entry form.

Examples

strHtml = dw1.Describe("DataWindow.Data.HTML")

#### Data.HTMLTable

Description

The data in the DataWindow object described in HTML table format. This property is used in the process of dynamically creating Web pages from a database.

Applies to

DataWindows

Syntax

Describe argument:

"DataWindow.Data.HtmlTable"

Usage

Some presentation styles translate better into HTML than others. The Tabular, Group, Freeform, Crosstab, and Grid presentation styles produce good results. The Composite, TreeView, and Graph presentation styles produce HTML tables based on the result set only and not on the presentation style. DataWindows with overlapping controls in them might not produce the desired results. Nested reports are ignored; they are not included in the generated HTML.

The generated HTML for Data.HTMLTable is a read-only HTML Table element that includes:

- All retrieved rows (in contrast to the Web DataWindow, which paginates the result set)
- Hyperlinks for text, pictures, computed fields, and columns as defined in the HTML.property settings

Data.HTMLTable is not affected by the HTMLDW property and does not generate a client control with events and support for scripting in the Web page.

The values of HTMLGen.Browser and HTMLGen.Version affect the generated HTML. Setting these properties causes the generated HTML to be optimized for a specific level of HTML support or specific browser using style sheets and absolute positioning, if possible. For more information, see HTMLGen.property.

The resulting HTML table does not allow data entry.

An easy way to see a DataWindow in a Web browser The HTML string that the Data.HTMLTable property returns is equivalent to the string that is saved when you use either the File>Save Rows As HTML Table option in the DataWindow workspace or the SaveAs method.

To see what a DataWindow will look like, save it as an HTML file and open the file in a Web browser such as Netscape.

**In the painter** When HTMLDW is not selected, the Design>HTML Preview displays the value of Data.HTMLTable. Save an HTML file that you can use later in a browser with File>Save Rows As; set the Save As Type to HTML Table.

Examples

ls\_html = dw1.Describe("DataWindow.Data.HTMLTable")

#### Data.XHTML

Description A string containing the row data content of the DataWindow object in XHTML

format.

Applies to DataWindows

Syntax Describe argument:

"DataWindow.Data.XHTML"

Usage If any of the Export.XHTML properties have been set, the string that is generated

reflects the values of these properties.

The resulting XHTML string contains a <form> element that supports data input, which works with separate client scripts for data validation and events. This JavaScript is either dynamically generated and/or statically deployed. To generate static JavaScript, select HTML/XHTML from the Format to Configure drop-down list on the JavaScript Generation page in the DataWindow painter Properties view, specify names for the files you want to generate, and click the Generate File button. For more information about JavaScript caching, see the *DataWindow Programmers Guide*.

The generated XHTML string also includes:

- XHTML input elements
- XHTML and JavaScript for navigation based on DataWindow button controls with scrolling actions
- State information about the modification status of data items

JavaScript for navigation passes the state of the DataWindow back to the page server in two variables: *objectname\_action* and *objectname\_context*. It also passes back any page parameters defined in the HTMLGen.SelfLinkArgs property. All applicable HTMLGen.property values also affect the way the XHTML is generated.

The resulting XML Web DataWindow is a client-side control for a Web page, such as a JSP page, with events and methods that can cooperate with a server component for a Web-based data entry application.

The following statements set the template used by the DataWindow dw1 to t\_report and return the generated XHTML document to the string Is\_XHTML. To generate the string, the final statement invokes the XML Web DataWindow generator to generate the XHTML, CSS, and JavaScript components, applying the t\_report template to the generated XHTML and CSS style sheet.

dw1.Modify("DataWindow.Export.XHTML.UseTemplate =
 't report'")

827

### Data.XML

Description A string containing the row data content of the DataWindow object in XML

format.

Applies to DataWindows

Syntax Describe argument:

DataWindow Reference

Examples

"DataWindow.Data.XML"

Usage If any of the Export.XML properties have been set, the string that is generated

reflects the values of these properties.

Note If Export.XML.SaveMetaData is set to MetaDataExternal!, no metadata is

generated in the string.

The following statements set the template used by the DataWindow dw1 to t\_report, specify that metadata in the XMLSchema! format should be included in the generated XML, and return the generated XML document to the string ls xml.

```
dw1.Modify("DataWindow.Export.XML.UseTemplate =
    't_report'")
dw1.Modify("DataWindow.Export.XML.SaveMetaData =
    MetaDataInternal!")
dw1.Modify
    ("DataWindow.Export.XML.MetaDataType = XMLSchema!")
```

#### Data.XMLDTD

Examples

Description A string containing the full document type definition (DTD) of the XML

output for a DataWindow object.

Applies to DataWindows

Syntax Describe argument:

"DataWindow.Data.XMLDTD"

Usage Use this property to return the full DTD of the XML output of a DataWindow

object separately from the generated XML document itself. The export

template used affects the generated DTD.

### Data.XMLSchema

Description A string containing the full schema of the XML output of a DataWindow

object.

Applies to DataWindows

Syntax Describe argument:

"DataWindow.Data.XMLSchema"

Use this property to return the full schema of the XML output of a DataWindow object separately from the generated XML document itself. The export template used affects the generated schema.

#### Data.XMLWeb

Description A string containing browser-specific JavaScript that performs the XSLT

transformation on the browser after the XML Web DataWindow generator

generates all necessary components.

Applies to DataWindows

Syntax Describe argument:

"DataWindow.Data.XMLWeb"

Usage If any of the Export.XHTML properties have been set, the string that is generated reflects the values of these properties.

The resulting XHTML string contains a <form> element that supports data input, which works with separate client scripts for data validation and events.

This JavaScript is either dynamically generated and/or statically deployed. To generate static JavaScript, select HTML/XHTML from the Format to Configure drop-down list on the JavaScript Generation page in the DataWindow painter Properties view, specify names for the files you want to generate, and click the Generate File button. For more information about JavaScript caching, see the *DataWindow Programmers Guide*.

The generated XHTML string also includes:

- XHTML input elements
- XHTML and JavaScript for navigation based on DataWindow button controls with scrolling actions
- State information about the modification status of data items

JavaScript for navigation passes the state of the DataWindow back to the page server in two variables: *objectname\_action* and *objectname\_context*. It also passes back any page parameters defined in the HTMLGen.SelfLinkArgs property. All applicable HTMLGen.property values also affect the way the XHTML is generated.

The resulting XML Web DataWindow is a client-side control for a Web page, such as a JSP page, with events and methods that can cooperate with a server component for a Web-based data entry application.

#### Data\_XSLFO

Description A string containing XSL Formatting Objects (XSL-FO) that represents the data

and presentation of the DataWindow object.

Applies to DataWindows

Syntax Describe argument:

"DataWindow.Data.XSLFO"

Use this property to return the data and presentation of a DataWindow object

in XSL-FO format. The export template associated with the DataWindow

object does not affect the generated string.

### **DataObject**

Description The name of the DataWindow object that is the nested report within the main

DataWindow object.

Applies to Report controls

Syntax Describe and Modify argument:

"reportname.DataObject = ' dwname ' "

| Parameter  | Description                                                                                                    |
|------------|----------------------------------------------------------------------------------------------------|
| reportname | The name of the Report control in the main DataWindow object for which you want to get or set the nested DataWindow object                        |
| dwname     | A string naming a DataWindow object in the application's libraries that is the DataWindow object for the report within the main DataWindow object |

Usage In the painter Select the control and set the value in the Properties view,

General tab, Report option.

Examples setting = dw1.Describe("rpt\_1.DataObject")

dw1.Modify("rpt 1.DataObject='d empdata'")

### dbAlias

Description The name of the database column but with the table alias in place of the table

name, if any. This value can be used to construct the update DataWindow

syntax dynamically when an alias name is used for a table.

Applies to Column controls

Syntax

Describe and Modify argument:

"columnname.dbAlias { = ' dbcolumnname ' }"

| Parameter    | Description                                                                                                    |
|--------------|----------------------------------------------------------------------------------------------------|
| columnname   | The name of the column for which you want the name of the corresponding database column qualified with the table alias name |
| dbcolumnname | The name of the database column associated with <i>columnname</i> qualified with the alias of the table name                |

Usage

DbAlias is the name of the database column in the format *tablealiasname.columnname*. The value of dbAlias does not include the quotes that can be part of the SQL syntax. This property can be used to construct update DataWindow syntax dynamically when an alias is used for a column name.

**In the painter** You can specify an alias for a table in the SQL Select painter if you convert the SQL statement for a DataWindow object to syntax. Select Design>Data Source to open the SQL Select painter, then select Design>Convert to Syntax. In the text window that displays, add the alias name to the FROM clause using the syntax:

#### FROM tablename tablealiasname

Examples

Suppose a DataWindow object has the following SQL Select syntax, with the alias "emp" for the table "employee":

Then the following statements would return the string "employee.emp\_id" in *ls\_name* and the string "emp.emp\_id" in *ls\_alias*:

```
string strAlias, strName
strName = dw1.Object.emp_id.dbName
strAlias = dw1.Object.emp_id.dbAlias
strName = dw1.Describe("emp_id.dbName")
strName = dw1.Describe("emp_id.dbAlias")
```

See also

dbName

#### dbName

Description The name of the database column. PowerBuilder uses this value to construct

the update syntax.

Applies to Column controls

Syntax Describe and Modify argument:

"columnname.dbName { = ' dbcolumnname ' }"

| Parameter    | Description                                                                             |
|--------------|-----------------------------------------------------------------------------------------|
| columnname   | The name of the column for which you want the name of the corresponding database column |
| dbcolumnname | The name of the database column associated with columnname                              |

Usage DbName is the name of the database column in the format

tablename.columnname. The value of dbName does not include the quotes that

can be part of the SQL syntax.

In the painter The Syntax view in the SQL Select painter displays the

database column names (they can be shown with quotes).

Examples dbcol = dw1.Describe("emp\_id.dbName")

dw1.Modify("emp id.dbName='emp id'")

See also dbAlias

# dddw.property

Description Properties that control the appearance and behavior of a column with the

DropDownDataWindow edit style.

Applies to Column controls

Syntax Describe and Modify argument:

"columnname.dddw.property { = value }"

| Parameter  | Description                                                                                                    |
|------------|----------------------------------------------------------------------------------------------------|
| columnname | The name of a column that has the DropDownDataWindow edit style.                                               |
| property   | A property for the DropDownDataWindow column. Properties and their settings are listed in the table below.     |
| value      | The value to be assigned to the property. For dddw properties, <i>value</i> cannot be a DataWindow expression. |

| Property for dddw | Value                                                                                                    |
|-------------------|----------------------------------------------------------------------------------------------------|
| AllowEdit         | Whether the user can type a value as well as choose from the DropDownDataWindow's list.                              |
|                   | Values are:                                                                                                    |
|                   | Yes – Typing is allowed.<br>No – (Default) Typing is not allowed.                                                    |
|                   | Call GetChild <i>after</i> setting dddw.AllowEdit to get a valid reference to the column's DropDownDataWindow.       |
| AutoHScroll       | Whether the DropDownDataWindow automatically scrolls horizontally when the user enters or deletes data.              |
|                   | Values are:                                                                                                    |
|                   | Yes – (Default) Scroll horizontally automatically.<br>No – Do not scroll automatically.                              |
| AutoRetrieve      | Whether the DropDownDataWindow data is retrieved when the parent DataWindow data is retrieved.                       |
|                   | Values are:                                                                                                    |
|                   | Yes – (Default) Data is automatically retrieved.<br>No – Data must be retrieved separately.                          |
| Case              | The case of the text in the DropDownDataWindow.                                                                      |
|                   | Values are:                                                                                                    |
|                   | Any – Character of any case allowed.                                                                                 |
|                   | Upper – Characters converted to uppercase.  Lower – Characters converted to lowercase.                               |
|                   |                                                                                                    |
|                   | Call GetChild <i>after</i> setting dddw.Case to get a valid reference to the column's DropDownDataWindow.            |
| DataColumn        | A string whose value is the name of the data column in the associated DropDownDataWindow. <i>Value</i> is quoted.    |
|                   | Call GetChild <i>after</i> setting dddw.DataColumn to get a valid reference to the column's DropDownDataWindow.      |
| DisplayColumn     | A string whose value is the name of the display column in the associated DropDownDataWindow. <i>Value</i> is quoted. |
|                   | Call GetChild <i>after</i> setting dddw.DisplayColumn to get a valid reference to the column's DropDownDataWindow.   |
| HScrollBar        | Whether a horizontal scroll bar displays in the DropDownDataWindow.                                                  |
|                   | Values are:                                                                                                    |
|                   | Yes – Display a horizontal scroll bar.<br>No – Do not display a horizontal scroll bar.                               |

| Property for dddw | Value                                                                                                    |
|-------------------|----------------------------------------------------------------------------------------------------|
| HSplitScroll      | Whether the horizontal scroll bar is split. The user can adjust the split position.                                                                                                    |
|                   | Values are:                                                                                                    |
|                   | Yes – Split the horizontal scroll bar so the user can scroll the display and data                                                                                                    |
|                   | columns separately.  No – The horizontal scroll bar is not split.                                                                                                    |
| Limit             | An integer from 0 to 32767 specifying the maximum number of characters that can                                                                                                    |
| Limit             | be entered in the DropDownDataWindow. Zero means unlimited.                                                                                                    |
| Lines             | An integer from 0 to 32767 specifying the number of lines (values) to display in the DropDownDataWindow. This property does not apply in Web pages because the browser controls how the DropDownDataWindow displays. |
| Name              | A string whose value is the name of the DropDownDataWindow associated with the column.                                                                                                    |
|                   | Call GetChild <i>after</i> setting dddw.Name to get a valid reference to the column's DropDownDataWindow.                                                                                                    |
| NilIsNull         | Whether to set the data value of the DropDownDataWindow to null when the user leaves the edit box blank.                                                                                                    |
|                   | Values are:                                                                                                    |
|                   | Yes – Make the Empty string null. No – Do not make the empty string null.                                                                                                    |
| PercentWidth      | An integer specifying the width of the drop-down portion of the                                                                                                    |
|                   | DropDownDataWindow as a percentage of the column's width. For example, 300 sets the display width to three times the column width.                                                                                   |
|                   | Call GetChild <i>after</i> setting dddw.PercentWidth to get a valid reference to the column's DropDownDataWindow.                                                                                                    |
| Required          | Whether the column is required.                                                                                                    |
|                   | Values are:                                                                                                    |
|                   | Yes – Required.<br>No – (Default) Not required.                                                                                                    |
| ShowList          | Whether the ListBox portion of the DropDownDataWindow displays when the column has focus. A down arrow does not display at the right end of the DropDownDataWindow when dddw.ShowList is yes.                        |
|                   | Values are:                                                                                                    |
|                   | Yes – Display the list whenever the column has the focus.<br>No – Do not display the list until the user selects the column.                                                                                         |

| Property for dddw | Value                                                                                                    |
|-------------------|----------------------------------------------------------------------------------------------------|
| UseAsBorder       | Whether a down arrow displays at the right end of the DropDownDataWindow.                                                                                                    |
|                   | Values are:                                                                                                    |
|                   | Yes – Display the arrow.                                                                                                    |
|                   | No – Do not display the arrow.                                                                                                    |
|                   | Note that if ShowList is set to Yes, the column ignores the UseAsBorder property and the arrow never displays.                                                                                                    |
| VScrollBar        | Whether a vertical scroll bar displays in the DropDownDataWindow for long lists.                                                                                                    |
|                   | Values are:                                                                                                    |
|                   | Yes – Display a vertical scroll bar.<br>No – Do not display a vertical scroll bar                                                                                                    |
| Usage             | <b>DropDownDataWindows and GetChild</b> When you set some of the dddw properties, as noted in the table, references to the DropDownDataWindow become invalid. Call GetChild again after changing these properties to obtain a valid reference.                                                                    |
|                   | To retrieve a DropDownDataWindow when the AutoRetrieve property is set to "false", you can access the object data as follows:                                                                                                    |
|                   | <pre>DataWindowChild mgr_id dw1.GetChild ("dept_head_id", mgr_id) mgr_id.SetTransObject (SQLCA) mgr_id.Retrieve ( )</pre>                                                                                                    |
|                   | You can also pass a retrieval argument for the retrieve on the child DataWindow object.                                                                                                    |
|                   | <b>Doing a reset to clear the data</b> When a DropDownDataWindow is retrieved, its data is kept with its own Data Object. If you retrieve the DropDownDataWindow and then set the AutoRetrieve property on the parent to "false", the data for the child is not cleared on a reset and re-retrieve of the parent. |
|                   | To clear data from a DropDownDataWindow, you must call Reset on the child DataWindow object:                                                                                                    |
|                   | <pre>dw1.GetChild ("dept_head_id", mgr_id) mgr_id.reset ( )</pre>                                                                                                    |
|                   | <b>In the painter</b> Select the control and set values in the Properties view, Edit tab, when Style Type is DropDownDW.                                                                                                    |
| Examples          | <pre>ls_data = dw1.Describe("emp_status.dddw.AllowEdit") dw1.Modify("emp_status.dddw.Case='Any'") dw1.Modify("emp_status.dddw.DataColumn='status_id'")</pre>                                                                                                    |

```
dw1.Modify("emp_status.dddw.Limit=30")
dw1.Modify("emp_status.dddw.Name='d_status'")
dw1.Modify("emp_status.dddw.PercentWidth=120")
```

### ddlb.property

Description Properties that control the appearance and behavior of a column with the

DropDownListBox edit style.

Applies to Column controls

Syntax Describe and Modify argument:

"columnname.ddlb.property { = value }"

| Parameter  | Description                                                                                             |
|------------|----------------------------------------------------------------------------------------------------|
| columnname | The name of a column that has the DropDownListBox edit style.                                           |
| property   | A property for the DropDownListBox column. Properties and their settings are listed in the table below. |
| value      | The value to be assigned to the property. For ddlb properties, value cannot be a DataWindow expression. |

| Property for ddlb | Value                                                                                                    |
|-------------------|----------------------------------------------------------------------------------------------------|
| AllowEdit         | Whether the user can type a value as well as choose from the DropDownListBox's list.                                                    |
|                   | Values are:                                                                                                    |
|                   | Yes – Typing is allowed.<br>No – (Default) Typing is not allowed.                                                                       |
| AutoHScroll       | Whether the DropDownListBox automatically scrolls horizontally when the user enters or deletes data.                                    |
|                   | Values are:                                                                                                    |
|                   | Yes – (Default) Scroll horizontally automatically.<br>No – Do not scroll automatically.                                                 |
| Case              | The case of the text in the DropDownListBox.                                                                                            |
|                   | Values are:                                                                                                    |
|                   | Any – Character of any case allowed.  Upper – Characters converted to uppercase.  Lower – Characters converted to lowercase.            |
| Limit             | An integer from 0 – 32767 specifying the maximum number of characters that can be entered in the DropDownListBox. Zero means unlimited. |

| Property for ddlb | Value                                                                                                    |
|-------------------|----------------------------------------------------------------------------------------------------|
| NilIsNull         | Whether to set the data value of the DropDownListBox to null when the user leaves                                                                                                    |
|                   | the edit box blank.                                                                                                    |
|                   | Values are:                                                                                                    |
|                   | Yes – Make the empty string null. No – Do not make the empty string null.                                                                                                    |
| Required          | Whether the column is required.                                                                                                    |
|                   | Values are:                                                                                                    |
|                   | Yes – Required.<br>No – (Default) Not required.                                                                                                    |
| ShowList          | Whether the ListBox portion of the DropDownListBox displays when the column has focus. A down arrow does not display at the right end of the DropDownListBox when ddlb.ShowList is yes. |
|                   | Values are:                                                                                                    |
|                   | Yes – Display the list whenever the column has focus.<br>No – Do not display the list until the user selects the column.                                                                |
| Sorted            | Whether the list in the DropDownListBox is sorted.                                                                                                    |
|                   | Values are:                                                                                                    |
|                   | Yes – The list is sorted.<br>No – The list is not sorted.                                                                                                    |
| UseAsBorder       | Whether a down arrow displays at the right end of the DropDownListBox.                                                                                                    |
|                   | Values are:                                                                                                    |
|                   | Yes – Display the arrow.<br>No – Do not display the arrow.                                                                                                    |
|                   | Note that if ShowList is set to Yes, the column ignores the UseAsBorder property and the arrow never displays.                                                                          |
| VScrollBar        | Whether a vertical scroll bar displays in the DropDownListBox for long lists.                                                                                                    |
|                   | Values are:                                                                                                    |
|                   | Yes – Display a vertical scroll bar.<br>No – Do not display a vertical scroll bar.                                                                                                    |
| Usage             | In the painter Select the control and set the value in the Properties view, Edit tab, when Style Type is DropDownListBox.                                                               |
| Examples          | <pre>ls_data = dw1.Describe("emp_status.ddlb.AllowEdit") dw1.Modify("emp_status.ddlb.Case='Any'") dw1.Modify("emp_status.ddlb.Limit=30")</pre>                                          |

#### **DefaultPicture**

Description Specifies whether a button displays a default picture for the button's action.

Applies to Button controls

Syntax Describe and Modify argument:

"buttonname.DefaultPicture { = ' value ' }"

| Parameter  | Description                                                   |
|------------|---------------------------------------------------------------|
| buttonname | The name of the button to which you want to assign an action. |
| value      | Whether the action's default picture is used.                 |
|            | Values are:                                                   |
|            | Yes – Use the default picture.                                |
|            | No – Do not use the default picture.                          |

Usage

Default pictures can be associated with all button action types. However, the only default pictures provided for use on a Web DataWindow are: InsertRow, PageFirst, PageLast, PageNext, PagePrior, Retrieve, and Update. These pictures are included as GIF files in the *DWACTION125.JAR* file in the *Sybase\Shared\PowerBuilder* directory.

For the Web DataWindow, you must uncompress the *dwaction125.jar* file, deploy the individual GIF files to your Web site, and specify their location with the DataWindow HTMLGen.ResourceBase property that you can set on the JavaScript Generation page in the DataWindow's Property view.

You can add your own action pictures by setting the DefaultPicture property to False and setting the Filename property to the file name for the picture you want. You can use a URL instead of a complete path to qualify the file name, and you can leave off the URL server name, mapping prefix, and folder name if you set them in the HTMLGen.ResourceBase property.

A user-defined action does not have a default picture associated with it.

**In the painter** Select the control and set the value in the Properties view, General tab, Action Default Picture option. When the DefaultPicture is not set, you can specify a picture file name in the Picture File property. Button pictures can be BMP, GIF, or JPEG files.

Examples

```
setting = dw1.Describe("b_name.DefaultPicture")
dw1.Modify("b name.DefaultPicture ='No'")
```

See also

HTMLGen.property
DefaultPicture
Filename

### **Depth**

Description The depth of a 3D graph.

Applies to Graph controls

Syntax Describe and Modify argument:

"graphname.Depth { = ' depthpercent ' }"

| Parameter    | Description                                                                                                    |
|--------------|----------------------------------------------------------------------------------------------------|
| graphname    | The graph control within the DataWindow for which you want to set the depth.                                                                                |
| depthpercent | (exp) An integer whose value is the depth of the graph, specified as a percentage of the graph's width. Depthpercent can be a quoted DataWindow expression. |

Usage In the painter Select the control and set the value in the Properties view,

General tab, Depth slider.

**Examples** setting = dw1.Describe("graph\_1.Depth")

dw1.Modify("graph 1.Depth='70'")

### Detail\_Bottom\_Margin

Description The size of the bottom margin of the DataWindow's detail area.

Applies to Style keywords
Syntax SyntaxFromSql:

Style ( Detail\_Bottom\_Margin = value )

| Parameter | Description                                                       |
|-----------|-------------------------------------------------------------------|
| value     | An integer specifying the size of the bottom margin of the detail |
|           | area in the units specified for the DataWindow.                   |

# Detail\_Top\_Margin

Description The size of the top margin of the DataWindow's detail area.

Applies to Style keywords
Syntax SyntaxFromSql:

Style ( Detail Top Margin = value )

| Parameter | Description                                                    |
|-----------|----------------------------------------------------------------|
| value     | An integer specifying the size of the top margin of the detail |
|           | area in the units specified for the DataWindow.                |

# Detail.property

See Bandname.property.

# DispAttr.fontproperty

Description Settings for the appearance of various text components of a graph.

Applies to Properties of Graph controls, as noted throughout this discussion

Syntax Describe and Modify argument:

"graphname.property.DispAttr.fontproperty { = value }"

| Parameter    | Description                                                                                                    |
|--------------|----------------------------------------------------------------------------------------------------|
| graphname    | The Graph control in a DataWindow for which you want to get or set font appearance values.                                                                                                    |
| property     | A text component of the graph, such as an <i>Axis</i> keyword (Category, Series, or Values), Legend, Pie, or Title, specifying the graph component whose appearance you want to get or set. These properties have their own entries. These values are listed in the following table. |
|              | You can also set font properties for the label of an axis with the following syntax:                                                                                                    |
|              | "graphname.axis.LabelDispAttr.fontproperty { = value }"                                                                                                    |
| fontproperty | A property that controls the appearance of text in the graph.  Properties and their settings are listed in the table below.                                                                                                    |
| value        | The value to be assigned to <i>fontproperty</i> . <i>Value</i> can be a quoted DataWindow expression.                                                                                                    |

| Property for DispAttr | Value                                                                                                    |
|-----------------------|----------------------------------------------------------------------------------------------------|
| Alignment             | (exp) The alignment of the text.                                                                                                    |
|                       | Values are:                                                                                                    |
|                       | 0 – Left<br>1 – Right<br>2 – Center                                                                                                    |
|                       | Painter: Alignment option.                                                                                                    |
|                       | Alignment for axis labels and text not supported by Render3D graph style.                                                                                                    |
| AutoSize              | ( <i>exp</i> ) Whether the text element should be autosized according to the amount of text being displayed.                                                                                                    |
|                       | Values are:                                                                                                    |
|                       | 0 – Do not autosize<br>1 – Autosize                                                                                                    |
|                       | Painter: Autosize check box.                                                                                                    |
| BackColor             | (exp) A long value specifying the background color of the text.                                                                                                    |
|                       | Painter: BackColor option.                                                                                                    |
| DisplayExpression     | An expression whose value is the label for the graph component. The default expression is the property containing the text for the graph component. The expression can include the text property and add other variable text. |
|                       | Painter: Display Expression option.                                                                                                    |
| Font.CharSet          | (exp) An integer specifying the character set to be used.                                                                                                    |
|                       | Values are:                                                                                                    |
|                       | 0 – ANSI 1 – The default character set for the specified font 2 – Symbol 128 – Shift JIS 255 – OEM                                                                                                    |
|                       | Painter: FontCharSet option.                                                                                                    |
| Font.Escapement       | ( <i>exp</i> ) An integer specifying the rotation for the baseline of the text in tenths of a degree. For example, a value of 450 rotates the text 45 degrees. 0 is horizontal.                                               |
|                       | Painter: Escapement option.                                                                                                    |
| Font.Face             | (exp) A string specifying the name of the font face, such as Arial or Courier.                                                                                                    |
|                       | Painter: FaceName option.                                                                                                    |
|                       |                                                                                                    |

| Property for DispAttr | Value                                                                             |
|-----------------------|-----------------------------------------------------------------------------------|
| Font.Family           | (exp) An integer specifying the font family (Windows uses both face and family to |
|                       | determine which font to use).                                                     |
|                       | Values are:                                                                       |
|                       | 0 – AnyFont                                                                       |
|                       | 1 – Roman<br>2 – Swiss                                                            |
|                       | 3 – Modern                                                                        |
|                       | 4 – Script                                                                        |
|                       | 5 – Decorative                                                                    |
|                       | Painter: Family option.                                                           |
| Font.Height           | (exp) An integer specifying the height of the text in the unit of measure for the |
|                       | DataWindow. To specify size in points, specify a negative number. Not available   |
|                       | when AutoSize is checked.                                                         |
| T T. 1'               | Painter: Size option, specified in points.                                        |
| Font.Italic           | (exp) Whether the text should be italic.                                          |
|                       | Values are:                                                                       |
|                       | 0 – Not italic (default)                                                          |
|                       | 1 – Italic                                                                        |
|                       | Painter: Italic option.                                                           |
| Font.Orientation      | Same as Escapement.                                                               |
| Font.Pitch            | (exp) The pitch of the font.                                                      |
|                       | Values are:                                                                       |
|                       | 0 – The default pitch for your system 1 – Fixed                                   |
|                       | 2 – Variable                                                                      |
|                       | Painter: Pitch option.                                                            |
| Font.Strikethrough    | (exp) Whether the text should be crossed out.                                     |
|                       | Values are:                                                                       |
|                       | 0 – Not crossed out (default)                                                     |
|                       | 1 – Crossed out                                                                   |
|                       | Painter: Strikeout option.                                                        |
| Font.Underline        | (exp) Whether the text should be underlined.                                      |
|                       | Values are:                                                                       |
|                       | 0 – Not underlined (default)                                                      |
|                       | 1 – Underlined                                                                    |
|                       | Painter: Underline option.                                                        |

| Property for DispAttr | Value                                                                                                    |
|-----------------------|----------------------------------------------------------------------------------------------------|
| Font.Weight           | (exp) An integer specifying the weight of the text, for example, 400 for normal or 700 for bold.                                                                                                    |
|                       | Painter: Set indirectly using the Bold option.                                                                                                    |
| Font.Width            | (exp) An integer specifying the width of the font in the unit of measure specified for the DataWindow. Width is usually unspecified, which results in a default width based on the other properties. |
|                       | Painter: Width option.                                                                                                    |
| Format                | (exp) A string containing the display format for the text.                                                                                                    |
|                       | Painter: Format option.                                                                                                    |
| TextColor             | (exp) A long specifying the color to be used for the text.                                                                                                    |
|                       | Painter: TextColor option.                                                                                                    |
| Usage                 | <b>In the painter</b> Select the control and set values in the Properties view, Text tab. Settings apply to the selected item in the Text Object list box.                                           |
| Examples              | setting =                                                                                                    |
|                       | <pre>dw1.Describe("Category.LabelDispAttr.Font.Face")</pre>                                                                                                    |
|                       | <pre>dw1.Modify("gr_1.Category.LabelDispAttr.Font.Face= &amp;     'Arial'")</pre>                                                                                                    |
|                       | <pre>dw1.Modify("gr_1.Title.DispAttr.DisplayExpression=" &amp;     "'Title + ~"~n~" + Today()'")</pre>                                                                                               |

# DisplayType

| Description | The way the OLE Object control displays the OLE object it contains. It can display an icon or an image of the object's contents. The image is reduced to fit inside the OLE container. |
|-------------|----------------------------------------------------------------------------------------------------|
|             | Both the icon and the image are provided by the OLE server. If the OLE server does not support a contents view, PowerBuilder displays an icon even if DisplayType is set to contents.  |
| Applies to  | OLE Object controls                                                                                                    |
| Syntax      | Describe and Modify argument:                                                                                                    |
|             | "olecontrolname DisplayType { = ' type ' }"                                                                                                    |

| Parameter      | Description                                                  |
|----------------|--------------------------------------------------------------|
| olecontrolname | The name of the OLE Object control for which you want to get |
|                | or set the type of display.                                  |

| Parameter | Description                                                                                                    |
|-----------|----------------------------------------------------------------------------------------------------|
| type      | A number specifying whether the user will see an icon or an image of the OLE object's contents. <i>Type</i> can be a quoted DataWindow expression. |
|           | Values are: 0 – Icon 1 – Content                                                                                                    |

Usage

**In the painter** Select the control and set the value in the Properties view, Options tab.

Examples

```
ls_data = dw1.Describe("ole_report.DisplayType")
dw1.Modify("ole_report.DisplayType='1'")
```

# Edit.property

Description

Settings that affect the appearance and behavior of columns whose edit style is Edit.

Applies to

Column controls

Syntax

Describe and Modify argument:

"columnname.Edit.property { = value }"

SyntaxFromSql:

Column (Edit.property = value)

| Parameter  | Description                                                                                                    |
|------------|----------------------------------------------------------------------------------------------------|
| columnname | The column with the Edit edit style for which you want to get or set property values. You can specify the column name or a pound sign (#) and the column number.         |
| property   | A property for the column's Edit style. Properties and their settings are listed in the table below. The table identifies the properties you can use with SyntaxFromSql. |
| value      | The value to be assigned to the property. For most Edit properties, you cannot specify a DataWindow expression. The exception is Edit.Format.                            |

Usage

**In the painter** Select the control and set values in the Properties view, Edit tab, when Style Type is Edit.

Examples

```
setting = dw1.Describe("emp_name.Edit.AutoHScroll")
dw1.Modify("emp_name.Edit.Required=no")
```

dw1.Modify("col1.Edit.UseEllipsis=Yes")

# EditMask.property

Description Settings that affect the appearance and behavior of columns with the EditMask

edit style.

Applies to Column controls

Syntax Describe and Modify argument:

"columnname.EditMask.property { = value }"

| Parameter  | Description                                                                                                    |
|------------|----------------------------------------------------------------------------------------------------|
| columnname | The column with the EditMask edit style for which you want to get or set property values. You can specify the column name or a pound sign (#) and the column number. |
| property   | A property for the column's EditMask style. Properties and their settings are listed in the table below.                                                             |
| value      | The value to be assigned to the property. For EditMask properties, you cannot specify a DataWindow expression.                                                       |

| Property for EditMask | Value                                                                                                    |
|-----------------------|----------------------------------------------------------------------------------------------------|
| AutoSkip              | Whether the EditMask will automatically skip to the next field when the maximum number of characters has been entered.  |
|                       | Values are:                                                                                                    |
|                       | Yes – Skip automatically. No – Do not skip automatically.                                                               |
|                       | Painter: AutoSkip option.                                                                                               |
| CodeTable             | Whether the column has a code table.                                                                                    |
|                       | Values are:                                                                                                    |
|                       | Yes – Code table defined.<br>No – No code table defined.                                                                |
|                       | Painter: Code Table option. When selected, Display Value and DataValue are displayed for specifying code table entries. |

| Property for EditMask   | Value                                                                                                    |
|-------------------------|----------------------------------------------------------------------------------------------------|
| DDCalendar              | Whether a drop-down calendar control displays when a user clicks in a column with                                                                                                    |
|                         | a Date or DateTime edit mask.                                                                                                    |
|                         | Values are:                                                                                                    |
|                         | Yes – Drop-down calendar control displays.                                                                                                    |
|                         | No – (Default) Drop-down calendar control does not display.                                                                                                    |
|                         | For Web DataWindows, to make sure that dates selected with the drop-down calendar option are displayed with the desired edit mask, you should specify that the Client Formatting option be included with the static JavaScript generated and deployed for the DataWindow. To conserve bandwidth, JavaScript for client formatting is not included by default. |
|                         | If you do not include script for client formatting, the drop-down calendar will use a default edit mask to display the column data based on the client machine's default localization settings.                                                                                                    |
|                         | Painter: Drop-down Calendar option.                                                                                                    |
| DDCal_AlignRight        | Whether the drop-down calendar is aligned with the right side of the column.                                                                                                    |
|                         | Values are:                                                                                                    |
|                         | Yes – Column is right aligned.<br>No – (Default) Column is left aligned.                                                                                                    |
|                         | Painter: Drop Align Right option on Other page.                                                                                                    |
| DDCal_BackColor         | The background color of the drop-down calendar. The default is Window Background. This property is not supported on the Vista operating system.                                                                                                    |
|                         | Painter: CalendarBackColor option on Other page.                                                                                                    |
| DDCal_TextColor         | The color of text in the drop-down calendar. The default is Window Text. This property is not supported on the Vista operating system.                                                                                                    |
|                         | Painter: CalendarTextColor option on Other page.                                                                                                    |
| DDCal_TitleBackColor    | The background color of the title in the drop-down calendar. The default is Highlight. This property is not supported on the Vista operating system.                                                                                                    |
|                         | Painter: CalendarTitleBackColor option on Other page.                                                                                                    |
| DDCal_TitleTextColor    | The color of text in the title of the drop-down calendar. The default is Highlight Text. This property is not supported on the Vista operating system.                                                                                                    |
|                         | Painter: CalendarTitleTextColor option on Other page.                                                                                                    |
| DDCal_TrailingTextColor | The color of trailing text (days in the previous and next months) in the drop-down calendar. The default is Disabled Text. This property is not supported on the Vista operating system.                                                                                                    |
|                         | Painter: CalendarTrailingTextColor option on Other page.                                                                                                    |

| Property for EditMask | Value                                                                                                    |
|-----------------------|----------------------------------------------------------------------------------------------------|
| FocusRectangle        | Whether a dotted rectangle (the focus rectangle) will surround the current row of the                                                                                                    |
|                       | column when the column has focus.                                                                                                    |
|                       | Values are:                                                                                                    |
|                       | Yes – (Default) Display the focus rectangle.                                                                                                    |
|                       | No – Do not display the focus rectangle.                                                                                                    |
|                       | Painter: Show Focus Rectangle option.                                                                                                    |
| Mask                  | A string containing the edit mask for the column.                                                                                                    |
|                       | Painter: Mask option.                                                                                                    |
| ReadOnly              | Whether the column is read-only. This property is valid only if EditMask.Spin is set to Yes.                                                                                                    |
|                       | Values are:                                                                                                    |
|                       | Yes – Do not allow the user to enter data; make the column read-only.<br>No – (Default) Allow the user to enter data.                                                                                               |
|                       | Painter: Read Only option.                                                                                                    |
| Required              | Whether the column is required.                                                                                                    |
|                       | Values are:                                                                                                    |
|                       | Yes – It is required.                                                                                                    |
|                       | No – It is not required.                                                                                                    |
|                       | Painter: Required option.                                                                                                    |
| Spin                  | Whether the user can scroll through a list of possible values for the column with a spin control.                                                                                                    |
|                       | Values are:                                                                                                    |
|                       | Yes – Display a spin control.                                                                                                    |
|                       | No – (Default) Do not display a spin control.                                                                                                    |
|                       | This setting has no effect in Web DataWindows.                                                                                                    |
|                       | Painter: Spin Control option.                                                                                                    |
| SpinIncr              | An integer indicating the amount to increment the spin control's values. The default for numeric values is 1; for dates, 1 year; and for time, 1 minute. Available for numeric, date, and time columns.             |
|                       | For columns that are not numeric, date, or time, the spin control scrolls through values in an associated code table. If the EditMask.CodeTable property is No, the spin increment has no effect for these columns. |
|                       | Painter: Spin Increment option.                                                                                                    |
|                       |                                                                                                    |

| Property for EditMask | Value                                                                                                    |
|-----------------------|----------------------------------------------------------------------------------------------------|
| SpinRange             | A string containing the maximum and minimum values for the column that will display in the spin control. The two values are separated by a tilde (~). This property is effective only if EditMaskSpin is True. Available for numeric, date, and time columns. |
|                       | Because the SpinRange string is within another quoted string, the tilde separator becomes four tildes in PowerBuilder, which reduces to a single tilde when parsed. The format for the string is:                                                             |
|                       | "EditMask.SpinRange = ' minval~~~maxval ' " Painter: Spin Range group, Spin Min and Spin Max options.                                                                                                    |
| UseEllipsis           | Whether an ellipsis (three dots) displays when a column with the EditMask edit style contains character data that is too long for the display column in the DataWindow.                                                                                       |
|                       | The ellipsis does not display when the column has focus.                                                                                                    |
|                       | Values are:                                                                                                    |
|                       | Yes – Truncate the data and add an ellipsis.<br>No – Truncate the data. Do not add an ellipsis.                                                                                                    |
|                       | The property is ignored if you:                                                                                                    |
|                       | Check Autosize Height on the Position page or set the Height. Autosize property.                                                                                                    |
|                       | • Specify an expression for the Escapement property on the Font page or set the Font. Escapement property to rotate the text.                                                                                                    |
|                       | Painter: Use Ellipsis check box on the Format page.                                                                                                    |
| UseFormat             | Whether a Format Display mask is used for a column's display. A Format Display mask is used only when the column does not have focus.                                                                                                    |
|                       | Values are:                                                                                                    |
|                       | Yes – Use a Format Display mask.<br>No – (Default) Do not use a Format Display mask.                                                                                                    |
|                       | Painter: Use Format option.                                                                                                    |
| Usage                 | In the painter Select the control and set values in the Properties view, Edit tab, when Style is EditMask.                                                                                                    |
| Examples              | <pre>setting = dw1.Describe("emp_status.EditMask.Spin") dw1.Modify("empBonus.EditMask.SpinIncr=1000") dw1.Modify("empBonus.EditMask.SpinRange='0~~~5000'")</pre>                                                                                              |
|                       | <pre>dw1.Modify("col1.EditMask.UseEllipsis=Yes")</pre>                                                                                                    |

# **Elevation**

Description The elevation in a 3D graph.

Applies to

Graph controls

Syntax

Describe and Modify argument:

"graphname.Elevation { = ' integer ' }"

| Parameter | Description                                                                                                    |
|-----------|----------------------------------------------------------------------------------------------------|
| graphname | The name of the graph control in the DataWindow for which you want to get or set the elevation.                   |
| integer   | ( <i>exp</i> ) An integer specifying the elevation of the graph. Elevation can be a quoted DataWindow expression. |

Usage

**In the painter** Select the control and set the value in the Properties view, General tab, Elevationscroll bar (enabled when a 3D graph type is selected).

Examples

```
setting = dw1.Describe("graph_1.Elevation")
dw1.Modify("graph_1.Elevation=35")
dw1.Modify("graph_1.Elevation='10~tIf(...,20,30)'")
```

## **EllipseHeight**

Description

The radius of the vertical part of the corners of a RoundRectangle.

Applies to

RoundRectangle controls

Syntax

Describe and Modify argument:

"rrectname.EllipseHeight { = ' integer ' }"

| Parameter | Description                                                                                                    |
|-----------|----------------------------------------------------------------------------------------------------|
| rrectname | The name of the RoundRectangle control in the DataWindow for which you want to get or set the ellipse height.                                                                            |
| integer   | (exp) An integer specifying the radius of the vertical part of the corners of a RoundRectangle in the DataWindow's unit of measure. EllipseHeight can be a quoted DataWindow expression. |

Usage

**In the painter** Select the control and set the value in the Properties view, General tab

Examples

```
setting = dw1.Describe("rrect_1.EllipseHeight")
dw1.Modify("rrect_1.EllipseHeight=35")
dw1.Modify("rrect_1.EllipseHeight='10~tIf(...,20,30)'"
)
```

#### **EllipseWidth**

Description The radius of the horizontal part of the corners of a RoundRectangle.

Applies to RoundRectangle controls

Syntax Describe and Modify argument:

"rrectname.EllipseWidth { = ' integer ' }"

| Parameter | Description                                                                                                    |  |  |
|-----------|----------------------------------------------------------------------------------------------------|--|--|
| rrectname | The name of the RoundRectangle control in the DataWindow for which you want to get or set the ellipse width.                                                                                       |  |  |
| integer   | ( <i>exp</i> ) An integer specifying the radius of the horizontal part of the corners of a RoundRectangle in the DataWindow's unit of measure. EllipseWidth can be a quoted DataWindow expression. |  |  |

Usage In the painter Select the control and set the value in the Properties view,

General tab.

Examples setting = dw1.Describe("rrect\_1.EllipseWidth")

dw1.Modify("rrect 1.EllipseWidth=35")

dw1.Modify("rrect 1.EllipseWidth='10~tIf(...,20,30)'")

### Export.PDF.Distill.CustomPostScript

Description Setting that enables you to specify the PostScript printer driver settings used

when data is exported to PDF using the Distill! method.

Applies to DataWindow objects

Syntax Describe and Modify argument:

"DataWindow.Export.PDF.Distill.CustomPostScript { = 'value' }"

| Parameter | Description                                                                                                    |  |  |
|-----------|----------------------------------------------------------------------------------------------------|--|--|
| value     | ( <i>exp</i> ) Whether the printer specified in the DataWindow.Printer property is used when data is exported to PDF. |  |  |
|           | Values are:                                                                                                    |  |  |
|           | • 1 – The printer specified in DataWindow.Printer is used for PDF export.                                             |  |  |
|           | • $0$ – The default printer is used for PDF export (default).                                                         |  |  |

Usage

The Distill! method performs a PostScript "print to file" before distilling to PDF. This property can be set to specify that you want to use a custom PostScript printer before you call the SaveAs method with PDF! as the SaveAsType or select File>Save Rows As with the file type PDF in the DataWindow painter.

Set this property if you want to use a PostScript printer driver for which you have set specific print options such as options for font and graphic handling. If this property is not set, a default PostScript printer driver specifically designed for distilling purposes is used.

This property has no effect if the Export.PDF.Method property is set to XSLFOP!

**In the** In the Data Export tab in the Properties view for the DataWindow object, select PDF from the Format to Configure list and Distill! from the Method list, and then select Distill Custom PostScript.

Examples

This example uses Modify to set the PDF export properties and specify a network printer:

```
dw1.Modify("DataWindow.Export.PDF.Method = Distill!")
dw1.Modify("Printer = '\\print-server\\pr-18' ")
dw1.Modify
("DataWindow.Export.PDF.Distill.CustomPostScript='1'")
```

See also

Export.PDF.Method

#### **Export.PDF.Method**

Description Setting that determines whether data is exported to PDF from a DataWindow

object by printing to a PostScript file and distilling to PDF, or by saving in XSL

Formatting Objects (XSL-FO) format and processing to PDF.

Applies to DataWindow objects

Syntax Describe and Modify argument:

"DataWindow.Export.PDF.Method { = 'value ' }"

| Parameter | Description                                             |  |
|-----------|---------------------------------------------------------|--|
| value     | A string specifying a value of the PDFMethod enumerated |  |
|           | datatype                                                |  |

See also Export.PDF.Distill.CustomPostScript

Export.PDF.XSLFOP.Print

#### **Export.PDF.XSLFOP.Print**

Description Setting that enables you to send a DataWindow object directly to a printer using

platform-independent Java printing when using the XSL-FO method to export

to PDF. This is an option of the Apache FOP processor.

Applies to DataWindow objects

Syntax Describe argument:

"DataWindow.PDF.XSLFOP.Print { = 'value ' }"

| Parameter | Description                                                                             |  |  |
|-----------|-----------------------------------------------------------------------------------------|--|--|
| value     | (exp) Whether the exported PDF is sent directly to the default printer.                 |  |  |
|           | Values are:                                                                             |  |  |
|           | • Yes – The DataWindow object is exported to a PDF file and sent directly to a printer. |  |  |
|           | • No – The DataWindow object is exported to a PDF file but is not printed (default).    |  |  |

Usage Set this property if you are using the XSL-FO method to export a DataWindow

object to a PDF file and you want to send the PDF file directly to a printer. The

PDF file is always printed to the default system printer. The

DataWindow.Printer property setting is ignored.

This property has no effect if the Export.PDF.Method property is set to Distill!.

**In the painter** On the Data Export page in the Properties view for the DataWindow object, select PDF from the Format to Configure list and XSLFOP! from the Method list, and then select Print Using XSLFOP.

See also Export.PDF.Method

# **Export.XHTML.TemplateCount**

Description The number of XHTML export templates associated with a DataWindow

object.

Applies to DataWindow objects
Syntax Describe argument:

"DataWindow.Export.XHTML.TemplateCount"

Usage This property is used to get a count of the XHTML export templates associated

with a DataWindow object. It returns a long specifying the number of XHTML export templates previously saved in the DataWindow painter for the specified

DataWindow object. The count is used with the

DataWindow.Export.XHTML.Template[].Name property to enable an application

to select an export template at runtime.

See also Export.XHTML.Template[].Name

Export.XHTML.UseTemplate

### Export.XHTML.Template[].Name

Description The name of an XHTML export template associated with a DataWindow

object.

Applies to DataWindow objects

Syntax Describe argument:

"DataWindow.Export.XHTML.Template[ num ]Name"

| Parameter | Description                                              |  |
|-----------|----------------------------------------------------------|--|
| num       | (exp) A long specifying the index of the export template |  |

Usage This property returns the names of the XHTML export templates associated

with a DataWindow object by index. The index can range from 1 to the value of the DataWindow.Export.XHTML.TemplateCount property. The order reflects the serialized storage order of all templates, which is a read-only setting. These properties, with DataWindow.Export.XHTML.UseTemplate, enable an

application to select an export template dynamically at runtime.

Examples See Export.XHTML.TemplateCount.

See also Export.XHTML.TemplateCount

Export.XHTML.UseTemplate

#### Export.XHTML.UseTemplate

Description Setting that optionally controls the logical structure of the XHTML generated

by a DataWindow object from a DataWindow data expression.

Applies to DataWindow objects

Syntax Describe and Modify argument:

"DataWindow.Export.XHTML.UseTemplate { = 'value' }"

| Parameter | Description                                                                                                    |  |
|-----------|----------------------------------------------------------------------------------------------------|--|
| value     | (exp) A string specifying the name of an XHTML export template previously saved in the DataWindow painter for the specified DataWindow object |  |

Usage

This property uses a template defined in the DataWindow painter to specify the logical structure and attribute overrides that PowerBuilder should use to generate XHTML from a DataWindow object. It is designed to be used with the data expression for the DataWindow object, and should be set before a data expression statement.

**In the painter** In the Data Export tab in the Properties view for the DataWindow object, select XHTML from the Format to Configure list and select a template from the Use Template list.

Examples

This example stores the name of the export template used in dw1 in the string ls\_template. If no template is selected in dw1, an empty string is returned.

```
ls_template_name =
dw1.Describe("DataWindow.Export.XHTML.UseTemplate")
```

This example sets the name of the current XHTML export template used in dw1 to t\_report. If t\_report does not exist, the current template is not changed.

```
dw1.Modify("DataWindow.Export.XHTML.UseTemplate =
't report' ")
```

See also

Export.XHTML.TemplateCount Export.XHTML.Template[].Name

#### **Export.XML.HeadGroups**

Description Setting that causes elements, attributes, and all other items above the Detail

Start element in an XML export template for a group DataWindow to be

iterated for each group in the exported XML.

Applies to DataWindow objects

Syntax Describe and Modify argument:

"DataWindow.Export.XML.HeadGroups { = 'value' }"

|       | Parameter                                                   | Description                                                                                                    |  |
|-------|-------------------------------------------------------------|----------------------------------------------------------------------------------------------------|--|
|       | value                                                       | ( <i>exp</i> ) Whether the contents of the header section in an export template iterate in the generated XML.                                                                                                    |  |
|       |                                                             | Values are:                                                                                                    |  |
|       |                                                             | • Yes – The header section is repeated for each group (default).                                                                                                    |  |
|       | • No – The header section is not repeated.                  |                                                                                                    |  |
| Usage | and other items a<br>repeated before e<br>with multiple gro | This property must be set for group DataWindow objects if you want elements and other items added to the header section of an XML export template to be repeated before each group in the exported XML. For DataWindow objects with multiple groups, each XML fragment in the header section between a Group Header element and the next Group Header element or Detail Start |  |

**In the painter** In the Data Export tab in the Properties view for the DataWindow object, select XML from the Format to Configure list and select Iterate header for Groups.

Examples

dw1.Modify("DataWindow.Export.XML.HeadGroups = 'No' ")

#### **Export.XML.IncludeWhitespace**

Description Setting that determines whether the XML document is formatted by inserting

whitespace characters (carriage returns, linefeeds, tabs, and spacebar spaces).

Applies to DataWindow objects

Syntax Describe and Modify argument:

element is iterated.

"DataWindow.Export.XML.IncludeWhitespace { = 'value ' }"

| Parameter | Description                                                                       |  |  |
|-----------|-----------------------------------------------------------------------------------|--|--|
| value     | ( <i>exp</i> ) Whether the generated XML is formatted with whitespace characters. |  |  |
|           | Values are:                                                                       |  |  |
|           | • Yes – Whitespace characters are inserted.                                       |  |  |
|           | • No – Whitespace characters are not inserted (default).                          |  |  |

Usage

This property should be set before you export a DataWindow object if you want to view or verify the exported XML using a text editor.

**In the painter** In the Data Export tab in the Properties view for the DataWindow object, select XML from the Format to Configure list and select Include Whitespace.

Examples

dw1.Modify("DataWindow.Export.XML.IncludeWhitespace =
 'Yes' ")

#### Export.XML.MetaDataType

Description Setting that controls the type of metadata generated with the XML exported

from a DataWindow object using the SaveAs method or a .Data.XML

expression.

Applies to DataWindow objects

Syntax Describe and Modify argument:

"DataWindow.Export.XML.MetaDataType { = 'value' }"

| Parameter | Description                                 |  |
|-----------|---------------------------------------------|--|
| value     | (exp) A string specifying a value of the    |  |
|           | Export.XML.MetaDataType enumerated datatype |  |

Usage

This property must be set to specify the type of metadata generated before you call the SaveAs method with XML! as the SaveAsType to save data as an XML document, or use the .Data.XML expression to save data as an XML string. The metadata is saved into the exported XML itself or into an associated file, depending on the value of the Export.XML.SaveMetaData property.

The Export.XML.MetaDataType property is an enumerated datatype that can hold the following values:

| Enumerated value | Numeric value | Meaning                                                            |
|------------------|---------------|--------------------------------------------------------------------|
| XMLNone!         | 0             | Metadata (XML Schema or DTD) is not generated when XML is exported |
| XMLSchema!       | 1             | XML Schema is generated when XML is exported                       |
| XMLDTD!          | 2             | DTD is generated when XML is exported                              |

If the data item for a column is null or an empty string, an empty element is created when you export XML. If you select XMLSchema!, child elements with null data items are created with the content "xsi:nil='true'".

**In the painter** In the Data Export tab in the Properties view for the DataWindow object, select XML from the Format to Configure list and select a value from the Meta Data Type list.

#### Examples

These statements export the contents of dw1 to the file *c:\myxml.xml* using the XML export template called t\_schema, and generate an external XML schema file at *c:\myxml.xsd*:

```
dw1.Modify("DataWindow.Export.XML.UseTemplate =
't_schema'")
dw1.Modify("DataWindow.Export.XML.MetaDataType = 1")
dw1.Modify("DataWindow.Export.XML.SaveMetaData = 1")
dw1.SaveAs("c:\myxml.xml", XML!, false)
```

See also

Export.XML.SaveMetaData

#### Export.XML.SaveMetaData

Description Setting that controls the storage format for the metadata generated with the

XML exported from a DataWindow object using the SaveAs method or a

.Data.XML expression.

Applies to DataWindow objects

Syntax Describe and Modify argument:

"DataWindow.Export.XML.SaveMetaData { = 'value ' }"

| Parameter | Description                                                                          |  |
|-----------|--------------------------------------------------------------------------------------|--|
| value     | (exp) A string specifying a value of the Export.XML.SaveMetaData enumerated datatype |  |

Usage

This property must be set to specify how to store the generated metadata before you call the SaveAs method with XML! as the SaveAsType to save data as an XML document, or use the .Data.XML expression to save data as an XML string. The metadata can be saved into the exported XML document or string or into an associated file.

#### Note

If Export.XML.MetaDataType is set to XMLNone!, the value of the Export.XML.SaveMetaData property is not used.

The Export.XML.SaveMetaData property is an enumerated datatype that can hold the following values:

| Enumerated value  | Numeric value | Meaning                                                                                                    |
|-------------------|---------------|----------------------------------------------------------------------------------------------------|
| MetaDataInternal! | 0             | The metadata is saved into the generated XML document or string. To save metadata using the .Data.XML expression syntax, you must use this value.                                                                                                    |
| MetaDataExternal! | 1             | With the SaveAs method, metadata is saved as an external file with the same name as the XML document but with the extension .xsd (for XMLSchema! type) or .dtd (for XMLDTD! type). A reference to the name of the metadata file is included in the output XML document.  With .Data.XML, no metadata is generated in the XML string. |

**In the painter** In the Data Export tab in the Properties view for the DataWindow object, select XML from the Format to Configure list and select a value from the Save Meta Data list.

**Examples** dw1.Modify("DataWindow.Export.XML.SaveMetaData = &

MetaDataExternal!")

See also Export.XML.MetaDataType

## **Export.XML.TemplateCount**

Description The number of XML export templates associated with a DataWindow object.

Applies to DataWindow objects
Syntax Describe argument:

"DataWindow.Export.XML.TemplateCount"

Usage This property is used to get a count of the XML export templates associated

with a DataWindow object. It returns a long specifying the number of XML export templates previously saved in the DataWindow painter for the specified

DataWindow object. The count is used with the

DataWindow.Export.XML.Template[].Name property to enable an application to

select an export template at runtime.

See also Export.XML.Template[].Name

Export.XML.UseTemplate

## Export.XML.Template[].Name

Description The name of an XML export template associated with a DataWindow object.

Applies to DataWindow objects

Syntax Describe argument:

"DataWindow.Export.XML.Template[num]Name"

| Parameter | Description                                              |
|-----------|----------------------------------------------------------|
| num       | (exp) A long specifying the index of the export template |

Usage This property is used to get the names of the XML export templates associated

with a DataWindow object. It returns a string specifying the name of an export template previously saved in the DataWindow painter for the specified

DataWindow object. The property is used with the

DataWindow.Export.XML.TemplateCount property to enable an application to

select an export template at runtime.

Examples See Export.XML.TemplateCount.

See also Export.XML.TemplateCount

Export.XML.UseTemplate

#### **Export.XML.UseTemplate**

Description Setting that optionally controls the logical structure of the XML exported from

a DataWindow object using the SaveAs method or the .Data.XML property.

Applies to DataWindow objects

Syntax Describe and Modify argument:

"DataWindow.Export.XML.UseTemplate { = 'value ' }"

| Parameter | Description                                                                                                    |
|-----------|----------------------------------------------------------------------------------------------------|
| value     | (exp) A string specifying the name of an export template previously saved in the DataWindow painter for the specified DataWindow object |

Usage This property should be set to specify the logical structure of the XML

generated before you call the SaveAs method with XML! as the SaveAsType to save data as an XML document, or use the .Data.XML expression to save data

as an XML string.

**In the painter** In the Data Export tab in the Properties view for the DataWindow object, select XML from the Format to Configure list and select a template from the Use Template list.

Examples

This example stores the name of the export template used in dw1 in the string ls template. If no template is selected in dw1, an empty string is returned.

```
ls_template_name =
dw1.Describe("DataWindow.Export.XML.UseTemplate")
```

This example sets the name of the current XML export template used in dw1 to t\_report. If t\_report does not exist, the current template is not changed.

```
dw1.Modify("DataWindow.Export.XML.UseTemplate =
't_report' ")
```

See also

Export.XML.MetaDataType Export.XML.SaveMetaData

#### **Expression**

Description

The expression for a computed field control in the DataWindow. The expression is made up of calculations and DataWindow expression functions. The DataWindow evaluates the expression to get the value it will display in the computed field.

Applies to

Computed field controls

Syntax

Describe and Modify argument:

"computename.Expression { = 'string ' }"

| Parameter   | Description                                                   |
|-------------|---------------------------------------------------------------|
| computename | The name of the computed field control in the DataWindow for  |
|             | which you want to get or set the expression                   |
| string      | A string whose value is the expression for the computed field |

Usage

**In the painter** Select the control and set the value in the Properties view, General tab, Expression option. The More button displays the Modify Expression dialog, which provides help in specifying the expression. The Verify button tests the expression.

```
Examples
```

```
setting = dw1.Describe("comp_1.Expression")
dw1.Modify("comp 1.Expression='avg(salary for all)'")
```

#### **Filename**

Description The file name containing the image for a Picture or Button control in the

DataWindow. If no image is specified for a Button control, only text is used for

the button label.

Applies to Picture and Button controls

Syntax Describe and Modify argument:

"controlname.Filename { = ' filestring ' }"

| Parameter   | Description                                                                                                    |
|-------------|----------------------------------------------------------------------------------------------------|
| controlname | The name of the Picture or Button control in the DataWindow for which you want to get or set the image file name.                                                                                                    |
| filestring  | (exp) A string containing the name of the file that contains the image. Filestring can be a quoted DataWindow expression.                                                                                                    |
|             | Button pictures can be BMP, GIF, or JPEG files. You can use a URL instead of a full path name, and if you set the HTMLGen.ResourceBase property to the URL address, you need to specify only a relative file name for this string. |
|             | If you include the name of the file containing the image in the executable for the application, PowerBuilder will always use that image; you cannot use Modify to change the image.                                                |

Usage

**In the painter** For a Picture control, select the control and set the value in the Properties view, General tab, File Name option. For a Button control, select the control and set the value in the Properties view, General tab, Picture File option. The Action Default Picture check box must be cleared to set the value for the picture file.

Examples

Example for a Picture control:

```
setting = dw1.Describe("bitmap_1.Filename")
dw1.Modify("bitmap 1.Filename='exclaim.bmp'")
```

Example for a Button control:

ls\_data = dw1.Describe("b\_name.FileName")
dw1.Modify("b\_name.FileName = 'logo.jpg'")

See also

DefaultPicture

## FirstRowOnPage

Description The first row currently visible in the DataWindow.

Applies to DataWindows

Syntax Describe argument:

"DataWindow.FirstRowOnPage"

Examples setting = dw1.Describe("DataWindow.FirstRowOnPage")

#### Font.Bias

Description The way fonts are manipulated in the DataWindow at runtime.

Applies to DataWindows

Syntax Describe and Modify argument:

"DataWindow.Font.Bias { = biasvalue }"

| Parameter | Description                                                                                                    |
|-----------|----------------------------------------------------------------------------------------------------|
| biasvalue | An integer indicating how the fonts will be manipulated at execution. <i>Biasvalue</i> cannot be a DataWindow expression. |
|           | Values are:                                                                                                    |
|           | 0 – As display fonts 1 – As printer fonts 2 – Neutral; no manipulation will take place                                    |

**Examples** setting = dw1.Describe("DataWindow.Font.Bias")

dw1.Modify("DataWindow.Font.Bias=1")

## Font.property

Description Settings that control the appearance of fonts within a DataWindow, except for

graphs, which have their own settings (see DispAttr).

Applies to Button, Column, Computed Field, GroupBox, and Text controls

Syntax Describe and Modify argument:

"controlname.Font.property { = ' value ' }"

SyntaxFromSql:

Column(Font.property = value)
Text(Font.property = value)

| Parameter   | Description                                                                                                    |
|-------------|----------------------------------------------------------------------------------------------------|
| controlname | The name of a column, computed field, or text control for which you want to get or set font properties. For a column, you can specify the column name or a pound sign (#) followed by the column number. |
|             | When you generate DataWindow syntax with SyntaxFromSql, the Font settings apply to all columns or all text controls.                                                                                     |
| property    | A property of the text. The properties and their values are listed in the table below.                                                                                                    |
| value       | The value to be assigned to the property. <i>Value</i> can be a quoted DataWindow expression.                                                                                                    |

| Property for Font | Value                                                                                                    |
|-------------------|----------------------------------------------------------------------------------------------------|
| CharSet           | (exp) An integer specifying the character set to be used.                                                                                                    |
|                   | Values are:                                                                                                    |
|                   | 0 – ANSI 1 – The default character set for the specified font 2 – Symbol 128 – Shift JIS 255 – OEM                                                                              |
|                   | Painter: Font tab, CharSet option.                                                                                                    |
| Escapement        | ( <i>exp</i> ) An integer specifying the rotation for the baseline of the text in tenths of a degree. For example, a value of 450 rotates the text 45 degrees. 0 is horizontal. |
|                   | Painter: Font tab, Escapement option.                                                                                                    |
| Face              | (exp) A string specifying the name of the font face, such as Arial or Courier.                                                                                                  |
|                   | Painter: Font tab, FaceName option or StyleBar.                                                                                                    |
| Family            | ( <i>exp</i> ) An integer specifying the font family (Windows uses both face and family to determine which font to use).                                                        |
|                   | Values are:                                                                                                    |
|                   | 0 – AnyFont 1 – Roman 2 – Swiss 3 – Modern 4 – Script 5 – Decorative                                                                                                    |
| ** * 1 .          | Painter: Font tab, Family option.                                                                                                    |
| Height            | ( <i>exp</i> ) An integer specifying the height of the text in the unit measure for the DataWindow. To specify size in points, specify a negative number.                       |
|                   | Painter: Font tab, Size option (specified in points) or StyleBar or Expressions tab.                                                                                            |

| Property for Font | Value                                                                                                    |
|-------------------|----------------------------------------------------------------------------------------------------|
| Italic            | (exp) Whether the text should be italic. The default is no.                                                                                                    |
|                   | Painter: Font tab, Italic check box or StyleBar.                                                                                                    |
| Pitch             | (exp) The pitch of the font.                                                                                                    |
|                   | Values are:                                                                                                    |
|                   | 0 – The default pitch for your system                                                                                                    |
|                   | 1 – Fixed                                                                                                    |
|                   | 2 – Variable                                                                                                    |
|                   | Painter: Font tab, Pitch option.                                                                                                    |
| Strikethrough     | (exp) Whether the text should be crossed out. The default is no.                                                                                                    |
|                   | Painter: Font tab, Strikeout check box.                                                                                                    |
| Underline         | (exp) Whether the text should be underlined. The default is no.                                                                                                    |
|                   | Painter: Font tab, Underline check box or StyleBar.                                                                                                    |
| Weight            | (exp) An integer specifying the weight of the text; for example, 400 for normal or 700 for bold.                                                                                                    |
|                   | Painter: Set indirectly using the Font tab, Bold option or the StyleBar, Bold button.                                                                                                    |
| Width             | ( <i>exp</i> ) An integer specifying the average character width of the font in the unit of measure specified for the DataWindow. Width is usually unspecified, which results in a default width based on the other properties. |
|                   | Painter: Set indirectly using the font selection.                                                                                                    |
| Usage             | In the painter Select the control and set the value using the:                                                                                                    |
|                   | • Properties view, Font tab                                                                                                    |
|                   | For some font settings, StyleBar                                                                                                    |
| Examples          | <pre>dw1.Describe("emp_name_t.Font.Face") dw1.Modify("emp_name_t.Font.Face='Arial'")</pre>                                                                                                    |

# Footer.property

See Bandname.property.

# **Format**

Description The display format for a column.

You can use the GetFormat and SetFormat methods instead of Describe and Modify to get and change a column's display format. The advantage to using Modify is the ability to specify an expression.

Applies to Column and Computed Field controls

Syntax Describe and Modify argument:

"controlname.Format { = ' value ' }"

| Parameter   | Description                                                                                                    |
|-------------|----------------------------------------------------------------------------------------------------|
| controlname | The name of the column or computed field for which you want to get or set the display format.                                                                                 |
| value       | (exp) A string specifying the display format. See the <i>Users Guide</i> for information on constructing display formats. <i>Value</i> can be a quoted DataWindow expression. |

Usage In the painter Select the control and set the value in the Properties view,

Format tab.

If you want to add text to a numeric display format and use a color attribute, you must include the escape character (\) before each literal in the mask. For example:

 $[red] \begin{tabular}{l} \begin{tabular}{l} \begi$ 

**Examples** setting = dw1.Describe("phone.Format")

dw1.Modify(

"phone.Format='[red](@@@)@@@-@@@@;~~~'None~~~''")

#### Gradient.property

Description Settings that control the gradient display in a DataWindow object. Gradient

display properties are not supported in RichText, Graph, or OLE DataWindow

presentation styles.

Applies to DataWindows

Syntax gradient

Describe and Modify argument:

"DataWindow.gradient.property { = value }"

| Parameter | Description                                                                                      |
|-----------|--------------------------------------------------------------------------------------------------|
|           | A property for the gradient. Properties and their settings are listed in the table that follows. |

| Parameter | Description                                              |
|-----------|----------------------------------------------------------|
| value     | The value to be assigned to the property. For gradient   |
|           | properties, value can be a quoted DataWindow expression. |

| <b>Property for Gradient</b> | Value                                                                                                    |
|------------------------------|----------------------------------------------------------------------------------------------------|
| Angle                        | An integer indicating the angle in degrees (values are 0 to 360) used to offset the color and transparency gradient. This property is used only when datawindow.brushmode takes values of 3 or 4.                                                                                                    |
|                              | Painter: Background tab, Gradient group.                                                                                                    |
| Color                        | The gradient color of the DataWindow. This property is only in effect when datawindow.brushmode takes values 1 through 5.                                                                                                    |
|                              | Painter: Background tab, Gradient group                                                                                                    |
| Focus                        | An integer in the range 0 to 100, specifying the distance (as a percentage) from the center where the background color is at its maximum. (For example, if the radial gradient is used and the value is set to 0, the color will be at the center of the background; if the value is set to 100, the color will be at the edges of the background.)                           |
|                              | Painter: Background tab, Gradient group                                                                                                    |
| Repetition.Mode              | Specifies the mode for determining the number of gradient transitions.                                                                                                    |
|                              | Permitted values and their meanings are:                                                                                                    |
|                              | • <b>0</b> Gradient repetition count determines the number of gradient transitions                                                                                                    |
|                              | • 1 Gradient.repetition.length determines the number of gradient transitions                                                                                                    |
|                              | Painter: Background tab, Gradient group.                                                                                                    |
| Repetition.Count             | An integer specifying the number of gradient transitions for background color and transparency. A value of 0 indicates 1 transition. A value of 3 indicates 4 transitions. This property is used only when the datawindow.brushmode property takes values from 1 to 4 and when the when the datawindow.gradient.repetition.mode value is 0 (by count). The maximum is 10,000. |
|                              | Painter: Background tab, Gradient group.                                                                                                    |
| Repetition.Length            | A long specifying the number of gradient transitions. This property is used only when the datawindow.brushmode property takes values from 1 to 4 and the datawindow.gradient.repetition.mode property takes the value of 1 (by length). The units for the length that you assign for gradient transitions are set by the datawindow.units property.                           |
|                              | Painter: Background tab, Gradient group.                                                                                                    |
| Scale                        | An integer in the range 0 to 100 specifying the rate of transition to the gradient color (as a percentage).                                                                                                    |
|                              | Painter: Background tab, Gradient group                                                                                                    |

| <b>Property for Gradient</b> | Value                                                                                                    |
|------------------------------|----------------------------------------------------------------------------------------------------|
| Spread                       | An integer in the range 0 to 100 indicating the contribution of the second color to the blend (as a percentage).                                                                                                    |
|                              | Painter: Background tab, Gradient group                                                                                                    |
| Tranparency                  | An integer in the range 0 to 100, where 0 means that the secondary (gradient) background is opaque and 100 that it is completely transparent. The gradient defines transitions between the primary and secondary transparency settings. |
|                              | Painter: Background tab, Gradient group                                                                                                    |
| Usage                        | In the painter Select the DataWindow object and set the value on the Background tab of the Properties view.                                                                                                    |
|                              | If you save to an EMF or WMF, the properties on the Background tab are not saved with the DataWindow.                                                                                                    |
| See also                     | Brushmode<br>Picture.property                                                                                                    |

# **GraphType**

Description The type of graph, such as bar, pie, column, and so on.

Applies to Graph controls

Syntax Describe and Modify argument:

"graphname.GraphType { = ' typeinteger ' }"

| Parameter   | Description                                                                                                    |                       |
|-------------|----------------------------------------------------------------------------------------------------|-----------------------|
| graphname   | The graph control for which you want to get or change the type.                                                                    |                       |
| typeinteger | (exp) An integer identifying the type of graph in the DataWindow object. <i>Typeinteger</i> can be a quoted DataWindow expression. |                       |
|             | Values are:                                                                                                    |                       |
|             | 1 – Area                                                                                                    | 10 – ColStacked       |
|             | 2 – Bar                                                                                                    | 11 – ColStacked3DObj  |
|             | 3 – Bar3D                                                                                                    | 12 – Line             |
|             | 4 – Bar3DObj                                                                                                    | 13 – Pie              |
|             | 5 – BarStacked                                                                                                    | 14 – Scatter          |
|             | 6 – BarStacked3DObj                                                                                                    | 15 – Area3D           |
|             | 7 – Col                                                                                                    | 16 – Line3D           |
|             | 8 – Col3D<br>9 – Col3DObj                                                                                                    | 17 – Pie3D            |
|             | For graphs in PowerBuilder .N                                                                                                    | NET only, values are: |

| Parameter | Description      |                  |
|-----------|------------------|------------------|
|           | 18 – Cylinder    | 22 – Cone        |
|           | 19 – CylinderBar | 23 – Donut       |
|           | 20 – Bubble      | 24 – Donut3D     |
|           | 21 – Radar       | 25 – Candlestick |

Usage In the painter Select the control and set the value in the Properties view,

General tab.

Examples setting = dw1.Describe("graph\_1.GraphType")

dw1.Modify("graph 1.GraphType=17")

#### Grid.ColumnMove

Description Whether the user can rearrange columns by dragging.

Applies to DataWindows

Syntax Describe and Modify argument:

"DataWindow.Grid.ColumnMove { = value } "

| Parameter | Description                             |
|-----------|-----------------------------------------|
| value     | Whether the user can rearrange columns. |
|           | Values are:                             |
|           | Yes – The user can drag columns.        |
|           | No – The user cannot drag columns.      |

Usage In the painter Select the DataWindow object by deselecting all controls; then

set the value in the Properties view, General tab, Grid group, Column Moving check box (available when the presentation style is Grid, Crosstab, or

TreeView with the Grid Style option selected).

Examples setting = dw1.Describe("DataWindow.Grid.ColumnMove")

dw1.Modify("DataWindow.Grid.ColumnMove=No")

#### **Grid.Lines**

Description The way grid lines display and print in a DataWindow whose presentation style

is Grid, Crosstab, or TreeView.

Applies to DataWindows

Syntax Describe and Modify argument:

| Parameter | Description                                                                                         |
|-----------|----------------------------------------------------------------------------------------------------|
| value     | An integer specifying whether grid lines are displayed on the screen and printed.                   |
|           | Values are:                                                                                         |
|           | 0 – Yes, grid lines are displayed and printed.<br>1 – No, grid lines are not displayed and printed. |
|           | 2 – Grid lines are displayed, but not printed.                                                      |
|           | 3 – Grid lines are printed, but not displayed.                                                      |

Usage

**In the painter** Select the DataWindow object by deselecting all controls; then set the value in the Properties view, General tab, Grid group, Display option (available when the presentation style is Grid, Crosstab, or TreeView with the Grid Style option selected).

Examples

```
setting = dw1.Describe("DataWindow.Grid.Lines")
dw1.Modify("DataWindow.Grid.Lines=2")
```

#### **GroupBy**

Description

A comma-separated list of the columns or expressions that control the grouping of the data transferred from the DataWindow to the OLE object. When there is more than one grouping column, the first one is the primary group and the columns that follow are nested groups.

Applies to

**OLE Object controls** 

Syntax

Describe and Modify argument:

"olecontrolname.GroupBy { = ' columnlist ' }"

| Parameter      | Description                                                                                                    |
|----------------|----------------------------------------------------------------------------------------------------|
| olecontrolname | The name of the OLE Object control for which you want to get or set the grouping columns.                                                                                            |
| columnlist     | (exp) A list of the columns or expressions that control the grouping. If there is more than one, separate them with commas. <i>Columnlist</i> can be a quoted DataWindow expression. |

Usage

Target and Range also affect the data that is transferred to the OLE object.

**In the painter** Select the control and set the value in the Properties view, Data tab, Group By option.

Examples

```
dw1.Modify("
    ole_report.GroupBy='emp_state, emp_office'")
```

dw1.Modify("ole report.GroupBy='year'")

#### Header\_Bottom\_Margin

Description The size of the bottom margin of the DataWindow's header area.

Header Bottom Margin is meaningful only when type is Grid or Tabular.

Applies to Style keywords
Syntax SyntaxFromSql:

Style (Header Bottom Margin = value)

| Parameter | Description                                                    |
|-----------|----------------------------------------------------------------|
| value     | An integer specifying the size of the bottom margin of the     |
|           | header area in the units specified for the DataWindow. The     |
|           | bottom margin is the distance between the bottom of the header |
|           | area and the last line of the header.                          |

#### Header\_Top\_Margin

Description The size of the top margin of the DataWindow's header area.

Header\_Top\_Margin is meaningful only when type is Grid or Tabular.

Applies to Style keywords
Syntax SyntaxFromSql:

Style (Header Top Margin = value)

| Parameter | Description                                                                                                    |
|-----------|----------------------------------------------------------------------------------------------------|
| value     | An integer specifying the size of the top margin of the header area in the units specified for the DataWindow. The top margin is the |
|           | distance between the top of the header area and the first line of the                                                                |
|           | header.                                                                                                    |

# Header.property

See Bandname.property.

# Header.#.property

See Bandname.property.

#### Height

Description The height of a control in the DataWindow.

Applies to Button, Column, Computed Field, Graph, GroupBox, OLE, Oval, Picture,

Rectangle, Report, RoundRectangle, TableBlob, and Text controls

Syntax Describe and Modify argument:

"controlname.Height { = ' value ' }"

| Parameter   | Description                                                          |
|-------------|----------------------------------------------------------------------|
| controlname | The control within the DataWindow whose height you want to get       |
|             | or set.                                                              |
| value       | (exp) An integer specifying the height of the control in the unit of |
|             | measure specified for the DataWindow. Value can be a quoted          |
|             | DataWindow expression.                                               |

Usage In the painter Select the control and set the value in the Properties view,

Position tab.

Examples setting = dw1.Describe("empname.Height")

dw1.Modify("empname.Height=50")

#### Height.AutoSize

Description Whether the control's width should be held constant and its height adjusted so

that all the data is visible. This property is for use with read-only controls and printed reports. It should not be used with data entry fields or controls.

Applies to Column, Computed Field, Report, and Text controls

Syntax Describe and Modify argument:

"controlname.Height.AutoSize { = value }"

| Parameter   | Description                                               |
|-------------|-----------------------------------------------------------|
| controlname | The control for which you want to get or set the AutoSize |
|             | property.                                                 |

| Parameter | Description                                                                                                    |
|-----------|----------------------------------------------------------------------------------------------------|
| value     | Whether the width or height of the control will be adjusted to display all the data. The height is limited to what can fit on the page. |
|           | Values are:                                                                                                    |
|           | No – Use the height defined in the painter.<br>Yes – Calculate the height so that all the data is visible.                              |

Usage

**In the painter** Select the control and set the value in the Properties view, Position tab, Autosize Height check box.

**Minimum height** The height of the column, computed field, or text will never be less than the minimum height (the height selected in the painter).

When the band has Autosize Height set to true, you should avoid using the RowHeight DataWindow expression function to set the height of any element in the row. Doing so can result in a logical inconsistency between the height of the row and the height of the element. For more information, see the RowHeight function description.

Examples

setting = dw1.Describe("empname.Height.AutoSize")
dw1.Modify("empname.Height.AutoSize=Yes")

See also

Bandname.property

## Help.property

Description

Settings for customizing the Help topics associated with DataWindow dialog boxes.

Applies to

DataWindows

Syntax

Describe and Modify argument:

"DataWindow.Help.property { = value }"

| Parameter | Description                                                                                                    |
|-----------|----------------------------------------------------------------------------------------------------|
| property  | A property for specifying DataWindow Help. Help properties and their settings are listed in the table below. The File property must have a valid file name before the rest of the Help property settings can become valid. |
| value     | The value to be assigned to the property. For Help properties, <i>value</i> cannot be a DataWindow expression.                                                                                                    |

| Property for Help            | Value                                                                                                    |
|------------------------------|----------------------------------------------------------------------------------------------------|
| Command                      | An integer specifying the type of Help command that is specified in the following TypeID properties.                                                                                                    |
|                              | Values are:                                                                                                    |
|                              | 0 – Index<br>1 – TopicID<br>2 – Search keyword                                                                                                    |
| File                         | A string containing the fully qualified name of the compiled Help file (for example, <i>C:\proj\MYHELP.HLP</i> ). When this property has a value, Help buttons display on the DataWindow dialog boxes at runtime.                                                                                   |
| TypeID                       | A string specifying the default Help command to be used when a Help topic is not specified for the dialog using one of the following eight dialog-specific properties listed in this table.                                                                                                    |
| TypeID. ImportFile           | A string specifying the Help topic for the Import File dialog box, which might display when the ImportFile method is called in code.                                                                                                    |
| TypeID.Retrieve.<br>Argument | A string specifying the Help topic for the Retrieval Arguments dialog box, which displays when retrieval arguments expected by the DataWindow's SELECT statement are not specified for the Retrieve method in code.                                                                                 |
| TypeID.Retrieve. Criteria    | A string specifying the Help topic for the Prompt for Criteria dialog box, which displays when the Criteria properties have been turned on for at least one column and the Retrieve method is called in code.                                                                                       |
| TypeID.SaveAs                | A string specifying the Help topic for the Save As dialog box, which might display when the SaveAs method is called in code.                                                                                                    |
| TypeID. SetCrosstab          | A string specifying the Help topic for the Crosstab Definition dialog box, which might display when the CrosstabDialog method is called in code.                                                                                                    |
| TypeID.SetFilter             | A string specifying the Help topic for the Set Filter dialog box, which might display when the SetFilter and Filter methods are called in code.                                                                                                    |
| TypeID.SetSort               | A string specifying the Help topic for the Set Sort dialog box, which might display when the SetSort and Sort methods are called in code.                                                                                                    |
| TypeID. SetSortExpr          | A string specifying the Help topic for the Modify Expression dialog, which displays when the user double-clicks on a column in the Set Sort dialog.                                                                                                    |
| Usage                        | In the painter Can be set only in code, not in the painter.                                                                                                    |
| Examples                     | <pre>setting = dw1.Describe("DataWindow.Help.Command") dw1.Modify("DataWindow.Help.File='myhelp.hlp'") dw1.Modify("DataWindow.Help.Command=1") dw1.Modify( "DataWindow.Help.TypeID.SetFilter =   'filter_topic'") dw1.Modify("DataWindow.Help.TypeID.Retrieve.Criteria =   'criteria_topic'")</pre> |

#### **HideGrayLine**

Description Shows or hides a gray line to indicate that a fixed page has been crossed when

scrolling in a DataWindow with group headers.

Applies to DataWindow control

Syntax Describe and Modify argument:

"DataWindow.HideGrayLine { = ' value ' }"

| Parameter | Description                                                                     |
|-----------|---------------------------------------------------------------------------------|
| value     | ( <i>exp</i> ) Whether a gray line displays in the Preview view and at runtime. |
|           | Values are:                                                                     |
|           | Yes – The gray line is hidden.<br>No – The gray line displays (default).        |
|           | Value can be a quoted DataWindow expression.                                    |

Usage This property can be set in the open event for the window in which the

DataWindow displays. Note that you cannot suppress the display of repeating

group headers.

**In the painter** Select the DataWindow object by deselecting all controls; then set the value in the Properties view, General tab. This option is enabled only for

DataWindows with group headers.

#### **HideSnaked**

Description Whether the control appears only once per page when you print the

DataWindow using the newspaper columns format.

Applies to Button, Column, Computed Field, Graph, GroupBox, Line, OLE, Oval,

Picture, Rectangle, Report, RoundRectangle, TableBlob, and Text controls

Syntax Describe and Modify argument:

"controlname.HideSnaked { = ' value ' }"

| Parameter   | Description                                                                                                    |
|-------------|----------------------------------------------------------------------------------------------------|
| controlname | The name of the control for which you want to get or set the HideSnaked setting.                                                                 |
| value       | ( <i>exp</i> ) Whether the control appears once or multiple times in the printed output when the output has multiple columns (like a newspaper). |
|             | Values are:                                                                                                    |
|             | <ul><li>1 – The control will appear only once on a page.</li><li>0 – The control will appear in each column on a page.</li></ul>                 |
|             | Value can be a quoted DataWindow expression.                                                                                                    |

Usage In the painter Select the control and set the value in the Properties view,

General tab, HideSnaked check box.

Examples setting = dw1.Describe("graph 1.HideSnaked")

dw1.Modify("text title.HideSnaked=1")

## Horizontal\_Spread

Description The space between columns in the detail area of the DataWindow object.

Horizontal Spread is meaningful *only* when type is Grid or Tabular.

Applies to Style keywords
Syntax SyntaxFromSql:

Style (Horizontal Spread = value)

| Parameter | Description                                                                  |
|-----------|------------------------------------------------------------------------------|
| value     | An integer specifying the space between columns in the detail                |
|           | area of the DataWindow object area in the units specified for the DataWindow |

#### **HorizontalScrollMaximum**

Description The maximum width of the scroll box of the DataWindow's horizontal scroll

bar. This value is set by PowerBuilder based on the layout of the DataWindow object and the size of the DataWindow control. Use HorizontalScrollMaximum with HorizontalScrollPosition to synchronize horizontal scrolling in multiple

DataWindow objects.

Applies to DataWindows

Syntax Describe argument:

"DataWindow.HorizontalScrollMaximum"

Examples setting =

dw1.Describe("DataWindow.HorizontalScrollMaximum")

#### HorizontalScrollMaximum2

Description The maximum width of the second scroll box when the horizontal scroll bar is

split (HorizontalScrollSplit is greater than 0). This value is set by PowerBuilder based on the content of the DataWindow. Use

HorizontalScrollMaximum2 with HorizontalScrollPosition2 to synchronize

horizontal scrolling in multiple DataWindow objects.

Applies to DataWindows

Syntax Describe argument:

"DataWindow.HorizontalScrollMaximum2"

Examples setting =

dw1.Describe("DataWindow.HorizontalScrollMaximum2")

#### **HorizontalScrollPosition**

Description The position of the scroll box in the horizontal scroll bar. Use

HorizontalScrollMaximum with HorizontalScrollPosition to synchronize

horizontal scrolling in multiple DataWindow objects.

Applies to DataWindows

Syntax Describe and Modify argument:

"DataWindow.HorizontalScrollPosition { = scrollvalue }"

| Parameter   | Description                                                                                         |
|-------------|----------------------------------------------------------------------------------------------------|
| scrollvalue | An integer specifying the position of the scroll box in the horizontal scroll bar of the DataWindow |

#### HorizontalScrollPosition2

Description The position of the scroll box in the second portion of the horizontal scroll bar

when the scroll bar is split (HorizontalScrollSplit is greater than 0). Use HorizontalScrollMaximum2 with HorizontalScrollPosition2 to synchronize

horizontal scrolling in multiple DataWindow objects.

Applies to DataWindows

Syntax Describe and Modify argument:

"DataWindow.HorizontalScrollPosition2 { = scrollvalue }"

| Parameter   | Description                                                                                                    |
|-------------|----------------------------------------------------------------------------------------------------|
| scrollvalue | An integer specifying the position of the scroll box in the second portion of a split horizontal scroll bar of the DataWindow |

Examples spos = dw1.Describe(

"DataWindow.HorizontalScrollPosition2")

dw1.Modify(

"DataWindow.HorizontalScrollPosition2=200")

#### **HorizontalScrollSplit**

Description The position of the split in the DataWindow's horizontal scroll bar. If

HorizontalScrollSplit is zero, the scroll bar is not split.

Applies to DataWindows

Syntax Describe and Modify argument:

"DataWindow.HorizontalScrollSplit { = splitdistance }"

| Parameter     | Description                                                                                                    |
|---------------|----------------------------------------------------------------------------------------------------|
| splitdistance | An integer indicating where the split will occur in the horizontal scroll bar in a DataWindow object in the unit of measure specified for the DataWindow object |

Examples str = dw1.Describe("DataWindow.HorizontalScrollSplit")

dw1.Modify("DataWindow.HorizontalScrollSplit=250")

# **HTextAlign**

Description The way text in a button is horizontally aligned.

Applies to Button controls

Syntax Describe and Modify argument:

"buttonname.HTextAlign { = ' value ' }"

| Parameter  | Description                                                                     |
|------------|---------------------------------------------------------------------------------|
| buttonname | The name of the button for which you want to align text.                        |
| value      | An integer indicating how the button text is horizontally aligned.  Values are: |
|            | 0 – Center<br>1 – Left<br>2 – Right                                             |

Usage In the painter Select the control and set the value in the Properties view,

General tab, Horizontal Alignment option.

Examples setting = dw1.Describe("b\_name.HTextAlign")

dw1.Modify("b name.HTextAlign ='1'")

## HTML.property

Description Settings for adding user-defined HTML syntax and hyperlinks to controls in a

Web DataWindow.

Applies to Column, Computed Field, Picture, and Text controls

Syntax Describe and Modify argument:

"controlname.HTML.property { = ' value ' }"

| Parameter   | Description                                                                                                    |
|-------------|----------------------------------------------------------------------------------------------------|
| controlname | The name of the control whose HTML properties you want to get or set.                                                                |
| property    | A property for generating HTML syntax and hyperlinks in a Web DataWindow. Properties and their values are listed in the table below. |
| value       | The value to be assigned to the property. <i>Value</i> can be a quoted DataWindow expression only where noted.                       |

| Property for HTML | Value                                                                                                    |
|-------------------|----------------------------------------------------------------------------------------------------|
| 1.1               | HTML you want to append to the generated syntax for the rendering of a DataWindow control before the closing bracket of the HTML element for that control. |

| Property for HTML                                | Value                                                                                                    |
|--------------------------------------------------|----------------------------------------------------------------------------------------------------|
| Link                                             | (exp) A URL that is the target of a link (HTML anchor element) generated for each data item in the column or for the specified control. The text or user-visible part of the link will be the data value in the column, the value of the computed field, the text in the Text control, or the image of a Picture control. |
|                                                  | The URL can include parameters. Other properties, such as LinkArgs, can cause additional parameters to be added when the HTML is generated.                                                                                                    |
| LinkArgs                                         | A string in the form:                                                                                                    |
|                                                  | argname='exp'{   argname = 'exp' }  Argname is a page parameter to be passed to the server.                                                                                                    |
|                                                  | Exp is a DataWindow expression whose value is a string. It is evaluated and converted using URL encoding and included in the <i>linkargs</i> string.                                                                                                    |
|                                                  | The evaluated LinkArgs string is appended to the HTML.Link property when HTML is generated to produce a hyperlink for each data item in a column or other DataWindow control.                                                                                                    |
| LinkTarget                                       | ( <i>exp</i> ) The name of a target frame or window for the hyperlink (HTML A element) specified in the Link property. The target is included using the TARGET attribute.                                                                                                    |
|                                                  | You can use the LinkTarget property to direct the new page to a detail window or frame in a master/detail page design.                                                                                                    |
|                                                  | If LinkTarget is null or an empty string (""), then no TARGET attribute is generated.                                                                                                    |
| ValueIsHTML (does not apply to Picture controls) | (exp) A boolean that, if true, allows the control contents (data value in a read-only column, the value of a computed field that is not calculated on the client, or the text in a Text control) to be generated as HTML. For XHTML, the control contents must be well-formed XHTML.                                      |
| Usage                                            | The Link properties are typically used to create master/detail Web pages where a link on a data item jumps to a detail DataWindow for that item. LinkArgs is used to pass a retrieval argument identifying the particular item.                                                                                           |
|                                                  | The AppendedHTML property is used to specify attributes and event actions to add to the HTML rendered for Web DataWindow controls.                                                                                                    |
|                                                  | The HTML generator does not validate the HTML you append to or include in controls in DataWindow objects. If the HTML is invalid, the DataWindow might not display correctly. You must also be careful not to append an event name that is already generated for the control as a coded client-side event.                |
|                                                  | In the painter Select the control and set the value in the Properties view, HTML tab.                                                                                                    |
| Examples                                         | <pre>setting = dw1.Describe("DataWindow.HTML.Link") dw1.Modify("empid.HTML.Link = 'empform.html'")</pre>                                                                                                    |

#### **HTMLDW**

Description Specifies whether HTML generated for the DataWindow object provides

updates and interactivity.

Applies to DataWindow objects

Syntax Describe and Modify argument:

"DataWindow.HTMLDW { = ' value ' }"

| Parameter | Description                                                                                            |
|-----------|----------------------------------------------------------------------------------------------------|
| value     | The value to be assigned to the property. <i>Value</i> can be a quoted DataWindow expression.          |
|           | Values are:                                                                                            |
|           | • Yes – DataWindow HTML generation uses the HTMLGen properties.                                        |
|           | No – DataWindow HTML generation is a read-only.<br>table as described for the Data.HTMLTable property. |

Usage

When HTMLDW is set to Yes, the generated HTML supports data entry and takes advantage of browser features that enable user interaction when used with a page server (as described for the Data.HTML property). The generated HTML can be used to produce a page that displays a subset of retrieved rows and can include JavaScript code requesting additional pages with other subsets of the retrieved rows

DataWindow features that will not be rendered into HTML include:

- Graph presentation styles and controls.
- Client-side expressions that include aggregate functions. Aggregate
  functions cannot be evaluated in the browser. Instead, they will be
  evaluated on the server and the resulting value included in the HTML.
- Resizable and movable controls.
- Sliding of controls to fill empty space.
- Autosizing of height or width.
- EditMasks for column data entry.

**In the painter** Select the DataWindow object by deselecting all controls; then select or clear the Web DataWindow check box on the General tab in the Properties view.

# HTMLGen.property

Description Settings that control the level of features incorporated into HTML generated

for the DataWindow.

Applies to DataWindow objects

Syntax Describe and Modify argument:

"DataWindow.HTMLGen.property { = ' value ' }"

| Parai | meter | Description                                                                                                    |
|-------|-------|----------------------------------------------------------------------------------------------------|
| prope | rty   | A property that controls how HTML is generated for a DataWindow. Properties and their values are listed in the table below. |
| value |       | The value to be assigned to the property. <i>Value</i> can be a quoted DataWindow expression where noted.                   |

| Property for HTMLGen | Value                                                                                                    |
|----------------------|----------------------------------------------------------------------------------------------------|
| Browser              | (exp) A string identifying the browser in which you want to display the generated HTML. The value should match the browser identifier part of the text string that the browser specifies in the HTTP header it sends to the server. This property is usually set dynamically on the server according to the HTTP header returned from the client.           |
|                      | Recognized strings are listed in "Browser recognition" on page 885.                                                                                                    |
| ClientComputedFields | ( <i>exp</i> ) Whether computed fields that reference column data are translated into JavaScript and computed in the client browser.                                                                                                    |
|                      | Values are:                                                                                                    |
|                      | • Yes – (Default) Computed fields are translated to JavaScript where possible.                                                                                                    |
|                      | No – Computed fields are always calculated on the server.                                                                                                    |
|                      | Regardless of this setting, if the computed field includes aggregation functions, the computed field is calculated on the server. For more information about this and the following properties, see "Client properties" on page 886                                                                                                    |
| ClientEvents         | (exp) Whether JavaScript code to trigger events is included in the generated HTML.                                                                                                    |
|                      | Values are:                                                                                                    |
|                      | • Yes – (Default) JavaScript for triggering events is generated.                                                                                                    |
|                      | • No – JavaScript for events is not generated.                                                                                                    |
| ClientFormatting     | (exp) Whether display formats are applied to data items that do not have focus. JavaScript for formatting the data is translated from display formats specified in the DataWindow painter. If you want to use regional settings, such as a period as a date separator and a comma as a decimal separator, you must set ClientFormatting to Yes. Values are: |
|                      | <ul> <li>Yes – (Default) Display formats are applied to data.</li> </ul>                                                                                                    |
|                      | <ul> <li>No – Display formats are not used.</li> </ul>                                                                                                    |
|                      | • No – Display formats are not used.                                                                                                    |

| Property for HTMLGen | Value                                                                                                    |
|----------------------|----------------------------------------------------------------------------------------------------|
| ClientScriptable     | (exp) Whether client-side JavaScript can interact with the control.                                                                                                    |
|                      | Values are:                                                                                                    |
|                      | • Yes – Client-side JavaScript can call methods of the control.                                                                                                    |
|                      | • No – (Default) Client-side JavaScript cannot call methods.                                                                                                    |
|                      | This option adds approximately 20K to the size of the generated HTML.                                                                                                    |
| ClientValidation     | ( <i>exp</i> ) Whether JavaScript code to perform validation of user-entered data is included in the generated HTML. The validation code is translated from validation expressions specified in the DataWindow painter.                                                                                                    |
|                      | Values are:                                                                                                    |
|                      | • Yes – (Default) Validation expressions are generated.                                                                                                    |
|                      | • No – Validation expressions are not generated.                                                                                                    |
| CommonJSFile         | (exp) Cache file name for common JavaScript functions required by Web DataWindows at runtime. If you set this property, the file is downloaded to the browser client once per session for use by all Web DataWindows. You can prefix the file name to a URL, or you can use the URL that you set with the HTMLGen.ResourceBase property. See "JavaScript caching" on page 886. |
| DateJSFile           | (exp) Cache file name for common Web DataWindow functions that use a date format. If you set this property, the file is downloaded to the browser client once per session for use by all Web DataWindows. You can prefix the file name with a URL, or you can use the URL that you set with the HTMLGen.ResourceBase property. See "JavaScript caching" on page 886.           |
| EncodeSelfLinkArgs   | (exp) A switch to disable HTML 4 encoding of the evaluated HTMLGen.SelfLinkArgs expressions that are generated as hidden fields. The standard encoding limits character replacement to: ", &, <, and >. Disabling the standard encoding allows you to encode additional characters, but you must encode the argument expressions yourself.                                     |
|                      | Values are:                                                                                                    |
|                      | • Yes – (Default) Encoding performed by PowerBuilder.                                                                                                    |
|                      | No – Encoding not performed.                                                                                                    |
| GenerateDDDWFrames   | (exp) Specifies whether drop-down DataWindows are generated using inline frames (iFrames). The use of iFrames enhances the display so that the drop-down DataWindow displays in a Web application as it would in a Windows application. Using iFrames increases the volume of markup generated.                                                                                |
|                      | Values are:                                                                                                    |
|                      | • Yes – (Default) Drop-down DataWindows are generated in formatted div elements over an iFrame.                                                                                                    |
|                      | No – Drop-down DataWindows are generated in HTML select elements.                                                                                                    |
|                      | The use of the GenerateDDDWFrames option for drop-down DataWindows is supported only in the Internet Explorer browser. In other browsers, the HTML select element is always used.                                                                                                    |

| Property for HTMLGen | Value                                                                                                    |
|----------------------|----------------------------------------------------------------------------------------------------|
| GenerateJavaScript   | ( <i>exp</i> ) Specifies whether to generate JavaScript if the browser is not recognized. Keep in mind that without JavaScript, updating of data is not available. Navigation links are still supported.                                                                                                    |
|                      | Values are:                                                                                                    |
|                      | • Yes – (Default) JavaScript is generated even if the browser is not recognized. The resulting JavaScript is portable and does not use browser-specific features.                                                                                                    |
|                      | • No – JavaScript is not generated unless the browser is recognized                                                                                                    |
| HTMLVersion          | (exp) The version of HTML to generate.                                                                                                    |
|                      | Values are:                                                                                                    |
|                      | • 3.2 – (Default) The HTML will include style sheets, but no absolute positioning or regular expressions.                                                                                                    |
|                      | • 4.0 – The HTML will include style sheets, absolute positioning, and regular expressions.                                                                                                    |
|                      | If the browser is recognized, this property is ignored and browser-specific HTML is generated.                                                                                                    |
| NetscapeLayers       | ( <i>exp</i> ) Formats the Web DataWindow for Netscape 4.0 or later using absolute positioning (in a manner similar to the formatting for Internet Explorer). See "NetscapeLayers property" on page 887.                                                                                                    |
| NumberJSFile         | (exp) Cache file name for common Web DataWindow functions that use a number format. If you set this property, the file is downloaded to the browser client once per session for use by all Web DataWindows. You can prefix the file name with a URL, or you can use the URL that you set with the HTMLGen.ResourceBase property. See "JavaScript caching" on page 886. |
| ObjectName           | ( <i>exp</i> ) A string specifying a name used in generated code for the Web DataWindow client control, page parameters, and client-side events.                                                                                                    |
|                      | You must specify a unique object name when there will be more than one Web DataWindow on a Web page so that names will not conflict.                                                                                                    |
| PageSize             | ( <i>exp</i> ) The number of rows of data to include in a generated Web page. If the Web page does not include all available rows, you can include button controls to navigate to the rest of the data. To include all available rows in the page, specify 0 for PageSize.                                                                                             |
|                      | If the HTMLDW property is set to Yes, PageSize is used.                                                                                                    |
|                      | If it is set to No, PageSize is ignored and all rows in the result set are generated in a single page.                                                                                                    |

| Property for HTMLGen | Value                                                                                                    |
|----------------------|----------------------------------------------------------------------------------------------------|
| PagingMethod         | A value of the WebPagingMethod enumerated variable that determines how paging is handled.                                                                                                    |
|                      | Values are:                                                                                                    |
|                      | PostBack! (0) – (default) The control posts back to the server to perform paging operations.                                                                                                    |
|                      | Callback! (1) – The control calls a service on the client to perform paging operations.                                                                                                    |
|                      | XMLClientSide! (2) – The control retrieves the entire XML result set and performs paging operations on the client. This option is only available when the XML rendering format is used.                                                                                                    |
|                      | See "PagingMethod" on page 886.                                                                                                    |
| ResourceBase         | ( <i>exp</i> ) The URL for included JavaScript files. If you set this property, you do not need to include a URL in the values for these other HTMLGen properties: CommonJSFile, DateJSFile, NumberJSFile, and StringJSFile.                                                                                                    |
| SelfLink             | ( <i>exp</i> ) A string specifying the URL for the current page. It cannot include parameters. Parameters specified in SelfLinkArgs can be added when HTML is generated.                                                                                                    |
|                      | SelfLink is used to generate URLs for navigation buttons that obtain additional rows from the result set and for other buttons that reload the page, such as Update and Retrieve.                                                                                                    |
| SelfLinkArgs         | A string in the form:                                                                                                    |
|                      | argname='exp'{   argname = 'exp' }                                                                                                    |
|                      | Argname is a page parameter to be passed to the server.                                                                                                    |
|                      | <i>Exp</i> is a DataWindow expression whose value is a string. The DataWindow in the server component evaluates it, converts it using URL encoding, and includes it in the SelfLinkArgs string.                                                                                                    |
|                      | The evaluated SelfLinkArgs expressions are included in the generated HTML as hidden fields. The arguments supply information that the server needs to render additional pages of the result set, such as retrieval arguments.                                                                                                    |
| StringJSFile         | (exp) Cache file name for common Web DataWindow functions that use a string format. If you set this property, the file is downloaded to the browser client once per session for use by all Web DataWindows. You can prefix the file name with a URL, or you can use the URL that you set with the HTMLGen.ResourceBase property. See "JavaScript caching" on page 886.                                                             |
| TabIndexBase         | (exp) Sets the starting tab order number for a Web DataWindow. This property is useful for a Web page with multiple Web DataWindows when you can tab between columns of the DataWindows. Setting this property has no effect on page functionality when the page is viewed in a browser that does not support the tab index attribute. The maximum tab index allowed for a page is 32767. See "TabIndexBase property" on page 887. |

Style sheets, tab order, JavaScript. No absolute positioning, no regular

JavaScript, regular expressions.

Style sheets, absolute positioning, tab order,

No style sheets, no absolute positioning.

expressions.

regular expressions.

| Property for HTMLGen        | Value                                                                                                    |                                                                                                    |
|-----------------------------|----------------------------------------------------------------------------------------------------|----------------------------------------------------------------------------------------------------|
| UserJSFile                  | property, the file is downloaded to t<br>Web DataWindows. You can prefix                                                                                                    | ned Web DataWindow functions. If you set this he browser client once per session for use by all the file name to a URL, or you can use the URL sourceBase property. See "JavaScript caching" |
| Usage                       | Most of these properties are cons set to Yes.                                                                                                    | idered only when the HTMLDW property is                                                                                                    |
|                             |                                                                                                    | vser and HTMLVersion properties are always ated, regardless of the HTMLDW setting.                                                                                                    |
|                             | Browser identification strings are sent by the client to the server in the HTTP header. The server component can assign the HTTP_USER_AGENT value from the HTTP header to the Browser property. If the string specifies a browser that the DataWindow engine supports, the DataWindow will generate HTML optimized for that browser. Browser-specific HTML is generated only for Microsoft Internet Explorer and Netscape browsers. |                                                                                                    |
|                             | use the HTMLVersion and Gener                                                                                                    | not specified, then the generated HTML will<br>ateJavaScript properties to decide what<br>HTML generation recognizes these                                                                   |
| Browser                     | HTTP header string                                                                                                    | HTML features used                                                                                                    |
| Netscape                    | Mozilla/1.x (                                                                                                    | No style sheets, no absolute positioning, no JavaScript.                                                                                                    |
|                             | Mozilla/2.x (                                                                                                    | JavaScript.                                                                                                    |
|                             | Mozilla/3.x (                                                                                                    | No style sheets, no absolute positioning, no regular expressions.                                                                                                    |
|                             | Mozilla/4.x (                                                                                                    | Style sheets, JavaScript, regular expressions.                                                                                                    |
|                             |                                                                                                    | No absolute positioning.                                                                                                    |
| Microsoft Internet Explorer | Mozilla/1.22 (compatible; MSIE 2.x;                                                                                                    | No style sheets, no absolute positioning, no tab order, no JavaScript.                                                                                                    |

DataWindow Reference 885

Mozilla/2.0 (compatible; MSIE 3.x;

Mozilla/4.0 (compatible; MSIE 4.x,

Mozilla/4.0 (compatible; MSIE 5.x;

Mozilla/4.0 (compatible; MSIE 6.x; Mozilla/3.0 (compatible; Opera 3.x;

Opera

#### Columns with RichText edit style

To save rich text formatting in columns with the RichText edit style, the HTMLGen.Browser property must be set to "Microsoft Internet Explorer" and the HTMLGen.HTMLVersion property to "4.0".

**Client properties** The ClientEvents, ClientFormatting, ClientValidation, ClientComputedFields, and ClientScriptable properties control the amount of JavaScript that is generated for the Web DataWindow, which impacts the size of the page that is downloaded to the browser. You can reduce the size of the generated HTML by setting one or more of the properties to No.

**JavaScript caching** You can also reduce the size of the generated HTML by setting up cache files for common Web DataWindow client-side methods. You can generate these files using the JavaScript Generation wizard that you launch from a button on the JavaScript Generation tab of the Properties view in the DataWindow painter.

Once you generate these files, you can set the file names as values for the CommonJSFile, DateJSFile, NumberJSFile, and/or StringJSFile properties. When you set these properties, the methods defined in the referenced files will not be generated with the HTML in any Web DataWindow pages that are sent to the page server and client browser.

With JavaScript caching, you improve performance after the first Web DataWindow page is generated—as long as the browser on the client computer is configured to use cached files. With caching enabled, the browser loads the JS files from the Web server into its cache, and these become available for all the Web DataWindow pages in your application. There is no performance gain if the browser does not find the JS files in its cache since, in this case, it reloads the files from the Web server

**PagingMethod** The PagingMethod property determines whether the control uses the client-side script callback mechanism introduced in the .NET Framework 2.0 to execute server-side code without posting and refreshing the current page.

The default is to post back to the server (PostBack!).

The Callback! option uses script callbacks to retrieve the next page of XML data. It corresponds to the Microsoft GridView control's EnableSortingAndPagingCallback property, but applies only to paging. Client-side sorting is handled by another mechanism.

For the XML rendering format, the design of the Callback! option requires that a reusable XSLT stylesheet be generated so that the browser can cache it. The benefit from this requirement is that only the XML data for the next requested page need be returned by the callback. This XML data is always trivial in size (about a 1 to 20 ratio), resulting in significant bandwidth savings. This is unlike other implementations, where the entire presentation is always regenerated and downloaded again from every callback.

The generated XSLT stylesheet is not reusable, and therefore cannot be cached by the browser, if the DataWindow layout is inconsistent page-to-page, or it does not contain a complete first page of data. In these scenarios, the Callback! option defers to PostBack! until a stylesheet can be generated that is reusable, and can therefore be cached in the browser.

The XMLClientSide! option is only available with the XML rendering format. It retrieves the entire XML result set and uses XSLT re-transformation of the cached stylesheet to perform paging on the client. This option can currently be used only if the presentation style is uniform from page to page. For example, it cannot handle a summary band on the last page.

When PagingMethod is set to XMLClientSide!, InsertRow, AppendRow, and DeleteRow actions do not require a postback or callback to the server. However, computed fields in the DataWindow that are dependent on the RowCount method are not refreshed until an action such as Update or Retrieve forces a postback to the server.

**NetscapeLayers property** Even if you set the NetscapeLayers property to true, certain functionality in a Netscape browser using absolute positioning might not be identical to the functionality available with Internet Explorer. For example, you cannot tab between DataWindow columns using a Netscape browser on an NT machine (although you can do this using a Netscape browser on a Solaris machine).

**TabIndexBase property** If you add Web DataWindows to a page that already has a Web DataWindow on it, you can set the TabIndexBase property for each Web DataWindow you add.

For a page with two Web DataWindows, setting the tab index base for the second DataWindow to a number greater than the tab index for the last column of the first DataWindow allows the user (using an Internet Explorer browser) to tab through all the columns of the first DataWindow before tabbing to the second DataWindow. Otherwise, pressing the Tab key could cause the cursor and focus to jump from one DataWindow to another instead of tabbing to the next column in the DataWindow that initially had focus.

**In the painter** Select the DataWindow object by deselecting all controls; then set the values in the Properties view, Web Generation tab or JavaScript Generation tab. Select HTML/XHTML from the Format to Configure list to display the properties.

Examples

This statement sets the XMLGen.Paging property so that the complete result set is downloaded to the client and paging takes place on the client:

dw1.Modify("DataWindow.HTMLGen.PagingMethod=XMLClientS ide!")

## HTMLTable.property

Description

Settings for the display of DataWindow data when displayed in HTML table format. These settings simplify the transfer of data from a database to an HTML page. They are particularly useful when used to create HTML pages dynamically.

Applies to

DataWindow objects

Syntax

Describe and Modify argument:

"DataWindow.HTMLTable.property { = ' value ' }"

| Parameter | Description                                                                                                    |
|-----------|----------------------------------------------------------------------------------------------------|
| property  | A property for a DataWindow to be displayed in HTML table format. Properties and their values are listed in the table below. |
| value     | The value to be assigned to the property. <i>Value</i> can be a quoted DataWindow expression.                                |

| Property for<br>HTMLTable | Value                                                                                                |
|---------------------------|----------------------------------------------------------------------------------------------------|
| Border                    | ( <i>exp</i> ) Border attribute for the HTMLTable element. The default is 1 (line around the table). |
| CellPadding               | (exp) CellPadding attribute for the HTMLTable element. The default is 0.                             |

| Property for<br>HTMLTable | Value                                                                                                    |  |
|---------------------------|----------------------------------------------------------------------------------------------------|--|
| CellSpacing               | (exp) CellSpacing attribute for the HTMLTable element. The default is 0.                                                                                                    |  |
| GenerateCSS               | ( <i>exp</i> ) Controls whether the DataWindow HTMLTable property's Table element contains border, cellpadding, cellspacing, nowrap, and width attributes. Also controls whether elements within the table contain CLASS references that control style sheet use. The default is no. |  |
| NoWrap                    | ( <i>exp</i> ) NoWrap attribute for the HTMLTable element. The default is to include this attribute.                                                                                                    |  |
| StyleSheet                | (exp) HTML cascading style sheet generated for the DataWindow.                                                                                                    |  |
| Width                     | Width attribute for the HTMLTable element. The default is 0.                                                                                                    |  |
| Usage                     | In the painter Set the value using the Properties view, HTML Table tab.                                                                                                    |  |
| Examples                  | <pre>setting = dw1.Describe           ("DataWindow.HTMLTable.StyleSheet")</pre>                                                                                                    |  |
|                           | <pre>dw1.Modify("DataWindow.HTMLTable.NoWrap = 'yes'")</pre>                                                                                                    |  |

#### ID

Description The number of the column or TableBlob.

Applies to Column and TableBlob controls

Syntax Describe and Modify argument:

"controlname.ID"

| Parameter   | Description                                            |
|-------------|--------------------------------------------------------|
| controlname | The name of the column or TableBlob for which you want |
|             | the ID number                                          |

Examples setting = dw1.Describe("empname.ID")

## Identity

Description Whether the database is to supply the value of the column in a newly inserted

row. If so, the column is not updatable; the column is excluded from the

INSERT statement.

Not all DBMSs support the identity property. For more information see the

documentation for your DBMS.

Applies to Column controls

Syntax Describe and Modify argument:

"columnname.Identity { = ' value ' }"

| Parameter  | Description                                                                                                    |
|------------|----------------------------------------------------------------------------------------------------|
| columnname | A string containing the name of the column for which you want to get or set the identity property.                                     |
| value      | A string indicating whether a column's value in a newly inserted row is supplied by the DBMS:                                          |
|            | Yes – The DBMS will supply the value of the column in a newly inserted row; the column is not updatable. No – The column is updatable. |

## Import.XML.Trace

Description Setting that determines whether import trace information is written to a log file.

Applies to DataWindow objects

Syntax Describe and Modify argument:

"DataWindow.Import.XML.Trace { = ' value ' }"

| Parameter | Description                                                      |
|-----------|------------------------------------------------------------------|
| value     | Whether trace information is written to a log file.              |
|           | Values are:                                                      |
|           | • Yes – Trace information is written to a log file.              |
|           | • No – Trace information is not written to a log file (default). |

Usage

If you want to collect trace information, this property should be set before you call the ImportClipboard, ImportFile, or ImportString method to import data from an XML document. The trace information is appended to the file you specify using the Import.XML.TraceFile property. If no trace file is specified, trace information is appended to a file named *pbxmltrc.log* in the current directory.

**In the painter** In the Data Import tab in the Properties view for the DataWindow object, select XML from the Format to Configure list, and type a file name in the Trace File Name text box.

Examples

This example specifies that trace information should be written to a file called *xmltrace.log* in the *C*:\temp directory.

dw1.Modify("DataWindow.Import.XML.Trace = 'yes' ")

dw1.Modify("DataWindow.Import.XML.TraceFile =
 'C:\temp\xmltrace.log' ")

See also Import.XML.TraceFile

## Import.XML.TraceFile

Description Specifies the name and location of an import trace file.

Applies to DataWindow objects

Syntax Describe and Modify argument:

"DataWindow.Import.XML.TraceFile { = ' value ' }"

| Parameter | Description                                                       |
|-----------|-------------------------------------------------------------------|
| value     | A string whose value is the name of the trace output file. If the |
|           | file does not exist, it is created.                               |

Usage If you want to collect trace information, the Import.XML.Trace property

should be set before you call the ImportClipboard, ImportFile, or ImportString method to import data from an XML document. The trace information is appended to the file you specify using the Import.XML.TraceFile property. If no trace file is specified, trace information is appended to a file named

*pbxmltrc.log* in the current directory.

**In the painter** In the Data Import tab in the Properties view for the

DataWindow object, select XML from the Format to Configure list, and type a

file name in the Trace File Name text box.

See also Import.XML.Trace

## Import.XML.UseTemplate

Description Setting that optionally controls the logical structure of the XML imported from

an XML file into a DataWindow object using the ImportFile method.

Applies to DataWindow objects

Syntax Describe and Modify argument:

"DataWindow.Import.XML.UseTemplate { = ' value ' }"

| Parameter | Description                                                                                                    |
|-----------|----------------------------------------------------------------------------------------------------|
| value     | (exp) A string specifying the name of an import template previously saved in the DataWindow painter for the specified DataWindow object |

Usage

This property should be set to specify the logical structure of the XML imported before you call the ImportFile method to import data from an XML document. An import template is not required if the XML document from which data is imported corresponds to the DataWindow column definition.

If an export template for a DataWindow object exists, it can be used as an import template. Only the mapping of column names to element attribute names is used for import. The order of elements within the template is not significant, because import values are located by name match and nesting depth within the XML document. All other information in the template, such as controls and comments, is ignored.

**In the painter** In the Data Import tab in the Properties view for the DataWindow object, select XML from the Format to Configure list and select a template from the Use Template list.

Examples

This example sets the name of the current XML import template used in dw1 to t\_import\_report. If t\_import\_report does not exist, the current template is not changed.

```
dw1.Modify("DataWindow.Import.XML.UseTemplate =
't import report' ")
```

See also

Export.XML.UseTemplate

#### Initial

Description

The initial value of the column in a newly inserted row.

Applies to

Column controls

Syntax

Describe and Modify argument:

"columnname.Initial { = ' initialvalue ' }"

| Parameter  | Description                                              |
|------------|----------------------------------------------------------|
| columnname | A string containing the name of the column for which you |
|            | want to get or set the initial property.                 |

| Parameter    | Description                                                                                                   |
|--------------|----------------------------------------------------------------------------------------------------|
| initialvalue | A string containing the initial value of the column. Special values include:                                  |
|              | Empty – A string of length 0 Null – No value Spaces – All blanks Today – Current date, time, or date and time |

Examples

setting = dw1.Describe("empname.Initial")
dw1.Modify("empname.Initial='empty'")
dw1.Modify("empstatus.Initial='A'")

## Ink.property

Description

Properties that control the attributes of ink in an InkPicture control or a column with the InkEdit edit style.

Applies to

Column and InkPicture controls

Syntax

Describe and Modify argument:

"inkpicname.lnk.property { = value }"
"columnname.lnk.property { = value }"

| Parameter  | Description                                                                                                    |
|------------|----------------------------------------------------------------------------------------------------|
| inkpicname | The name of an InkPicture control.                                                                                    |
| columnname | The name of a column that has the InkEdit edit style.                                                                 |
| property   | A property for the InkPicture control or InkEdit column. Properties and their settings are listed in the table below. |
| value      | The value to be assigned to the property.                                                                             |

| Property for Ink | Value                                                                                                    |
|------------------|----------------------------------------------------------------------------------------------------|
| AntiAliased      | A drawing attribute that specifies whether the foreground and background colors along the edge of the drawn ink are blended (antialiased) to make the stroke smoother and sharper. |
|                  | Values are:                                                                                                    |
|                  | true – The ink stroke appears smoother and sharper (default) false – The ink stroke is not antialiased                                                                             |
|                  | Painter: InkAntiAliased option.                                                                                                    |
| Color            | A drawing attribute that specifies the current ink color. The default color is black.                                                                                              |
|                  | Painter: InkColor option.                                                                                                    |

| Property for Ink | Value                                                                                                    |
|------------------|----------------------------------------------------------------------------------------------------|
| Height           | A drawing attribute that specifies the height of the side of the rectangular pen tip in HIMETRIC units (1 HIMETRIC unit = .01mm). The default is 1.              |
|                  | Painter: InkHeight option.                                                                                                    |
| IgnorePressure   | A drawing attribute that specifies whether the drawn ink gets wider as the pressure of the pen tip on the tablet surface increases.                              |
|                  | Values are:                                                                                                    |
|                  | true – Pressure from the pen tip is ignored false – The width of the ink increases with the pressure of the pen tip (default)                                    |
|                  | Painter: IgnorePressure option.                                                                                                    |
| Pentip           | A drawing attribute that specifies whether the pen tip is round or rectangular.                                                                                  |
|                  | Values are:                                                                                                    |
|                  | Ball (0) – The pen tip is round (default)                                                                                                    |
|                  | Rectangle (1) – The pen tip is rectangular                                                                                                    |
|                  | Painter: PenTip option.                                                                                                    |
| Transparency     | A drawing attribute that specifies the transparency of drawn ink. The range of values is from 0 for totally opaque (the default) to 255 for totally transparent. |
|                  | Painter: InkTransparency option.                                                                                                    |
| Width            | A drawing attribute that specifies the width of the side of the rectangular pen tip in HIMETRIC units (1 HIMETRIC unit = .01mm). The default is 53.              |
|                  | Painter: InkWidth option.                                                                                                    |
| Usage            | <b>In the painter</b> Select the control and set values in the Properties view, Ink or InkPicture tab, InkAttributes section.                                    |
| Examples         | <pre>li_color = dw1.Describe("emp_status.Ink.Color")</pre>                                                                                                    |
| See also         | InkEdit.property InkPic.property                                                                                                    |

# InkEdit.property

Description Properties that control the behavior of a column with the InkEdit edit style.

Applies to Column controls

Syntax Describe and Modify argument:

"columnname.InkEdit.property { = value }"

| Parameter  | Description                                           |
|------------|-------------------------------------------------------|
| columnname | The name of a column that has the InkEdit edit style. |

| Parameter | Description                                                                                     |
|-----------|-------------------------------------------------------------------------------------------------|
| property  | A property for the InkEdit column. Properties and their settings are listed in the table below. |
| value     | The value to be assigned to the property.                                                       |

| Property for InkEdit | Value                                                                                                    |
|----------------------|----------------------------------------------------------------------------------------------------|
| AutoSelect           | Whether to select the contents of the edit control automatically when it receives focus. Values are:                                                                                                    |
|                      | Yes – Select automatically (default). No – Do not select automatically.                                                                                                    |
|                      | You can use AutoSelect with SyntaxFromSql. The setting applies to all the columns in the generated syntax.                                                                                                    |
|                      | Painter: Auto Selection option.                                                                                                    |
| DisplayOnly          | Specifies whether the text is display-only and cannot be changed by the user. Values are:                                                                                                    |
|                      | true – Text cannot be changed by user. false – Text can be changed by user (default).                                                                                                    |
|                      | Painter: Display Only option.                                                                                                    |
| Factoid              | Specifies a context for ink recognition. Set this property if the input data is of a known type, such as a date or Web address, to constrain the search for a recognition result. Possible values include digit, e-mail, Web, date, time, number, currency, percent, and telephone. For a list of values, see the table that follows. |
|                      | Painter: Factoid option.                                                                                                    |
| FocusRectangle       | Whether a dotted rectangle (the focus rectangle) will surround the current row of the column when the column has focus. Values are:                                                                                                    |
|                      | Yes – (Default) Display the focus rectangle. No – Do not display the focus rectangle (default).                                                                                                    |
|                      | You can use FocusRectangle with SyntaxFromSql. The setting applies to all the columns in the generated syntax.                                                                                                    |
|                      | Painter: Show Focus Rectangle option.                                                                                                    |
| HScrollbar           | Whether a horizontal scroll bar displays in the edit control. Values are:                                                                                                    |
|                      | Yes – Display the horizontal scroll bar.<br>No – Do not display the horizontal scroll bar (default).                                                                                                    |
|                      | Painter: Horizontal Scroll Bar option.                                                                                                    |
| InkMode              | Specifies whether ink collection is enabled and whether ink only or ink and gestures are collected. Values are:                                                                                                    |
|                      | InkDisabled (0) – Ink collection is disabled. CollectInkOnly (1) – Only ink is collected.                                                                                                    |
|                      | CollectInkAndGestures (2) – Ink and gestures are collected (default).                                                                                                    |
|                      | Painter: InkMode option.                                                                                                    |

| Property for InkEdit | Value                                                                                       |                                                                                                    |
|----------------------|---------------------------------------------------------------------------------------------|----------------------------------------------------------------------------------------------------|
| Limit                | A number specifying t can enter. 0 means unl                                                | he maximum number of characters (0 to 32,767) that the user imited.                                                                                                    |
|                      | Painter: Limit option.                                                                      |                                                                                                    |
| NillsNull            | Whether to set the data blank. Values are:                                                  | value of the InkEdit to null when the user leaves the edit box                                                                                                    |
|                      | Yes – Make the Em<br>No – Do not make                                                       | pty string null.<br>the empty string null (default).                                                                                                    |
|                      | Painter: Empty String                                                                       | is null option.                                                                                                    |
| RecognitionTimer     | -                                                                                           | od in milliseconds between the last ink stroke and the start of lefault is 2000 (two seconds).                                                                                                    |
|                      | Painter: RecognitionT                                                                       | imer option.                                                                                                    |
| Required             | Whether the column is                                                                       | required. Values are:                                                                                                    |
|                      | Yes – Required.<br>No – (Default) Not required.                                             |                                                                                                    |
|                      | Painter: Required option.                                                                   |                                                                                                    |
| UseMouseForInput     | Specifies whether the                                                                       | mouse can be used for input on a Tablet PC. Values are:                                                                                                    |
|                      | true – The mouse can be used for input false – The mouse cannot be used for input (default) |                                                                                                    |
|                      | Painter: UseMouseFor                                                                        | Input option.                                                                                                    |
| VScrollbar           | Whether a vertical scre                                                                     | oll bar displays in the edit control. Values are:                                                                                                    |
|                      | Yes – Display a ver                                                                         | tical scroll bar.                                                                                                    |
|                      | No – Do not display                                                                         | y a vertical scroll bar (default).                                                                                                    |
|                      | Painter: Vertical Scroll                                                                    | Bar option.                                                                                                    |
| Usage                | factoids, the drop-dov<br>formats in alphabetics                                            | for Factoid are available. After the Default and None vn list in the Properties view displays factoids for special al order, followed by single-character factoids and ids. You can set multiple factoids by separating them with r.                                                         |
|                      | Factoid                                                                                     | Description                                                                                                    |
|                      | Default                                                                                     | Returns recognizer to the default setting. For Western languages, the default setting includes the user and system dictionaries, various punctuation marks, and the Web and Number factoids. For Eastern languages, the default setting includes all characters supported by the recognizer. |

896 PowerBuilder Classic

Disables all factoids, dictionaries, and the language model.

Dates written in English; for example 8/19/2005, Aug 19,

Currency in pounds, dollars, euros, and yen.

2005, or Friday, August 19, 2005.

None

Date

Currency

| Factoid           | Description                                                                                                    |
|-------------------|----------------------------------------------------------------------------------------------------|
| E-mail            | E-mail addresses.                                                                                                    |
| Filename          | Windows file name paths. The name cannot include the following characters: /: " <>                                                                         |
| Number            | Numeric values, including ordinals, decimals, separators, common suffixes, and mathematical symbols. This factoid includes the Currency and Time factoids. |
| Percent           | A number followed by the percent symbol.                                                                                                    |
| Postal Code       | Postal codes as written in English, for example 01730 or CT17 9PW.                                                                                         |
| System Dictionary | Words in the system dictionary only.                                                                                                    |
| Telephone         | Telephone numbers as written in English, for example (555) 555 5555 or +44 1234 123456.                                                                    |
| Time              | Times as written in English, for example 15:05 or 3:05 pm.                                                                                                 |
| Web               | Various URL formats.                                                                                                    |
| Word List         | Words on the word list associated with the recognizer context only.                                                                                        |
| Digit             | A single digit (0–9).                                                                                                    |
| One Char          | A single ANSI character.                                                                                                    |
| Upper Char        | A single uppercase character.                                                                                                    |

In addition, the following Asian-language factoids are available:

| Bopomofo        | Kanji Common               |
|-----------------|----------------------------|
| Hangul Common   | Katakana                   |
| Hiragana        | Korean Common              |
| Jamo            | Simplified Chinese Common  |
| Japanese Common | Traditional Chinese Common |

**In the painter** Select the control and set values in the Properties view, Ink tab for properties relating to Ink, or the Edit tab for properties common to other edit styles. The Style Type on the Edit tab must be set to InkEdit.

```
Examples str = dw1.Describe("emp_bd.InkEdit.Factoid")
dw1.Modify("emp_bd.InkEdit.Factoid=EMAIL")
```

#### See also Ink.property

## InkPic.property

Description Properties that control the behavior of ink in an InkPicture control.

Applies to InkPicture controls

Syntax Describe and Modify argument:

"inkpicname.InkPic.property { = value }"

| Parameter  | Description                                                                                         |
|------------|----------------------------------------------------------------------------------------------------|
| inkpicname | The name of an InkPicture control.                                                                  |
| property   | A property for the InkPicture control. Properties and their settings are listed in the table below. |
| value      | The value to be assigned to the property.                                                           |

| Property for InkPic Value |                                                                                                    |
|---------------------------|----------------------------------------------------------------------------------------------------|
| AutoErase                 | Specifies whether the auto erase feature available on some styluses is turned on. Values are:                                              |
|                           | true – AutoErase is turned on. false – AutoErase is turned off (default).                                                                  |
|                           | Painter: AutoErase option.                                                                                                    |
| BackColor                 | Specifies the numeric value of the background color: –2 to 16,777,215. For more information about color, see the RGB function.             |
|                           | Painter: BackColor option.                                                                                                    |
| CollectionMode            | Specifies whether ink only, gestures only, or ink and gestures are collected. Values are:                                                  |
|                           | InkOnly (0) – Only ink is collected (default).                                                                                             |
|                           | GestureOnly (1) – Only gestures are collected.                                                                                             |
|                           | InkAndGesture (2) – Ink and gestures are collected.                                                                                        |
|                           | Painter: CollectionMode option.                                                                                                    |
| DynamicRendering          | Specifies whether the ink is rendered (displayed in the control) as it is drawn. The default is true.                                      |
|                           | Painter: DynamicRendering option.                                                                                                    |
| EditMode                  | Specifies whether the editing mode of the control is set for drawing, deleting, or selecting ink. Values are:                              |
|                           | InkMode (0) – Ink is drawn (default).  DeleteMode (1) – Ink is deleted.  SelectMode (2) – Ink is selected.                                 |
|                           | Painter: EditMode option.                                                                                                    |
| EraserMode                | Specifies whether ink is removed by stroke or point. Values are:                                                                           |
|                           | StrokeErase (0) – The entire ink stroke under the stylus is removed (default).  PointErase (1) – Only the ink under the stylus is removed. |
|                           | Painter: EraserMode option.                                                                                                    |

| Property for InkPic | Value                                                                                                    |  |
|---------------------|----------------------------------------------------------------------------------------------------|--|
| EraserWidth         | Specifies the width of the eraser pen tip in HIMETRIC units (1 HIMETRIC unit = .01mm). The default is 212. This property applies when EditMode is set to DeleteMode and EraserMode is set to PointErase.                                                                                  |  |
|                     | Painter: EraserWidth option.                                                                                                    |  |
| HighContrastInk     | Specifies whether ink is rendered in a single color when the system is in high contrast mode and draws the selection rectangle and handles in high contrast. Values are:                                                                                                    |  |
|                     | true – Ink is rendered in a single color in high contrast mode (default). false – Ink is not rendered in a single color in high contrast mode.                                                                                                    |  |
|                     | Painter: HighContrastInk option.                                                                                                    |  |
| InkEnabled          | Specifies whether the InkPicture control collects pen input. Values are:                                                                                                    |  |
|                     | true – The control collects pen input (default).  false – The control does not collect pen input and no pen-related events fire.                                                                                                    |  |
|                     | Painter: InkEnabled option.                                                                                                    |  |
| MarginX             | Specifies the x-axis margin around the control in PowerBuilder units. The default value is 0.                                                                                                    |  |
|                     | Painter: MarginX option.                                                                                                    |  |
| MarginY             | Specifies the y-axis margin around the control in PowerBuilder units. The default value is 0.                                                                                                    |  |
|                     | Painter: MarginY option.                                                                                                    |  |
| PictureSizeMode     | Specifies how the picture is displayed in the control. Values are:                                                                                                    |  |
|                     | Center Image (1) – The picture is centered in the control.  Normal (2) – The picture is displayed in the upper-left corner of the control and any part of the picture that does not fit in the control is clipped (default).  Stretch (3) – The picture is stretched to fill the control. |  |
|                     | Painter: PictureSizeMode option.                                                                                                    |  |
| Usage               | In the painter Select the control and set values in the Properties view, InkPicture tab.                                                                                                    |  |
| Examples            | <pre>li_color = dw1.Describe("inkpic1.InkPic.BackColor")</pre>                                                                                                    |  |
| See also            | Ink.property                                                                                                    |  |

# Invert

| Description | The way the colors in a Picture control are displayed, either inverted or normal. |
|-------------|-----------------------------------------------------------------------------------|
| Applies to  | Picture controls                                                                  |
| Syntax      | Describe and Modify argument:                                                     |

"bitmapname.Invert { = ' number' }"

| Parameter  | Description                                                                                                    |
|------------|----------------------------------------------------------------------------------------------------|
| bitmapname | The name of the Picture control in the DataWindow for which you want to invert the colors.                                            |
| number     | ( <i>exp</i> ) A boolean number indicating whether the colors of the picture will display inverted. Values are:                       |
|            | <ul> <li>0 – (Default) No; do not invert the picture's colors.</li> <li>1 – Yes; display the picture with colors inverted.</li> </ul> |
|            | Number can be a quoted DataWindow expression.                                                                                         |

Usage

**In the painter** Select the control and set the value in the Properties view, General tab, Invert Image check box.

Examples

```
setting = dw1.Describe("bitmap_1.Invert")
dw1.Modify(
"bitmap_1.Invert='0~tIf(empstatus=~~~'A~~~',0,1)'")
```

## JSGen.property

Description

Settings that specify the physical path to which generated JavaScript is published and the URL indicating the location of the generated JavaScript.

Applies to

DataWindow objects

Syntax

Describe and Modify argument:

"DataWindow.JSGen.property { = ' value ' }"

| Parameter | Description                                                                                                    |
|-----------|----------------------------------------------------------------------------------------------------|
| property  | One of the following:                                                                                                    |
|           | • PublishPath                                                                                                    |
|           | ResourceBase                                                                                                    |
| value     | (exp) PublishPath – A string that specifies the physical path of the Web site folder to which PowerBuilder publishes the generated JavaScript.                         |
|           | (exp) ResourceBase – A string that specifies the URL of the generated JavaScript for performing client-side XSLT transformation and instantiation of client-side data. |

Usage

The PublishPath folder must correspond to the URL specified in the ResourceBase property. At runtime, after PowerBuilder generates JavaScript to the PublishPath folder, it includes it in the final XHTML page by referencing it with the value of the ResourceBase property in a <script> element.

**In the painter** In the JavaScript Generation tab in the Properties view for the DataWindow object, select XHTML from the Format to Configure list and specify the ResourceBase and Publish Path locations.

## Key

Description Whether the column is part of the database table's primary key.

Applies to Column controls

Syntax Describe and Modify argument:

"columnname.Key { = value }"

| Parameter  | Description                                                     |
|------------|-----------------------------------------------------------------|
| columnname | The column for which you want to get or set primary key status. |
| value      | Whether the column is part of the primary key. Values are:      |
|            | Yes – The column is part of the primary key                     |
|            | No – The column is not part of the key                          |

Usage In the painter Set the value using the Rows menu, Update Properties.

Examples setting = dw1.Describe("empid.Key")

dw1.Modify("empid.Key=Yes")

## **KeyClause**

Description An expression to be used as the key clause when retrieving the blob.

Applies to TableBlob controls

Syntax Describe and Modify argument:

"tblobname.KeyClause { = ' keyclause ' }"

| Parameter | Description                                                                                                    |
|-----------|----------------------------------------------------------------------------------------------------|
| tblobname | The name of the TableBlob for which you want to specify a key clause.                                                                                                    |
| keyclause | (exp) A string that will be built into a key clause using the substitutions provided. The key clause can be any valid WHERE clause. Keyclause can be a quoted DataWindow expression. |

Usage In the painter Select the control and set the value in the Properties view,

Definition tab, Key Clause option.

Examples

With the following setting, the value of key\_col will be put in col2 when PowerBuilder constructs the WHERE clause for the SELECTBLOB statement:

## Label.property

Description Settings for a DataWindow whose presentation style is Label.

Applies to DataWindows

Syntax Describe and Modify argument:

"DataWindow.Label.property { = value }"

SyntaxFromSql:

DataWindow(Label.property = value)

| Parameter | Description                                                                                                    |
|-----------|----------------------------------------------------------------------------------------------------|
| property  | A property for the Label presentation style. Properties and their settings are listed in the table below.       |
| value     | The value to be assigned to the property. For Label properties, <i>value</i> cannot be a DataWindow expression. |

| Property for Label | Value                                                                                                    |
|--------------------|----------------------------------------------------------------------------------------------------|
| Columns            | An integer indicating the number of columns of labels on a sheet.                                                                                                    |
|                    | Painter: Label group, Labels Across option.                                                                                                    |
| Columns.Spacing    | An integer indicating the space between columns of labels in the units specified for the DataWindow object.                                                                                                    |
|                    | Painter: Arrangement group, Between Columns option.                                                                                                    |
| Ellipse_Height     | An integer specifying the height of the rounded corners of a RoundRectangle label. This property is not valid for any other label shape. This value uses the same unit of measure specified for the DataWindow object. |
|                    | Painter: Not set in painter.                                                                                                    |
| Ellipse_Width      | An integer specifying the width of the rounded corners of a RoundRectangle label. This property is not valid for any other label shape. This value uses the same unit of measure specified for the DataWindow object.  |
|                    | Painter: Not set in painter.                                                                                                    |
| Height             | An integer specifying the height of a label in the units specified for the DataWindow object.                                                                                                    |
|                    | Painter: Label group, Height option.                                                                                                    |

| Property for Label | Value                                                                                                    |
|--------------------|----------------------------------------------------------------------------------------------------|
| Name               | A string containing the name of a label.                                                                                                    |
|                    | Painter: Predefined Label option.                                                                                                    |
| Rows               | An integer indicating the number of rows of labels on a sheet.                                                                                                    |
|                    | Painter: Label group, Labels Down option.                                                                                                    |
| Rows.Spacing       | An integer indicating the space between rows of labels on a sheet in the units specified for the DataWindow object.                                                                                                    |
|                    | Painter: Arrangement group, Between Rows option.                                                                                                    |
| Shape              | A string specifying the shape of a label.                                                                                                    |
|                    | Values are:                                                                                                    |
|                    | Rectangle RoundRectangle Oval                                                                                                    |
|                    | Painter: Not set in painter.                                                                                                    |
| Sheet              | (Describe only) Whether the paper is sheet fed or continuous.                                                                                                    |
|                    | Values are:                                                                                                    |
|                    | Yes – Sheet fed<br>No – Continuous                                                                                                    |
|                    | Painter: Arrangement group, Paper option.                                                                                                    |
| TopDown            | ( <i>Describe only</i> ) Whether the labels will be printed from the top to the bottom or across the page.                                                                                                    |
|                    | Values are:                                                                                                    |
|                    | No – Print labels across the page.<br>Yes – Print labels from top to bottom.                                                                                                    |
|                    | Painter: Arrangement group, Arrange option.                                                                                                    |
| Width              | An integer specifying the width of a label in the units specified for the DataWindow object.                                                                                                    |
|                    | Painter: Label group, Width option.                                                                                                    |
| Usage              | In the painter Select the DataWindow object by deselecting all controls; then set the value in the Properties view, General tab (when presentation style is Label).                                                                                                    |
| Examples           | <pre>setting = dw1.Describe("DataWindow.Label.Sheet") dw1.Modify("DataWindow.Label.Width=250") dw1.Modify("DataWindow.Label.Height=150") dw1.Modify("DataWindow.Label.Columns=2") dw1.Modify("DataWindow.Label.Width=250") dw1.Modify("DataWindow.Label.Name='Address1'")</pre> |

# LabelDispAttr.fontproperty

See DispAttr.fontproperty.

## LastRowOnPage

Description The last row currently visible in the DataWindow.

Applies to DataWindows

Syntax Describe argument:

"DataWindow.LastRowOnPage"

Examples setting = dw1.Describe("DataWindow.LastRowOnPage")

## Left\_Margin

Description The size of the left margin of the DataWindow object.

Applies to Style keywords
Syntax SyntaxFromSql:

Style ( Left\_Margin = value )

| Parameter | Description                                                                                 |
|-----------|---------------------------------------------------------------------------------------------|
| value     | An integer specifying the size of the left margin in the units specified for the DataWindow |
|           | specified for the Datawindow                                                                |

## Legend

Description The location of the legend in a Graph control in a DataWindow.

Applies to Graph controls

Syntax Describe and Modify argument:

"graphname.Legend { = ' value ' }"

| Parameter | Description                                                     |
|-----------|-----------------------------------------------------------------|
| graphname | The name of the graph control for which you want to specify the |
|           | location of the legend.                                         |

|          | Parameter | Description                                                                                                    |
|----------|-----------|----------------------------------------------------------------------------------------------------|
|          | value     | (exp) A number indicating the location of the legend of a graph.                                                    |
|          |           | Values are:                                                                                                    |
|          |           | 0 – None                                                                                                    |
|          |           | 1 – Left                                                                                                    |
|          |           | 2 – Right                                                                                                    |
|          |           | 3 – Top                                                                                                    |
|          |           | 4 – Bottom                                                                                                    |
|          |           | Value can be a quoted DataWindow expression.                                                                        |
| Usage    | •         | elect the control and set the value in the Properties view, and option (applicable when the graph has more than one |
| Examples |           | dw1.Describe("graph_1.Legend")<br>("graph_1.Legend=2")                                                              |

# Legend.DispAttr.fontproperty

See DispAttr.fontproperty.

#### Level

| Description | The grouping level |
|-------------|--------------------|
| Description | The grouping level |

Level is used in DataWindow syntax only for the Create method.

Applies to Group keywords

Syntax Group (BY( colnum1, colnum2, ... ) ... Level = n ... )

#### LineRemove

(RichText presentation style only) Whether the line of text that contains the Description

> input field for the column or computed field is removed when the input field is empty. LineRemove is similar to the SlideUp property for controls in other

dw1.Modify("graph\_1.Legend='2~tIf(dept\_id=200,0,2)'")

presentation styles.

Applies to Column and Computed Field controls in the RichText presentation style

Syntax PowerBuilder dot notation:

dw\_control.Object.controlname.LineRemove

Describe and Modify argument:

"controlname.LineRemove { = ' value ' }"

| Parameter   | Description                                                                                                    |
|-------------|----------------------------------------------------------------------------------------------------|
| controlname | The name of the column or computed field whose line of text you want removed when the input field is empty.                                        |
| value       | (exp) Whether the line of text is removed so that the rest of the text slides up when the input field for <i>controlname</i> is empty. Values are: |
|             | • Yes – The line of text will be removed when the input field is empty.                                                                            |
|             | • No – The line of text will not be removed.                                                                                                    |
|             | Value can be a quoted DataWindow expression.                                                                                                    |

Examples

```
string setting
setting = dw1.Object.emp_street2.LineRemove
dw1.Object.emp_street2.LineRemove = true
setting = dw1.Describe("emp_street2.LineRemove")
dw1.Modify("emp_street2.LineRemove=yes")
```

## LinkUpdateOptions

Description

When the OLE Object control is linked, the method for updating the link information. If the user tries to activate the OLE object and PowerBuilder cannot find the linked file, which breaks the link, LinkUpdateOptions controls whether PowerBuilder automatically displays a dialog box prompting the user to find the file. If you turn off the automatic dialog box, you can reestablish the link by calling the LinkTo or LinkUpdateDialog in code.

Applies to

**OLE Object controls** 

Syntax

Describe and Modify argument:

"olecontrolname.LinkUpdateOptions { = ' updatetype ' }"

| Parameter      | Description                                                                                 |
|----------------|---------------------------------------------------------------------------------------------|
| olecontrolname | The name of the OLE Object control for which you want to get or set the link update method. |

| Parameter  | Description                                                                                                    |
|------------|----------------------------------------------------------------------------------------------------|
| updatetype | A number specifying how broken links will be reestablished. <i>Updatetype</i> can be a quoted DataWindow expression. |
|            | Values are:                                                                                                    |
|            | • LinkUpdateAutomatic!                                                                                               |
|            | LinkUpdateManual!                                                                                                    |

Usage In the painter Select the control and set the value in the Properties view,

Options tab, Link Update option.

dw1.Modify("ole report.LinkUpdateOptions='0'")

## Message.Title

Description The title of the dialog box that displays when an error occurs.

Applies to DataWindows

Syntax Describe and Modify argument:

"DataWindow.Message.Title { = ' titlestring ' }"

SyntaxFromSql:

DataWindow(Message.Title = ' titlestring ' )

| Parameter   | Description                                                                                                    |
|-------------|----------------------------------------------------------------------------------------------------|
| titlestring | A string containing the title for the title bar of the DataWindow dialog box that displays when an error occurs |

Examples setting = dw1.Describe("DataWindow.Message.Title")

dw1.Modify("DataWindow.Message.Title='Bad, Bad, Bad'")

#### Moveable

Description Whether the specified control in the DataWindow can be moved at runtime.

Moveable controls should be in the DataWindow's foreground.

Applies to Button, Column, Computed Field, Graph, GroupBox, Line, OLE, Oval,

Picture, Rectangle, Report, RoundRectangle, TableBlob, and Text controls

Syntax Describe and Modify argument:

"controlname.Moveable { = number }"

| Parameter   | Description                                                                                                    |
|-------------|----------------------------------------------------------------------------------------------------|
| controlname | The control within the DataWindow for which you want to get or set the Moveable property that governs whether the user can move the control |
| number      | A boolean number specifying whether the control is moveable.                                                                                |
|             | Values are:                                                                                                    |
|             | <ul><li>0 – False, the control is not moveable.</li><li>1 – True, the control is moveable.</li></ul>                                        |

Usage

**In the painter** Select the control and set the value in the Properties view, Position tab.

Examples

```
setting = dw1.Describe("bitmap_1.Moveable")
dw1.Modify("bitmap_1.Moveable=1")
```

#### Multiline

Description

(RichText presentation style) Whether the column or computed field can contain multiple lines. Multiline is effective only when Width.Autosize is set to No.

Applies to

Syntax

Column and Computed Field controls in the RichText presentation style

Describe and Modify argument:

"controlname.Multiline { = ' value ' }"

| Parameter   | Description                                                                |
|-------------|----------------------------------------------------------------------------|
| controlname | The name of the column or computed field that will contain multiple lines. |
| value       | (exp) Whether the input field can contain multiline lines. Values are:     |
|             | • Yes – The input field can contain multiple lines.                        |
|             | • No – The input field cannot contain multiple lines.                      |
|             | Value can be a quoted DataWindow expression.                               |

Usage

**In the painter** Select the control and set the value in the Properties view, Input Field or Compute tab, MultiLine option.

To display the property sheet, click the input field (column or computed field) to select it. Then right-click and select Properties from the pop-up menu.

Examples

```
setting = dw1.Describe("emp_street2.Multiline")
dw1.Modify("emp street2.Multiline=yes")
```

#### Name

Description The name of the control.

Applies to Button, Column, Computed Field, Graph, GroupBox, InkPicture, Line, OLE,

Oval, Picture, Rectangle, Report, RoundRectangle, TableBlob, and Text

controls

Syntax Describe argument:

"controlname.Name"

| Parameter   | Description                                                   |
|-------------|---------------------------------------------------------------|
| controlname | The control for which you want the name. For columns, you can |
|             | specify the column number preceded by #.                      |

Usage In the painter Select the control and set the value in the Properties view,

General tab, Name option.

Examples setting = dw1.Describe("#4.Name")

# **Nest\_Arguments**

Description The values for the retrieval arguments of a nested report. The number of values

in the list should match the number of retrieval arguments defined for the

nested report.

Applies to Report controls

Syntax Describe and Modify argument:

"reportname.Nest Arguments { = list } "

| Parameter  | Description                                                                                    |
|------------|------------------------------------------------------------------------------------------------|
| reportname | The name of the nested report for which you want to supply retrieval argument values.          |
| list       | A list of values for the retrieval arguments of the nested report. The format for the list is: |
|            | ( ("arg1") {,("arg2") {,("arg3") {, } } } )                                                    |

Usage

The list is not a quoted string. It is surrounded by parentheses, and each argument value within the list is parenthesized, surrounded with double quotes, and separated by commas. If an argument is a literal string, use single quotes within the double quotes.

When changing the values for the retrieval arguments, you must supply values for all the retrieval arguments defined for the report. If you specify fewer or more arguments, an error will occur at runtime when the DataWindow retrieves its data

To remove the report's retrieval arguments, specify empty parentheses. If no arguments are specified, the user is prompted for the values at runtime.

**In the painter** Select the control and set the value in the Properties view, General tab.

Examples

#### **Nested**

Description Whether the DataWindow contains nested DataWindows. Values returned are

Yes or No.

Applies to DataWindows

Syntax Describe argument:

"DataWindow.Nested"

Examples setting = dw1.Describe("DataWindow.Nested")

## NewPage (Group keywords)

Description Whether a change in the value of a group column causes a page break.

Applies to Group keywords
Syntax SyntaxFromSql:

Group (colnum1, colnum2 NewPage)

## NewPage (Report controls)

Description Whether a nested report starts on a new page. NewPage applies only to reports

in a composite DataWindow. Note that if the Trail\_Footer property of the preceding report is set to No, the current report will be forced to begin on a new

page regardless of the NewPage value.

Applies to Report controls

Syntax Describe and Modify argument:

"reportname.NewPage { = value } "

| Parameter  | Description                                                                           |
|------------|---------------------------------------------------------------------------------------|
| reportname | The name of the report control for which you want to get or set the NewPage property. |
| value      | Whether the report begins a new page.                                                 |
|            | Values are:                                                                           |
|            | Yes – Start the report on a new page. No – Do not start the report on a new page.     |

**In the painter** Select the Report control in the Composite presentation style Usage and set the value in the Properties view, General tab, New Page check box.

Examples newpage setting = dw1.Describe("rpt 1.NewPage") dw1.Modify("rpt 1.NewPage=Yes")

## **NoUserPrompt**

Description Determines whether message boxes are displayed to the user during

DataWindow processing.

**DataWindows** Applies to

Describe and Modify argument:

"DataWindow.NoUserPrompt { = ' value ' }"

| Parameter | Description                                                                                                    |
|-----------|----------------------------------------------------------------------------------------------------|
| value     | A string specifying whether any message box requiring user intervention displays during DataWindow processing.  Values are: |
|           | Yes – No message box displays. No – (Default) Message boxes display when invoked during DataWindow processing.              |

911

Set the NoUserPrompt property to yes if the DataWindow is to be used in a batch process or in an EAServer environment when there is no possibility of end-user intervention. Dialog boxes you can prevent from displaying include the Error, Print, Retrieve, CrossTab, Expression, SaveAs, Import, Query, Filter,

and Sort dialog boxes.

Examples dw1.Modify("DataWindow.NoUserPrompt=no")

Syntax

Usage

**Objects** 

Description A list of the controls in the DataWindow object. The names are returned as a

tab-separated list.

Applies to DataWindows

Syntax Describe argument:

"DataWindow.Objects"

## **OLE.Client.property**

Description Settings that some OLE server applications use to identify the client's

information. The property values can be used to construct the title of the server

window.

Applies to DataWindows

Syntax Describe and Modify argument:

"DataWindow.OLE.Client.property { = ' value ' }"

| Parameter | Description                                                                                             |
|-----------|----------------------------------------------------------------------------------------------------|
| property  | An OLE client property, as shown in the table below.                                                    |
| value     | Values for the properties are shown in the table below. <i>Value</i> cannot be a DataWindow expression. |

| Property for<br>OLE.Client | Value                                                           |
|----------------------------|-----------------------------------------------------------------|
| Class                      | The client class for the DataWindow. The default is DataWindow. |
| Name                       | The client name for the DataWindow. The default is Untitled.    |

Usage In the painter Select the control and set the value in the Properties view,

Definition tab.

dw1.Modify("DataWindow.OLE.Client.Class = 'PB'")

#### **OLEClass**

Description The name of the OLE class for the TableBlob control.

Applies to TableBlob controls

Syntax

Describe and Modify argument:

"tblobname.OLEClass { = ' oleclassname ' }"

| Parameter    | Description                                                                                                    |
|--------------|----------------------------------------------------------------------------------------------------|
| tblobname    | The TableBlob column for which you want to get or set the class of server application.                                                              |
| oleclassname | (exp) A string specifying a class of an OLE server application installed on your system. Oleclassname is quoted and can be a DataWindow expression. |

Usage

**In the painter** Select the control and set the value in the Properties view, Definition tab, OLE Class: Description option.

Examples

setting = dw1.Describe("blob\_1.OLEClass")
dw1.Modify("blob\_1.OLEClass='Word.Document'")

## **OriginalSize**

Description

The property specifies whether the width and height of the picture are set to

their original values.

Applies to

Button and Bitmap controls

Syntax

PowerBuilder dot notation:

dw\_control.Object.controlname.OriginalSize

Describe and Modify argument:

"controlname.OriginalSize { = 'value'} "

| Parameter   | Description                                                                                                    |
|-------------|----------------------------------------------------------------------------------------------------|
| controlname | The control for which you want to set the value.                                                                      |
| value       | A string specifying whether the control's image is set to its original size.                                          |
|             | Values are:                                                                                                    |
|             | True – The image displays at its original size.  False – The image height and width can be set to other measurements. |

Usage

**In the painter** Select the control and then set the value in the Properties view, General tab, Original Size check box.

**In scripts** The OriginalSize property takes a boolean value. The following line sets the OriginalSize property to false:

dw\_1.Object.p\_empphoto.originalsize="false"

You should not try to change the width or height of a picture control when OriginalSize is set to true, because it can lead to unexpected behavior.

Examples

```
dw_1.Modify("p_empphoto.originalsize='true'")
dw_1.Modify("p_product.originalsize='false'")
dw_1.Modify("p_product.height='250'")
dw_1.Modify("p_product.width='250'")
```

## **OverlapPercent**

Description The percentage of overlap for the data markers (such as bars or columns) in

different series in a graph.

Applies to Graph controls

Syntax Describe and Modify argument:

"graphname.OverlapPercent { = ' integer ' }"

| Parameter | Description                                                                                                    |
|-----------|----------------------------------------------------------------------------------------------------|
| graphname | The name of the graph control in the DataWindow object for which you want to get or set the percentage of overlap.                         |
| integer   | (exp) An integer specifying the percent of the width of the data markers that will overlap. Integer can be a quoted DataWindow expression. |

Usage

**In the painter** Select the control and set the value in the Properties view, General tab, OverlapPercent option (applicable when a series has been specified).

Examples

```
setting = dw1.Describe("graph_1.OverlapPercent")
dw1.Modify("graph 1.OverlapPercent=25")
```

# Pen.property

Description Settings for a line or the outline of a control.

Applies to Line, Oval, Rectangle, and RoundRectangle controls

Syntax Describe and Modify argument:

"controlname.Pen.property { = value }"

| Parameter   | Description                                                        |
|-------------|--------------------------------------------------------------------|
| controlname | The name of the control whose Pen property you want to get or set. |

| Parameter | Description                                                                                                 |
|-----------|----------------------------------------------------------------------------------------------------|
| property  | A property that applies to the Pen characteristics of <i>controlname</i> , as listed in the table below.    |
| value     | The value of the property, as shown in the table below. <i>Value</i> can be a quoted DataWindow expression. |

| Property for Pen | Value                                                                                                    |  |  |
|------------------|----------------------------------------------------------------------------------------------------|--|--|
| Color            | (exp) A long specifying the color (the red, green, and blue values) to be used as the control's line color. |  |  |
|                  | Painter: Pen Color option.                                                                                  |  |  |
| Style            | (exp) A number specifying the style of the line.                                                            |  |  |
|                  | Values are:                                                                                                 |  |  |
|                  | 0 – Solid                                                                                                   |  |  |
|                  | 1 – Dash                                                                                                    |  |  |
|                  | 2 – Dotted                                                                                                  |  |  |
|                  | 3 – Dash-dot pattern                                                                                        |  |  |
|                  | 4 – Dash-dot-dot pattern                                                                                    |  |  |
|                  | 5 – Null (no visible line)                                                                                  |  |  |
|                  | Painter: Pen Style option.                                                                                  |  |  |
| Width            | (exp) A number specifying the width of the line in the unit of measure specified for the DataWindow.        |  |  |
|                  | Painter: Pen Width option (not available when Style is a value other than Solid).                           |  |  |
| Usage            | <b>In the painter</b> Select the control and set values in the Properties view, General tab.                |  |  |
| Examples         | <pre>setting = dw1.Describe("line_1.Pen.Width") dw1.Modify("line 1.Pen.Width=10")</pre>                     |  |  |

# **Perspective**

Description The distance from the front of the window at which the graph appears.

Applies to Graph controls

Syntax Describe and Modify argument:

"graphname.Perspective { = ' integer ' }"

| Parameter | Description                                                |
|-----------|------------------------------------------------------------|
| graphname | The name of the graph control in the DataWindow object for |
|           | which you want to get or set the perspective.              |

| Parameter | <b>Description</b> (exp) An integer between 1 and 100 specifying how far away the graph appears. The larger the number, the greater the distance and the smaller the graph appears. <i>Integer</i> can be a quoted DataWindow expression. |  |
|-----------|----------------------------------------------------------------------------------------------------|--|
| integer   |                                                                                                    |  |
| -         | Select the control and set the value in the Properties view, pective scroll bar (available when a 3D graph type is                                                                                                    |  |

Examples

Usage

setting = dw1.Describe("graph\_1.Perspective")
dw1.Modify("graph 1.Perspective=20")

### Picture.property

Description Settings that control the background picture displayed in a DataWindow

object. Picture properties are not supported in RichText, Graph, or OLE

DataWindow presentation styles.

Applies to DataWindows

Syntax picture

Describe and Modify argument:

"DataWindow.picture.property { = value }"

| Parameter | Description                                                                                                    |
|-----------|----------------------------------------------------------------------------------------------------|
| property  | A property for the picture background. Properties and their settings are listed in the table that follows. Picture properties are used only when the datawindow.brushmode value is 6. These properties are not available for RichText, Graph, or OLE DataWindow objects. |
| value     | The value to be assigned to the property. For picture properties, <i>value</i> can be a quoted DataWindow expression.                                                                                                    |

| <b>Property for Picture</b> | Value                                                                                        |  |
|-----------------------------|----------------------------------------------------------------------------------------------|--|
| Clip.Bottom                 | An integer specifying the percentage to clip from the bottom edge of the background picture. |  |
|                             | Painter: Background tab, Picture group.                                                      |  |
| Clip.Left                   | An integer specifying the percentage to clip from the left edge of the background picture.   |  |
|                             | Painter: Background tab, Picture group.                                                      |  |

| Property for Picture | e Value                                                                                                    |  |  |
|----------------------|----------------------------------------------------------------------------------------------------|--|--|
| Clip.Right           | An integer specifying the percentage to clip from the right edge of the background picture.                                                                                                    |  |  |
|                      | Painter: Background tab, Picture group.                                                                                                    |  |  |
| Clip.Top             | An integer specifying the percentage to clip from the top edge of the background picture.                                                                                                    |  |  |
|                      | Painter: Background tab, Picture group.                                                                                                    |  |  |
| File                 | Painter: Background tab, Picture group.                                                                                                    |  |  |
|                      | A string indicating the pathname for the picture file to be used for the DataWindow background. Supported formats are BMP, GIF, JPEG, RLE, WMF, and PNG.                                                                                                    |  |  |
| Mode                 | An integer indicating the orientation and size of the background picture, and whether it is tiled. Tiling also depends on the Scale.X and Scale.Y values.                                                                                                    |  |  |
|                      | Values are:                                                                                                    |  |  |
|                      | 0 – Original Size                                                                                                    |  |  |
|                      | 1 – Fit to Width                                                                                                    |  |  |
|                      | 2 – Fit to Height 3 – Preserve Aspect Ratio/Max to Rect                                                                                                    |  |  |
|                      | 4 – Stretch to Fit                                                                                                    |  |  |
|                      | 5 – Tile                                                                                                    |  |  |
|                      | 6 – Flip X                                                                                                    |  |  |
|                      | 7 – Flip Y<br>8 – Flip XY                                                                                                    |  |  |
|                      |                                                                                                    |  |  |
| Scale.X              | Painter: Background tab, Picture group.  An integer from 0 to 100 that indicates the horizontal size of the bitmap in relation to                                                                                                    |  |  |
| Scare.A              | the horizontal size of the DataWindow object. If you set the Scale.X and Scale.Y properties to 100, the background picture will cover the entire DataWindow object. This property is used only when picture.tilemode is set to 5, 6, 7, or 8.                                                                                      |  |  |
|                      | Painter: Background tab, Picture group.                                                                                                    |  |  |
| Scale.Y              | An integer from 0 to 100 that indicates the vertical size of the bitmap in relation to the vertical size of the DataWindow object. If you set the Scale.X and Scale.Y properties to 100, the background picture will cover the entire DataWindow object. This property is used only when picture.tilemode is set to 5, 6, 7, or 8. |  |  |
|                      | Painter: Background tab, Picture group.                                                                                                    |  |  |
| Tranparency          | An integer in the range 0 to 100, where 0 means that the background bitmap is opaque and 100 that it is completely transparent.                                                                                                    |  |  |
|                      | Painter: Background tab, Picture group.                                                                                                    |  |  |
| Usage                | <b>In the painter</b> Select the DataWindow object and set the value on the Background tab of the Properties view.                                                                                                    |  |  |
|                      | If you save to an EMF or WMF, the properties on the Background tab are not saved with the DataWindow.                                                                                                    |  |  |

This table explains the values for Picture.Mode:

| Value                                    | Description                                                                                                    |  |
|------------------------------------------|----------------------------------------------------------------------------------------------------|--|
| 0 - Original Size                        | The image is centered and not tiled to fit the DataWindow.                                                                                                    |  |
| 1 - Fit to Width                         | The image is stretched or compressed (depending on the aspect ratio) until its width matches that of the DataWindow control).                                                                                                    |  |
| 2 - Fit to Height                        | The image is stretch or compressed (depending on the the aspect ratio) until its height matches that of the DataWindow control.                                                                                                    |  |
| 3 - Preserve Aspect<br>Ratio/Max to Rect | The image is stretched or compressed (without distortion) until its width or height matches that of the DataWindow control without either of them exceeding the bounds of the DataWindow control.                                                                                              |  |
| 4 - Stretch to Fit                       | The image is stretched to fill the DataWindow control, without preserving the aspect ratio.                                                                                                    |  |
| 5 - Tile                                 | The image is tiled to fill the DataWindow. The number of repetitions will be affected by the values of picture.scale.x, picture.scale.y, and the picture.clip properties.                                                                                                    |  |
| 6 - Flip X                               | The image is used to fill the DataWindow by tiling and then it is flipped horizontally as you move from one tile to the next in a row. The number of repetitions will be affected by the values of picture.scale.x, picture.scale.y, and the picture.clip properties.                          |  |
| 7 - Flip Y                               | The image is used to fill the DataWindow by tiling and then it is flipped vertically as you move from one tile to the next in a column. The number of repetitions will be affected by the values of picture.scale.x, picture.scale.y, and the picture.clip properties.                         |  |
| 8 - Flip XY                              | The image is used to fill the DataWindow by tiling and then it is flipped horizontally as you move along the rows and vertically as you move along the columns. The number of repetitions will be affected by the values of picture.scale.x, picture.scale.y, and the picture.clip properties. |  |

# Pie.DispAttr.fontproperty

See DispAttr.fontproperty.

#### **PlotNullData**

Description Whether a continuous line is drawn between tics in a line graph when there is

no data on the X and Y axes.

Applies to Graph controls, Graph DataWindow objects

Syntax Describe and Modify argument:

"graphname.PlotNullData { = ' value ' }"

| Parameter | Description                                                                                                    |  |
|-----------|----------------------------------------------------------------------------------------------------|--|
| graphname | The name of the graph control in the DataWindow object for which you want to get or set the perspective.           |  |
| value     | A boolean number indicating whether a continuous line is drawn between tics in a line graph when there is no data. |  |
|           | Values are:                                                                                                    |  |
|           | 0 – (False) The line is broken when there is no data.<br>1 – (True) The line is continuous.                        |  |

Usage In the painter Set the value in the Properties view, General tab, PlotNullData

check box (available when a line graph type is selected).

Examples setting = dw1.Describe("graph\_1.PlotNullData")

dw1.Modify("graph 1.PlotNullData=1")

#### **Pointer**

Description The image to be used for the mouse pointer when the pointer is over the

specified control. If you specify a pointer for the whole DataWindow,

PowerBuilder uses that pointer except when the pointer is over a control that

also has a Pointer setting.

Applies to DataWindow, Button, Column, Computed Field, Graph, GroupBox, Line,

OLE, Oval, Picture, Rectangle, Report, RoundRectangle, TableBlob, and Text

controls

Syntax Describe and Modify argument:

"controlname.Pointer { = ' pointername ' }"

| Parameter   | Description                                                                                                    |
|-------------|----------------------------------------------------------------------------------------------------|
| controlname | The name of the control in the DataWindow for which you want to get or set the pointer. Specify DataWindow to specify the pointer for the whole DataWindow. |

|          | Parameter                         | Description                                                                                                    |
|----------|-----------------------------------|----------------------------------------------------------------------------------------------------|
|          | pointername                       | (exp) A string specifying a value of the Pointer enumerated datatype or the name of a cursor file (.CUR) to be used for the pointer. (See the SetPointer method for a list of Pointer values.) Pointername can be a quoted DataWindow expression. |
| Usage    | In the painter Se<br>Pointer tab. | elect the control and set the value in the Properties view,                                                                                                    |
| Examples | setting = 0                       | dw1.Describe("graph_1.Pointer")                                                                                                    |
|          | dw1.Modify                        | ("graph_1.Pointer = 'Cross!'")                                                                                                    |
|          | dw1.Modify                        | ("graph_1.Pointer = 'c:\pb040\mycurs.cur'")                                                                                                    |

## Print.Preview.property

Description Properties that control the print preview of a DataWindow.

Applies to DataWindows

Syntax Describe and Modify argument:

"DataWindow.Print.Preview.property { = value }"

SyntaxFromSql:

DataWindow ( Print.Preview.property = value )

| Parameter | Description                                                                                |  |
|-----------|--------------------------------------------------------------------------------------------|--|
| property  | A property for print preview. Properties and their settings are listed in the table below. |  |
| value     | The value to be assigned to the property. <i>Value</i> cannot be a DataWindow expression.  |  |

| Property for<br>Print.Preview | Value                                                                     |
|-------------------------------|---------------------------------------------------------------------------|
| Buttons                       | Whether buttons display in print preview.                                 |
|                               | Values are:                                                               |
|                               | Yes – Buttons are displayed.<br>No – (Default) Buttons are not displayed. |
|                               | Painter: Display Buttons – Print Preview.                                 |

| Property for<br>Print.Preview | Value                                                                                                    |
|-------------------------------|----------------------------------------------------------------------------------------------------|
| Outline                       | Whether a blue line displays to show the location of the margins.                                                                                                    |
|                               | Values are:                                                                                                    |
|                               | Yes – (Default) Margin outline is displayed.<br>No – Margin outline is not displayed.                                                                                                    |
|                               | Painter: Print Preview Shows Outline                                                                                                    |
| Rulers                        | Whether the rulers display when the DataWindow object displays in preview mode. Values are:                                                                                                    |
|                               | Yes – Display the rulers.<br>No – (Default) Do not display the rulers.                                                                                                    |
|                               | You can view rulers in Preview mode in the DataWindow painter. With the Preview view selected, select File>Print Preview, then File>Print Preview Rulers. However, the setting is not used at runtime. To see rulers at runtime, set Print.Preview.Rulers in code                             |
| Zoom                          | An integer indicating the zoom factor of the print preview. The default is 100%.                                                                                                    |
|                               | You can view different zoom percentages in Preview mode in the DataWindow painter. With the Preview view selected, select File>Print Preview, then File>Print Preview Zoom. However, the setting is not used at runtime. To change the zoom factor at runtime, set Print.Preview.Zoom in code |
| Usage                         | In the painter Select the DataWindow by deselecting all controls; then set values in the Properties view, Print Specifications tab.                                                                                                    |
| Examples                      | <pre>setting = dw1.Describe     ("DataWindow.Print.Preview.Buttons")</pre>                                                                                                    |
|                               | <pre>dw1.Modify("DataWindow.Print.Preview.Buttons = 'Yes'")</pre>                                                                                                    |
|                               | <pre>setting = dwl.Describe    ("DataWindow.Print.Preview.Rulers")</pre>                                                                                                    |
|                               | <pre>dw1.Modify("DataWindow.Print.Preview.Rulers = 'Yes'")</pre>                                                                                                    |
| See also                      | Print.property                                                                                                    |

# Print.property

Description Properties that control the printing of a DataWindow.

Applies to DataWindows

Syntax Describe and Modify argument:

"DataWindow.Print.property { = value }"

### SyntaxFromSql:

DataWindow ( Print.property = value )

| Parameter | Description                                                                               |
|-----------|-------------------------------------------------------------------------------------------|
| property  | A property for printing. Properties and their settings are listed in the table below.     |
| value     | The value to be assigned to the property. <i>Value</i> cannot be a DataWindow expression. |

| Property for Print       | Value                                                                                                    |
|--------------------------|----------------------------------------------------------------------------------------------------|
| Background               | Whether the background settings of the DataWindow and controls display on the printed report.                                                                               |
|                          | Values are:                                                                                                    |
|                          | Yes – Display background on report. This feature is not supported when you use a picture as the DataWindow background.  No – (Default) Do not display background on report. |
|                          | Painter: Print Shows Background option.                                                                                                    |
| Buttons                  | Whether buttons display on the printed output.                                                                                                    |
|                          | Values are:                                                                                                    |
|                          | Yes – Buttons are displayed.<br>No – Buttons are not displayed.                                                                                                    |
|                          | Painter: Display Buttons – Print.                                                                                                    |
| CanUseDefault<br>Printer | Whether a report can be printed on the default system printer if the printer specified by the PrinterName property is not valid.                                            |
|                          | Painter: Can Use Default Printer option.                                                                                                    |
| ClipText                 | Whether the text of a static text field on a printed page is clipped to the dimensions of the text field when the text field has no visible border setting.                 |
|                          | Values are:                                                                                                    |
|                          | Yes – The printed text does not overrun the text field.<br>No – (Default) The entire text can overrun the text field.                                                       |
|                          | Text is automatically clipped for text fields with visible border settings even if this property is not set.                                                                |
|                          | Painter: Clip Text option.                                                                                                    |
| Collate                  | Whether printing is collated. Note that collating is usually slower since the print is repeated to produce collated sets.                                                   |
|                          | Values are:                                                                                                    |
|                          | Yes – (Default) Collate the pages of the print job.<br>No – Do not collate.                                                                                                 |
|                          | Painter: Collate Copies option.                                                                                                    |
|                          |                                                                                                    |

| Property for Print | Value                                                                                                    |
|--------------------|----------------------------------------------------------------------------------------------------|
| Color              | An integer indicating whether the printed output will be color or monochrome.                                                                                                    |
|                    | Values are:                                                                                                    |
|                    | 1 – Color                                                                                                    |
|                    | 2 – Monochrome                                                                                                    |
|                    | The user can specify the value in the system's Print dialog box if the printer driver supports it.                                                                                                    |
| Columns            | An integer specifying the number of newspaper-style columns the DataWindow will print on a page. For purposes of page fitting, the whole DataWindow is a single column. The default is 1.                                 |
|                    | Painter: Newspaper Columns Across option.                                                                                                    |
| Columns.Width      | An integer specifying the width of the newspaper-style columns in the units specified for the DataWindow.                                                                                                    |
|                    | Painter: Newspaper Columns Width option.                                                                                                    |
| Copies             | An integer indicating the number of copies to be printed.                                                                                                    |
|                    | The user can also specify this value in the system's Print Setup dialog box if the printer driver supports it.                                                                                                    |
|                    | If you use <i>both</i> the Print.Copies property and the Print Setup dialog box to indicate that multiple copies should be printed, the total number of copies printed is the product of the two values.                  |
| CustomPage.Length  | A long indicating the desired length of a custom paper size for printing. Use this property in conjunction with Print.CustomPage.Width and with Paper.Size set to 256                                                     |
| CustomPage.Width   | A long indicating the desired width of a custom paper size for printing. Use this property in conjunction with Print.CustomPage.Length and with Paper.Size set to 256.                                                    |
| DocumentName       | A string containing the name that will display in the print queue when the user sends the contents of the DataWindow object to the printer.                                                                               |
|                    | Painter: Document Name option.                                                                                                    |
| Duplex             | An integer indicating duplex or double-sided printing for printers capable of duplex printing.                                                                                                    |
|                    | Values are:                                                                                                    |
|                    | <ul> <li>0 - Default</li> <li>1 - Normal (nonduplex) printing</li> <li>2 - Short-edge binding (the long edge of the page is horizontal)</li> <li>3 - Long-edge binding (the long edge of the page is vertical)</li> </ul> |
|                    | The user can specify the value in the system's Print dialog box if the printer driver supports it.                                                                                                    |
| Filename           | A string containing the name of the file to which you want to print the report. An                                                                                                    |
|                    | empty string means send to the printer.                                                                                                    |

| Property for Print | Value                                                                                                    |
|--------------------|----------------------------------------------------------------------------------------------------|
| Margin.Bottom      | An integer indicating the width of the bottom margin on the printed page in the units specified for the DataWindow.                                                                                                    |
|                    | You can set Margin.Bottom when using SyntaxFromSql to generate DataWindow syntax.                                                                                                    |
|                    | Painter: Bottom Margin option.                                                                                                    |
| Margin.Left        | An integer indicating the width of the left margin on the printed page in the units specified for the DataWindow.                                                                                                    |
|                    | You can set Margin.Left when using SyntaxFromSql to generate DataWindow syntax.                                                                                                    |
|                    | Painter: Left Margin option.                                                                                                    |
| Margin.Right       | An integer indicating the width of the right margin on the printed page in the units specified for the DataWindow.                                                                                                    |
|                    | You can set Margin.Right when using SyntaxFromSql to generate DataWindow syntax.                                                                                                    |
|                    | Painter: Right Margin option.                                                                                                    |
| Margin.Top         | An integer indicating the width of the top margin on the printed page in the units specified for the DataWindow.                                                                                                    |
|                    | You can set Margin. Top when using SyntaxFromSql to generate DataWindow syntax                                                                                                    |
|                    | Painter: Top Margin option.                                                                                                    |
| Orientation        | An integer indicating the print orientation. This property has no effect if the computer has no default printer.                                                                                                    |
|                    | Values are:                                                                                                    |
|                    | 0 – The default orientation for your printer                                                                                                    |
|                    | 1 – Landscape<br>2 – Portrait                                                                                                    |
|                    | Painter: Paper Orientation option.                                                                                                    |
| OverridePrintJob   | Whether you want to override the print job print settings defined in the PrintOpen method with the print specifications of the DataWindow.                                                                                              |
|                    | Values are:                                                                                                    |
|                    | Yes – Override the print job print settings. No – (Default) Do not override the print job print settings.                                                                                                    |
|                    | Painter: Override Print Job option.                                                                                                    |
| Page.Range         | A string containing the numbers of the pages you want to print, separated by commas You can also specify a range with a dash. For example, to print pages 1, 2, and 5 through 10, enter: "1,2, 5-10". The empty string means print all. |
|                    | The user can specify the value in the system's Print dialog box if the printer driver supports it.                                                                                                    |

| Property for Print | Value                                                                                                   |
|--------------------|----------------------------------------------------------------------------------------------------|
| Page.RangeInclude  | An integer indicating what pages to print within the desired range.                                     |
|                    | Values are:                                                                                             |
|                    | <ul> <li>0 – Print all.</li> <li>1 – Print all even pages.</li> <li>2 – Print all odd pages.</li> </ul> |
|                    | The user can specify the value in the system's Print dialog box if the printer driver supports it.      |

| Property for Print | Value                                                            |
|--------------------|------------------------------------------------------------------|
| Paper.Size         | An integer indicating the size of the paper used for the output: |
|                    | 0 – Default paper size for the printer                           |
|                    | $1 - \text{Letter } 8 \frac{1}{2} \times 11 \text{ in}$          |
|                    | 2 – LetterSmall 8 1/2 x 11 in                                    |
|                    | 3 – Tabloid 17 x 11 in                                           |
|                    | 4 – Ledger 17 x 11 in                                            |
|                    | 5 – Legal 8 1/2 x 14 in                                          |
|                    | 6 – Statement 5 1/2 x 8 1/2 in                                   |
|                    | 7 – Executive 7 1/4 x 10 1/2 in                                  |
|                    | 8 – A3 297 x 420 mm                                              |
|                    | 9 – A4 210 x 297 mm                                              |
|                    | 10 – A4 Small 210 x 297 mm                                       |
|                    | 11 – A5 148 x 210 mm                                             |
|                    | 12 – B4 250 x 354 mm                                             |
|                    | 13 – B5 182 x 257 mm                                             |
|                    | 14 – Folio 8 1/2 x 13 in                                         |
|                    | 15 – Quarto 215 x 275 mm<br>16 – 10x14 in                        |
|                    | 17 – 11x17 in                                                    |
|                    | 18 – Note 8 1/2 x 11 in                                          |
|                    | 19 – Envelope #9 3 7/8 x 8 7/8                                   |
|                    | 20 – Envelope #10 4 1/8 x 9 1/2                                  |
|                    | 21 – Envelope #11 4 1/2 x 10 3/8                                 |
|                    | 22 – Envelope #12 4 x 11 1/276                                   |
|                    | 23 – Envelope #14 5 x 11 1/2                                     |
|                    | 24 – C size sheet                                                |
|                    | 25 – D size sheet                                                |
|                    | 26 – E size sheet                                                |
|                    | 27 – Envelope DL 110 x 220 mm                                    |
|                    | 28 – Envelope C5 162 x 229 mm                                    |
|                    | 29 – Envelope C3 324 x 458 mm                                    |
|                    | 30 – Envelope C4 229 x 324 mm                                    |
|                    | 31 – Envelope C6 114 x 162 mm                                    |
|                    | 32 – Envelope C65 114 x 229 mm<br>33 – Envelope B4 250 x 353 mm  |
|                    | 34 – Envelope B5 176 x 250 mm                                    |
|                    | 35 – Envelope B6 176 x 125 mm                                    |
|                    | 36 – Envelope 110 x 230 mm                                       |
|                    | 37 – Envelope Monarch 3.875 x 7.5 in                             |
|                    | 38 – 6 3/4 Envelope 3 5/8 x 6 1/2 in                             |
|                    | 39 – US Std Fanfold 14 7/8 x 11 in                               |
|                    | 40 – German Std Fanfold 8 1/2 x 12 in                            |
|                    | 41 – German Legal Fanfold 8 1/2 x 13 in                          |
|                    | 255, 256 – User-defined paper size (see "Usage" below)           |
|                    | Painter: Paper Size option.                                      |

| Property for Print | Value                                                                                                    |
|--------------------|----------------------------------------------------------------------------------------------------|
| Paper.Source       | An integer indicating the bin that will be used as the paper source. The integer you use depends on the tray number used by the printer. (To determine the actual bin setting, you can query the printer with a utility that makes API calls to the printer driver.)                                                                           |
|                    | Typical values are:                                                                                                    |
|                    | 0 – Default 1 – Upper 2 – Lower 3 – Middle 4 – Manual 5 – Envelope 6 – Envelope manual 7 – Auto 8 – Tractor 9 – Smallfmt                                                                                                    |
|                    | 10 – Largefmt 11 – Large capacity 14 – Cassette                                                                                                    |
|                    | Painter: Paper Source option.                                                                                                    |
| Preview            | Whether the DataWindow object is displayed in preview mode.                                                                                                    |
|                    | Values are:                                                                                                    |
|                    | Yes – Display in preview mode.<br>No – (Default) Do not display in preview mode.                                                                                                    |
| Preview.Background | Whether the background settings of the DataWindow and controls display in the print preview.                                                                                                    |
|                    | Values are:                                                                                                    |
|                    | Yes – Display in preview mode.<br>No – (Default) Do not display in preview mode.                                                                                                    |
|                    | Painter: Preview Shows Background option.                                                                                                    |
| PrinterName        | A string containing the name of the printer you want to use to print the DataWindow report. If the printer name is not specified or if the named printer cannot be found at runtime, print output can be directed to the default printer for the user's machine by setting the CanUseDefaultPrinter property. Otherwise, an error is returned. |
|                    | Painter: Printer Name option.                                                                                                    |

| Property for Print | Value                                                                                                    |
|--------------------|----------------------------------------------------------------------------------------------------|
| Prompt             | Whether a Printer Setup dialog displays before a job prints so the user can change the                                                                                                    |
|                    | paper or other settings for the current printer.                                                                                                    |
|                    | Values are:                                                                                                    |
|                    | Yes – (Default) Display a Printer Setup dialog.                                                                                                    |
|                    | No – Do not display a Printer Setup dialog.                                                                                                    |
|                    | Choosing Cancel in the Printer Setup dialog dismisses the Setup dialog; it does not cancel printing. To allow the user to cancel printing, see the Print method.                                                                                                    |
|                    | For DataStores, this property is ignored; a dialog is never displayed.                                                                                                    |
|                    | Painter: Prompt Before Printing check box.                                                                                                    |
| Quality            | An integer indicating the quality of the output.                                                                                                    |
|                    | Values are:                                                                                                    |
|                    | 0 – Default                                                                                                    |
|                    | 1 – High                                                                                                    |
|                    | 2 – Medium                                                                                                    |
|                    | 3 – Low<br>4 – Draft                                                                                                    |
|                    | The user can specify the value in the system's Print dialog box if the printer driver                                                                                                    |
|                    | supports it.                                                                                                    |
| Scale              | An integer specifying the scale of the printed output as a percent.                                                                                                    |
|                    | The scaling percentage is passed to the print driver. If you have problems with scaling, you might be using a driver that does not support scaling.                                                                                                    |
|                    | The user can specify the value in the system's Print dialog box if the printer driver supports it.                                                                                                    |
|                    | For more information, see your print driver documentation.                                                                                                    |
| Jsage              | <b>In the painter</b> Select the DataWindow by deselecting all controls; then set values in the Properties view, Print Specifications tab.                                                                                                    |
|                    | To specify a user-defined paper size, set the Paper.Size property to 255 or 256, then set the Print.CustomPage.Length and Print.Custom.Page.Width properties to the desired size. With Paper.Size set to 255, Length and Width are in the units specified for the DataWindow on the General page in the Properties view. For example: |
|                    | <pre>// DataWindow Units set to 1/1000 inch dw1.Modify("DataWindow.Print.Paper.Size=255") //9.875 inches long dw1.Modify("DataWindow.Print.CustomPage.Length=9875") //7.375 inches wide dw1.Modify("DataWindow.Print.CustomPage.Width=7375")</pre>                                                                                    |
|                    | With Paper.Size set to 256, Length and Width are in millimeters:                                                                                                    |
|                    | are are set to zet, zengar and man are in minimeters.                                                                                                    |

```
dw1.Modify("DataWindow.Print.Paper.Size=256")
                        //25.4 centimeters long
                        dw1.Modify("DataWindow.Print.CustomPage.Length=254")
                        //19.5 centimeters wide
                        dw1.Modify("DataWindow.Print.CustomPage.Width=195")
Examples
                        strData = dw1.Describe("DataWindow.Print.Scale")
                        dw1.Modify("DataWindow.Print.Paper.Size = 3")
                        dw1.Modify("DataWindow.Print.Margin.Top=500")
                        setting = dw1.Describe("DataWindow.Print.Buttons")
                        dw1.Modify("DataWindow.Print.Buttons = 'Yes'")
See also
                    Print.Preview.property
```

#### **Printer**

Description The name of the printer for printing the DataWindow as specified in the

system's printer selection dialog box.

**DataWindows** Applies to

Syntax Describe and Modify argument:

"DataWindow.Printer" { = printername }"

| Parameter   | Description                                             |
|-------------|---------------------------------------------------------|
| printername | Name of the printer you want to use for your DataWindow |

The printer you select for a DataWindow does not affect the PowerBuilder default printer or the system default printer. To specify a network-connected printer, you must use a fully specified network printer name:

If you specify a DataWindow printer, but the printer is not found, the DataWindow engine does not attempt to print to a default device.

The following example changes the DataWindow printer (but does not affect the system default printer device):

```
dw1.Modify ('DataWindow.Printer="My LaserJet 3" ')
```

You can display the DataWindow printer with the following calls:

ls dwprinter = dw1.Describe("DataWindow.Printer")

Usage

Examples

### **Processing**

Description The type of processing required to display the data in the selected presentation

style.

Applies to DataWindows

Syntax Describe argument:

"DataWindow.Processing"

Return values are:

0 – (Default) Form, group, n-up, or tabular

1 – Grid

2 - Label

3 - Graph

4 – Crosstab 5 – Composite

3 – Composit

8-Tree View

9 – TreeView with Grid

Examples setting = dw1.Describe("DataWindow.Processing")

#### **Protect**

Description The protection setting of a column. The Protect property overrides tab order

settings. When a column is protected, the user cannot edit it even if the

column's tab order is greater than 0.

Applies to A column

Syntax Describe and Modify argument:

"columnname.Protect { = ' integer ' }"

| Parameter  | Description                                                                                          |
|------------|----------------------------------------------------------------------------------------------------|
| columnname | The name of the column for which you want to get or set the protection.                              |
| integer    | (exp) A boolean integer specifying whether the column is protected.                                  |
|            | Values are:                                                                                          |
|            | <ul><li>0 – False, the column is not protected.</li><li>1 – True, the column is protected.</li></ul> |
|            | Integer can be a quoted DataWindow expression.                                                       |

Usage A user cannot change a column value if any one of these conditions is true:

- TabSequence is 0
- Edit.DisplayOnly is Yes when the column has the Edit edit style
- Protect is 1

Only the Protect property allows you to specify a conditional expression that protects some values in the column but not others.

**In the painter** Select the control and set the value in the Properties view, General tab (using a conditional expression).

Examples

```
setting = dw1.Describe("emp_stat.Protect")
dw1.Modify("emp_stat.Protect=1")
dw1.Modify("emp_stat.Protect='1~tIf(IsRowNew(),0,1)'")
```

### QueryClear

Description Removes the WHERE clause from a query. Note that the only valid setting is

Yes.

Applies to DataWindows

Syntax Modify argument:

"DataWindow.QueryClear { = value }"

| Parameter | Description                           |
|-----------|---------------------------------------|
| value     | Remove the WHERE clause from a query. |
|           | Yes is the only valid value.          |

Examples

dw1.Modify("DataWindow.QueryClear=yes")

## QueryMode

Description

Whether the DataWindow is in query mode. In query mode, the user can specify the desired data by entering WHERE criteria in one or more columns.

#### **DataWindow presentation styles**

You cannot use QueryMode with DataWindow objects that use any of the following presentation styles: N-Up, Label, Crosstab, and Graph.

Applies to DataWindows

Syntax

Describe and Modify argument:

"DataWindow.QueryMode { = value }"

| Parameter | Description                                                  |
|-----------|--------------------------------------------------------------|
| value     | Whether the DataWindow is in query mode.                     |
|           | Values are:                                                  |
|           | Yes – Query mode is enabled.<br>No – Query mode is disabled. |

Usage

After the user specifies retrieval criteria in query mode, subsequent calls to Retrieve can use the new criteria. To retrieve data based on user selection, change the query mode back to No and use AcceptText to accept the user's specification before the next call to Retrieve.

Setting QuerySort to Yes also puts the DataWindow into query mode, changing the QueryMode property's value to Yes.

**Query mode and secondary DataWindows** When you are sharing data, you cannot turn on query mode for a secondary DataWindow. Trying to set the QueryMode or QuerySort properties results in an error.

**Buffer manipulation and query mode** A DataWindow *cannot* be in query mode when you call the RowsCopy method.

Examples

```
setting = dw1.Describe("DataWindow.QueryMode")
dw1.Modify("DataWindow.QueryMode=yes")
```

### QuerySort

Description

Whether the result set is sorted when the DataWindow retrieves the data specified in query mode. When query sort is on, the user specifies sorting criteria in the first row of the query form.

#### **DataWindow presentation styles**

You cannot use QuerySort with DataWindow objects that use any of the following presentation styles: N-Up, Label, Crosstab, and Graph.

Applies to

**DataWindows** 

Syntax

Describe and Modify argument:

"DataWindow.QuerySort { = value }"

| Parameter | Description                                                          |
|-----------|----------------------------------------------------------------------|
| value     | Whether the data retrieved from query mode specifications is sorted. |
|           | Values are:                                                          |
|           | Yes – Sorting is enabled. No – Sorting is disabled.                  |

Usage

If the DataWindow is not already in query mode, setting QuerySort to Yes also sets QueryMode to Yes, putting the DataWindow in query mode.

When you set QuerySort to No, the DataWindow remains in query mode until you also set QueryMode to No.

**Query mode and secondary DataWindows** When you are sharing data, you cannot turn on query mode for a secondary DataWindow. Trying to set the QueryMode or QuerySort properties results in an error.

Examples

```
setting = dw1.Describe("DataWindow.QuerySort")
dw1.Modify("DataWindow.QuerySort=yes")
```

### RadioButtons.property

Description Properties that control the appearance and behavior of a column with the

RadioButton edit style.

Applies to Column controls

Syntax Describe and Modify argument:

"columnname.RadioButtons.property { = value }"

| Parameter  | Description                                                                                                    |
|------------|----------------------------------------------------------------------------------------------------|
| columnname | The name of the column that has the RadioButton edit style.                                                           |
| property   | A property for the RadioButton column. Properties and their settings are listed in the table below.                   |
| value      | The value to be assigned to the property. For RadioButton properties, <i>value</i> cannot be a DataWindow expression. |

| Property for<br>RadioButtons | <b>V</b> alue                                                                                                    |
|------------------------------|----------------------------------------------------------------------------------------------------|
| 3D or ThreeD                 | Whether the radio buttons are 3D. Values are:                                                                                                    |
|                              | Yes – Make the buttons 3D.<br>No – Do not make the buttons 3D.                                                                                                    |
|                              | Painter: 3D Look option.                                                                                                    |
|                              | When using dot notation, use the term ThreeD instead of 3D.                                                                                                    |
| Columns                      | An integer constant specifying the number of columns of radio buttons.                                                                                                    |
|                              | Painter: Columns Across option.                                                                                                    |
| LeftText                     | Whether the text labels for the radio buttons are on the left side.                                                                                                    |
|                              | Values are:                                                                                                    |
|                              | Yes – The text is on the left of the radio buttons.<br>No – The text is on the right of the radio buttons.                                                                                                    |
|                              | Painter: Left Text option.                                                                                                    |
| Scale                        | Whether the circle is scaled to the size of the font. Scale has an effect only when 3D is No.                                                                                                    |
|                              | Values are:                                                                                                    |
|                              | Yes – Scale the circles.                                                                                                    |
|                              | No – Do not scale the circles.                                                                                                    |
|                              | Painter: Scale Circles option.                                                                                                    |
| Usage                        | <b>In the painter</b> Select the control and set the value in the Properties view, Edit tabwhen Style Type is RadioButtons.                                                                                    |
| Examples                     | <pre>setting = dw1.Describe("empg.RadioButtons.LeftText") dw1.Modify("emp_gender.RadioButtons.LeftText=no") dw1.Modify("emp_gender.RadioButtons.3D=Yes") dw1.Modify("emp_gender.RadioButtons.Columns=2")</pre> |

## Range

| Description | The rows in the DataWindow used in the graph or OLE Object control. Range can be all rows, the rows on the current page, a group that you have defined for the DataWindow, or the current row (OLE Object controls only). |
|-------------|----------------------------------------------------------------------------------------------------|
| Applies to  | Graph and OLE Object controls                                                                                                    |
| Syntax      | Describe argument:                                                                                                    |
|             | "controlname.Range"                                                                                                    |

| Parameter                      | Description                                                                                                    |
|--------------------------------|----------------------------------------------------------------------------------------------------|
| controlname                    | The name of the graph control within the DataWindow that will display the graphed rows or the name of the OLE Object control that holds an OLE object to which the specified range of rows will be transferred. |
| Possible values                | are:                                                                                                    |
| -1 – The ro $0$ – All the      | urrent row (OLE Object controls only) ows on a single page in the DataWindow object rows in the DataWindow object mber of a group level in the DataWindow object                                                |
| GroupBy and T                  | arget also affect the data that is transferred to the OLE object.                                                                                                    |
| In the painter tab, Rows optic | Select the control and set the value in the Properties view, Data on.                                                                                                    |
| strRange                       | <pre>= dw1.Describe("graph_salary.Range")</pre>                                                                                                    |
| strRange                       | = dw1.Describe("ole_report.Range")                                                                                                    |
|                                | Possible values -2 – The cu -1 – The ro 0 – All the n – The nu GroupBy and T In the painter tab, Rows option                                                                                                    |

## ReadOnly

Description Whether the DataWindow is read-only.

Applies to DataWindows

Syntax Describe and Modify argument:

"DataWindow.ReadOnly { = value }"

| Parameter   | Description                                                                                  |
|-------------|----------------------------------------------------------------------------------------------|
| value       | Whether the DataWindow is read-only.                                                         |
|             | Values are:                                                                                  |
|             | Yes – Make the DataWindow read-only.<br>No – (Default) Do not make the DataWindow read-only. |
| setting = d | dw1.Describe("DataWindow.ReadOnly")                                                          |
| dw1.Modify  | ("DataWindow.ReadOnly=Yes")                                                                  |

### Render3D

Examples

Description Whether the GraphType is rendered in the DirectX 3D style.

Applies to Graph controls and Graph DataWindows

Syntax Describe and Modify argument:

"graphname.Render3D { = ' boolean ' }

| Parameter | Description                  |                                                                 |  |
|-----------|------------------------------|-----------------------------------------------------------------|--|
| graphname | The graph control for which  | The graph control for which you want to get or change the type. |  |
|           | Graph types that can use the | ne new 3D rendering style are:                                  |  |
|           | 3 – Bar 3D                   | 15 – Area3D                                                     |  |
|           | 8 – Col3D                    | 16 – Line3D                                                     |  |
|           |                              | 17 – Pie3D                                                      |  |
| boolean   | 0 = Original 3D style        |                                                                 |  |
|           | 1 = New 3D rendering styl    | e                                                               |  |

Usage In the painter Select the control and set the value in the Properties view,

General tab.

### ReplaceTabWithSpace

Description Whether tab characters embedded in the data for a DataWindow display as

square boxes when the row is not the current row.

Applies to DataWindows

Syntax Describe and Modify argument:

"DataWindow.ReplaceTabWithSpace { = value }"

| Parameter | Description                                                                                         |
|-----------|----------------------------------------------------------------------------------------------------|
| value     | Whether tab characters embedded in the data for a DataWindow are replaced with spaces.              |
|           | Values are:                                                                                         |
|           | Yes – Replace each tab character with four spaces.<br>No – (Default) Do not replace tab characters. |

Examples str = dw1.Describe("DataWindow.ReplaceTabWithSpace")

dw1.Modify("DataWindow.ReplaceTabWithSpace=Yes")

Report

Description Whether the DataWindow is a read-only report.

Applies to Style keywords

Syntax SyntaxFromSql:

Style (Report = value)

| Parameter | Description                                                                                          |
|-----------|----------------------------------------------------------------------------------------------------|
| value     | Whether the DataWindow is a read-only report, similar to a DataWindow created in the Report painter. |
|           | Values are:                                                                                          |
|           | Yes – The DataWindow is a read-only report.<br>No – The DataWindow is not read-only.                 |

## ResetPageCount

Description Specifies that a change in the value of the group column causes the page count

to begin again at 0.

Applies to Group keywords
Syntax SyntaxFromSql:

Group (col1 {col2 ...} ... ResetPageCount )

### Resizeable

Description Whether the user can resize the specified control.

Applies to Button, Column, Computed Field, Graph, GroupBox, Line, OLE, Oval,

Picture, Rectangle, Report, RoundRectangle, TableBlob, and Text controls

Syntax Describe and Modify argument:

"controlname.Resizeable { = value }"

| Parameter   | Description                                                                                                 |
|-------------|----------------------------------------------------------------------------------------------------|
| controlname | The control within the DataWindow whose Resizeable setting you want to get or set.                          |
| value       | A boolean number indicating whether <i>controlname</i> can be resized.                                      |
|             | Values are:                                                                                                 |
|             | <ul><li>0 – (False) The control cannot be resized.</li><li>1 – (True) The control can be resized.</li></ul> |

Usage In the painter Select the control and set the value in the Properties view,

Position tab.

When you make the control resizable, set the Border property to the resizable border so the user knows it is resizable.

dw1.Modify("graph\_1.Resizeable=1")
dw1.Modify("bitmap 1.Resizeable=0")

#### Retrieve

Description The SQL statement for the DataWindow.

Retrieve is set in DataWindow syntax only for the Create method.

Applies to Table keywords

Syntax Table ( ... Retrieve = selectstatement ... )

#### Retrieve. As Needed

Description Whether rows will be retrieved only as needed from the database. After the

application calls the Retrieve method to get enough rows to fill the visible portion of the DataWindow, additional rows are "needed" when the user scrolls

down to view rows that have not been viewed yet.

Applies to DataWindows

Syntax Describe and Modify argument:

"DataWindow.Retrieve.AsNeeded { = ' value ' }"

| Parameter | Description                                                         |
|-----------|---------------------------------------------------------------------|
| value     | Whether rows will be retrieved only as needed from the database.    |
|           | Values are:                                                         |
|           | • Yes – Rows will be retrieved only as needed.                      |
|           | No – All rows will be retrieved when the Retrieve method is called. |

Usage In the painter Set the value using Rows>Retrieve Options>Rows As

Needed.

Examples setting = dw1.Describe("DataWindow.Retrieve.AsNeeded")

dw1.Modify("DataWindow.Retrieve.AsNeeded=Yes")

## RichEdit.property

Description Settings that affect the appearance and behavior of columns whose edit style is

RichText.

Applies to Column controls

Syntax Describe and Modify argument:

"columnname.RichEdit.property { = value }"

SyntaxFromSql:

Column ( RichEdit.property = value )

| Parameter  | Description                                                                                                    |
|------------|----------------------------------------------------------------------------------------------------|
| columnname | The column with the RichText edit style for which you want to get or set property values. You can specify the column name or a pound sign (#) and the column number.     |
| property   | A property for the column's Edit style. Properties and their settings are listed in the table below. The table identifies the properties you can use with SyntaxFromSql. |
| value      | The value to be assigned to the property.                                                                                                    |

Usage In the painter Select the control and set values in the Properties view, Edit

tab, when Style Type is RichText.

Examples

setting = dw\_1.Describe(&
 "rte\_description.RichEdit.VScrollBar")
dw 1.Modify("rte description.RichEdit.Required=no")

### RichText.property

Description Properties for the DataWindow RichText presentation style.

Applies to DataWindows

Syntax Describe and Modify argument:

"DataWindow.RichText.property { = value }"

| Parameter | Description                                                                                                    |
|-----------|----------------------------------------------------------------------------------------------------|
| property  | A property for the DataWindow RichText presentation style.  Properties and appropriate values are listed in the table below. |
|           |                                                                                                    |
| value     | A value to be assigned to the property.                                                                                      |

| Property for RichText   | Value                                                                                                    |
|-------------------------|----------------------------------------------------------------------------------------------------|
| BackColor               | A long specifying the numeric value of the background color of the text editing area. Values are -2 to 16,777,215.                                                                                                    |
|                         | For more information about color, see RGB.                                                                                                    |
|                         | Painter: Background Color group, General option.                                                                                                    |
| ControlCharsVisible     | Specifies whether control characters (carriage returns, spaces, and tabs) are visible. Values are:                                                                                                    |
|                         | • Yes – Control characters are visible.                                                                                                    |
|                         | • No – Control characters are hidden.                                                                                                    |
|                         | Painter: RichText Presentation group, ControlChars Visible option.                                                                                                    |
| DisplayOnly             | Specifies whether users can make changes to the contents. Values are:                                                                                                    |
|                         | • Yes – The content, including text and input files, is protected (the user cannot edit it).                                                                                                    |
|                         | • No – The user can edit the content.                                                                                                    |
|                         | Painter: Display Only option.                                                                                                    |
| HeaderFooter            | (Read-only) Specifies whether the RichTextEdit DataWindow has a header/footer section. This property must be set in the painter and cannot be changed at runtime. Values are:                                                      |
|                         | • Yes – The control has a header/footer section.                                                                                                    |
|                         | • No – The control does not have a header/footer section.                                                                                                    |
|                         | If a document has a header or footer and the HeaderFooter property is set to no, then header/footer information in the document is ignored. If the document is then saved in the same file, the header/footer information is lost. |
|                         | Painter: Header/Footer option.                                                                                                    |
| InputField BackColor    | A long specifying the default background color for all input fields: –2 to 16,777,215                                                                                                    |
|                         | Painter: Background Color group, Input Field option.                                                                                                    |
| InputField NamesVisible | Specifies whether input field names are displayed in input fields, rather than the input field values. Values are:                                                                                                    |
|                         | Yes – Input fields display.                                                                                                    |
|                         | • No – Input fields do not display.                                                                                                    |
|                         | The value you specify is ignored when the InputFieldsVisible property is set to false                                                                                                    |
|                         | Painter: RichText Presentation group, Input Field Names Visible option.                                                                                                    |
| InputFields Visible     | Specifies whether input fields display in the DataWindow object. Values are:                                                                                                    |
|                         | • Yes – Input fields display their names.                                                                                                    |
|                         | • No – Input fields display their data.                                                                                                    |
|                         | Painter: RichText Presentation group, Input Fields Visible option.                                                                                                    |

| Property for RichText     | Value                                                                                                    |
|---------------------------|----------------------------------------------------------------------------------------------------|
| PictureFrame              | Specifies whether pictures are displayed as empty frames. Values are:                                                                                                    |
|                           | Yes – Pictures are displayed as empty frames.                                                                                                    |
|                           | • No – The pictures are displayed.                                                                                                    |
|                           | Painter: Pictures As Frame option.                                                                                                    |
| PopMenu                   | Specifies whether the user has access to a pop-up menu by clicking the right mouse button on the DataWindow. The menu allows the user to cut and paste, insert a file, and select formatting options. Values are:       |
|                           | • Yes – Pop-up menu is enabled.                                                                                                    |
|                           | • No – Pop-up menu is disabled.                                                                                                    |
|                           | Painter: PopUp Menu option.                                                                                                    |
| ReadOnly                  | Specifies whether the user can change the data and the text in the DataWindow. Values are:                                                                                                    |
|                           | • Yes – The DataWindow is read-only (text and data cannot be modified).                                                                                                    |
|                           | • No – The text and the data can be modified.                                                                                                    |
| ReturnsVisible (obsolete) | Replaced by RichText.ControlCharsVisible property.                                                                                                    |
| RulerBar                  | Specifies whether a ruler bar is visible above the editing area. If visible, the user car use it to see measurements while setting tabs and margins on the tab bar (see the TabBar property in this table). Values are: |
|                           | • Yes – Ruler bar is visible.                                                                                                    |
|                           | • No – Ruler bar is hidden.                                                                                                    |
|                           | If the RichTextEdit pop-up menu is enabled, the user can use it to turn ruler bar display on and off (see the PopMenu property in this table).                                                                          |
|                           | Painter: RichText Bars group, Ruler option.                                                                                                    |
| SpacesVisible             | Specifies whether spaces are visible. Values are:                                                                                                    |
|                           | • Yes – Spaces are visible.                                                                                                    |
|                           | • No – Spaces are hidden.                                                                                                    |
|                           | Painter: RichText Presentation group, Spaces Visible option.                                                                                                    |
| TabBar                    | Specifies whether a bar for setting tabs is visible above the editing area. Values are                                                                                                    |
|                           | • Yes – Tab bar is visible.                                                                                                    |
|                           | • No – Tab bar is hidden.                                                                                                    |
|                           | If the pop-up menu is enabled, the user can use it to turn tab bar display on and off (see the PopMenu property in this table).                                                                                         |
|                           | Painter: RichText Bars group, Tab option.                                                                                                    |
| TabsVisible               | Specifies whether tabs are visible. Values are:                                                                                                    |
|                           | • Yes – Spaces are visible.                                                                                                    |
|                           | • No – Spaces are hidden.                                                                                                    |
|                           | Painter: RichText Presentation group, Tabs Visible option.                                                                                                    |

| Property for RichText | Value                                                                                                    |
|-----------------------|----------------------------------------------------------------------------------------------------|
| ToolBar               | Specifies whether a tool bar for formatting text is visible above the editing area. Values are:                                                                                                    |
|                       | • Yes – Tool bar is visible.                                                                                                    |
|                       | • No – Tool bar is not visible.                                                                                                    |
|                       | If the pop-up menu is enabled, the user can use it to turn tool bar display on and off (see the PopMenu property in this table).                                                                                                    |
|                       | Painter: RichText Bars group, Tool option.                                                                                                    |
| WordWrap              | Determines whether large blocks of text that do not contain spaces wrap automatically to the next line when the line reaches the margin. Values are:                                                                                                    |
|                       | Yes – Automatic word wrap is enabled.                                                                                                    |
|                       | • No – Automatic word wrap is disabled. Users cannot enter characters beyond the right margin, and must move the cursor to a new line to continue entering text. If an inserted document conatins a block of text too large to fit on a line, the nonfitting characters are hidden. |
|                       | Painter: Word Wrap option                                                                                                    |

### RightToLeft

| Description | The RightToLeft property is used to set controls to read |
|-------------|----------------------------------------------------------|
|-------------|----------------------------------------------------------|

d right-to-left. This property is for use when you are developing an application for a language that

has right-to-left reading order.

Column Applies to

Syntax PowerBuilder dot notation:

dw\_control.Object.controlname.RightToLeft

Describe and Modify argument:

"controlname.RightToLeft { = integer }"

| Parameter   | Description                                                                          |
|-------------|--------------------------------------------------------------------------------------|
| controlname | The name of the control for which you want to get or set the right-to-left property. |
| integer     | Whether the control is set to right-to-left:                                         |
|             | • 0 – (False) The control is not set to right-to-left                                |
|             | • 1 – (True) The control is set to right-to-left                                     |

**In the painter** Select the control and set the value in the Properties view, Usage

General tab.

Examples dw 1.Object.fname.RightToLeft=1

#### **Rotation**

Description The degree of left-to-right rotation for the graph control within the

DataWindow when the graph has a 3D type.

Applies to Graph controls

Syntax Describe and Modify argument:

"graphname.Rotation = { ' integer ' }"

| Parameter | Description                                                                                                    |
|-----------|----------------------------------------------------------------------------------------------------|
| graphname | The name of the Graph control for which you want to get or set the rotation.                                                               |
| integer   | ( <i>exp</i> ) The degree of rotation for the graph. Effective values range from -90 to 90. Integer can be a quoted DataWindow expression. |

Usage In the painter Select the control and set the value in the Properties view, General tab, Rotation scroll bar (enabled when a 3D graph type is selected).

Examples setting = dw1.Describe("graph 1.Rotation")

dw1.Modify("graph 1.Rotation=25")

dw1.Modify("graph 1.Rotation='1~tHour(Now())'")

#### Row.Resize

Description Whether the user can use the mouse to change the height of the rows in the

detail area of the DataWindow.

Applies to DataWindows

Syntax Describe and Modify argument:

"DataWindow.Row.Resize { = value } "

| Parameter | Description                                                          |
|-----------|----------------------------------------------------------------------|
| value     | Whether the user can resize the rows in the detail area. Values are: |
|           | • 1 – Yes, the user can resize the rows.                             |
|           | • 0 – No, the user cannot resize the rows.                           |

Usage In the painter Select the DataWindow by deselecting all controls; then set

the value in the Properties view, General tab, Row Resize option (available

when the presentation style is Grid or Crosstab).

Examples setting = dw1.Describe("DataWindow.Row.Resize")

dw1.Modify("DataWindow.Row.Resize=0")

### Rows\_Per\_Detail

Description The number of rows in the detail area of an n-up DataWindow object. This

property should be 1 unless the Type property for the Style keyword is Tabular.

Applies to DataWindows

Syntax Describe argument:

"DataWindow.Rows Per Detail"

SyntaxFromSql:

DataWindow ( ... Rows\_Per\_Detail = n ... )

| Parameter | Description                                         |
|-----------|-----------------------------------------------------|
| n         | A long specifying the number of rows in each column |

#### Selected

Description A list of selected controls within the DataWindow.

Applies to DataWindows

Syntax Describe and Modify argument:

"DataWindow.Selected = ' list ' "

| Description                                                                                                    |
|----------------------------------------------------------------------------------------------------|
| A list of the controls you want to select. In the list you designate a group of controls by specifying a range of row numbers and a range of controls in the format: |
| startrow/endrow/startcontrol/endcontrol  To specify more than one group, separate each group with a semicolon:                                                       |
| startrow1/endrow1/startobj1/endobj1;startrow2/endrow2/startobj2/endobj2;                                                                                             |
| Do not include spaces in the string. You must use column names, not column numbers.                                                                                  |
|                                                                                                    |

dw1.Modify("DataWindow.Selected="

"'1/10/emp\_id/emp\_name;12/23/salary/status'")

#### Selected.Data

Description A list describing the selected data in the DataWindow. Each column's data is

separated by a tab and each row is on a separate line.

Applies to DataWindows (Crosstab and Grid presentation styles only)

Syntax Describe argument:

"DataWindow.Selected.Data"

Examples setting = dw1.Describe("DataWindow.Selected.Data")

#### Selected.Mouse

Description Whether the user can use the mouse to select columns.

Applies to DataWindows

Syntax Describe and Modify argument:

"DataWindow.Selected.Mouse { = value }"

| Parameter | Description                                           |
|-----------|-------------------------------------------------------|
| value     | Whether the user can use the mouse to select columns. |
|           | Values are:                                           |
|           | • Yes – The mouse can be used.                        |
|           | • No – The mouse cannot be used.                      |

Usage In the painter Select the DataWindow by deselecting all controls; then set

the value in the Properties view, General tab, Mouse Selection option

(available when the presentation style is Grid or Crosstab).

dw1.Modify("DataWindow.Selected.Mouse = Yes")

#### **Series**

See Axis, Axis.property, and DispAttr.fontproperty.

### **ShadeColor**

Description The color used for shading the back edge of the series markers when the

graph's type is 3D. ShadeColor has no effect unless Series.ShadeBackEdge is 1 (Yes). If ShadeBackEdge is 0, the axis plane is the same color as the

background color of the graph.

Applies to Graph controls

Syntax Describe and Modify argument:

"graphname.ShadeColor { = ' long ' }"

| Parameter | Description                                                                                                    |
|-----------|----------------------------------------------------------------------------------------------------|
| graphname | The Graph control in the DataWindow for which you want to shade color.                                         |
| long      | ( <i>exp</i> ) A long number converted to a string specifying the color of the shading for axes of a 3D graph. |
|           | You can use the RGB function in a DataWindow expression to calculate the desired color value.                  |
|           | Long can be a quoted DataWindow expression.                                                                    |

Usage To set the shade color for individual series markers, such as bars or pie slices,

use the method SetDataStyle.

In the painter Select the control and set the value in the Properties view,

General tab, Shade Color option.

Examples setting = dw1.Describe("graph 1.ShadeColor")

dw1.Modify("graph\_1.ShadeColor=16600000")

dw1.Modify("graph 1.ShadeColor=String(RGB(90,90,90)))

### **ShowBackColorOnXP**

Description Whether the background color that you select for a button displays on

Windows XP.

Applies to DataWindow objects

Syntax Describe and Modify argument:

"DataWindow.ShowBackColorOnXP{ = value }"

| Parameter      | Description                                                                                                    |
|----------------|----------------------------------------------------------------------------------------------------|
| value          | A boolean value that indicates whether the background color that you select for a button displays on Windows XP. |
|                | Values are:                                                                                                    |
|                | Yes – Display the background color.<br>No – Do not display the background color (default).                       |
| The Background | d.Color property is not supported for buttons on Windows XP                                                      |

Usage

by default because the current XP theme controls the appearance of the button. In the painter Set the Show Backcolor on XP property on the General tab of the Properties view for the DataWindow object. The background color you

selected will display in Preview mode.

Examples dw1.Modify("DataWindow.ShowBackColorOnXP = yes")

### **ShowBackground**

Description Whether the background settings of the report display.

Applies to Report controls

Syntax Describe and Modify argument:

"controlname.ShowBackground{ = ' value ' }"

| Parameter | Description                                                                                   |
|-----------|-----------------------------------------------------------------------------------------------|
| value     | A boolean value that indicates whether the report's background color settings display.        |
|           | Values are:                                                                                   |
|           | Yes – Display the background settings. No – Do not display the background settings (default). |

Usage **In the painter** Select the control and set the value in the Properties view,

General tab, Show Background check box.

Examples dw1.Modify("r orders nested.ShowBackground = yes")

### **ShowDefinition**

Description Whether the DataWindow definition will display. The DataWindow will

display the column names instead of data.

**DataWindows** Applies to

Syntax

Describe and Modify argument:

"DataWindow.ShowDefinition { = ' value ' }"

| Parameter | Description                                  |
|-----------|----------------------------------------------|
| value     | (exp) Whether the column names will display. |
|           | Values are:                                  |
|           | • Yes – Display the column names.            |
|           | • No – Display the data, if any.             |
|           | Value can be a quoted DataWindow expression. |
|           | ^ ^                                          |

Examples

setting = dw1.Describe("DataWindow.ShowDefinition")
dw1.Modify("DataWindow.ShowDefinition=Yes")

### **SizeToDisplay**

Description

Whether the graph should be sized automatically to the display area.

Applies to

Graph controls

Syntax

Describe and Modify argument:

"graphname.SizeToDisplay { = ' value ' }"

| Parameter | Description                                                                               |
|-----------|-------------------------------------------------------------------------------------------|
| graphname | The graph control in the DataWindow for which you want to get or set adjustability.       |
| value     | (exp) A boolean number specifying whether to adjust the size of the graph to the display. |
|           | Values are:                                                                               |
|           | • 0 – False, do not adjust the size of the graph.                                         |
|           | • 1 – True, adjust the size of the graph.                                                 |
|           | Value can be a quoted DataWindow expression.                                              |

Usage

**In the painter** Select the control and set the value in the Properties view, General tab, Size To Display option.

Examples

setting = dw1.Describe("graph\_1.SizeToDisplay")
dw1.Modify("graph\_1.SizeToDisplay=0")

#### **SlideLeft**

Description Whether the control moves to the left when other controls to the left leave

empty space available. This property is for use with read-only controls and printed reports. It should not be used with data entry fields or controls.

Applies to Button, Column, Computed Field, Graph, GroupBox, Line, Oval, Picture,

Rectangle, Report, RoundRectangle, TableBlob, and Text controls

Syntax Describe and Modify argument:

"controlname.SlideLeft { = ' value ' }"

| Parameter   | Description                                                                  |
|-------------|------------------------------------------------------------------------------|
| controlname | The name of the control for which you want to get or set the Slide setting.  |
| value       | (exp) Whether the control slides left when there is empty space to its left. |
|             | Values are:                                                                  |
|             | • Yes – The control will slide left into available space.                    |
|             | • No – The control will remain in position.                                  |
|             | Value can be a quoted DataWindow expression.                                 |

Usage In the painter Select the control and set the value in the Properties view,

Position tab, Slide Left check box. This property is not supported in Web

DataWindows

Examples setting = dw1.Describe("graph\_1.SlideLeft")

dw1.Modify("emp lname.SlideLeft=yes")

### SlideUp

Description Whether the control moves up when other controls above it leave empty space

available. This property is for use with read-only controls and printed reports.

It should not be used with data entry fields or controls.

Applies to Button, Column, Computed Field, Graph, GroupBox, Line, Oval, Picture,

Rectangle, Report, RoundRectangle, TableBlob, and Text controls

Syntax Describe and Modify argument:

"controlname.SlideUp { = ' value ' }"

| Parameter   | Description                                                                                   |
|-------------|-----------------------------------------------------------------------------------------------|
| controlname | The name of the control for which you want to get or set the Slide setting.                   |
| value       | ( <i>exp</i> ) How the control slides up when there is empty space above it.                  |
|             | Values are:                                                                                   |
|             | • AllAbove – Slide the control up if all the controls in the row above it are empty.          |
|             | • DirectlyAbove – Slide the column or control up if the controls directly above it are empty. |
|             | • No – The control will not slide up.                                                         |
|             | Value can be a quoted DataWindow expression.                                                  |

Usage

**In the painter** Select the control and set the value in the Properties view, Position tab, Slide Up check box. This property is not supported in Web DataWindows.

Examples

```
setting = dw1.Describe("graph_1.SlideUp")
dw1.Modify("emp_lname.SlideUp=no")
```

#### Sort

Description

Sort criteria for a newly created DataWindow. To specify sorting for existing

DataWindows, see the SetSort and Sort methods.

Applies to

Table keywords in DataWindow syntax

Syntax DataWindow syntax for Create method:

Table ( ... Sort = stringexpression ... )

| Parameter        | Description                                                      |
|------------------|------------------------------------------------------------------|
| stringexpression | A string whose value represents valid sort criteria. See the     |
|                  | SetSort method for the format for sort criteria. If the criteria |
|                  | string is null, PowerBuilder prompts for a sort specification    |
|                  | when it displays the DataWindow.                                 |

### **Spacing**

Description The gap between categories in a graph.

Applies to Graph controls

Syntax

Describe and Modify argument:

"graphname.Spacing { = ' integer ' }"

| Parameter | Description                                                                                                    |
|-----------|----------------------------------------------------------------------------------------------------|
| graphname | The name of the graph control in the DataWindow for which you want to get or set the spacing.                                                                                                    |
| integer   | (exp) An integer specifying the gap between categories in the graph. You specify the value as a percentage of the width of the data marker. For example, in a bar graph, 100 is the width of one bar, 50 is half a bar, and so on. <i>Integer</i> can be a DataWindow expression. |

Usage

**In the painter** Select the control and set the value in the Properties view, General tab, Spacing option.

Examples

```
setting = dw1.Describe("graph_1.Spacing")
dw1.Modify("graph 1.Spacing=120")
```

### **Sparse**

Description

The names of repeating columns that will be suppressed in the DataWindow.

Applies to

DataWindows

Syntax

Describe and Modify argument:

"DataWindow.Sparse { = ' list ' }"

| Parameter | Description                                                                                                    |
|-----------|----------------------------------------------------------------------------------------------------|
| list      | ( <i>exp</i> ) A tab-separated list of column names to be suppressed. <i>List</i> can be a quoted DataWindow expression. |

Create method (include at the end of the DataWindow syntax):

Sparse ( names = "col1~tcol2~tcol3 ...")

Usage

**In the painter** Set the value using Rows>Suppress Repeating Values. This property is not supported in Web DataWindows.

Examples

```
setting = dw1.Describe("DataWindow.Sparse")
dw1.Modify("DataWindow.Sparse='col1~tcol2'")
```

**Storage** 

Description The amount of virtual storage in bytes that has been allocated for the

DataWindow object.

Applies to DataWindows

Syntax Describe argument:

"DataWindow.Storage"

Usage Canceling a query that uses too much storage You can check this

property in the script for the RetrieveRow event in the DataWindow control

and cancel a query if it is consuming too much storage.

### **StoragePageSize**

Description The default page size for DataWindow storage.

Applies to DataWindows

Syntax Describe and Modify argument:

"DataWindow.StoragePageSize { = ' size ' }"

| Parameter | Description                                                                                                    |
|-----------|----------------------------------------------------------------------------------------------------|
| size      | Two values are provided to enable the DataWindow to use the available virtual memory most efficiently in the current environment: |
|           | <ul><li>LARGE (Recommended)</li><li>MEDIUM</li></ul>                                                                              |

Usage Set this property to avoid out of memory errors when performing large retrieve,

import, or RowsCopy operations. The property must be set before the operation

is invoked.

Examples dw1.Modify("datawindow.storagepagesize='LARGE'")

## Summary.property

See Bandname.property.

### **SuppressEventProcessing**

Description Whether the ButtonClicked or ButtonClicking event is fired for this particular

button.

Applies to Button controls

Syntax Describe and Modify argument:

"buttonname.SuppressEventProcessing { = ' value ' }"

| Parameter  | Description                                                                       |
|------------|-----------------------------------------------------------------------------------|
| buttonname | The name of the button control for which you want to suppress event processing.   |
| value      | Whether event processing is to occur.                                             |
|            | Values are:                                                                       |
|            | Yes – The event should not be fired.<br>No – The event should be fired (default). |

Usage In the painter Select the control and set the value in the Properties view,

General tab.

Examples setting =

dwl.Describe("b\_name.SuppressEventProcessing")

dwl.Modify("b\_name.SuppressEventProcessing ='No'")

## **Syntax**

Description The complete syntax for the DataWindow.

Applies to DataWindows

Syntax Describe argument:

"DataWindow.Syntax"

#### Syntax.Data

Description The data in the DataWindow object described in parse format (the format

required by the DataWindow parser).

Applies to DataWindows

Syntax Describe argument:

"DataWindow.Syntax.Data"

Usage Use this property with the Syntax property to obtain the description of the

DataWindow object and the data. Using this information, you can create a syntax file that represents both the structure and data of a DataWindow at an instant in time. You can then use the syntax file as a DropDownDataWindow containing redefined data at a single location or to mail this as a text object.

#### Syntax.Modified

Description Whether the DataWindow syntax has been modified by a function call or user

intervention. Calling the Modify, SetSort, or SetFilter method or changing the size of the DataWindow grid automatically sets Syntax. Modified to Yes.

Applies to DataWindows

Syntax Describe and Modify argument:

"DataWindow.Syntax.Modified { = value }"

| Parameter | Description                                      |
|-----------|--------------------------------------------------|
| value     | Whether the DataWindow syntax has been modified. |
|           | Values are:                                      |
|           | Yes – DataWindow syntax has been modified.       |
|           | No – DataWindow has not been modified.           |

Usage Use this property in Modify to set Syntax. Modified to No after you cause a

change in the syntax that does not affect the user (such as setting preview on).

Examples setting = dw1.Describe("DataWindow.Syntax.Modified")

dw1.Modify("DataWindow.Syntax.Modified=No")

### **Table (for Create)**

Description The section of the DataWindow syntax that specifies information about the

DataWindow's database table, including the name of the update table.

Use Table in DataWindow syntax for the Create method.

Syntax Does not apply.

Usage Use this property to redefine a DataWindow result set. You can add a column,

change the datatype of a column, or make other changes to the table section of your DataWindow involving properties that are not accessible through Modify

calls.

#### Caution

When you use this property to redefine the result set, you must redefine the table section in its entirety.

You can call the GetItem and SetItem methods to access columns added using this property, but the columns do not display in the DataWindow unless you call Modify("create column(...)") to add them.

To redefine your table section:

- 1 Export your DataWindow object to a DOS file.
- 2 Copy only the table section into your script.
- 3 Modify the table section to meet your needs.
- 4 Put the new table definition into a string variable. Change existing double quotation marks (") in the string to single quotation marks (') and change the tilde quotation marks to tilde tilde single quotation marks (~~').
- 5 Call Modify. Modifying the table section of your DataWindow causes the DataWindow to be reset.
- 6 (Optionally) Call Modify to add the column to the DataWindow display.

#### Table (for InkPicture and TableBlobs)

Description The name of the database table that contains the blob(s).

Applies to InkPicture and TableBlob controls

Syntax Describe and Modify argument:

"controlname.Table { = ' tablename ' }"

| Parameter   | Description                                                                                                    |
|-------------|----------------------------------------------------------------------------------------------------|
| controlname | The name of the control in the DataWindow.                                                                                           |
| tablename   | (exp) A string specifying the name of the table that contains the blob data. <i>Tablename</i> can be a quoted DataWindow expression. |

Usage

**In the painter** Select the control and set the value in the Properties view, Definition tab, Table option. For InkPicture controls, the table contains a large binary column to store ink overlay data and a large binary column to hold a background image for the InkPicture control. For TableBlob controls, the table contains the large binary database object you want to insert into the DataWindow.

### Table.property

Description Properties for the DataWindow's DBMS connection.

You can also specify stored procedures for update activities. For information,

see Table.sqlaction.property.

Applies to DataWindows

Syntax Describe and Modify argument:

"DataWindow.Table.property { = value }"

| Parameter | Description                                                                                                    |
|-----------|----------------------------------------------------------------------------------------------------|
| property  | A property for the DataWindow's DBMS connection.  Properties and appropriate values are listed in the table below. |
| value     | The value to be assigned to the property.                                                                          |

| Property for Table | Value                                                                                                    |
|--------------------|----------------------------------------------------------------------------------------------------|
| Arguments          | (Read only) A string containing retrieval argument names and types for the DataWindow.                                                                                                    |
| CrosstabData       | A string containing a tab-separated list of the expressions used to calculate the values of columns in a crosstab DataWindow.                                                                                                    |
| Data.Storage       | A string indicating whether table data is to be kept in memory or offloaded to disk.                                                                                                    |
|                    | Values are:                                                                                                    |
|                    | • Memory (Default) – Table data is to be kept in memory.                                                                                                    |
|                    | • Disk – Table data is to be offloaded to disk.                                                                                                    |
|                    | Painter: Rows>Retrieve Options>Rows to Disk.                                                                                                    |
| Delete.Argument    | (Internal use only) A string containing arguments to pass to the delete method.                                                                                                    |
| Delete.Method      | (Internal use only) The name of the method.                                                                                                    |
| Delete.Type        | (Internal use only) Currently stored procedure is the only type implemented.                                                                                                    |
| Filter             | ( <i>exp</i> ) A string containing the filter for the DataWindow. Filters are expressions that can evaluate to true or false. The Table.Filter property filters the data before it is retrieved. To filter data already in the DataWindow's buffers, use the Filter property or the SetFilter and Filter methods. |
|                    | The filter string can be a quoted DataWindow expression.                                                                                                    |
|                    | Painter: Rows>Filter.                                                                                                    |
| GridColumns        | (Read-only) The grid columns of a DataWindow.                                                                                                    |
| Insert.Argument    | (Internal use only) A string containing arguments to pass to the insert method.                                                                                                    |

| Property for Table | Value                                                                                                    |
|--------------------|----------------------------------------------------------------------------------------------------|
| Insert.Method      | (Internal use only) The name of the method.                                                                                                    |
| Insert.Type        | (Internal use only) Currently stored procedure is the only type implemented.                                                                                                    |
| Procedure          | A string that contains the number of the result set returned by the stored procedure to populate the DataWindow object.                                                                                                    |
|                    | You can use this property only if your DBMS supports stored procedures.                                                                                                    |
|                    | Use this property to change the stored procedure or to change the data source from a SELECT statement or script to a stored procedure (see the example).                                                                                                    |
|                    | Painter: Set when Stored Procedure is selected as a data source.                                                                                                    |
| Select             | A string containing the SQL SELECT statement that is the data source for the DataWindow.                                                                                                    |
|                    | Use this property to specify a new SELECT statement or change the data source from a stored procedure or Script to a SELECT statement.                                                                                                    |
|                    | Table.Select has several advantages over the SetSqlSelect method:                                                                                                    |
|                    | • It is faster. PowerBuilder does not validate the statement until retrieval.                                                                                                    |
|                    | You can change data source for the DataWindow. For example, you can change from a SELECT to a Stored Procedure.                                                                                                    |
|                    | • You can use none or any of the arguments defined for the DataWindow object in the SELECT. You cannot use arguments that were not previously defined for the DataWindow object.                                                                                                    |
|                    | Describe always tries to return a SQL SELECT statement. If the database is not connected and the property's value is a PBSELECT statement, Describe will convert it to a SQL SELECT statement if a SetTransObject method has been executed.                                                 |
|                    | If you are using describeless retrieval (the StaticBind database parameter is set to 1), you cannot use the Select property.                                                                                                    |
|                    | Painter: Set when Select or Quick Select is selected as a data source.                                                                                                    |
| Select.Attribute   | (Read-only) A string containing the PBSELECT statement for the DataWindow.                                                                                                    |
| Sort               | ( <i>exp</i> ) A string containing the sort criteria for the DataWindow, for example, "1A,2D" (column 1 ascending, column 2 descending). The Table Sort property sorts the data before it is retrieved. To sort data already in the DataWindow's buffers, use the SetSort and Sort methods. |
|                    | The value for Sort is quoted and can be a DataWindow expression.                                                                                                    |
|                    | Painter: Rows>Sort.                                                                                                    |
| SQLSelect          | The most recently executed SELECT statement. Setting this has no effect. See Select in this table.                                                                                                    |
| Update.Argument    | (Internal use only) A string containing arguments to pass to the update method.                                                                                                    |
| Update.Method      | (Internal use only) The name of the method.                                                                                                    |
| Update.Type        | (Internal use only) Currently stored procedure is the only type implemented.                                                                                                    |

| Property for Table | Value                                                                                                    |
|--------------------|----------------------------------------------------------------------------------------------------|
| UpdateKey InPlace  | Whether the key column can be updated in place or the row has to be deleted and reinserted. This value determines the syntax PowerBuilder generates when a user modifies a key field:                                                   |
|                    | • Yes – Use the UPDATE statement when the key is changed so that the key is updated in place.                                                                                                    |
|                    | • No – Use a DELETE and an INSERT statement when the key is changed.                                                                                                    |
|                    | Caution When there are multiple rows in a DataWindow object and the user switches keys or rows, updating in place might fail due to DBMS duplicate restrictions.                                                                        |
|                    | Painter: Rows>Update Properties, Key Modification.                                                                                                    |
| UpdateTable        | A string specifying the name of the database table used to build the Update syntax.                                                                                                    |
|                    | Painter: Rows>Update Properties, Table to Update.                                                                                                    |
| UpdateWhere        | An integer indicating which columns will be included in the WHERE clause of the Update statement. The value of UpdateWhere can impact performance or cause lost data when more than one user accesses the same tables at the same time. |
|                    | Values are:                                                                                                    |
|                    | • 0 – Key columns only (risk of overwriting another user's changes, but fast).                                                                                                    |
|                    | • 1 – Key columns and all updatable columns (risk of preventing valid updates; slow because SELECT statement is longer).                                                                                                    |
|                    | • 2 – Key and modified columns (allows more valid updates than 1 and is faster, but not as fast as 0).                                                                                                    |
|                    | For more about the effects of this setting, see the discussion of the Specify Update Characteristics dialog box in the <i>Users Guide</i> .                                                                                             |
|                    | Painter: Rows>Update Properties, Where Clause for Update/Delete.                                                                                                    |
| Examples           | setting = dw1.Describe("DataWindow.Table.Sort")                                                                                                    |
|                    | <pre>dw1.Modify("DataWindow.Table.Filter='salary&gt;50000'")</pre>                                                                                                    |
|                    | <pre>dw_1.Modify (" DataWindow.Table.Procedure=     '1 Execute MyOwner MyProcName;1     @NameOfProcArg=:NameOfDWArg,</pre>                                                                                                    |
|                    | <pre>sqlvar = 'SELECT WHERE' dw1.Modify("DataWindow.Table.Select='" + sqlvar + "'")</pre>                                                                                                    |

## Table.sqlaction.property

Description The way data is updated in the database. When the Update method is executed,

it can send UPDATE, INSERT, and DELETE SQL statements to the DBMS. You can specify that a stored procedure be used instead of the default SQL

statement for each type of data modification.

Applies to DataWindows

Syntax Describe and Modify argument:

"DataWindow.Table.sqlaction.property { = value }"

| Parameter | Description                                                                                        |
|-----------|----------------------------------------------------------------------------------------------------|
| sqlaction | The SQL statement that would ordinarily be executed as part of a database update.                  |
|           | Values are:                                                                                        |
|           | • UPDATE                                                                                           |
|           | • INSERT                                                                                           |
|           | • DELETE                                                                                           |
| property  | A property for <i>sqlaction</i> . Properties and appropriate values are listed in the table below. |
| value     | The value to be assigned to the property.                                                          |

| Property for Table | Value                                                                                                    |
|--------------------|----------------------------------------------------------------------------------------------------|
| Arguments          | A string specifying the arguments used in the stored procedure. The string takes this format:                              |
|                    | ("argname", valuetype { =("valuesrc" {, datasrc, paramtype } )  Argname is the name of the stored procedure parameter.     |
|                    | <i>Valuetype</i> is one of the keywords described below. <i>Datasrc</i> and <i>paramtype</i> apply to the COLUMN keyword.  |
|                    | <i>Valuesrc</i> is the column, computed field, or expression that produces the value to be passed to the stored procedure. |
| Method             | A string specifying the name of the stored procedure. The stored procedure is used only if the value of Type is SP.        |
| Туре               | Specifies whether the database update is performed using a stored procedure.                                               |
|                    | Values are:                                                                                                    |
|                    | • SP – The update is performed using a stored procedure.                                                                   |
|                    | • SQL – The update is performed using standard SQL syntax (default).                                                       |

| Keyword for valuetype | Description                                                                                                    |
|-----------------------|----------------------------------------------------------------------------------------------------|
| COLUMN                | The argument value will be taken from the table and column named in <i>valuesrc</i> . <i>Valuesrc</i> has the form:                                                        |
|                       | "tablename.column"                                                                                                    |
|                       | For COLUMN, you must also specify whether the data is the new or original column value. Values for <i>datasrc</i> are:                                                     |
|                       | • <b>NEW</b> The new column value that is being sent to the database.                                                                                                    |
|                       | ORIG The value that the DataWindow originally read from the database.                                                                                                    |
|                       | You can also specify the type of stored procedure parameter. Values for <i>paramtype</i> are:                                                                              |
|                       | • IN (Default) An input parameter for the procedure.                                                                                                    |
|                       | OUT An output parameter for the procedure. The DataWindow will assign the resulting value to the current row and column (usually used for identity and timestamp columns). |
|                       | INOUT An input and output parameter.                                                                                                    |
|                       | A sample string for providing a column argument is:                                                                                                    |
|                       | <pre>("empid", COLUMN=("employee.empid", ORIG, IN))</pre>                                                                                                    |
| COMPUTE               | The computed field named in <i>valuesrc</i> is the source of the value passed to the stored procedure.                                                                     |
|                       | A sample string for providing a computed field argument is:                                                                                                    |
|                       | ("newsalary", COMPUTE=("salary_calc"))                                                                                                    |
| EXPRESSION            | The expression specified in <i>valuesrc</i> is evaluated and passed to the stored procedure.                                                                               |
|                       | A sample string for providing an expression argument is:                                                                                                    |
|                       | <pre>("dept_name", EXPRESSION=("LookUpDisplay(dept_id)"))</pre>                                                                                                    |
| UNUSED                | No value is passed to the stored procedure.                                                                                                    |

Usage

**In the painter** Set the values using Rows>Stored Procedure Update. Select the tab page for the SQL command you want to associate with a stored procedure.

**In code** If you enable a DataWindow object to use stored procedures to update the database when it is not already using stored procedures, you must change Type to SP first. Setting Type ensures that internal structures are built before you set Method and Arguments. If you do not change Type to SP, then setting Method or Arguments will fail.

When the values you specify in code are nested in a longer string, you must use the appropriate escape characters for quotation marks.

Examples

Each is all on one line:

```
dw_x.Describe("DataWindow.Table.Delete.Method")
dw_x.Describe("DataWindow.Table.Delete.Arguments")
dw_x.Modify("DataWindow.Table.Delete.Type=SP")
dw_x.Modify("DataWindow.Table.Delete.Arguments=
    ((~"id~", COLUMN=(~"department.dept_id!~", ORIG)))")
dw_x.Modify("DataWindow.Table.Delete.Method=
    ~"spname~"")
```

#### **TabSequence**

Description The number assigned to the specified control in the DataWindow's tab order.

Applies to Button, Column, Computed Field, Graph, OLE Object, OLE Database Blob,

Picture, and Text controls

Syntax Describe and Modify argument:

"columnname.TabSequence { = number }"

| Parameter  | Description                                                                                                    |
|------------|----------------------------------------------------------------------------------------------------|
| columnname | The name of the column whose tab order you want to get or set.                                                                                              |
| number     | A number from 0 to 32000 specifying the position of the column in the tab order. A value of 0 takes the column out of the tab order and makes it read-only. |

Usage In the painter Set the value using Format>Tab Order.

Examples setting = dw1.Describe("emp\_name.TabSequence")

dw1.Modify("emp name.TabSequence = 10")

Tag

Description The tag value of the specified control. The tag value can be any text you see fit

to use in your application.

Applies to Button, Column, Computed Field, Graph, GroupBox, Oval, Picture, Rectangle,

Report, RoundRectangle, TableBlob, and Text controls

Syntax Describe and Modify argument:

"controlname.Tag { = ' string ' }"

| Parameter   | Description                                                                                             |
|-------------|----------------------------------------------------------------------------------------------------|
| controlname | The name of a control in the DataWindow.                                                                |
| string      | (exp) A string specifying the tag for controlname. String is quoted and can be a DataWindow expression. |

Usage

**In the painter** Select the control and set the value in the Properties view, General tab, Tag option.

Examples

```
setting = dw1.Describe("blob_1.Tag")
dw1.Modify("graph_1.Tag = 'Graph of results'")
```

#### **Target**

Description

The columns and expressions whose data is transferred from the DataWindow to the OLE object.

Applies to

**OLE Object controls** 

Syntax

Describe and Modify argument:

"oleobjectname.Target { = ' columnlist ' }"

| Parameter     | Description                                                                                                    |
|---------------|----------------------------------------------------------------------------------------------------|
| oleobjectname | The name of the OLE Object control for which you want to get or set the data to be transferred.                                                                                                    |
| columnlist    | (exp) A list of the columns or expressions whose data is transferred to the OLE object. If there is more than one, separate them with commas. <i>Columnlist</i> can be a quoted DataWindow expression. |

Usage

GroupBy and Range also affect the data that is transferred to the OLE object.

**In the painter** Select the control and set the value in the Properties view, Data tab, Target Data option.

Examples

```
setting = dw1.Describe("ole_1.Target")
dw1.Modify("ole 1.Target = 'lname, Len(companyname)'")
```

#### **Template**

Description

The name of a file that will be used to start the application in OLE.

Applies to

TableBlob controls

Syntax

Describe and Modify argument:

"tblobname.Template { = ' string ' }"

| Parameter | Description                                                                                                    |
|-----------|----------------------------------------------------------------------------------------------------|
| tblobname | The name of a TableBlob control in the DataWindow.                                                                                                 |
| string    | (exp) A string whose value is the file name of an application that is to be the OLE template. String is quoted and can be a DataWindow expression. |

Usage

**In the painter** Select the control and set the value in the Properties view, Definition tab, File Template option.

Examples

setting = dw1.Describe("blob\_1.Template")
dw1.Modify("blob 1.Template='Excel.xls'")

#### **Text**

Description The text of the specified control.

Applies to Button, GroupBox, and Text controls

Syntax

Describe and Modify argument:

"textname.Text { = ' string ' }"

| Parameter | Description                                                                                                    |
|-----------|----------------------------------------------------------------------------------------------------|
| textname  | The name of a control in the DataWindow.                                                                                                    |
| string    | (exp) A string specifying the text for textname. To specify an accelerator key in the text, include an ampersand before the desired letter. The letter will display underlined. String is quoted and can be a DataWindow expression. |

Usage

**In the painter** Select the control and set the value in the Properties view, General tab, Text option.

Examples

setting = dw1.Describe("text\_1.Text")
dw1.Modify("text 1.Text='Employee &Name'")

### Timer\_Interval

Description

The number of milliseconds between the internal timer events. When you use time in a DataWindow, an internal timer event is triggered at the interval specified by Timer\_Interval. This determines how often time fields are updated.

Applies to **DataWindows** 

Syntax Describe and Modify argument:

"DataWindow.Timer Interval { = number }"

SyntaxFromSql:

DataWindow ( Timer Interval = number )

| Parameter | Description                                                                                                    |
|-----------|----------------------------------------------------------------------------------------------------|
| number    | An integer specifying the interval between timer events in milliseconds. The default is 60,000 milliseconds or one minute. The maximum value is 65,535 milliseconds. |

When a computed field uses Now as its expression value, it refreshes the Usage

> **In the painter** Select the DataWindow by deselecting all controls; then set the value in the Properties view, General tab, Timer Interval option.

Examples setting = dw1.Describe("DataWindow.Timer Interval") dw1.Modify("DataWindow.Timer Interval=10000")

displayed value every time the timer interval period elapses.

#### **Title**

Description The title of the graph.

Applies to Graph controls

Describe and Modify argument:

"graphname.Title { = ' titlestring ' }"

| Parameter   | Description                                                 |
|-------------|-------------------------------------------------------------|
| graphname   | In the DataWindow object, the name of the Graph control for |
|             | which you want to get or set the title                      |
| titlestring | A string specifying the graph's title                       |

**In the painter** Select the control and set the value in the Properties view, Usage General tab, Title option.

> The default expression for the Title.DispAttr.DisplayExpression property is "title", which refers to the value of the Title property. The display expression can combine the fixed text of the Title property with other text, functions, and operators. If the expression for Title.DispAttr.DisplayExpression does not include the Title property, then the value of the Title property will be ignored.

For an example, see DispAttr.fontproperty.

964 PowerBuilder Classic

Syntax

Examples

```
setting = dw1.Describe("gr_1.Title")
dw1.Modify("gr_1.Title = 'Sales Graph'")
```

### Title.DispAttr.fontproperty

See DispAttr.fontproperty.

### Tooltip.property

Description Settings for tooltips for a column or control.

Applies to Button, Column, Computed Field, Graph, GroupBox, InkPicture, Line, OLE,

Blob OLE, Oval, Picture, Rectangle, Report, RoundRectangle, and Text

controls

Syntax Describe and Modify argument:

"controlname.Tooltip.property { = ' value ' }"

SyntaxFromSqI:

Column ( Tooltip.property = value ) Text ( Tooltip.property = value )

| Parameter   | Description                                                                                                    |
|-------------|----------------------------------------------------------------------------------------------------|
| controlname | The control whose Tooltip properties you want to get or set.                                                          |
|             | When generating DataWindow syntax with SyntaxFromSql, the Tooltip settings apply to all columns or all text controls. |
| property    | A property that applies to the tooltip of a control, as listed in the Property table below.                           |
| value       | Values for the properties are shown below. <i>Value</i> can be a quoted DataWindow expression.                        |

| Property for Tooltip | Value                                                                                                    |
|----------------------|----------------------------------------------------------------------------------------------------|
| Backcolor            | (exp) A long specifying the color (the red, green, and blue values) to be used for the background color of the tooltip box.                              |
| Delay.initial        | (exp) An integer specifying the time in milliseconds before the tooltip box displays (minimum zero, maximum 32767). Default value is 0.                  |
| Delay.visible        | ( <i>exp</i> ) An integer specifying the time in milliseconds that the tootip box remains visible (minimum zero, maximum 32767). Default value is 32000. |

| Property for Tooltip | Value                                                                                                    |
|----------------------|----------------------------------------------------------------------------------------------------|
| Enabled              | (exp) Whether the tooltip is enabled. Values are:                                                                                                    |
|                      | Yes – The tooltip is enabled.                                                                                                    |
|                      | No – (Default) The tooltip is disabled.                                                                                                    |
| HasCloseButton       | Reserved for future use only                                                                                                    |
| Icon                 | (exp) A string for the icon to display to the left of the title in the tooltip box. The default is for no icon to display. Three stock icons are available for display in the tooltip box: Info, Warning, and Error. |
|                      | 0 – None                                                                                                    |
|                      | 1 – Info                                                                                                    |
|                      | 2 – Warning<br>3 – Error                                                                                                    |
| Isbubble             | (exp) Whether the tooltip box displays as a basic rectangle or a callout bubble.                                                                                                    |
|                      | Values are:                                                                                                    |
|                      | <ul> <li>0 – Displays the standard tooltip shape.</li> <li>1 – Displays the tooltip as a rounded callout bubble.</li> </ul>                                                                                          |
| MaxWidth             | Reserved for future use only                                                                                                    |
| Position             | Reserved for future use only                                                                                                    |
| Tip                  | (exp) A string specifying the text for the tooltip. If you use an expression, make sure the result is converted to a string.                                                                                         |
| Title                | ( <i>exp</i> ) A string specifying the tooltip box title. If you use an expression, make sure the result is converted to a string.                                                                                   |
| Textcolor            | (exp) A long expression specifying the color (the red, green, and blue values) to be used as the control's tooltip color.                                                                                            |
| Usage                | <b>In the painter</b> Select the control and set the value on the Tooltip tab of the Properties view.                                                                                                    |
|                      | Not available for columns or controls in RichText, Graph, or OLE DataWindow objects. If you want to add a tooltip to an InkPicture in a DataWindow, that InkPicture must not be enabled.                             |

# Trail\_Footer

| Description | Whether the footer of a nested report is displayed at the end of the report or at the bottom of the page. Trail_Footer applies only to reports in a composite DataWindow. Setting Trail_Footer to No forces controls following the report onto a new page. |
|-------------|----------------------------------------------------------------------------------------------------|
| Applies to  | Report controls                                                                                                    |
| Syntax      | Describe and Modify argument:                                                                                                    |

| "reportname.Trail_Footer { = | value }' | " |
|------------------------------|----------|---|
|------------------------------|----------|---|

| Parameter  | Description                                                                                                    |
|------------|----------------------------------------------------------------------------------------------------|
| reportname | The name of the report control for which you want to get or set Trail_Footer.                                     |
| value      | Whether the report's footer trails the last line of the report or appears at the bottom of the page.              |
|            | Values are:                                                                                                    |
|            | Yes – The footer appears right after the last line of data in the report.                                         |
|            | No – The footer appears at the bottom of the page, forcing any data following the report onto the following page. |

Examples

## Trailer.#.property

See Bandname.property.

#### **Transparency (columns and controls)**

Description Settings for the transparency of the text in a control.

Applies to Button, Column, Computed Field, GroupBox, and Text controls

Syntax Describe and Modify argument:

"controlname.Transparency { = ' value ' }"

| Parameter   | Description                                                                                                    |
|-------------|----------------------------------------------------------------------------------------------------|
| controlname | The name of the column or control in the DataWindow for which you want to specify the percentage transparency for the text of the column or control. |
| value       | (exp) An integer in the range 0 to 100, where 0 means that the text background is opaque and 100 that it is completely transparent.                  |

Usage

In the painter Select the control and set the value in the Font tab of the

Properties view.

#### **Using Transparency with fonts**

The Transparency property works with fonts, but only on screen. Text with transparent properties appears blurry in PDF files. The transparent text does not display in print unless you use True Type fonts.

In Windows Vista, ClearType anti-aliasing conflicts with the transparency settings and causes the fonts to appear blurred. Turn off ClearType to avoid this problem; font transparency will work, but the fonts will not be smoothed. You can also avoid using ClearType fonts.

#### **Transparency (picture controls in DataWindows)**

Description Settings for the transparency of a picture control. This feature is not supported

in the RichText and OLE processing styles.

Applies to Picture controls

Syntax Describe and Modify argument:

"controlname.Transparency { = ' value ' }"

| Parameter   | Description                                                                                                    |
|-------------|----------------------------------------------------------------------------------------------------|
| controlname | The name of the picture control in the DataWindow for which you want to specify the percentage transparency.                         |
| value       | ( <i>exp</i> ) An integer in the range 0 to 100, where 0 means that the picture is opaque and 100 that it is completely transparent. |

Usage In the painter Select the control and set the value in the General tab of the

Properties view.

#### Transparency (DataWindow objects)

Description Setting that controls the transparency of the background/primary gradient

color.

Applies to DataWindows
Syntax transparency

Describe and Modify argument:

"DataWindow (transparency = { integer } )"

|          | Parameter                               | Description                                                                                                    |
|----------|-----------------------------------------|----------------------------------------------------------------------------------------------------|
|          | integer                                 | An integer in the range 0 to 100, where 0 means that the primary color (background) is opaque and 100 that it is completely transparent. |
| Usage    | •                                       | lect the DataWindow object and set the value on the the Properties view.                                                                 |
|          | If you save to an E saved with the Data | MF or WMF, the properties on the Background tab are not aWindow.                                                                         |
| See also | Brushmode<br>Color                      |                                                                                                    |

## Tree.property

Description Settings for a TreeView DataWindow.

Applies to TreeView DataWindows

Syntax Describe and Modify argument:

"DataWindow.Tree.property { = value } "

| Parameter | Description                                                                                                    |
|-----------|----------------------------------------------------------------------------------------------------|
| property  | A property that controls the appearance or behavior of the TreeView DataWindow. Properties and their settings are listed in the table below.            |
| value     | <ul><li>(exp) A string value for the file name of the tree node icon in the detail band.</li><li>Value can be a quoted DataWindow expression.</li></ul> |

| Property for Tree                                                                                                    | Value                                                                                                    |
|----------------------------------------------------------------------------------------------------|----------------------------------------------------------------------------------------------------|
| DefaultExpandToLevel  A long value that is the default level of expansion for the TreeView D  For example, if the default level is 2, only data with a level less that  2 is expanded by default. The value must represent a valid level. |                                                                                                    |
|                                                                                                    | Painter: Expand To Level By Default drop-down list on the General page in the Properties view. The list displays the levels that have been created for the DataWindow. |

| Property for Tree        | Value                                                                                                    |
|--------------------------|----------------------------------------------------------------------------------------------------|
| Indent                   | A long value in the units specified for the DataWindow that defines the position of the state icon. The state icon is a plus (+) or minus (-) sign that indicates whether the tree node is in a collapsed or expanded state. The icon's indent indicates the level of the node in the tree. The X position of the state icon is the X position of its parent plus <i>value</i> . |
|                          | Painter: Select or enter a value in the Indent Value box on the General page.                                                                                                    |
| SelectNodeByMouse        | A boolean value that indicates whether you can select a tree node by clicking the node with the mouse.                                                                                                    |
|                          | Values are:                                                                                                    |
|                          | Yes – You can select a tree node with a mouse-click (default).<br>No – You cannot select a tree node with a mouse-click.                                                                                                    |
|                          | Painter: Node By Mouse check box.                                                                                                    |
| ShowConnectLines         | A boolean value that indicates whether lines connecting parents and children display in the DataWindow object. This property is not supported by the Web DataWindow. If you want to show lines connecting rows in the detail band to their parent, you must also set ShowLeafNodeConnectLines.                                                                                   |
|                          | Values are:                                                                                                    |
|                          | Yes – Display connecting lines (default).<br>No – Do not display connecting lines.                                                                                                    |
|                          | Painter: Show Lines check box.                                                                                                    |
| ShowLeafNodeConnectLines | A boolean value that indicates whether lines connecting rows in the detail band to their parent display in the DataWindow object. This property is disabled if Show Lines box is not set. This property is not supported by the Web DataWindow.                                                                                                    |
|                          | Values are:                                                                                                    |
|                          | Yes – Display connecting lines (default).<br>No – Do not display connecting lines.                                                                                                    |
|                          | Painter: Connect Leaf Nodes check box.                                                                                                    |
| ShowTreeNodeIcon         | A boolean value that indicates whether tree node icons for level and detail bands display. If this property is not set, the Expanded and Collapsed Tree Node Icon File properties on the General properties page for each TreeView level are disabled.                                                                                                    |
|                          | Values are:                                                                                                    |
|                          | No – Do not display tree node icons (default).<br>Yes – Display tree node icons.                                                                                                    |
|                          | Painter: Use Tree Node Icon check box.                                                                                                    |

| Property for Tree  | Value                                                                                                    |
|--------------------|----------------------------------------------------------------------------------------------------|
| StateIconAlignMode | A long value that indicates how the state icon is aligned vertically with respect to the TreeView level band.      |
|                    | Values are:                                                                                                    |
|                    | 0 – Middle (default).                                                                                              |
|                    | 1 – Top.<br>2 – Bottom.                                                                                            |
|                    | Painter: State Icon Align Mode drop-down list.                                                                     |
| Usage              | <b>In the painter</b> Select the control and set values in the Properties view, General tab.                       |
| Examples           | The following code gets and sets the Indent value:                                                                 |
|                    | <pre>indentVal = dw1.Object.DataWindow.Tree.indent dw1.Object.DataWindow.Tree.indent = 80</pre>                    |
|                    | The following examples manipulate the SelectNodeByMouse property:                                                  |
|                    | <pre>if cbx_selectnodebymouse.checked then    ls_selectnodebymouse='yes' else    ls_selectnodebymouse='no'</pre>   |
|                    | end if                                                                                                    |
|                    | <pre>ls_ret=dw1.modify("datawindow.tree.selectnodebymouse=' "+ls_selectnodebymouse+"'")</pre>                      |
|                    | <pre>ls_selectnodebymouse=dw1.Describe("datawindow.tree. selectnodebymouse")</pre>                                 |
|                    | <pre>if lower(ls_selectnodebymouse)='no' then    cbx_selectnodebymouse.checked=false</pre>                         |
|                    | <pre>else     cbx_selectnodebymouse.checked=true end if</pre>                                                      |
|                    | <pre>dw1.modify("datawindow.tree.selectnodebymouse='yes'") dw1.Describe("datawindow.tree.selectnodebymouse")</pre> |
|                    | The following examples manipulate the show connecting lines properties:                                            |
|                    |                                                                                                    |

The following example gets the current value of the StateIconAlignMode property and sets it to be aligned at the top:

#### Tree.Leaf.TreeNodelconName

Description The file name of the tree node icon in the detail band.

Applies to TreeView DataWindows

Syntax Describe and Modify argument:

"DataWindow.Tree.Leaf.TreeNodelconName { = value } "

| Parameter | Description                                                                               |
|-----------|-------------------------------------------------------------------------------------------|
| value     | ( <i>exp</i> ) A string value for the file name of the tree node icon in the detail band. |
|           | Value can be a quoted DataWindow expression.                                              |

Usage

**In the painter** Select the detail band by clicking the gray divider for the band. Specify a file name and location in the Tree Node Icon File box on the General tab in the Properties view. This property is disabled if Use Tree Node Icon is not set on the General tab in the Properties view for the DataWindow.

For the TreeView Web DataWindow, the image file must be deployed to the Web site.

Examples

```
ls_LeafIcon = &
    dw1.Object.DataWindow.Tree.Leaf.TreeNodeIconName
dw1.Object.DataWindow.Tree.Leaf.TreeNodeIconName = &
    "c:\pictures\treenode.bmp"
```

### Tree.Level.#.property

Description

The file name of the icon for a TreeView node in a TreeView level band when the icon is in either the expanded or collapsed state. You set the icon file name separately for each TreeView level band.

Applies to

TreeView DataWindows

Syntax

Describe and Modify argument:

"DataWindow.Tree.Level.#.property { = value } "

| Parameter | Description                                                                                              |
|-----------|----------------------------------------------------------------------------------------------------|
| #         | The number of the level for which you want to specify an icon. The level number must exist.              |
| property  | A property that indicates whether the icon specified is for the expanded or collapsed state. Values are: |
|           | CollapsedTreeNodeIconName                                                                                |
|           | ExpandedTreeNodeIconName                                                                                 |

| Parameter | Description                                                         |
|-----------|---------------------------------------------------------------------|
| value     | (exp) A string value that is the file name of the tree node icon in |
|           | the selected TreeView level band.                                   |
|           | Value can be a quoted DataWindow expression.                        |

Usage

**In the painter** Select the level by clicking the gray divider for the band. Specify a file name and location in the Collapsed Tree Node Icon File and Expanded Tree Node Icon File boxes on the General tab in the Properties view for the band. These properties are disabled if Use Tree Node Icon is not selected on the General tab in the Properties view for the DataWindow.

You cannot set these properties using dot notation.

For a TreeView Web DataWindow, the image files must be deployed to the Web site.

Examples

The following example gets the name of the icon used when a level 1 node is collapsed:

```
string ls_ico
ls_ico = dw_tview.Describe &
  ("DataWindow.Tree.Level.1.CollapsedTreeNodeIconName")
```

### **Type**

Description

The type of the control (for Describe) or the type of presentation style (for SyntaxFromSql).

Syntax

Describe argument:

"controlname.Type"

| Parameter   | Description                                                                                                    |
|-------------|----------------------------------------------------------------------------------------------------|
| controlname | The name of the control for which you want the type. Valid values are:                                                                                           |
|             | datawindow bitmap (for Picture) button column compute (for Computed Field) graph groupbox line ellipse (for Oval) rectangle report roundrectangle tableblob text |

#### SyntaxFromSql:

Style (Type = value)

| Parameter | Description                                                                            |
|-----------|----------------------------------------------------------------------------------------|
| value     | A keyword specifying the presentation style for the DataWindow object. Keywords are:   |
|           | (Default) Tabular Grid Form (for the Freeform style) Crosstab Graph Group Label Nested |

Examples

setting = dw1.Describe("emp\_name.Type")

### **Units**

Description The unit of measure used to specify measurements in the DataWindow object.

You set this in the DataWindow Style dialog box when you define the

DataWindow object.

Applies to DataWindows

Syntax

Describe argument:

"DataWindow.Units"

SyntaxFromSql:

DataWindow (Units = value)

| Parameter | Description                                                                                               |
|-----------|----------------------------------------------------------------------------------------------------|
| value     | The type of units for measurements in the DataWindow.                                                     |
|           | Values are:                                                                                               |
|           | 0 – PowerBuilder units 1 – Display pixels 2 – 1/1000 of a logical inch 3 – 1/1000 of a logical centimeter |

Usage

PowerBuilder units and display pixels are adjusted for printing.

**In the painter** Select the DataWindow by deselecting all controls; then set the value in the Properties view, General tab, Units option.

Examples

setting = dw1.Describe("DataWindow.Units")

#### **Update**

Description

Whether the specified column is updatable. Each updatable column is included in the SQL statement that the Update method sends to the database. All updatable columns should be in the same database table.

Applies to

Column controls

Syntax

Describe and Modify argument:

"columnname.Update { = value }"

| Parameter  | Description                                                                                                    |
|------------|----------------------------------------------------------------------------------------------------|
| columnname | The column for which you want to get or set the updatable status                                                               |
| value      | Whether the column is updatable.                                                                                               |
|            | Values are:                                                                                                    |
|            | Yes – Include the column in the SQL statement for updating the database.  No – Do not include the column in the SQL statement. |

Usage

In the painter Set the value using Rows>Update Properties, Updateable

Columns option.

Examples setting = dw1.Describe("emp\_name.Update")

dw1.Modify("emp name.Update=No")

#### **Validation**

Description The validation expression for the specified column. Validation expressions are

expressions that evaluate to true or false. They provide checking of data that the  $\,$ 

user enters in the DataWindow.

To set the validation expression, you can also use the SetValidate method. To

check the current validation expression, use the GetValidate method.

Applies to Column controls

Syntax Describe and Modify argument:

"columnname.Validation { = ' validationstring ' }"

| Parameter        | Description                                                                                                    |
|------------------|----------------------------------------------------------------------------------------------------|
| columnname       | The column for which you want to get or set the validation rule                                                                                                    |
| validationstring | (exp) A string containing the rule that will be used to validate data entered in the column. Validation rules are expressions that evaluate to true or false. Validationstring is quoted and can be a DataWindow expression. |

Usage In the painter Set the value using the Column Specifications view,

Validation Expression option.

Use operators, functions, and columns to build an expression. Use Verify to test

it.

Examples setting = dw1.Describe("emp status.Validation")

### ValidationMsg

Description The message that PowerBuilder displays instead of the default message when

an ItemError event occurs in the column.

Applies to Column controls

Syntax Describe and Modify argument:

"columnname.ValidationMsg { = ' string ' }"

| Parameter  | Description                                                                                                    |
|------------|----------------------------------------------------------------------------------------------------|
| columnname | The column for which you want to get or set the error message displayed when validation fails.                     |
| string     | (exp) A string specifying the error message you want to set.  String is quoted and can be a DataWindow expression. |

Usage

**In the painter** Set the value using the Column Specifications view, Validation Message option.

Examples

```
setting = dw1.Describe("emp_salary.ValidationMsg")
dw1.Modify("emp_salary.ValidationMsg = "
"'Salary must be between 10,000 and 100,000'")
```

#### Values (for columns)

Description The values in the code table for the column.

Applies to Column controls

Syntax Describe and Modify argument:

"columnname.Values { = ' string ' }"

| Parameter  | Description                                                                                                    |
|------------|----------------------------------------------------------------------------------------------------|
| columnname | The column for which you want to specify the contents of the code table.                                                                                                    |
| string     | (exp) A string containing the code table values for the column. In the string, separate the display values and the actual values with a tab character, and separate multiple pairs of values with a slash using this format: |
|            | "displayval~tactualval/displayval~tactualval/"  For example:  "red~t1/white~t2"  String is quoted and can be a DataWindow expression.                                                                                        |

Usage

**In the painter** Select the control and set the value in the Properties view, Edit tab.

When Style Type is DropDownListBox, fill in the Display Value and Data Value columns for the code table.

When Style is Edit or EditMask, select the Use Code Table or Code Table check box and fill in the Display Value and Data Value columns for the code table.

Examples setting = dw1.Describe("emp status.Values")

dw1.Modify("emp\_status.Values =

'Active~tA/Part Time~tP/Terminated~tT'")

#### Values (for graphs)

See Axis, Axis.property, and DispAttr.fontproperty.

#### Vertical\_Size

Description The height of the columns in the detail area of the DataWindow object.

Vertical\_Size is meaningful only when Type is Form (meaning the Freeform style). When a column reaches the specified height, PowerBuilder starts a new column to the right of the current column. The space between columns is

specified in the Vertical\_Spread property.

Applies to Style keywords
Syntax SyntaxFromSql:

Style ( Vertical\_Size = value )

| Parameter | Description                                                                                                    |
|-----------|----------------------------------------------------------------------------------------------------|
| value     | An integer specifying the height of the columns in the detail area of the DataWindow object area in the units specified for the |
|           | DataWindow                                                                                                    |

#### **Vertical Spread**

Description The vertical space between columns in the detail area of the DataWindow

object. Vertical\_Spread is meaningful only when Type is Form (meaning the Freeform style). The Vertical Size property determines when to start a new

column.

Applies to Style keywords

Syntax SyntaxFromSql:

Style ( Vertical\_Spread = value )

|   | Parameter | Description                                                                                                    |
|---|-----------|----------------------------------------------------------------------------------------------------|
| • | value     | An integer specifying the vertical space between columns in the detail area of the DataWindow object area in the units specified |
|   |           | for the DataWindow                                                                                                    |

#### **VerticalScrollMaximum**

Description The maximum height of the scroll box of the DataWindow's vertical scroll bar.

This value is set by PowerBuilder based on the content of the DataWindow. Use VerticalScrollMaximum with VerticalScrollPosition to synchronize vertical scrolling in multiple DataWindow objects. The value is a long.

Applies to DataWindows

Syntax Describe argument:

"DataWindow.VerticalScrollMaximum"

Examples setting =

dw1.Describe("DataWindow.VerticalScrollMaximum")

#### **VerticalScrollPosition**

Description The position of the scroll box in the vertical scroll bar. Use

VerticalScrollMaximum with VerticalScrollPosition to synchronize vertical

scrolling in multiple DataWindow objects.

Applies to DataWindows

Syntax Describe and Modify argument:

"DataWindow.VerticalScrollPosition { = scrollvalue }"

| Parameter   | Description                                                                                   |
|-------------|-----------------------------------------------------------------------------------------------|
| scrollvalue | A long specifying the position of the scroll box in the vertical scroll bar of the DataWindow |

#### Visible

Description Whether the specified control in the DataWindow is visible.

Applies to Button, Column, Computed Field, Graph, GroupBox, Line, OLE, Oval,

Picture, Rectangle, Report, RoundRectangle, TableBlob, and Text controls

Syntax

Describe and Modify argument:

"controlname.Visible { = ' value ' }"

| Parameter   | Description                                                                    |
|-------------|--------------------------------------------------------------------------------|
| controlname | The name of the control for which you want to get or set the Visible property. |
| value       | (exp) Whether the specified control is visible.                                |
|             | Values are:                                                                    |
|             | 0 – False; the control is not visible.                                         |
|             | 1 – True; the control is visible.                                              |
|             | Value can be a quoted DataWindow expression.                                   |

Usage

**In the painter** Select the control and set the value in the Properties view, General tab. The Visible property is not supported for column controls in DataWindow objects with the Label presentation style.

Examples

```
setting = dw1.Describe("emp_status.Visible")
dw1.Modify("emp_status.Visible=0")
dw1.Modify("emp_stat.Visible='0~tIf(emp_cls=1,0,1)'")
```

#### **VTextAlign**

Description

The way text in a button is vertically aligned.

Applies to

Button controls

Syntax

Describe and Modify argument:

"buttonname.VTextAlign { = ' value ' }"

| Parameter  | Description                                                        |
|------------|--------------------------------------------------------------------|
| buttonname | The name of the button for which you want to align text.           |
| value      | An integer indicating how the button text is horizontally aligned. |
|            | Values are:                                                        |
|            | 0 – Center<br>1 – Top<br>2 – Bottom<br>3 – Multiline               |

Usage

**In the painter** Select the control and set the value in the Properties view, General tab, Vertical Alignment option.

Examples

setting = dw1.Describe("b\_name.VTextAlign")

#### Width

Description The width of the specified control.

Applies to Button, Column, Computed Field, Graph, GroupBox, OLE, Oval, Picture,

Rectangle, Report, RoundRectangle, TableBlob, and Text controls

Syntax Describe and Modify argument:

"controlname.Width { = ' value ' }"

| Parameter   | Description                                                                                                    |
|-------------|----------------------------------------------------------------------------------------------------|
| controlname | The name of the control for which you want to get or set the width.                                                        |
| value       | (exp) The width of the controlname in the units specified for the DataWindow. Value can be a quoted DataWindow expression. |

Usage In the painter Select the control and set the value in the Properties view,

Position tab.

Examples setting = dw1.Describe("emp\_name.Width")

dw1.Modify("emp name.Width=250")

#### Width.Autosize

Description (Grid presentation style only) Whether a column adjusts its width according to

the data it contains.

Applies to Column controls in the Grid presentation style

Syntax PowerBuilder dot notation:

dw control.Object.controlname.Width.Autosize

Describe and Modify argument:

"controlname.Width.Autosize { = ' value ' }"

| Parameter   | Description                                                 |
|-------------|-------------------------------------------------------------|
| controlname | The name of the column for which you want to get or set the |
|             | Autosize setting.                                           |

| Parameter | Description                                                                        |
|-----------|------------------------------------------------------------------------------------|
| value     | How the width of the column adjusts according to the data it contains. Values are: |
|           | • 0 – None                                                                         |
|           | <ul><li>0 – None</li><li>1 – Widest shown</li></ul>                                |
|           | • 2 – Widest on page                                                               |
|           | • 3 – Widest retrieved from database                                               |

Usage

**In the painter** Select a column control, then set the value in the Properties view, Position tab, Autosize Width option.

### X

Description

The distance of the specified control from the left edge of the DataWindow object.

Applies to

Button, Column, Computed Field, Graph, GroupBox, OLE, Oval, Picture, Rectangle, Report, RoundRectangle, TableBlob, and Text controls

Syntax

"controlname.X { = ' value ' }"

Describe and Modify argument:

| Parameter   | Description                                                                                                    |
|-------------|----------------------------------------------------------------------------------------------------|
| controlname | The name of the control for which you want to get or set the x                                                                                                    |
|             | coordinate.                                                                                                    |
| value       | ( <i>exp</i> ) An integer specifying the x coordinate of the control in the unit of measure specified for the DataWindow object. <i>Value</i> can be a quoted DataWindow expression. |

Usage

**In the painter** Select the control and set the value in the Properties view, Position tab.

Examples

setting = dw1.Describe("emp\_name.X")
dw1.Modify("emp\_name.X=10")

## X1, X2

Description

The distance of each end of the specified line from the left edge of the line's band.

Applies to

Line controls

Syntax

Describe and Modify argument:

"controlname.X1 { = ' value ' }"
"controlname.X2 { = ' value ' }"

| Parameter   | Description                                                                                                    |
|-------------|----------------------------------------------------------------------------------------------------|
| controlname | The name of the line for which you want to get or set one of the x coordinates.                                                                                   |
| value       | (exp) An integer specifying the x coordinate of the line in the unit of measure specified for the DataWindow object. Value can be a quoted DataWindow expression. |

Usage

In the painter Select the control and set the value in the Properties view,

Position tab.

Examples

setting = dw1.Describe("line\_1.X1")
dw1.Modify("line\_1.X1=10")
dw1.Modify("line\_1.X2=1000")

#### XHTMLGen.Browser

Description

A string that identifies the browser in which XHTML generated within an XSLT style sheet is displayed.

Applies to DataWindow objects

Syntax

Describe and Modify argument:

"DataWindow.XHTMLGen.Browser { = ' value ' }"

| Parameter | Description                                                                                                    |
|-----------|----------------------------------------------------------------------------------------------------|
| value     | (exp) A string identifying the browser in which you want to display the generated XHTML. The value should match the browser identifier part of the text string that the browser specifies in the HTTP header it sends to the server. This property is usually set dynamically on the server according to the HTTP header returned from the client. |
|           | Recognized strings are listed in the Usage section below.                                                                                                    |

Usage

If the string specifies a browser that the DataWindow engine supports, the DataWindow generates an XSLT style sheet and JavaScript for XHTML transformation optimized for that browser. Browser-specific XSLT and JavaScript are generated only for Microsoft Internet Explorer 5.0 and later and Netscape 6.0 and later.

Browser identification strings are sent by the client to the server in the HTTP header. The server component can assign the HTTP\_USER\_AGENT value from the HTTP header to the Browser property.

The XML Web DataWindow generator recognizes these browsers:

| Browser                     | HTTP header string                                                                                             |
|-----------------------------|----------------------------------------------------------------------------------------------------|
| Microsoft Internet Explorer | Mozilla/4.0 (compatible; MSIE 5.0;<br>Mozilla/4.0 (compatible; MSIE 5.5;<br>Mozilla/4.0 (compatible; MSIE 6.x; |
| Netscape                    | Mozilla/5.0(                                                                                                   |

**In the painter** On the Web Generation tab in the Properties view for the DataWindow object, select XHTML from the Format to Configure list and select a browser from the list.

#### XMLGen.property

Description

Settings that specify how XML is generated, whether client-side, postback, or callback paging is used, the physical path to which XML is published, and the URL referenced by the JavaScript that transforms the XML to XHTML.

Applies to

DataWindow objects

Syntax

Describe and Modify argument:

"DataWindow.XMLGen.property { = value }"

| Parameter | Description           |
|-----------|-----------------------|
| property  | One of the following: |
|           | Inline                |
|           | • PublishPath         |
|           | ResourceBase          |

| Parameter | Description                                                                                                    |
|-----------|----------------------------------------------------------------------------------------------------|
| value     | (exp) Inline – A boolean that specifies whether the XML generated for the XML Web DataWindow is generated inline to the XSLT transformation script. Values are:                               |
|           | true – The XML is generated within the XSLT transformation script.  false – (default) The XML is published to a separate document.                                                            |
|           | (exp) PublishPath – A string that specifies the physical path of the Web site folder to which PowerBuilder publishes the generated XML document that contains the XML Web DataWindow content. |
|           | ( <i>exp</i> ) ResourceBase – A string that specifies the URL of the generated XML document that contains the XML Web DataWindow content.                                                     |

Usage

Inline The XML published on the Internet in your XML Web DataWindow could contain sensitive data, and this data might be exposed to Internet users when published to a separate document. For increased security, if the Inline property to set to true, the XML is generated "inline" to the XSLT transformation script in the page that renders the control. If only authenticated users have access to this script, the security of the XML is ensured. Setting this property should have no adverse side effects on the caching efficiency of the control.

**PublishPath and ResourceBase** The PublishPath folder must correspond to the URL specified in the ResourceBase property. At runtime, after PowerBuilder generates XML content to the PublishPath folder, client-side JavaScript in a generated page downloads it using a reference to the ResourceBase property. The JavaScript transforms the XML content to XHTML using the generated XSLT style sheet.

**In the painter** On the Web Generation tab in the Properties view for the DataWindow object, select XML from the Format to Configure list and select the options you require.

#### XSLTGen.property

Description Settings that specify the physical path to which the generated XSLT style sheet

is published and the URL referenced by the JavaScript that transforms the

XML to XHTML.

Applies to DataWindow objects

Syntax

Describe and Modify argument:

"DataWindow.XSLTGen.property { = ' value ' }"

| Parameter | Description                                                                                                    |
|-----------|----------------------------------------------------------------------------------------------------|
| property  | One of the following:                                                                                                    |
|           | • PublishPath                                                                                                    |
|           | ResourceBase                                                                                                    |
| value     | (exp) PublishPath – A string that specifies the physical path of the Web site folder to which PowerBuilder publishes the generated XSLT style sheet |
|           | (exp) ResourceBase – A string that specifies the URL of the generated XSLT style sheet                                                              |

Usage

The PublishPath folder must correspond to the URL specified in the ResourceBase property. At runtime, after PowerBuilder generates the XSLT style sheet to the PublishPath folder, client-side JavaScript in a generated page downloads it using a reference to the ResourceBase property. The JavaScript transforms the XML content to XHTML using the generated XSLT style sheet.

**In the painter** On the Web Generation tab in the Properties view for the DataWindow object, select XSLT from the Format to Configure list and specify the ResourceBase and Publish Path locations.

Y

Description

The distance of the specified control from the top of the control's band.

Applies to

Button, Column, Computed Field, Graph, GroupBox, OLE, Oval, Picture, Rectangle, Report, RoundRectangle, TableBlob, and Text controls

Syntax

Describe and Modify argument:

"controlname.Y { = ' value ' }"

| Parameter   | Description                                                                                                    |
|-------------|----------------------------------------------------------------------------------------------------|
| controlname | The name of the control for which you want to get or set the y coordinate.                                                                                           |
| value       | (exp) An integer specifying the y coordinate of the control in the unit of measure specified for the DataWindow object. Value can be a quoted DataWindow expression. |

Usage

**In the painter** Select the control and set the value in the Properties view, Position tab.

Examples

setting = dw1.Describe("emp name.Y")

## Y1, Y2

Description The distance of each end of the specified line from the top of the line's band.

Applies to Line controls

Syntax Describe and Modify argument:

"controlname.Y1 { = ' value ' }" "controlname.Y2 { = ' value ' }"

| Parameter   | Description                                                      |
|-------------|------------------------------------------------------------------|
| controlname | The name of the line for which you want to get or set one of the |
|             | y coordinates.                                                   |
| value       | (exp) An integer specifying the y coordinate of the line in the  |
|             | unit of measure specified for the DataWindow object. Value can   |
|             | be a quoted DataWindow expression.                               |

Usage In the painter Select the control and set the value in the Properties view,

Position tab.

Examples setting = dw1.Describe("line\_1.Y1")

dw1.Modify("line\_1.Y1=50")
dw1.Modify("line 1.Y2=50")

## Zoom

Description The scaling percentage of the DataWindow object.

Applies to DataWindows

Syntax Describe and Modify argument:

"DataWindow.Zoom { = value }"

 Parameter
 Description

 value
 An integer specifying the scaling percentage of the DataWindow object. The default is 100%.

Usage In the painter To see the effect of different zoom factors in Preview mode, use Design>Zoom. The zoom factor you set in the painter is not used at

runtime.

DataWindow Reference

#### 987

#### Limitation

The zoom property is not supported for the Graph DataWindow style.

### Examples

setting = dw1.Describe("DataWindow.Zoom")
dw1.Modify("DataWindow.Zoom=50")

988 PowerBuilder Classic

# PART 7 Appendixes

This part contains descriptions of the rules for identifiers in InfoMaker and the extended attribute system tables.

# APPENDIX A Identifiers

About this chapter

You use identifiers to name objects. This chapter describes valid identifiers.

Contents

| Topic          | Page |
|----------------|------|
| Rules          | 991  |
| Reserved words | 992  |

## **Rules**

#### Identifiers:

- Must start with a letter
- Can have up to 40 characters, but no spaces
- Are case insensitive (PART, Part, and part are identical)
- Can include any combination of letters, numbers, and these special characters:
  - Dash
  - Underscore
  - \$ Dollar sign
  - # Number sign
  - % Percent sign

Joining words in multiword names

Since InfoMaker does not allow spaces in identifiers, you can use any of the following techniques to join words in an identifier:

- Initial caps (for example, IncomeJanuary)
- Dashes (for example, northeast-sales)
- Underscores (for example, quantity\_on\_hand)

Examples

Here are some *valid* identifiers:

first\_quarter\_summary

```
EMPLOYEE_LABELS
EmployeeSalarySummary
Employee_by_#
```

#### Here are some *invalid* identifiers:

## Reserved words

You cannot use the following reserved words as identifiers, because InfoMaker uses them internally:

Table A-1: Reserved words

| alias           | else       | insert       | procedure      | this       |
|-----------------|------------|--------------|----------------|------------|
| and             | elseif     | into         | protected      | throw      |
| autoinstantiate | end        | intrinsic    | protectedread  | throws     |
| call            | enumerated | is           | protectedwrite | to         |
| case            | event      | last         | prototypes     | trigger    |
| catch           | execute    | library      | public         | true       |
| choose          | exit       | loop         | readonly       | try        |
| close           | external   | namespace    | ref            | type       |
| commit          | false      | native       | return         | until      |
| connect         | fetch      | next         | rollback       | update     |
| constant        | finally    | not          | rpcfunc        | updateblob |
| continue        | first      | of           | select         | using      |
| create          | for        | on           | selectblob     | variables  |
| cursor          | forward    | open         | shared         | while      |
| declare         | from       | or           | static         | with       |
| delete          | function   | parent       | step           | within     |
| describe        | global     | post         | subroutine     | xor        |
| descriptor      | goto       | prepare      | super          | _debug     |
| destroy         | halt       | prior        | system         |            |
| disconnect      | if         | private      | systemread     |            |
| do              | immediate  | privateread  | systemwrite    |            |
| dynamic         | indirect   | privatewrite | then           |            |

# The Extended Attribute System Tables

About this appendix

This appendix describes each column in the extended attribute system tables.

Contents

| Topic                                      | Page |
|--------------------------------------------|------|
| About the extended attribute system tables | 993  |
| The extended attribute system tables       | 994  |
| Edit style types for the PBCatEdt table    | 997  |

# About the extended attribute system tables

InfoMaker stores information you provide for a database table (such as the text to use for labels and headings for the columns, validation rules, display formats, and edit styles) in system tables in your database. These system tables are called the extended attribute system tables. The tables contain all the information related to the extended attributes for the tables and columns in the database. The extended attributes are used in reports.

The system tables

There are five extended attribute system tables.

Table B-1: List of extended attribute system tables

| Table    | Contains information about |
|----------|----------------------------|
| PBCatTbl | Tables in the database     |
| PBCatCol | Columns in the database    |
| PBCatFmt | Display formats            |
| PBCatVld | Validation rules           |
| PBCatEdt | Edit styles                |

What to do with the tables

You can open and look at these tables in the Database painter just like other tables. You might want to create a report of the extended attribute information used in your database by building a report whose data source is the extended attribute system tables.

#### Caution

You should not change the values in the extended attribute system tables. InfoMaker maintains this information automatically whenever you change information for a table or column in the Database painter.

# The extended attribute system tables

This section lists and describes all of the columns in each of the extended attribute system tables.

Table B-2: The PBCatTbl table

| Column | Column name | Description                                                                              |
|--------|-------------|------------------------------------------------------------------------------------------|
| 1      | pbt_tnam    | Table name                                                                               |
| 2      | pbt_tid     | Adaptive Server Enterprise Object ID of table (used for Adaptive Server Enterprise only) |
| 3      | pbt_ownr    | Table owner                                                                              |
| 4      | pbd_fhgt    | Data font height, PowerBuilder units                                                     |
| 5      | pbd_fwgt    | Data font stroke weight (400=Normal, 700=Bold)                                           |
| 6      | pbd_fitl    | Data font Italic (Y=Yes, N=No)                                                           |
| 7      | pbd_funl    | Data font Underline (Y=Yes, N=No)                                                        |
| 8      | pbd_fchr    | Data font character set (0=ANSI, 2=Symbol, 255=OEM)                                      |
| 9      | pbd_fptc    | Data font pitch and family (see note)                                                    |
| 10     | pbd_ffce    | Data font typeface                                                                       |
| 11     | pbh_fhgt    | Headings font height, PowerBuilder units                                                 |
| 12     | pbh_fwgt    | Headings font stroke weight (400=Normal, 700=Bold)                                       |
| 13     | pbh_fitl    | Headings font Italic (Y=Yes, N=No)                                                       |
| 14     | pbh_funl    | Headings font Underline (Y=Yes, N=No)                                                    |
| 15     | pbh_fchr    | Headings font character set (0=ANSI, 2=Symbol, 255=OEM)                                  |
| 16     | pbh_fptc    | Headings font pitch and family (see note)                                                |
| 17     | pbh_ffce    | Headings font typeface                                                                   |
| 18     | pbl_fhgt    | Labels font height, PowerBuilder units                                                   |
| 19     | pbl_fwgt    | Labels font stroke weight (400=Normal, 700=Bold)                                         |
| 20     | pbl_fitl    | Labels font Italic (Y=Yes, N=No)                                                         |
| 21     | pbl_funl    | Labels font Underline (Y=Yes, N=No)                                                      |
| 22     | pbl_fchr    | Labels font character set (0=ANSI, 2=Symbol, 255=OEM)                                    |
| 23     | pbl_fptc    | Labels font pitch and family (see note)                                                  |
| 24     | pbl_ffce    | Labels font typeface                                                                     |
| 25     | pbt_cmnt    | Table comments                                                                           |

## About font pitch and family

Font pitch and family is a number obtained by adding together two constants:

Pitch: 0=Default, 1=Fixed, 2=Variable

Family: 0=No Preference, 16=Roman, 32=Swiss, 48=Modern, 64=Script, 80=Decorative

Table B-3: The PBCatCol table

| Column | Column name | Description                                                                              |
|--------|-------------|------------------------------------------------------------------------------------------|
| 1      | pbc_tnam    | Table name                                                                               |
| 2      | pbc_tid     | Adaptive Server Enterprise Object ID of table (used for Adaptive Server Enterprise only) |
| 3      | pbc_ownr    | Table owner                                                                              |
| 4      | pbc_cnam    | Column name                                                                              |
| 5      | pbc_cid     | Adaptive Server Enterprise Column ID (used for Adaptive Server Enterprise only)          |
| 6      | pbc_labl    | Label                                                                                    |
| 7      | pbc_lpos    | Label position (23=Left, 24=Right)                                                       |
| 8      | pbc_hdr     | Heading                                                                                  |
| 9      | pbc_hpos    | Heading position (23=Left, 24=Right, 25=Center)                                          |
| 10     | pbc_jtfy    | Justification (23=Left, 24=Right)                                                        |
| 11     | pbc_mask    | Display format name                                                                      |
| 12     | pbc_case    | Case (26=Actual, 27=UPPER, 28=lower)                                                     |
| 13     | pbc_hght    | Column height, PowerBuilder units                                                        |
| 14     | pbc_wdth    | Column width, PowerBuilder units                                                         |
| 15     | pbc_ptrn    | Validation rule name                                                                     |
| 16     | pbc_bmap    | Bitmap/picture (Y=Yes, N=No)                                                             |
| 17     | pbc_init    | Initial value                                                                            |
| 18     | pbc_cmnt    | Column comments                                                                          |
| 19     | pbc_edit    | Edit style name                                                                          |
| 20     | pbc_tag     | (Reserved)                                                                               |

Table B-4: The PBCatFmt table

| Column | Column name | Description                      |
|--------|-------------|----------------------------------|
| 1      | pbf_name    | Display format name              |
| 2      | pbf_frmt    | Display format                   |
| 3      | pbf_type    | Datatype to which format applies |
| 4      | pbf_cntr    | Concurrent-usage flag            |

Table B-5: The PBCatVId table

| Column | Column name | Description                               |
|--------|-------------|-------------------------------------------|
| 1      | pbv_name    | Validation rule name                      |
| 2      | pbv_vald    | Validation rule                           |
| 3      | pbv_type    | Datatype to which validation rule applies |
| 4      | pbv_cntr    | Concurrent-usage flag                     |
| 5      | pbv_msg     | Validation error message                  |

Table B-6: The PBCatEdt table

| Column | Column name | Description                                                                                   |
|--------|-------------|-----------------------------------------------------------------------------------------------|
| 1      | pbe_name    | Edit style name                                                                               |
| 2      | pbe_edit    | Format string (edit style type dependent; see "Edit style types for the PBCatEdt table" next) |
| 3      | pbe_type    | Edit style type (see Table B-7)                                                               |
| 4      | pbe_cntr    | Revision counter (increments each time edit style is altered)                                 |
| 5      | pbe_seqn    | Row sequence number for edit types requiring more than one row in PBCatEdt table              |
| 6      | pbe_flag    | Edit style flag (edit style type dependent)                                                   |
| 7      | pbe_work    | Extra field (edit style type dependent)                                                       |

# Edit style types for the PBCatEdt table

Table B-7 shows the edit style types available for the PBCatEdt table.

Table B-7: Edit style types for the PBCatEdt table

| Edit style type    | pbe_type value (column 3) |
|--------------------|---------------------------|
| CheckBox           | 85                        |
| RadioButton        | 86                        |
| DropDownListBox    | 87                        |
| DropDownDataWindow | 88                        |
| Edit               | 89                        |
| Edit Mask          | 90                        |

## CheckBox edit style (code 85)

Table B-8 shows a sample row in the PBCatEdt table for a CheckBox edit style. Table B-9 shows the meaning of the values in Table B-8.

Table B-8: Sample row in PBCatEdt for a CheckBox edit style

| Name   | Edit       | Type | Cntr | Seqn | Flag | Work |
|--------|------------|------|------|------|------|------|
| MyEdit | Text       | 85   | 1    | 1    | Flag |      |
| MyEdit | OnValue    | 85   | 1    | 2    | 0    |      |
| MyEdit | OffValue   | 85   | 1    | 3    | 0    |      |
| MyEdit | ThirdValue | 85   | 1    | 4    | 0    |      |

Table B-9: Values used in CheckBox edit style sample

| Value      | Meaning                                                                                                    |
|------------|----------------------------------------------------------------------------------------------------|
| Text       | CheckBox text                                                                                                    |
| OnValue    | Data value for On state                                                                                                    |
| OffValue   | Data value for Off state                                                                                                    |
| ThirdValue | Data value for Third state (this row exists only if 3 State is checked for the edit style—bit 30 of <i>Flag</i> is 1)                                                                                                    |
| Flag       | 32-bit flag. Low-order four hex digits are generic edit type; high-order four are styles within the type. A 1 in any bit indicates the corresponding style is checked. A 0 in any bit indicates the corresponding style is unchecked.                                                                                                    |
|            | Bit 31: Left Text Bit 30: 3 State Bit 29: 3D Bit 28: Scale Box Bits 27 – 16 (3 hex digits): Not used (set to 0) Bits 15 – 4 (3 hex digits): Always 0 for CheckBox edit style Bit 3: Always 0 for CheckBox edit style Bit 2: Always 1 for CheckBox edit style Bit 1: Always 0 for CheckBox edit style Bit 0: Always 0 for CheckBox edit style |

## RadioButton edit style (code 86)

Table B-10 shows a sample row in the PBCatEdt table for a RadioButton edit style. Table B-11 shows the meaning of the values in Table B-10.

Table B-10: Sample row in PBCatEdt for a RadioButton edit style

| Name   | Edit     | Type | Cntr | Seqn | Flag | Work |
|--------|----------|------|------|------|------|------|
| MyEdit | Columns  | 86   | 1    | 1    | Flag |      |
| MyEdit | Display1 | 86   | 1    | 2    | 0    |      |
| MyEdit | Data1    | 86   | 1    | 3    | 0    |      |
| MyEdit | Display2 | 86   | 1    | 4    | 0    |      |
| MyEdit | Data2    | 86   | 1    | 5    | 0    |      |

Table B-11: Values used in RadioButton edit style sample

| Value    | Meaning                                                                                                    |  |  |  |  |
|----------|----------------------------------------------------------------------------------------------------|--|--|--|--|
| Columns  | Character representation (in decimal) of number of columns (buttons) across.                                                                                                    |  |  |  |  |
| Display1 | Display value for first button.                                                                                                    |  |  |  |  |
| Data1    | Data value for first button.                                                                                                    |  |  |  |  |
| Display2 | Display value for second button.                                                                                                    |  |  |  |  |
| Data2    | Data value for second button.                                                                                                    |  |  |  |  |
|          | Display and data values are repeated in pairs for each radio button defined in the edit style.                                                                                                    |  |  |  |  |
| Flag     | 32-bit flag. Low-order four hex digits are generic edit type; high-order four are styles within the type. A 1 in any bit indicates the corresponding style is checked. A 0 in any bit indicates the corresponding style is unchecked.                                                                                                    |  |  |  |  |
|          | Bit 31: Left Text Bit 30: 3D Bit 29: Scale Circles Bit 38: Not used (set to 0) Bits 27 – 16 (3 hex digits): Not used (set to 0) Bits 15 – 4 (3 hex digits): Always 0 for RadioButton edit style Bit 3: Always 1 for RadioButton edit style Bit 2: Always 0 for RadioButton edit style Bit 1: Always 0 for RadioButton edit style Bit 1: Always 0 for RadioButton edit style Bit 0: Always 0 for RadioButton edit style |  |  |  |  |

## DropDownListBox edit style (code 87)

Table B-12 shows a sample row in the PBCatEdt table for a DropDownListBox edit style. Table B-13 shows the meaning of the values in Table B-12.

Table B-12: Sample row in PBCatEdt for a DropDownListBox edit style

| Name   | Edit     | Туре | Cntr | Seqn | Flag | Work |
|--------|----------|------|------|------|------|------|
| MyEdit | Limit    | 87   | 1    | 1    | Flag | Key  |
| MyEdit | Display1 | 87   | 1    | 2    | 0    |      |
| MyEdit | Data1    | 87   | 1    | 3    | 0    |      |
| MyEdit | Display2 | 87   | 1    | 4    | 0    |      |
| MyEdit | Data2    | 87   | 1    | 5    | 0    |      |

Table B-13: Values used in DropDownListBox edit style sample

| Value    | Meaning                                                                                                    |  |  |  |  |  |
|----------|----------------------------------------------------------------------------------------------------|--|--|--|--|--|
| Limit    | Character representation (in decimal) of the <i>Limit</i> value.                                                                                                    |  |  |  |  |  |
| Key      | One-character accelerator key.                                                                                                    |  |  |  |  |  |
| Display1 | Display value for first entry in code table.                                                                                                    |  |  |  |  |  |
| Data1    | Data value for first entry in code table.                                                                                                    |  |  |  |  |  |
| Display2 | Display value for second entry in code table.                                                                                                    |  |  |  |  |  |
| Data2    | Data value for second entry in code table.                                                                                                    |  |  |  |  |  |
|          | Display and data values are repeated in pairs for each entry in the code table.                                                                                                    |  |  |  |  |  |
| Flag     | 32-bit flag. Low-order four hex digits are generic edit type; high-order four are styles within the type. A 1 in any bit indicates the corresponding style is checked. A 0 in any bit indicates the corresponding style is unchecked.                                                                                                    |  |  |  |  |  |
|          | Bit 31: Sorted Bit 30: Allow editing Bit 29: Auto HScroll Bit 28: VScroll bar Bit 27: Always show list Bit 26: Always show arrow Bit 25: Uppercase Bit 24: Lowercase (if bits 25 and 24 are both 0, then case is Any) Bit 23: Empty string is NULL Bit 22: Required field Bit 21: Not used (set to 0) Bit 20: Not used (set to 0) Bits 19 – 16 (1 hex digit): Not used (set to 0) Bits 15 – 4 (3 hex digits): Always 0 for DropDownListBox edit style Bit 2: Always 0 for DropDownListBox edit style Bit 1: Always 1 for DropDownListBox edit style Bit 1: Always 0 for DropDownListBox edit style Bit 0: Always 0 for DropDownListBox edit style Bit 0: Always 0 for DropDownListBox edit style |  |  |  |  |  |

# DropDownDataWindow edit style (code 88)

Table B-14 shows a sample row in the PBCatEdt table for a DropDownDataWindow edit style. Table B-15 shows the meaning of the values in Table B-14.

Table B-14: Sample row in PBCatEdt for a DropDownDataWindow edit style

| Name   | Edit       | Type | Cntr | Seqn | Flag | Work   |
|--------|------------|------|------|------|------|--------|
| MyEdit | DataWin    | 88   | 1    | 1    | Flag | Limit  |
| MyEdit | DataCol    | 88   | 1    | 2    | 0    | Key    |
| MyEdit | DisplayCol | 88   | 1    | 3    | 0    | Width% |

| Table B-15: Values us | ed in DropDownDataW | Vindow edit style sample |
|-----------------------|---------------------|--------------------------|
|                       |                     |                          |

| Value      | Meaning                                                                                                    |  |  |  |  |  |  |
|------------|----------------------------------------------------------------------------------------------------|--|--|--|--|--|--|
| DataWin    | Name of DataWindow object (report) to use.                                                                                                    |  |  |  |  |  |  |
| DataCol    | Data column from DataWindow object (report).                                                                                                    |  |  |  |  |  |  |
| DisplayCol | Display column from DataWindow object (report).                                                                                                    |  |  |  |  |  |  |
| Limit      | Character representation (in decimal) of <i>Limit</i> value.                                                                                                    |  |  |  |  |  |  |
| Key        | One-character accelerator key.                                                                                                    |  |  |  |  |  |  |
| Width%     | Width of the dropdown part of the DropDownDataWindow in %.                                                                                                    |  |  |  |  |  |  |
| Flag       | 32-bit flag. Low-order four hex digits are generic edit type; highorder four are styles within the type. A 1 in any bit indicates the corresponding style is checked. A 0 in any bit indicates the corresponding style is unchecked.  Bit 31: Allow editing Bit 30: Auto HScroll Bit 29: VScroll bar Bit 28: Always show list Bit 27: Uppercase Bit 26: Lowercase (if bits 27 and 26 are both 0, then case is Any) Bit 25: HScroll bar Bit 24: Split horizontal scroll bar Bit 23: Empty string is NULL Bit 22: Required field Bit 21: Always show arrow Bit 20: Not used (set to 0) Bits 19 – 16 (1 hex digit): Not used (set to 0) Bits 15 – 8 (2 hex digits): Always 0 for DropDownDataWindow edit style Bit 7: Always 0 for DropDownDataWindow edit style Bit 5: Always 0 for DropDownDataWindow edit style Bit 5: Always 0 for DropDownDataWindow edit style Bit 5: Always 1 for DropDownDataWindow edit style |  |  |  |  |  |  |
|            | Bits 15 – 8 (2 hex digits): Always 0 for DropDownDataWindow edit style Bit 7: Always 0 for DropDownDataWindow edit style Bit 6: Always 0 for DropDownDataWindow edit style Bit 5: Always 0 for DropDownDataWindow edit style                                                                                                    |  |  |  |  |  |  |

# Edit edit style (code 89)

Table B-16 shows a sample row in the PBCatEdt table for an Edit edit style. Table B-17 shows the meaning of the values in Table B-16.

#### About the example

This example shows an Edit edit style using a code table of display and data values. There is a pair of rows in PBCatEdt for each entry in the code table *only if* bit 23 of *Flag* is 1.

For information about code tables in edit styles, see Chapter 8, "Displaying and Validating Data."

Table B-16: Sample row in PBCatEdt for an Edit edit style

| Name   | Edit     | Type | Cntr | Seqn | Flag | Work  |
|--------|----------|------|------|------|------|-------|
| MyEdit | Limit    | 89   | 1    | 1    | Flag | Key   |
| MyEdit | Format   | 89   | 1    | 2    | 0    | Focus |
| MyEdit | Display1 | 89   | 1    | 3    | 0    |       |
| MyEdit | Data1    | 89   | 1    | 4    | 0    |       |
| MyEdit | Display2 | 89   | 1    | 5    | 0    |       |
| MyEdit | Data2    | 89   | 1    | 6    | 0    |       |

Table B-17: Values used in Edit edit style sample

| Value  | Meaning                                                                                                    |
|--------|----------------------------------------------------------------------------------------------------|
| Limit  | Character representation (in decimal) of <i>Limit</i> value.                                                                                                    |
| Key    | One-character accelerator key.                                                                                                    |
| Format | Display format mask.                                                                                                    |
| Focus  | Character "1" if Show Focus Rectangle is checked. NULL otherwise.                                                                                                    |
| Flag   | 32-bit flag. Low-order four hex digits are generic edit type; high-order four are styles within the type. A 1 in any bit indicates the corresponding style is checked. A 0 in any bit indicates the corresponding style is unchecked.                                                                                                    |
|        | Bit 31: Uppercase Bit 30: Lowercase (if Bits 31 and 30 are both 0, then case is Any) Bit 29: Auto selection Bit 28: Password Bit 27: Auto HScroll Bit 26: Auto VScroll Bit 25: HScroll bar Bit 24: VScroll bar Bit 23: Use code table Bit 22: Validate using code table Bit 21: Display only Bit 20: Empty string is NULL Bit 19: Required field Bit 18: Not used (set to 0) |
|        | Bit 17: Not used (set to 0) Bit 16: Not used (set to 0) Bits 15 – 4 (3 hex digits): Always 0 for Edit edit style Bit 3: Always 0 for Edit edit style Bit 2: Always 0 for Edit edit style Bit 1: Always 0 for Edit edit style                                                                                                    |
|        | Bit 0: Always 1 for Edit edit style                                                                                                    |

# Edit Mask edit style (code 90)

Table B-18 shows a sample row in the PBCatEdt table for an EditMask edit style. Table B-19 shows the meaning of the values in Table B-18.

#### About the example

This example shows an Edit Mask edit style using a code table of display and data values as part of a spin control. Rows 2 and beyond exist in PBCatEdt only if the edit mask is defined as a spin control (bit 29 of *Flag* is 1). Rows 3 and beyond exist only if the optional code table is populated.

For information about using an edit mask as a spin control, see Chapter 8, "Displaying and Validating Data."

Table B-18: Sample row in PBCatEdt for an EditMask edit style

| Name   | Edit     | Type | Cntr | Seqn | Flag | Work    |
|--------|----------|------|------|------|------|---------|
| MyEdit | Format   | 90   | 1    | 1    | Flag | DtFcKy  |
| MyEdit | Range    | 90   | 1    | 2    | 0    | SpinInc |
| MyEdit | Display1 | 90   | 1    | 3    | 0    |         |
| MyEdit | Data1    | 90   | 1    | 4    | 0    |         |
| MyEdit | Display2 | 90   | 1    | 5    | 0    |         |
| MyEdit | Data2    | 90   | 1    | 6    | 0    |         |

Table B-19: Values used in EditMask edit style sample

| Value   | Meaning                                                                                                    |  |
|---------|----------------------------------------------------------------------------------------------------|--|
| Format  | Display format mask.                                                                                                    |  |
| DtFcKy  | Concatenated string with 1-character data-type code, 1-character focus-rectangle code (0 or 1), and 1-character accelerator key. |  |
|         | Data type codes:                                                                                                    |  |
|         | Format String = "0"                                                                                                    |  |
|         | Format Number = "1"                                                                                                    |  |
|         | Format Date = "2"                                                                                                    |  |
|         | Format Time = "3"                                                                                                    |  |
|         | Format DataTime= "4"                                                                                                    |  |
|         | Examples:                                                                                                    |  |
|         | "10x" means format is Number type, focus rectangle option is unchecked, accelerator key is "x"                                   |  |
|         | "31z" means format is Time type, focus rectangle option is checked, accelerator key is "z"                                       |  |
| Range   | Character representation (in decimal) of spin control range. The min value and max value are tab-delimited.                      |  |
|         | Example:                                                                                                    |  |
|         | "1[tab]13" means min = 1, max = 13                                                                                               |  |
| SpinInc | Character representation (in decimal) of spin increment.                                                                         |  |

| Meaning                                                                                                    |  |
|----------------------------------------------------------------------------------------------------|--|
| Display value for first entry in code table.                                                                                                    |  |
| Data value for first entry in code table.                                                                                                    |  |
| Display value for second entry in code table.                                                                                                    |  |
| Data value for second entry in code table.                                                                                                    |  |
| Display and data values are repeated in pairs for each entry in the code table.                                                                                                    |  |
| 32-bit flag. Low-order four hex digits are generic edit type; high-order four are styles within the type. A 1 in any bit indicates the corresponding style is checked. A 0 in any bit indicates the corresponding style is unchecked.  Bit 31: Required Bit 30: Autoskip Bit 29: Spin control Bit 28: Read only (code table option) Bit 27: Use code table Bit 26: Not used (set to 0) Bit 25: Not used (set to 0) Bit 24: Not used (set to 0) Bit 24: Not used (set to 0) Bit 23 – 16 (2 hex digits): Not used (set to 0) Bit 15 – 8 (2 hex digits): Always 0 for Edit Mask edit style Bit 7: Always 0 for Edit Mask edit style Bit 6: Always 1 for Edit Mask edit style Bit 5: Always 0 for Edit Mask edit style Bit 4: Always 0 for Edit Mask edit style Bit 5 – 0 (1 hex digit): Always 0 for Edit Mask edit style |  |
|                                                                                                    |  |

# Index

| Symbols                                               | activity log 84                                |    |
|-------------------------------------------------------|------------------------------------------------|----|
| * (multiplication) 625                                | Activity Log view 80                           |    |
| + (addition) 625                                      | using 84                                       |    |
|                                                       | Adaptive Server Enterprise, temporary tables 9 | 99 |
| + operator 242, 570 / (division) 625                  | addition operator 625                          |    |
| = (relational) 626                                    | aggregate functions                            |    |
| ( )                                                   | Avg 650                                        |    |
| @ used in crosstabs 445                               | Count 657                                      |    |
| used in clossians 443<br>used in validation rules 293 | CrosstabMax 666                                |    |
|                                                       | CrosstabMaxDec 667                             |    |
| ^ (exponentiation) 625                                | CrosstabMin 668                                |    |
|                                                       | CrosstabMinDec 670                             |    |
|                                                       | CrosstabSum 671                                |    |
| Numerics                                              | CrosstabSumDec 673                             |    |
|                                                       | CumulativePercent 673                          |    |
| 24-hour times 271                                     | CumulativeSum 675                              |    |
| 3D (Checkbox.property) 814                            | First 686                                      |    |
| 3D (RadioButtons.property) 933                        | Large 697                                      |    |
|                                                       | Last 699                                       |    |
|                                                       | Max 710                                        |    |
| A                                                     | Median 712                                     |    |
| - <del>-</del>                                        | Min 716                                        |    |
| Abs function 647                                      | Mode 719                                       |    |
| absolute value 647                                    | Percent 727                                    |    |
| accelerator keys                                      | restrictions 636, 639                          |    |
| and CheckBox edit style 278                           | Small 745                                      |    |
| and RadioButton edit style 279                        | StDev 748                                      |    |
| Accelerator property 788                              | StDevP 751                                     |    |
| AccessibleDescription property 789                    | Sum 755                                        |    |
| AccessibleName property 789                           | Var 761                                        |    |
| AccessibleRole property 790                           | VarP 763                                       |    |
| ACos function 647                                     | aggregate functions in graphs 419              |    |
| Action property 791                                   | alignment                                      |    |
| actions                                               | extended attribute 90                          |    |
| assigning to command buttons in forms 572             | for paragraphs 483                             |    |
| in forms 514, 533                                     | in forms 555                                   |    |
| Activation property 793                               | in reports 251                                 |    |
| ActiveX controls                                      | Alignment property 793                         |    |
| adding to a report 497                                | AllowEdit (dddw.property) 832                  |    |
| deploying 617                                         | AllowEdit (ddlb.property) 836                  |    |

| AND operator 629                         | Asc function 648                                                   |
|------------------------------------------|--------------------------------------------------------------------|
| AND operator, in Quick Select 163        | AscA function 649                                                  |
| angle                                    | ASCII text and rich text 477                                       |
| calculating arc cosine 647               | ASCII values, converting characters to 648, 649                    |
| calculating arc sine 649                 | ASin function 649                                                  |
| calculating arc tangent 650              | asterisks (*)                                                      |
| calculating cosine 657                   | displaying user input as 276                                       |
| calculating sine 745                     | wildcard character 63                                              |
| calculating tangent 757                  | asterisks (*), in text patterns 709                                |
| AntiAliased (Ink.property) 893           | ATan function 650                                                  |
| AppendedHTML (HTML.property) 878         | Attributes property 795                                            |
| appending a string 736                   | Auto Size setting, in graphs 430                                   |
| applications                             | AutoErase (InkPic.property) 897                                    |
| about 581                                | AutoHScroll (dddw.property) 832                                    |
| creating 582                             | AutoHScroll (ddlb.property) 836                                    |
| defining toolbars 587                    | AutoHScroll (Edit.property) 844                                    |
| distributing 582                         | AutoHScroll (InkEdit.property) 894                                 |
| executing pipelines 594                  | autoincrement columns, in forms 540                                |
| identifying in Help>About 591            | AutoRetrieve (dddw.property) 832                                   |
| initialization files for 588             | AutoScale (Axis.property) 796                                      |
| modifying commit value 598               | AutoSelect (Edit.property) 844                                     |
| modifying maximum errors value 598       | AutoSelect (InkEdit.property) 894                                  |
| modifying pipeline definition 596        | Autosize Height                                                    |
| modifying pipeline type 597              | bands 229                                                          |
| piping extended attributes 599           | with nested reports 363                                            |
| prototyping 587                          | Autosize Height property for bands 806                             |
| repairing pipeline execution errors 595  | AutoSkip (EditMask.property) 845                                   |
| reusing most recent 588                  | AutoVScroll (Edit.property) 844                                    |
| running 582, 589                         | AutoVScroll (InkEdit.property) 894                                 |
| specifying icon for 585                  | average value                                                      |
| using pipelines 593                      | columns 650                                                        |
| using query governor 593                 | crosstabs 659, 663                                                 |
| arc cosine 647                           |                                                                    |
| arc sine 649                             | average, computing 243 Avg function 650                            |
|                                          | _                                                                  |
| arc tangent 650                          | axes                                                               |
| area graphs about 410                    | scaling 433                                                        |
| making three-dimensional 412             | specifying line styles 435<br>specifying properties in graphs 433  |
|                                          |                                                                    |
| arguments                                | specifying text properties 429 using major and minor divisions 434 |
| using in pipelines 127                   | 8                                                                  |
| using retrieval 175                      | Axis properties 796                                                |
| Arguments (Table property) 956           | Axis property 795                                                  |
| Arguments (Table.sqlaction.property) 959 |                                                                    |
| Arguments property 794                   |                                                                    |
| arithmetic operators 625                 |                                                                    |
| arrays, in retrieval arguments 176       |                                                                    |

| В                                                                   | in rich text 486                                |
|---------------------------------------------------------------------|-------------------------------------------------|
| BackColor (InkPic.property) 897                                     | books, online 42                                |
| BackColor property 800                                              | boolean expressions                             |
| Background Color drop-down toolbar 198                              | in filters 300                                  |
| Background Color dropdown toolbar                                   | in validation rules 293, 295                    |
|                                                                     | Border (HTMLTable.property) 888                 |
| F                                                                   | border property 329                             |
| in Report painter 198<br>background colors, in forms 559            | Border property (DataWindow object), about 809  |
|                                                                     | borders                                         |
| Background properties 801                                           | around controls in forms 563                    |
| background.color property                                           | defaults in forms 550                           |
| about 328                                                           | in forms 551                                    |
| specifying colors 346                                               | in reports 228                                  |
| BackImage property 803<br>backslash character, in text patterns 709 | Borders dropdown toolbar                        |
|                                                                     | in Form painter 547                             |
| Band property 804                                                   | in Report painter 198                           |
| Bandname properties 804                                             | Borders drop-down toolbar in DataWindow painter |
| Bandname.Text property (RichText only) 808                          | 198                                             |
| bands                                                               | brackets in text patterns 709                   |
| in Report painter 195                                               | breaks, in grouped reports 304                  |
| resizing in Report painter 200                                      | Browser (HTMLGen.property) 881                  |
| Bands property 809                                                  | Brush properties 811                            |
| bar graphs                                                          | brush.color property                            |
| about 410                                                           | about 330                                       |
| making three-dimensional 412                                        | specifying colors 346                           |
| specifying overlap and spacing 432                                  | brush.hatch property 331                        |
| base reports 351                                                    | business cards 150                              |
| BAT files 45                                                        | buttons                                         |
| BETWEEN operator 626, 627                                           | adding to forms 572                             |
| BinaryIndex property 809                                            | adding to reports 244                           |
| bind variables, used with nested reports 361                        | adding to toolbars 32                           |
| Bitmap function 653                                                 | custom 34                                       |
| BitmapName property 809                                             | deleting from toolbar 33                        |
| bitmaps                                                             | moving on toolbar 33                            |
| in rich text 486                                                    | Buttons (Print.Preview.property) 920            |
| specifying column as 92                                             | Buttons (Print.property) 921                    |
| blob columns                                                        | 1 1 37                                          |
| creating 504                                                        |                                                 |
| making visible 507                                                  |                                                 |
| blob data                                                           | C                                               |
| creating columns for 504                                            | caching data                                    |
| blobs                                                               | in InfoMaker 203                                |
| adding to reports 247                                               | cancel buttons in forms 573                     |
| concatenating 630                                                   | CanUseDefaultPrinter (Print.property) 921       |
| BMP files                                                           | capitalization                                  |
| adding to forms 571                                                 | first letter 766                                |
| adding to reports 240                                               |                                                 |

| uppercase 760 caret in text patterns 709 case CodeTable (Edit.property) 844 case Converting in reports and forms 276 sensitivity and code tables 288 Case (dddw.property) 832 Case (dddb.property) 836 Case (Edit.property) 844 CollectionMode (InkPic.property) 897 Case (Edit.property) 844 Color (Background.property) 801 Case function 654 categories, graph basics 408 specifying 419 Category axis, graph 409 Category property. See Axis properties Ceiling function 655 CellPadding (HTMLTable.property) 888 century 766  using in drop-down lists 277 CodeTable (Edit.property) 844 ColorTable (Edit.property) 921 Collate (Print.property) 921 Collate (Print.property) 921 Color (Background.property) 804 Color (Bandname.property) 811 Color (Ink.property) 893 Color (Pen.property) 914 Color (Pen.property) 921 Color property 816 Color property 816 Color property 816 Color property 32 Specifying colors 346 century 766                                                                                                    |
|----------------------------------------------------------------------------------------------------|
| case                                                                                                    |
| converting in reports and forms 276 sensitivity and code tables 288  Case (dddw.property) 832 Case (ddlb.property) 836 Case (Edit.property) 844 Case (Edit.property) 844 Case function 654 categories, graph basics 408 specifying 419 Category axis, graph 409 Category property. See Axis properties Ceiling function 655 CellPadding (HTMLTable.property) 888 Color (Bandname.property) 816 Color (Pen.property) 921 Color (Pen.property) 893 Color (Pen.property) 914 Color (Print.property) 921 Color (Pen.property) 921 Color (Pen.property) 931 Color (Pen.property) 931 Color (Pen.property) 931 Color (Print.property) 931 Color (Print.property) 931 Col |
| sensitivity and code tables 288 972  Case (dddw.property) 832 Collate (Print.property) 921  Case (ddlb.property) 836 CollectionMode (InkPic.property) 897  Case (Edit.property) 844 Color (Background.property) 801  Case function 654 Color (Bandname.property) 804  categories, graph Color (Brush.property) 811  basics 408 Color (Ink.property) 893  specifying 419 Color (Pen.property) 914  Category axis, graph 409 Color (Print.property) 921  Category property. See Axis properties  Ceiling function 655  CellPadding (HTMLTable.property) 888  about 332  CellSpacing (HTMLTable.property) 888  specifying colors 346                                                                                                    |
| Case (dddw.property) 832 Case (ddlb.property) 836 CollectionMode (InkPic.property) 897 Case (Edit.property) 844 Color (Background.property) 801 Case function 654 Color (Bandname.property) 804 Categories, graph basics 408 specifying 419 Color (Pen.property) 893 Specifying 419 Color (Pen.property) 914 Category axis, graph 409 Color (Print.property) 921 Category property. See Axis properties Ceiling function 655 CellPadding (HTMLTable.property) 888 Color property See Axis property) 888 Color property See Axis property 888 Specifying colors 346                                                                                                    |
| Case (ddlb.property) 836  Case (Edit.property) 844  Case (Edit.property) 844  Case function 654  Categories, graph basics 408 specifying 419  Category axis, graph 409  Category property. See Axis properties  Ceiling function 655  CellPadding (HTMLTable.property) 888  CollectionMode (InkPic.property) 801  Color (Background.property) 804  Color (Brush.property) 811  Color (Ink.property) 893  Color (Pen.property) 914  Color (Print.property) 921  Category property. See Axis properties  Color property 816  color property  about 332  Specifying colors 346                                                                                                    |
| Case (Edit.property) 844  Case function 654  Categories, graph basics 408 specifying 419  Category axis, graph 409  Category property. See Axis properties Ceiling function 655  CellPadding (HTMLTable.property) 888  Color (Background.property) 801  Color (Bandname.property) 811  Color (Brush.property) 893  Color (Pen.property) 994  Color (Pen.property) 914  Color (Print.property) 921  Color property 816  color property about 332  Specifying colors 346                                                                                                    |
| Case function 654  Color (Bandname.property) 804  categories, graph basics 408 specifying 419  Category axis, graph 409  Category property. See Axis properties Ceiling function 655  CellPadding (HTMLTable.property) 888  Color (Bandname.property) 811  Color (Brush.property) 893  Color (Pen.property) 914  Color (Print.property) 921  Color property 816  color property about 332  Specifying colors 346                                                                                                    |
| categories, graph basics 408 specifying 419 Category axis, graph 409 Category property. See Axis properties Ceiling function 655 CellPadding (HTMLTable.property) 888 Color (Brush.property) 893 Color (Pen.property) 914 Color (Print.property) 921 Color property 816 color property about 332 Specifying colors 346                                                                                                    |
| basics 408 specifying 419 Category axis, graph 409 Category property. See Axis properties Ceiling function 655 CellPadding (HTMLTable.property) 888 Color (Ink.property) 914 Color (Pen.property) 921 Color property 816 Color property 816 Color property 816 Color property 816 Color property 816 Color property 816 Color property 816 Color property 816 Color property 816 Color property 816 Color property 816 Color property 816 Color property 816 Color property 816 Color property 816 Color (Print.property) 816 Color (Print.property) 816 Color (Pen.property) 921 Category property 816 Color (Print.property) 816 Color (Print.property) 921 Color property 816 Color property 816 Co |
| specifying 419 Category axis, graph 409 Category property. See Axis properties Ceiling function 655 CellPadding (HTMLTable.property) 888 CellSpacing (HTMLTable.property) 888 Color property See Axis properties Color property See Color property See Axis properties Color property See Axis properties Color property See Axis properties Color property See Axis property See Axis properties See Axis properties Color (Pen.property) 921 Color (Pen.property) 921 Color (Print.property) 921 Color (Print.property) 921 Color (Print.property) 921 Color (Print.property) 921 Color property 816 Color property 816  |
| Category axis, graph 409 Color (Print.property) 921 Category property. See Axis properties Ceiling function 655 CellPadding (HTMLTable.property) 888 CellSpacing (HTMLTable.property) 888 specifying colors 346                                                                                                    |
| Category property. See Axis properties  Ceiling function 655  CellPadding (HTMLTable.property) 888  CellSpacing (HTMLTable.property) 888  CellSpacing (HTMLTable.property) 888  CellSpacing (HTMLTable.property) 888  CellSpacing (HTMLTable.property) 888                                                                                                    |
| Ceiling function655color propertyCellPadding (HTMLTable.property)888about332CellSpacing (HTMLTable.property)888specifying colors346                                                                                                    |
| CellPadding (HTMLTable.property) 888 about 332 CellSpacing (HTMLTable.property) 888 specifying colors 346                                                                                                    |
| CellSpacing (HTMLTable.property) 888 specifying colors 346                                                                                                    |
|                                                                                                    |
| century 766 colors                                                                                                    |
| century 700 colors                                                                                                    |
| Char function 656 changing in Database painter 83, 101                                                                                                    |
| CharA function 656 defaults in forms 550                                                                                                    |
| characters defining custom 25                                                                                                    |
| case of 648, 649 defining your own 560                                                                                                    |
| changing capitalization 707, 760, 766 for forms 551, 559                                                                                                    |
| converting to ASCII values 648, 649 for reports 218, 219                                                                                                    |
| extracting 715, 716 in display formats 266                                                                                                    |
| matching 708 in Select painter 169                                                                                                    |
| returning leftmost 702, 703 red, green, and blue components of 737                                                                                                    |
| returning rightmost 739, 740 table of standard colors 738                                                                                                    |
| CheckBox edit style, defining 278 ColType property 817                                                                                                    |
| CheckBox property 814 column graphs                                                                                                    |
| ClientComputedFields (HTMLGen.property) 881 about 410                                                                                                    |
| ClientEvents (HTMLGen.property) 881 specifying overlap and spacing 432                                                                                                    |
| ClientFormatting (HTMLGen.property) 881 Column.Count property 818                                                                                                    |
| ClientName property 815 columns                                                                                                    |
| ClientScriptable (HTMLGen.property) 881 adding to data source for forms 566                                                                                                    |
| ClientValidation (HTMLGen.property) 881 adding to forms 567                                                                                                    |
| clipboard, copying data to 209 adding to reports 237                                                                                                    |
| ClipText (Print.property) 921 appending to table 92                                                                                                    |
| closing views 23 applying display formats to 263                                                                                                    |
| code tables applying edit styles to 275                                                                                                    |
| about 286 average value 650                                                                                                    |
| defining 287 checking for null value 693                                                                                                    |
| in Specify Retrieval Criteria dialog box 234 counting null values, example 638                                                                                                    |
| processing 288 cumulative percent 673                                                                                                    |
| using display values in crosstabs 443 cumulative sum 675                                                                                                    |

|    | defining display formats 263, 264                             | Columns (Print.property) 921                  |
|----|---------------------------------------------------------------|-----------------------------------------------|
|    | defining edit styles 274                                      | Columns (RadioButtons.property) 933           |
|    | defining validation rules 291, 295                            | Columns view 80                               |
|    | display value 707                                             | Columns. Width (Print.property) 921           |
|    | displaying as a drop-down DataWindow 282                      | command buttons                               |
|    | displaying as check boxes 278                                 | adding to forms 572                           |
|    | displaying as drop-down lists 277                             | assigning actions to, in forms 572            |
|    | displaying as radio buttons 279                               | command line, starting from 54, 599           |
|    | displaying in Library painter 62                              | comment extended attribute 90                 |
|    | displaying with fixed formats 280                             | comments                                      |
|    | first value 686                                               | including in SQL statements 118               |
|    | foreign key 103                                               | modifying in Library painter 67               |
|    | formatting in reports 261                                     | comments in XML export template 387           |
|    | graphing data in 417                                          | CommonJSFile (HTMLGen.property) 881           |
|    | initial values 294                                            | comparing strings 628                         |
|    | large value 697                                               | compiling                                     |
|    | last value 699                                                | regenerating library entries 69               |
|    | maximum value 710                                             | Composite presentation style                  |
|    | median value 710                                              | about 349                                     |
|    | minimum value 716                                             | limitations 353                               |
|    |                                                               |                                               |
|    |                                                               | using 353                                     |
|    | named in Report painter Design view 197<br>number of rows 657 | composite reports about 349                   |
|    |                                                               |                                               |
|    | percent of range 727                                          | creating 353                                  |
|    | presenting in reports 272                                     | limitations 353                               |
|    | preventing updates forms 537                                  | specifying footer position 365                |
|    | preventing updates in forms 540                               | starting on new page 364                      |
|    | removing display formats 263                                  | computed columns, including in SQL Select 170 |
|    | reordering in grid forms 209, 517, 553                        | computed fields                               |
|    | resizing in forms 209                                         | adding to forms 568, 569                      |
|    | resizing in grid forms 517                                    | adding to reports 241                         |
|    | restricting input 280                                         | creating from toolbar 35                      |
|    | selecting in Select painter 170                               | defining 242                                  |
|    | sliding to remove blank space 253                             | defining custom buttons for 244               |
|    | small value 745                                               | in crosstabs 451                              |
|    | specifying extended attributes 90                             | specifying display formats 264                |
|    | specifying for crosstabs 443                                  | summary statistics 243                        |
|    | standard deviation 748, 751                                   | computed fields, expressions 635              |
|    | total of values 755                                           | concatenation operator 630                    |
|    | total of values, example 638, 640                             | conditional expressions                       |
|    | updatable, in forms 537, 540                                  | example 640, 641, 645                         |
|    | validating input in forms 289                                 | conditional expressions, IF function 690      |
|    | value in code table 707                                       | conditional modification                      |
|    | variable length 229                                           | example, gray bar 322                         |
|    | variance 761, 763                                             | example, highlighting rows 324                |
| Co | olumns (Crosstab.property) 821                                | example, rotating controls 323                |
|    |                                                               |                                               |

| example, size and location 326                       | count of values                          |
|------------------------------------------------------|------------------------------------------|
| in forms 576                                         | columns 657                              |
| modifying controls 321                               | crosstabs 664                            |
| configuration settings, reading 731, 732             | example 637                              |
| configuring ODBC 607                                 | Create ASA Database utility 85           |
| ContentsAllowed property 819                         | Create Executable dialog box 583         |
| continuous data, graphing 410                        | Create New Table dialog box 88           |
| Control List view 200                                | CREATE TABLE statement 102               |
| control names in the Report painter 228              | CREATE VIEW statement 108                |
| Controls dropdown toolbar 547                        | Criteria properties 820                  |
| Controls drop-down toolbar in DataWindow painter 198 | Criteria property 819                    |
| controls in DataWindow objects                       | cross products 49                        |
| moving 250                                           | Crosstab Definition dialog box 442       |
| controls in forms                                    | Crosstab properties 821                  |
| adding 567                                           | CrosstabAvg function 659                 |
| aligning 555                                         | CrosstabAvgDec function 663              |
| copying 554                                          | CrosstabCount function 664               |
| cutting 554                                          | CrosstabData (Table.property) 956        |
| deleting 553                                         | CrosstabMax function 666                 |
| equalizing size 556                                  | CrosstabMaxDec function 667              |
| equalizing spacing 556                               | CrosstabMin function 668                 |
| modifying 552                                        | CrosstabMinDec function 670              |
| moving 553                                           | crosstabs                                |
| pasting 554                                          | about 437                                |
| position and size 550                                | associating data 441                     |
| resizing 554                                         | basic properties 449                     |
| selecting 549                                        | changing column and row labels 450       |
| sliding 557                                          | changing definition of 449               |
| undoing changes 557                                  | creating 426, 440                        |
| controls in reports                                  | defining summary statistics 451          |
| adding 237                                           | dynamic 440                              |
| aligning 251                                         | functions 453                            |
| copying 250                                          | grid lines in 449                        |
| deleting 250                                         | modifying data 449                       |
| equalizing size 252                                  | previewing 447                           |
| equalizing spacing 252                               | property conditional expressions in 458  |
| moving 250                                           | specifying columns 443                   |
| resizing 251                                         | specifying multiple columns and rows 447 |
| selecting 199                                        | static 440, 457                          |
| Copies (Print.property) 921                          | using expressions 444                    |
| Cos function 657                                     | using ranges of values 454               |
| cosine 657                                           | CrosstabSum function 671                 |
| count                                                | CrosstabSumDec function 673              |
| computing 243                                        | CSS generation properties 823            |
| in graphs 419                                        | CSSGen.PublishPath 823                   |
| Count function 657                                   | CSSGen.ResourceBase 823                  |
|                                                      |                                          |

| CSSGen.SessionSpecific 823                      | validating in forms 289                     |
|-------------------------------------------------|---------------------------------------------|
| CumulativePercent function 673                  | Data Manipulation view                      |
| CumulativeSum function 675                      | opening 111                                 |
| CUR files                                       | printing 116                                |
| selecting mouse pointers 222                    | sorting rows 113, 114                       |
| CUR files, selecting mouse pointers 222, 561    | Data Pipeline painter                       |
| currency display format 265                     | about 123                                   |
| currency, and rows 688                          | opening 65                                  |
| current library                                 | working in workspace 129                    |
| PBL file 57, 58                                 | Data Pipeline painter overview 123          |
| setting 14                                      | Data property 824                           |
| when opening InfoMaker 58                       | data source                                 |
| custom colors 25, 560                           | Adaptive Server Anywhere 609                |
| Customize dialog box 32                         | deploying 609                               |
| CustomPage.Length (Print.property) 921          | External 183                                |
| CustomPage.Width (Print.property) 921           | for forms 514                               |
|                                                 | for reports 156                             |
|                                                 | modifying 230, 607                          |
|                                                 | modifying in forms 566                      |
| D                                               | queries on network 48                       |
| data                                            | Query 182                                   |
| accessing in freeform form 515                  | Quick Select 158                            |
| accessing in grid form 516                      | SQL Select 167                              |
| accessing in master/detail many-to-one form 519 | Stored Procedure 184                        |
| accessing in master/detail one-to-many form 517 | used in InfoMaker 157                       |
| associating with graphs in reports 417          | data type checking and conversion functions |
| caching in InfoMaker 203                        | Asc 648                                     |
| changing 112, 204                               | AscA 649                                    |
| converting to type long 706                     | Char 656                                    |
| copying to clipboard 209                        | CharA 656                                   |
| counting nulls 638                              | Date 678                                    |
| data sources used in InfoMaker 157              | DateTime 679                                |
| formatting in reports 261                       | Dec 682                                     |
| importing 115, 183, 205, 531                    | Integer 692                                 |
| limiting in forms 530                           | IsDate 692                                  |
| piping 123                                      | IsNull 693                                  |
| presenting in reports 272                       | IsNumber 694                                |
| printing in forms 533                           | IsTime 697                                  |
| retrieval options 50                            | Long 706                                    |
| retrieving and updating 235                     | Number 723                                  |
| retrieving in reports 202, 203                  | Real 734                                    |
| saving in external files 116, 210, 532          | String 753                                  |
| saving in HTML Table format 215, 532            | Time 758                                    |
| selection options 49                            | data types                                  |
| storing in reports 232                          | real 734                                    |
| updating, controlling 537                       | string 753                                  |

| time 758                               | controlling access to 122                         |
|----------------------------------------|---------------------------------------------------|
| data validation                        | controlling updates to 537                        |
| in code tables 289                     | creating and deleting (SQL Anywhere) 85           |
| with validation rules 289              | creating tables 86                                |
| data values                            | destination in pipelines 124                      |
| in graphs 419                          | ensuring referential integrity 100                |
| of code tables 286                     | executing SQL statements 120                      |
| specifying fonts in tables 89          | importing data 115, 205, 531                      |
| using in graphs 419                    | limiting retrieved data 299                       |
| Data.HTML property 824                 | logging work 84                                   |
| Data.HTMLTable property 825            | piping data 123                                   |
| Data.Storage (Table.property) 956      | retrieving, presenting, and manipulating data 111 |
| Data.XHTML property 826                | source in pipelines 124                           |
| Data.XML property 827                  | specifying fonts 89                               |
| Data.XMLDTD property 828               | stored procedures 184                             |
| Data.XMLSchema property 828            | system tables 99                                  |
| Data.XMLWeb property 829               | updating 112, 204                                 |
| Data.XSLFO property 830                | using as data source in a report 157              |
| database administration                | using as data source in DataWindow object 157     |
| database access 122                    | DataColumn (dddw.property) 832                    |
| executing SQL 117                      | DataObject property 830                           |
| painting SQL 117                       | datatypes                                         |
| security 122                           | in display formats 265                            |
| Database Blob Object dialog box 505    | in graphs 433                                     |
| Database painter                       | of blob columns 504                               |
| changing colors in 83                  | when piping data 124                              |
| creating tables 86                     | DataWindow object properties                      |
| defining display formats 263           | for controls in a DataWindow 770                  |
| defining validation rules 291          | overview 769                                      |
| dragging and dropping 81               | DataWindow objects                                |
| previewing data 111                    | escapement 255                                    |
| specifying extended attributes 90      | extended attribute information used 227           |
| tasks 81                               | Group presentation style 306                      |
| views 80                               | modifying 190                                     |
| working with edit styles 274           | naming 189                                        |
| workspace 80                           | rotating controls in 255                          |
| Database painter overview 80           | saving 189                                        |
| Database painter, validation rules 623 | DataWindow objects versus reports 146             |
| database profiles in pipelines 127     | DataWindow painter                                |
| database views                         | MicroHelp 200                                     |
| extended attributes of 91              | toolbars in 198                                   |
| working with 106                       | date columns, and different DBMSs 818             |
| databases                              | Date function 678                                 |
| accessing through Quick Select 158     | date, day, and time functions                     |
| accessing through SQL Select 167       | Day 680                                           |
| connecting to 155                      | DayName 680                                       |
|                                        | = +1/- · ++++                                     |

| DayNumber 681<br>DaysAfter 682               | DDCal_TrailingTextColor (EditMask.property) 845<br>DDCalendar (EditMask.property) 845 |
|----------------------------------------------|---------------------------------------------------------------------------------------|
| Hour 689                                     | dddw properties 832                                                                   |
| Minute 718                                   | ddlb properties 836                                                                   |
| Month 722                                    | Dec function 682                                                                      |
| Now 722                                      | decimal, converting to 682                                                            |
| RelativeDate 734                             | default buttons in forms 573                                                          |
| RelativeDate 734 RelativeTime 735            | default layouts in views 24                                                           |
| Second 743                                   | DefaultExpandToLevel (Tree.property) 969                                              |
| Seconds After 743                            | DefaultPicture property 838                                                           |
| Today 759                                    | defaults                                                                              |
| Year 766                                     | colors and borders in forms 550                                                       |
| DateJSFile (HTMLGen.property) 881            | for reports 217                                                                       |
| dates                                        | in forms 528                                                                          |
| checking string 692                          | Delete (Table.property) 956                                                           |
| converting to 678                            | Delete ASA Database utility 86                                                        |
| DateTime data type 679                       | Delete Library dialog box 68                                                          |
| day of week 680, 681                         | DELETE statements                                                                     |
| determining interval 682                     | building in Database painter 119                                                      |
| display formats for 270                      | specifying WHERE clause 540                                                           |
| displaying in Library painter 62             | Depth property 839                                                                    |
| obtaining current 759                        | Describe function, in InfoMaker expressions 683                                       |
| obtaining day of month 680                   | Describe Rows dialog box                                                              |
| DateTime function 679                        | in the Results view 115                                                               |
| Day function 680                             | detail bands                                                                          |
| DayName function 680                         | in Report painter 197                                                                 |
| DayNumber function 681                       | resizable 229                                                                         |
| DaysAfter function 682                       | Detail properties. See Bandname properties                                            |
| dbAlias property 830                         | Detail Bottom Margin property 839                                                     |
| DBMS                                         | Detail Top Margin property 839                                                        |
| controlling database access 122              | Dialog (Criteria.property) 820                                                        |
| CREATE VIEW statement 108                    | directories, reporting on 71                                                          |
| defining primary keys 102                    | disk space 68                                                                         |
| executing SQL statements 120                 | DispAttr (Axis.property) 796                                                          |
| exporting table syntax 97                    | DispAttr font properties 840                                                          |
| exporting view syntax 110                    | display expressions in graphs 431                                                     |
| generating SQL statement 110                 | display formats                                                                       |
| specifying an outer join 109                 | about 261                                                                             |
| stored procedures 184                        | adding buttons in DataWindow painter 265                                              |
| supported 79                                 | adding buttons in Report painter 265                                                  |
| dbName property 832                          | applying to columns 263                                                               |
| DDCal_AlignRight (EditMask.property) 845     | applying to strings 753                                                               |
| DDCal_BackColor (EditMask.property) 845      | assigning from toolbar 35                                                             |
| DDCal_TextColor (EditMask.property) 845      | colors in 266                                                                         |
| DDCal_TitleBackColor (EditMask.property) 845 | data types 265                                                                        |
| DDCal_TitleTextColor (EditMask.property) 845 | defining 265                                                                          |

| defining in Report painter 264<br>deleting 297 | DropDownListBox edit style defining 277           |
|------------------------------------------------|---------------------------------------------------|
| for dates 270                                  | defining code tables with 287                     |
| for numbers 267                                | DropLines (Axis.property) 796                     |
| for strings 269                                | DTD, about 368                                    |
| for times 271                                  | Duplex (Print.property) 921                       |
| in databases 90                                | duplicate values, index 104                       |
| in forms 577                                   | DynamicRendering (InkPic.property) 897            |
|                                                | Dynamickendering (like resproperty) 697           |
| P                                              |                                                   |
| maintaining 297<br>masks 265                   |                                                   |
|                                                | E                                                 |
| removing 263                                   | <del>_</del>                                      |
| sections 266                                   | EAS Demo Database 58                              |
| using in graphs 431                            | edges, displaying in Report painter 249           |
| working with in Database painter 263           | Edit edit style                                   |
| display values                                 | defining 276                                      |
| of code tables 286                             | defining code tables with 287                     |
| using in crosstabs 443                         | Edit Mask edit style                              |
| using in graphs 419                            | defining 280                                      |
| DisplayColumn (dddw.property) 832              | defining code tables with 288                     |
| displayed value from code table 707            | spin controls 282                                 |
| DisplayEveryNLabels (Axis.property) 796        | Edit properties 844                               |
| DisplayOnly (Edit.property) 844                | edit style properties 275                         |
| DisplayOnly (InkEdit.property) 894             | edit styles                                       |
| display-only fields in forms 277               | about 272                                         |
| DisplayType property 843                       | and selection criteria 162                        |
| DISTINCT keyword 168                           | applying to columns 275                           |
| division 719                                   | deleting 297                                      |
| division operator 625                          | in databases 90                                   |
| divisions, axis 434                            | in forms 577                                      |
| document type declaration 381                  | in reports 260                                    |
| document type declaration in XML template 381  | in Specify Retrieval Criteria dialog box 234, 565 |
| DocumentName (Print.property) 921              | maintaining 297                                   |
| dollar sign in text patterns 709               | working with in Database painter 274              |
| dragging and dropping, in Database painter 81  | working with in Report painter 276                |
| drawing controls                               |                                                   |
| adding to forms 575                            | EditMask properties 845                           |
| adding to forms 373<br>adding to reports 239   | EditMode (InkPic.property) 897                    |
|                                                | Elevation property 848                            |
| drawing controls, setting color of 738         | elevation, in 3D graphs 428                       |
| drop lines, graph 435                          | EllipseHeight property 849                        |
| DROP VIEW statement 110                        | EllipseWidth property 850                         |
| dropdown toolbars 30                           | EncodeSelfLinkArgs (HTMLGen.property) 881         |
| DropDownDataWindow edit style                  | encoding declaration 380                          |
| defining 282                                   | Equality Required property                        |
| defining code tables with 287                  | in forms 565                                      |
| DropDownDataWindow edit style properties 284   | in reports 234                                    |
|                                                |                                                   |

| EraserMode (InkPic.property) 897                    | in filters 300                             |
|-----------------------------------------------------|--------------------------------------------|
| EraserWidth (InkPic.property) 897                   | in graphs 431                              |
| error messages, customizing in validation rules 294 | in OLE client names 507                    |
| error rows, correcting in pipelines 138             | in validation rules 293, 295               |
| escape keyword 627                                  | operators 624                              |
| escapement 255                                      | specifying graph series with 420           |
| events, SQL Anywhere, in the Database painter 79    | specifying graph values with 419           |
| executable files                                    | extended attribute system tables           |
| about 581                                           | about 98, 188, 528, 993                    |
| creating 582                                        | deleting orphan table information 95       |
| defining toolbars 587                               | information used in DataWindow objects 227 |
| naming 583                                          | information used in forms 528, 561         |
| running 589                                         | information used in reports 187, 227       |
| Executable Items dialog box 586                     | piping 126                                 |
| execution plan, SQL 120                             | storing display formats 263                |
| Exp function 684                                    | storing edit styles 274                    |
| ExpandTreeNodeIconName (Tree.Level property)        | storing extended attributes 91             |
| 972                                                 | storing validation rules 291               |
| Explain SQL command 120                             | Extended Attributes view 80                |
| exponent 684                                        | extended column attributes                 |
| exponentiation operator 625                         | about 90                                   |
| export template                                     | how stored 993                             |
| about 371                                           | picture columns 92                         |
| creating and saving 373                             | piping 125                                 |
| view 371                                            | used for text 227, 561                     |
| Export.PDF.Distill.CustomPostScript property 850    | External data source                       |
| Export.PDF.XSLFOP.Print property 852                | importing data values 183                  |
| Export.XHTML.UseTemplate property 853               | modifying result sets 231                  |
| Export.XML.HeadGroups property 854                  | external data, importing 115               |
| Export.XML.IncludeWhitespace property 855           | external files                             |
| Export.XML.MetaDataType property 851, 856           | importing data from 205, 531               |
| Export.XML.SaveMetaData property 857                | saving data in 210, 532                    |
| Export.XML.TemplateCount property 852, 853,         | saving table data in 116                   |
| 858, 859                                            |                                            |
| Export.XML.UseTemplate property 859                 |                                            |
| Export/Import Template view                         | _                                          |
| about 371                                           | F                                          |
| icons 373                                           | Fact function 685                          |
| Expression property 860                             | Factoid (InkEdit.property) 894             |
| expressions                                         | Factoid property 896                       |
| about 621                                           | file editor 45                             |
| checking for null 693                               | Filename (Print.property) 921              |
| conditional evaluation 690                          | Fill function 685                          |
| examples 622                                        | FillA function 686                         |
| in computed fields 242, 570                         | Filter (Table.property) 956                |
| in crosstabs 444                                    | filters                                    |
|                                                     |                                            |

| functions in expressions for 635                 | resizing controls 554                          |
|--------------------------------------------------|------------------------------------------------|
| in Data Manipulation view 114                    | sliding controls 557                           |
| removing 301                                     | toolbars in 546                                |
| First function 686                               | undoing changes 557                            |
| FirstRowOnPage property 861                      | using popup menu 548                           |
| focus, moving from column to column 562          | using the Layout view 546                      |
| FocusRectangle (Edit.property) 844               | using the Properties view 548                  |
| FocusRectangle (EditMask.property) 845           | Form painter, validation rules 623             |
| FocusRectangle (InkEdit.property) 894            | form styles                                    |
| Font properties 862                              | about 514                                      |
| Font.Bias property 862                           | style libraries 48                             |
| font.escapement property 333                     | Format (Edit.property) 844                     |
| font.height property 334                         | Format property 864                            |
| font.italic property 335                         | format property 338                            |
| font.strikethrough property 336                  | forms                                          |
| font.underline property 337                      | about 511                                      |
| font.weight property 337                         | about the extended attribute system tables 528 |
| fonts                                            | accessing 535                                  |
| changing in forms 562                            | actions 533                                    |
| changing in reports 227                          | adding controls 567                            |
| in DataWindow object, changing 227               | aligning controls 555                          |
| rich text formatting 483                         | borders in 563                                 |
| specifying for tables 89                         | buttons, adding 572, 574                       |
| footer bands, in Report painter 197              | columns, adding 567                            |
| Footer properties. See Bandname properties       | computed fields, adding 568, 569               |
| For 50                                           | controlling updates in 537                     |
| Foreground Color dropdown toolbar                | controls, position and size 550                |
| in Form painter 547                              | creating basic form 520                        |
| in Report painter 198                            | creating master/detail many-to-one 522         |
| Foreground Color drop-down toolbar in DataWindow | creating master/detail one-to-many 522         |
| painter 198                                      | creating new 513, 520                          |
| foreign keys                                     | data source, modifying 566                     |
| about 100                                        | data sources 514                               |
| defining 102                                     | default colors and borders 550                 |
| displaying in Database painter 100               | distributing 581                               |
| joining tables 109, 172                          | drawing controls, adding 575                   |
| opening related tables 101                       | freeform style 514, 515                        |
| Form painter                                     | generating 527                                 |
| copying and pasting controls 554                 | grid style 514, 516                            |
| cutting controls 554                             | highlighting information 576                   |
| default colors and borders 550                   | in applications 513                            |
| deleting controls 553                            | InfoMaker functions 635                        |
| equalizing size 556                              | inserting rows in database 527                 |
| equalizing spacing 556                           | limiting data 530                              |
| moving controls 553                              | master/detail many-to-one style 514, 519, 522  |
| opening 65                                       | master/detail one-to-many style 514, 517, 522  |
|                                                  |                                                |

| modifying controls 552                | G                                                             |
|---------------------------------------|---------------------------------------------------------------|
| modifying properties 558              | General keyword, in number display formats 268, 270           |
| naming 529<br>opening 535             | Generate Securely Inline (XMLGen.property) 984                |
|                                       | GenerateCSS (HTMLTable.property) 888                          |
| 1 , 5                                 | GenerateDDDWFrames (HTMLGen.property) 881                     |
| printing 533 printing definition 552  | GenerateJavaScript (HTMLGen.property) 881                     |
| prompting for criteria 563            | GetRow function 688                                           |
| reports, adding 574                   | GetText function, using in validation rules 295               |
| running 529                           | GIF files                                                     |
| running 525 running in executable 592 | adding to forms 571                                           |
| saving 528                            | adding to reports 240                                         |
| saving data in 532                    | gradients                                                     |
| selecting rows when running 563       | for reports 219                                               |
| setting borders 551                   | graphics                                                      |
| setting colors 551, 559               | adding to forms 571                                           |
| tab order 562                         | adding to reports 240                                         |
| text, adding 567                      | graphs                                                        |
| titles in 558                         | about 407                                                     |
| U.S. number format 636                | adding to reports 246                                         |
| updating database 526                 | autosizing text 430                                           |
| using scrollbars 560                  | changing position of 416                                      |
| validation rules 289                  | data types of axes 433                                        |
| why used 511                          | default positioning in reports 255<br>defining properties 427 |
| forms, how stored 14                  | 8 FF                                                          |
| Frame (Axis.property) 796             | examples 421<br>expressions in 431                            |
| freeform forms 514                    | in reports 414                                                |
| about 515                             | legends in 428                                                |
| default colors and borders 550        | major and minor divisions 434                                 |
| Freeform style                        | multiple series 420                                           |
| default wrap height 187               | parts of 408                                                  |
| detail band in 197                    | rotating text 430                                             |
| of reports 148                        | scaling axes 433                                              |
| Function For Toolbar dialog box 244   | selecting data 417                                            |
| functions                             | single series 420                                             |
| aggregate 636, 639                    | sorting series and categories 429                             |
| crosstab 453                          | specifying categories 419                                     |
| example, counting data 639            | specifying overlap and spacing of bars and columns            |
| example, counting NULLs 637           | 432                                                           |
| example, displaying data 644          | specifying pointers 435                                       |
| example, row indicator 642            | specifying properties of axes 433                             |
|                                       | specifying rows 418                                           |
|                                       | specifying series 420                                         |
|                                       | specifying type 428                                           |
|                                       | specifying values 419                                         |
|                                       | text properties in 429                                        |

| titles in 427                                                                                                    | Н                                                                                                    |
|----------------------------------------------------------------------------------------------------|----------------------------------------------------------------------------------------------------|
| types of 410 using display formats 431 using Graph presentation style 426 GraphType property 428, 867, 935 greater than operator 626 greater than or equal to operator 626 grid aligning controls in forms 552 aligning controls in reports 249 grid forms 514 about 516 default colors and borders 550 reordering columns 517, 553 resizing columns 517, 555 grid lines, graph 435 Grid style basic properties 221 detail band in 197 displaying grid lines 221 of reports 148 reordering columns 209 resizing columns 209 working in 209 Grid.ColumnMove property 868 Grid.Columns (Table.property) 956 group box, adding to reports 239 GROUP BY criteria 180 group headers, in XML 389 Group keyword, table of DataWindow object properties 781 Group presentation style properties of 307, 465 using 306 GroupBy property 869 grouping in SQL Select 180 restricting 181 groups in reports of rows 304 sorting 314 | Hatch (Brush.property) 811 HAVING criteria 181 header band, in Report painter 196 Header properties. See Bandname properties header section in XML template 377 Header.# properties. See Bandname properties Header_Bottom_Margin property 870 Header_Top_Margin property 870 heading extended attribute 90 headings in reports 196 specifying fonts in tables 89 Height (Bandname.property) 804 Height property 871 height property 338 Height.AutoSize (Bandname.property) 804 Height.AutoSize (Bandname.property) 804 Height.AutoSize property 871 Height.AutoSize property 874 HideSnaked property 874 HideSnaked property 874 HideSnaked property 874 HighContrastInk (InkPic.property) 897 Horizontal_Spread property 875 HorizontalScrollMaximum property 876 HorizontalScrollPosition property 876 HorizontalScrollPosition2 property 877 Hour function 689 HScrollBar (Edit.property) 832 HScrollBar (Edit.property) 834 HScrollBar (InkEdit.property) 834 HScrollBar (InkEdit.property) 832 HTCALBink Data InkEdit.property 877 HTML generation properties 881, 983 HTML Table format, saving data in 215, 532 HTMLDW property 880 HTMLDW properties 881 HTMLTable properties 888 HTMLVersion (HTMLGen.property) 881 |
|                                                                                                    | ((                                                                                                    |

| icons, specifying for executables 585 ID property 889 identity columns, in forms 540 Identity property 889 If function 690 IgnorePressure (Ink,property) 893 IM.INI files format 53 how InfoMaker finds them 52 sharing 50 image in computed field 653 import template about 371 creating and saving 373 defining 397 Import.XML.Trace property 890 Import.XML.TracePrile property 891 Import.XML.UseTemplate property 891 Import.XML.UseTemplate property 891 Import of 26 in expressions 628 IN operator, in Quick Select 163 Indent (Tree property) 969 indexes creating 104 dropping from tables 104, 105 properties 104 InfoMaker expressions 621 InfoMaker functions 635 Describe 683 If 690 Int 691 Integer 682, 692 IsDate 692 IsDate 692 IsDate 694 IsRowNowl 695 IsRowNew 695 IsRowNew 695 | 1                                       | Len 704 |
|----------------------------------------------------------------------------------------------------|-----------------------------------------|---------|
| ID property   889   Identity columns, in forms   540   Identity property   889   Identity property   889   Identity property   889   If function   690   Match   708   Match   708   Match   708   Match   708   Match   708   Match   708   Max   710   Match   708   Max   710   Match   708   Max   710   Match   708   Max   710   Min   715   Min   716   Minute   718   Mod   719   Mode   719   Mode   719   Mode   719   Mode   719   Mode   719   Mode   719   Mode   719   Mode   719   Mode   719   Mode   719   Month   722   Mode   722   Mode   722   Mode   723   Mode   724   Mode   724   Mode   724   Mode   725   Mode   726   Mode   726   Mode   726   Mode   726   Mode   726   Mode   726   Mode   726   Mode   727   Mode   727   Mode   728   Mode   728   Mode   728   Mode   728   Mode   729   Mode   729   Mode   729   Mode   729   Mode   729   Mode   720   Mode   729   Mode   720   Mode   720   M   | icons specifying for executables 585    |         |
| Identity columns, in forms   540   Identity property   889   Identity property   889   Identity property   889   Identity property   889   Identity property   889   Identity property   893   Identity property   893   Identity property   893   Identity property   893   Identity property   893   Identity property   894   Identity property   894   Identity property   895   Identity property   896   Identity property   896   Identity propertity   896   Identity propertity   896   Identity propertity   896   Identity propertity   896   Identity propertity   896   Identity propertity   896   Identity propertity   896   Identity propertity   896   Identity propertity   897   Identity propertity   898   Identity propertity   899   Identity propertity   899   Identity propertity   899   Identity propertity   890   Identity propertity   891   Identity propertity   891   I   |                                         | ~       |
| Identity property   889   Lower 707     If function 690   IgnorePressure (Ink.property)   893   Match 708     Immore Pressure (Ink.property)   893   Max 710     Median 712   Mid 715, 716     Sharing 50   Min 716     Sharing 50   Minute 718     Sharing 50   Minute 718     Simport template about 371   Creating and saving 373     defining 397   Month 722     Import.XML.Trace property 890   Import.XML.TraceFile property 891     Import.XML.UseTemplate property 891     Import.XML.UseTemplate property 891     Import.XML.UseTemplate property 891     Interesting and 115, 205, 531   PageCount 725     PageCount 725     PageCount 725     PageCount 726     in expressions 628   Pos 730, 731     ProfileInt 731     Indent (Tree.property)   969     indexes   Creating 104     dropping from tables 104, 105     properties 104   Real 1734     RelativeDate 734     RelativeDate 735     Rogh 737     Right 739, 740     Right 739, 740     Right 739, 740     Right 741     Round 741     Round 741     Round 741     Round 742     RowCount 742     RowModified 695     IsRowNow 695     IsRowNow 695     IsRowNow 695     IsRowNow 695     IsRowNow 697     Large 697     Large 697    |                                         |         |
| If function 690   IgnorePressure (Ink.property) 893   Match 708   Max 710     IM.INI files   Median 712   Median 712     sharing 50   Min 716   Min 716     sharing 50   Min 716   Min 716     sharing 50   Min 716   Min 716     sharing 50   Min 716   Minute 718     image   in computed field 653   Mode 719     import template   Month 722     creating and saving 373   Mode 719     creating and saving 373   Mode 719     mport.XML.Trace property 890   Mode 719     Import.XML.TraceFile property 891   Page Across 725     Import.XML.TraceFile property 891   Page Across 725     Import.XML.UseTemplate property 891   Page Count 725     Importing data 115, 205, 531   Page Count 725     In operator 626   Pi 729   Pos 730, 731     profilent 731   ProfileInt 731     profilex ring 732   Real 733     Real 734   RelativeDate 734     RelativeDate 734   RelativeTime 735     Replace 736   Right 739, 740     RightTrim 741   RowCount 742     Integer 682, 692   RowCount 742     Is Number 694   Seconds After 743     Is RowNowley 695   Is Selected 696   Is Time 697   Space 747     Large 697   Large 697   Sqart 748     Left 702, 703   StDev 748   StDev 755                                                                                                    |                                         |         |
| IgnorePressure (Ink.property)   893   Max   710     IM. INI files   format   53   how InfoMaker finds them   52   sharing   50   Minute   715   716     Image   in computed field   653   image   in computed field   653   import template   about   371   creating and saving   373   defining   397   Additional   397   Import.XML.Trace property   890   Import.XML.Trace property   891   Import.XML.UseTemplate property   891   Import.XML.UseTemplate property   891   Import.XML.UseTemplate property   891   PageCount   725     IN operator   626   in expressions   628   IN operator, in Quick Select   163   Indent (Tree property)   969   indexes   creating   104   dropping from tables   104, 105   properties   104     InfoMaker expressions   621   InfoMaker functions   635   Describe   683   If   690   Int   691   Integer   682, 692   IsDate   692   IsNull   693   IsNumber   694   IsRowNodiffed   695   IsRowNew   695   IsSelected   696   IsTime   697   Large   697   Large   69   |                                         |         |
| IM.INI files                                                                                                    |                                         |         |
| format 53 how InfoMaker finds them 52 sharing 50  image in computed field 653 import template about 371 creating and saving 373 defining 397 Import.XML.Trace property 890 Import.XML.TraceFile property 891 Import.XML.UseTemplate property 891 Import.XML.UseTemplate property 891 Import.XML.UseTemplate property 891 In operator, in Quick Select 163 IN operator, in Quick Select 163 Indent (Tree property) 969 indexes creating 104 dropping from tables 104, 105 properties 104 InfoMaker expressions 621 InfoMaker functions 635 Describe 683 If 690 Int 691 Integer 682, 692 IsDate 692 IsDate 692 IsNull 693 IsNumber 694 IsRowModified 695 IsRowNew 695 IsRowNew 695 IsRowNew 695 IsRowNew 695 IsRowNew 695 IsSelected 696 IsTime 697 Large 697 Large 697 Large 697 Large 697 Large 792 Indinate 718 Mind 715, 716 Minute 718 Minute 718 Minute 718 Minute 718 Minute 718 Minute 718 Minute 718 Minute 718 Minute 718 Minute 718 Minute 718 Minute 718 Minute 718 Minute 718 Minute 718 Minute 718 Mod 719 Mode 719  Mode 719  Mode 719  Mode 719  Mode 719  Mode 719  Mode 719  Moter 718  Mod 719  Moter 718  Mode 719  Moter 718  Mode 719  Moter 718  Mod 719  Moter 718  Mode 719  Moter 718  Mode 719  Moter 718  Mode 719  Moter 718  Mode 719  Moter 718  Mode 719  Moter 718  Mode 719  Moter 72  Page Count 725  Page Count 725  Page Count 725  Page Count 25  Page 723, 724  Page 723, 724  Page 723  Page 723, 724  Page 723, 724  Page 723, 724  Page 723, 724  Pa | - · · · · · · · · · · · · · · · · · · · |         |
| how InfoMaker finds them 52 sharing 50 minage in computed field 653 image in computed field 653 import template about 371 creating and saving 373 defining 397 how 722 Number 723 defining 397 how 722 humort.XML.Trace property 890 page 723, 724 pageAcross 725 pageCount 725 pageCount 725 pageCount 725 pageCount 725 pageCount 725 pageCount 725 pageCount 725 pageCount 725 pageCount 725 pageCount 727 page 730, 731 profileInt 731 profileInt 731 |                                         |         |
| sharing 50 image in computed field 653 import template about 371 creating and saving 373 defining 397 Import.XML.Trace property 890 Import.XML.TraceFile property 891 Import.XML.UseTemplate property 891 Import.XML.UseTemplate property 891 Inport.XML.UseTemplate property 891 In operator 626 in expressions 628 IN operator, in Quick Select 163 Indent (Tree.property) 969 indexes creating 104 dropping from tables 104, 105 properties 104 InfoMaker expressions 621 InfoMaker expressions 621 InfoMaker functions 635 Describe 683 If 690 Int 691 Int 691 Integer 682, 692 IsDate 692 IsNull 693 IsNumber 694 IsRowModified 695 IsRowNew 695 IsRowNew 695 IsRowNew 695 IsRowNew 695 IsSelected 696 IsTime 697 Large 697 Large 697 Large 697 Large 697 Large 697 Large 751 Imort template Modd 719 Modd 719 Modd 719 Modd 719 Modd 719 Modd 719 Modd 719 Modd 719 Modd 719 Modd 719 Modd 719 Modd 719 Modd 719 Modd 719 Modd 719 Modd 719 Modd 719 Modd 719 Modd 719 Modd 719 Modd 719 Page 723, 724 Page Count 725 Page Count 725 Page Count 725 Page 730, 731 ProfileInt 731 ProfileInt 731 ProfileIn |                                         |         |
| image in computed field 653 import template about 371                                                                                                    |                                         |         |
| in computed field 653 import template     about 371     creating and saving 373     defining 397 Import.XML.Trace property 890 Import.XML.TraceFile property 891 Import.XML.UseTemplate property 891 Importing data 115, 205, 531 IN operator 626     in expressions 628 IN operator, in Quick Select 163 Indent (Tree.property) 969 indexes     creating 104     dropping from tables 104, 105     properties 104 InfoMaker expressions 621 InfoMaker functions 635 Describe 683 If 690 Int 691 Integer 682, 692 IsDate 692 IsNumber 694 IsRowModified 695 IsRowNew 695 IsSelected 696 IsTime 697 Large 697 Last 699 Left 702, 703  Indent (Tree.prop. 971 Integer 687 Last 699 Left 702, 703  Integer 687 Integer 786 Integer 786 Intege | <u> </u>                                |         |
| import template     about 371     creating and saving 373     defining 397 Import.XML.Trace property 890 Import.XML.Trace property 891 Import.XML.UseTemplate property 891 Importing data 115, 205, 531 IN operator 626     in expressions 628 IN operator, in Quick Select 163 Indent (Tree.property) 969 indexes     creating 104     dropping from tables 104, 105     properties 104 InfoMaker expressions 621 InfoMaker functions 635     Describe 683     If 690     Int 691 Int e91 Integer 682, 692 IsDate 692 IsNumber 694 IsRowModified 695 IsRowNew 695 IsSelected 696 IsTime 697 Large 697 Last 699 Left 702, 703 Indent (719 Month 722 Now 722 Number 723 Page 723, 724 PageAcross 725 PageCount 725 PageCount 725 PageCount 725 PageCount 727 Pi 729 PageCountAcross 726 Percent 727 Pi 729 ProfileInt 731 ProfileInt 731 ProfileInt 731 ProfileString 732 Real 734 RelativeDate 734 RelativeDate 734 RelativeDate 734 RelativeTime 735 Replace 736 Replace 736  |                                         |         |
| about 371 creating and saving 373 defining 397 Import.XML.Trace property 890 Import.XML.TraceFile property 891 Import.XML.UseTemplate property 891 Import.XML.UseTemplate property 891 Import.XML.TraceFile property 891 Import.XML.UseTemplate property 891 Import.XML.UseTemplate property 891 Import.XML.TraceFile property 891 Import.XML.TraceFile property 891 Import.XML.TraceFile property 891 Import.XML.UseTemplate property 891 Import.XML.TraceFile property 891 Import.XML.TraceFile property 891 Import.XML.TraceFile property 891 Import.XML.TraceFile property 891 Import.XML.TraceFile property 891 Import.XML.TraceFile property 891 Import.XML.TraceFile property 891 Import.XML.TraceFile property 891 Import.XML.TraceFile property 891 Import.XML.TraceFile property 890 Import.XML.TraceFile property 891 Import.XML.TraceFile property 891 Import.XML.TraceFile preperture 891 Import.XML.TraceFile property 891 Import.XML.TraceFil |                                         |         |
| Creating and saving   373                                                                                                    |                                         |         |
| Describe   Gestlement   Gestlement   Gestl   |                                         |         |
| Import.XML.Trace property   890   Page   723, 724   PageAcross   725   PageCount   725   PageCount   726   PageCount   726   PageCount   727   Pi   729   Pos   730, 731   Profile   730, 731   Profile   730, 731   Profile   730, 731   Profile   730, 731   Profile   730, 731   Profile   730, 731   Profile   730, 730, 731   Profile   730, 730, 730   PageCount   736   PageCount   726   PageCount   726   Pag   |                                         |         |
| Import.XML.TraceFile property   891   Import.XML.UseTemplate property   891   PageCount   725   PageCount   725   PageCount   726   PageCount   726   PageCount   726   PageCount   726   PageCount   726   PageCount   726   PageCount   726   PageCount   726   PageCount   726   PageCount   726   PageCount   726   Page   |                                         |         |
| Import.XML.UseTemplate property   mporting data   115, 205, 531   PageCountAcross   726                                                                                                    |                                         | C       |
| importing data 115, 205, 531 IN operator 626     in expressions 628 IN operator, in Quick Select 163 Indent (Tree.property) 969 indexes     creating 104     dropping from tables 104, 105     properties 104 InfoMaker expressions 621 InfoMaker functions 635     Describe 683 If 690 Int 691 Integer 682, 692 IsDate 692 IsNull 693 IsNumber 694 IsRowNodiffed 695 IsRowNew 695 IsSelected 696 IsTime 697 Large 697 Large 697 Last 699 Left 702, 703 Integer 729 Percent 727 Pi 729 ProfileInt 731 ProfileInt 731  |                                         | C       |
| IN operator 626                                                                                                    |                                         | •       |
| in expressions 628 IN operator, in Quick Select 163 Indent (Tree.property) 969 indexes  creating 104 dropping from tables 104, 105 properties 104 InfoMaker expressions 621 InfoMaker functions 635 Describe 683 If 690 Int 691 Int 691 Integer 682, 692 IsDate 692 IsDate 692 IsNull 693 IsNumber 694 IsRowModified 695 IsRowNew 695 IsRowNew 695 IsSelected 696 IsTime 697 Large 697 Lat 699 Left 702, 703 IsDate 699 Left 702, 703 IsDate 702, 703 IsDate 703 IsDate 704 Integer 705 IsDate 705 IsDate 707 IsDate 707 I |                                         |         |
| IN operator, in Quick Select   163                                                                                                    | *                                       |         |
| Indent (Tree.property)   969   ProfileString   732     Indexes   Creating   104   Real   734     dropping from tables   104, 105   RelativeDate   734     InfoMaker expressions   621   Replace   736     InfoMaker functions   635   RGB   737     Describe   683   Right   739, 740     Int   691   Round   741     Integer   682, 692   RowCount   742     IsDate   692   RowCount   742     IsNull   693   Second   743     IsNumber   694   SecondsAfter   743     IsRowNodified   695   Sign   744     IsRowNodified   695   Sign   745     IsTime   697   Space   747     Large   697   Sqrt   748     Left   702, 703   StDev   751     ProfileString   732     Rand   733     Real   734     RelativeDate   734     RelativeTime   735     Replace   736     RoyBativeTime   740     RoyCount   741     Round   741     Round   741     RowCount   742     RowCount   742     SecondsAfter   743     Sign   744     Sign   745     Space   747     Sqrt   748     StDev   748     StDev   748     StDev   751                                                                                                    |                                         |         |
| indexes                                                                                                    |                                         |         |
| creating 104 dropping from tables 104, 105 properties 104 InfoMaker expressions 621 InfoMaker functions 635 Describe 683 If 690 Int 691 Int 691 Integer 682, 692 IsDate 692 IsNull 693 IsNumber 694 IsRowModified 695 IsRowNew 695 IsSelected 696 IsTime 697 Large 697 Lat 699 Left 702, 703 Integer 681 Real 734 RelativeDate 734 RelativeTime 735 Replace 736 RGB 737 Right 739, 740 RightTrim 741 Round 741 Round 741 RowCount 742 RowHeight 742 Second 743 SecondsAfter 743 Sign 744 Sin 745 Small 745 Space 747 Sqrt 748 StDev 748 StDev 748                                                                                                    | · · · · · · · · · · · · · · · · · · ·   | •       |
| dropping from tables 104, 105 properties 104  InfoMaker expressions 621 InfoMaker functions 635  Describe 683  If 690 Int 691 Integer 682, 692 IsDate 692 IsNull 693 IsNumber 694 IsRowModified 695 IsRowNew 695 IsSelected 696 IsTime 697 Large 697 Lat 699 Left 702, 703  RelativeDate 734 RelativeTime 735 Replace 736 RGB 737 Right 739, 740 RightTrim 741 Round 741 Round 741 RowCount 742 RowHeight 742 Second 743 SecondsAfter 743 Sign 744 Sin 745 Small 745 Space 747 Sqrt 748 StDev 748 StDev 748                                                                                                    | creating 104                            |         |
| Properties 104   Relative Date   734                                                                                                    | dropping from tables 104, 105           |         |
| InfoMaker expressions 621  InfoMaker functions 635  Describe 683  If 690  Int 691  Integer 682, 692  IsDate 692  IsNull 693  IsNumber 694  IsRowModified 695  IsRowNew 695  IsSelected 696  IsTime 697  Large 697  Last 699  Left 702, 703  Replace 736  RGB 737  Right 739, 740  RightTrim 741  Round 741  RowCount 742  RowCount 742  RowHeight 742  Second 743  SecondsAfter 743  Sign 744  Sin 745  Small 745  Space 747  Sqrt 748  StDev 748                                                                                                    | properties 104                          |         |
| InfoMaker functions 635  Describe 683  If 690  Int 691  Integer 682, 692  IsDate 692  IsNull 693  IsNumber 694  IsRowModified 695  IsRowNew 695  IsSelected 696  IsTime 697  Large 697  Lat 699  Left 702, 703  RGB 737  Right 739, 740  RightTrim 741  Round 741  RowCount 742  RowHeight 742  Second 743  SecondsAfter 743  Sign 744  Sin 745  Small 745  Space 747  Sqrt 748  StDev 748                                                                                                    | InfoMaker expressions 621               |         |
| Describe       683         If       690         Int       691         Integer       682, 692         IsDate       692         IsNull       693         IsNumber       694         IsRowModified       695         IsRowNew       695         IsSelected       696         IsTime       697         Large       697         Last       699         Left       702, 703     Right     739, 740         RightTrim       741         RowHeight       742         Second       743         SecondsAfter       743         Sign       744         Sin       745         Space       747         Space       747         StDev       748         StDevP       751                                                                                                    | InfoMaker functions 635                 | . r     |
| Int 690 Int 691 Integer 682, 692 IsDate 692 IsNull 693 IsNumber 694 IsRowModified 695 IsRowNew 695 IsSelected 696 IsTime 697 Large 697 Last 699 Left 702, 703 RightTrim 741 Round 741 RowCount 742 RowHeight 742 Second 743 SecondsAfter 743 Sign 744 Sign 745 Small 745 Space 747 Sqrt 748 StDev 748                                                                                                    | Describe 683                            |         |
| Int 691 Integer 682, 692 IsDate 692 IsNull 693 IsNumber 694 IsRowModified 695 IsRowNew 695 IsSelected 696 IsTime 697 Large 697 Last 699 Left 702, 703 RowHeight 742 RowHeight 742 Second 743 SecondsAfter 743 Sign 744 Sign 745 Small 745 Space 747 Sqrt 748 StDev 748 StDevP 751                                                                                                    | If 690                                  | _       |
| Integer       682, 692       RowCount       742         IsDate       692       RowHeight       742         IsNull       693       Second       743         IsNumber       694       SecondsAfter       743         IsRowNodified       695       Sign       744         IsRowNew       695       Sin       745         IsSelected       696       Small       745         IsTime       697       Space       747         Large       697       Sqrt       748         Last       699       StDev       748         Left       702, 703       StDevP       751                                                                                                    | Int 691                                 | _       |
| IsDate 692 IsNull 693 IsNumber 694 IsRowModified 695 IsRowNew 695 IsSelected 696 IsTime 697 Large 697 Last 699 Left 702, 703 RowHeight 742 Second 743 SecondsAfter 743 Sign 744 Sign 745 Sign 745 Small 745 Space 747 Space 747 Sqrt 748 StDev 748                                                                                                    | Integer 682, 692                        |         |
| IsNull 693 IsNumber 694 IsRowModified 695 IsRowNew 695 IsSelected 696 IsTime 697 Large 697 Last 699 Left 702, 703 Second 743 Seconds After 743 Sign 744 Sign 745 Small 745 Small 745 Space 747 Space 747 Sqrt 748 StDev 748                                                                                                    |                                         |         |
| IsNumber       694         IsRowModified       695         IsRowNew       695         IsSelected       696         IsTime       697         Large       697         Last       699         Left       702, 703             SecondsAfter       743         Sign       744         Small       745         Space       747         Sqrt       748         StDev       748         StDevP       751                                                                                                    | IsNull 693                              | •       |
| IsRowModified       695       Sign       744         IsRowNew       695       Sin       745         IsSelected       696       Small       745         IsTime       697       Space       747         Large       697       Sqrt       748         Last       699       StDev       748         Left       702, 703       StDevP       751                                                                                                    | IsNumber 694                            |         |
| IsRowNew       695         IsSelected       696         IsTime       697         Large       697         Last       699         Left       702, 703             Sin       745         Small       745         Space       747         Sqrt       748         StDev       748         StDevP       751                                                                                                    | IsRowModified 695                       |         |
| IsSelected 696 IsTime 697 Large 697 Last 699 Left 702, 703 Small 745 Space 747 Sqrt 748 StDev 748 StDev 748                                                                                                    | -2                                      | - 0     |
| IsTime 697  Large 697  Last 699  Left 702, 703  Space 747  Sqrt 748  StDev 748  StDevP 751                                                                                                    |                                         |         |
| Large 697 Sqrt 748  Last 699 StDev 748  Left 702, 703 StDevP 751                                                                                                    |                                         |         |
| Last 699 StDev 748 Left 702, 703 StDevP 751                                                                                                    | 8-                                      | •       |
| Left 702, 703 StDevP 751                                                                                                    |                                         | •       |
| LeftTrim 703                                                                                                    | · · · · · · · · · · · · · · · · · · ·   |         |
|                                                                                                    | LeftTrim 703                            | ,       |

| String 753                                          | inserting strings 736                        |
|-----------------------------------------------------|----------------------------------------------|
| StripRTF 755                                        | installing international applications 604    |
| Sum 755                                             | Int function 691                             |
| Tan 757                                             | integer                                      |
| Time 758                                            | converting to 692                            |
| Today 759                                           | converting to char 656                       |
| Trim 759                                            | Integer function 692                         |
| Truncate 759                                        | Interactive SQL view 80                      |
| Upper 760                                           | international applications, installing 604   |
| Var 761                                             | Invert property 899                          |
| VarP 763                                            | IsDate function 692                          |
| WordCap 766                                         | IsExpanded function 693                      |
| Year 766                                            | IsNull function 693                          |
| Initial property 892                                | IsNumber function 694                        |
| initial values, for columns 294                     | IsRowModified function 695                   |
| initialization files                                | IsRowNew function 695                        |
| about 52                                            | IsSelected function 696                      |
| changing path 53                                    | IsTime function 697                          |
| editing 45                                          |                                              |
| for executable files 588                            |                                              |
| how InfoMaker finds them 52                         | 1                                            |
| including 617                                       | J                                            |
| modifying to change pipeline definitions 596        | Java VM, starting at runtime 612             |
| modifying to identify applications 591              | Join dialog box 109                          |
| initialization files, reading 731, 732              | joins                                        |
| Ink properties 893                                  | number of tables in 49, 51                   |
| InkEdit properties 894                              | joins, in Select painter 172                 |
| InkEnabled (InkPic.property) 897                    | JPEG files                                   |
| InkMode (InkEdit.property) 894                      | adding to forms 571                          |
| InkPic properties 897                               | adding to reports 240                        |
| InkPicture control 247                              | JRE, required for deployment 612             |
| InkPicture properties 897                           |                                              |
| Inline (XMLGen.property) 984                        |                                              |
| input fields                                        | K                                            |
| about 484                                           | N                                            |
| columns 484                                         | key and modified columns, updating rows 540  |
| computed fields 484                                 | key and updatable columns, updating rows 540 |
| data 478                                            | key columns                                  |
| data format 484                                     | for OLE columns 504                          |
| editing data 484                                    | updating rows 540                            |
| flashing 484                                        | key modification, updating rows 543          |
| selected 484                                        | Key property 901                             |
| validation rules 484                                | keyboard shortcuts                           |
| input language, changing 530                        | customizing 44                               |
| Insert (Table.property) 956                         | resetting 45                                 |
| INSERT statements, building in Database painter 119 | KeyClause property 901                       |
|                                                     |                                              |

| keys, database                                   | Legend.DispAttr font properties. See DispAttr font |
|--------------------------------------------------|----------------------------------------------------|
| arrows specifying key relationship 159           | properties                                         |
| displaying in Database painter 100               | legends                                            |
| dropping from tables 104                         | in graphs 409                                      |
| specifying in forms 539                          | specifying text properties 429                     |
| updating values in forms 543                     | using 428                                          |
| using primary and foreign 100                    | Len function 704                                   |
| keywords, display format 266                     | LenA function 704                                  |
|                                                  | length                                             |
|                                                  | string 704                                         |
| •                                                | less than operator 626                             |
| L                                                | less than or equal to operator 626                 |
| Label (Axis.property) 796                        | Level property 905                                 |
| label extended attribute 90                      | libraries                                          |
| Label properties 902                             | about 57                                           |
| Label style                                      | creating 59                                        |
| detail band in 197                               | deleting 68                                        |
| of reports 149                                   | for reports, forms, queries, pipelines 14          |
| removing blank lines 253                         | migrating 70                                       |
| LabelDispAttr (Axis.property) 796                | of form styles 48                                  |
| LabelDispAttr font properties. See DispAttr font | of queries 48                                      |
| properties                                       | optimizing 68                                      |
| labels                                           | PBL files 57, 58                                   |
| mailing 149, 253                                 | rebuilding 70                                      |
| specifying fonts in tables 89                    | regenerating 69                                    |
| language for form input, changing 530            | reporting on 71                                    |
| Large function 697                               | setting current library 14                         |
| Last function 699                                | library entries                                    |
| LastRowOnPage property 904                       | regenerating 69                                    |
| layer attribute of graphs 416                    | selecting 62                                       |
| Layout dropdown toolbar                          | Library painter                                    |
| in Form painter 547                              | about 57, 60                                       |
| in Report painter 198                            | columns, displaying 62                             |
| Layout drop-down toolbar in DataWindow painter   | dates, displaying 62                               |
| 198                                              | displaying libraries and objects 61                |
| Layout view, in Form painter 546                 | moving back, forward, and up levels 67             |
| layouts                                          | opening 60                                         |
| restoring default in views 24                    | pop-up menu 62                                     |
| saving in views 23                               | restricting displayed objects 63                   |
| Left function 702                                | setting the root 66, 67                            |
| Left_Margin property 904                         | sorting 61                                         |
| LeftA function 703                               | using drag and drop 61                             |
| LeftText (Checkbox.property) 814                 | views 60                                           |
| LeftText (RadioButtons.property) 933             | what you can do in 57                              |
| LeftTrim function 703                            | workspace 60                                       |
| Legend property 904                              | LIKE operator 626                                  |

| LIKE operator, in Quick Select limit 655 Limit (dddw.property) 832 Limit (dddb.property) 844 Limit (Edit.property) 844 Limit (InkEdit.property) 894 line drawing controls 239, 575 line graphs about 410 making three-dimensional 412 line styles, graph 435 LineRemove property (RichText only) 905 Lines (dddw.property) 832 Link (HTML.property) 878 LinkArgs (HTML.property) 878 LinkTarget (HTML.property) 878 LinkUpdateOptions property 906 List view about 60 sorting 61 using drag and drop 61 local SQL Anywhere databases 85 localized deployment files 604 log files about 84 saving 84 Log function 705 logarithms 705, 706 logging exporting table syntax 97 exporting view syntax 110 starting 84 stopping 84 logical expressions, truth table 629 logical operators 162, 629 LogTen function 706 Long function 706 longs, converting to 706 LookUpDisplay function 419, 707 Lower function 707 lowercase 707 | mailing labels 149 mailing reports (PSR files) 217 major divisions, in graphs 434 MajorDivisions (Axis.property) 796 MajorGridLine (Axis.property) 796 MajorTic (Axis.property) 796 managing libraries 57 Margin (Print.property) 921 Mask (EditMask.property) 845 masks for display formats 265 masks, matching 708 master/detail many-to-one forms about 514, 519 creating 522 master/detail one-to-many forms about 514, 517 creating 522 Match button with validation rules 293 Match function 708 match patterns, validation rules 293 Max function 710 maximum value below a limit 691 columns 710 crosstabs 666, 667 MaximumValue (Axis.property) 796 Median function 712 menu bars, in applications 590 Message.Title property 907 metacharacters 708 metafiles, specifying columns as 92 Method (Table.sqlaction.property) 959 MicroHelp, in DataWindow painter 200 Mid function 715 MidA function 716 military time 271 Min function 716 military time 271 Min function 716 minimum value above a limit 655 columns 716 crosstabs 668, 670 MinimumValue (Axis.property) 796 minor divisions, in graphs 434 |
|----------------------------------------------------------------------------------------------------|----------------------------------------------------------------------------------------------------|
|----------------------------------------------------------------------------------------------------|----------------------------------------------------------------------------------------------------|

| MinorDivisions (Axis.property) 796 MinorGridLine (Axis.property) 796 MinorTic (Axis.property) 796 Minute function 718 Mod function 719 Mode (Background.property) 801 Mode function 719 Modify Result Set Description dialog box 231 | adding to report (DataWindow) 355 adjusting width 359 autosize height 363 changing 359 changing definition of 360 displayed in Design view 356 how retrieval works 352 limitations 353 |
|----------------------------------------------------------------------------------------------------|----------------------------------------------------------------------------------------------------|
| modulus 719                                                                                                    | slide options 364                                                                                                    |
| Month function 722                                                                                                    | specifying criteria 362                                                                                                    |
| month, obtaining the day of 680                                                                                                    | using retrieval arguments 357, 361                                                                                                    |
| mouse pointers                                                                                                    | NetscapeLayers (HTMLGen.property) 881                                                                                                    |
| in forms 561                                                                                                    | New dialog box                                                                                                    |
| in reports 222                                                                                                    | accessing wizards 14                                                                                                    |
| Moveable property 907                                                                                                    | creating library 59                                                                                                    |
| Multiline property (RichText only) 908                                                                                                    | tools 26                                                                                                    |
| multiple columns, in reports 150, 225                                                                                                    | New Form dialog box 513                                                                                                    |
| multiple-series graphs 420                                                                                                    | new lines in text 562                                                                                                    |
| multiplication operator 625                                                                                                    | New Name dialog box 450                                                                                                    |
|                                                                                                    | New Page command 364                                                                                                    |
|                                                                                                    | newline characters in text 227, 562                                                                                                    |
|                                                                                                    | NewPage property 910                                                                                                    |
| N                                                                                                    | newspaper columns 225                                                                                                    |
| Name (dddw.property) 832                                                                                                    | NillsNull (dddw.property) 832                                                                                                    |
| Name (Edit.property) 844                                                                                                    | NillsNull (ddlb.property) 836                                                                                                    |
| Name column, sorting 61                                                                                                    | NillsNull (Edit.property) 844                                                                                                    |
| Name property 909                                                                                                    | NillsNull (InkEdit.property) 894                                                                                                    |
| name tags 150                                                                                                    | NOT BETWEEN operator 626, 627                                                                                                    |
| names                                                                                                    | not equal operator 626                                                                                                    |
| of columns in reports 197                                                                                                    | NOT IN operator 626, 628                                                                                                    |
| of controls in reports 228                                                                                                    | NOT LIKE operator 626                                                                                                    |
| of DataWindow objects 189                                                                                                    | NOT operator 626, 629                                                                                                    |
| of executable files 583                                                                                                    | NoUserPrompt property 911                                                                                                    |
| of forms 529                                                                                                    | Now function 722                                                                                                    |
| of queries 192                                                                                                    | NoWrap (HTMLTable.property) 888                                                                                                    |
| of reports 189                                                                                                    | null                                                                                                    |
| naming conventions                                                                                                    | checking 693                                                                                                    |
| for DataWindow objects 189<br>for forms 529                                                                                                    | ignored in aggregate 652, 658, 674, 712, 714, 718 720, 728                                                                                                    |
| for queries 192<br>for reports 189                                                                                                    | null data items in exported XML 393, 856<br>NULL values                                                                                                    |
| negative numbers 744                                                                                                    | allowing in code tables 287                                                                                                    |
| Nest Arguments property 909                                                                                                    | allowing in tables 87                                                                                                    |
| Nested property 910                                                                                                    | altering table definition 93                                                                                                    |
| nested reports                                                                                                    | and blob columns 504                                                                                                    |
| adding another report 360                                                                                                    | in expressions 625                                                                                                    |
| adding another report 300                                                                                                    |                                                                                                    |

| specifying display formats for 267  | ObjectName (HTMLGen.property) 881               |
|-------------------------------------|-------------------------------------------------|
| Number function 723                 | objects                                         |
| NumberJSFile (HTMLGen.property) 881 | accessing recently opened 17                    |
| numbers                             | creating new 16                                 |
| checking string 694                 | opening 17                                      |
| determining maximum 655             | previewing 18                                   |
| determining sign of 744             | regenerating 69                                 |
| display formats for 267             | running 18                                      |
| logarithm of 705, 706               | selecting 62                                    |
| multiplying by pi 729               | Objects dropdown toolbar, in Report painter 198 |
| of day of week 681                  | Objects property 912                            |
| random 733                          | Objects view 80                                 |
| returning remainder 719             | OCX see ActiveX control                         |
| rounding 741                        | ODBC driver 607                                 |
| truncating 759                      | Off (Checkbox.property) 814                     |
| U.S. format 636                     | OLE                                             |
| numeric functions                   | columns in reports 504                          |
| Abs 647                             | presentation style 493                          |
| ACos 647                            | previewing columns 507                          |
| ASin 649                            | report objects 491                              |
| ATan 650                            | OLE custom control see ActiveX control          |
| Ceiling 655                         | OLE Database Blob command 505                   |
| Cos 657                             | OLE object                                      |
| Exp 684                             | activating object 502                           |
| Fact 685                            | display of 502                                  |
| Int 691                             | embedding 502                                   |
| Log 705                             | icon for 502                                    |
| Mod 719                             | linking 502                                     |
| Pi 729                              | updating link 502                               |
| Rand 733                            | OLE.Client properties 912                       |
| Round 741                           | OLEClass property 912                           |
| Sign 744                            | On (Checkbox.property) 814                      |
| Sin 745                             | online books 42                                 |
| Sqrt 748                            | online Help, using 40                           |
| Tan 757                             | Open dialog box 17                              |
| Truncate 759                        | opening                                         |
| N-Up style                          | Data Manipulation view 111                      |
| computed fields in 242              | database views 106                              |
| detail band in 197                  | Form painter 65                                 |
| of reports 150                      | forms 535                                       |
| · · · · ·                           | Library painter 60                              |
|                                     | Query painter 65, 190                           |
|                                     | Report painter 65                               |
| 0                                   | Select painter 167                              |
| Object Details view 80              | tools 26                                        |
| Object Layout view 80               | operators                                       |
| Object Edyout view of               | operators.                                      |

| arithmetic 625 concatenation 630          | PagingMethod (HTMLGen.property) 881<br>PainterBar |
|-------------------------------------------|---------------------------------------------------|
| logical 629                               | about 29                                          |
| precedence 631                            | adding custom buttons to 34                       |
| relational 625                            |                                                   |
|                                           | 2 1 3                                             |
| operators, in Quick Select criteria 162   | painters                                          |
| optimizing libraries 68                   | opening 18                                        |
| Options dialog box, in Library painter 63 | summary of 19                                     |
| OR operator 629                           | using views 19                                    |
| in expressions 629                        | working in 18                                     |
| in Quick Select 163                       | painting SQL statements 117                       |
| ORDER BY clause                           | panes                                             |
| in SELECT statements 179                  | adding 23                                         |
| specifying in Quick Select 161            | docking 22                                        |
| Orientation (Print.property) 921          | floating 22                                       |
| OriginLine (Axis.property) 796            | in views 19                                       |
| Other (Checkbox.property) 814             | moving 20                                         |
| outer join                                | removing 23                                       |
| definition 49                             | resizing 20                                       |
| specifying 109                            | title bar, displaying and using 20                |
| Outline (Print.Preview.property) 920      | Paper (Print.property) 921                        |
| oval drawing controls 239, 575            | paragraph alignment 483                           |
| overlap, of columns in graphs 432         | parsing strings 702, 703, 730, 731                |
| OverlapPercent property 914               | Password (Edit.property) 844                      |
| Override Edit command 565                 | passwords                                         |
| Override Edit (Criteria.property) 820     | displaying as asterisks 276                       |
| OverridePrintJob (Print.property) 921     | fields 276                                        |
| 1 1 3/                                    | pasting                                           |
|                                           | controls in forms 554                             |
| _                                         | SQL statements in Database painter 118            |
| P                                         | pattern matching 708                              |
| page                                      | PBCatCol system table 98, 996                     |
| absolute 724                              | PBCatEdt system table 98, 997                     |
| current 723                               | PBCatFmt system table 98, 996                     |
| current horizontal 725                    | PBCatTbl system table 98, 994                     |
| graphing data on 418                      | PBCatVld system table 98, 996                     |
| total 725                                 | pbjvm90.dll, location of 612                      |
| total across 726                          | PBL files                                         |
| Page (Print.property) 921                 | about 14                                          |
| Page function 723                         | definition of 58                                  |
| PageAbs function 724                      | query libraries 48                                |
|                                           | style libraries 48                                |
| Page Across function 725                  | TUTOR IM.PBL 58                                   |
| PageCount function 725                    | PBLAB125.INI 150                                  |
| PageCountAcross function 726              |                                                   |
| PageSize (HTMLGen.property) 881           | ,                                                 |
| paging, client-side 884                   | Pen properties 914                                |

| pen.color property                                         | modifying definition in applications 596       |
|------------------------------------------------------------|------------------------------------------------|
| about 339                                                  | modifying maximum errors value in applications |
| specifying colors 346                                      | 598                                            |
| pen.style property 339                                     | modifying type in applications 597             |
| pen.width property 341                                     | opening 140                                    |
| Pentip (Ink.property) 893                                  | pipeline operations 131                        |
| percent display format 265                                 | piping extended attributes in applications 599 |
| Percent function 727                                       | repairing execution errors in applications 595 |
| PercentWidth (dddw.property) 832                           | retrieval arguments 127                        |
| performance, and fragmented libraries 68                   | reusing 140                                    |
| period in text patterns 709                                | rows, committing 134                           |
| periodic data, in reports 150                              | running in executable 592                      |
| Perspective property 915                                   | saving 140                                     |
| perspective, in 3D graphs 428                              | source database 124                            |
| phone lists, creating 225                                  | using in applications 593                      |
| Pi function 729                                            | pixels, as report unit of measure 218          |
| picture buttons, adding to forms 574                       | placeholders, in validation rules 293          |
| pictures                                                   | PlotNullData property 919                      |
| adding to forms 571                                        | plus sign in text patterns 709                 |
| adding to reports 240                                      | point of view, in 3D graphs 428                |
| in computed fields 643, 653                                | Pointer (Bandname.property) 804                |
| specifying column as 92                                    | Pointer property 919                           |
| PictureSizeMode (InkPic.property) 897                      | pointer property 342                           |
| pie graphs                                                 | pointers                                       |
| about 411                                                  | in forms 561                                   |
| making three-dimensional 412                               | in graphs 435                                  |
| Pie.DispAttr font properties. See DispAttr font properties | in reports 222                                 |
| pipelines                                                  | points, specifying size for tables 89          |
| about 123                                                  | pop-up menus                                   |
| creating 126                                               | controlling toolbars with 31                   |
| data types supported 124                                   | in Form painter 548                            |
| destination database 124                                   | in Library painter 62                          |
| destination, changing 137                                  | using 24                                       |
| distributing 581                                           | Pos function 730                               |
| editing source data 128                                    | PosA function 731                              |
| error messages 140                                         | position                                       |
| errors, correcting 139                                     | changing graph's 416                           |
| examples 123, 141                                          | positive numbers 744                           |
| executing 128                                              | PowerBar                                       |
| executing in applications 594                              | about 29                                       |
| execution, stopping 134                                    | adding custom buttons to 34                    |
| extended attributes 125                                    | controlling display of 30                      |
| how stored 14                                              | displaying available buttons 33                |
| modifying 129                                              | using 13                                       |
| modifying comments 67                                      | PowerTips                                      |
| modifying commit value in applications 598                 | assigning text in custom buttons 35            |
| Jing commit value in applications                          |                                                |

| using 13                                    | Prompt (Print property) 921               |
|---------------------------------------------|-------------------------------------------|
| precedence of operators 631                 | Prompt for Criteria dialog box 564        |
| presentation styles                         | properties                                |
| of reports 146                              | about 317                                 |
| using Crosstab 437                          | example, gray bar 322                     |
| using Graph 426                             | example, highlighting rows 324            |
| using Group 306                             | example, rotating controls 323            |
| preview                                     | example, size and location 326            |
| for crosstabs 447                           | in expressions 683                        |
| OLE report objects 502                      | modifying controls 321                    |
| retrieving rows 202                         | specifying colors 346                     |
| Preview (Print.property) 921                | using expressions 320                     |
| Preview view                                | Properties view                           |
| in Report painter 201                       | about 27                                  |
| modifying data 204                          | for graphs 415                            |
| primary buffer 742                          | in Form painter 548                       |
| primary keys                                | in Report painter 198                     |
| about 100                                   | property conditional expressions 318, 458 |
| defining 101                                | property sheets                           |
| displaying in Database painter 100          | about 27                                  |
| identifying updatable rows 539              | arrangement of tabs 27                    |
| joining tables 109, 172                     | buttons 28                                |
| modifying 103                               | displaying 28                             |
| opening related tables 101                  | property values                           |
| PrimaryLine (Axis.property) 796             | about 327                                 |
| Print Preview                               | background.color 328                      |
| about 206                                   | border 329                                |
| command 206                                 | brush.color 330                           |
| Print properties 921                        | brush.hatch 331                           |
| print specifications, reports 222           | color 332                                 |
| Print.Preview properties 920                | font.escapement 333                       |
| Printer property 929                        | font.height 334, 338                      |
| PrinterName (Print.property) 921            | font.italic 335                           |
| printing                                    | font.strikethrough 336                    |
| data, using Print Preview 206               | font.underline 337                        |
| form definitions 552                        | font.weight 337                           |
| forms 533                                   | format 338                                |
| in Data Manipulation painter 116            | pen.color 339                             |
| reports 207                                 | pen.style 339                             |
| Procedure (Table.property) 956              | pen.width 341                             |
| processing instructions in XML template 387 | pointer 342                               |
| Processing property 930                     | protect 342                               |
| profile files, reading 731, 732             | specifying colors 346                     |
| ProfileInt function 731                     | supplying in conditional expressions 327  |
| profiles, in pipelines 127                  | Timer Interval 343                        |
| ProfileString function 732                  | visible 343                               |
| Tomesums function 132                       | VISIOIC JTJ                               |

| width 343<br>x 344<br>x1, x2 344<br>y 345<br>y1, y2 345<br>Protect property 342, 930<br>PSR files | in text patterns 709 question marks (?) 63 Quick Select data source defining 158 modifying SELECT statement graphically 566 up and down arrows 159 |
|---------------------------------------------------------------------------------------------------|----------------------------------------------------------------------------------------------------|
| about 215 creating 210                                                                            |                                                                                                    |
| definition of 58                                                                                  | R                                                                                                    |
| mailing 217                                                                                       | RadioButton edit style, defining 279                                                                                                    |
| opening 216                                                                                       | RadioButtons properties 933                                                                                                    |
| PublishPath (CSSGen.property) 821                                                                 | Rand function 733                                                                                                    |
| PublishPath (JSGen.property) 900                                                                  | random numbers, obtaining 733                                                                                                    |
| PublishPath (XMLGen.property) 984                                                                 | Range property 934                                                                                                    |
| PublishPath (XSLTGen.property) 985                                                                | ranges, cross-tabulating 454                                                                                                    |
|                                                                                                   | ReadOnly (EditMask.property) 845                                                                                                    |
|                                                                                                   | Real function 734                                                                                                    |
| Q                                                                                                 | Rebuild Columns At Runtime check box 457                                                                                                    |
| ·                                                                                                 | rebuilding libraries                                                                                                    |
| Quality (Print.property) 921                                                                      | full 70                                                                                                    |
| queries accessing on network 48                                                                   | partial 70 recent objects, modifying display of 17                                                                                                 |
| defining 190                                                                                      | RecognitionTimer (InkEdit.property) 894                                                                                                    |
| how stored 14                                                                                     | rectangle drawing controls 239, 575                                                                                                    |
| modifying 192                                                                                     | referential integrity, in databases 100                                                                                                    |
| modifying comments 67                                                                             | regenerating objects 69                                                                                                    |
| modifying SELECT statement graphically 566                                                        | relational operators 625                                                                                                    |
| naming 192                                                                                        | RelativeDate function 734                                                                                                    |
| previewing 191                                                                                    | RelativeTime function 735                                                                                                    |
| running from toolbar 35                                                                           | remainder 719                                                                                                    |
| saving 191                                                                                        | Replace function 736                                                                                                    |
| Query data source 182                                                                             | ReplaceA function 736                                                                                                    |
| Query Governor                                                                                    | ReplaceTabWithSpace property 936                                                                                                    |
| about 49<br>button 51                                                                             | Report painter copying controls 250                                                                                                    |
| defaults 51                                                                                       | defining display formats 264                                                                                                    |
| number of tables in joins 51                                                                      | defining validation rules 295                                                                                                    |
| running in application 593                                                                        | deleting controls 250                                                                                                    |
| query libraries 48                                                                                | equalizing size 252                                                                                                    |
| Query painter overview 190                                                                        | equalizing spacing 252                                                                                                    |
| Query painter, opening 65, 190                                                                    | importing data 205                                                                                                    |
| QueryClear property 931                                                                           | MicroHelp 200                                                                                                    |
| QueryMode property 932                                                                            | moving controls 250                                                                                                    |
| QuerySort property 932                                                                            | opening 65                                                                                                    |
| question mark                                                                                     | resizing bands 200                                                                                                    |
|                                                                                                   |                                                                                                    |

| resizing controls 251                          | extended attribute information used 227 |
|------------------------------------------------|-----------------------------------------|
| retrieving data 202                            | filtering rows 299                      |
| saving data 210                                | generating 187                          |
| selecting controls 199                         | Graph presentation style 426            |
| sliding controls 253                           | graphs, adding 246                      |
| toolbars in 198                                | Grid style 221                          |
| undoing changes 201                            | grid, working in 209                    |
| using the Properties view 198                  | group box, adding 239                   |
| working in 194                                 | Group style 152, 155, 306               |
| working in 191<br>working with edit styles 276 | grouping rows 304                       |
| zooming 201                                    | how stored 14                           |
| Report property 936                            | InfoMaker functions 635                 |
| report wizards                                 | initial values for columns 294          |
| about 37                                       | mailing 217                             |
|                                                | $\varepsilon$                           |
| , 1                                            | modifying 190<br>modifying comments 67  |
| reports OLE see reports, OLE                   | , ,                                     |
|                                                | _                                       |
| about the extended attribute system tables 188 | naming 189                              |
| adding controls 237                            | newspaper columns in 225                |
| adding to forms 574                            | n-up 150                                |
| aligning controls 251                          | pictures, adding 240                    |
| and graphs in 414                              | positioning of controls in 255          |
| blobs, adding 247                              | presentation styles 146                 |
| borders in 228                                 | previewing 201                          |
| business cards 150                             | previewing without retrieving data 202  |
| buttons, adding 244                            | print specifications 222                |
| caching data 203                               | printing 207                            |
| changing margins 206                           | prompting for criteria 233              |
| columns, adding 237                            | PSR files 210                           |
| Composite style 153, 349                       | result sets, modifying 231              |
| computed fields 241                            | retrieval arguments, modifying 231      |
| creating new 156                               | retrieval criteria 233                  |
| creating OLE columns 504                       | retrieving as needed 235                |
| Crosstab style 154                             | retrieving data 202, 203                |
| custom buttons that add computed fields 244    | rotating controls in 255                |
| data source, modifying 230                     | running from toolbar 35                 |
| data sources 156                               | running in executable 592               |
| data, storing in 232                           | saving 189                              |
| defaults 217                                   | setting colors 218, 219                 |
| display formats 261                            | setting gradients 219                   |
| distributing 581                               | setting timer 218                       |
| drawing controls, adding 239                   | sorting rows 301                        |
| edit styles 272                                | suppressing repeating values 302, 304   |
| effect of Query Governor 204                   | text, adding 238                        |
| escapement 255                                 | U.S. number format 636                  |
| expressions in computed fields 242             | units of measure 218                    |
| empressions in compared fields 272             | anno or measure 210                     |

| years, how interpreted 270          | unsupported formatting 478               |
|-------------------------------------|------------------------------------------|
| reports, OLE                        | RichEdit properties 939                  |
| OLE object 493, 494                 | RichText presentation style              |
| presentation style 493, 494         | about 478                                |
| previewing 502                      | columns 484                              |
| Required (Criteria.property) 820    | creating 479                             |
| Required (dddw.property) 832        | editing keys 488                         |
| Required (ddlb.property) 836        | header and footer 479, 482               |
| Required (Edit.property) 844        | objects 482                              |
| Required (EditMask.property) 845    | page numbers 482                         |
| Required (InkEdit.property) 894     | paragraph settings 483                   |
| ResetPageCount property 937         | picture objects 486                      |
| Resizeable property 937             | preview 481, 486                         |
| ResourceBase (CSSGen.property) 821  | print preview 487                        |
| ResourceBase (HTMLGen.property) 881 | protected from changes 479               |
| ResourceBase (JSGen.property) 900   | report settings 482                      |
| ResourceBase (XMLGen.property) 984  | Rich Text Object settings 482            |
| ResourceBase (XSLTGen.property) 985 | selected text settings 483               |
| result sets, modifying 231          | setting up 480                           |
| retrieval arguments                 | settings 479                             |
| defining 175                        | today's date 482                         |
| in nested reports 357               | RichText properties 939                  |
| modifying in reports 231            | RichTextEdit controls                    |
| specifying in pipelines 127         | editing keys 488                         |
| retrieval criteria                  | Right function 739                       |
| in nested reports 362               | RightA function 740                      |
| in Quick Select grid 162            | RightTrim function 741                   |
| prompting for in forms 563          | RLE files                                |
| prompting for in reports 233        | adding to forms 571                      |
| Retrieve command 202                | adding to reports 240                    |
| Retrieve on Preview option 202      | rotation                                 |
| Retrieve Only As Needed 235         | in 3D graphs 428                         |
| Retrieve property 938               | of text in graphs 430                    |
| Retrieve. As Needed property 938    | Rotation property 943                    |
| retrieving data                     | rotation, about 255                      |
| effect of Query Governor 204        | Round function 741                       |
| options 50                          | Round Maximum To, in graphs 434          |
| retrieving data as needed 204       | RoundRectangle drawing controls 239, 575 |
| RGB function 737                    | RoundTo (Axis.property) 796              |
| rich text 477                       | RoundToUnit (Axis.property) 796          |
| about 477                           | Row.Resize property 943                  |
| file for report 481                 | RowCount function 742                    |
| header and footer 482               | RowHeight function 742                   |
| pictures 486                        | rows                                     |
| tables 478                          | allowing users to select 233             |
| toolbars 479                        | and bands 688                            |
|                                     |                                          |

| checking if modified 695                   | pipelines 124, 140                                   |
|--------------------------------------------|------------------------------------------------------|
| checking if new 695                        | queries 191                                          |
| displaying information about 115           | reports 189                                          |
| errors in pipelines 138                    | Scale (Checkbox.property) 814                        |
| filtering 114, 299                         | Scale (Print.property) 921                           |
| getting current 643, 688                   | Scale (RadioButtons.property) 933                    |
| graphing 418                               | ScaleType (Axis.property) 796                        |
| grouping 304                               | ScaleValue (Axis.property) 796                       |
| grouping in SQL Select 180                 | scatter graphs 411                                   |
| height 742                                 | scrollbars in forms 560                              |
| in primary buffer 742                      | Second function 743                                  |
| modification status 695                    | SecondaryLine (Axis.property) 796                    |
| modifying in Data Manipulation painter 112 | Seconds After function 743                           |
| modifying in the Preview view 204          | Select (Table.property) 956                          |
| number retrieved 49                        | Select Detail Table dialog box 524                   |
| removing filters 301                       | SELECT DISTINCT statements 49                        |
| retrieving as needed 235                   | Select Icon dialog box 585                           |
| saving in external files 116               | Select Import File dialog box, in forms 531          |
| selecting 696                              | Select Library dialog box 15                         |
| selecting when running forms 563           | Select Master Table dialog box 523                   |
| sorting 113, 114, 301                      | Select Master/Detail relationship dialog box 524     |
| sorting in SQL Select 179                  | Select painter                                       |
| suppressing repeating values 302           | adding tables 169                                    |
| using forms to insert 527                  | colors in 169                                        |
| Rows (Crosstab.property) 821               | defining retrieval arguments 175                     |
| Rows Per Page (HTMLGen.PageSize) 881       | joining tables 172                                   |
| Rows to Disk command 235                   | opening 167                                          |
| Rows Per Detail property 944               | saving work as query 167                             |
| RTF 477                                    | selecting tables 168                                 |
| Rulers (Print.Preview.property) 920        | specifying selection, sorting, and grouping criteria |
| rulers, in Report painter 206, 249         | 177                                                  |
| Run/Preview dialog box 18                  | specifying what is displayed 169                     |
| running forms 529                          | Select painter overview 167                          |
|                                            | SELECT statements                                    |
|                                            | building in Database painter 119                     |
| 0                                          | displaying 171                                       |
| S                                          | editing syntactically 171                            |
| Save As dialog box 210                     | for view, displaying 108                             |
| Save Rows As dialog box 117                | limiting data retrieved 299                          |
| saving                                     | modifying in forms 566                               |
| data in external files 210, 532            | predefined 190                                       |
| data in HTML Table format 215, 532         | saved as queries 190                                 |
| data in reports 232                        | sorting rows 301                                     |
| DataWindow objects 189                     | Selected property 944                                |
| forms 528                                  | Selected.Data property 945                           |
| layouts in views 23                        | Selected.Mouse property 945                          |
|                                            |                                                      |

| selecting                                    | SizeToDisplay property 948                          |
|----------------------------------------------|-----------------------------------------------------|
| controls in Form painter 549                 | Slide drop-down toolbar, in DataWindow painter 198  |
| controls in Report painter 199               | SlideLeft property 949                              |
| data, options 49                             | SlideUp property 949                                |
| selection criteria                           | sliding                                             |
| allowing users to specify 233                | in forms 557                                        |
| specifying for forms 563                     | in reports 253                                      |
| specifying in Quick Select 161               | Slide dropdown toolbar, in Report painter 198       |
| specifying in SQL Select 178                 | used in nested reports 364                          |
| selection, of rows 696                       | Small function 745                                  |
| SelectNodeByMouse (Tree.property) 969        | snaking columns, in reports 225                     |
| SelfLink (HTMLGen.property) 881              | Sort (Axis.property) 796                            |
| SelfLinkArgs (HTMLGen.property) 881          | Sort (Table.property) 956                           |
| separator line in XML template 377           | sort criteria, specifying in Quick Select 161       |
| Series axis, graph 409                       | Sort property 950                                   |
| Series property. See Axis properties         | Sorted (ddlb.property) 836                          |
| series, graph                                | sorting                                             |
| basics 408                                   | groups 314                                          |
| specifying 420                               | in graphs 429                                       |
| SessionSpecific (CSSGen.property) 821        | in SQL Select 179                                   |
| setting the root 66                          | rows 301                                            |
| ShadeBackEdge (Axis.property) 796            | sorting Name column in Library painter 61           |
| ShadeColor property 946                      | SourceNames (Crosstab.property) 821                 |
| shared IM.INI files 50                       | sources of data 157                                 |
| ShareData, in Data view 233                  | Space function 747                                  |
| shortcuts, keyboard 44                       | space, in libraries 68                              |
| Show Edges option 249                        | spaces                                              |
| ShowBackColorOnXP property 946               | deleting leading 703                                |
| ShowConnectLines (Tree.property) 969         | deleting trailing 741                               |
| ShowDefinition property 947                  | inserting in a string 747                           |
| ShowLeafNodeConnectLines (Tree.property) 969 | removing from strings 759                           |
| ShowList (dddw.property) 832                 | spacing                                             |
| ShowList (ddlb.property) 836                 | equalizing in forms 556                             |
| ShowTreeNodeIcon (Tree.property) 969         | equalizing in reports 252                           |
| Sign function 744                            | of columns in graphs 432                            |
| Sin function 745                             | Spacing property 950                                |
| sine 745                                     | Sparse property 951                                 |
| single-series graphs 420                     | Specify Retrieval Criteria dialog box, when running |
| size                                         | forms 564                                           |
| equalizing for controls in forms 556         | Specify Sort Columns dialog box 302                 |
| equalizing for controls in reports 252       | Specify Update Properties dialog box 538            |
| of bands in Report painter 200               | Spin (EditMask.property) 845                        |
| of form controls 554                         | spin controls                                       |
| of report controls 251                       | defining edit masks as 282                          |
| of string 704                                | SpinIncr (EditMask.property) 845                    |
| undoing changes 557                          | SpinRange (EditMask.property) 845                   |

| SQL Anywhere                                         | modifying result sets in reports 231               |
|------------------------------------------------------|----------------------------------------------------|
| data source 609                                      | using 184                                          |
| SQL Anywhere databases, creating and deleting 85     | string                                             |
| SQL Select                                           | concatenating 570                                  |
| adding tables 169                                    | display formats for 269                            |
| defining retrieval arguments 175                     | String function 753                                |
| joining tables with 172                              | string functions                                   |
| selecting columns 170                                | Asc 648                                            |
| selecting tables 168                                 | AscA 649                                           |
| specifying selection, sorting, and grouping criteria | Char 656                                           |
| 177                                                  | CharA 656                                          |
| specifying what is displayed 169                     | Fill 685                                           |
| using as data source 167                             | FillA 686                                          |
| SQL Select data source                               | Left 702                                           |
| modifying SELECT statement graphically 566           | LeftA 703                                          |
| SQL Select data source, colors in 169                | LeftTrim 703                                       |
| SQL Select painter overview 167                      | Len 704                                            |
| SQL statements                                       | LenA 704                                           |
| building and executing 117                           | Lower 707                                          |
| displaying 171                                       | Match 708                                          |
| executing 117, 120<br>execution plan 120             | Mid 715<br>MidA 716                                |
| execution plan 120 explaining 120                    | Pos 730                                            |
| exporting 120 exporting to another DBMS 97           | PosA 731                                           |
| for views, displaying 108                            | Replace 736                                        |
| generating through Quick Select 158                  | ReplaceA 736                                       |
| generating through SQL Select 167                    | Right 739                                          |
| importing from text files 120                        | RightA 740                                         |
| logging 84                                           | RightTrim 741                                      |
| painting 117                                         | Space 747                                          |
| typing 119                                           | Trim 759                                           |
| SQLCache variable 361                                | Upper 760                                          |
| SQLSelect (Table.property) 956                       | WordCap 766                                        |
| Sqrt function 748                                    | StringJSFile (HTMLGen.property) 881                |
| square root 748                                      | strings                                            |
| stacked graphs 414                                   | comparing 628                                      |
| standalone document declaration 381                  | concatenating 630                                  |
| standard deviation 748, 751                          | converting 678, 706, 723, 734                      |
| starting InfoMaker from command line 54, 599         | deleting leading spaces 703                        |
| StateIconAlignMode (Tree.property) 969               | detecting contents 692, 694, 697                   |
| StaticMode (Crosstab.property) 821                   | extracting 715, 716                                |
| StDev function 748                                   | finding substrings 730, 731                        |
| StDevP function 751                                  | lowercase 707                                      |
| Storage property 952                                 | uppercase 760                                      |
| Stored Procedures 184                                | StripRTF function 755<br>Style (Edit.property) 844 |
| stored procedures                                    | Style (Edit.property) 844                          |

| Style (Pen.property) 914<br>Style keyword, table of DataWindow object properties<br>785                                                                                                    | T tab order in forms 562                                                                                                    |
|----------------------------------------------------------------------------------------------------|----------------------------------------------------------------------------------------------------|
| style libraries 48 StyleBar about 29 controlling display of 30 in DataWindow painter 198 in Form painter 546, 547 in Report painter 198                                                                                                    | TabIndexBase (HTMLGen.property) 881 Table properties 956 Table property Create function 954 InkPicture objects 955 TableBlob objects 955 Table SQLAction properties 959 tables                                                                                                    |
| styles, of reports 217 StyleSheet (HTMLTable.property) 888 substring extracting 715, 716 finding 730, 731 replacing 736                                                                                                    | accessing in freeform form 515 accessing in grid form 516 accessing in master/detail many-to-one form 519 accessing in master/detail one-to-many form 517 altering definition of 92, 94 applying display formats to columns 263                                                                                                    |
| subtraction operator 625 sum in graphs 419 Sum function 755 sum, computing 243 summary bands, in Report painter 197 Summary properties. See Bandname properties summary statistics computing 243 in crosstabs 451 Suppress (Bandname.property) 804 SuppressEventProcessing property 953 syntax exporting to another DBMS 97 of view SELECT statement 108 | applying edit styles to columns 275 controlling updates to 537 creating 86 creating indexes 104 dropping 95 dropping indexes 104, 105 exporting syntax to another DBMS 97 extended attributes, specifying 90 fonts 89 joining in Select painter 172 joins, number of tables in 49 number in joins 49 opening, related to foreign keys 101 opening, related to primary keys 101 presenting in Freeform style 148                                          |
| Syntax property 953 Syntax.Data property 953 Syntax.Modified property 954 system and environment functions ProfileInt 731 ProfileString 732 system date 759 system options tab 53 system tables DBMS 99 extended attribute 91, 98, 993 system time 722                                                                                                   | presenting in Freetonii style 148 presenting in Grid style 148 presenting in Label style 149 presenting in N-Up style 150 presenting in Tabular style 147 printing data 116 removing from Database painter view 95 rich text 478 rows, number retrieved 49 saving data in external files 116 selecting for SQL Select 158, 167 specifying extended attributes 91 specifying fonts 89 specifying number in joins 51 specifying updatable 539 temporary 99 |

| working with data 111                           | Time keyword 272                                     |
|-------------------------------------------------|------------------------------------------------------|
| Tabular style                                   | timer, setting in reports 218                        |
| detail band in 197                              | Timer_Interval property 343, 963                     |
| of reports 147                                  | times, display formats for 271                       |
| Tag property 961                                | timestamps, used in updating rows 541                |
| Tan function 757                                | title bars, displaying in views 20                   |
| tangent 757                                     | Title keyword, table of DataWindow object properties |
| target data for OLE 499                         | 787                                                  |
| Target property 962                             | Title property 964                                   |
| Template property 962                           | Title.DispAttr font properties. See DispAttr font    |
| temporary tables, ASE 99                        | properties                                           |
| text                                            | titles                                               |
| cutting, copying, and pasting 94                | in forms 558                                         |
| editing 45                                      | in OLE server application windows 507                |
| finding substrings 730, 731                     | of graphs 409, 427                                   |
| in DataWindow objects 227                       | specifying text properties 429                       |
| in forms 561, 567                               | Today function 759                                   |
| in reports 227, 238                             | To-Do List 38                                        |
| inserting newline characters 227, 562           | Toolbar Item Command dialog box 34                   |
| metacharacters 708                              | toolbars                                             |
| on toolbar buttons 30                           | about 29                                             |
| rotating in graphs 430                          | controlling display of 30                            |
| setting color of 738                            | custom buttons 34                                    |
| _                                               |                                                      |
| T T 3)                                          | 8                                                    |
| , r                                             | defining for executable file 587                     |
| text patterns, matching in validation rules 293 | docking 31                                           |
| text properties                                 | dropdown 30                                          |
| in forms 562                                    | in DataWindow painter 198                            |
| in graphs 429                                   | in Form painter 546                                  |
| in reports 227                                  | in Report painter 198                                |
| text properties, in DataWindow objects 227      | moving 31                                            |
| Text property 963                               | moving buttons 33                                    |
| Texture properties 916                          | resetting 33                                         |
| three-dimensional graphs                        | Toolbars dialog box 31                               |
| about 412                                       | tools 26                                             |
| point of view 428                               | Tooltip properties 965                               |
| time                                            | tooltips, adding to a DataWindow control 248         |
| allowed for retrieval 49                        | total of values                                      |
| checking string 697                             | columns 755                                          |
| converting to data type 758                     | crosstabs 671, 673                                   |
| DateTime data type 679                          | running 675                                          |
| minutes 718                                     | tracing XML import 404                               |
| now 722                                         | Trail Footer command 365                             |
| relative 735                                    | Trail_Footer property 966                            |
| seconds 743                                     | Trailer.# properties. See Bandname properties        |
| Time function 758                               | Transparency (Ink.property) 893                      |

| Tree properties 969                          | requirements for updatable forms 526         |
|----------------------------------------------|----------------------------------------------|
| Tree view                                    | UpdateTable (Table.property) 956             |
| about 60                                     | UpdateWhere (Table.property) 956             |
| expanding and collapsing 61                  | UpdateWhere (Table.sqlaction.property) 959   |
| using drag and drop 61                       | Upper function 760                           |
| Tree.Level properties 972                    | uppercase 760                                |
| TreeNodeIconName (Tree.Leaf property) 971    | UseAsBorder (dddw.property) 832              |
| TreeView DataWindow                          | UseAsBorder (ddlb.property) 836              |
| creating 463                                 | UseEllipsis (EditMask.property) 848          |
| TreeView report                              | UseFormat (EditMask.property) 845            |
| adding levels 467                            | UseMouseForInput (InkEdit.property) 894      |
| creating 463                                 | UserJSFile (HTMLGen.property) 881            |
| Design view 470                              |                                              |
| icons in the Design view 470                 |                                              |
| properties 471                               |                                              |
| tree node icons 471                          | V                                            |
| Trim function 759                            | ValidateCode (Edit.property) 844             |
| Truncate function 759                        | Validation property 976                      |
| truth table for boolean expressions 629      | validation rules                             |
| TUTOR IM.PBL 58                              | about 90, 289                                |
| Type (Table.sqlaction.property) 959          | customizing error messages 294               |
| Type property 973                            | defining in Database painter 291             |
|                                              | defining in Form painter 295                 |
|                                              | deleting 297                                 |
|                                              | in forms 577                                 |
| U                                            | maintaining 297                              |
| Undo command                                 | validation rules, and expressions 635        |
| in Database painter 94                       | ValidationMsg property 976                   |
| in Form painter 557                          | Value axis, graph 409                        |
| in Report painter 201                        | ValueIsHTML (HTML.property) 878              |
| unique indexes                               | values                                       |
| creating 104                                 | checking for null 693                        |
| defining for primary key 102                 | detecting numeric 694                        |
| unique keys, specifying for form 539         | ensuring validity of 100                     |
| units of measure, specifying for reports 218 | specifying for graphs 419                    |
| Units property 974                           | suppressing repeating 302                    |
| up and down arrows, in Quick Select 159      | Values (Crosstab.property) 821               |
| updatable columns in form 540                | Values properties, graphs. See Axis property |
| Update (Table.property) 956                  | Values property, columns 977                 |
| Update property 975                          | Var function 761                             |
| UPDATE statements                            | variables                                    |
| building in Database painter 119             | SQLCache 361                                 |
| specifying WHERE clause 540                  | variance 761, 763                            |
| UpdateKeyInPlace (Table.property) 956        | VarP function 763                            |
| updates                                      | Vertical_Size property 978                   |
| in forms 537                                 | Vertical_Spread property 978                 |
|                                              |                                              |

| VerticalScrollPosition property 979 View Definition dialog box 108 View painter, opening 106 views  adding 23 closing 23 docking 22 dropping 110 floating 22 in Library painter 60 moving 20 piping 124 removing 23 resizing 20 restoring layouts 24 saving layouts 23 title bar, displaying and using 20 updating 537 using in painters 19 Visible property 343 about 979 VScrollBar (dddb_property) 832 VScrollBar (dddb_property) 832 VScrollBar (dddb_property) 834 VScrollBar (lakEdit property) 844 VScrollBar (lakEdit property) 845 VScrollBar (keEdit property) 890  W  Week, day of 680, 681  WHERE clause modifying when running forms 563 specified for update and delete 540 specifying in Quick Select 161 user modifying at runtime 233 adding to forms 571 adding to forms 571 adding to reports 240 WordCap function 766 workspace in Data Papeline painter 127, 129 in Database painter 80 workspace in Data Pipeline painter 127, 129 in Database painter 80 workspace in Data Pipeline painter 127, 129 in Database painter 80 workspace in Data Pipeline painter 127, 129 in Database painter 80 wrap height, default in freeform reports 187   X X X property 982 x property 344 X1, X2 properties 982 x1, x2 properties 982 x1, x2 property 344 XHTMLGen.PublishPath 900, 984, 985 XML about 367 associating a namespace with a schema 395 Detail Start element 376 exporting metadata 392 header and detail sections 376 importing group headers 398 importing without a template 400 in the Report painter 371 lterate Header for Groups 389 lterate Header for Groups and Detail Start element 376 specified for update and delete 540 specified for update and delete 540 specified for update and delete 540 specified for update and delete 640 specified for update and delete 640 specified for update and delete 640 specified for update and delete 640 specified for update and delete 640 specified for update and delete 640 specified for update and delete 640 specified for update and delete 640 specified for update and delete 640 specified for update and delete 640 specified for |
|----------------------------------------------------------------------------------------------------|
| View painter, opening 106 views adding 23 closing 23 docking 22 dropping 110 floating 22 in Library painter 60 moving 20 piping 124 removing 23 resizing 20 restoring layouts 24 saving layouts 24 saving layouts 23 title bar, displaying and using 20 updating 537 using in painters 19 Visible property 343 about 979 VScrollBar (dddw.property) 832 VScrollBar (dddw.property) 836 VScrollBar (Edit.property) 844 VScrollBar (InkEdit.property) 894 VTextAlign property 980  W  week, day of 680, 681 WHERE clause modifying when running forms 563 specified for update and delete 540 specifying in Quick Select 161  WordCap function 766 workspace in Data Pipeline painter 127, 129 in Data Pipeline painter 127, 129 in Data Pipeline painter 80 in Data Pipeline painter 127, 129 in Data Pipeline painter 80 in Data Pipeline painter 80 in Data Pipeline painter 127, 129 in Data Pipeline painter 80 in Data Pipeline painter 127, 129 in Data Pipeline painter 127, 129 in Data Pipeline painter 127, 129 in Data Pipeline painter 127, 129 in Library painter 60 wrap height, default in freeform reports 187   X  X property 344 X1, X2 property 344 X1, X2 property 344 X1, X2 property 344 XHTMLGen. Browser 983 XHTMLGen. Browser 983 XHTMLGen. Browser 983 XHTMLGen. Browser 983 XHTMLGen. Browser 983 XHTMLGen. Browser 983 XHTMLGen. Browser 983 XHTMLGen. Browser 980  X property 344 X1, x2 property 344 X1, x2 property 344 X1, x2 property 344 X1, x2 property 344 XI, x2 property 344 XI, x2 pro |
| views  adding 23 closing 23 docking 22 in Data Pipeline painter 127, 129 in Database painter 80 in Library painter 60 wrap height, default in freeform reports 187  Washington, and the property 982 resizing 20 restoring layouts 24 saving layouts 23 title bar, displaying and using 20 updating 537 using in painters 19 Visible property 343 about 979 VScrollBar (dddv.property) 832 VScrollBar (ddib.property) 836 VScrollBar (Edit.property) 844 VScrollBar (InkEdit.property) 894 VTextAlign property 980  W  week, day of 680, 681 WHERE clause modifying when running forms 563 specified for update and delete 540 specifying in Quick Select 161  workspace in Data Pipeline painter 127, 129 in Database painter 80 in Library painter 60 wrap height, default in freeform reports 187  X  X  x property 982 x property 344 XI, x2 properties 982 x1, x2 property 344 XHTMLGen.Browser 983 XHTMLGen.Browser 983 XHTMLGen.ResourceBase 900, 984, 985 XML about 367 associating a namespace with a schema 395 Detail Start element 376 exporting 387 exporting metadata 392 header and detail sections 376 importing group headers 398 importing without a template 396 importing without a template 396 importing without a template 396 importing without a template 396 importing without a template 396 importing without a template 396 importing without a template 371 Iterate Header for Groups 389 Iterate Header for Groups and Detail Start element 376 parsing 370                                                                                                    |
| adding 23 closing 23 docking 22 dropping 110 floating 22 in Library painter 60 moving 20 piping 124 removing 23 resizing 20 restoring layouts 24 saving layouts 23 title bar, displaying and using 20 updating 537 using in painters 19 Visible property 343 about 979 VScrollBar (dddw.property) 832 VScrollBar (dddw.property) 836 VScrollBar (likEdit.property) 844 VTextAlign property 980  W  week, day of 680, 681 WHERE clause modifying when running forms 563 specifying in Quick Select 161  in Data Pipeline painter 127, 129 in Database painter 80 wrap height, default in freeform reports 187  X Itibrary painter 60 wrap height, default in freeform reports 187  X  x property 982 x property 342 X1, x2 property 344 X1, x2 property 344 X1, x2 property 345 XHTMLGen.Browser 983 XHTMLGen.PublishPath 900, 984, 985 XML about 367 associating a namespace with a schema 395 Detail Start element 376 exporting 387 exporting metadata 392 header and detail sections 376 importing group headers 398 importing without a template 396 importing without a template 396 importing without a template 396 importing without a template 396 importing without a template 396 importing without a template 400 in the Report painter 371 Iterate Header for Groups 389 Iterate Header for Groups and Detail Start element 376 parsing 370                                                                                                    |
| closing 23 docking 22 dropping 110 floating 22 in Library painter 60 moving 20 piping 124 removing 23 resizing 20 restoring layouts 24 saving layouts 23 title bar, displaying and using 20 updating 537 using in painters 19 Visible property 343 about 979 VScrollBar (dddw.property) 832 VScrollBar (dddb.property) 836 VScrollBar (Edit.property) 844 VScrollBar (InkEdit.property) 894 VTextAlign property 980  W  week, day of 680, 681 WHERE clause modifying when running forms 563 specified for update and delete 540 specifying in Quick Select 161  in Database painter 80 in Library painter 60 wrap height, default in freeform reports 187  X  x property 982 x property 982 x property 344 XI, X2 properties 982 x1, x2 property 344 XHTMLGen.Browser 983 XHTMLGen.PublishPath 900, 984, 985 XML about 367 associating a namespace with a schema 395 Detail Start element 376 exporting 387 exporting metadata 392 header and detail sections 376 importing group headers 398 importing group headers 398 importing without a template 400 in the Report painter 371 Iterate Header for Groups 389 Iterate Header for Groups and Detail Start element 376 specifying in Quick Select 161                                                                                                    |
| docking 22 dropping 110 floating 22 in Library painter 60 moving 20 piping 124 removing 23 resizing 20 restoring layouts 24 saving layouts 23 title bar, displaying and using 20 updating 537 using in painters 19 Visible property 343 about 979 VScrollBar (ddlb.property) 832 VScrollBar (ddlb.property) 836 VScrollBar (ddlb.property) 844 VScrollBar (flokEdit.property) 844 VScrollBar (linkEdit.property) 844 VScrollBar (linkEdit.property) 894 VTextAlign property 980  week, day of 680, 681 WHERE clause modifying when running forms 563 specified for update and delete 540 specifying in Quick Select 161  in Library painter 60 wrap height, default in freeform reports 187  X X property 982 x property 982 x property 344 XI, X2 properties 982 x1, x2 property 344 XHTMLGen.Browser 983 XHTMLGen.PublishPath 900, 984, 985 XML about 367 associating a namespace with a schema 395 Detail Start element 376 exporting 387 exporting metadata 392 header and detail sections 376 importing without a template 400 in the Report painter 371 Iterate Header for Groups 389 Iterate Header for Groups 389 Iterate Header for Groups and Detail Start element 376 parsing 370                                                                                                    |
| dropping 110 floating 22 in Library painter 60 moving 20 piping 124 removing 23 resizing 20 restoring layouts 24 saving layouts 23 title bar, displaying and using 20 updating 537 using in painters 19 Visible property 343 about 979 VScrollBar (dddw.property) 832 VScrollBar (dddw.property) 836 VScrollBar (Edit.property) 844 VScrollBar (InkEdit.property) 844 VScrollBar (InkEdit.property) 894 VTextAlign property 980  W  week, day of 680, 681 WHERE clause modifying when running forms 563 specifying in Quick Select 161  wrap height, default in freeform reports 187  X  x  x  x property 982 x property 344 X1, X2 properties 982 x1, x2 property 344 X1, X2 properties 982 XHTMLGen.PublishPath 900, 984, 985 XHTMLGen.ResourceBase 900, 984, 985 XML about 367 associating a namespace with a schema 395 Detail Start element 376 exporting 387 exporting asar exporting metadata 392 header and detail sections 376 importing group headers 398 importing without a template 396 importing without a template 400 in the Report painter 371 Iterate Header for Groups 389 Iterate Header for Groups and Detail Start element 376 parsing 370                                                                                                    |
| floating 22 in Library painter 60 moving 20 piping 124 removing 23 resizing 20 restoring layouts 24 saving layouts 23 title bar, displaying and using 20 updating 537 using in painters 19 Visible property 343 about 979 VScrollBar (dddw.property) 832 VScrollBar (dddw.property) 836 VScrollBar (Edit.property) 844 VScrollBar (Edit.property) 844 VScrollBar (InkEdit.property) 844 VScrollBar (InkEdit.property) 894 VTextAlign property 980  W  week, day of 680, 681 WHERE clause modifying when running forms 563 specified for update and delete 540 specifying in Quick Select 161  X X property 982 x property 982 XHTMLGen.Property 344 X1, x2 property 344 X1, x2 property 344 XHTMLGen.Browser 983 XHTMLGen.Browser 983 XHTMLGen.ResourceBase 900, 984, 985 XML about 367 associating a namespace with a schema 395 Detail Start element 376 exporting metadata 392 header and detail sections 376 importing group headers 398 importing without a template 396 importing without a template 396 importing without a template 396 importing without a template 396 importing without a template 400 in the Report painter 371 Iterate Header for Groups 389 Iterate Header for Groups and Detail Start element 376 parsing 370                                                                                                    |
| in Library painter 60 moving 20 piping 124 removing 23 resizing 20 restoring layouts 24 saving layouts 23 title bar, displaying and using 20 updating 537 using in painters 19 Visible property 343 about 979 VScrollBar (dddw.property) 832 VScrollBar (Edit.property) 836 VScrollBar (Edit.property) 844 VScrollBar (InkEdit.property) 844 VScrollBar (InkEdit.property) 894 VTextAlign property 980  W  Week, day of 680, 681 WHERE clause modifying when running forms 563 specified for update and delete 540 specifying in Quick Select 161  X X x property 982 x property 982 x property 344 XI, X2 properties 982 x1, x2 property 344 XHTMLGen.Browser 983 XHTMLGen.ResourceBase 900, 984, 985 XHTMLGen.ResourceBase 900, 984, 985 XHTMLGen.PublishPath 900, 984, 985 XHTMLGen.PublishPath 900, 984, 985 XHTMLGen.PublishPath 900, 984, 985 XHTMLGen.PublishPath 900, 984, 985 XHTMLGen.PublishPath 900, 984, 985 XHTM |
| moving 20 piping 124 removing 23 resizing 20 restoring layouts 24 saving layouts 23 title bar, displaying and using 20 updating 537 using in painters 19 Visible property 343 about 979 VScrollBar (dddw.property) 832 VScrollBar (dddw.property) 836 VScrollBar (Edit.property) 844 VScrollBar (Edit.property) 844 VScrollBar (InkEdit.property) 844 VScrollBar (InkEdit.property) 894 VTextAlign property 980  W  week, day of 680, 681 WHERE clause modifying when running forms 563 specifying in Quick Select 161  X property 982 x property 982 x property 982 x property 982 x property 344 x1, x2 properties 982 x1, x2 properties 982 x1, x2 properties 982 x1, x2 properties 982 x1, x2 property 344 XHTMLGen.Browser 983 XHTMLGen.ResourceBase 900, 984, 985 XML about 367 associating a namespace with a schema 395 Detail Start element 376 exporting 387 exporting metadata 392 header and detail sections 376 importing group headers 398 importing with a template 396 importing without a template 400 in the Report painter 371 Iterate Header for Groups 389 Iterate Header for Groups and Detail Start element 376 parsing 370                                                                                                    |
| piping 124 removing 23 resizing 20 restoring layouts 24 saving layouts 23 updating 537 using in painters 19 Visible property 343 about 979 VScrollBar (dddw.property) 832 VScrollBar (Edit.property) 836 VScrollBar (InkEdit.property) 844 VScrollBar (InkEdit.property) 894 VTextAlign property 980  W  Week, day of 680, 681 WHERE clause modifying when running forms 563 specifying in Quick Select 161  X property 982 x property 344 X1, X2 property 344 X1, X2 property 344 XHTMLGen.Browser 983 XHTMLGen.PublishPath 900, 984, 985 XHTMLGen.ResourceBase 900, 984, 985 XML about 367 associating a namespace with a schema 395 Detail Start element 376 exporting metadata 392 header and detail sections 376 importing group headers 398 importing with a template 396 importing without a template 400 in the Report painter 371 Iterate Header for Groups 389 Iterate Header for Groups 389 Iterate Header for Groups and Detail Start element 376 specifying in Quick Select 161                                                                                                    |
| removing 23 resizing 20 restoring layouts 24 saving layouts 23 title bar, displaying and using 20 updating 537 using in painters 19 Visible property 343 about 979 VScrollBar (dddw.property) 832 VScrollBar (Edit.property) 836 VScrollBar (Edit.property) 844 VScrollBar (InkEdit.property) 894 VTextAlign property 980  W  week, day of 680, 681 WHERE clause modifying when running forms 563 specifying in Quick Select 161  X property 982 x property 344 X1, X2 properties 982 x1, x2 property 344 XHTMLGen.Browser 983 XHTMLGen.Browser 983 XHTMLGen.PublishPath 900, 984, 985 XHTMLGen.ResourceBase 900, 984, 985 XML about 367 associating a namespace with a schema 395 Detail Start element 376 exporting 387 exporting metadata 392 header and detail sections 376 importing group headers 398 importing with a template 396 importing without a template 400 in the Report painter 371 Iterate Header for Groups and Detail Start element 376 parsing 370                                                                                                    |
| resizing 20 restoring layouts 24 saving layouts 23 title bar, displaying and using 20 updating 537 using in painters 19 Visible property 343 about 979 VScrollBar (dddw.property) 832 VScrollBar (dddb.property) 836 VScrollBar (Edit.property) 844 VScrollBar (InkEdit.property) 894 VTextAlign property 980  W  week, day of 680, 681 WHERE clause modifying when running forms 563 specified for update and delete 540 specifying in Quick Select 161  x property 344 X1, X2 properties 982 XHTMLGen.Browser 983 XHTMLGen.PublishPath 900, 984, 985 XHTMLGen.ResourceBase 900, 984, 985 XHTMLGen.ResourceBase 900, 984, 985 XHTMLGen.ResourceBase 900, 984, 985 XHTMLGen.PublishPath 900, 984, 985 XHTMLGen.PublishPath 900, 984, 985 XHTMLGen.Pash and publish property 900, 984, 985 XHTMLGen.PublishPath 900 |
| restoring layouts 24 saving layouts 23 title bar, displaying and using 20 updating 537 using in painters 19 Visible property 343 about 979 VScrollBar (dddw.property) 832 VScrollBar (Edit.property) 844 VScrollBar (InkEdit.property) 894 VTextAlign property 980  W  week, day of 680, 681  WHERE clause modifying when running forms 563 specified for update and delete 540 specifying in Quick Select 161  X1, X2 properties 982 X1, x2 properties 982 XHTMLGen.Browser 983 XHTMLGen.PublishPath 900, 984, 985 XHTMLGen.ResourceBase 900, 984, 985 XML about 367 associating a namespace with a schema 395 Detail Start element 376 exporting 387 exporting metadata 392 header and detail sections 376 importing 396 importing without a template 396 importing without a template 396 importing without a template 400 in the Report painter 371 Iterate Header for Groups 389 Iterate Header for Groups and Detail Start element 376 parsing 370                                                                                                    |
| title bar, displaying and using 20 updating 537 using in painters 19 Visible property 343 about 979 VScrollBar (dddw.property) 832 VScrollBar (Edit.property) 844 VScrollBar (InkEdit.property) 894 VTextAlign property 980  W  week, day of 680, 681  WHERE clause modifying when running forms 563 specified for update and delete 540 specifying in Quick Select 161  x1, x2 property 344 XHTMLGen.Browser 983 XHTMLGen.PublishPath 900, 984, 985 XHTMLGen.ResourceBase 900, 984, 985 XHTMLGen.ResourceBase 900, 984, 985 XML about 367 associating a namespace with a schema 395 Detail Start element 376 exporting 387 exporting metadata 392 header and detail sections 376 importing 396 importing with a template 396 importing without a template 400 in the Report painter 371 Iterate Header for Groups 389 Iterate Header for Groups and Detail Start element 376 parsing 370                                                                                                    |
| title bar, displaying and using 20 updating 537 using in painters 19 Visible property 343 about 979 VScrollBar (dddw.property) 832 VScrollBar (Edit.property) 844 VScrollBar (InkEdit.property) 894 VTextAlign property 980  W  W  W  W  W  XHTMLGen.Browser 983 XHTMLGen.PublishPath 900, 984, 985 XHTMLGen.ResourceBase 900, 984, 985 XML about 367 associating a namespace with a schema 395 Detail Start element 376 exporting 387 exporting metadata 392 VFextAlign property 980  header and detail sections 376 importing group headers 398 importing with a template 396 importing without a template 400 in the Report painter 371 WHERE clause modifying when running forms 563 specified for update and delete 540 specifying in Quick Select 161  XHTMLGen.Browser 983 XHTMLGen.Browser 983 XHTMLGen.Browser 983 XHTMLGen.Browser 983 XHTMLGen.Browser 983 XHTMLGen.Browser 983 XHTMLGen.Browser 983 XHTMLGen.Browser 983 XHTMLGen.PublishPath 900, 984, 985 XHTMLGen.PublishPath 900, 984, 985 XHTMLGen.PublishPath 900, 984, 985 XHTMLGen.PublishPath 900, 984, 985 XHTMLGen.PublishPath 900, 984, 985 XML about 367 associating a namespace with a schema 395 Petail Start element 376 exporting and detail sections 376 importing with a template 400 in the Report painter 371 Iterate Header for Groups 389 Iterate Header for Groups and Detail Start element 376 specified for update and delete 540 specifying in Quick Select 161                                                                                                    |
| updating 537 using in painters 19 Visible property 343 about 979 VScrollBar (dddw.property) 832 VScrollBar (Edit.property) 844 VScrollBar (InkEdit.property) 894 VScrollBar (InkEdit.property) 894 VTextAlign property 980  W  W  W  W  W  WHERE clause modifying when running forms 563 specified for update and delete 540 specifying in Quick Select 161  XHTMLGen.PublishPath 900, 984, 985 XHTMLGen.ResourceBase 900, 984, 985 XML about 367 associating a namespace with a schema 395 Detail Start element 376 exporting 387 exporting metadata 392 header and detail sections 376 importing group headers 398 importing with a template 396 importing without a template 400 in the Report painter 371 Iterate Header for Groups 389 Iterate Header for Groups and Detail Start element 376 specifying in Quick Select 161  AHTMLGen.PublishPath 900, 984, 985 XHTMLGen.ResourceBase 900, 984, 985 XHTMLGen.PublishPath 900, 984, 985 XHTMLGen.PublishPath 900, 984, 985 XHTMLGen.PublishPath 900, 984, 985 XHTMLGen.PublishPath 900, 984, 985 XHTMLGen.PublishPath 900, 984, 985 XHTMLGen.PublishPath 900, 984, 985 XML about 367 exporting a namespace with a schema 395 exporting a speciating a namespace with a schema 395 exporting a speciating a namespace with a schema 395 exporting a namespace with a schema 395 exporting a serious approach in the schema 376 exporting a namespace with a schema 395 exporting a namespace with a schema 395 exporting a namespace with a schema 395 exporting a namespace with a schema 395 exporting a namespace with a schema 395 exporting a namespace with a schema 395 exporting a namespace with a schema 395 exporting a namespace with a schema 395 exporting a namespace with a schema 395 exporting a namespace with a schema 395 exporting a namespace with a schema 395 exporting a namespace with a schema 395 exporting a namespace with a schema 395 exporting a namespace with a schema 395 exporting a namespace with a schema 396 exporting a namespace with a schema 396 exporting a namespace with a schema 396 exporting a namespace with a schema |
| using in painters 19  Visible property 343 about 979  VScrollBar (dddw.property) 832  VScrollBar (Edit.property) 836  VScrollBar (Edit.property) 844  VScrollBar (InkEdit.property) 894  VScrollBar (InkEdit.property) 894  VTextAlign property 980  W  Week, day of 680, 681  WHERE clause modifying when running forms 563 specified for update and delete 540 specifying in Quick Select 161  XHTMLGen.ResourceBase 900, 984, 985  XML about 367  SAML about 367  Syening a namespace with a schema 395  Detail Start element 376 exporting 387  exporting metadata 392 header and detail sections 376 importing group headers 398 importing with a template 396 importing without a template 400 in the Report painter 371 Iterate Header for Groups 389  Iterate Header for Groups and Detail Start element 376 specifying in Quick Select 161  Shout 367  Shout 367  Shou |
| Visible property 343 about 979  VScrollBar (dddw.property) 832  VScrollBar (ddlb.property) 836  VScrollBar (Edit.property) 844  VScrollBar (InkEdit.property) 894  VTextAlign property 980  W  Week, day of 680, 681  WHERE clause  modifying when running forms 563 specifying in Quick Select 161  XML  about 367  associating a namespace with a schema 395  Detail Start element 376  exporting 387  exporting metadata 392  header and detail sections 376  importing group headers 398  importing with a template 396  importing without a template 400  in the Report painter 371  Iterate Header for Groups 389  Iterate Header for Groups and Detail Start element 376  parsing 376  parsing 370                                                                                                    |
| about 367 VScrollBar (dddw.property) 832 VScrollBar (ddlb.property) 836 VScrollBar (Edit.property) 844 VScrollBar (InkEdit.property) 894 VScrollBar (InkEdit.property) 894 VTextAlign property 980  W  week, day of 680, 681 WHERE clause modifying when running forms 563 specified for update and delete 540 specifying in Quick Select 161  associating a namespace with a schema 395 Detail Start element 376 exporting a namespace with a schema 395 week, day of detail Start element 376 exporting and detail sections 376 importing group headers 398 importing with a template 396 importing without a template 400 in the Report painter 371 Iterate Header for Groups 389 Iterate Header for Groups and Detail Start element 376 specifying in Quick Select 161  parsing 370                                                                                                    |
| VScrollBar (dddw.property) 832  VScrollBar (ddlb.property) 836  VScrollBar (Edit.property) 844  VScrollBar (InkEdit.property) 894  VTextAlign property 980  W  week, day of 680, 681  WHERE clause  modifying when running forms 563 specifying in Quick Select 161  associating a namespace with a schema 395  Detail Start element 376  exporting 387  exporting metadata 392  header and detail sections 376  importing group headers 398  importing with a template 396  importing without a template 400  in the Report painter 371  Iterate Header for Groups 389  Iterate Header for Groups and Detail Start element 376  parsing 376  parsing 370                                                                                                    |
| VScrollBar (ddlb.property) 836 VScrollBar (Edit.property) 844 VScrollBar (InkEdit.property) 894 VTextAlign property 980  W  week, day of 680, 681 WHERE clause modifying when running forms 563 specifying in Quick Select 161  Detail Start element 376 exporting 387 exporting metadata 392 header and detail sections 376 importing group headers 398 importing with a template 396 importing without a template 400 in the Report painter 371 Iterate Header for Groups 389 Iterate Header for Groups and Detail Start element 376 parsing 376 parsing 370                                                                                                    |
| VScrollBar (Edit.property) 844  VScrollBar (InkEdit.property) 894  VTextAlign property 980  W  importing 396  importing group headers 398  importing with a template 396  importing without a template 400  in the Report painter 371  WHERE clause  modifying when running forms 563  specified for update and delete 540  specifying in Quick Select 161  specified for update and delete 540  specifying in Quick Select 161  exporting 387  exporting metadata 392  header and detail sections 376  importing group headers 398  importing without a template 400  in the Report painter 371  Iterate Header for Groups 389  Iterate Header for Groups and Detail Start element 376  specifying in Quick Select 161  parsing 370                                                                                                    |
| VScrollBar (InkEdit.property) 894 VTextAlign property 980  W  week, day of 680, 681  WHERE clause modifying when running forms 563 specified for update and delete 540 specifying in Quick Select 161  wesporting metadata 392 header and detail sections 376 importing group headers 398 importing with a template 396 importing without a template 400 in the Report painter 371  Iterate Header for Groups 389 Iterate Header for Groups and Detail Start element 376 specifying in Quick Select 161  parsing 370                                                                                                    |
| VTextAlign property 980  header and detail sections 376 importing 396 importing group headers 398 importing with a template 396 importing without a template 400 week, day of 680, 681  WHERE clause  modifying when running forms 563 specified for update and delete 540 specifying in Quick Select 161  header and detail sections 376 importing without a template 400 in the Report painter 371  Iterate Header for Groups 389 Iterate Header for Groups and Detail Start element 376 specifying in Quick Select 161  parsing 370                                                                                                    |
| importing 396 importing group headers 398 importing with a template 396 importing with a template 396 importing without a template 400 importing without a template 400 in the Report painter 371 WHERE clause Iterate Header for Groups 389 Iterate Header for Groups and Detail Start element specified for update and delete 540 specifying in Quick Select 161  importing 396 importing group headers 398 importing with a template 396 importing with a template 396 importing group headers 398 importing group headers 398 importing group headers 398 importing group headers 398 importing with a template 396 importing with a template 396 importing with a template 396 importing with a template 396 importing with a template 396 importing with a template 400 in the Report painter 371  VHERE clause  Terrate Header for Groups and Detail Start element 376 specified for update and delete 540 specifying in Quick Select 161  parsing 376                                                                                                    |
| importing group headers 398 importing with a template 396 importing without a template 400 importing without a template 400 in the Report painter 371 WHERE clause Iterate Header for Groups 389 modifying when running forms 563 specified for update and delete 540 specifying in Quick Select 161  importing group headers 398 importing with a template 396 importing with a template 396 importing with a template 396 importing with a template 396 importing with a template 396 importing with a template 396 importing with a template 396 importing with a template 396 importing with a template 396 importing with a template 396 importing with a template 400 in the Report painter 371  Iterate Header for Groups and Detail Start element 376 specifying in Quick Select 161 parsing 370                                                                                                    |
| week, day of 680, 681 in the Report painter 371  WHERE clause Iterate Header for Groups 389  modifying when running forms 563 Iterate Header for Groups and Detail Start element specified for update and delete 540 376  specifying in Quick Select 161 parsing 370                                                                                                    |
| week, day of 680, 681 in the Report painter 371  WHERE clause Iterate Header for Groups 389  modifying when running forms 563 Iterate Header for Groups and Detail Start element specified for update and delete 540 376  specifying in Quick Select 161 parsing 370                                                                                                    |
| week, day of 680, 681 in the Report painter 371  WHERE clause Iterate Header for Groups 389  modifying when running forms 563 Iterate Header for Groups and Detail Start element specified for update and delete 540 376  specifying in Quick Select 161 parsing 370                                                                                                    |
| WHERE clause Iterate Header for Groups 389 modifying when running forms 563 specified for update and delete 540 specifying in Quick Select 161 Iterate Header for Groups and Detail Start element 376 parsing 370                                                                                                    |
| modifying when running forms 563 Iterate Header for Groups and Detail Start element specified for update and delete 540 specifying in Quick Select 161  The specified for Groups and Detail Start element 376 specifying in Quick Select 161  The specified for Groups and Detail Start element 376 specifying in Quick Select 161                                                                                                    |
| specified for update and delete 540 376<br>specifying in Quick Select 161 parsing 370                                                                                                    |
| specifying in Quick Select 161 parsing 370                                                                                                    |
|                                                                                                    |
|                                                                                                    |
| Width (HTMLTable.property) 888 templates, about 371                                                                                                    |
| Width (Ink.property) 893 templates, creating 374                                                                                                    |
| Width (Pen.property) 914 templates, editing 380                                                                                                    |
| Width property 981 templates, saving 376                                                                                                    |
| width property 343 tracing import 404                                                                                                    |
| wildcards, in Library painter 63 valid and well-formed 368                                                                                                    |
| wizards XML declaration in XML export template 380                                                                                                    |
| accessing 13 XML generation properties 900, 984, 985                                                                                                    |
| report wizards 37 XML Schema 369                                                                                                    |

## Index

XSL-FO, saving data as 214

## Y

Y property 986 y property 345 Y1, Y2 properties 987 y1, y2 property 345 Year function 766 years in reports, specified with two digits 270

## Z

zero display format 267
zero, determining 744
Zoom (Print.Preview.property) 920
Zoom command, in print preview 207
Zoom property 987